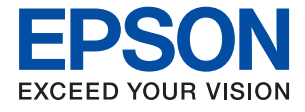

# ET-16650 / L15160 Series **Guida utente**

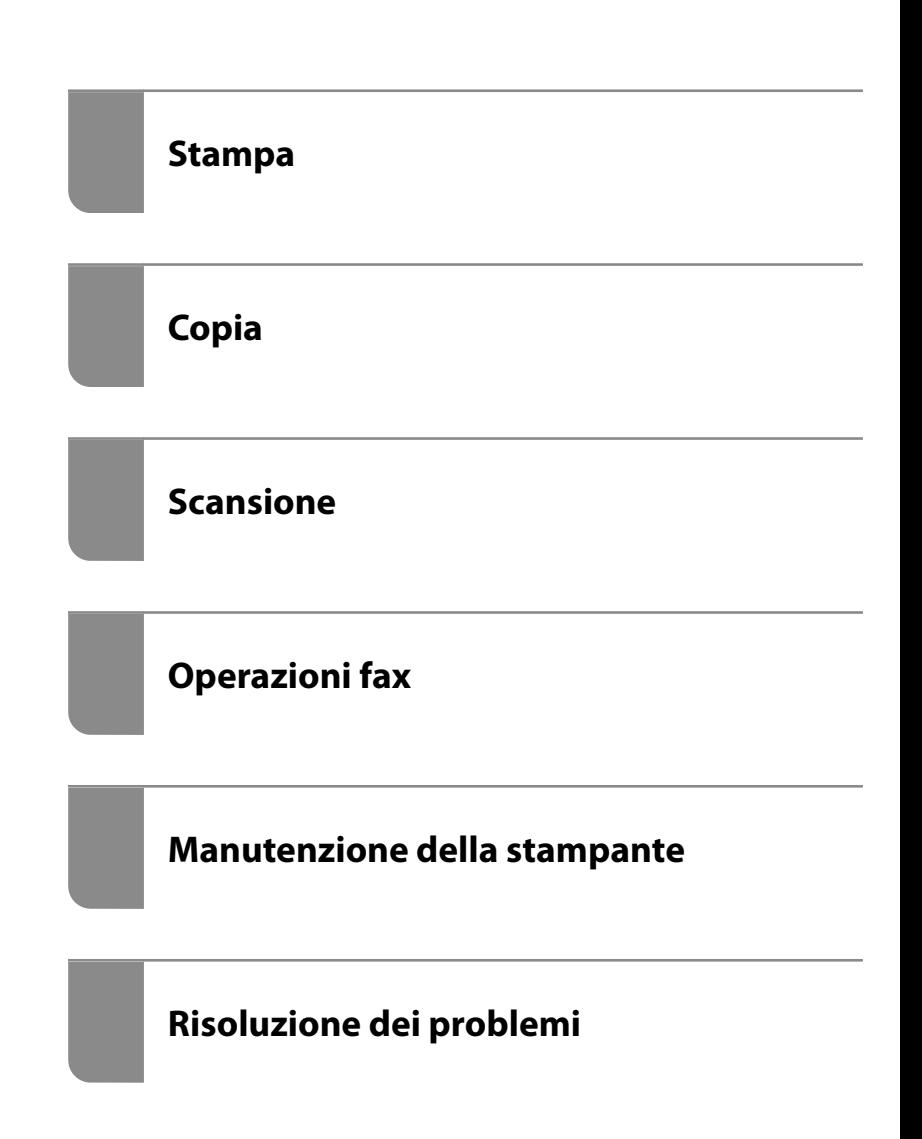

## *Sommario*

### *[Guida a questo manuale](#page-6-0)*

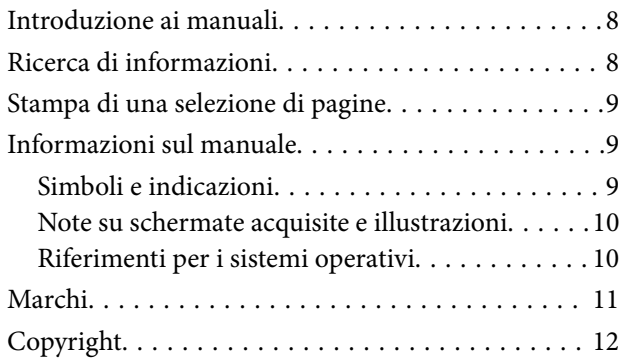

### *[Istruzioni importanti](#page-12-0)*

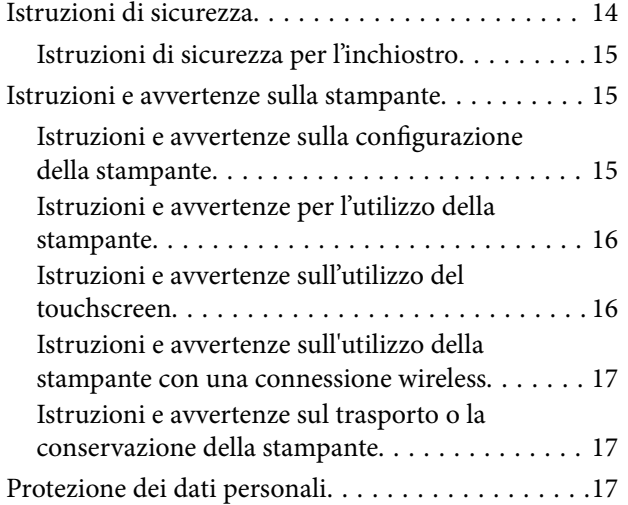

### *[Nomi e funzioni delle parti](#page-17-0)*

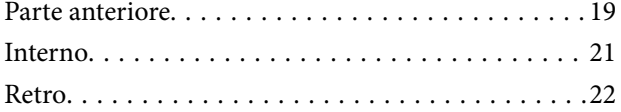

### *[Guida al pannello di controllo](#page-22-0)*

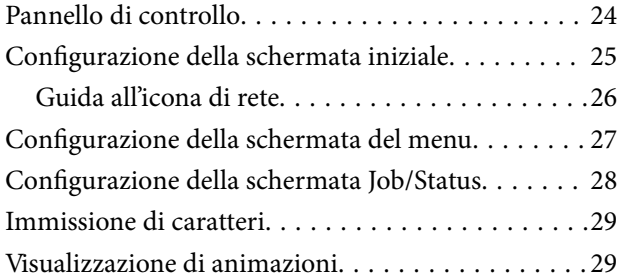

### *[Caricamento della carta](#page-30-0)*

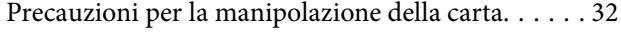

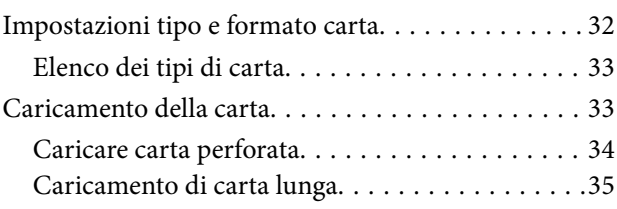

### *[Posizionamento degli originali](#page-35-0)*

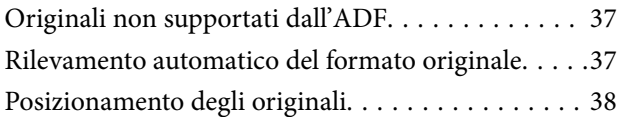

### *[Inserimento e rimozione di un](#page-40-0)  [dispositivo di memoria](#page-40-0)*

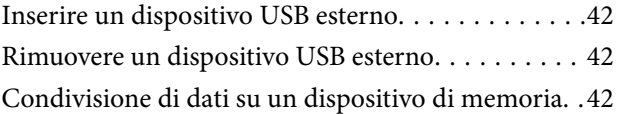

### *[Stampa](#page-43-0)*

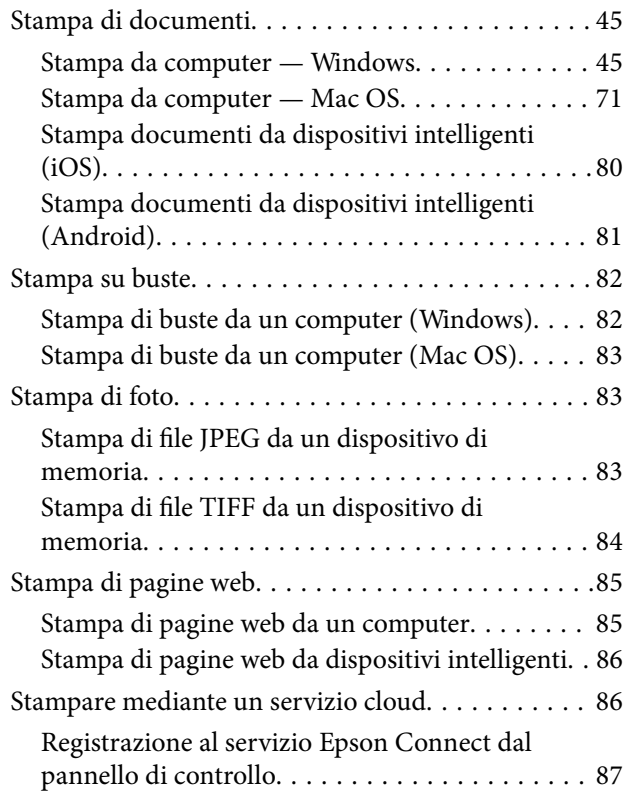

### *[Copia](#page-87-0)*

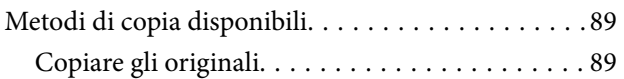

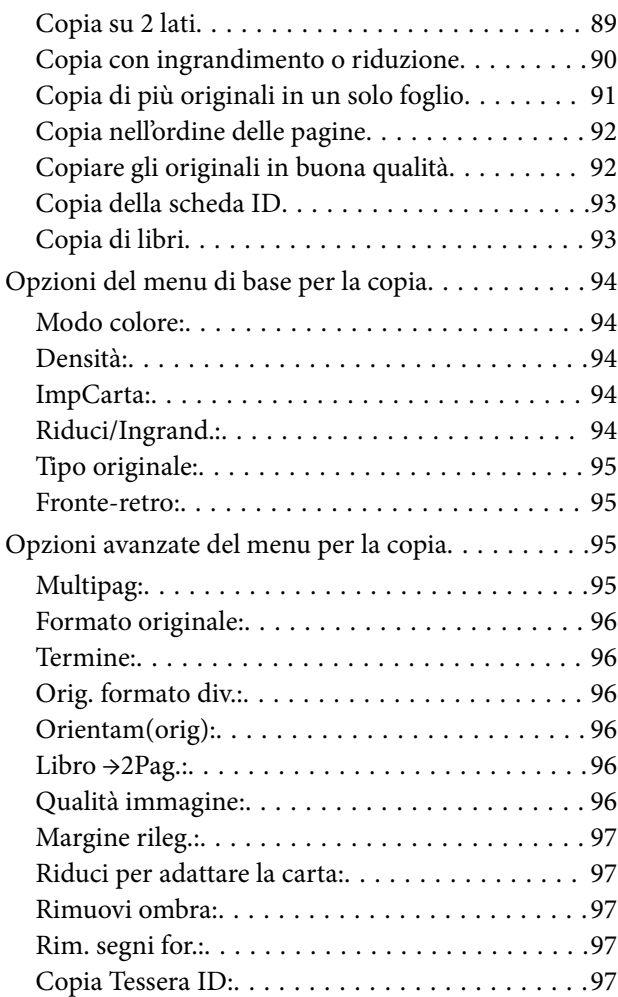

## *[Scansione](#page-97-0)*

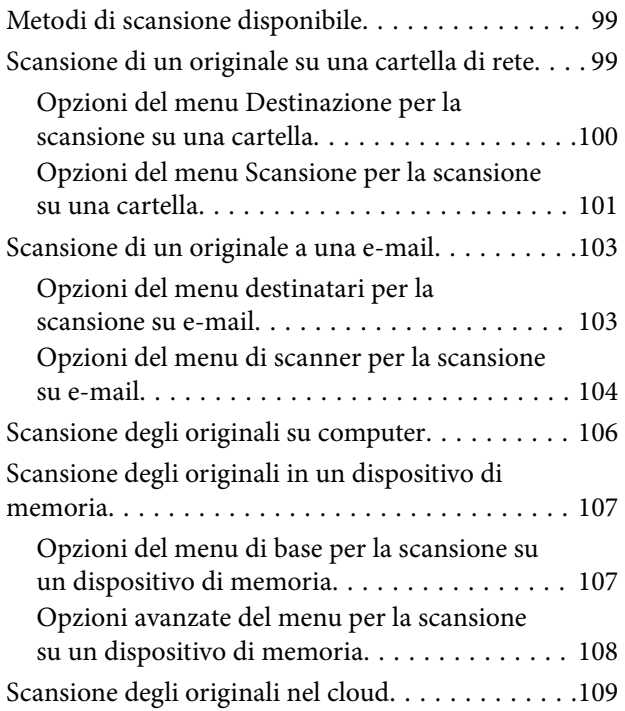

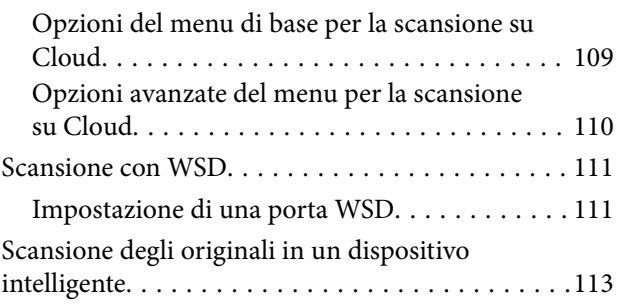

## *[Operazioni fax](#page-113-0)*

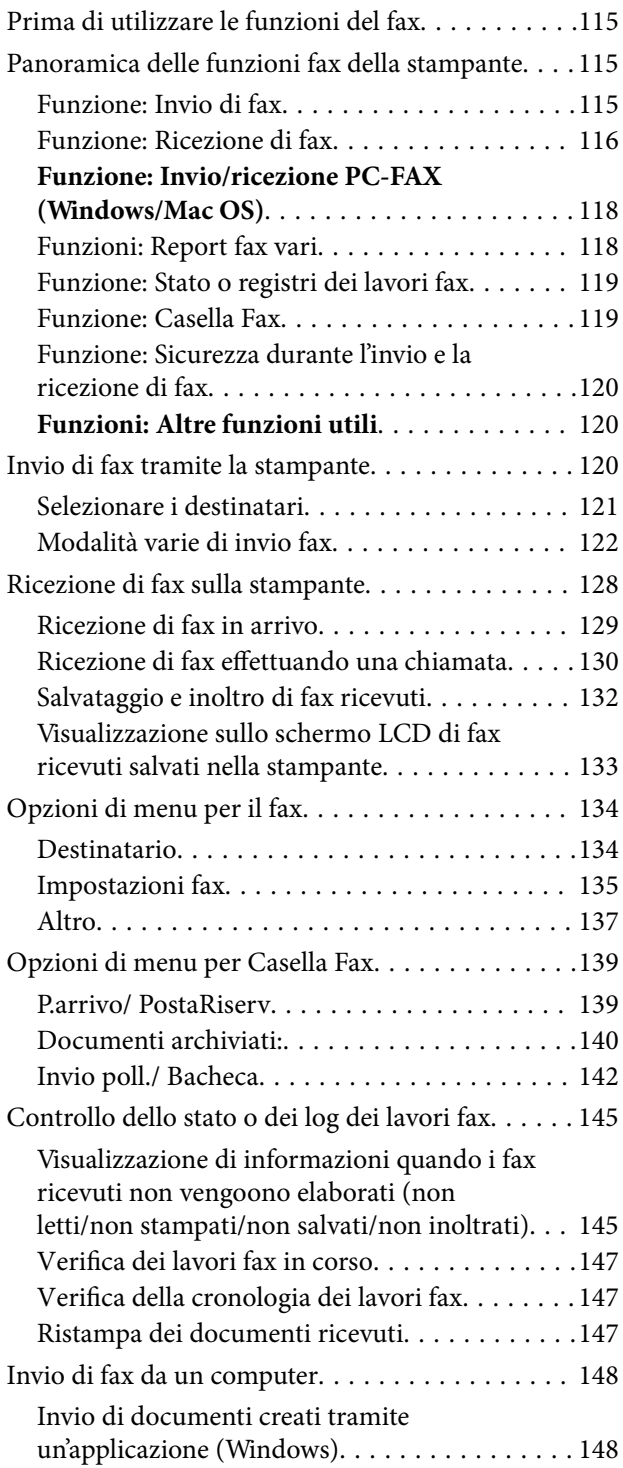

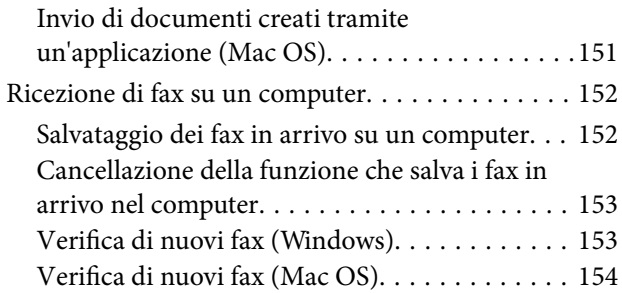

## *[Manutenzione della stampante](#page-155-0)*

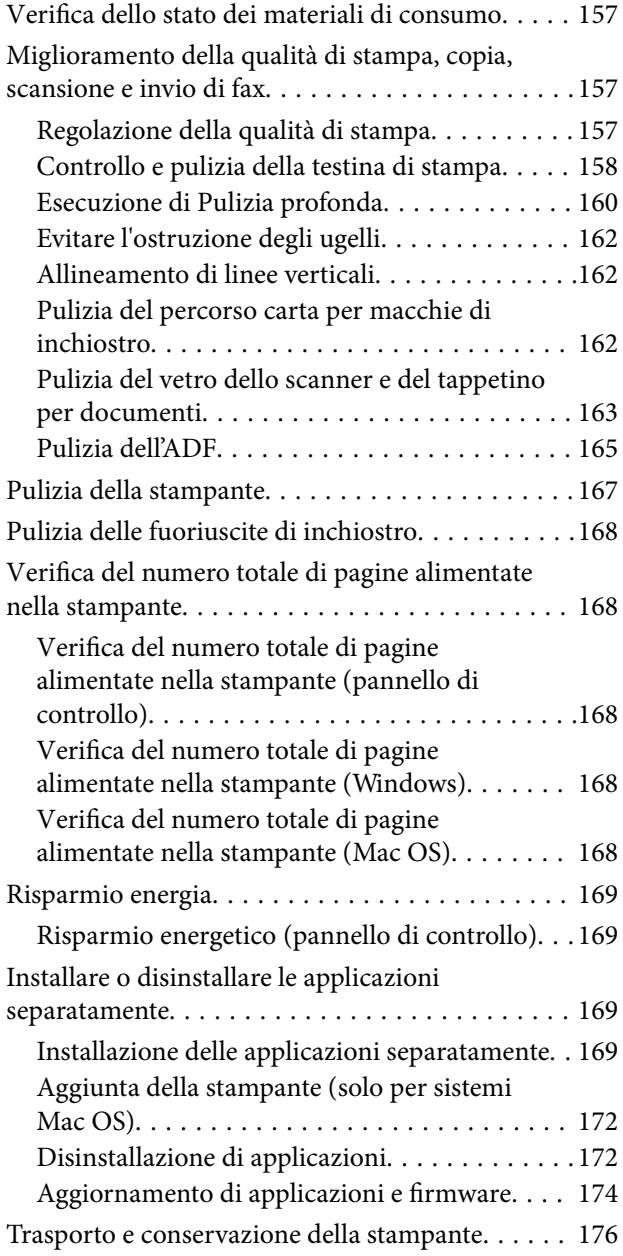

### *[Risoluzione dei problemi](#page-181-0)*

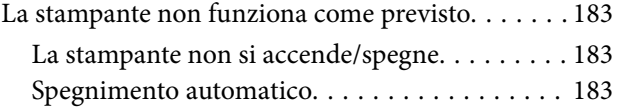

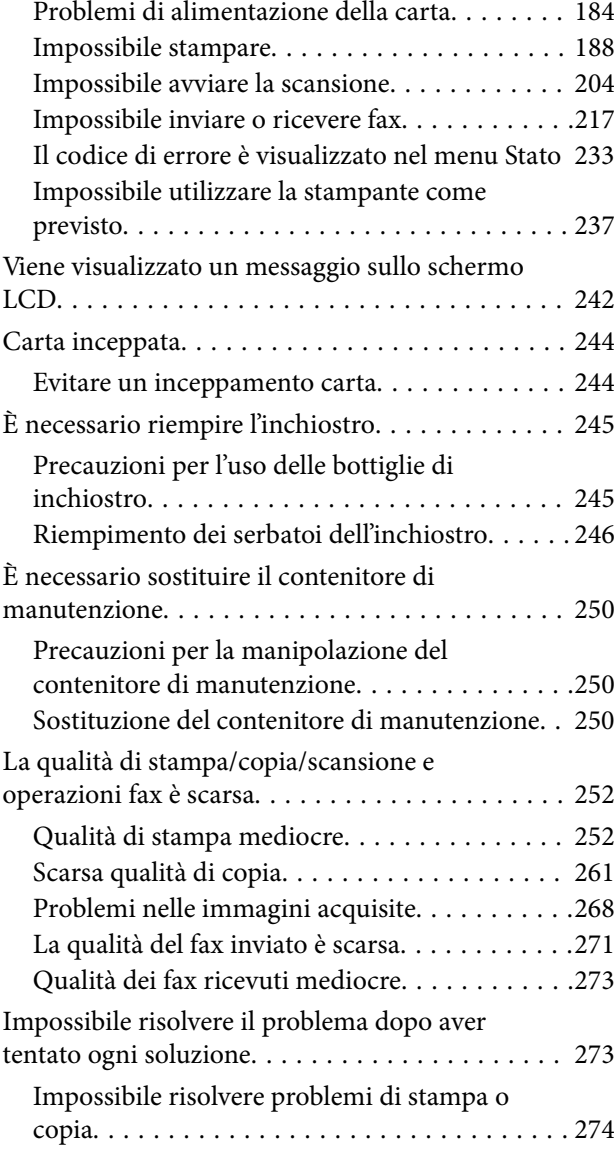

### *[Aggiunta o sostituzione del computer](#page-274-0)  [o di dispositivi](#page-274-0)*

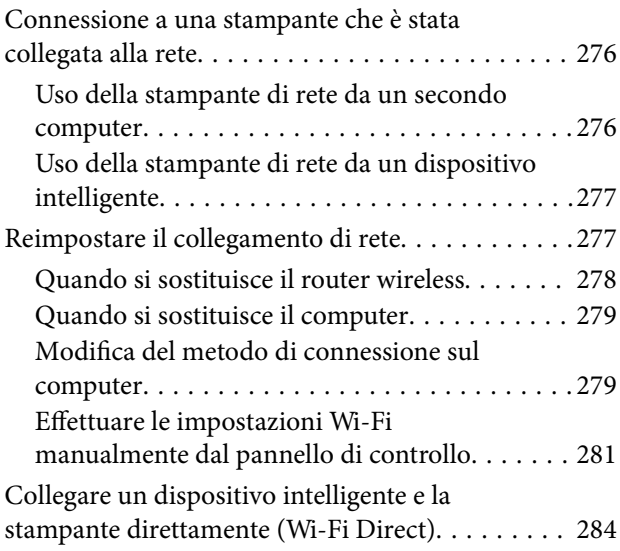

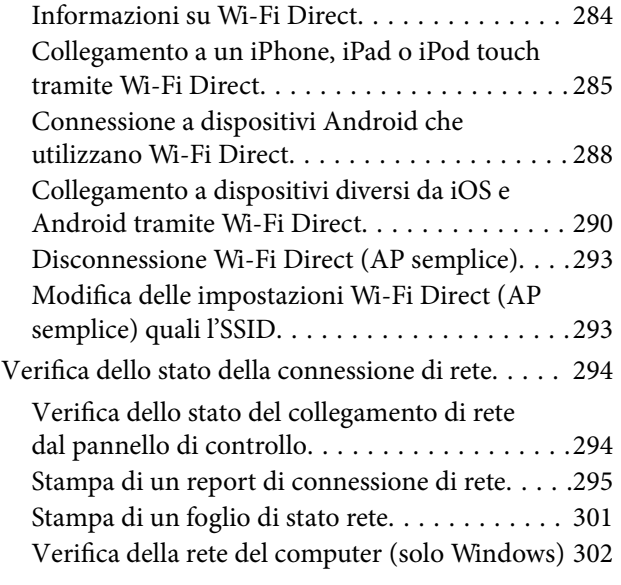

## *[Informazioni sul prodotto](#page-303-0)*

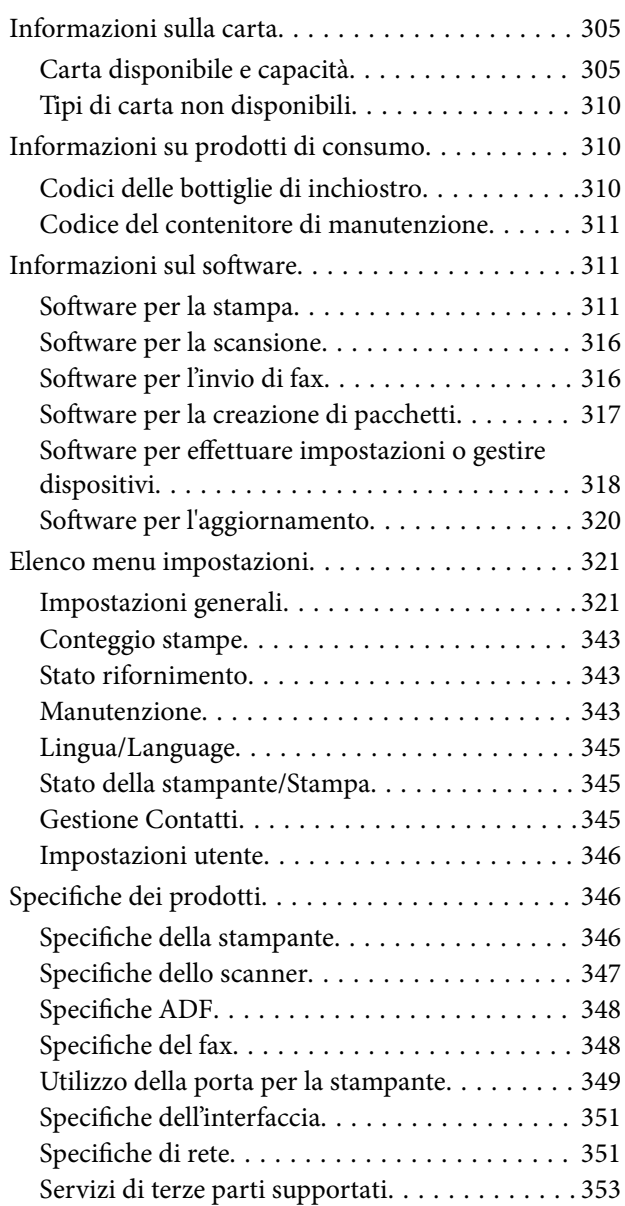

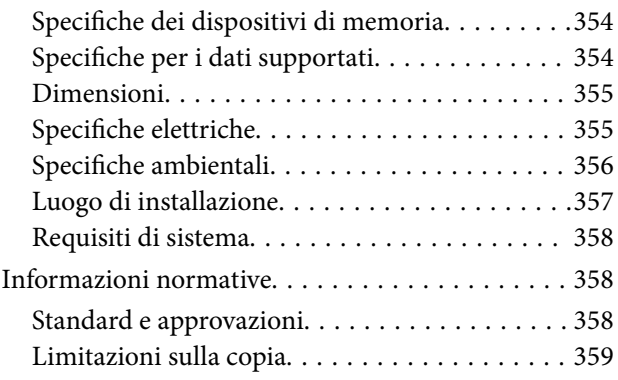

### *[Informazioni amministratore](#page-360-0)*

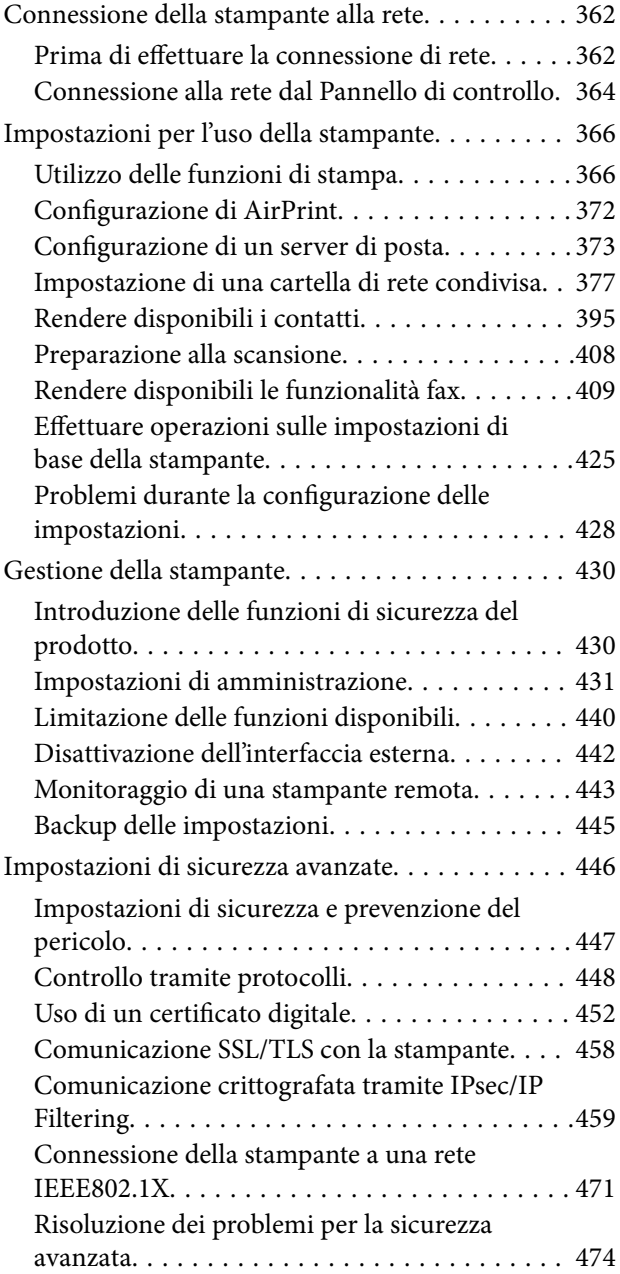

### *[Informazioni di assistenza](#page-480-0)*

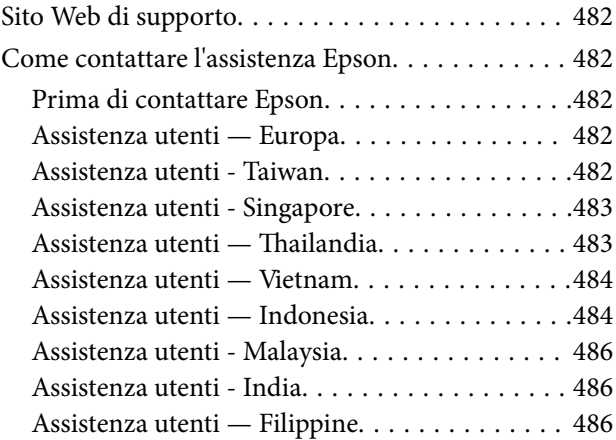

# <span id="page-6-0"></span>**Guida a questo manuale**

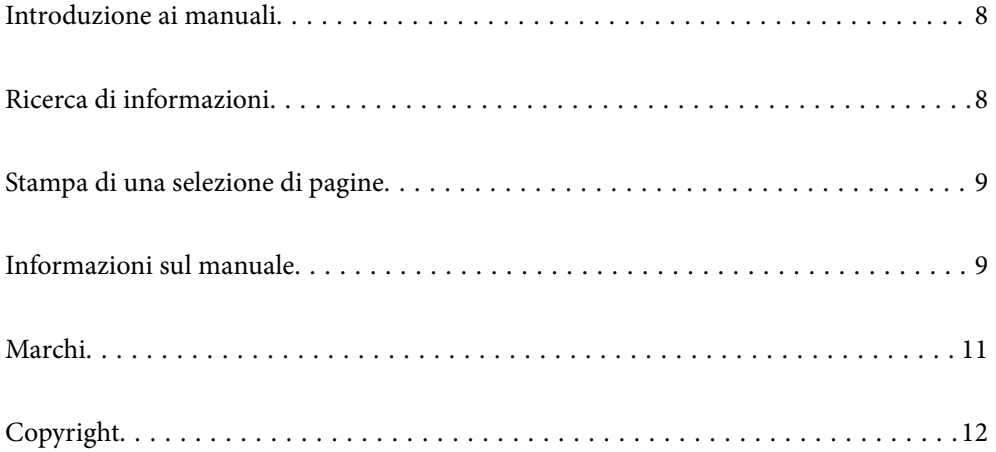

## <span id="page-7-0"></span>**Introduzione ai manuali**

Con la stampante Epson vengono forniti in dotazione i seguenti manuali. Oltre ai manuali, è possibile consultare diverse risorse di assistenza disponibili nella stampante o nelle applicazioni Epson con essa fornite.

❏ Avvertenze importanti per la sicurezza (manuale cartaceo)

Fornisce istruzioni per un utilizzo sicuro della stampante.

❏ Inizia qui (manuale cartaceo)

Fornisce informazioni sulla configurazione della stampante e l'installazione del software.

❏ Guida utente (manuale digitale)

Il presente manuale. Fornisce informazioni e istruzioni generali sull'utilizzo della stampante, sulle impostazioni di rete quando si utilizza la stampante in rete, e sulla soluzione dei problemi.

È possibile ottenere le versioni più recenti dei manuali sopra indicati nei seguenti modi.

❏ Manuale cartaceo

Visitare il sito Web di supporto Epson Europe all'indirizzo<http://www.epson.eu/Support>o il sito Web di supporto globale Epson all'indirizzo [http://support.epson.net/.](http://support.epson.net/)

❏ Manuale digitale

Questo manuale è disponibile nelle versioni PDF e HTML. È possibile visualizzare la versione in HTML dalla pagina di supporto epson.sn. Avviare EPSON Software Updater sul computer per visualizzare la versione PDF. EPSON Software Updater verifica la disponibilità di aggiornamenti per applicazioni software Epson e manuali digitali e consente di scaricare le versioni più recenti.

<http://epson.sn>

### **Informazioni correlate**

& ["Applicazione per l'aggiornamento di software e Firmware \(EPSON Software Updater\)" a pagina 320](#page-319-0)

## **Ricerca di informazioni**

Il manuale PDF consente di cercare le informazioni desiderate per parole chiave o di saltare direttamente a sezioni specifiche utilizzando i segnalibri. Questa sezione spiega come utilizzare un manuale PDF aperto in Adobe Reader X sul computer in uso.

### **Ricerca per parole chiave**

Fare clic su **Modifica** > **Ricerca avanzata**. Inserire la parola chiave (testo) delle informazioni desiderate nella finestra di ricerca, quindi fare clic su **Cerca**. Viene visualizzato un elenco di risultati. Fare clic su uno dei risultati per saltare alla relativa pagina.

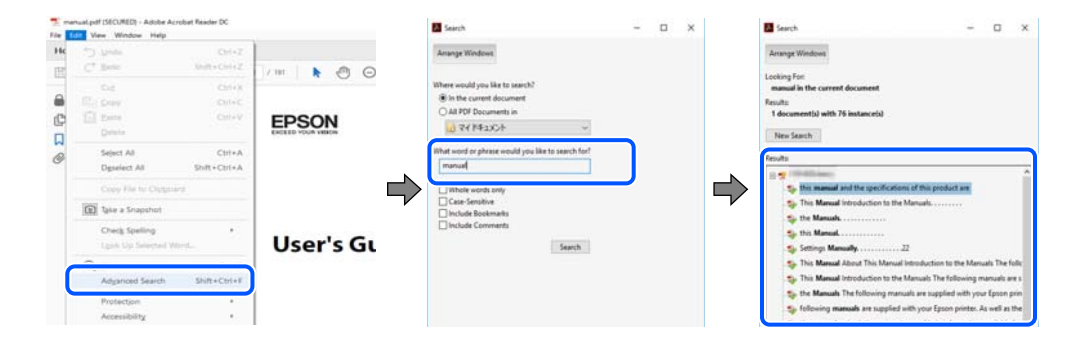

#### <span id="page-8-0"></span>**Saltare direttamente a una sezione utilizzando i segnalibri**

Fare clic su un titolo per saltare alla relativa pagina. Fare clic su + o > per visualizzare i titoli di gerarchia inferiore di quella sezione. Per tornare alla pagina principale, eseguire la seguente procedura con la tastiera.

- ❏ Windows: tenere premuto **Alt**, quindi premere **←**.
- ❏ Mac OS: tenendo premuto il tasto Comando, premere **←**.

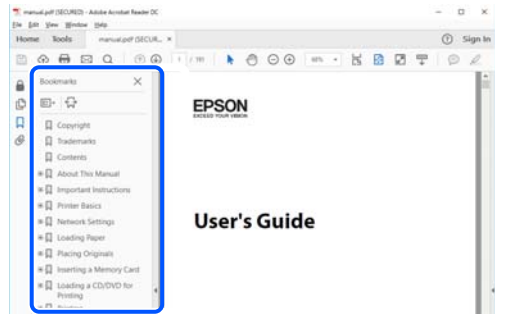

## **Stampa di una selezione di pagine**

È possibile selezionare e stampare solo le pagine necessarie. Fare clic su **Stampa** nel menu **File**, quindi specificare le pagine da stampare in **Pagine** in **Intervallo pagine**.

❏ Per specificare un intervallo di pagine, inserire un trattino tra la pagina iniziale e quella finale.

Esempio: 20-25

❏ Per specificare un elenco di pagine che non fanno parte di un intervallo, dividere le pagine con una virgola. Esempio: 5, 10, 15

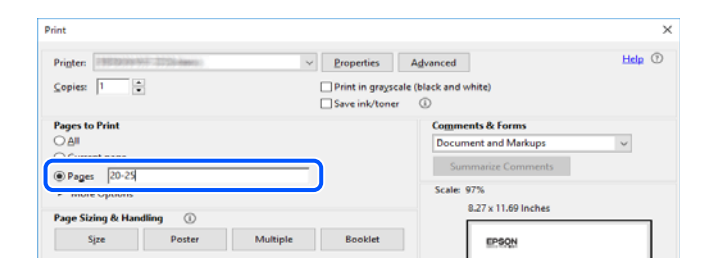

## **Informazioni sul manuale**

Questa sezione illustra il significato di segni e simboli, note sulle descrizioni e informazioni di riferimento di sistemi operativi utilizzati in questo manuale.

### **Simboli e indicazioni**

### !*Attenzione:*

Istruzioni che devono essere seguite attentamente per evitare lesioni personali.

<span id="page-9-0"></span>c*Importante:*

Istruzioni che devono essere seguite per evitare danni alle apparecchiature.

#### *Nota:*

Fornisce informazioni complementari e di riferimento.

#### **Informazioni correlate**

& Collegamenti alle sezioni correlate.

### **Note su schermate acquisite e illustrazioni**

- ❏ Le schermate del driver della stampante provengono da Windows 10 o macOS High Sierra. Il contenuto visualizzato nelle schermate varia a seconda del modello in uso e del contesto.
- ❏ Le illustrazioni utilizzate nel presente manuale sono solo esempi. È possibile che non corrispondano esattamente al modello in uso, tuttavia il funzionamento è identico.
- ❏ Alcune voci di menu nella schermata del display LCD variano a seconda del modello in uso e delle impostazioni configurate.
- ❏ È possibile leggere il codice QR utilizzando l'app dedicata.
- ❏ Le voci di impostazione nella schermata di configurazione Web differiscono a seconda del modello e dell'ambiente di configurazione.

### **Riferimenti per i sistemi operativi**

#### **Windows**

In questo manuale, termini quali "Windows 10", "Windows 8.1", "Windows 8", "Windows 7", "Windows Vista", "Windows XP", "Windows Server 2019", "Windows Server 2016", "Windows Server 2012 R2", "Windows Server 2012", "Windows Server 2008 R2", "Windows Server 2008", "Windows Server 2003 R2" e "Windows Server 2003" fanno riferimento ai seguenti sistemi operativi. Inoltre, il termine "Windows" viene utilizzato per tutte le versioni del sistema operativo.

- ❏ Sistema operativo Microsoft® Windows® 10
- ❏ Sistema operativo Microsoft® Windows® 8.1
- ❏ Sistema operativo Microsoft® Windows® 8
- ❏ Sistema operativo Microsoft® Windows® 7
- ❏ Sistema operativo Microsoft® Windows Vista®
- ❏ Sistema operativo Microsoft® Windows® XP
- ❏ Sistema operativo Microsoft® Windows® XP Professional x64 Edition
- ❏ Sistema operativo Microsoft® Windows Server® 2019
- ❏ Sistema operativo Microsoft® Windows Server® 2016
- ❏ Sistema operativo Microsoft® Windows Server® 2012 R2
- ❏ Sistema operativo Microsoft® Windows Server® 2012
- ❏ Sistema operativo Microsoft® Windows Server® 2008 R2
- <span id="page-10-0"></span>❏ Sistema operativo Microsoft® Windows Server® 2008
- ❏ Sistema operativo Microsoft® Windows Server® 2003 R2
- ❏ Sistema operativo Microsoft® Windows Server® 2003

#### **Mac OS**

In questo manuale, il termine "Mac OS" viene utilizzato per fare riferimento a macOS Mojave, macOS High Sierra, macOS Sierra, OS X El Capitan, OS X Yosemite, OS X Mavericks, OS X Mountain Lion, Mac OS X v10.7.x e Mac OS X v10.6.8.

## **Marchi**

- ❏ EPSON® è un marchio registrato mentre EPSON EXCEED YOUR VISION o EXCEED YOUR VISION sono marchi di Seiko Epson Corporation.
- ❏ Epson Scan 2 software is based in part on the work of the Independent JPEG Group.
- ❏ libtiff

Copyright © 1988-1997 Sam Leffler

Copyright © 1991-1997 Silicon Graphics, Inc.

Permission to use, copy, modify, distribute, and sell this software and its documentation for any purpose is hereby granted without fee, provided that (i) the above copyright notices and this permission notice appear in all copies of the software and related documentation, and (ii) the names of Sam Leffler and Silicon Graphics may not be used in any advertising or publicity relating to the software without the specific, prior written permission of Sam Leffler and Silicon Graphics.

THE SOFTWARE IS PROVIDED "AS-IS" AND WITHOUT WARRANTY OF ANY KIND, EXPRESS, IMPLIED OR OTHERWISE, INCLUDING WITHOUT LIMITATION, ANY WARRANTY OF MERCHANTABILITY OR FITNESS FOR A PARTICULAR PURPOSE.

IN NO EVENT SHALL SAM LEFFLER OR SILICON GRAPHICS BE LIABLE FOR ANY SPECIAL, INCIDENTAL, INDIRECT OR CONSEQUENTIAL DAMAGES OF ANY KIND, OR ANY DAMAGES WHATSOEVER RESULTING FROM LOSS OF USE, DATA OR PROFITS, WHETHER OR NOT ADVISED OF THE POSSIBILITY OF DAMAGE, AND ON ANY THEORY OF LIABILITY, ARISING OUT OF OR IN CONNECTION WITH THE USE OR PERFORMANCE OF THIS SOFTWARE.

- ❏ QR Code is a registered trademark of DENSO WAVE INCORPORATED in Japan and other countries.
- ❏ Microsoft®, Windows®, Windows Server®, and Windows Vista® are registered trademarks of Microsoft Corporation.
- ❏ Apple, Mac, macOS, OS X, Bonjour, ColorSync, Safari, AirPrint, iPad, iPhone, iPod touch, and iTunes are trademarks of Apple Inc., registered in the U.S. and other countries.
- ❏ Use of the Works with Apple badge means that an accessory has been designed to work specifically with the technology identified in the badge and has been certified by the developer to meet Apple performance standards.
- ❏ Chrome, Google Play, and Android are trademarks of Google LLC.
- ❏ Adobe and Adobe Reader are either registered trademarks or trademarks of Adobe Systems Incorporated in the United States and/or other countries.
- ❏ Firefox is a trademark of the Mozilla Foundation in the U.S. and other countries.
- ❏ Avviso generale: gli altri nomi di prodotto qui riportati sono utilizzati solo a scopo identificativo e possono essere marchi dei rispettivi proprietari.Epson non rivendica alcun diritto su tali marchi.

# <span id="page-11-0"></span>**Copyright**

Nessuna parte di questa pubblicazione può essere riprodotta, memorizzata in un sistema di recupero, trasmessa in qualsiasi forma e con qualsiasi mezzo, elettronico, meccanico, di fotocopiatura, registrazione o altro, senza il previo consenso scritto di Seiko Epson Corporation. Nessuna responsabilità viene assunta in relazione all'uso delle informazioni in essa contenute. Né ci si assume alcuna responsabilità per eventuali danni derivanti dall'uso delle informazioni qui contenute. Le informazioni qui contenute sono state progettate solo per l'uso con questo prodotto Epson. Epson non è responsabile per l'utilizzo di queste informazioni con altri prodotti.

Né Seiko Epson Corporation né le sue affiliate sono responsabili verso l'acquirente di questo prodotto o verso terzi per danni, perdite, costi o spese sostenute dall'acquirente o da terzi a seguito di incidente, cattivo uso o abuso di questo prodotto oppure modifiche non autorizzate, riparazioni o alterazioni questo prodotto, oooure (esclusi gli Stati Uniti) la mancata stretta osservanza delle istruzioni operative e di manutenzione di Seiko Epson Corporation.

Seiko Epson Corporation e le sue affiliate non sono responsabili per eventuali danni o problemi derivanti dall'uso di opzioni o materiali di consumo diversi da quelli designati come prodotti originali Epson oppure prodotti approvati Epson da Seiko Epson Corporation.

Seiko Epson Corporation non potrà essere ritenuta responsabile per eventuali danni derivanti da interferenze elettromagnetiche che avvengono per l'uso di cavi di interfaccia diversi da quelli designati come prodotti approvati Epson da Seiko Epson Corporation.

© 2019 Seiko Epson Corporation

Il contenuto di questo manuale e le specifiche di questo prodotto sono soggette a modifiche senza preavviso.

# <span id="page-12-0"></span>**Istruzioni importanti**

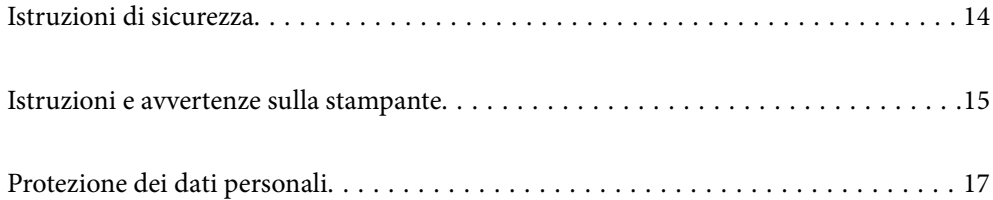

## <span id="page-13-0"></span>**Istruzioni di sicurezza**

Leggere e seguire queste istruzioni per garantire un utilizzo sicuro della stampante. Conservare il presente manuale per consultazione futura. Inoltre, seguire tutti gli avvisi e le istruzioni indicati sulla stampante.

❏ Alcuni dei simboli utilizzati sulla stampante servono a garantire la sicurezza e l'uso appropriato della stampante. Visitare il seguente sito web per sapere il significato dei simboli.

<http://support.epson.net/symbols>

- ❏ Utilizzare esclusivamente il cavo di alimentazione fornito con la stampante, che non deve essere utilizzato per altre apparecchiature. L'uso della stampante con altri cavi di alimentazione o l'uso del cavo di alimentazione in dotazione con altre apparecchiature può provocare incendi o scosse elettriche.
- ❏ Verificare che il cavo di alimentazione CA sia conforme alle normative locali in materia di sicurezza.
- ❏ Non smontare, modificare o tentare di riparare il cavo di alimentazione, la spina, l'unità stampante, l'unità scanner o gli accessori opzionali se non indicato specificamente nei manuali della stampante.
- ❏ In presenza di una delle condizioni indicate di seguito, scollegare la stampante e rivolgersi al servizio di assistenza:

Il cavo di alimentazione o la spina sono danneggiati, è penetrato liquido nella stampante, la stampante è caduta o l'involucro è danneggiato, la stampante non funziona come previsto o mostra un'evidente variazione in termini di prestazioni. Non regolare alcun controllo non indicato nelle istruzioni per l'uso.

- ❏ Collocare la stampante in prossimità di una presa elettrica dalla quale sia possibile scollegare facilmente il cavo di alimentazione.
- ❏ Non collocare o conservare la stampante all'esterno, in luoghi particolarmente sporchi o polverosi, in prossimità di acqua e fonti di calore oppure in luoghi soggetti a urti, vibrazioni, temperatura elevata o umidità.
- ❏ Prestare attenzione a non versare liquidi sulla stampante e a non utilizzarla con le mani bagnate.
- ❏ Tenere la stampante a una distanza di almeno 22 cm dai pacemaker cardiaci. Le onde radio emesse dalla stampante possono compromettere il funzionamento dei pacemaker cardiaci.
- ❏ Se il display LCD è danneggiato, contattare il rivenditore di fiducia. Se la soluzione a cristalli liquidi entra a contatto con le mani, lavarle accuratamente con acqua e sapone. Se la soluzione a cristalli liquidi entra a contatto con gli occhi, sciacquarli immediatamente con acqua. Se dopo aver sciacquato abbondantemente gli occhi permangono problemi alla vista o uno stato di malessere, rivolgersi immediatamente a un medico.
- ❏ Evitare di usare il telefono durante i temporali. La caduta di un fulmine potrebbe dare origine a scosse elettriche.
- ❏ Non utilizzare il telefono per segnalare una fuga di gas nelle immediate vicinanze della fuga.
- ❏ La stampante è pesante e deve essere sollevata e trasportata da almeno due persone. Le due persone che sollevano la stampante devono adottare la postura adeguata, come illustrato di seguito.

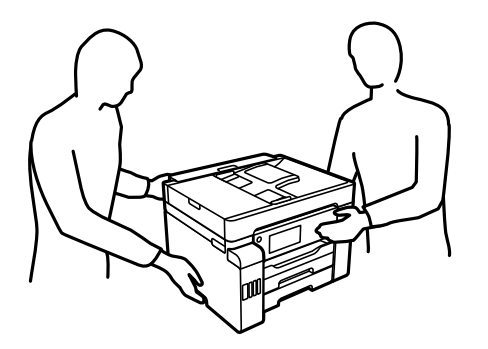

### <span id="page-14-0"></span>**Istruzioni di sicurezza per l'inchiostro**

- ❏ Fare attenzione a non toccare l'inchiostro quando si maneggiano i serbatoi, i cappucci dei serbatoi e le boccette di inchiostro aperte o i cappucci delle boccette.
	- ❏ Se l'inchiostro dovesse venire a contatto con la pelle, lavare accuratamente l'area interessata con acqua e sapone.
	- ❏ Se l'inchiostro dovesse penetrare negli occhi, sciacquarli immediatamente con acqua. Se dopo aver sciacquato abbondantemente gli occhi permangono problemi alla vista o uno stato di malessere, rivolgersi immediatamente a un medico.
	- ❏ Se l'inchiostro dovesse penetrare nella bocca, rivolgersi subito a un medico.
- ❏ Non smontare il contenitore di manutenzione, onde evitare che l'inchiostro venga a contatto con gli occhi o con la pelle.
- ❏ Non agitare le bottiglie di inchiostro con troppa forza né sottoporle a forti urti per evitare fuoriuscite.
- ❏ Tenere le boccette di inchiostro, l'unità serbatoio inchiostro e la scatola di manutenzione fuori dalla portata dei bambini.Evitare che i bambini maneggino le boccette e i cappucci delle boccette e ne ingeriscano il contenuto.

## **Istruzioni e avvertenze sulla stampante**

Leggere e seguire le istruzioni riportate di seguito per evitare di danneggiare la stampante o altri beni personali. Conservare il presente manuale per consultazione futura.

### **Istruzioni e avvertenze sulla configurazione della stampante**

- ❏ Non bloccare né ostruire le bocchette di ventilazione e le aperture della stampante.
- ❏ Usare esclusivamente il tipo di alimentazione elettrica indicato sull'etichetta della stampante.
- ❏ Evitare di utilizzare prese a cui sono collegati fotocopiatrici o sistemi di aerazione che si accendono e si spengono con frequenza.
- ❏ Evitare di utilizzare prese elettriche controllate da interruttori o timer automatici.
- ❏ Tenere l'intero sistema del computer lontano da potenziali fonti di interferenze elettromagnetiche, ad esempio altoparlanti o unità di base di telefoni cordless.
- ❏ I cavi di alimentazione devono essere disposti in modo da evitare abrasioni, tagli, logoramento, piegamenti e attorcigliamenti. Non collocare oggetti sopra i cavi di alimentazione e fare in modo che tali cavi non possano essere calpestati. Prestare particolare attenzione affinché tutti i cavi di alimentazione non vengano piegati alle estremità e nei punti in cui entrano ed escono dal trasformatore.
- ❏ Se si collega la stampante a una presa multipla, verificare che l'amperaggio totale dei dispositivi collegati alla presa non sia superiore a quello supportato dalla presa. Verificare inoltre che l'amperaggio totale di tutti i dispositivi collegati alla presa a muro non sia superiore al valore massimo consentito per la presa.
- ❏ Se si prevede di utilizzare la stampante in Germania, l'impianto dell'edificio deve essere protetto mediante un interruttore automatico da 10 o 16 ampere per fornire alla stampante un'adeguata protezione da cortocircuiti e sovracorrenti.
- ❏ Quando si collega la stampante a un computer o a un altro dispositivo mediante cavo, verificare che i connettori siano orientati correttamente. Ogni connettore può essere orientato correttamente in un solo modo. Se un connettore viene inserito con l'orientamento errato, i dispositivi collegati al cavo potrebbero risultare danneggiati.
- <span id="page-15-0"></span>❏ Collocare la stampante su una superficie piana e stabile, che si estenda oltre la base in tutte le direzioni. Se la stampante risulta inclinata, non funziona correttamente.
- ❏ Lasciare spazio sufficiente sopra la stampante per consentire il sollevamento del coperchio documenti.
- ❏ Lasciare spazio sufficiente davanti alla stampante per consentire la completa espulsione della carta.
- ❏ Evitare luoghi soggetti a brusche variazioni di temperatura e umidità. Inoltre, tenere la stampante lontana dalla luce solare diretta, da sorgenti di illuminazione intensa e da fonti di calore.

#### **Informazioni correlate**

& ["Luogo di installazione" a pagina 357](#page-356-0)

### **Istruzioni e avvertenze per l'utilizzo della stampante**

- ❏ Non inserire oggetti nelle aperture della stampante.
- ❏ Non inserire le mani nella stampante durante le operazioni di stampa.
- ❏ Non toccare il cavo piatto bianco e i tubicini di inchiostro all'interno della stampante.
- ❏ Non utilizzare prodotti spray contenenti gas infiammabili all'interno o nelle immediate vicinanze della stampante. Ciò potrebbe provocare un incendio.
- ❏ Non spostare manualmente la testina di stampa se non espressamente indicato, onde evitare il danneggiamento della stampante.
- ❏ Prestare attenzione affinché le dita non rimangano incastrate durante la chiusura dell'unità scanner.
- ❏ Non esercitare una forte pressione sul vetro dello scanner durante il posizionamento degli originali.
- ❏ Spegnere sempre la stampante utilizzando il pulsante P. Non scollegare la stampante dalla presa di alimentazione e non spegnerla fino a quando la spia  $\mathcal{O}$  non smette di lampeggiare.
- ❏ Se si prevede di non utilizzare la stampante per un periodo di tempo prolungato, scollegare il cavo di alimentazione dalla presa di corrente.

### **Istruzioni e avvertenze sull'utilizzo del touchscreen**

- ❏ Il display LCD può presentare alcune piccole macchie scure o chiare e le stesse caratteristiche operative possono determinare una luminosità non uniforme. Ciò è normale e non significa che il display LCD sia guasto.
- ❏ Per la pulizia, utilizzare solo un panno asciutto e morbido. Non utilizzare detergenti liquidi o chimici.
- ❏ La copertura esterna del touchscreen potrebbe rompersi in caso di forte urto. Se la superficie del pannello si scheggia o presenta crepe, contattare il rivenditore; non toccare o tentare di rimuovere i pezzi rotti.
- ❏ Esercitare una leggera pressione con le dita sul touchscreen. Non esercitare una forte pressione né utilizzare le unghie.
- ❏ Non eseguire alcun tipo di operazione con oggetti appuntiti, ad esempio penne a sfera, matite e così via.
- ❏ La condensa che potrebbe formarsi all'interno del touchscreen a causa di brusche variazioni di temperatura o umidità può incidere negativamente sulle prestazioni.

### <span id="page-16-0"></span>**Istruzioni e avvertenze sull'utilizzo della stampante con una connessione wireless**

- ❏ Le onde radio di questa stampante possono interferire in modo negativo con il funzionamento di apparecchiature mediche elettroniche con conseguente rischio di funzionamenti difettosi.Quando si utilizza questa stampante all'interno di strutture mediche o accanto ad attrezzature mediche, seguire le indicazioni del personale autorizzato responsabile della struttura e attenersi a ogni avviso e indicazione riportata sull'attrezzatura medica.
- ❏ Le onde radio di questa stampante possono influire negativamente sul funzionamento di dispositivi a controllo automatico quali le porte a scorrimento automatico o gli allarmi antincendio con conseguente rischio di incidenti dovuti a malfunzionamento.Quando si utilizza questa stampante accanto a dispositivi a controllo automatico, attenersi a ogni avviso e indicazione di tali dispositivi.

### **Istruzioni e avvertenze sul trasporto o la conservazione della stampante**

- ❏ Per la conservazione e il trasporto, non inclinare la stampante, non posizionarla verticalmente e non capovolgerla, onde evitare fuoriuscite di inchiostro.
- ❏ Prima di trasportare la stampante, assicurarsi che il bloccaggio del rullo sia impostato nella posizione di blocco (Trasporto) e che la testina di stampa sia nella posizione di riposo (completamente a destra).

## **Protezione dei dati personali**

Prima di cedere la stampante ad altri o smaltirla, è consigliabile cancellare tutte le informazioni personali archiviate in memoria selezionando **Impostazioni** > **Impostazioni generali** > **Amministrazione sistema** > **Ripristina impostaz. predef.** > **Cancellare dati e impostazioni** nel pannello di controllo. Inoltre, accertarsi che siano stati eliminati i dati della memoria interna della stampante selezionando **Impostazioni** > **Impostazioni generali** > **Amministrazione sistema** > **Cancella dati mem. interna** > **Elimina tutti i lavori dalla memoria interna** sul pannello di controllo.

# <span id="page-17-0"></span>Nomi e funzioni delle parti

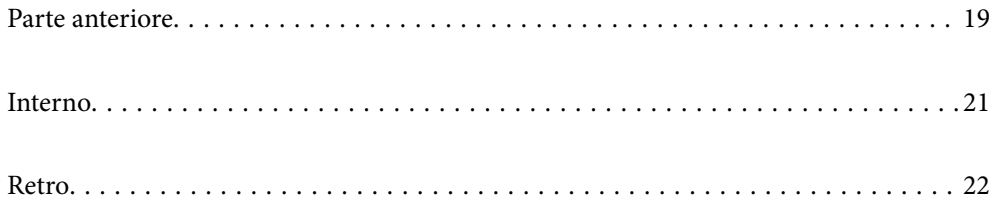

## <span id="page-18-0"></span>**Parte anteriore**

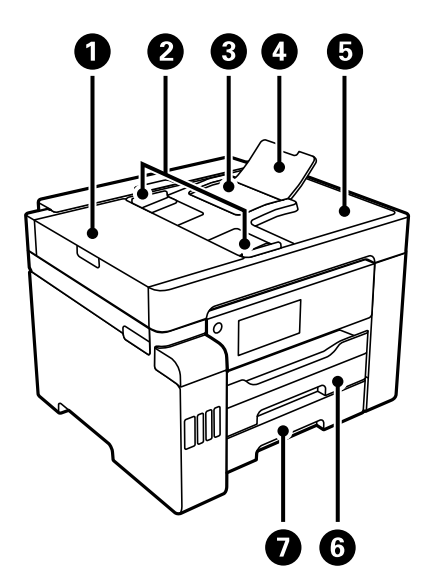

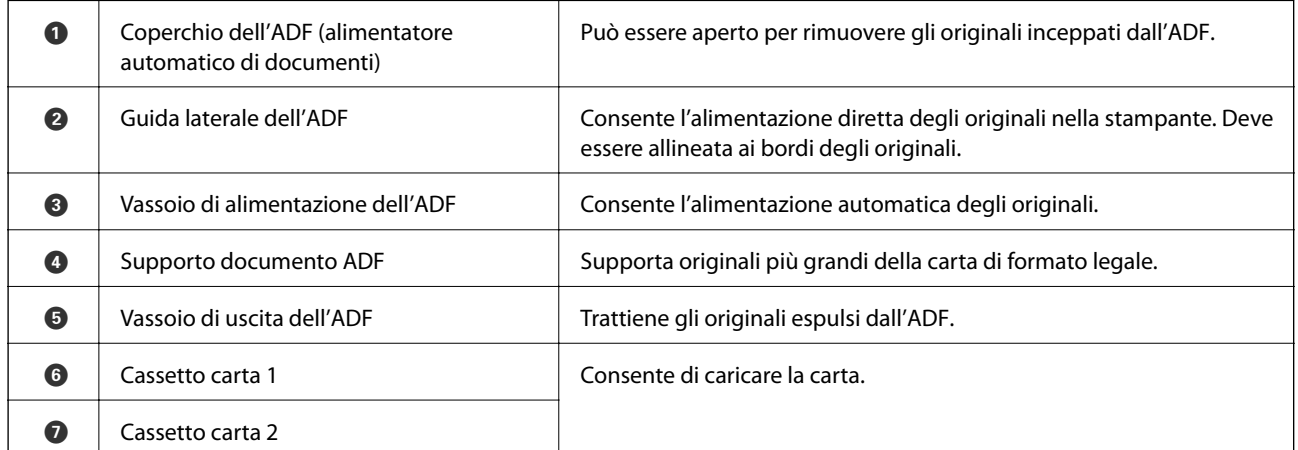

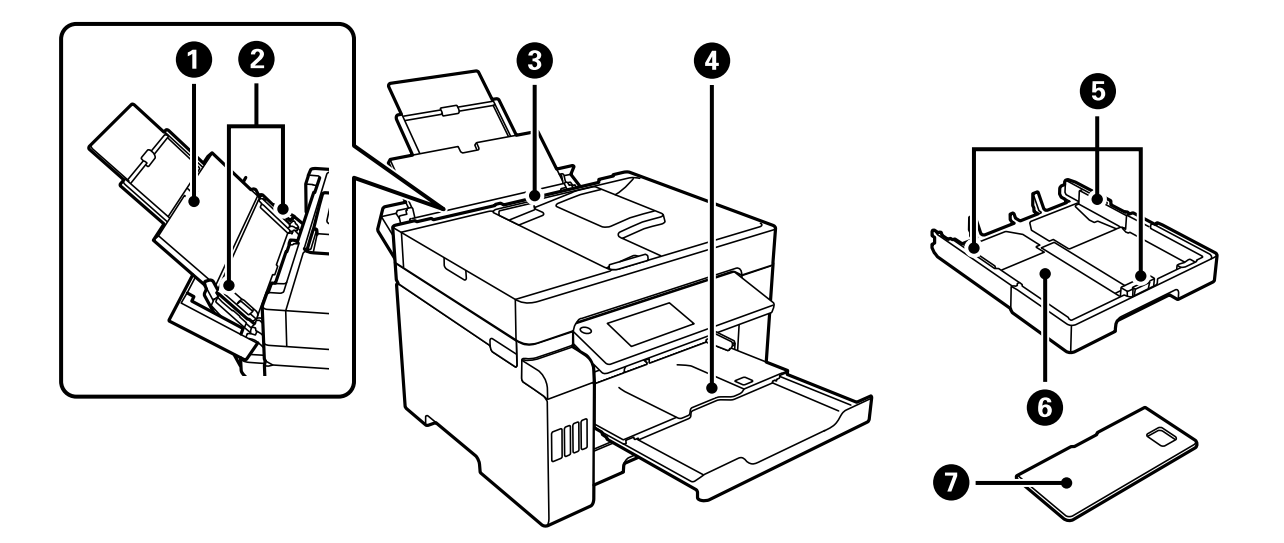

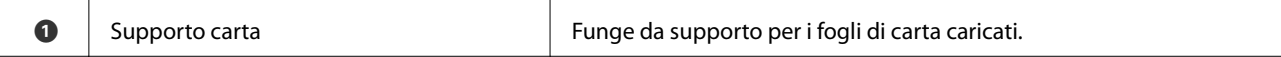

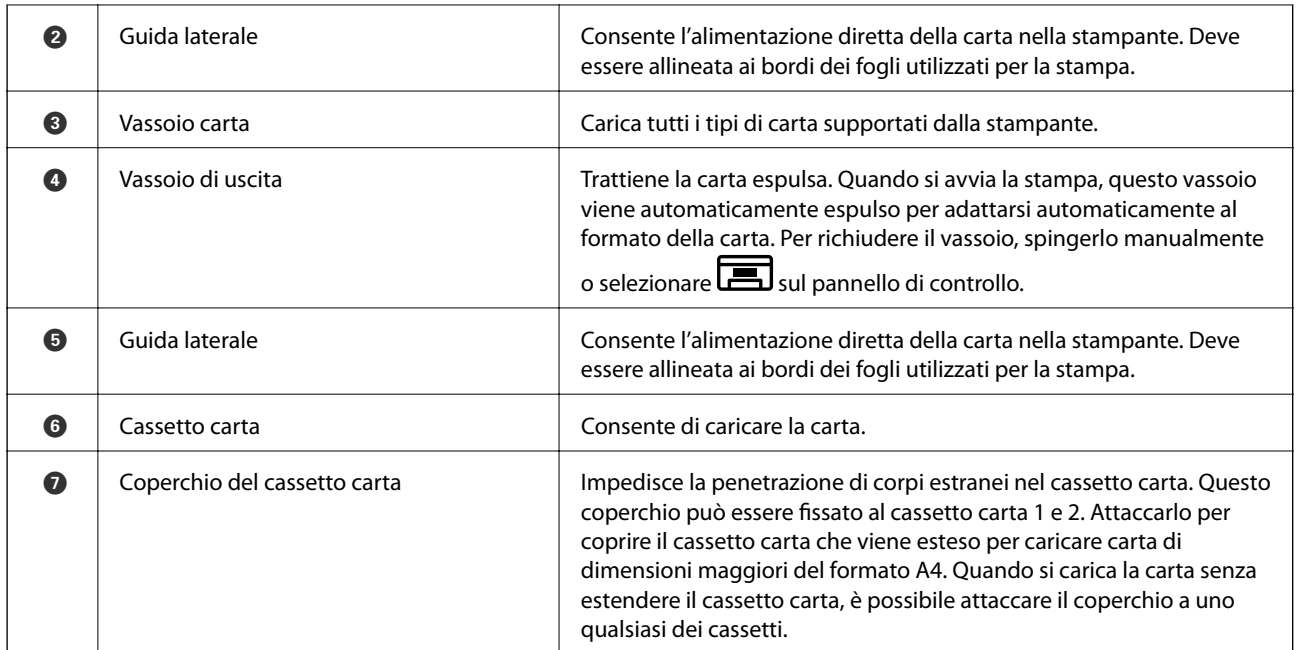

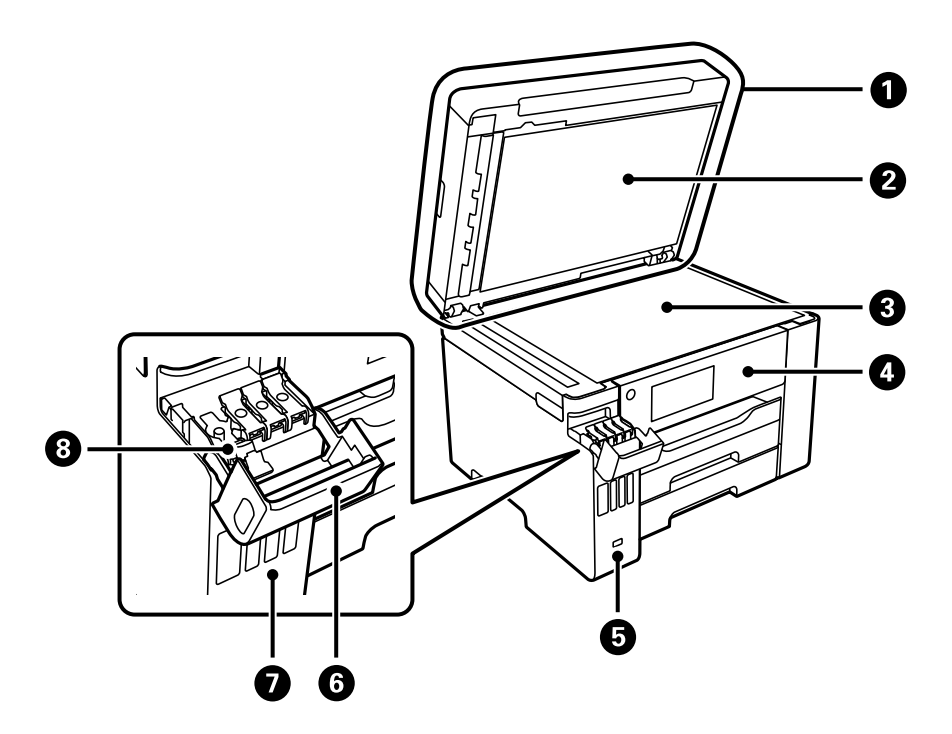

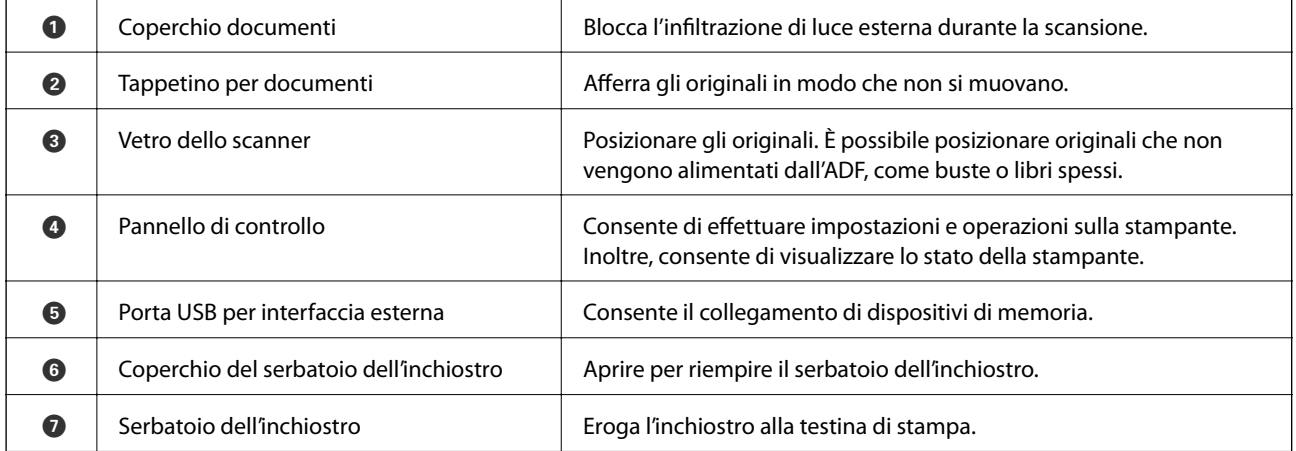

<span id="page-20-0"></span>

## **Interno**

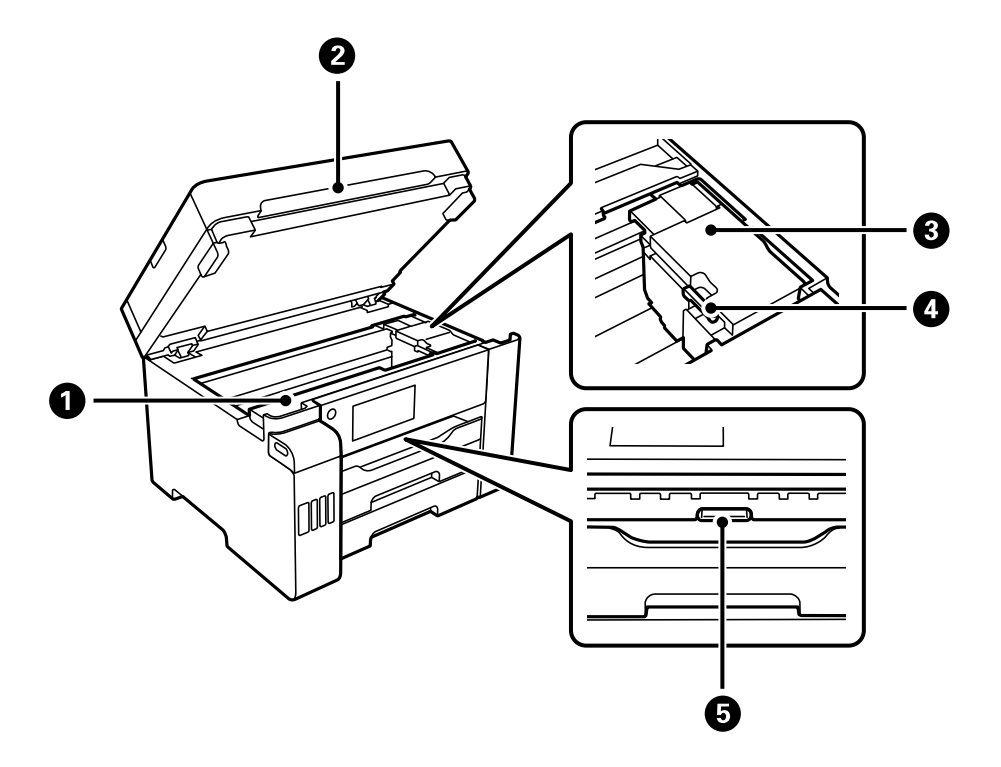

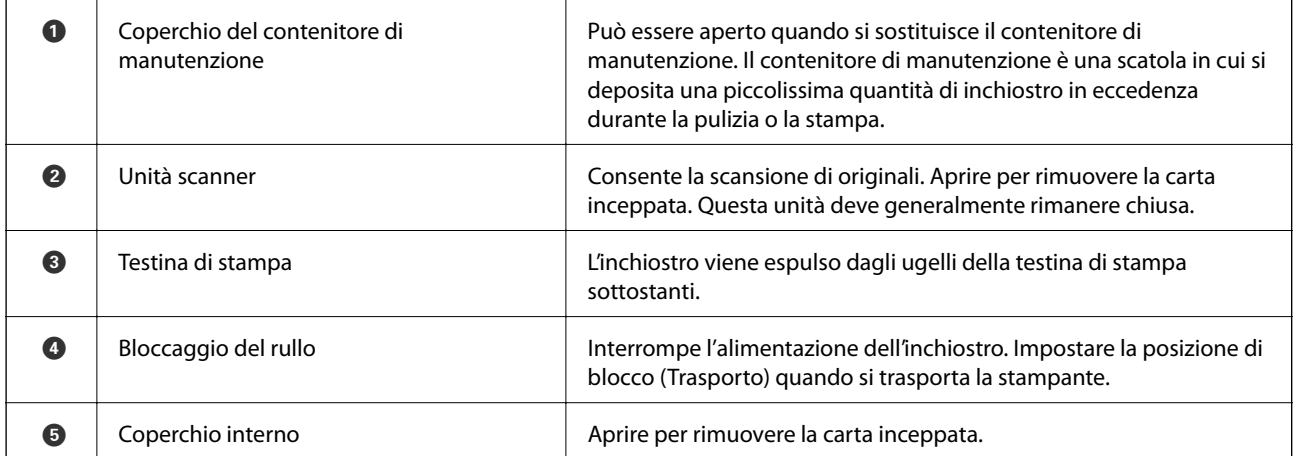

<span id="page-21-0"></span>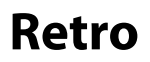

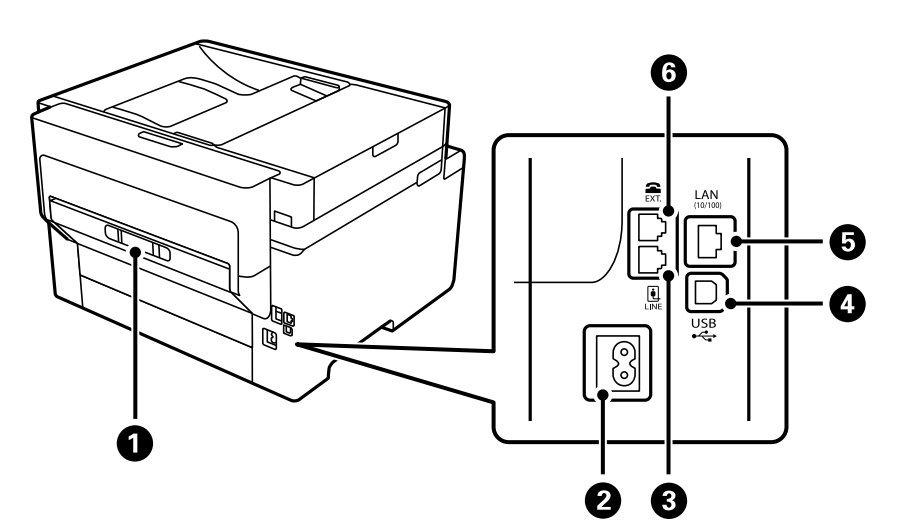

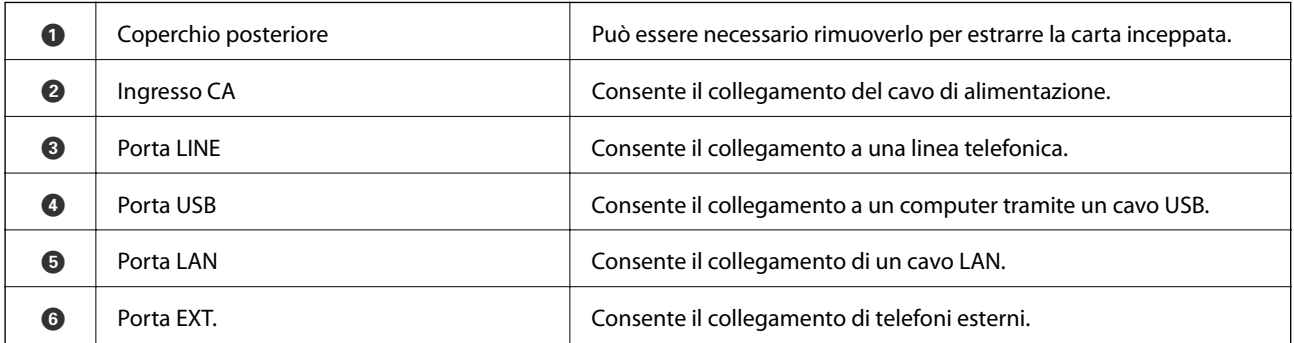

# <span id="page-22-0"></span>**Guida al pannello di controllo**

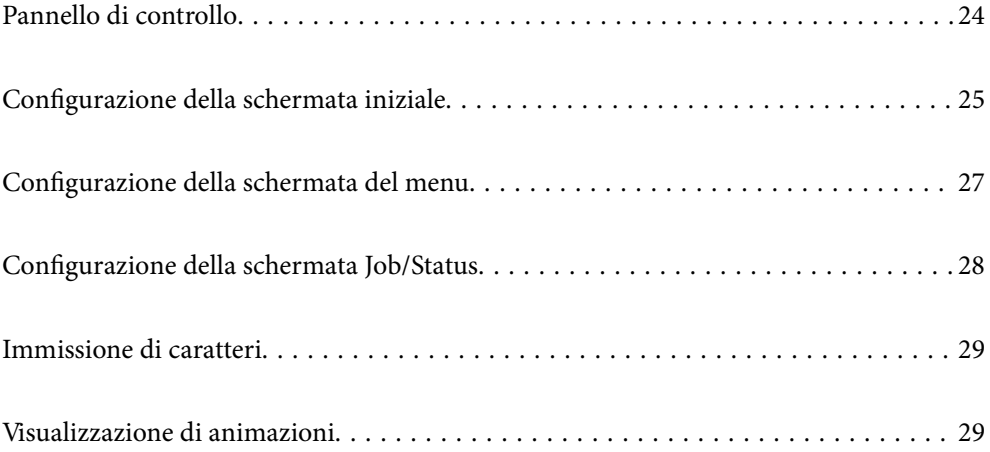

<span id="page-23-0"></span>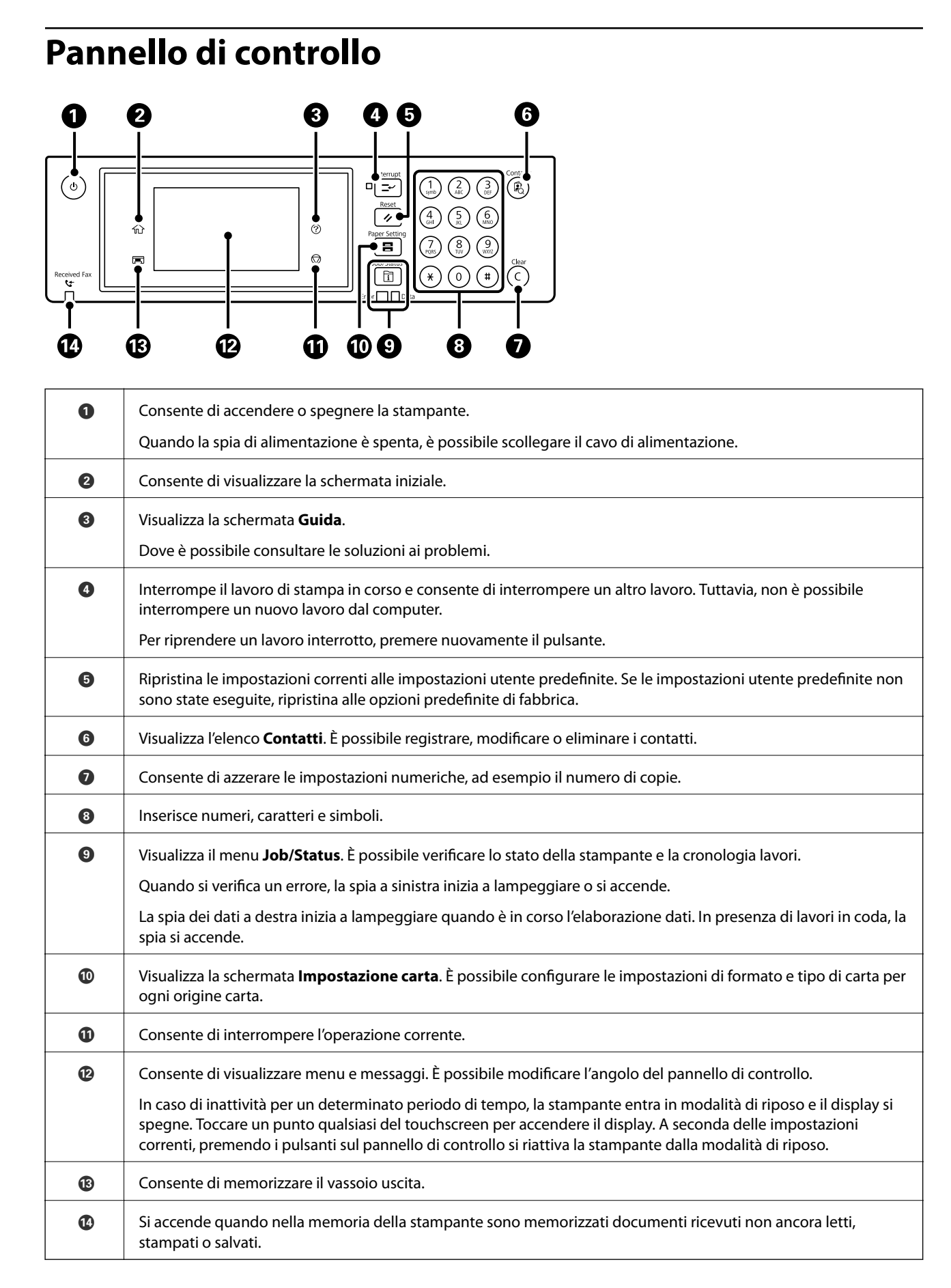

# <span id="page-24-0"></span>**Configurazione della schermata iniziale**

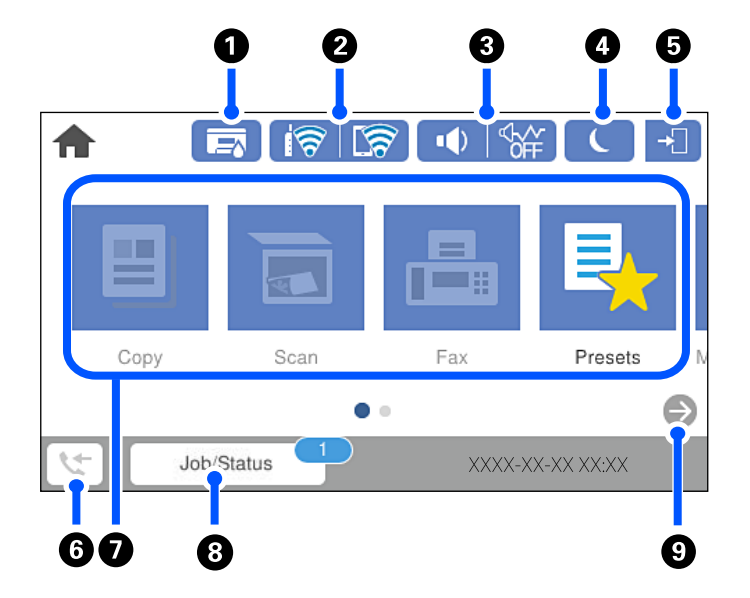

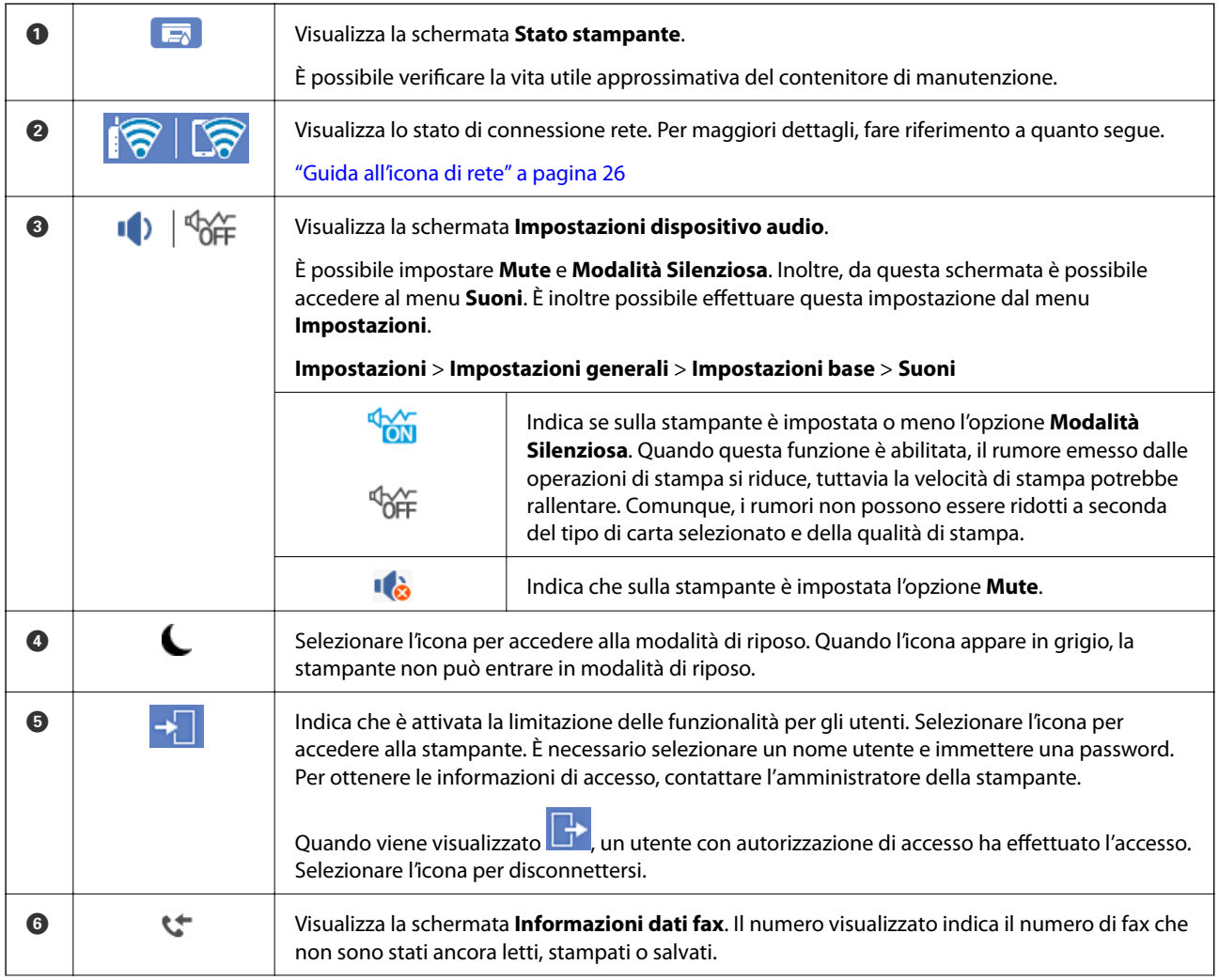

<span id="page-25-0"></span>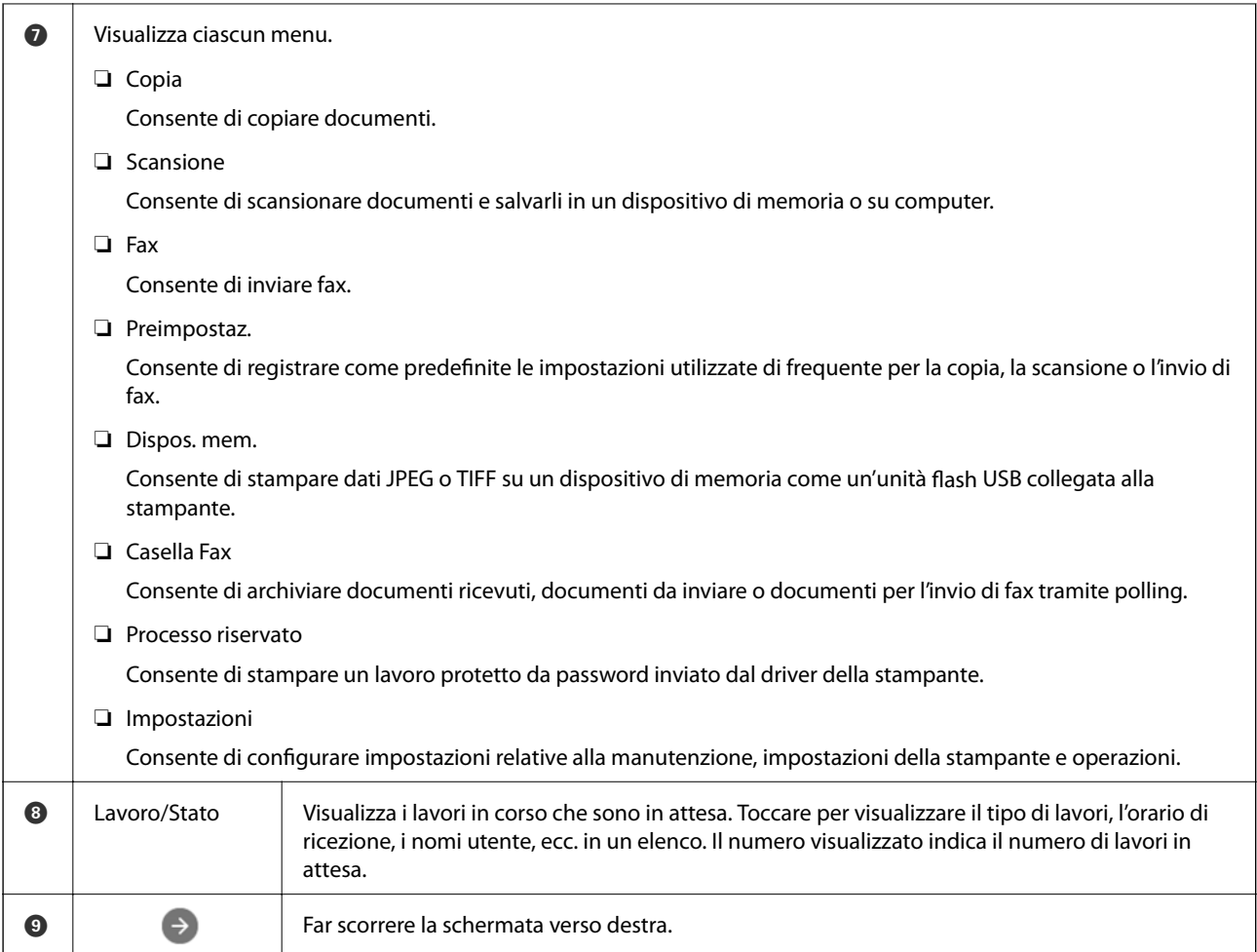

## **Guida all'icona di rete**

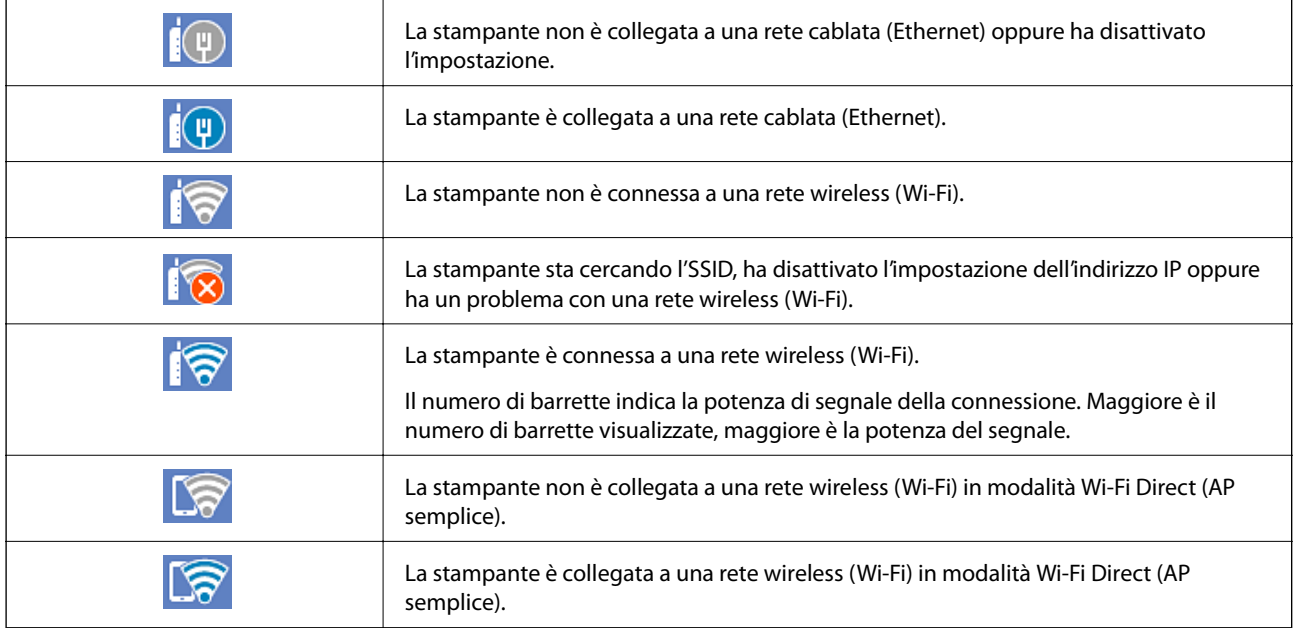

# <span id="page-26-0"></span>**Configurazione della schermata del menu**

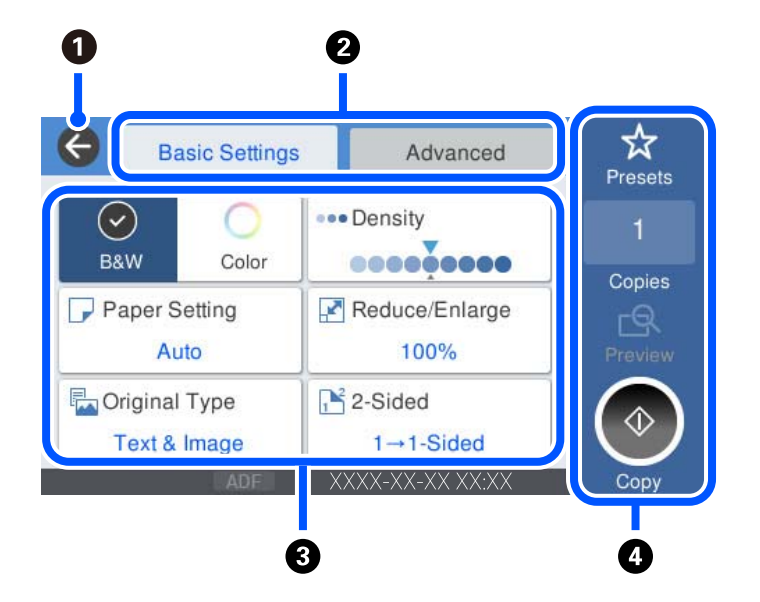

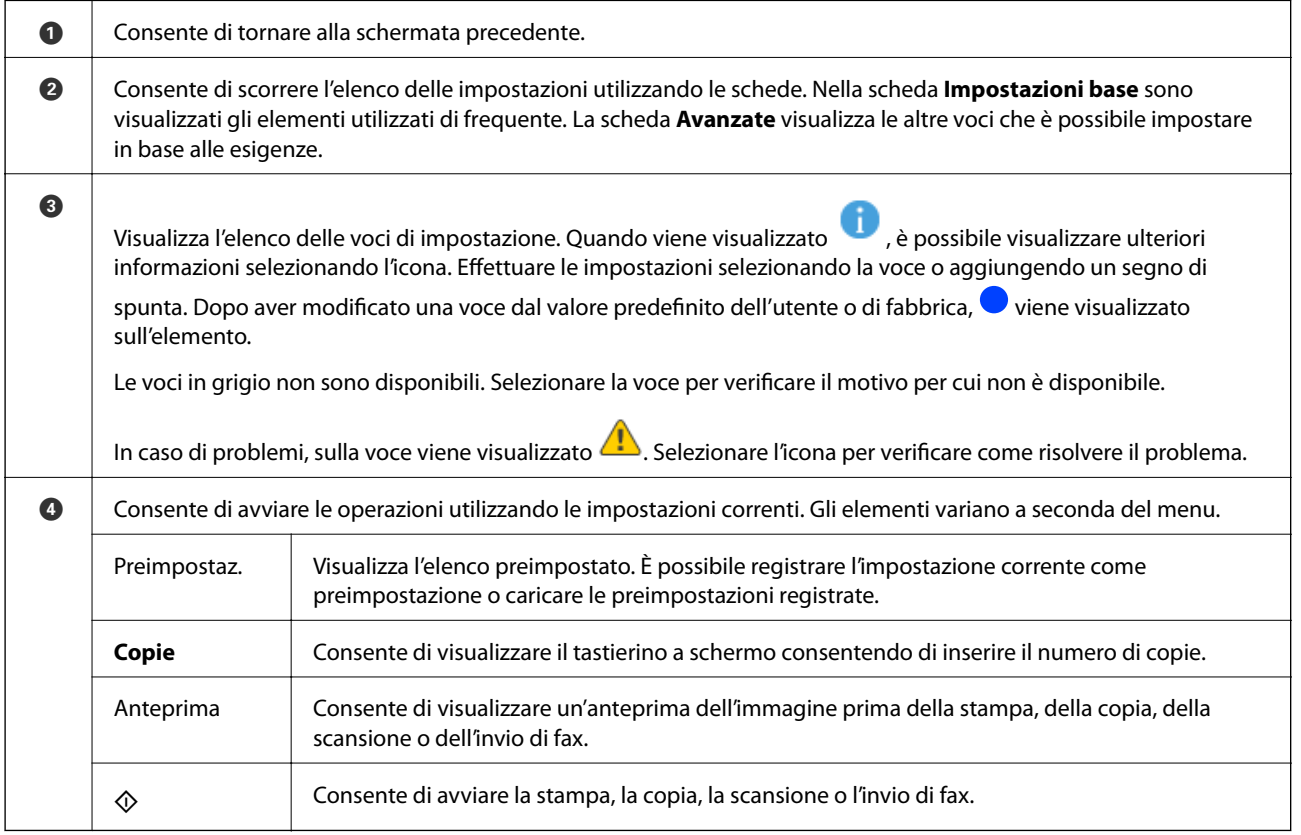

# <span id="page-27-0"></span>**Configurazione della schermata Job/Status**

Premere il pulsante  $\overline{\mathbf{1}}$  per visualizzare il menu Job/Status. È possibile controllare lo stato della stampante o dei lavori.

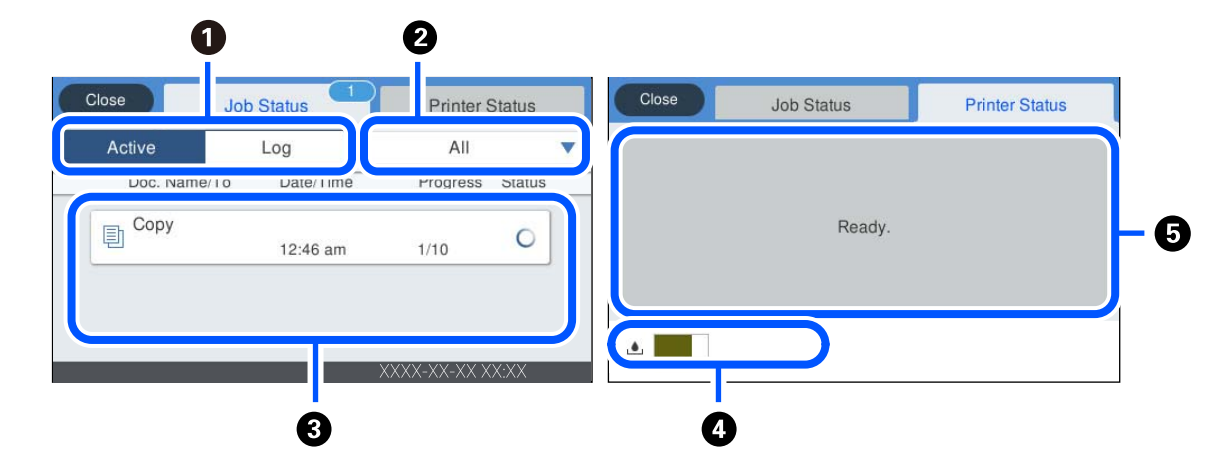

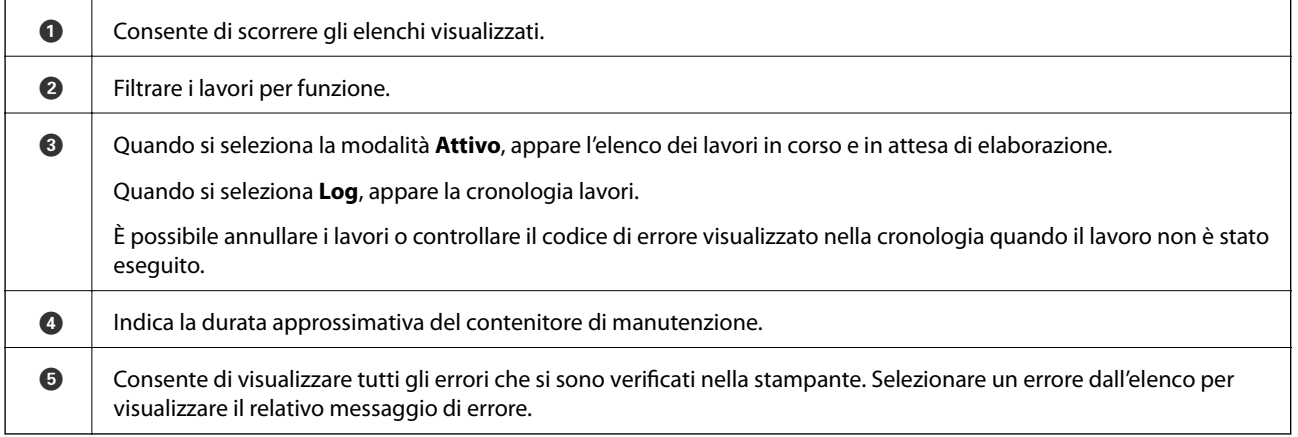

### **Informazioni correlate**

& ["Il codice di errore è visualizzato nel menu Stato" a pagina 233](#page-232-0)

## <span id="page-28-0"></span>**Immissione di caratteri**

Durante la configurazione delle impostazioni di rete e l'esecuzione di altre operazioni, è possibile immettere caratteri e simboli utilizzando la tastiera a schermo.

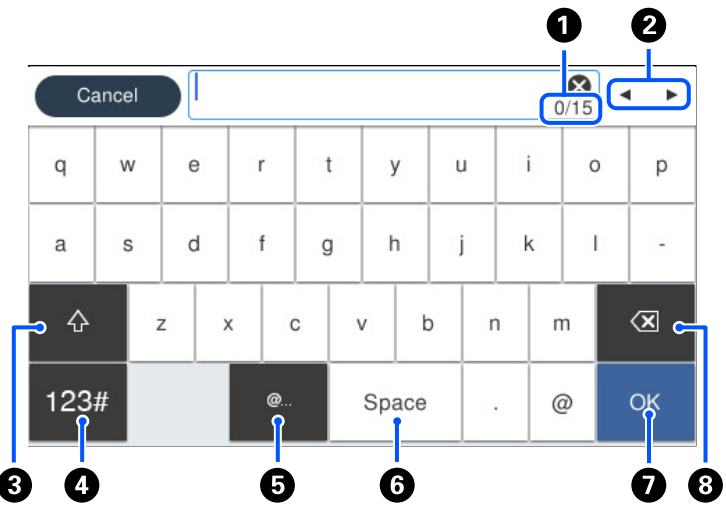

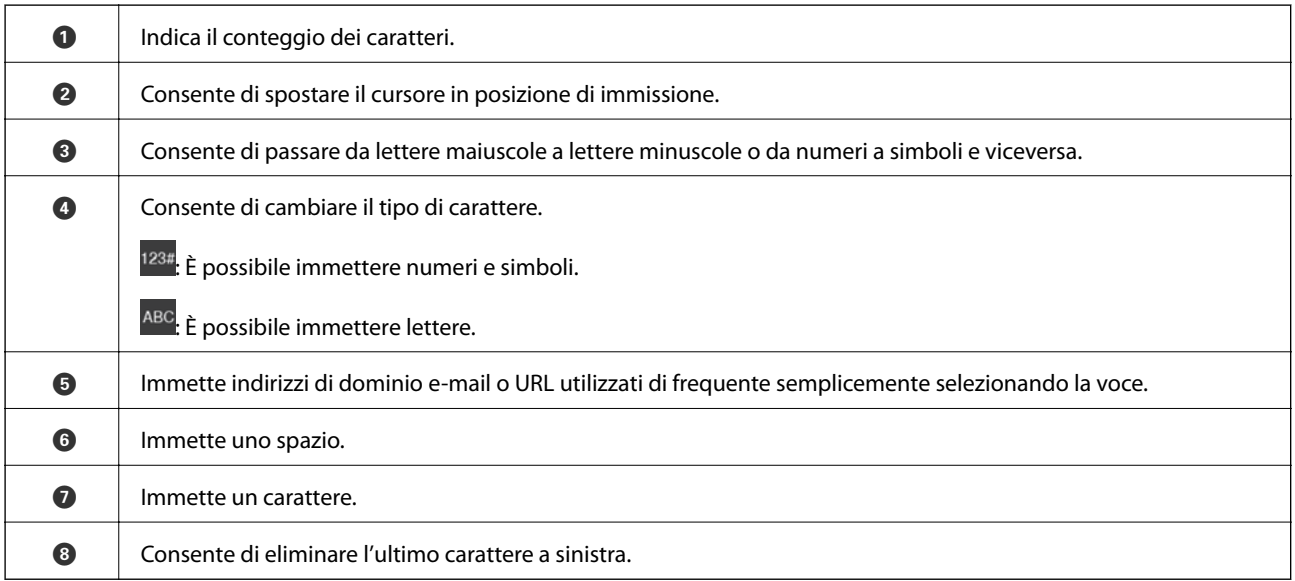

## **Visualizzazione di animazioni**

Lo schermo LCD può essere impostato per la visualizzazione di animazioni relative a istruzioni operative quali il caricamento della carta o la rimozione di carta inceppata.

❏ Selezionare : Visualizza la schermata di guida. Selezionare **Come fare per** e selezionare le voci che si desidera visualizzare.

❏ Toccare **Come fare per** nella parte bassa dello schermo: Visualizza le animazioni sensibili al contesto. Si noti che l'animazione dipende dal modello della stampante.

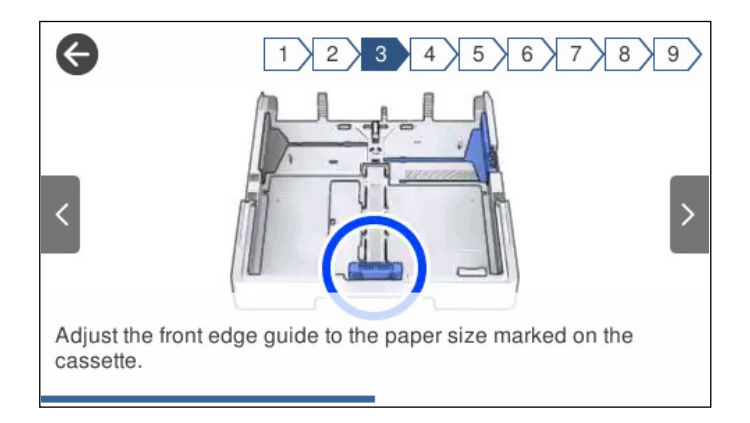

# <span id="page-30-0"></span>**Caricamento della carta**

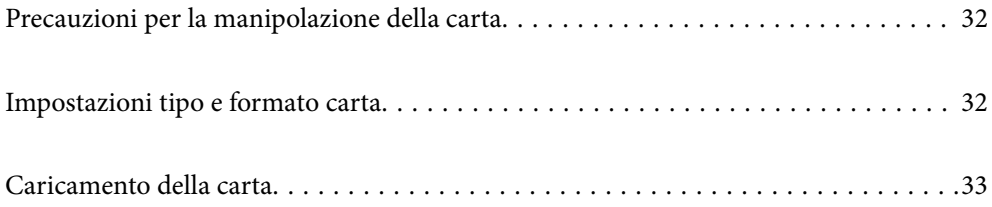

## <span id="page-31-0"></span>**Precauzioni per la manipolazione della carta**

- ❏ Consultare le istruzioni fornite con la carta.
- ❏ Per ottenere stampe di alta qualità con carta originale Epson, utilizzare la carta nell'ambiente consigliato nei documenti forniti con la carta.
- ❏ Smazzare i fogli e allinearne i bordi prima del caricamento. Non smazzare né incurvare fogli di carta fotografica, poiché ciò potrebbe danneggiare il lato stampabile.

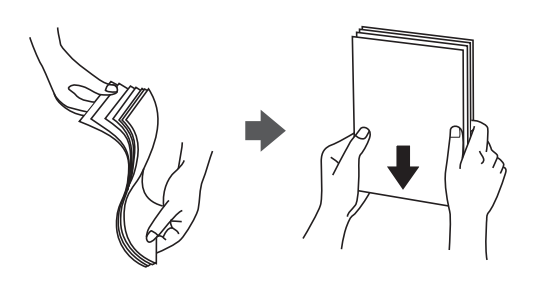

❏ Se la carta è incurvata, prima di caricarla appiattirla o incurvarla leggermente in senso contrario. La stampa su carta incurvata può causare inceppamenti o macchie di inchiostro sulle stampe.

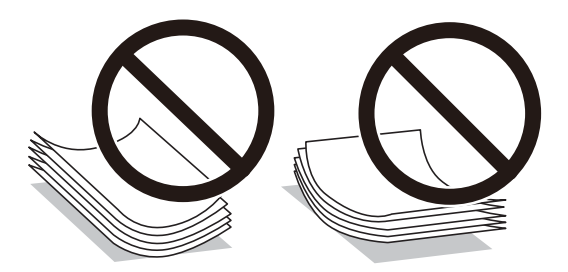

- ❏ I problemi di alimentazione carta potrebbero verificarsi frequentemente per la stampa fronte/retro manuale quando si stampa su una facciata della carta pre-stampata. Ridurre il numero di fogli a metà o meno, o caricare un foglio di carta alla volta se l'inceppamento carta continua.
- ❏ Verificare di utilizzare carta con fibra lato lungo. Se non si è sicuri del tipo di carta in uso, esaminare la confezione della carta o rivolgersi al produttore per una conferma delle specifiche.
- ❏ Smazzare le buste e allinearne i bordi prima del caricamento. Se le buste impilate si gonfiano a causa della presenza di aria, appiattirle prima di caricarle.

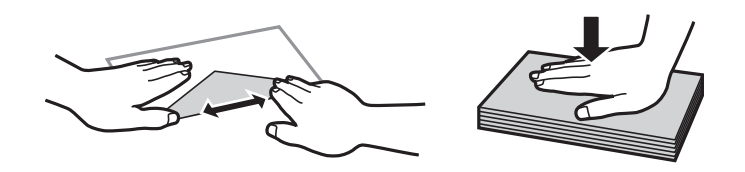

**Informazioni correlate**

& ["Tipi di carta non disponibili" a pagina 310](#page-309-0)

## **Impostazioni tipo e formato carta**

Se si registra il tipo e il formato carta sullo schermo visualizzato durante l'inserimento del cassetto carta, la stampante informerà l'utente quando le informazioni registrate e le impostazioni di stampa sono diverse. Questo <span id="page-32-0"></span>consente di risparmiare tempo e inchiostro assicurandosi di non stampate su un formato carta errato o con il colore sbagliato a causa dell'utilizzo di impostazioni che non corrispondono al tipo di carta.

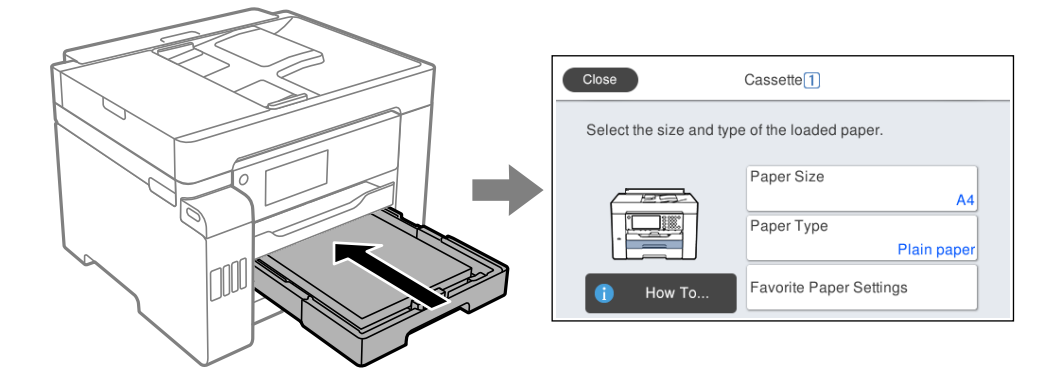

Se il tipo e il formato carta visualizzati sono diversi dalla carta caricata, selezionare l'elemento da modificare. Se le impostazioni corrispondono alla carta caricata, chiudere la schermata.

### *Nota:*

È inoltre possibile visualizzare la schermata di impostazione del formato e del tipo di carta premendo il pulsante  $\blacksquare$ nel pannello di controllo.

### **Elenco dei tipi di carta**

Per ottenere risultati di stampa ottimali, selezionare il tipo di carta corrispondente alla carta caricata.

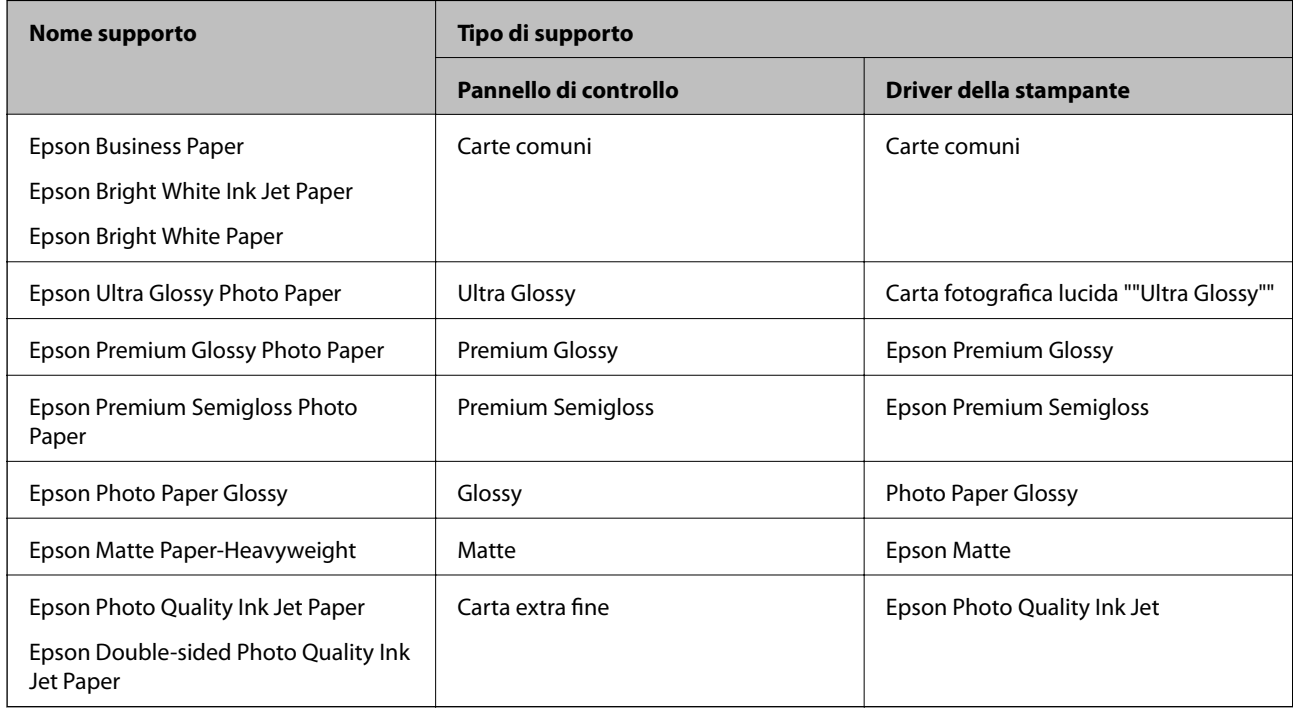

## **Caricamento della carta**

È possibile caricare carta o buste facendo riferimento alle animazioni visualizzate sullo schermo LCD della stampante.

<span id="page-33-0"></span>Selezionare <sup>(?</sup>), quindi selezionare **Come fare per** > **Carica carta**. Selezionare il tipo di carta e l'origine carta che si desidera utilizzare per visualizzare le animazioni. Selezionare **Fine** per chiudere le animazioni.

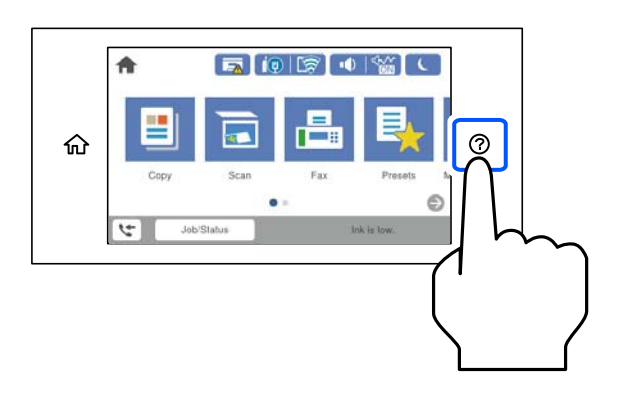

### **Caricare carta perforata**

Caricare un singolo foglio di carta preforata nel vassoio della carta.

Formato carta: A3, B4, A4, B5, A5, Lettera e Legal

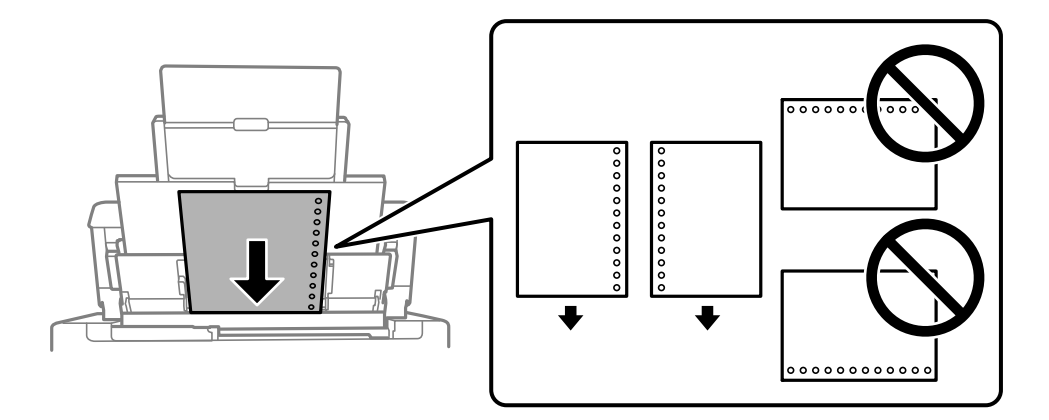

- ❏ Regolare la posizione di stampa del file per evitare di stampare sui fori.
- ❏ La stampa automatica fronte/retro non è disponibile per la carta forata.

### <span id="page-34-0"></span>**Caricamento di carta lunga**

❏ Vassoio carta

Caricare la carta lunga nel vassoio carta lasciando che il bordo iniziale della carta si arrotoli. Selezionare **Definito dall'utente** come impostazione di formato carta.

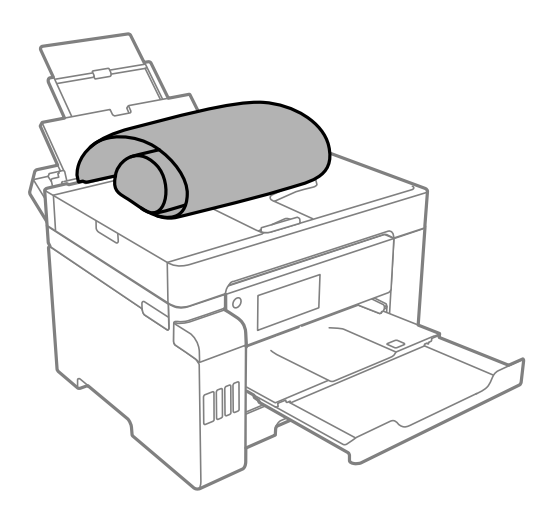

- ❏ Accertarsi che l'estremità della carta sia tagliata in modo perpendicolare. Un taglio diagonale potrebbe causare problemi di alimentazione carta.
- ❏ La carta lunga non viene trattenuta dal vassoio di uscita. Preparare una scatola o simili per evitare che la carta cada sul pavimento.
- ❏ Non toccare la carta mentre viene alimentata o espulsa. Ciò potrebbe procurare una lesione o ridurre la qualità di stampa.
- ❏ Cassetto carta

Estendere il cassetto carta per caricare carta lunga. Selezionare **Definito dall'utente** come impostazione di formato carta.

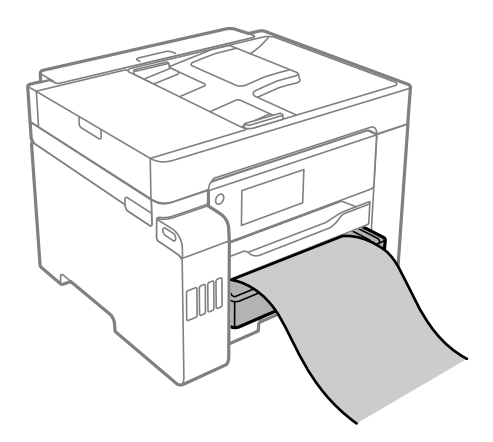

- ❏ Accertarsi che l'estremità della carta sia tagliata in modo perpendicolare. Un taglio diagonale potrebbe causare problemi di alimentazione carta.
- ❏ Non toccare la carta mentre viene alimentata o espulsa. Ciò potrebbe procurare una lesione o ridurre la qualità di stampa.

# <span id="page-35-0"></span>**Posizionamento degli originali**

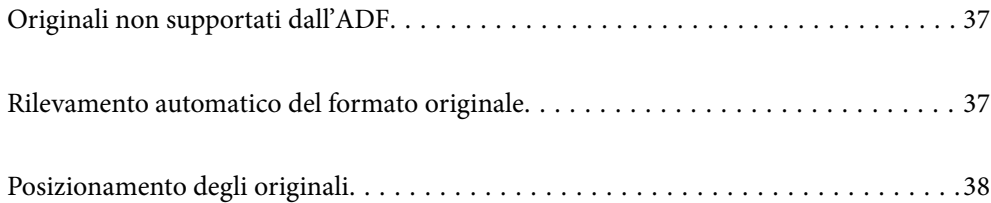
# <span id="page-36-0"></span>**Originali non supportati dall'ADF**

#### c*Importante:*

Non caricare fotografie o illustrazioni originali di valore nell'ADF. Un inceppamento potrebbe sgualcire o danneggiare l'originale. Eseguire la scansione di questi documenti sul vetro dello scanner.

Per prevenire eventuali inceppamenti, evitare di posizionare nell'ADF i tipi di originali elencati di seguito. Per questi tipi, utilizzare il vetro dello scanner.

- ❏ Originali strappati, piegati, sgualciti, deteriorati o incurvati
- ❏ Originali con fori di rilegatura
- ❏ Originali fissati con nastro, graffette, fermagli ecc.
- ❏ Originali ai quali sono stati applicati adesivi o etichette
- ❏ Originali tagliati in modo irregolare o non ad angolo retto
- ❏ Originali rilegati
- ❏ Lucidi, carta a trasferimento termico o carta carbone

# **Rilevamento automatico del formato originale**

Se si seleziona **Rilevamento automatico** come impostazione della carta, i seguenti formati carta vengono identificati automaticamente.

❏ Posizionamento verticale: A3, B4, A4, B5, A5 (solo vetro dello scanner)

Posizionare il lato corto dell'originale in corrispondenza dell'entrata dell'alimentazione carta dell'ADF o nel lato sinistro dello vetro dello scanner.

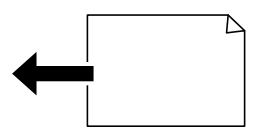

❏ Posizionamento orizzontale: A4

Posizionare il lato lungo dell'originale in corrispondenza dell'entrata dell'alimentazione carta dell'ADF o nel lato sinistro dello vetro dello scanner.

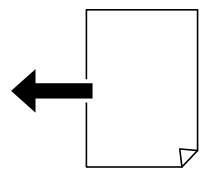

<span id="page-37-0"></span>*Nota:*

Il formato dei seguenti originali potrebbe non essere rilevato correttamente. Se il formato non viene rilevato, impostarlo manualmente dal pannello di controllo.

- ❏ Originali strappati, piegati, increspati o incurvati (se gli originali sono incurvati, è necessario appiattirli prima di posizionarli).
- ❏ Originali con molti fori di rilegatura
- ❏ Fogli OHP, originali semitrasparenti oppure originali lucidi

# **Posizionamento degli originali**

È possibile posizionare gli originali facendo riferimento alle animazioni visualizzate sullo schermo LCD della stampante.

Selezionare (?), quindi selezionare **Come fare per** > **Posizionare originali**. Selezionare la modalità di posizionamento degli originali che si desidera vedere. Selezionare **Fine** per chiudere le animazioni.

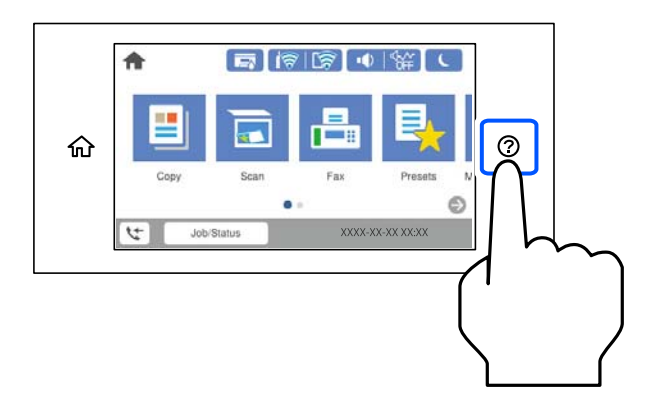

Se si desidera eseguire la copia di più originali, collocare tutti gli originali nell'ADF.

#### **Quando si utilizza il vetro dello scanner**

#### !*Attenzione:*

Prestare attenzione affinché le dita non rimangano incastrate durante la chiusura del coperchio documenti. Ciò potrebbe causare lesioni.

#### c*Importante:*

- ❏ Se si posizionano originali voluminosi, ad esempio libri, fare in modo che la luce esterna non venga riflessa direttamente sul vetro dello scanner.
- ❏ Non applicare una forza eccessiva sul vetro dello scanner o sul coperchio documenti. Per evitarne il danneggiamento.

*Nota:*

❏ Se è presente sporcizia sul vetro dello scanner, l'area di scansione potrebbe aumentare includendola, dislocando o riducendo l'immagine dell'originale. Rimuovere eventuale sporcizia sul vetro dello scanner prima della scansione.

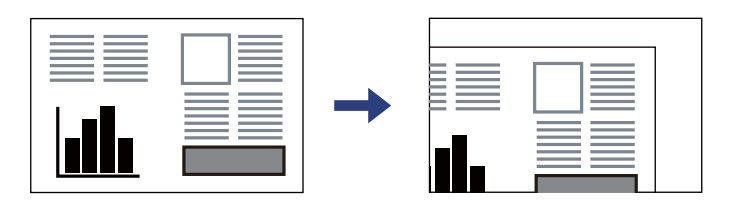

- ❏ L'area di 1,5 mm dagli angoli del vetro dello scanner non viene sottoposta a scansione.
- ❏ Se vengono posizionati originali sia nell'ADF, sia sul vetro dello scanner, vengono elaborati prima gli originali nell'ADF.
- ❏ Alcuni formati potrebbero non essere rilevati automaticamente. In tal caso, selezionare il formato degli originali manualmente.
- ❏ Se gli originali vengono mantenuti sul vetro dello scanner per un periodo di tempo prolungato, potrebbero aderire alla superficie del vetro.

#### **Quando si usa l'ADF**

## c*Importante:*

❏ Non caricare originali al di sopra della linea appena sotto il simbolo del triangolo sulla guida laterale dell'ADF.

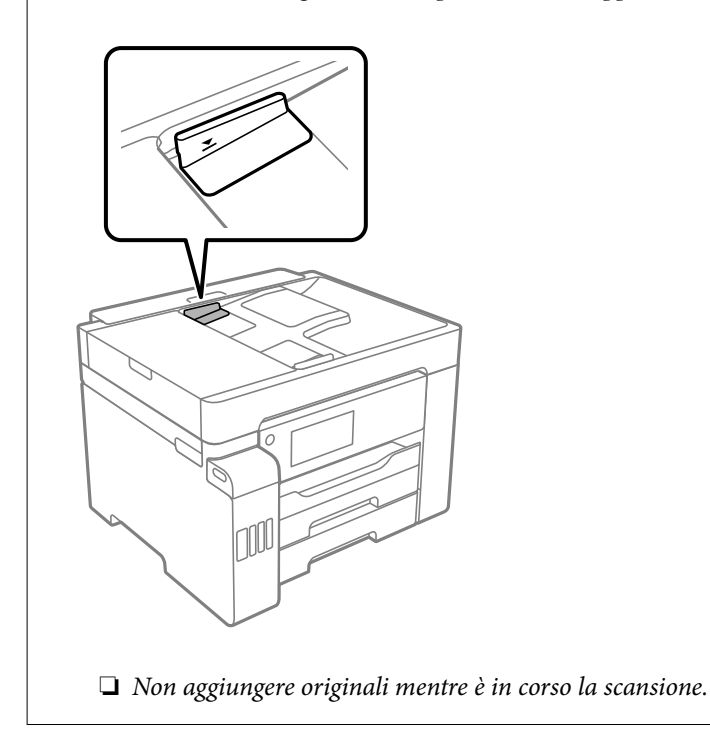

#### *Nota:*

- ❏ È possibile collocare originali di dimensioni A4 con il lato lungo rivolto verso l'ADF.
- ❏ Alcuni formati potrebbero non essere rilevati automaticamente. In tal caso, selezionare il formato degli originali manualmente.

#### **Informazioni correlate**

& ["Originali non supportati dall'ADF" a pagina 37](#page-36-0)

- $\blacklozenge$  ["Rilevamento automatico del formato originale" a pagina 37](#page-36-0)
- $\blacktriangleright$  ["Specifiche dello scanner" a pagina 347](#page-346-0)
- $\blacktriangleright$  ["Specifiche ADF" a pagina 348](#page-347-0)

# <span id="page-40-0"></span>**Inserimento e rimozione di un dispositivo di memoria**

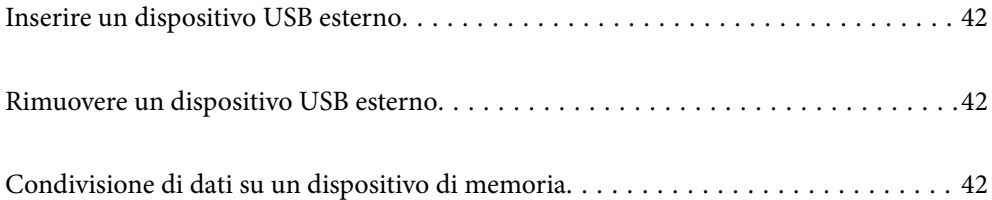

# <span id="page-41-0"></span>**Inserire un dispositivo USB esterno**

Inserire un dispositivo USB esterno nella porta USB interfaccia esterna.

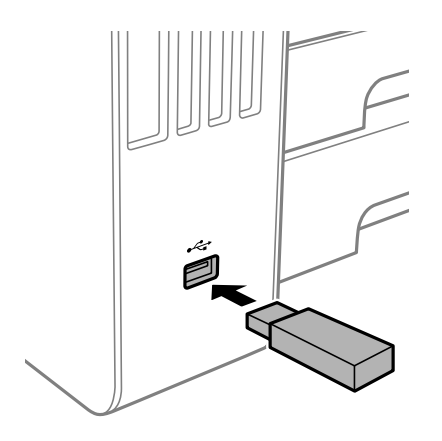

#### **Informazioni correlate**

& ["Specifiche dei dispositivi di memoria" a pagina 354](#page-353-0)

# **Rimuovere un dispositivo USB esterno**

Rimuovere il dispositivo USB esterno.

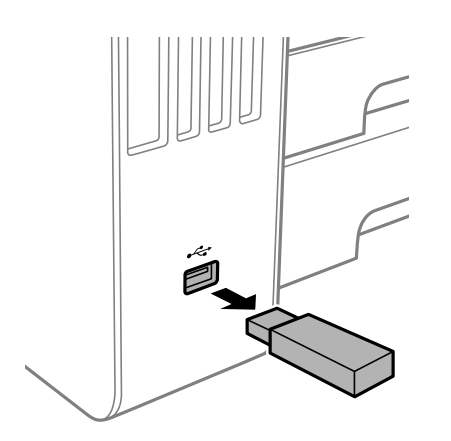

#### c*Importante:*

Se si rimuove il dispositivo USB esterno durante il funzionamento della stampante, i dati sul dispositivo USB esterno possono essere persi.

# **Condivisione di dati su un dispositivo di memoria**

Da un computer, è possibile scrivere o leggere i dati su un dispositivo di memoria, come un'unità flash USB collegata alla stampante.

# c*Importante:*

Quando si condivide un dispositivo di memoria inserito nella stampante tra computer connessi mediante USB o tramite una rete, l'accesso in scrittura è consentito solo ai computer connessi mediante il metodo selezionato nella stampante. Per scrivere sul dispositivo di memoria, selezionare *Impostazioni* > *Impostazioni generali* > *Impostazioni stampante* > *Interfaccia disp. memoria* > *Condivisione file* sul pannello di controllo e quindi selezionare una modalità di connessione.

#### *Nota:*

Se viene collegato un dispositivo di memoria di grandi dimensioni, per esempio un disco rigido da 2 TB, il riconoscimento dei dati richiede qualche tempo.

#### **Windows**

Selezionare un dispositivo di memoria da **Computer** o **Risorse del computer**. I dati sul dispositivo di memoria vengono visualizzati.

#### *Nota:*

Se la stampante è stata connessa alla rete senza utilizzare il disco del software o Web Installer, associare una porta USB dell'interfaccia esterna come unità di rete. Aprire *Esegui* e immettere il nome della stampante \\XXXXX o l'indirizzo IP della stampante \\XXX.XXX.XXX.XXX in *Apri:*. Fare clic con il pulsante destro del mouse sull'icona del dispositivo visualizzato per assegnare la rete. L'unità di rete viene visualizzata in *Computer* o *Risorse del computer*.

#### **Mac OS**

Selezionare l'icona corrispondente al dispositivo. I dati sul dispositivo di archiviazione esterno vengono visualizzati.

#### *Nota:*

- ❏ Per rimuovere un dispositivo di memoria, trascinare l'icona del dispositivo sul cestino. In caso contrario, i dati dell'unità condivisa potrebbero non essere visualizzati correttamente quando viene inserito un altro dispositivo di memoria.
- ❏ Per accedere a un dispositivo di memoria tramite la rete, selezionare *Vai* > *Connetti al server* dal menu sul desktop. Immettere il nome della stampante cifs://XXXXX o smb://XXXXX (in cui "XXXXX" è il nome della stampante) in *Indirizzo server* e fare clic su *Connetti*.

#### **Informazioni correlate**

& ["Specifiche dei dispositivi di memoria" a pagina 354](#page-353-0)

# <span id="page-43-0"></span>**Stampa**

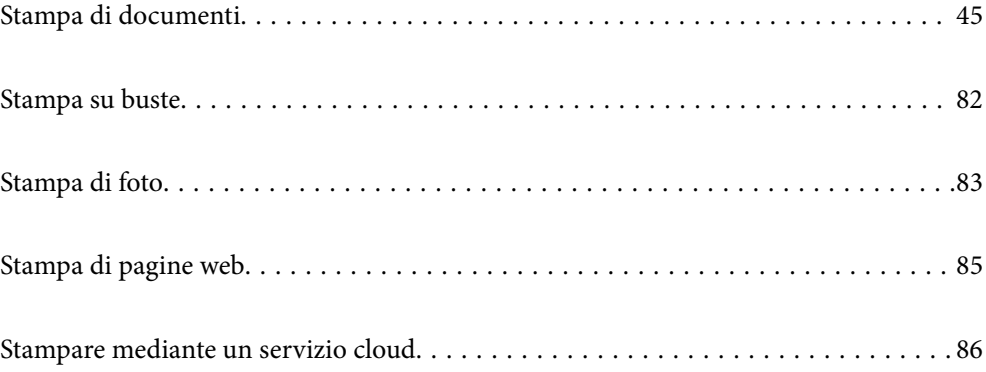

# <span id="page-44-0"></span>**Stampa di documenti**

# **Stampa da computer — Windows**

Se non è possibile modificare alcune impostazioni del driver della stampante, potrebbero essere state applicate limitazioni da parte dell'amministratore. Per ricevere assistenza in merito, contattare l'amministratore della stampante.

# **Stampa utilizzando impostazioni semplici**

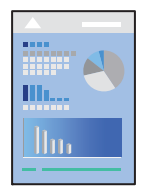

#### *Nota:*

Le operazioni da eseguire potrebbero differire a seconda dell'applicazione in uso. Per ulteriori informazioni, consultare la guida in linea dell'applicazione.

1. Caricare carta nella stampante.

["Caricamento della carta" a pagina 33](#page-32-0)

- 2. Aprire il file da stampare.
- 3. Scegliere **Stampa** o **Imposta stampante** dal menu **File**.
- 4. Selezionare la stampante in uso.

5. Selezionare **Preferenze** o **Proprietà** per accedere alla finestra del driver della stampante.

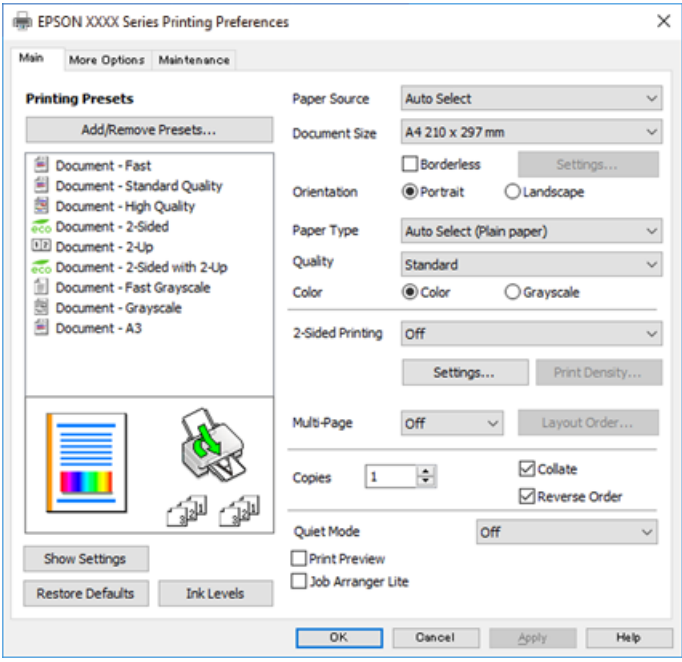

6. Modificare le impostazioni come desiderato.

Per ulteriori informazioni, consultare le opzioni di menu del driver della stampante.

*Nota:*

- ❏ Per informazioni sulle voci di impostazione, vedere anche la guida in linea. Facendo clic con il tasto destro del mouse su una voce, viene visualizzata la *?*.
- ❏ Selezionando *Anteprima di stampa*, è possibile visualizzare un'anteprima del documento prima di eseguire la stampa.
- 7. Fare clic su **OK** per chiudere la finestra del driver della stampante.
- 8. Fare clic su **Stampa**.

*Nota:*

- ❏ Selezionando *Anteprima di stampa*, viene visualizzata una finestra di anteprima. Per modificare le impostazioni, fare clic su *Annulla*, quindi ripetere la procedura dal Passaggio 2.
- ❏ Per annullare la stampa sul computer in uso, fare clic con il pulsante destro del mouse sulla stampante in *Dispositivi e stampanti*, *Stampante* o in *Stampanti e fax*. Fare clic su *Visualizza stampa in corso*, fare clic con il pulsante destro del mouse sul lavoro che si desidera annullare, quindi selezionare *Annulla*. Tuttavia, non è possibile annullare un lavoro di stampa già inviato alla stampante dal computer. Il lavoro di stampa deve essere annullato tramite il pannello di controllo della stampante.

- & ["Carta disponibile e capacità" a pagina 305](#page-304-0)
- & ["Elenco dei tipi di carta" a pagina 33](#page-32-0)
- & ["Opzioni di menu per il driver della stampante" a pagina 47](#page-46-0)

#### <span id="page-46-0"></span>*Opzioni di menu per il driver della stampante*

Aprire la finestra di stampa in un'applicazione, selezionare la stampante e accedere alla finestra del driver della stampante.

#### *Nota:*

I menu variano in base all'opzione selezionata.

#### **Scheda Principale**

#### Preimpostazioni di stampa:

Aggiungi/Rimuovi preimpostazioni:

È possibile aggiungere o rimuovere le impostazioni predefinite di stampa utilizzate di frequente. Selezionare dall'elenco l'impostazione predefinita da utilizzare.

#### Origine carta:

Selezionare l'origine carta dalla quale viene alimentata la carta. Selezionare **Selezione automatica** per scegliere automaticamente l'origine carta scelta nelle impostazioni di stampa sulla stampante.

#### Formato documento:

Selezionare il formato carta su cui si desidera stampare. Se si seleziona **Definito dall'utente**, inserire la larghezza e l'altezza della carta.

#### Senza margini:

Consente di ingrandire i dati di stampa leggermente rispetto al formato carta, affinché attorno ai bordi dei fogli non venga stampato alcun margine. Fare clic su **Impostazioni** per selezionare la quantità di ingrandimento.

#### Orientamento:

Selezionare l'orientamento di stampa desiderato.

#### Tipo di carta:

Selezionare il tipo di carta sulla quale stampare.

#### Qualità:

Selezionare la qualità di stampa che si desidera utilizzare. Le impostazioni disponibili dipendono dal tipo di carta selezionato. Selezionando **Alto** vengono realizzate stampe di migliore qualità, ma a una velocità di stampa inferiore.

#### Colore:

Selezionare se si desidera stampare a colori o in monocromia.

#### Stampa doppio lato:

Consente di eseguire la stampa fronte/retro.

#### Impostazioni manifesto:

È possibile specificare il lato di rilegatura e i margini di rilegatura. Se si esegue la stampa di documenti multipagina, è possibile scegliere se stampare partendo dal lato anteriore o posteriore del foglio.

#### <span id="page-47-0"></span>Densità stampa:

Selezionare il tipo di documento per regolare la densità di stampa. Se viene selezionata la densità di stampa appropriata, è possibile evitare che le immagini risultino visibili anche sull'altro lato del foglio. Selezionare **Definito dall'utente** per regolare la densità di stampa manualmente.

#### Multipagina:

Consente di stampare più pagine su un unico foglio o di eseguire la stampa di manifesti. Fare clic su **Ordine di layout** per specificare l'ordine di stampa delle pagine.

#### Copie:

Impostare il numero di copie da stampare.

#### Fascicola:

Consente di stampare documenti multipagina fascicolati in ordine e suddivisi in gruppi.

#### Ordine inverso:

Consente di stampare dall'ultima pagina in modo che le pagine siano impilate nell'ordine corretto dopo la stampa.

#### Modo Quiete:

Consente di ridurre il rumore prodotto dalla stampante. Tuttavia, se si abilita questa impostazione, la velocità di stampa può risultare minore.

#### Anteprima di stampa:

Visualizza un'anteprima del documento prima della stampa.

#### Organizzatore lavori rapido:

Job Arranger Lite consente di combinare vari file creati in diverse applicazioni e di stamparli come un unico lavoro di stampa.

#### Mostra impostazioni/Nascondi impostazioni:

Consente di visualizzare un elenco di voci correntemente impostate sulle schede **Principale** e **Altre opzioni**. È possibile mostrare o nascondere la schermata dell'elenco delle impostazioni attuali.

#### Ripristina impostazioni predefinite:

Consente di ripristinare tutte le impostazioni ai valori di fabbrica predefiniti. Anche le impostazioni sulla scheda **Altre opzioni** vengono ripristinate ai valori predefiniti.

#### Livelli inchiostro:

Mostra il livello di inchiostro approssimativo.

#### **Scheda Altre opzioni**

Preimpostazioni di stampa:

Aggiungi/Rimuovi preimpostazioni:

È possibile aggiungere o rimuovere le impostazioni predefinite di stampa utilizzate di frequente. Selezionare dall'elenco l'impostazione predefinita da utilizzare.

#### Formato documento:

Selezionare il formato carta su cui si desidera stampare. Se si seleziona **Definito dall'utente**, inserire la larghezza e l'altezza della carta.

#### Emissione carta:

Selezionare il formato carta su cui si desidera stampare. Se la **Formato documento** è diversa dal **Emissione carta**, **Stampa proporzionale** viene selezionato automaticamente. Non è necessario selezionare questa opzione se si stampa senza ridurre o ingrandire le dimensioni di un documento.

#### Stampa proporzionale:

Consente di ridurre o ingrandire le dimensioni di un documento.

#### Adatta alla Pagina:

Consente di ridurre o ingrandire il documento per adattarlo al formato carta selezionato in **Emissione carta**.

#### Zoom su:

Consente di stampare con una percentuale specifica.

#### Centro:

Consente di stampare immagini al centro della carta.

#### Correzione colore:

#### Automatico:

Consente di regolare automaticamente il tono delle immagini.

#### Personal.:

Consente di regolare automaticamente i colori delle immagini. Facendo clic su **Altre impostazioni** si apre la schermata **Correzione colore** dove è possibile selezionare un metodo dettagliato di correzione colore. Fare clic su **Opzioni immagine** per abilitare Stampa colore universale, Correggi occhi rossi e affinare la stampa per le linee sottili.

#### Funzioni filigrana:

Consente di effettuare le impostazioni relative alle diciture di protezione da copia, alle filigrane o alle intestazioni e ai piè di pagina.

#### Aggiungi/Rimuovi:

Consente di aggiungere o rimuovere qualsiasi dicitura di protezione da copia o filigrana che si desidera utilizzare.

#### Impostazioni:

Consente di impostare il metodo di stampa relativo alle diciture di protezione da copia o alle filigrane.

#### Intestazione/Piè di pagina:

È possibile stampare informazioni quali nome utente e data di stampa in intestazioni e piè di pagina. È quindi possibile impostare colore, font, dimensioni o stile.

#### Lavoro confidenziale:

Consente di proteggere con una password i documenti riservati in fase di stampa. Utilizzando questa funzione, i dati di stampa vengono archiviati nella stampante e possono essere stampati solo dopo l'inserimento della password nel pannello di controllo della stampante. Fare clic su **Impostazioni filigrana** per modificare le impostazioni.

#### Impostazioni supplementari:

#### Rotazione di 180°:

Ruota le pagine di 180 gradi prima della stampa. Selezionare questa voce quando si stampa su carta, come le buste, che vengono caricate in una direzione fissa nella stampante.

#### Stampa bidirezionale:

La stampa viene eseguita quando la testina di stampa si sposta in entrambe le direzioni. La stampa è più veloce, tuttavia la qualità di stampa potrebbe non essere ottimale.

#### Immagine speculare:

Inverte l'immagine per stamparla come apparirebbe in uno specchio.

#### Mostra impostazioni/Nascondi impostazioni:

Consente di visualizzare un elenco di voci correntemente impostate sulle schede **Principale** e **Altre opzioni**. È possibile mostrare o nascondere la schermata dell'elenco delle impostazioni attuali.

#### Ripristina impostazioni predefinite:

Consente di ripristinare tutte le impostazioni ai valori di fabbrica predefiniti. Anche le impostazioni sulla scheda **Principale** vengono ripristinate ai valori predefiniti.

#### **Scheda Utility**

#### Controllo ugelli testina:

Consente di stampare un motivo di controllo degli ugelli per controllare se gli ugelli della testina di stampa sono ostruiti.

#### Pulizia testina:

Consente di pulire gli ugelli ostruiti della testina di stampa. Poiché questa funzionalità utilizza una certa quantità di inchiostro, pulire la testina di stampa solo se alcuni ugelli sono ostruiti come mostrato nell'illustrazione del motivo di controllo degli ugelli.

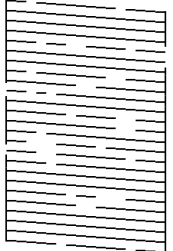

#### Pulizia profonda:

Consente di eseguire una pulizia profonda per pulire gli ugelli ostruiti nella testina di stampa. Poiché questa funzionalità utilizza una quantità di inchiostro superiore rispetto alla pulizia della testina, eseguire una pulizia profonda solo se la maggior parte degli ugelli è ostruita come mostrato nell'illustrazione del motivo di controllo degli ugelli.

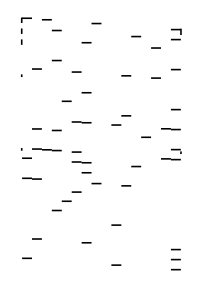

#### Organizzatore lavori rapido:

Consente di aprire la finestra Organizzatore lavori rapido. Qui è possibile aprire e modificare i dati salvati in precedenza.

#### EPSON Status Monitor 3:

Consente di aprire la finestra EPSON Status Monitor 3. Qui è possibile verificare lo stato della stampante e dei materiali di consumo.

#### Preferenze di controllo:

Consente di effettuare le impostazioni relative alle voci della finestra EPSON Status Monitor 3.

#### Impostazioni avanzate:

Consente di effettuare una varietà di impostazioni. Per ulteriori informazioni, fare clic con il tasto destro del mouse su ciascuna voce per visualizzare la ?.

#### Coda di stampa:

Visualizza i lavori in attesa di stampa. È possibile verificare, mettere in pausa o riprendere i lavori di stampa.

#### Informazioni su stampante e opzioni:

Consente di visualizzare il numero di fogli inseriti nella stampante o nell'ADF.

#### Lingua:

Consente di modificare la lingua da utilizzare nella finestra del driver della stampante. Per applicare le impostazioni, chiudere e aprire nuovamente il driver della stampante.

#### Aggiornamento software:

Consente di avviare EPSON Software Updater per individuare su Internet le versioni più aggiornate delle applicazioni.

#### Assistenza tecnica:

Se il manuale è installato sul computer, questo viene visualizzato. Se non è installato, è possibile connettersi al sito web Epson per controllare il manuale e il supporto tecnico disponibile.

# **Aggiungere impostazioni predefinite per Easy Printing**

Se nel driver della stampante si creano impostazioni predefinite personalizzate per impostazioni di stampa di uso frequente, è possibile eseguire la stampa in tutta semplicità selezionando l'impostazione predefinita desiderata dall'elenco.

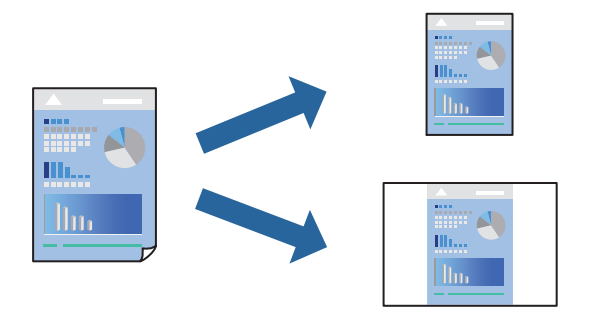

- 1. Sulla scheda **Principale** o **Altre opzioni** del driver della stampante, impostare ogni elemento (come **Formato documento** e **Tipo di carta**).
- 2. in **Principale** o **Altre opzioni**.
- 3. Fare clic su **Aggiungi/Rimuovi preimpostazioni** in **Preimpostazioni di stampa**.
- 4. Immettere un **Nome** e, se necessario, un commento.
- 5. Fare clic su **Salva**.

#### *Nota:*

Per eliminare una preimpostazione aggiunta, fare clic su *Aggiungi/Rimuovi preimpostazioni*, selezionare il nome della preimpostazione da eliminare dall'elenco e quindi eliminarla.

["Scheda Principale" a pagina 47](#page-46-0)

["Scheda Altre opzioni" a pagina 48](#page-47-0)

6. Fare clic su **Stampa**.

La prossima volta che si desidera stampare utilizzando le stesse impostazioni, selezionare il nome registrato da **Preimpostazioni di stampa** e fare clic su **OK**.

#### **Informazioni correlate**

- & ["Caricamento della carta" a pagina 33](#page-32-0)
- & ["Stampa utilizzando impostazioni semplici" a pagina 45](#page-44-0)

## **Stampa su 2 lati**

È possibile utilizzare uno dei seguenti metodi per stampare su entrambi i lati della carta.

❏ Stampa fronte/retro automatica

❏ Stampa fronte/retro manuale

Quando la stampante ha terminato di stampare il primo lato, girare la carta per stampare sull'altro lato.

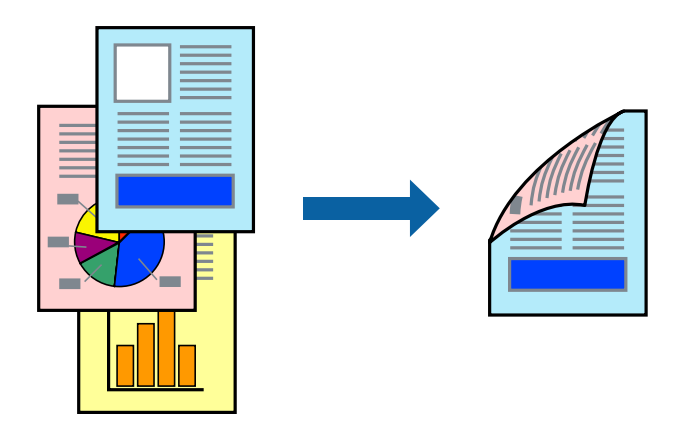

#### *Nota:*

- ❏ La funzionalità non è disponibile per la stampa senza margini.
- ❏ L'utilizzo di carta non adatta per la stampa fronte-retro potrebbe incidere sulla qualità di stampa e causare inceppamenti. ["Carta per la stampa fronte/retro" a pagina 309](#page-308-0)
- ❏ A seconda del tipo di carta e dei dati di stampa, potrebbero verificarsi passaggi di inchiostro attraverso la carta.
- ❏ Non è possibile eseguire la stampa fronte/retro manuale se *EPSON Status Monitor 3* non è abilitato. Se *EPSON Status Monitor 3* è disattivato, accedere alla finestra del driver della stampante, fare clic su *Impostazioni avanzate* nella scheda *Utility* e selezionare *Abilita EPSON Status Monitor 3*.
- ❏ Tuttavia, se si accede alla stampante da una rete oppure se la stampante è condivisa, potrebbe non essere disponibile.
- 1. Nella scheda **Principale** del driver della stampante, selezionare la modalità di **Stampa doppio lato**.
- 2. Fare clic su **Impostazioni**, configurare le impostazioni desiderate e fare clic su **OK**.
- 3. Fare clic su **Densità stampa**, configurare le impostazioni desiderate e fare clic su **OK**.

Quando si imposta l'opzione **Densità stampa**, è possibile regolare la densità di stampa in base al tipo di documento.

#### *Nota:*

- ❏ Questa impostazione non è disponibile quando si seleziona la stampa fronte/retro manuale.
- ❏ La stampa potrebbe risultare lenta a seconda della combinazione di opzioni selezionate per *Densità stampa* nella finestra *Seleziona tipo documento* e per *Qualità* nella scheda *Principale*.
- 4. Impostare le altre opzioni nelle schede **Principale** e **Altre opzioni** in base alle esigenze, quindi fare clic su **OK**.

["Scheda Principale" a pagina 47](#page-46-0)

["Scheda Altre opzioni" a pagina 48](#page-47-0)

5. Fare clic su **Stampa**.

Per la stampa fronte/retro manuale, al termine della stampa del primo lato nel computer viene visualizzata una finestra popup. Seguire le istruzioni a video.

#### **Informazioni correlate**

& ["Carta disponibile e capacità" a pagina 305](#page-304-0)

- & ["Caricamento della carta" a pagina 33](#page-32-0)
- $\blacktriangleright$  ["Stampa utilizzando impostazioni semplici" a pagina 45](#page-44-0)

## **Stampa di un libretto**

Inoltre, è possibile stampare un opuscolo, che può essere creato riordinando le pagine e piegando la stampa.

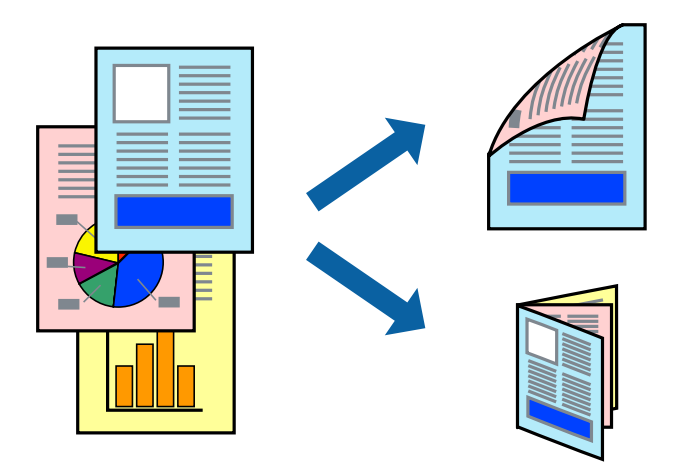

#### *Nota:*

- ❏ La funzione non è disponibile per la stampa senza margini.
- ❏ L'utilizzo di carta non adatta per la stampa fronte-retro potrebbe incidere sulla qualità di stampa e causare inceppamenti. ["Carta per la stampa fronte/retro" a pagina 309](#page-308-0)
- ❏ A seconda del tipo di carta e dei dati di stampa, potrebbero verificarsi passaggi di inchiostro attraverso la carta.
- ❏ Non è possibile eseguire la stampa fronte/retro manuale se *EPSON Status Monitor 3* non è abilitato. Se *EPSON Status Monitor 3* è disattivato, accedere alla finestra del driver della stampante, fare clic su *Impostazioni avanzate* nella scheda *Utility* e selezionare *Abilita EPSON Status Monitor 3*.
- ❏ Tuttavia, se si accede alla stampante da una rete oppure se la stampante è condivisa, potrebbe non essere disponibile.
- 1. Nella scheda **Principale** del driver della stampante, selezionare la modalità di **Stampa doppio lato**.
- 2. Fare clic su **Settings**, quindi selezionare **Opuscolo**.
- 3. Fare clic su **OK**.
	- ❏ Rilegatura al centro: Utilizzare questo metodo quando si stampa un numero ridotto di pagine che possono essere impilate e facilmente piegate a metà.
	- ❏ Rilegatura laterale. Utilizzare questo metodo quando si stampa un foglio (quattro pagine) alla volta, piegandole a metà e assemblandole in un unico volume.
- 4. Fare clic su **Densità stampa**, configurare le impostazioni desiderate e fare clic su **OK**.

Quando si imposta l'opzione **Densità stampa**, è possibile regolare la densità di stampa in base al tipo di documento.

*Nota:*

La stampa potrebbe risultare lenta a seconda della combinazione di opzioni selezionate per *Seleziona tipo documento* nella finestra Regolazione densità stampa e per *Qualità* nella scheda *Principale*.

- 5. Impostare le altre opzioni nelle schede **Principale** e **Altre opzioni** in base alle esigenze, quindi fare clic su **OK**. ["Scheda Principale" a pagina 47](#page-46-0) ["Scheda Altre opzioni" a pagina 48](#page-47-0)
- 6. Fare clic su **Stampa**.

#### **Informazioni correlate**

- & ["Carta disponibile e capacità" a pagina 305](#page-304-0)
- & ["Caricamento della carta" a pagina 33](#page-32-0)
- $\rightarrow$  ["Stampa utilizzando impostazioni semplici" a pagina 45](#page-44-0)

# **Stampa di più pagine su un singolo foglio**

È possibile stampare varie pagine di dati su un singolo foglio di carta.

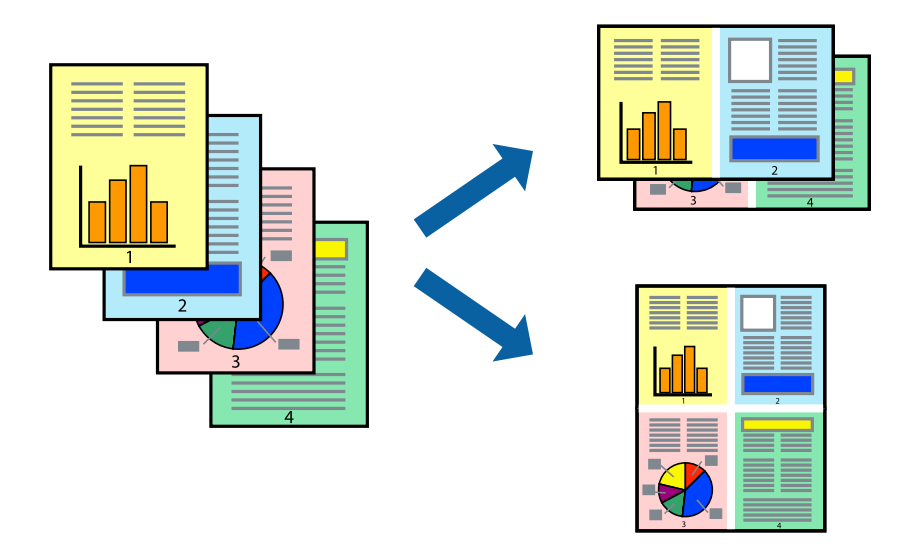

#### *Nota:*

La funzione non è disponibile per la stampa senza margini.

- 1. Nella scheda **Principale** del driver della stampante, selezionare **2-su**, **4-su**, **6-su**, **8 +**, **9-su**, o **16-su** come impostazione per **Multipagina**.
- 2. Fare clic su **Ordine di disp.**, configurare le impostazioni desiderate e fare clic su **OK**.
- 3. Impostare le altre opzioni nelle schede **Principale** e **Altre opzioni** in base alle esigenze, quindi fare clic su **OK**. ["Scheda Principale" a pagina 47](#page-46-0)

["Scheda Altre opzioni" a pagina 48](#page-47-0)

4. Fare clic su **Stampa**.

- & ["Caricamento della carta" a pagina 33](#page-32-0)
- & ["Stampa utilizzando impostazioni semplici" a pagina 45](#page-44-0)

# **Stampa adattata al formato carta selezionato**

Impostare Dimensioni foglio di stampa sul formato della carta caricata nella stampante.

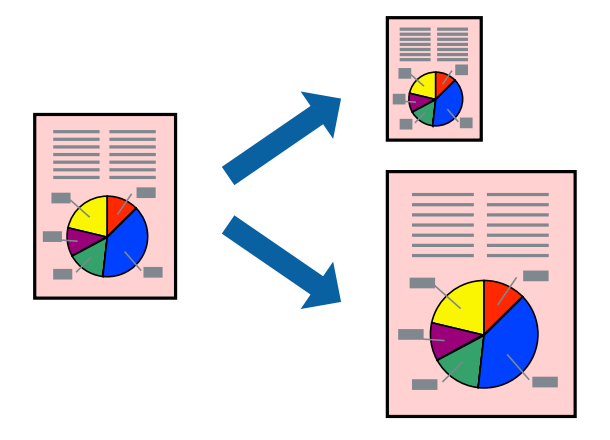

#### *Nota:*

La funzione non è disponibile per la stampa senza margini.

- 1. Nella scheda **Altre opzioni** del driver della stampante, impostare le seguenti impostazioni.
	- ❏ Formato documento: Selezionare il formato carta impostato nelle impostazioni dell'applicazione.
	- ❏ Emissione carta: Selezionare il formato della carta caricata nella stampante. **Adatta alla Pagina** viene selezionato automaticamente.

### *Nota:* Fare clic su *Centro* per stampare le immagini ridotte al centro della pagina.

2. Impostare le altre opzioni nelle schede **Principale** e **Altre opzioni** in base alle esigenze, quindi fare clic su **OK**. ["Scheda Principale" a pagina 47](#page-46-0)

["Scheda Altre opzioni" a pagina 48](#page-47-0)

3. Fare clic su **Stampa**.

- & ["Caricamento della carta" a pagina 33](#page-32-0)
- $\rightarrow$  ["Stampa utilizzando impostazioni semplici" a pagina 45](#page-44-0)

# **Stampa di un documento a dimensioni ingrandite o ridotte con qualsiasi ingrandimento**

È possibile ridurre o ingrandire le dimensioni di un documento in base a una percentuale determinata.

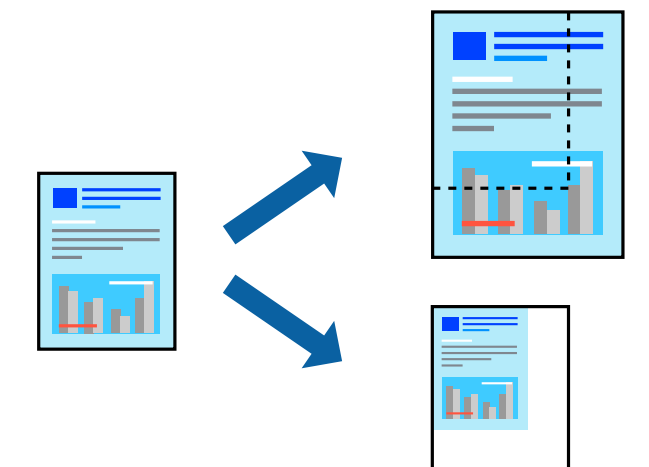

- 1. Nella scheda **Altre opzioni** del driver della stampante, selezionare il formato del documento dall'impostazione **Formato documento**.
- 2. Selezionare il formato carta su cui si desidera stampare dall'impostazione **Emissione carta**.
- 3. Selezionare **Stampa proporzionale**, **Zoom su**, quindi immettere un valore percentuale.
- 4. Impostare le altre opzioni nelle schede **Principale** e **Altre opzioni** in base alle esigenze, quindi fare clic su **OK**. ["Scheda Principale" a pagina 47](#page-46-0) ["Scheda Altre opzioni" a pagina 48](#page-47-0)
- 5. Fare clic su **Stampa**.

- & ["Caricamento della carta" a pagina 33](#page-32-0)
- & ["Stampa utilizzando impostazioni semplici" a pagina 45](#page-44-0)

# **Stampa di un'immagine su più fogli per un ingrandimento (creazione di un manifesto)**

Questa funzione consente di stampare un'immagine su più fogli di carta. È possibile creare un poster di dimensioni maggiori unendo i fogli.

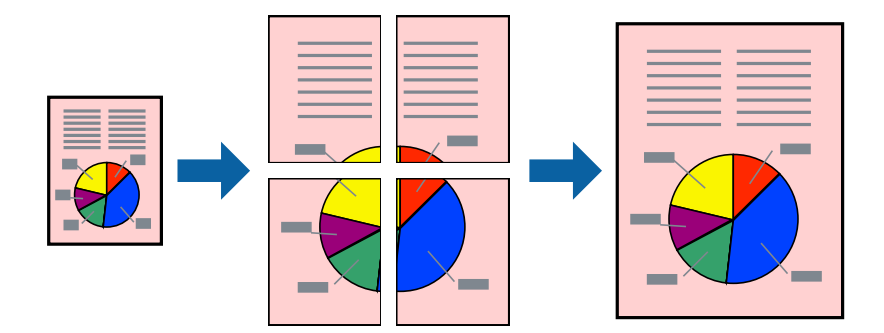

*Nota:* La funzione non è disponibile per la stampa senza margini.

- 1. Nella scheda **Principale** del driver della stampante, selezionare **2x1 Poster**, **2x2 Poster**, **Poster 3x3**, o **Poster 4x4** come impostazione **Multipag**.
- 2. Fare clic su **Impostazioni**, configurare le impostazioni desiderate e fare clic su **OK**.

*Nota: Stampa guide di taglio* consente di stampare una guida di taglio.

3. Impostare le altre opzioni nelle schede **Principale** e **Altre opzioni** in base alle esigenze, quindi fare clic su **OK**. ["Scheda Principale" a pagina 47](#page-46-0)

["Scheda Altre opzioni" a pagina 48](#page-47-0)

4. Fare clic su **Stampa**.

- & ["Caricamento della carta" a pagina 33](#page-32-0)
- & ["Stampa utilizzando impostazioni semplici" a pagina 45](#page-44-0)

#### *Creazione di poster utilizzando crocini di allineamento sovrapposti*

Di seguito viene illustrato un esempio di come realizzare un poster quando è selezionata l'opzione **Poster 2x2** ed è selezionata l'opzione **Crocini di allineamento sovrapposti** in **Stampa guide di taglio**.

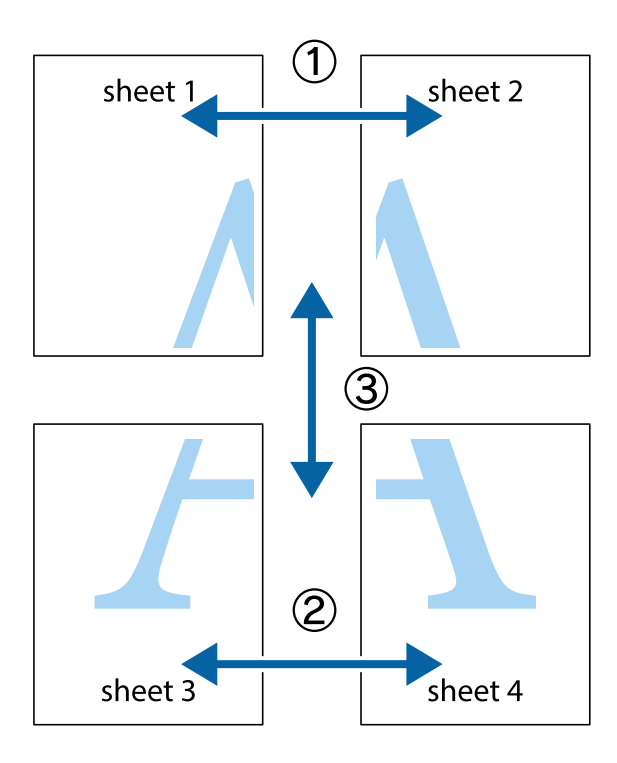

1. Preparare Sheet 1 e Sheet 2. Ritagliare i margini di Sheet 1 lungo la linea blu verticale che attraversa il centro del crocino superiore e inferiore.

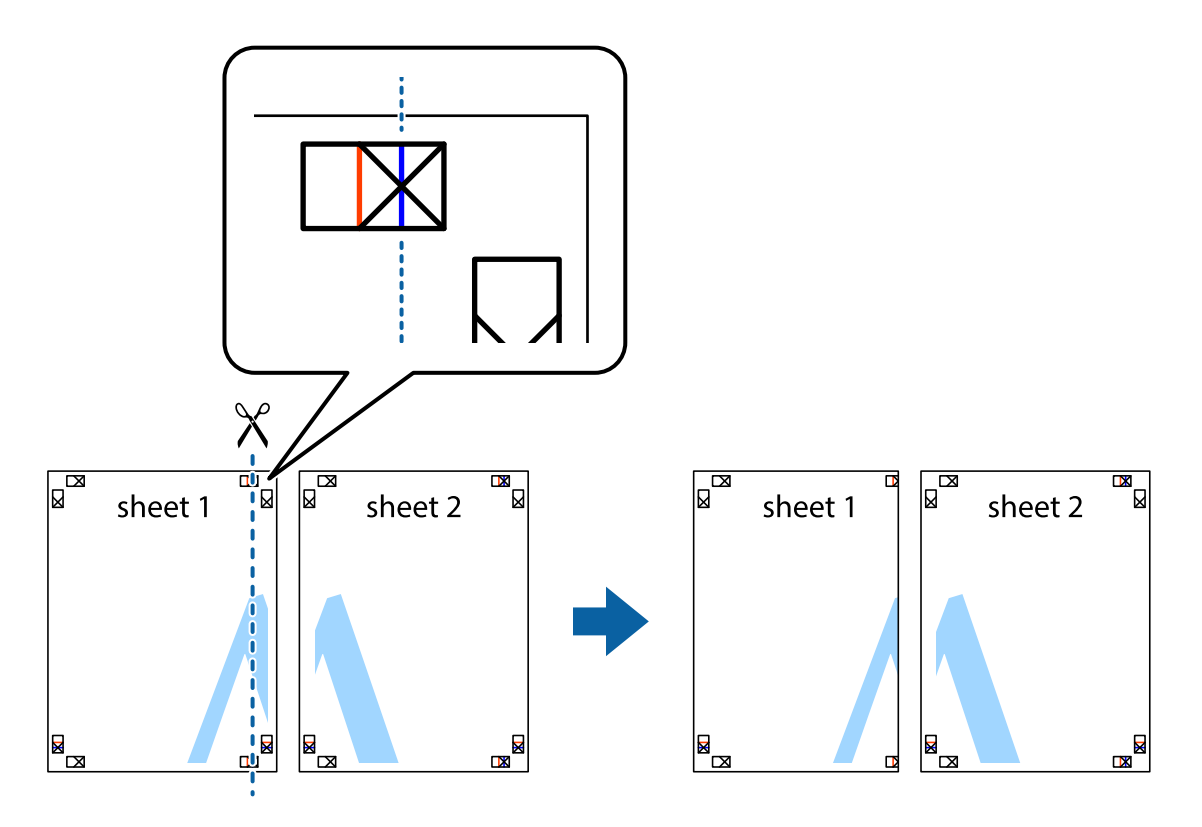

2. Collocare il bordo di Sheet 1 sopra Sheet 2 e allineare i crocini, quindi fissare temporaneamente i due fogli applicando nastro adesivo sul retro.

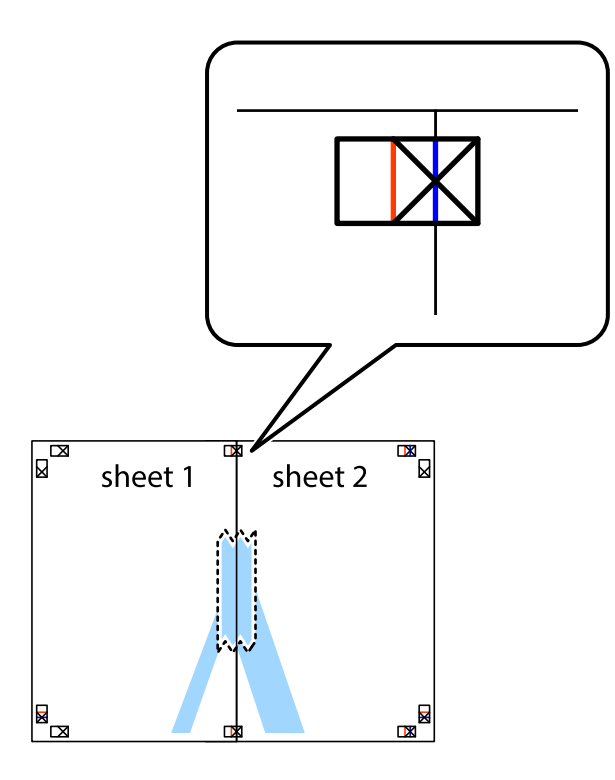

3. Tagliare in due i fogli uniti lungo la linea rossa verticale che attraversa i crocini di allineamento (la linea a sinistra dei crocini).

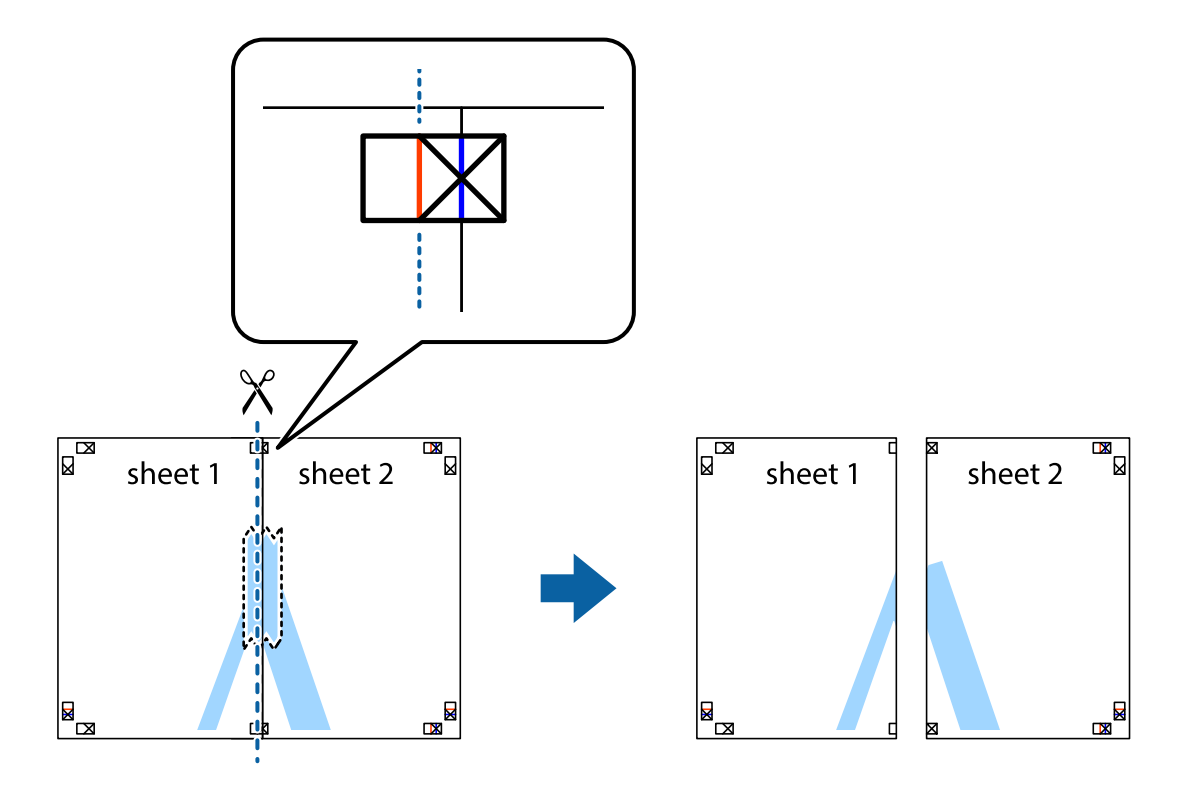

4. Fissare i fogli applicando nastro adesivo sul retro.

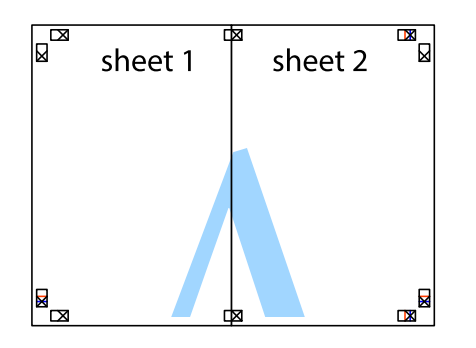

- 5. Ripetere i passaggi da 1 a 4 per unire Sheet 3 a Sheet 4.
- 6. Ritagliare i margini di Sheet 1 e Sheet 2 lungo la linea blu orizzontale che attraversa il centro del crocino destro e sinistro.

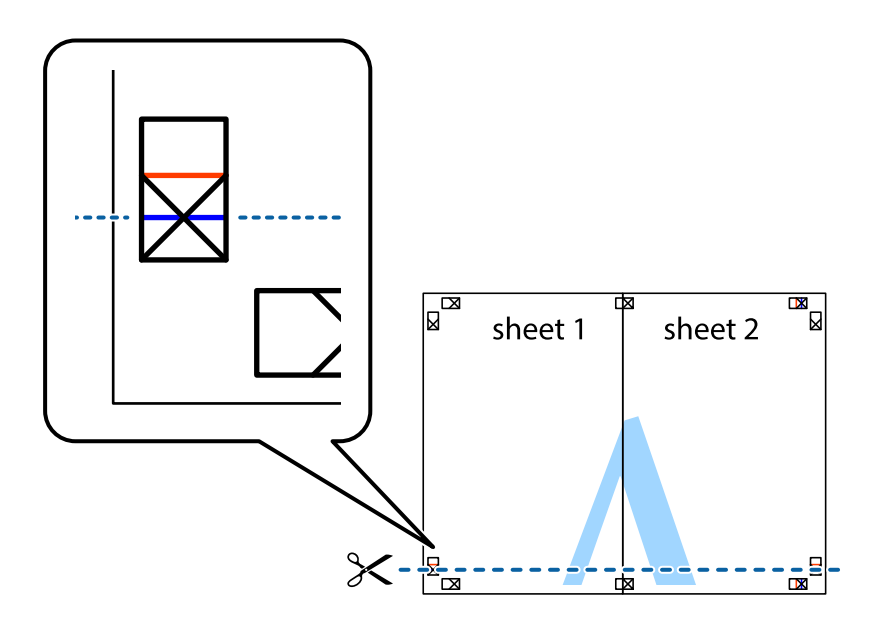

7. Collocare il bordo di Sheet 1 e Sheet 2 sopra Sheet 3 e Sheet 4, allineare i crocini e fissare temporaneamente i fogli applicando nastro adesivo sul retro.

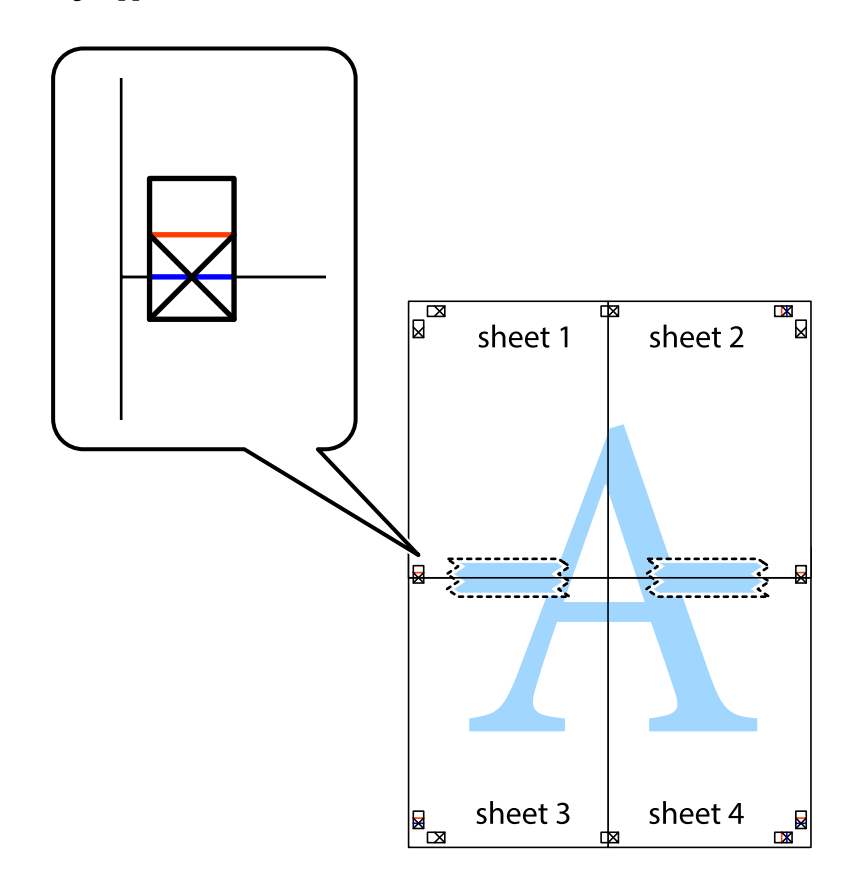

8. Tagliare in due i fogli uniti lungo la linea rossa orizzontale che attraversa i crocini di allineamento (la linea al di sopra dei crocini).

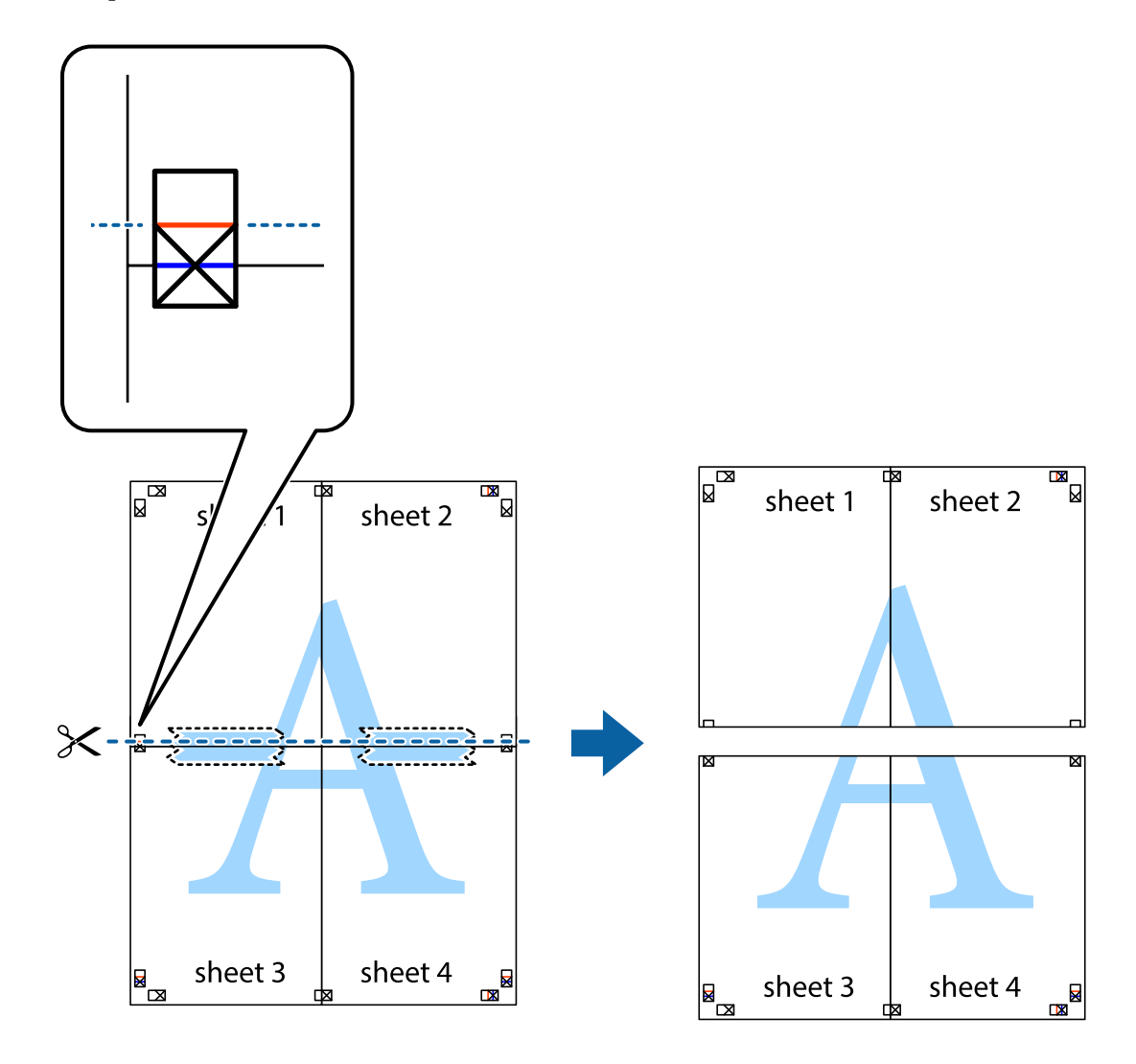

9. Fissare i fogli applicando nastro adesivo sul retro.

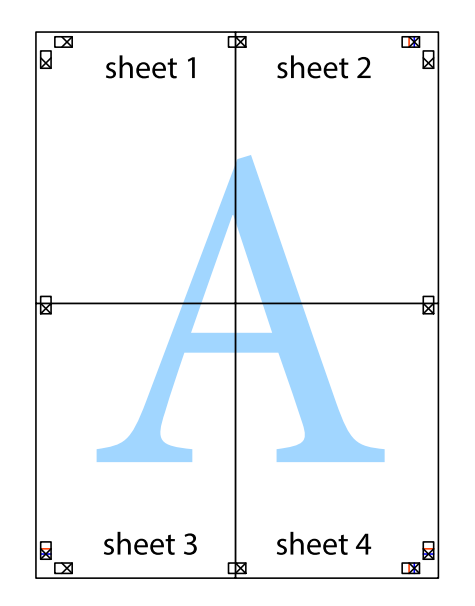

- sheet 1 sheet 2 sheet 2 sheet 1 sheet 3 sheet 4 sheet 3 sheet<sub>4</sub>  $\chi$
- 10. Ritagliare i margini rimanenti lungo la guida esterna.

# **Stampa con un'intestazione e un piè di pagina**

È possibile stampare informazioni quali nome utente e data di stampa in intestazioni e piè di pagina.

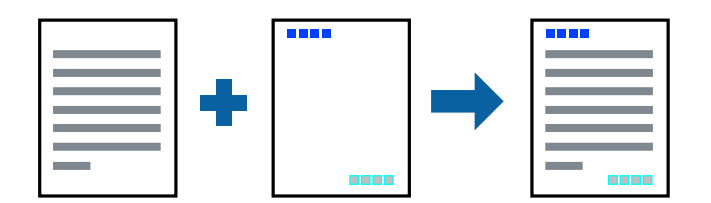

- 1. Sulla scheda **Altre opzioni** del driver della stampante, fare clic su **Funzioni filigrana**, quindi selezionare **Intestazione/Piè di pagina**.
- 2. **Impostazioni**, quindi selezionare gli elementi che si desidera stampare.
- 3. Impostare le altre opzioni nelle schede **Principale** e **Altre opzioni** in base alle esigenze, quindi fare clic su **OK**. ["Scheda Principale" a pagina 47](#page-46-0)
	- ["Scheda Altre opzioni" a pagina 48](#page-47-0)
- 4. Fare clic su **Stampa**.

#### **Informazioni correlate**

- & ["Caricamento della carta" a pagina 33](#page-32-0)
- & ["Stampa utilizzando impostazioni semplici" a pagina 45](#page-44-0)

## **Stampa di una filigrana**

Nelle stampe è possibile includere una filigrana o una dicitura di protezione da copia, per esempio la scritta "Riservato". Se si esegue la stampa con una dicitura di protezione da copia, le lettere nascoste appariranno se fotocopiate per distinguere l'originale dalle copie.

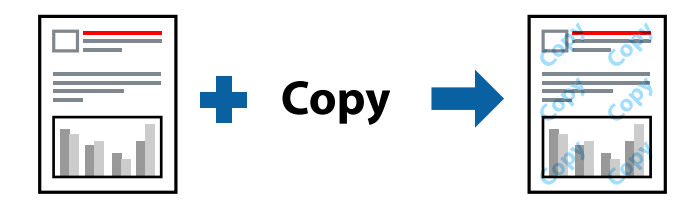

La Motivo anti-copia è disponibile alle seguenti condizioni:

- ❏ Tipo carta: Carta comune, carta autocopiante, carta intestata, carta riciclata, carta a colori, carta prestampata, carta normale di alta qualità o carta spessa
- ❏ Senza bordi: Non selezionato
- ❏ Qualità: Standard
- ❏ Stampa doppio lato: Off, Manuale (rilegatura bordo lungo), o Manuale (rilegatura bordo corto)
- ❏ Correzione colore: Automatico
- ❏ Carta grana fine: Non selezionato

#### *Nota:*

È inoltre possibile aggiungere una filigrana o una dicitura di protezione da copia personalizzate.

- 1. Sulla scheda **Altre opzioni** del driver della stampante, fare clic su **Funzioni filigrana**, quindi selezionare Motivo anti-copia o Filigrana.
- 2. Fare clic su **Impostazioni** per modificare impostazioni quali le dimensioni, la densità o la posizione della dicitura o della filigrana.
- 3. Impostare le altre opzioni nelle schede **Principale** e **Altre opzioni** in base alle esigenze, quindi fare clic su **OK**. ["Scheda Principale" a pagina 47](#page-46-0)

["Scheda Altre opzioni" a pagina 48](#page-47-0)

4. Fare clic su **Stampa**.

#### **Informazioni correlate**

- & ["Caricamento della carta" a pagina 33](#page-32-0)
- & ["Stampa utilizzando impostazioni semplici" a pagina 45](#page-44-0)

# **Stampa di file protetti da password**

È possibile impostare una password per un lavoro di stampa in modo da consentire l'avvio della stampa solo dopo l'immissione della password nel pannello di controllo della stampante.

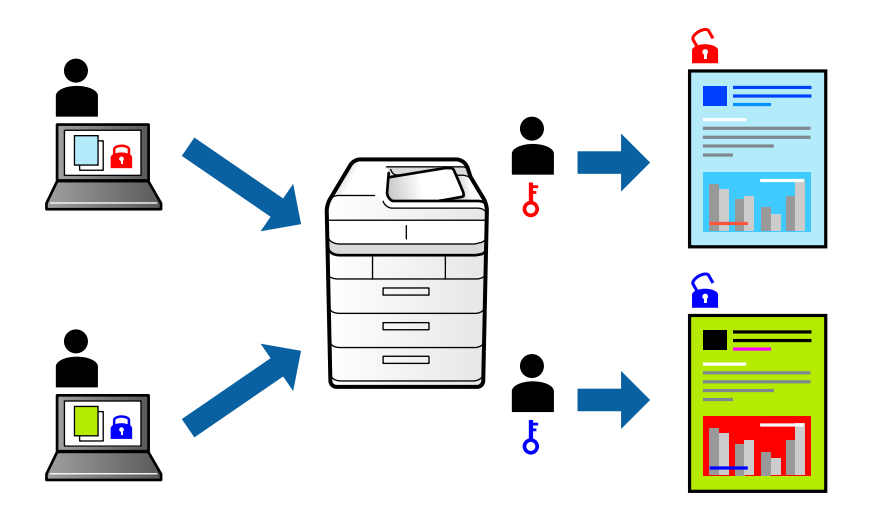

- 1. Sulla scheda **Altre opzioni** del driver della stampante, selezionare **Lavoro confidenziale** e inserire una password.
- 2. Impostare le altre opzioni nelle schede **Principale** e **Altre opzioni** in base alle esigenze, quindi fare clic su **OK**. ["Scheda Principale" a pagina 47](#page-46-0)

["Scheda Altre opzioni" a pagina 48](#page-47-0)

- 3. Fare clic su **Stampa**.
- 4. Per stampare il lavoro, toccare **Processo riservato** sulla schermata iniziale del pannello di controllo della stampante. Selezionare il lavoro da stampare, quindi inserire la password.

- & ["Caricamento della carta" a pagina 33](#page-32-0)
- & ["Stampa utilizzando impostazioni semplici" a pagina 45](#page-44-0)

## **Stampa di più file contemporaneamente**

Organizzatore lavori rapido consente di combinare vari file creati in diverse applicazioni e di stamparli come unico lavoro di stampa. Per i file combinati, è possibile specificare le impostazioni di stampa quali il layout multipagina e la stampa fronte/retro.

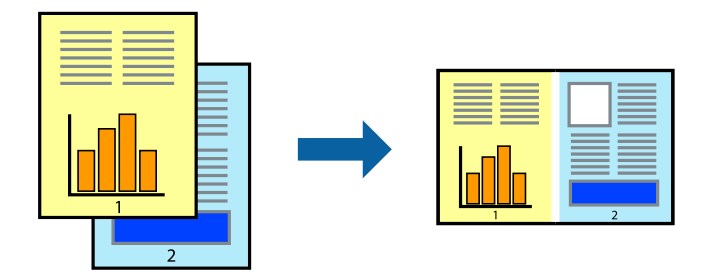

- 1. Nella scheda **Principale** del driver della stampante, selezionare **Organizzatore lavori rapido**. ["Scheda Principale" a pagina 47](#page-46-0)
- 2. Fare clic su **Stampa**.

Quando si avvia la stampa, viene visualizzata la finestra Organizzatore lavori rapido.

- 3. Mentre è aperta la finestra Organizzatore lavori rapido, aprire il file che si desidera combinare con il file corrente e ripetere i passaggi sopra descritti.
- 4. Se si seleziona un lavoro di stampa aggiunto al Progetto di stampa Lite nella finestra Organizzatore lavori rapido, è possibile modificare il layout della pagina.
- 5. Fare clic su **Stampa** dal menu **File** per avviare la stampa.

#### *Nota:*

Se si chiude la finestra Organizzatore lavori rapido prima di aggiungere tutti i dati di stampa al Progetto di stampa, il lavoro di stampa su cui si sta lavorando viene annullato. Fare clic su *Salva* dal menu *File* per salvare il lavoro corrente. L'estensione dei file salvati è "ecl".

Per aprire un progetto di stampa, fare clic su *Organizzatore lavori rapido* nella scheda *Utility* del driver della stampante per aprire la finestra Job Arranger Lite. Quindi, scegliere *Apri* dal menu *File* per selezionare il file.

#### **Informazioni correlate**

- & ["Caricamento della carta" a pagina 33](#page-32-0)
- & ["Stampa utilizzando impostazioni semplici" a pagina 45](#page-44-0)

# **Stampare utilizzando la funzionalità di Stampa universale a colori**

È possibile migliorare la visibilità dei testi e delle immagini nelle stampe.

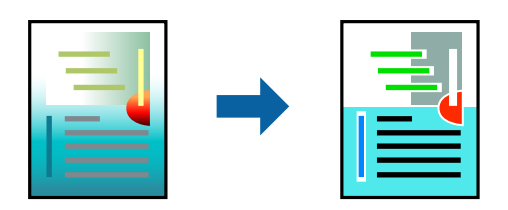

- La funzionalità Stampa colore universale è disponibile solo quando sono state configurate le impostazioni seguenti.
- ❏ Tipo carta: Carta comune, carta autocopiante, carta intestata, carta riciclata, carta a colori, carta prestampata, carta comune di alta qualità
- ❏ Qualità: Qualità **Standard** o più elevata
- ❏ Colore di stampa: **Colore**
- ❏ Applicazioni: Microsoft® Office 2007 o versioni successive
- ❏ Formato testo: 96 pts o inferiore
- 1. Nella scheda **Altre opzioni** del driver della stampante, fare clic su **Opzioni immagine** nell'impostazione **Correzione colore**.
- 2. Selezionare un'opzione dall'impostazione **Stampa colore universale**.
- 3. **Opzioni di miglioramento** per configurare ulteriori impostazioni.
- 4. Impostare le altre opzioni nelle schede **Principale** e **Altre opzioni** in base alle esigenze, quindi fare clic su **OK**. ["Scheda Principale" a pagina 47](#page-46-0)

["Scheda Altre opzioni" a pagina 48](#page-47-0)

5. Fare clic su **Stampa**.

#### *Nota:*

- ❏ Alcuni caratteri potrebbero essere modificati dai modelli, per esempio "+" può diventare "±".
- ❏ I motivi e le sottolineature specifici di ogni applicazione potrebbero alterare il contenuto stampato utilizzando le seguenti impostazioni.
- ❏ La qualità di stampa delle foto e di altre immagini potrebbe peggiorare se si utilizzano le impostazioni di Stampa colore universale.
- ❏ La stampa viene eseguita più lentamente se si utilizzano le impostazioni di Stampa colore universale.

#### **Informazioni correlate**

- & ["Caricamento della carta" a pagina 33](#page-32-0)
- $\rightarrow$  ["Stampa utilizzando impostazioni semplici" a pagina 45](#page-44-0)

### **Regolazione del colore di stampa**

È possibile regolare i colori nel lavoro di stampa. Tali regolazioni non vengono applicate ai dati originali.

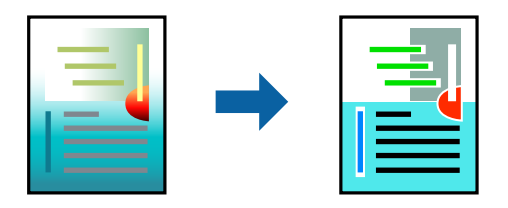

**PhotoEnhance** fornisce immagini più nitide e colori più brillanti regolando automaticamente il contrasto, la saturazione e la luminosità dei dati di immagine originali.

#### *Nota:*

La regolazione del colore di *PhotoEnhance* viene eseguita mediante l'analisi della posizione del soggetto. Pertanto, se la posizione del soggetto è stata modificata mediante la riduzione, l'ingrandimento, il ritaglio o la rotazione dell'immagine, i colori potrebbero cambiare in modo imprevisto. La posizione del soggetto viene modificata anche quando si seleziona la stampa senza margini, che potrebbe pertanto comportare modifiche di colore. Se l'immagine è sfocata, il tono potrebbe non essere naturale. Se i colori cambiano notevolmente o assumono un aspetto poco naturale, non stampare in modalità *PhotoEnhance*.

- 1. Nella scheda **Altre opzioni** del driver della stampante, selezionare la modalità di correzione del colore dall'impostazione **Correzione colore**.
	- ❏ Automatico Con questa impostazione, il tono viene adattato automaticamente alle impostazioni relative al tipo di carta e alla qualità di stampa.
	- ❏ Se si seleziona Personal. e si fa clic su **Altre impostazioni**, è possibile eseguire delle impostazioni personalizzate.
- 2. Impostare le altre opzioni nelle schede **Principale** e **Altre opzioni** in base alle esigenze, quindi fare clic su **OK**.

["Scheda Principale" a pagina 47](#page-46-0)

["Scheda Altre opzioni" a pagina 48](#page-47-0)

3. Fare clic su **Stampa**.

#### **Informazioni correlate**

- & ["Caricamento della carta" a pagina 33](#page-32-0)
- $\rightarrow$  ["Stampa utilizzando impostazioni semplici" a pagina 45](#page-44-0)

## **Stampare evidenziando le linee sottili**

È possibile aumentare lo spessore delle linee sottili, che altrimenti non sarebbero visibili nella stampa.

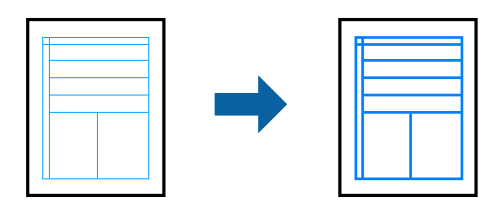

- 1. Nella scheda **Altre opzioni** del driver della stampante, fare clic su **Opzioni immagine** nell'impostazione **Correzione colore**.
- 2. Selezionare **Enfatizza linee sottili**.
- 3. Impostare le altre opzioni nelle schede **Principale** e **Altre opzioni** in base alle esigenze, quindi fare clic su **OK**. ["Scheda Principale" a pagina 47](#page-46-0) ["Scheda Altre opzioni" a pagina 48](#page-47-0)
- 4. Fare clic su **Stampa**.

#### **Informazioni correlate**

- & ["Caricamento della carta" a pagina 33](#page-32-0)
- & ["Stampa utilizzando impostazioni semplici" a pagina 45](#page-44-0)

# **Stampa nitida di codici a barre**

È possibile stampare un codice a barre in modo nitido per facilitarne la scansione. Attivare questa funzione solo se il codice a barre stampato non può essere acquisito.

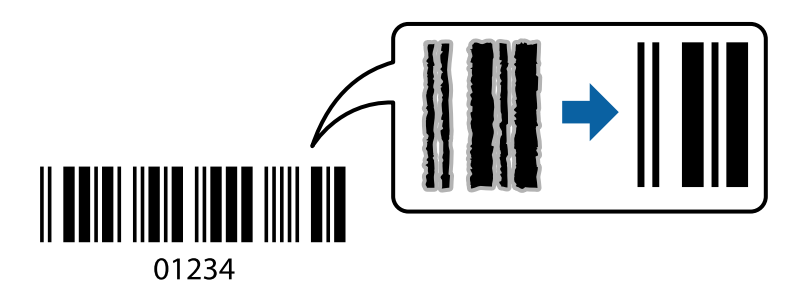

È possibile utilizzare questa funzione in base alle indicazioni fornite di seguito.

- ❏ Tipo carta: Carta comune, carta autocopiante, carta intestata, carta riciclata, carta a colori, carta prestampata, carta comune di alta qualità, carta spessa, getto d'inchiostro Epson Photo Quality, Epson Matte o busta
- ❏ Qualità: **Standard**
- 1. Sulla scheda **Utility** del driver della stampante, fare clic su **Impostazioni avanzate**, quindi selezionare **Modo Codice a barre**.
- 2. Impostare le altre opzioni nelle schede **Principale** e **Altre opzioni** in base alle esigenze, quindi fare clic su **OK**.

["Scheda Principale" a pagina 47](#page-46-0) ["Scheda Altre opzioni" a pagina 48](#page-47-0)

#### 3. Fare clic su **Stampa**.

#### *Nota:*

Non sempre è possibile ridurre la sfocatura; ciò dipende dalle circostanze.

- & ["Caricamento della carta" a pagina 33](#page-32-0)
- & ["Stampa utilizzando impostazioni semplici" a pagina 45](#page-44-0)

# <span id="page-70-0"></span>**Stampa da computer — Mac OS**

# **Stampa utilizzando impostazioni semplici**

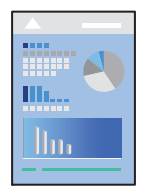

#### *Nota:*

Le operazioni da eseguire e le schermate potrebbero differire a seconda dell'applicazione in uso. Per ulteriori informazioni, consultare la guida in linea dell'applicazione.

1. Caricare carta nella stampante.

["Caricamento della carta" a pagina 33](#page-32-0)

- 2. Aprire il file da stampare.
- 3. Selezionare **Stampa** o un altro comando dal menu **File** per accedere alla finestra di dialogo di stampa.

Se necessario, fare clic su Mostra dettagli o su  $\nabla$  per espandere la finestra di stampa.

4. Selezionare la stampante in uso.

5. Scegliere **Impostazioni di stampa** dal menu a comparsa.

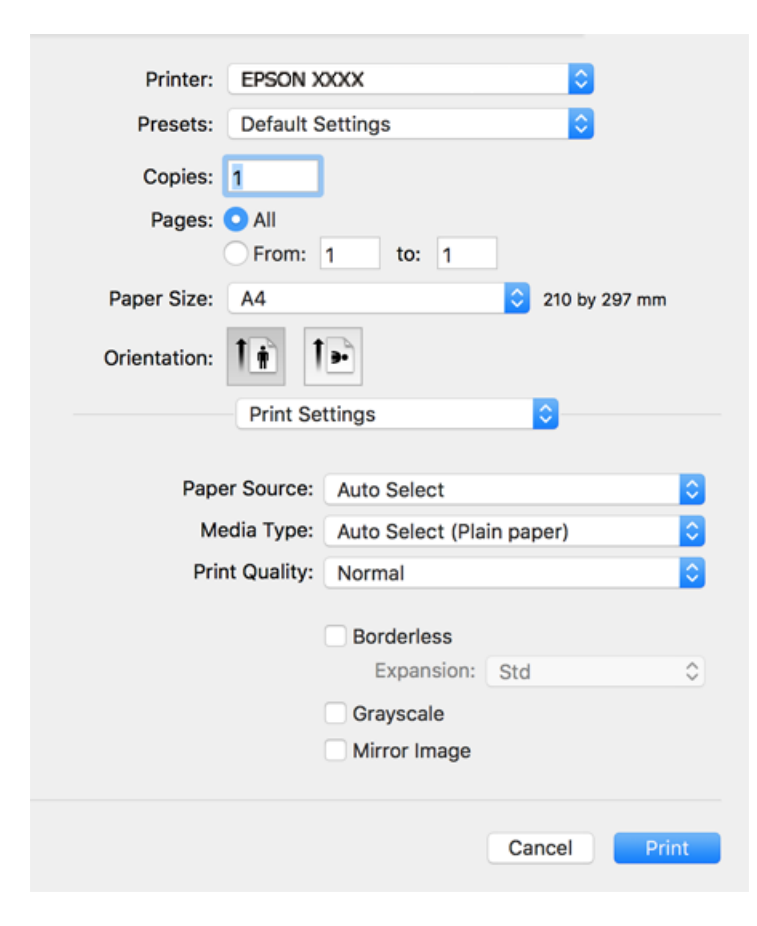

#### *Nota:*

Se il menu *Impostazioni di stampa* non viene visualizzato in macOS High Sierra, macOS Sierra, OS X El Capitan, OS X Yosemite, OS X Mavericks, OS X Mountain Lion, il driver della stampante Epson non è stato installato correttamente. Abilitarlo dal seguente menu. macOS Mojave non è in grado di accedere a *Impostazioni di stampa* in applicazioni create da Apple come TextEdit.

Selezionare *Preferenze di Sistema* dal menu Apple > *Stampanti e Scanner* (oppure *Stampa e Scansione* o *Stampa e Fax*), rimuovere la stampante e aggiungerla di nuovo. Per informazioni sull'aggiunta di una stampante, visitare il collegamento indicato di seguito.

["Aggiunta della stampante \(solo per sistemi Mac OS\)" a pagina 172](#page-171-0)

6. Modificare le impostazioni come desiderato.

Per ulteriori informazioni, consultare le opzioni di menu del driver della stampante.
<span id="page-72-0"></span>7. Fare clic su **Stampa**.

#### *Nota:*

Per annullare la stampa, fare clic sull'icona della stampante sul computer nel *Ancora*. Selezionare il lavoro da annullare, quindi eseguire una delle seguenti operazioni. Tuttavia, non è possibile annullare un lavoro di stampa già inviato alla stampante dal computer. Il lavoro di stampa deve essere annullato tramite il pannello di controllo della stampante.

❏ OS X Mountain Lion o versioni successive

Fare clic su  $\bigotimes$  accanto alla barra di avanzamento.

 $\Box$  Da Mac OS X v10.6.8 a v10.7.x Fare clic su *Elimina*.

#### **Informazioni correlate**

- & ["Carta disponibile e capacità" a pagina 305](#page-304-0)
- & ["Elenco dei tipi di carta" a pagina 33](#page-32-0)
- & ["Opzioni di menu per le Impostazioni di stampa" a pagina 74](#page-73-0)

#### *Opzioni di menu per il driver della stampante*

Aprire la finestra di stampa in un'applicazione, selezionare la stampante e accedere alla finestra del driver della stampante.

#### *Nota:*

I menu variano in base all'opzione selezionata.

#### **Opzioni di menu per il layout**

#### Pagine per foglio

Consente di selezionare il numero di pagine da stampare su un foglio.

#### Orientamento

Consente di specificare l'ordine di stampa delle pagine.

#### Bordo

Consente di stampare un bordo attorno alle pagine.

#### Inverti orientamento pagina

Ruota le pagine di 180 gradi prima della stampa. Selezionare questa voce quando si stampa su carta, come le buste, che vengono caricate in una direzione fissa nella stampante.

#### Capovolgi orizzontalmente

Inverte un'immagine per stamparla come apparirebbe in uno specchio.

#### <span id="page-73-0"></span>**Opzioni di menu per la corrispondenza dei colori**

#### ColorSync/EPSON Regolazione colore

Selezionare il metodo di corrispondenza dei colori. Queste opzioni consentono di regolare i colori tra la stampante e lo schermo del computer per minimizzare le differenze di colore.

#### **Opzioni di menu per la gestione carta**

#### Fascicola pagine

Consente di stampare documenti multipagina fascicolati in ordine e suddivisi in gruppi.

#### Pagine da stampare

Selezionare per stampare solo le pagine pari o dispari.

#### Ordine di pagina

Selezionare per stampare dalla prima o dall'ultima pagina.

#### Adatta in scala al foglio

Consente di stampare una pagina adattandola in scala al formato carta caricato.

❏ Dimensioni foglio di stampa

Selezionare il formato carta su cui eseguire la stampa.

❏ Riduci solamente

Selezionare se si desidera ridurre il formato del documento.

#### **Opzioni di menu per la pagina di copertina**

#### Stampa pagina di copertina

Selezionare se stampare o meno una pagina di copertina. Se si desidera aggiungere una copertina posteriore, selezionare **Dietro al documento**.

#### Tipo di pagina di copertina

Selezionare i contenuti della pagina di copertina.

#### **Opzioni di menu per le Impostazioni di stampa**

#### Origine carta

Selezionare l'origine carta dalla quale viene alimentata la carta. Selezionare **Selezione automatica** per scegliere automaticamente l'origine carta scelta nelle impostazioni di stampa sulla stampante.

#### Supporto

Selezionare il tipo di carta sulla quale stampare.

#### Qualità

Selezionare la qualità di stampa che si desidera utilizzare. Le opzioni variano a seconda del tipo di carta.

#### Senza margini

Questa casella di controllo è selezionata quando viene scelto un formato carta senza margini.

Nella stampa senza margini i dati di stampa vengono ingranditi leggermente rispetto al formato carta, affinché attorno ai bordi dei fogli non venga stampato alcun margine.

Espansione: selezionare la percentuale di ingrandimento.

#### Scala di grigio

Selezionare quando si desidera stampare in bianco e nero o in scala di grigi.

#### Immagine speculare

Inverte l'immagine per stamparla come apparirebbe in uno specchio.

#### **Opzioni di menu per le Opzioni colore**

#### Impostaz. manuali

Regolare i colori manualmente. In **Impostazioni avanzate** è possibile selezionare le impostazioni avanzate.

#### PhotoEnhance

Fornisce immagini più nitide e colori più brillanti regolando automaticamente il contrasto, la saturazione e la luminosità dei dati di immagine originali.

#### Off (Nessuna regolazione colore)

Consente di stampare senza migliorare o regolare il colore in alcun modo.

#### **Opzioni di menu per le Impostazioni stampa fronte/retro**

#### Stampa doppio lato

Stampa su entrambi i lati del foglio.

#### **Aggiungere impostazioni predefinite per Easy Printing**

Se nel driver della stampante si creano impostazioni predefinite personalizzate per impostazioni di stampa di uso frequente, è possibile eseguire la stampa in tutta semplicità selezionando l'impostazione predefinita desiderata dall'elenco.

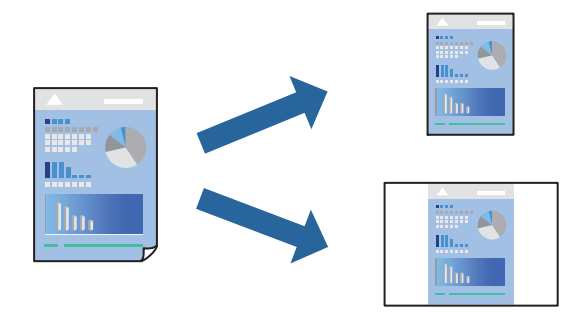

1. Impostare ciascun elemento come **Impostazioni di stampa** e **Layout** (**Formato carta**, **Supporto**, eccetera).

- 2. Fare clic su **Impostazioni predefinite** per salvare le impostazioni correnti come predefinite.
- 3. Fare clic su **OK**.

*Nota:*

Per eliminare un predefinito aggiunto, fare clic su *Predefiniti* > *Mostra predefiniti*, selezionare il nome del predefinito da eliminare dall'elenco ed eliminarlo.

4. Fare clic su **Stampa**.

La prossima volta che si desidera stampare utilizzando le stessi impostazioni, selezionare il nome registrato delle impostazioni predefinite da **Impostazioni predefinite**.

#### **Informazioni correlate**

- & ["Caricamento della carta" a pagina 33](#page-32-0)
- & ["Stampa utilizzando impostazioni semplici" a pagina 71](#page-70-0)

### **Stampa su 2 lati**

È possibile stampare su entrambi i lati del foglio.

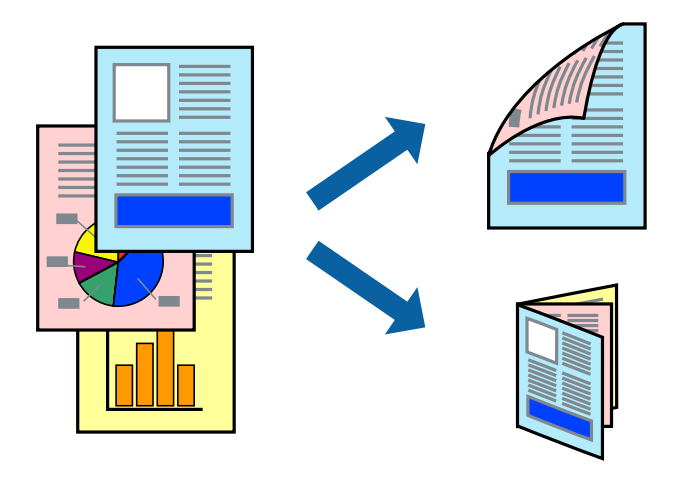

#### *Nota:*

- ❏ La funzione non è disponibile per la stampa senza margini.
- ❏ L'utilizzo di carta non adatta per la stampa fronte-retro potrebbe incidere sulla qualità di stampa e causare inceppamenti. ["Carta per la stampa fronte/retro" a pagina 309](#page-308-0)
- ❏ A seconda del tipo di carta e dei dati di stampa, potrebbero verificarsi passaggi di inchiostro attraverso la carta.
- 1. Scegliere **Impostazioni stampa fronte/retro** dal menu a comparsa.
- 2. Selezionare le rilegature in **Stampa doppio lato**.

3. Selezionare il tipo di originale in **Tipo documento**.

#### *Nota:*

- ❏ La stampa potrebbe risultare lenta a seconda dell'impostazione dell'opzione *Tipo documento*.
- ❏ Per la stampa di dati ad alta densità quali fotografie o grafica, selezionare *Testo e foto* o *Testo e grafica* come impostazione di *Tipo documento*. In presenza di strisce o se l'immagine viene visualizzata anche sul retro del foglio, regolare la densità di stampa e il tempo di asciugatura dell'inchiostro facendo clic sul simbolo di freccia accanto a *Regolazioni*.
- 4. Selezionare altre voci se necessario.
- 5. Fare clic su **Stampa**.

#### **Informazioni correlate**

- & ["Carta disponibile e capacità" a pagina 305](#page-304-0)
- & ["Caricamento della carta" a pagina 33](#page-32-0)
- & ["Stampa utilizzando impostazioni semplici" a pagina 71](#page-70-0)

### **Stampa di più pagine su un singolo foglio**

È possibile stampare varie pagine di dati su un singolo foglio di carta.

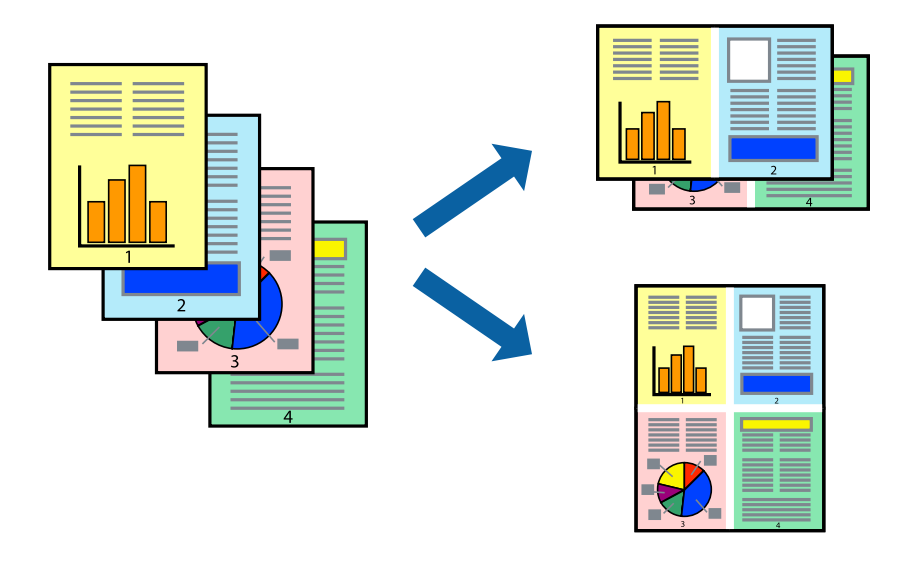

- 1. Scegliere **Layout** dal menu a comparsa.
- 2. Impostare il numero di pagine in **Pagine per foglio**, l'**Orientamento** (ordine di pagina) e il **Margine**. ["Opzioni di menu per il layout" a pagina 73](#page-72-0)
- 3. Selezionare altre voci se necessario.
- 4. Fare clic su **Stampa**.

### **Stampa adattata al formato carta selezionato**

Impostare Dimensioni foglio di stampa sul formato della carta caricata nella stampante.

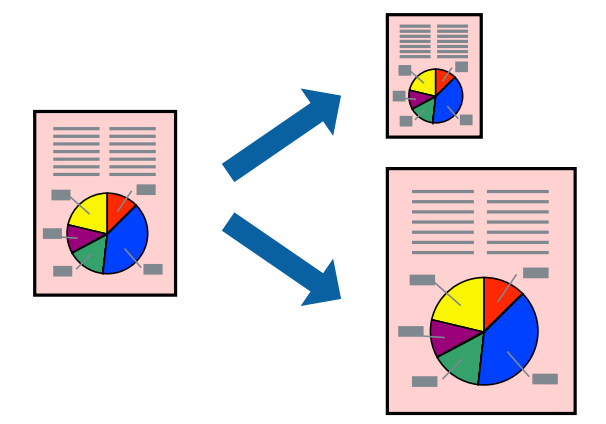

- 1. Selezionare il formato carta impostato nell'applicazione in **Formato carta**.
- 2. Scegliere **Gestione carta** dal menu a comparsa.
- 3. Selezionare **Adatta in scala al foglio**.
- 4. Impostare **Dimensioni foglio di stampa** sul formato della carta caricata nella stampante.
- 5. Selezionare altre voci se necessario.
- 6. Fare clic su **Stampa**.

#### **Informazioni correlate**

- & ["Caricamento della carta" a pagina 33](#page-32-0)
- & ["Stampa utilizzando impostazioni semplici" a pagina 71](#page-70-0)

### **Stampa di un documento a dimensioni ingrandite o ridotte con qualsiasi ingrandimento**

È possibile ridurre o ingrandire le dimensioni di un documento in base a una percentuale determinata.

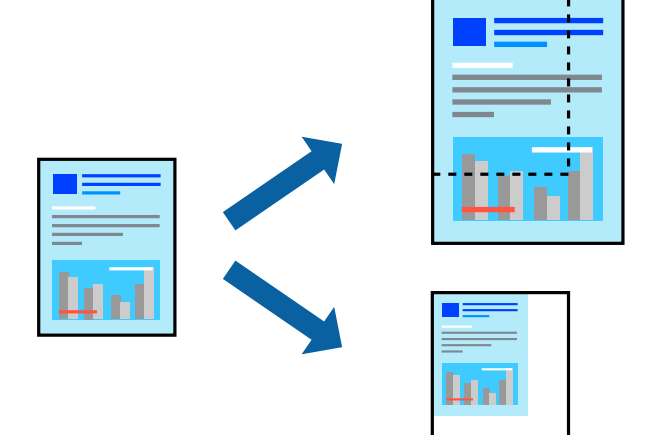

- 1. Selezionare **Stampa** o un altro comando dal menu **File** per accedere alla finestra di dialogo di stampa.
- 2. Selezionare **Formato di stampa** dal menu **File** dell'applicazione.
- 3. Selezionare **Stampante**, **Formato carta**, inserire la percentuale in **Adatta**, quindi fare clic su **OK**. *Nota:*

Applicare il formato carta impostato nell'applicazione all'impostazione *Formato carta*.

- 4. Selezionare altre voci se necessario.
- 5. Fare clic su **Stampa**.

#### **Informazioni correlate**

- & ["Caricamento della carta" a pagina 33](#page-32-0)
- $\rightarrow$  ["Stampa utilizzando impostazioni semplici" a pagina 71](#page-70-0)

### **Regolazione del colore di stampa**

È possibile regolare i colori nel lavoro di stampa. Tali regolazioni non vengono applicate ai dati originali.

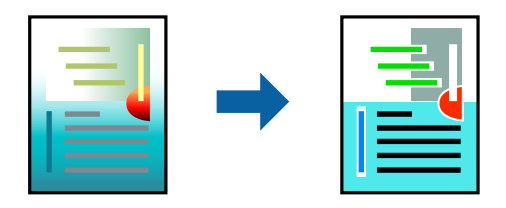

**PhotoEnhance** fornisce immagini più nitide e colori più brillanti regolando automaticamente il contrasto, la saturazione e la luminosità dei dati di immagine originali.

#### *Nota:*

La regolazione del colore di *PhotoEnhance* viene eseguita mediante l'analisi della posizione del soggetto. Pertanto, se la posizione del soggetto è stata modificata mediante la riduzione, l'ingrandimento, il ritaglio o la rotazione dell'immagine, i colori potrebbero cambiare in modo imprevisto. La posizione del soggetto viene modificata anche quando si seleziona la stampa senza margini, che potrebbe pertanto comportare modifiche di colore. Se l'immagine è sfocata, il tono potrebbe non essere naturale. Se i colori cambiano notevolmente o assumono un aspetto poco naturale, non stampare in modalità *PhotoEnhance*.

- 1. Selezionare **Corrispondenza colori** dal menu a comparsa, quindi selezionare **EPSON Regolazione colore**.
- 2. Selezionare **Opzioni colore** dal menu a comparsa, quindi scegliere una delle opzioni disponibili.
- 3. Fare clic sulla freccia accanto a **Impostazioni avanzate** e definire le impostazioni desiderate.
- 4. Selezionare altre voci se necessario.
- 5. Fare clic su **Stampa**.

#### **Informazioni correlate**

- & ["Caricamento della carta" a pagina 33](#page-32-0)
- $\rightarrow$  ["Stampa utilizzando impostazioni semplici" a pagina 71](#page-70-0)

## **Stampa documenti da dispositivi intelligenti (iOS)**

È possibile stampare documenti da un dispositivo intelligente come uno smartphone o un tablet.

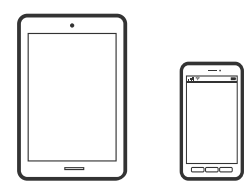

### **Stampa di documenti tramite Epson iPrint**

#### *Nota:*

Le operazioni da eseguire potrebbero differire a seconda del dispositivo in uso.

- 1. Configurare la stampante per la stampa wireless.
- 2. Se Epson iPrint non è installato, procedere con l'installazione. ["Installazione di Epson iPrint" a pagina 315](#page-314-0)
- 3. Connetti il dispositivo intelligente tramite un router wireless.
- 4. Avviare Epson iPrint.
- 5. Toccare **Documento** nella schermata iniziale.
- 6. Toccare la posizione del documento da stampare.
- 7. Selezionare il documento, quindi toccare **Successivo**.
- 8. Toccare **Stampa**.

### **Stampa di documenti tramite AirPrint**

AirPrint consente la stampa wireless istantanea da iPhone, iPad, iPod touch e Mac senza la necessità di installare driver o scaricare software.

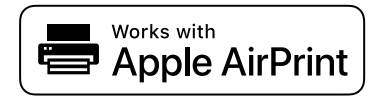

#### *Nota:*

Se sono stati disabilitati i messaggi sulla configurazione della carta sul pannello di controllo della stampante, non è possibile utilizzare AirPrint. Vedere il collegamento che segue per abilitare i messaggi, se necessario.

1. Configurare la stampante per la stampa wireless. Vedere il collegamento che segue.

[http://epson.sn](http://epson.sn/?q=2)

- 2. Connettere il dispositivo Apple alla stessa rete wireless utilizzata dalla stampante.
- 3. Selezionare la stampante come destinazione nel dispositivo.

*Nota:* Per ulteriori informazioni, vedere la pagina di AirPrint nel sito Web Apple.

#### **Informazioni correlate**

 $\rightarrow$  ["Impossibile stampare nonostante sia stato stabilito un collegamento \(iOS\)" a pagina 203](#page-202-0)

## **Stampa documenti da dispositivi intelligenti (Android)**

È possibile stampare documenti da un dispositivo intelligente come uno smartphone o un tablet.

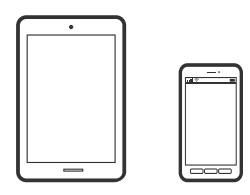

### **Stampa di documenti tramite Epson iPrint**

#### *Nota:*

Le operazioni da eseguire potrebbero differire a seconda del dispositivo in uso.

- 1. Configurare la stampante per la stampa wireless.
- 2. Se Epson iPrint non è installato, procedere con l'installazione. ["Installazione di Epson iPrint" a pagina 315](#page-314-0)
- 3. Connetti il dispositivo intelligente tramite un router wireless.
- 4. Avviare Epson iPrint.
- 5. Toccare **Documento** nella schermata iniziale.
- 6. Toccare la posizione del documento da stampare.
- 7. Selezionare il documento, quindi toccare **Successivo**.
- 8. Toccare **Stampa**.

### **Stampa di documenti tramite Epson Print Enabler**

È possibile stampare in modalità wireless documenti, e-mail, foto e pagine web direttamente da uno smartphone o tablet Android (Android v4.4 o versioni successive). Con pochi passaggi, il dispositivo Android rileva una stampante Epson collegata alla stessa rete wireless.

#### *Nota:*

Le operazioni da eseguire potrebbero differire a seconda del dispositivo in uso.

- 1. Configurare la stampante per la stampa wireless.
- 2. Sul dispositivo Android, installare il plug-in Epson Print Enabler da Google Play.
- 3. Connettere il dispositivo Android alla stessa rete wireless della stampante.
- 4. Accedere alle **Impostazioni** del dispositivo Android, selezionare **Stampa** e abilitare Epson Print Enabler.
- 5. Da un'applicazione Android come Chrome, toccare l'icona del menu e stampare la schermata visualizzata.

#### *Nota:*

Se la stampante in uso non compare, toccare *Tutte le stampanti* e selezionare la propria stampante.

## **Stampa su buste**

## **Stampa di buste da un computer (Windows)**

- 1. Caricare buste nella stampante. ["Caricamento della carta" a pagina 33](#page-32-0)
- 2. Aprire il file da stampare.
- 3. Accedere alla finestra del driver della stampante.
- 4. Selezionare le dimensioni della busta da **Formato documento** nella scheda **Principale**, quindi selezionare **Busta** da **Tipo di carta**.
- 5. Impostare le altre opzioni nelle schede **Principale** e **Altre opzioni** in base alle esigenze, quindi fare clic su **OK**.

<span id="page-82-0"></span>6. Fare clic su **Stampa**.

### **Stampa di buste da un computer (Mac OS)**

- 1. Caricare buste nella stampante. ["Caricamento della carta" a pagina 33](#page-32-0)
- 2. Aprire il file da stampare.
- 3. Selezionare **Stampa** o un altro comando dal menu **File** per accedere alla finestra di dialogo di stampa.
- 4. Selezionare il formato come impostazione **Formato carta**.
- 5. Scegliere **Impostazioni di stampa** dal menu a comparsa.
- 6. Selezionare **Busta** in **Supporto**.
- 7. Selezionare altre voci se necessario.
- 8. Fare clic su **Stampa**.

## **Stampa di foto**

### **Stampa di file JPEG da un dispositivo di memoria**

È possibile stampare file in formato JPEG da un dispositivo di memoria collegato alla stampante.

- 1. Collegare il dispositivo di memoria alla porta USB per interfaccia esterna della stampante. ["Inserire un dispositivo USB esterno" a pagina 42](#page-41-0)
- 2. Selezionare **Dispositivo di memoria** nella schermata iniziale.
- 3. Selezionare **JPEG**.
- 4. Seleziona il file, quindi passa alla schermata successiva.
- 5. Toccare  $\Phi$ .

### **Impostazioni di JPEG**

**ED** (Opzioni):

Eseguire le impostazioni per ordinare, selezionare e deselezionare i dati di immagine.

#### Impostazioni base:

❏ ImpCarta

Specificare le impostazioni dell'origine carta su cui si desidera stampare.

❏ Modo colore

Selezionare un'impostazione del colore la stampa avviene normalmente in **B/N** o **Colore**.

#### Avanzate:

❏ Disposizione

Selezionare il tipo di layout dei file JPEG. **1 +** consente di stampare un file per foglio con i margini attorno ai bordi. **Senza bordo** per stampare un file per foglio senza i margini attorno ai bordi. L'immagine viene ingrandita leggermente per consentire la rimozione dei bordi dai margini del foglio. **20 +** consente di stampare 20 file su un foglio. **Indice** per eseguire una stampa indice con le informazioni.

❏ Adatta cornice

Selezionare **Attiva** per ritagliare l'immagine e adattarla automaticamente al layout di stampa della foto. Se le proporzioni dei dati dell'immagine e il formato carta sono diversi, l'immagine viene automaticamente ingrandita o ridotta in modo che i lati corti corrispondano ai lati corti della carta. Il lato lungo dell'immagine viene tagliato se si estende oltre il lato lungo della carta. Questa funzione potrebbe non venire applicata alle foto panoramiche.

❏ Qualità

Selezionare **Migliore** per ottenere stampe di qualità migliore, ma a una velocità di stampa inferiore.

❏ Data

Selezionare il formato della data in cui la foto è stata scattata o salvata. La data non viene stampata in alcuni layout.

❏ Correggi foto

Selezionare questa modalità per migliorare automaticamente la luminosità, il contrasto e la saturazione della fotografia. Per disattivare il miglioramento automatico, selezionare **Disattiva ottimizzazione**.

❏ Corr. eff. occhi rossi

Selezionare **Attiva** per correggere automaticamente l'effetto occhi rossi nelle foto. Le correzioni vengono applicate solo alle stampe; il file originale resta inalterato. A seconda del tipo di foto, la correzione potrebbe essere applicata a parti dell'immagine diverse dagli occhi.

## **Stampa di file TIFF da un dispositivo di memoria**

È possibile stampare file in formato TIFF da un dispositivo di memoria collegato alla stampante.

- 1. Collegare il dispositivo di memoria alla porta USB per interfaccia esterna della stampante. ["Inserire un dispositivo USB esterno" a pagina 42](#page-41-0)
- 2. Selezionare **Dispositivo di memoria** nella schermata iniziale.
- 3. Selezionare **TIFF**.
- 4. Seleziona il file, quindi passa alla schermata successiva.

5. Toccare  $\Phi$ .

#### **Impostazioni di TIFF**

È possibile effettuare le impostazioni di stampa per i file in formato TIFF presenti nei dispositivi di memoria.

 $\boxed{\downarrow \uparrow}$  (Ordine di visualizzazione):

Modifica l'ordine dei file.

#### Impostazioni base:

❏ ImpCarta

Specificare le impostazioni dell'origine carta su cui si desidera stampare.

❏ Modo colore

Selezionare un'impostazione del colore la stampa avviene normalmente in **B/N** o **Colore**.

#### Avanzate:

❏ Disposizione

Selezionare il tipo di layout del file Multi-TIFF. **1 +** consente di stampare una pagina per foglio con i margini attorno ai bordi. **Senza bordo** consente di stampare un file per foglio senza i margini attorno ai bordi. L'immagine viene ingrandita leggermente per consentire la rimozione dei bordi dai margini del foglio. **20 +** consente di stampare 20 pagine su un foglio. **Indice** per eseguire una stampa indice con le informazioni.

❏ Adatta cornice

Selezionare **Attiva** per ritagliare la foto e adattarla automaticamente al layout della foto selezionata. Se le proporzioni dei dati dell'immagine e il formato carta sono diversi, l'immagine viene automaticamente ingrandita o ridotta in modo che i lati corti corrispondano ai lati corti della carta. Il lato lungo dell'immagine viene tagliato se si estende oltre il lato lungo della carta. Questa funzione potrebbe non venire applicata alle foto panoramiche.

❏ Qualità

Selezionare **Migliore** per ottenere stampe di qualità migliore, ma a una velocità di stampa inferiore.

❏ Ordine di stampa

Selezionare l'ordine per la stampa di file TIFF su più pagine.

❏ Data

Selezionare il formato della data in cui la foto è stata scattata o salvata. La data non viene stampata in alcuni layout.

## **Stampa di pagine web**

### **Stampa di pagine web da un computer**

Epson Photo+ permette di visualizzare pagine web, tagliare l'area specificata, quindi modificarle e stamparle. Per ulteriori informazioni, consultare la guida in linea dell'applicazione.

## <span id="page-85-0"></span>**Stampa di pagine web da dispositivi intelligenti**

#### *Nota:*

Le operazioni da eseguire potrebbero differire a seconda del dispositivo in uso.

- 1. Configurare la stampante per la stampa wireless.
- 2. Se Epson iPrint non è installato, procedere con l'installazione. ["Installazione di Epson iPrint" a pagina 315](#page-314-0)
- 3. Connetti il dispositivo intelligente tramite un router wireless.
- 4. Aprire la pagina web da stampare nell'applicazione del browser web.
- 5. Toccare **Condividi** dal menu dell'applicazione del browser web.
- 6. Selezionare **iPrint**.
- 7. Toccare **Stampa**.

## **Stampare mediante un servizio cloud**

Il servizio Epson Connect disponibile su Internet consente di eseguire operazioni di stampa da smartphone, tablet o computer portatili in qualsiasi momento e pressoché ovunque. Per utilizzare questo servizio, è necessario registrare l'utente e la stampante in Epson Connect.

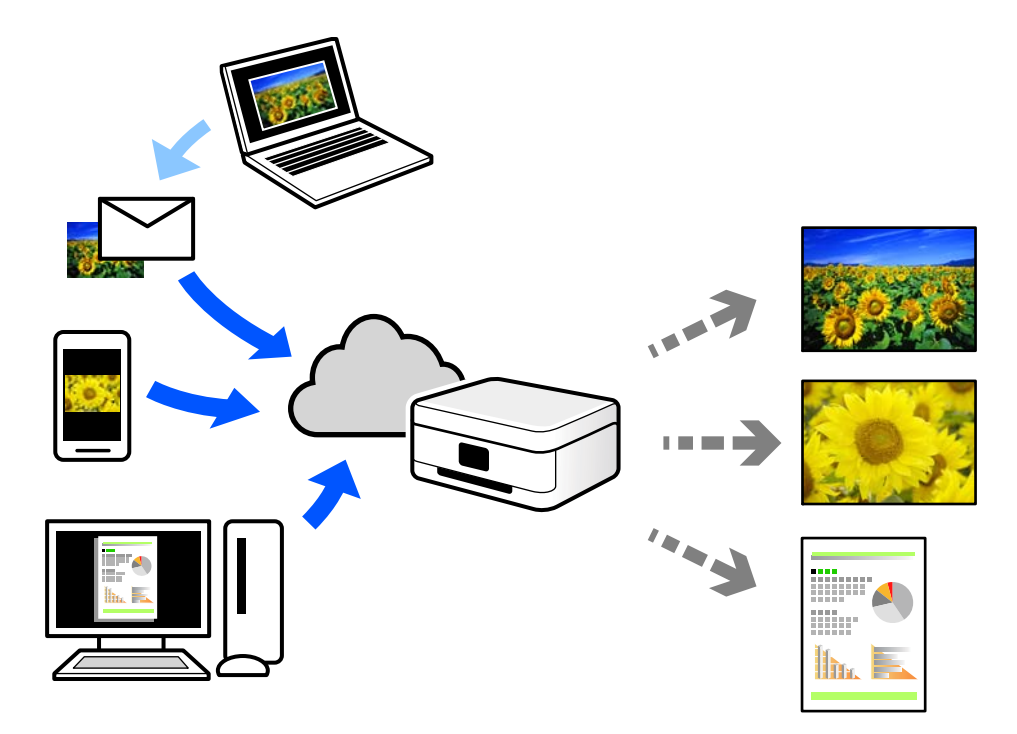

Le funzioni disponibili su Internet sono le seguenti.

#### ❏ Email Print

Quando si invia un'e-mail con allegati, ad es. documenti o immagini, a un indirizzo e-mail assegnato alla stampante, è possibile stampare l'e-mail e gli allegati da postazioni remote, per esempio la propria stampante domestica o aziendale.

❏ Epson iPrint

Questa applicazione è compatibile con iOS e Android, e consente di eseguire stampe o scansioni da uno smartphone o un tablet. È possibile stampare documenti, immagini e siti web inviandoli direttamente a una stampante sulla stessa LAN wireless.

❏ Remote Print Driver

Si tratta di un driver condiviso supportato da Remote Print Driver. Quando si esegue la stampa utilizzando una stampante in una postazione remota, è possibile stampare modificando la stampante nella tradizionale finestra delle applicazioni.

Vedere il portale web Epson Connect per i dettagli su come impostare la stampa.

<https://www.epsonconnect.com/>

[http://www.epsonconnect.eu](http://www.epsonconnect.eu/) (solo Europa)

## **Registrazione al servizio Epson Connect dal pannello di controllo**

Per registrare la stampante, procedere come segue.

- 1. Selezionare **Impostazioni** nel pannello di controllo.
- 2. Selezionare **Impostazioni generali** > **Impostazioni servizio web** > **Servizi Epson Connect** > **Non registrato** per stampare il foglio di registrazione.
- 3. Seguire le istruzioni riportate sul foglio per registrare la stampante.

# <span id="page-87-0"></span>**Copia**

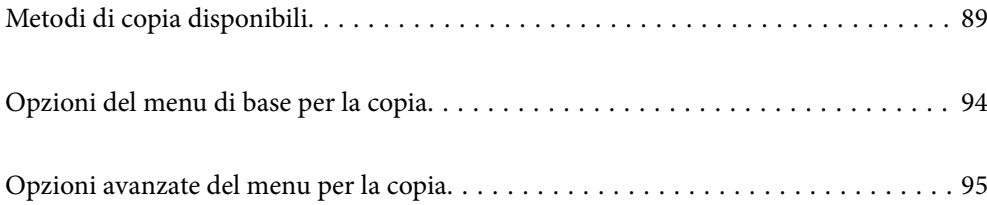

## <span id="page-88-0"></span>**Metodi di copia disponibili**

Collocare gli originali sul vetro dello scanner o sull'ADF, quindi selezionare il menu **Copia** nella schermata iniziale.

## **Copiare gli originali**

È possibile copiare originali di dimensioni standard o personalizzate, a colori e monocromatici.

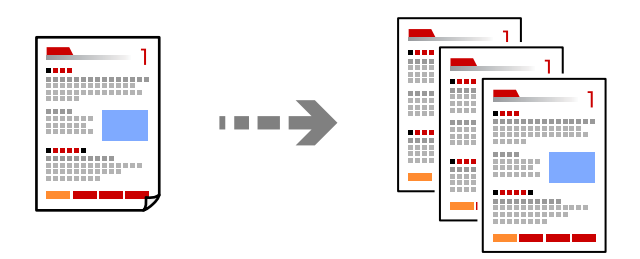

1. Posizionare gli originali.

["Posizionamento degli originali" a pagina 38](#page-37-0)

- 2. Selezionare **Copia** nella schermata iniziale.
- 3. Selezionare la scheda **Impostazioni base**, quindi selezionare **B/N** o **Colore**.

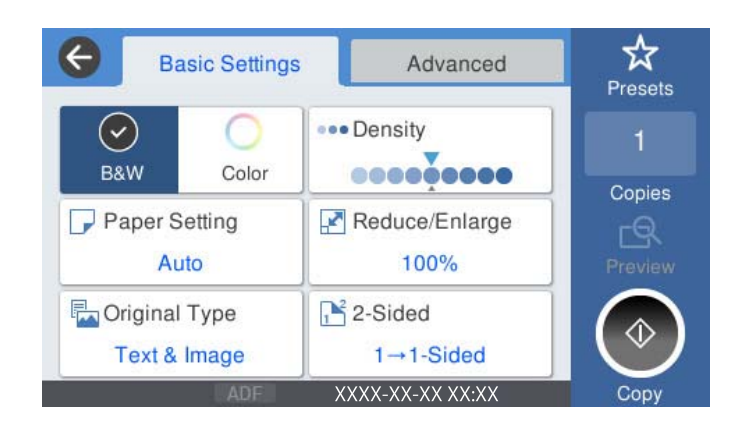

4. Toccare  $\Phi$ .

## **Copia su 2 lati**

Copiare più originali su entrambi i lati del foglio.

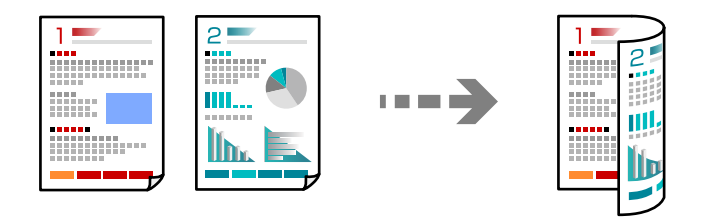

1. Collocare gli originali rivolti verso l'alto nell'ADF.

#### c*Importante:*

Se si desidera copiare originali non supportati dall'ADF, utilizzare il vetro dello scanner. ["Originali non supportati dall'ADF" a pagina 37](#page-36-0)

*Nota:*

È possibile collocare gli originali anche sul vetro dello scanner. ["Posizionamento degli originali" a pagina 38](#page-37-0)

- 2. Selezionare **Copia** nella schermata iniziale.
- 3. Selezionare la scheda **Impostazioni base**, selezionare **Fronte-retro**, e quindi selezionare **2>fronte/retro** o **1>fronte/retro**
- 4. Specificare altre impostazioni come l'orientamento dell'originale e la posizione di rilegatura.
- 5. Toccare  $\Phi$ .

## **Copia con ingrandimento o riduzione**

È possibile copiare gli originali con un ingrandimento specifico.

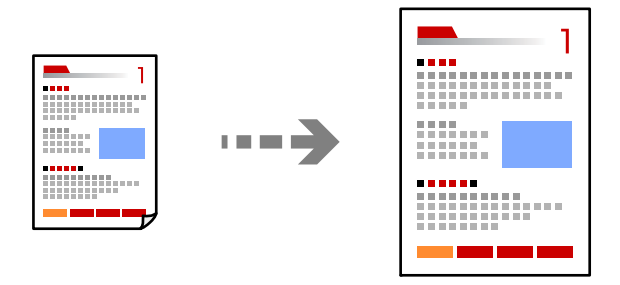

1. Posizionare gli originali.

["Posizionamento degli originali" a pagina 38](#page-37-0)

- 2. Selezionare **Copia** nella schermata iniziale.
- 3. Selezionare la scheda **Impostazioni base**, quindi selezionare **Riduci/Ingrand.**.
- 4. Specificare la quantità di ingrandimento o riduzione.
- 5. Toccare  $\Phi$ .

## **Copia di più originali in un solo foglio**

È possibile copiare diversi originali su un singolo foglio.

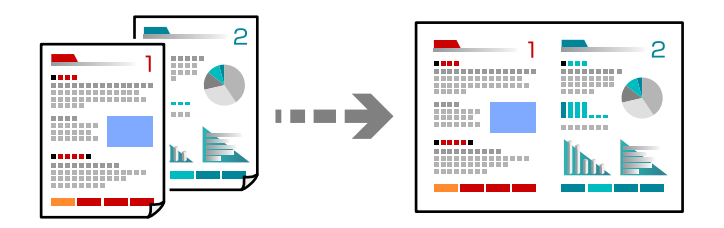

- 1. Collocare gli originali nell'ADF con il lato stampato rivolto verso l'alto. Posizionarli come mostrato nella figura.
	- ❏ Direzione leggibile

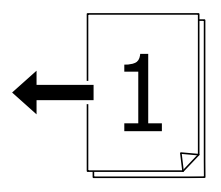

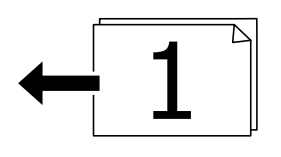

❏ Direzione sinistra

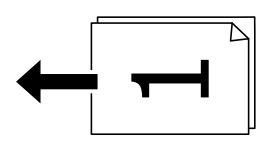

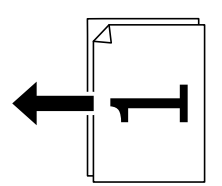

#### c*Importante:*

Se si desidera copiare originali non supportati dall'ADF, utilizzare il vetro dello scanner. ["Originali non supportati dall'ADF" a pagina 37](#page-36-0)

#### *Nota:*

È possibile collocare gli originali anche sul vetro dello scanner. ["Posizionamento degli originali" a pagina 38](#page-37-0)

- 2. Selezionare **Copia** nella schermata iniziale.
- 3. Selezionare la scheda **Avanzate**, selezionare **Multipag**, quindi selezionare **2 +** o **4 +**.
- 4. Specificare l'ordine del layout e l'orientamento dell'originale.
- 5. Toccare  $\Phi$ .

## **Copia nell'ordine delle pagine**

Quando si eseguono più copie di un documento di più pagine, è possibile scaricare una copia alla volta nell'ordine delle pagine.

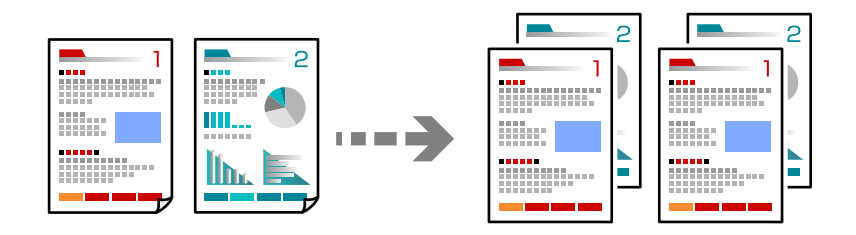

1. Posizionare gli originali.

["Posizionamento degli originali" a pagina 38](#page-37-0)

- 2. Selezionare **Copia** nella schermata iniziale.
- 3. Selezionare la scheda **Avanzate**, quindi selezionare **Termine** > **Fascicola (ordine pagina)**.
- 4. Toccare  $\Phi$ .

## **Copiare gli originali in buona qualità**

È possibile copiare gli originali senza ombre e segni di foratura.

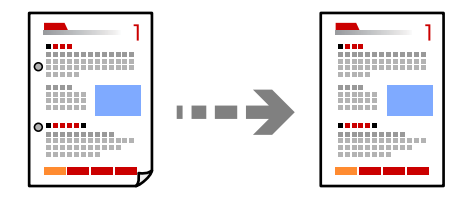

1. Posizionare gli originali.

["Posizionamento degli originali" a pagina 38](#page-37-0)

- 2. Selezionare **Copia** nella schermata iniziale.
- 3. Selezionare la scheda **Avanzate**, quindi abilitare **Rimuovi ombra** o **Rim. segni for.** o regolare la qualità dell'immagine in **Qualità immagine**.
- 4. Toccare  $\lozenge$ .

## **Copia della scheda ID**

Consente di acquisire entrambi i lati di un documento di identità ed eseguirne la copia su un singolo lato di un foglio.

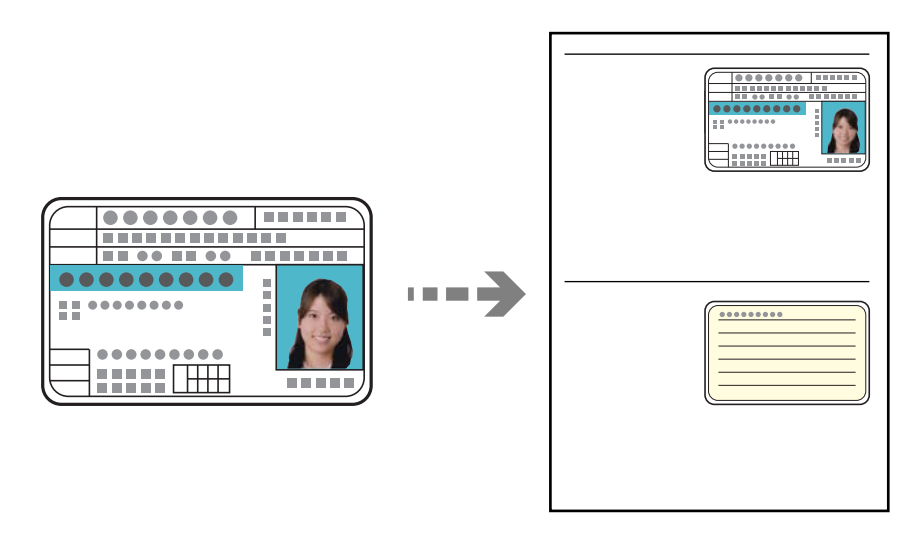

- 1. Posizionare gli originali. ["Posizionamento degli originali" a pagina 38](#page-37-0)
- 2. Selezionare **Copia** nella schermata iniziale.
- 3. Selezionare la scheda **Avanzate**, selezionare **Copia Tessera ID**, quindi attivare l'impostazione.
- 4. Specificare l'**Orientam(orig)**.
- 5. Toccare  $\Phi$ .

## **Copia di libri**

Consente di copiare due pagine affiancate di un libro o altro su fogli di carta separati.

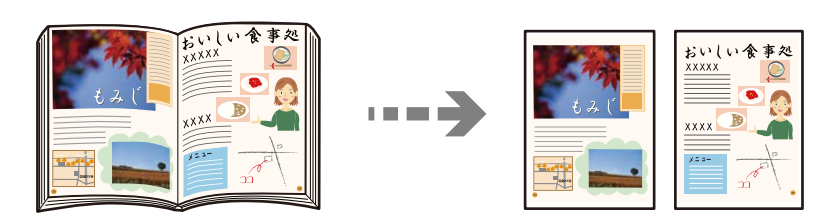

- 1. Collocare l'originale sul vetro dello scanner. ["Posizionamento degli originali" a pagina 38](#page-37-0)
- 2. Selezionare **Copia** nella schermata iniziale.
- 3. Selezionare la scheda **Avanzate**, selezionare **Libro →2Pag.**, quindi attivare l'impostazione.
- 4. Specificare **Ordine scansione**.

#### <span id="page-93-0"></span>5. Toccare  $\Phi$ .

## **Opzioni del menu di base per la copia**

#### *Nota:*

Le opzioni potrebbero non essere disponibili a seconda delle altre impostazioni effettuate.

#### Modo colore:

Selezionare se si desidera eseguire la copia a colori o in monocromia.

❏ B/N

Copia in bianco e nero (monocromatico) l'originale.

❏ Colore

Copia a colori l'originale.

#### Densità:

Aumentare il livello della densità quando i risultati della copia appaiono sbiaditi. Diminuire il livello di densità quando l'inchiostro tende a macchiare.

#### ImpCarta:

Selezionare l'origine carta che si desidera utilizzare. Quando è selezionato **Auto**, viene caricato automaticamente un formato compatibile in base al formato originale rilevato in automatico e al rapporto di ingrandimento specificato.

#### Riduci/Ingrand.:

Configura il rapporto di ingrandimento o riduzione. Toccare il valore e specificare l'ingrandimento usato per ingrandire o ridurre l'originale entro un intervallo dal 25 al 400%.

#### ❏ Auto

Rileva l'area di scansione e ingrandisce o riduce automaticamente l'originale in base al formato carta selezionato. Quando sono presenti dei margini bianchi attorno all'originale, i margini bianchi

dal contrassegno d'angolo ( $\blacktriangle$ ) del vetro dello scanner vengono rilevati come area di scansione mentre i margini sul lato opposto potrebbero venire tagliati.

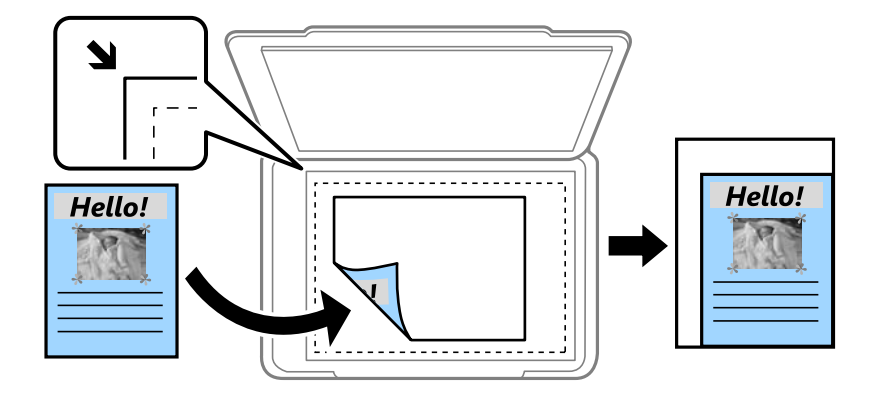

<span id="page-94-0"></span>❏ Riduci per adattare la carta

Copia l'immagine acquisita in una dimensione più piccola rispetto al valore Riduci/Ingrand. per adattarsi all'interno del formato della carta. Se il valore Riduci/Ingrand. è più grande rispetto al formato carta, i dati potrebbero essere stampati oltre i bordi del foglio.

❏ Dim. effettive

Copia con ingrandimento al 100%.

❏ A3->A4 e altri

Ingrandisce o riduce automaticamente l'originale in base a un formato carta specifico.

Tipo originale:

Selezionare il tipo di originale. Copia in qualità ottimale per corrispondere all'originale.

#### Fronte-retro:

Selezionare un layout fronte/retro.

❏ 1>fronte

Copia un lato di un originale su un singolo lato della carta.

❏ 2>fronte/retro

Copia entrambi i lati di un originale fronte/retro su entrambi i lati di un singolo foglio di carta. Selezionare l'orientamento dell'originale e la posizione di rilegatura dell'originale e della carta.

❏ 1>fronte/retro

Copia due originali a singolo lato su entrambi i lati di un singolo foglio di carta. Selezionare l'orientamento dell'originale e la posizione di rilegatura della carta.

❏ 2>fronte

Copia entrambi i lati di un originale fronte/retro su un lato di due fogli di carta. Selezionare l'orientamento dell'originale e la posizione di rilegatura dell'originale.

## **Opzioni avanzate del menu per la copia**

#### *Nota:*

Le opzioni potrebbero non essere disponibili a seconda delle altre impostazioni effettuate.

#### Multipag:

Selezionare l'ordine di disposizione delle pagine.

❏ Pagina singola

Copia un originale a singolo lato su un singolo foglio carta.

 $\Box$  2 +

Copia due originali a singolo lato su un singolo foglio con layout di due pagine su un foglio. Selezionare l'ordine di disposizione delle pagine e l'orientamento dell'originale.

 $\Box$  4 +

Copia quattro originali a singolo lato su un singolo foglio con layout di quattro pagine su un foglio. Selezionare l'ordine di disposizione delle pagine e l'orientamento dell'originale.

#### Formato originale:

Selezionare le dimensioni dell'originale. Quando si seleziona **Rilevamento automatico**, il formato dell'originale viene rilevato automaticamente. Quando si copiano originali di formato non standard, selezionare il formato più vicino a quello originale.

#### Termine:

Selezionare il modo per espellere la carta di più copie di più originali.

❏ Raggruppa (stesse pagine)

Copia gli originali per pagina come un gruppo.

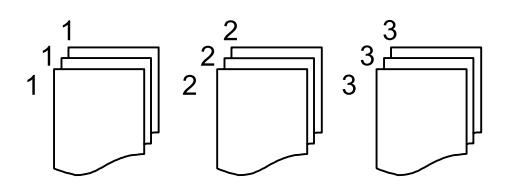

❏ Fascicola (ordine pagina)

Copie degli originali fascicolati in ordine e suddivisi in gruppi.

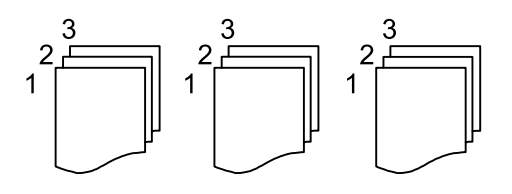

Orig. formato div.:

Nell'ADF è possibile inserire contemporaneamente i formati seguenti. A3 e A4, B4 e B5. Quando vengono caricati formati carta diversi nelle combinazioni sopra elencate, gli originali vengono copiati su una scala 1:1. Posizionare gli originali allineando la larghezza degli originali come illustrato di seguito.

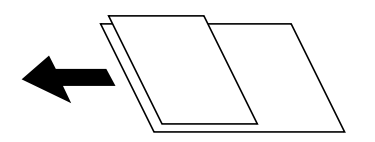

Orientam(orig):

Selezionare l'orientamento dell'originale.

#### Libro →2Pag.:

Esegue la copia di due pagine affiancate di un opuscolo su più fogli di carta.

Selezionare quale pagina dell'opuscolo acquisire.

#### Qualità immagine:

Regolare le impostazioni dell'immagine.

❏ Contrasto

Regolare la differenza tra le parti chiare e scure.

❏ Saturazione

Regolare la nitidezza dei colori.

❏ Bilanciamento del rosso, Bilanciamento del verde, Bilanciamento del blu

Regolare la densità per ciascun colore.

❏ Nitidezza

Regolare il contorno dell'immagine.

❏ Regolazione tonalità

Regolare il tono del colore della pelle. Toccare + per renderla fredda (aumento del colore verde) e toccare - per renderla calda (aumento del colore rosso).

❏ Rimuovi sfondo

Regolare la densità del colore dello sfondo. Toccare + per renderla chiara (bianco) e toccare - per renderla scura (nero).

#### Margine rileg.:

Selezionare ad esempio la posizione di rilegatura, il margine, e l'orientamento dell'originale.

#### Riduci per adattare la carta:

Copia l'immagine acquisita in una dimensione più piccola rispetto al valore Riduci/Ingrand. per adattarsi all'interno del formato della carta. Se il valore Riduci/Ingrand. è più grande rispetto al formato carta, i dati potrebbero essere stampati oltre i bordi del foglio.

#### Rimuovi ombra:

Rimuove le ombre che appaiono attorno alle copie durante la copia su carta spessa, o che appaiono nella parte centrale delle copie durante la copia di un opuscolo.

#### Rim. segni for.:

Rimuove i segni di foratura della rilegatura dalle copie.

#### Copia Tessera ID:

Consente di acquisire entrambi i lati di un documento di identità ed eseguirne la copia su un singolo lato di un foglio.

# <span id="page-97-0"></span>**Scansione**

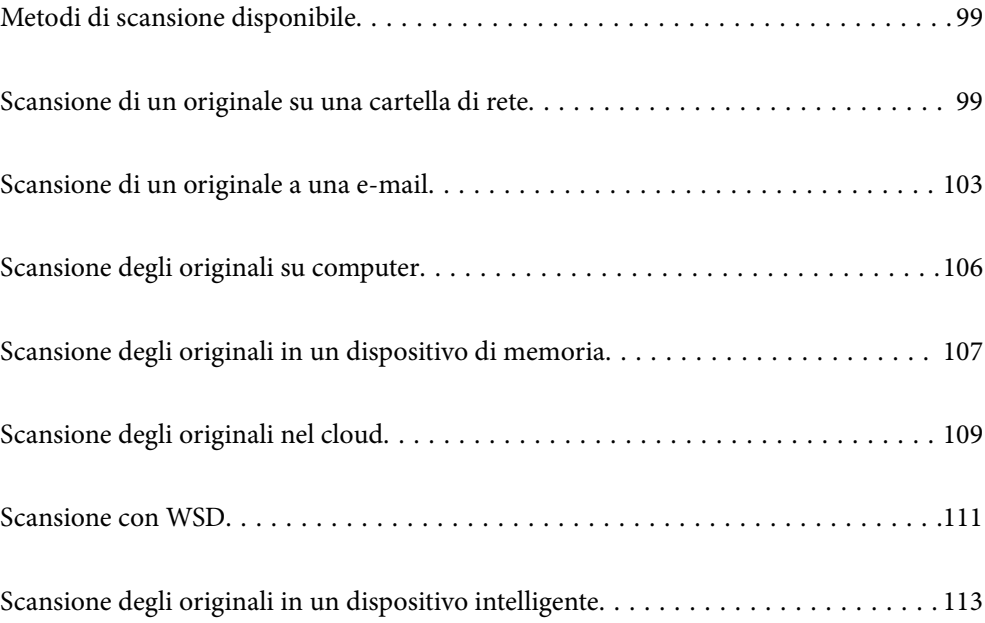

## <span id="page-98-0"></span>**Metodi di scansione disponibile**

È possibile utilizzare uno dei metodi seguenti per effettuare la scansione utilizzando questa stampante.

#### Scansione su una cartella di rete

È possibile salvare l'immagine acquisita in una cartella preconfigurata all'interno di una rete.

"Scansione di un originale su una cartella di rete" a pagina 99

#### Scansione in un messaggio e-mail

È possibile inviare i file delle immagini acquisite via e-mail direttamente dalla stampante tramite un server e-mail preconfigurato.

["Scansione di un originale a una e-mail" a pagina 103](#page-102-0)

#### Scansione su computer

È possibile salvare l'immagine acquisita su un computer connesso alla stampante.

["Scansione degli originali su computer" a pagina 106](#page-105-0)

#### Scansione in un dispositivo di memoria

È possibile salvare le immagini scansionate direttamente a un dispositivo di memoria inserito nella stampante.

["Scansione degli originali in un dispositivo di memoria" a pagina 107](#page-106-0)

#### Inviare a un servizio cloud

È possibile inviare immagini scansionati dal pannello di controllo della stampante a servizi cloud precedentemente registrati.

["Scansione degli originali nel cloud" a pagina 109](#page-108-0)

#### Scansione con WSD

È possibile salvare l'immagine acquisita su un computer connesso alla stampante, usando la funzione WSD.

["Scansione con WSD" a pagina 111](#page-110-0)

#### Scansione direttamente da dispositivi smart

È possibile salvare le immagini scansionate direttamente su un dispositivo intelligente come uno smartphone o un tablet utilizzando l'applicazione Epson iPrint.

["Scansione degli originali in un dispositivo intelligente" a pagina 113](#page-112-0)

## **Scansione di un originale su una cartella di rete**

Verificare i punti seguenti prima della scansione.

❏ Assicurarsi che sia preparata una cartella di rete. Vedere quanto segue quando si crea una cartella condivisa su una rete.

["Creazione della cartella condivisa" a pagina 377](#page-376-0)

❏ Registrare in anticipo un percorso della cartella di rete nei contatti per specificare facilmente la cartella. ["Rendere disponibili i contatti" a pagina 395](#page-394-0)

#### *Nota:*

Assicurarsi che le impostazioni *Data/Ora* e *Differenza oraria* della stampante siano corrette. Accedere ai menu da *Impostazioni* > *Impostazioni generali* > *Impostazioni base* > *Impostazioni data/ora*.

1. Posizionare gli originali.

["Posizionamento degli originali" a pagina 38](#page-37-0)

- 2. Selezionare **Scansione** > **Cartella rete/FTP** nel pannello di controllo.
- 3. Specificare la destinazione.

"Opzioni del menu Destinazione per la scansione su una cartella" a pagina 100

*Nota:*

È possibile stampare la cronologia della cartella in cui vengono salvati i documenti selezionando .

4. Selezionare **Imp. scansione**, quindi verificare le impostazioni quali il formato di salvataggio e modificarle se necessario.

["Opzioni del menu Scansione per la scansione su una cartella" a pagina 101](#page-100-0)

*Nota:*

Selezionare  $\mathbf{\hat{X}}$  per salvare le impostazioni come preimpostazione.

5. Toccare  $\Phi$ .

## **Opzioni del menu Destinazione per la scansione su una cartella**

Tastiera:

Aprire la schermata **Modifica posizione**. Inserire il percorso della cartella e impostare ciascuna voce della schermata.

#### Modifica posizione:

Inserire il percorso della cartella e impostare ciascuna voce della schermata.

❏ Modalità di comunicazione:

Selezionare la modalità di comunicazione per la cartella.

❏ Posizione (richiesto):

Immettere un percorso cartella in cui salvare l'immagine acquisita.

❏ Nome utente:

Immettere un nome utente per accedere alla cartella specificata.

❏ Password:

Inserire una password corrispondente al nome utente.

❏ Modalità di connessione:

Selezionare la modalità di connessione per la cartella.

<span id="page-100-0"></span>❏ Numero porta:

Immettere il numero di porta per la cartella.

#### Contatti:

Selezionare un destinatario dall'elenco dei contatti.

È possibile cercare un contatto dall'elenco dei contatti. Immettere la parola chiave di ricerca nella casella in alto dello schermo.

### **Opzioni del menu Scansione per la scansione su una cartella**

#### *Nota:*

Le opzioni potrebbero non essere disponibili a seconda delle altre impostazioni effettuate.

#### Modo colore:

Selezionare se si desidera effettuare la scansione a colori o in monocromia.

#### Formato file:

Selezionare il formato di salvataggio per l'immagine acquisita.

Quando si seleziona PDF, PDF/A o TIFF come formato di file, selezionare se salvare tutti gli originali come un file (multipagina) o salvare ciascun originale separatamente (pagina singola).

❏ Rapporto compr.:

Selezionare il livello di compressione dell'immagine acquisita.

❏ Impostazioni PDF:

Se è stato selezionato il formato di salvataggio PDF, usare queste impostazioni per proteggere i file PDF.

Per creare un file PDF che può essere aperto dietro immissione di una password, impostare Password apertura doc.. Per creare un file PDF che può essere stampato o modificato dietro immissione di una password, impostare Password autorizzazioni.

#### Risoluzione:

Selezionare la risoluzione di scansione.

#### Fronte-retro:

Sottoporre a scansione entrambi i lati dell'originale.

❏ Orientam(orig):

Selezionare l'orientamento dell'originale.

❏ Rilegatura (originale):

Selezionare la posizione di rilegatura degli originali.

#### Scansione area:

Selezionare l'area di scansione. Per effettuare la scansione sull'area massima consentita dal vetro dello scanner, selezionare **Area massima**.

❏ Orientam(orig):

Selezionare l'orientamento dell'originale.

#### Tipo originale:

Selezionare il tipo di originale.

#### Orientam(orig):

Selezionare l'orientamento dell'originale.

#### Orig. formato div.:

Nell'ADF è possibile inserire contemporaneamente i formati seguenti. A3 e A4, B4 e B5. Quando vengono caricati formati carta diversi nelle combinazioni sopra elencate, gli originali vengono acquisiti su una scala 1:1. Posizionare gli originali allineando la larghezza degli originali come illustrato di seguito.

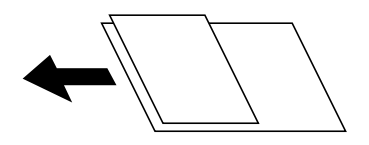

#### Densità:

Selezionare il contrasto dell'immagine acquisita.

#### Rimuovi ombra:

Rimuovere le ombre dell'originale che appaiono nell'immagine acquisita.

❏ Intorno:

Rimuovere le ombre sul bordo degli originali.

❏ Al centro:

Rimuovere le ombre del margine di rilegatura dell'opuscolo.

#### Rim. segni for.:

Rimuovere i segni di foratura che appaiono nell'immagine acquisita. È possibile specificare l'area dove cancellare i segni di foratura immettendo un valore nella casella a destra.

❏ Posizione canc.:

Selezionare la posizione per rimuovere i segni di foratura.

❏ Orientam(orig):

Selezionare l'orientamento dell'originale.

#### Nome file:

❏ Prefisso nome file:

Inserire il prefisso per il nome delle immagini con caratteri alfanumerici e simboli.

❏ Aggiungi data:

Aggiungere la data al nome del file.

❏ Aggiungi orario:

Aggiungere l'ora al nome del file.

## <span id="page-102-0"></span>**Scansione di un originale a una e-mail**

È necessario impostare quanto segue prima della scansione.

❏ Configurazione di un server di posta.

["Configurazione di un server di posta" a pagina 373](#page-372-0)

- ❏ Pubblicare un indirizzo e-mail tra i contatti in anticipo in modo che si possa facilmente specificare l'indirizzo selezionandolo dai contatti.
- ❏ Assicurarsi che le impostazioni **Data/Ora** e **Differenza oraria** della stampante siano corrette. Accedere ai menu da **Impostazioni** > **Impostazioni generali** > **Impostazioni base** > **Impostazioni data/ora**.
- 1. Posizionare gli originali.

["Posizionamento degli originali" a pagina 38](#page-37-0)

- 2. Selezionare **Scansione** > **E-mail** nel pannello di controllo.
- 3. Specificare il destinatario.

"Opzioni del menu destinatari per la scansione su e-mail" a pagina 103

*Nota:*

❏ Il numero di destinatari selezionato viene visualizzato sulla destra dello schermo. È possibile inviare messaggi e-mail a un massimo di 10 indirizzi e gruppi.

Se i destinatari includono gruppi, è possibile selezionare fino a 200 indirizzi individuali in totale, considerando gli indirizzi nei gruppi.

- ❏ Selezionare la casella degli indirizzi nella parte superiore dello schermo per visualizzare l'elenco degli indirizzi selezionati.
- ❏ Selezionare per visualizzare o stampare la cronologia di invio o modificare le impostazioni del server e-mail.
- 4. Selezionare **Imp. scansione**, quindi verificare le impostazioni quali il formato di salvataggio e modificarle se necessario.

["Opzioni del menu di scanner per la scansione su e-mail" a pagina 104](#page-103-0)

*Nota:*

Selezionare  $\hat{X}$  per salvare le impostazioni come preimpostazione.

5. Toccare  $\Phi$ .

## **Opzioni del menu destinatari per la scansione su e-mail**

#### Tastiera:

Immettere un indirizzo e-mail manualmente.

Contatti:

Selezionare un destinatario dall'elenco dei contatti.

È possibile cercare un contatto dall'elenco dei contatti. Immettere la parola chiave di ricerca nella casella in alto dello schermo.

<span id="page-103-0"></span>Cronologia:

Selezionare gli indirizzi dall'elenco della cronologia.

## **Opzioni del menu di scanner per la scansione su e-mail**

#### *Nota:*

Le opzioni potrebbero non essere disponibili a seconda delle altre impostazioni effettuate.

#### Modo colore:

Selezionare se si desidera effettuare la scansione a colori o in monocromia.

#### Formato file:

Selezionare il formato di salvataggio per l'immagine acquisita.

Quando si seleziona PDF, PDF/A o TIFF come formato di file, selezionare se salvare tutti gli originali come un file (multipagina) o salvare ciascun originale separatamente (pagina singola).

❏ Rapporto compr.:

Selezionare il livello di compressione dell'immagine acquisita.

❏ Impostazioni PDF:

Se è stato selezionato il formato di salvataggio PDF, usare queste impostazioni per proteggere i file PDF.

Per creare un file PDF che può essere aperto dietro immissione di una password, impostare Password apertura doc.. Per creare un file PDF che può essere stampato o modificato dietro immissione di una password, impostare Password autorizzazioni.

#### Risoluzione:

Selezionare la risoluzione di scansione.

#### Fronte-retro:

Sottoporre a scansione entrambi i lati dell'originale.

❏ Orientam(orig):

Selezionare l'orientamento dell'originale.

❏ Rilegatura (originale):

Selezionare la posizione di rilegatura degli originali.

#### Scansione area:

Selezionare l'area di scansione. Per effettuare la scansione sull'area massima consentita dal vetro dello scanner, selezionare **Area massima**.

❏ Orientam(orig):

Selezionare l'orientamento dell'originale.

#### Tipo originale:

Selezionare il tipo di originale.

#### Orientam(orig):

Selezionare l'orientamento dell'originale.

#### Orig. formato div.:

Nell'ADF è possibile inserire contemporaneamente i formati seguenti. A3 e A4, B4 e B5. Quando vengono caricati formati carta diversi nelle combinazioni sopra elencate, gli originali vengono acquisiti su una scala 1:1. Posizionare gli originali allineando la larghezza degli originali come illustrato di seguito.

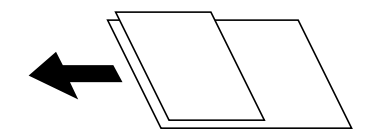

#### Densità:

Selezionare il contrasto dell'immagine acquisita.

#### Rimuovi ombra:

Rimuovere le ombre dell'originale che appaiono nell'immagine acquisita.

❏ Intorno:

Rimuovere le ombre sul bordo degli originali.

❏ Al centro:

Rimuovere le ombre del margine di rilegatura dell'opuscolo.

#### Rim. segni for.:

Rimuovere i segni di foratura che appaiono nell'immagine acquisita. È possibile specificare l'area dove cancellare i segni di foratura immettendo un valore nella casella a destra.

❏ Posizione canc.:

Selezionare la posizione per rimuovere i segni di foratura.

❏ Orientam(orig):

Selezionare l'orientamento dell'originale.

#### Oggetto:

Inserire un oggetto per l'e-mail con caratteri alfanumerici e simboli.

#### Dim max allegati:

Selezionare la dimensione massima per i file da inviare in allegato ai messaggi e-mail.

#### Nome file:

❏ Prefisso nome file:

Inserire il prefisso per il nome delle immagini con caratteri alfanumerici e simboli.

❏ Aggiungi data:

Aggiungere la data al nome del file.

❏ Aggiungi orario:

Aggiungere l'ora al nome del file.

## <span id="page-105-0"></span>**Scansione degli originali su computer**

#### *Nota:*

Per utilizzare questa funzionalità, assicurarsi che le seguenti applicazioni siano installate sul computer.

- ❏ Epson ScanSmart (Windows 7 o versioni successive, OS X El Capitan o versioni successive)
- ❏ Epson Event Manager (Windows Vista/Windows XP o OS X Yosemite/OS X Mavericks/OS X Mountain Lion/Mac OS X v10.7.x/Mac OS X v10.6.8)
- ❏ Epson Scan 2 (applicazione necessaria per l'uso della funzione scanner)

Vedere quanto segue per verificare le applicazioni installate.

Windows 10: fare clic sul pulsante Start, quindi selezionare *Sistema Windows* — *Pannello di controllo* — *Programmi* — *Programmi e funzionalità*.

Windows 8.1/Windows 8: selezionare *Desktop* — *Impostazioni* — *Pannello di controllo* — *Programmi* — *Programmi e funzionalità*.

Windows 7/Windowes Vista: fare clic sul pulsante Start, quindi selezionare *Pannello di controllo* — *Programmi* — *Programmi e funzionalità*.

Windows XP: fare clic sul pulsante Start, quindi selezionare *Pannello di controllo* — *Installazione o rimozione programmi*.

Mac OS: selezionare *Vai* > *Applicazioni* > *Epson Software*.

1. Posizionare gli originali.

["Posizionamento degli originali" a pagina 38](#page-37-0)

- 2. Selezionare **Scansione** > **Computer** nel pannello di controllo.
- 3. Selezionare un computer su cui salvare le immagini acquisite.
- 4. Configurare le impostazioni di scansione.
	- ❏ Seleziona azione: selezionare un metodo di salvataggio.

Quando si utilizza Windows 7 o versioni successive, OS X El Capitan o versioni successive: selezionare **Anteprima sul computer** per visualizzare un'anteprima dell'immagine scansionata sul computer prima di salvarla.

❏ Fronte-retro: acquisire entrambi i lati dell'originale.

❏ Area di scansione: selezionare il formato di scansione.

5. Toccare  $\Phi$ .

Quando si utilizza Windows 7 o versioni successive, OS X El Capitan o versioni successive: Epson ScanSmart si avvia automaticamente sul computer e la scansione ha inizio.

#### *Nota:*

- ❏ Per informazioni operative dettagliate sul software, consultare la guida di Epson ScanSmart. Fare clic su *Guida* sulla schermata Epson ScanSmart per aprire la guida.
- ❏ Oltre che dalla stampante, è possibile avviare la scansione dal computer utilizzando Epson ScanSmart.

## <span id="page-106-0"></span>**Scansione degli originali in un dispositivo di memoria**

1. Posizionare gli originali.

["Posizionamento degli originali" a pagina 38](#page-37-0)

- 2. Inserire un dispositivo di memoria nella stampante. ["Inserire un dispositivo USB esterno" a pagina 42](#page-41-0)
- 3. Selezionare **Scansione** > **Dispos. mem.** nel pannello di controllo.
- 4. Configurare le impostazioni di scansione.

"Opzioni del menu di base per la scansione su un dispositivo di memoria" a pagina 107

["Opzioni avanzate del menu per la scansione su un dispositivo di memoria" a pagina 108](#page-107-0)

*Nota:*

Selezionare  $\mathcal{\hat{X}}$  per salvare le impostazioni come preimpostazione.

5. Toccare  $\Phi$ 

## **Opzioni del menu di base per la scansione su un dispositivo di memoria**

#### *Nota:*

Le opzioni potrebbero non essere disponibili a seconda delle altre impostazioni effettuate.

#### B/N/Colore

Selezionare se effettuare la scansione a colori o in monocromia.

#### Formato file:

Selezionare il formato di salvataggio per l'immagine acquisita.

Quando si seleziona PDF, PDF/A o TIFF come formato di file, selezionare se salvare tutti gli originali come un file (multipagina) o salvare ciascun originale separatamente (pagina singola).

❏ Rapporto compr.:

Selezionare il livello di compressione dell'immagine acquisita.

❏ Impostazioni PDF:

Se è stato selezionato il formato di salvataggio PDF, usare queste impostazioni per proteggere i file PDF.

Per creare un file PDF che può essere aperto dietro immissione di una password, impostare Password apertura doc.. Per creare un file PDF che può essere stampato o modificato dietro immissione di una password, impostare Password autorizzazioni.

#### Risoluzione:

Selezionare la risoluzione di scansione.

#### Fronte-retro:

Sottoporre a scansione entrambi i lati dell'originale.

<span id="page-107-0"></span>❏ Orientam(orig):

Selezionare l'orientamento dell'originale.

❏ Rilegatura (originale):

Selezionare la posizione di rilegatura degli originali.

#### Scansione area:

Selezionare l'area di scansione. Per effettuare la scansione sull'area massima consentita dal vetro dello scanner, selezionare **Area massima**.

❏ Orientam(orig):

Selezionare l'orientamento dell'originale.

Tipo originale:

Selezionare il tipo di originale.

## **Opzioni avanzate del menu per la scansione su un dispositivo di memoria**

#### *Nota:*

Le opzioni potrebbero non essere disponibili a seconda delle altre impostazioni effettuate.

#### Orientam(orig):

Selezionare l'orientamento dell'originale.

#### Orig. formato div.:

Nell'ADF è possibile inserire contemporaneamente i formati seguenti. A3 e A4, B4 e B5. Quando vengono caricati formati carta diversi nelle combinazioni sopra elencate, gli originali vengono acquisiti su una scala 1:1. Posizionare gli originali allineando la larghezza degli originali come illustrato di seguito.

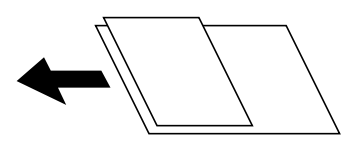

Densità:

Selezionare il contrasto dell'immagine acquisita.

#### Rimuovi ombra:

Rimuovere le ombre dell'originale che appaiono nell'immagine acquisita.

❏ Intorno:

Rimuovere le ombre sul bordo degli originali.

❏ Al centro:

Rimuovere le ombre del margine di rilegatura dell'opuscolo.

#### Rim. segni for.:

Rimuovere i segni di foratura che appaiono nell'immagine acquisita. È possibile specificare l'area dove cancellare i segni di foratura immettendo un valore nella casella a destra.
<span id="page-108-0"></span>❏ Posizione canc.:

Selezionare la posizione per rimuovere i segni di foratura.

❏ Orientam(orig): Selezionare l'orientamento dell'originale.

#### Nome file:

❏ Prefisso nome file:

Inserire il prefisso per il nome delle immagini con caratteri alfanumerici e simboli.

❏ Aggiungi data:

Aggiungere la data al nome del file.

❏ Aggiungi orario:

Aggiungere l'ora al nome del file.

# **Scansione degli originali nel cloud**

Prima di utilizzare questa funzione, effettuare le impostazioni tramite Epson Connect. Per ulteriori informazioni, vedere il seguente portale Web di Epson Connect.

<https://www.epsonconnect.com/>

[http://www.epsonconnect.eu](http://www.epsonconnect.eu/) (solo Europa)

1. Posizionare gli originali.

["Posizionamento degli originali" a pagina 38](#page-37-0)

- 2. Selezionare **Scansione** > **Cloud** nel pannello di controllo.
- 3. Selezionare **nella parte superiore dello schermo**, quindi selezionare una destinazione.
- 4. Configurare le impostazioni di scansione.

"Opzioni del menu di base per la scansione su Cloud" a pagina 109

["Opzioni avanzate del menu per la scansione su Cloud" a pagina 110](#page-109-0)

*Nota:*

Selezionare  $\mathcal{N}_{\text{per}}$  salvare le impostazioni come preimpostazione.

5. Toccare  $\Phi$ .

# **Opzioni del menu di base per la scansione su Cloud**

#### *Nota:*

Le opzioni potrebbero non essere disponibili a seconda delle altre impostazioni effettuate.

# B/N/Colore

Selezionare se effettuare la scansione a colori o in monocromia.

# <span id="page-109-0"></span>Formato file:

Selezionare il formato di salvataggio per l'immagine acquisita.

Quando si seleziona PDF come formato di file, selezionare se salvare tutti gli originali come un file (multipagina) o salvare ciascun originale separatamente (pagina singola).

## Fronte-retro:

Sottoporre a scansione entrambi i lati dell'originale.

❏ Orientam(orig):

Selezionare l'orientamento dell'originale.

❏ Rilegatura (originale):

Selezionare la posizione di rilegatura degli originali.

# Scansione area:

Selezionare l'area di scansione. Per effettuare la scansione sull'area massima consentita dal vetro dello scanner, selezionare **Area massima**.

❏ Orientam(orig):

Selezionare l'orientamento dell'originale.

# **Opzioni avanzate del menu per la scansione su Cloud**

#### *Nota:*

Le opzioni potrebbero non essere disponibili a seconda delle altre impostazioni effettuate.

#### Tipo originale:

Selezionare il tipo di originale.

# Orientam(orig):

Selezionare l'orientamento dell'originale.

# Densità:

Selezionare il contrasto dell'immagine acquisita.

# Rimuovi ombra:

Rimuovere le ombre dell'originale che appaiono nell'immagine acquisita.

❏ Intorno:

Rimuovere le ombre sul bordo degli originali.

❏ Al centro:

Rimuovere le ombre del margine di rilegatura dell'opuscolo.

# Rim. segni for.:

Rimuovere i segni di foratura che appaiono nell'immagine acquisita. È possibile specificare l'area dove cancellare i segni di foratura immettendo un valore nella casella a destra.

❏ Posizione canc.:

Selezionare la posizione per rimuovere i segni di foratura.

<span id="page-110-0"></span>❏ Orientam(orig):

Selezionare l'orientamento dell'originale.

# **Scansione con WSD**

# *Nota:*

- ❏ Questa funzione è disponibile solo per i computer nei quali è in esecuzione Windows 10/Windows 8.1/Windows 8/ Windows 7/Windows Vista.
- ❏ Se si utilizza Windows 7/Windows Vista, occorre impostare il computer preventivamente utilizzando questa funzione. "Impostazione di una porta WSD" a pagina 111
- 1. Posizionare gli originali.

["Posizionamento degli originali" a pagina 38](#page-37-0)

- 2. Selezionare **Scansione** > **WSD** nel pannello di controllo.
- 3. Selezionare un computer.
- 4. Toccare  $\Phi$ .

# **Impostazione di una porta WSD**

In questa sezione viene descritto come impostare una porta WSD per Windows 7/Windows Vista.

### *Nota:*

Per Windows 10/Windows 8.1/Windows 8, la porta WSD viene automaticamente impostata.

Per impostare una porta WSD, è necessario quanto segue.

- ❏ La stampante e il computer sono connessi alla rete.
- ❏ Il driver della stampante deve essere installato sul computer.
- 1. Accendere la stampante.
- 2. Fare clic su start, quindi fare clic su **Rete** sul computer.
- 3. Fare clic con il pulsante destro del mouse sulla stampante, quindi scegliere **Installa**. Fare clic su **Continua** quando appare la schermata **Controllo dell'account utente**.

 $\bigcirc$   $\bigcirc$   $\bigcirc$   $\bigcirc$  > Network > + + Search Network م  $E - 1$  $\Omega$ Organize -Search Active Directory Network and Sharing Center Add a printer >> Install  $\overline{\phantom{a}}$ **A** Favorites Desktop PH 902A  $\frac{1}{2}$ **Downloads** · Other Devices (1) Recent Places Libraries **BERGERY IPO BARS**  $\sim$ Documents  $\bigwedge$  Music  $\triangle$  Printers (5) Pictures Videos **BIG FORDS** Computer *MATIONAL LIFEST* Local Disk (C:) Local Disk (D:) ä, Instal  $\mathbf{r}$ **Gu** Network evice webpat N HROZED EPS Create shortcut **All vehicles**  $\overline{a}$ EPSONMIChaE (FIL 4700) Categories: Printers Properties Network location:

Fare clic su **Disinstalla** e ripetere se viene visualizzata la schermata **Disinstalla**.

# *Nota:*

Il nome stampante impostato sulla rete e il nome di modello (EPSON XXXXXX (XX-XXXX)) vengono visualizzati nella schermata di rete. È possibile controllare il nome stampante impostato sulla rete nel pannello di controllo della stampante o stampando un foglio di stato della rete.

4. Fare clic su **Il dispositivo è pronto per l'utilizzo**.

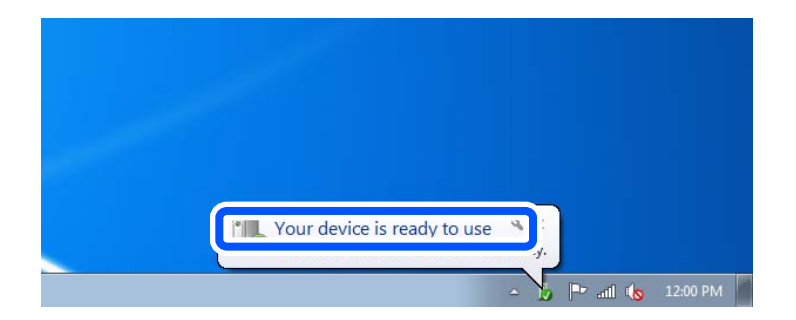

5. Controllare il messaggio e quindi fare clic su **Chiudi**.

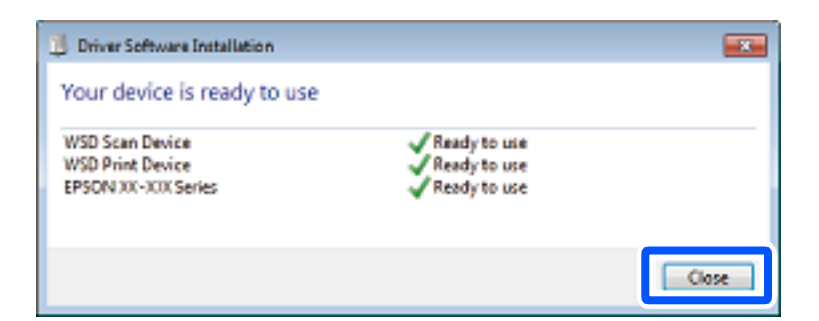

- 6. Aprire la schermata **Dispositivi e stampanti**.
	- ❏ Windows 7

Fare clic su avvio > **Pannello di controllo** > **Hardware e suoni** (o **Hardware**) > **Dispositivi e stampanti**.

❏ Windows Vista

Fare clic su start > **Pannello di controllo** > **Hardware e suoni** > **Stampanti**.

7. Verificare che sia visualizzata un'icona con il nome della stampante sulla rete. Selezionare il nome stampante quando si usa con WSD.

# **Scansione degli originali in un dispositivo intelligente**

# *Nota:*

- ❏ Prima della scansione, installare Epson iPrint sul dispositivo intelligente.
- ❏ Le schermate Epson iPrint sono soggette a modifiche senza preavviso.
- ❏ I contenuti di Epson iPrint possono variare a seconda del prodotto.
- 1. Posizionare gli originali.

["Posizionamento degli originali" a pagina 38](#page-37-0)

- 2. Avviare Epson iPrint.
- 3. Toccare **Scansione** nella schermata iniziale.
- 4. Toccare **Scansione**.

# *Nota:*

È possibile regolare le impostazioni di scansione. Toccare l'icona  $\mathbf{\hat{P}}$  in alto a destra dello schermo.

La scansione viene avviata.

- 5. Controllare l'immagine scansionata, quindi selezionare il metodo di salvataggio.
	- ❏ : Consente di visualizzare la schermata nella quale è possibile salvare le immagini acquisite.
	- ❏ : Consente di visualizzare la schermata nella quale è possibile inviare le immagini acquisite tramite email.
	- ❏ : Consente di visualizzare la schermata nella quale è possibile stampare le immagini acquisite.
- 6. Infine, seguire le istruzioni visualizzate.

# <span id="page-113-0"></span>**Operazioni fax**

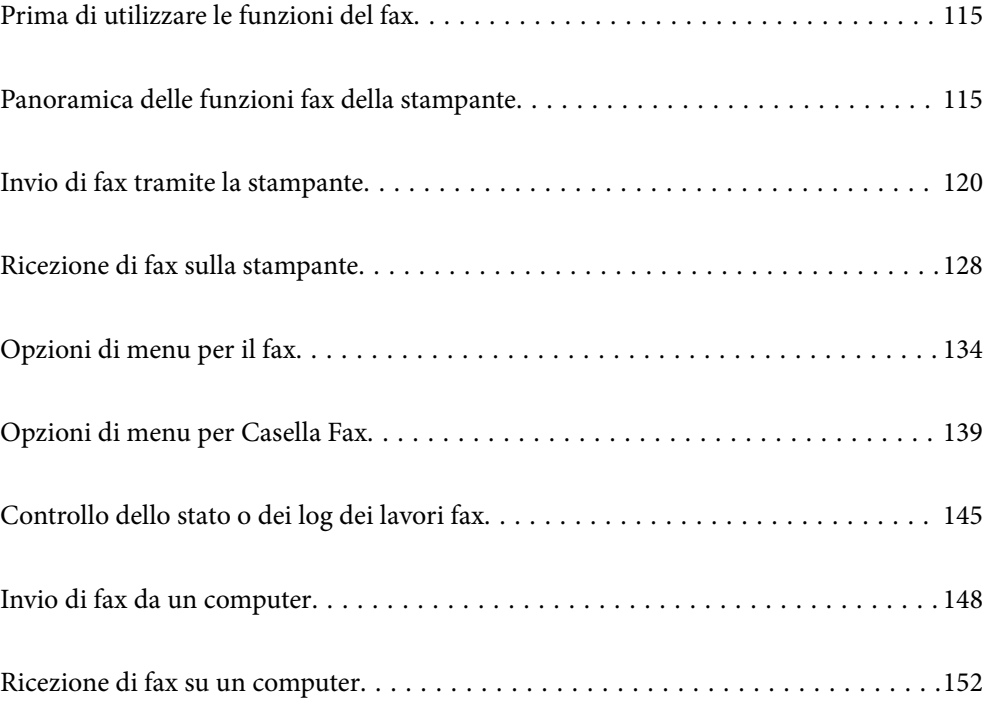

# <span id="page-114-0"></span>**Prima di utilizzare le funzioni del fax**

Verificare quanto segue prima di iniziare a utilizzare le funzioni del fax.

- ❏ La stampante, la linea telefonica e (se necessario) il telefono sono collegati correttamente
- ❏ Le impostazioni di base del fax (Impostazione guidata fax) sono complete
- ❏ Le altre Impostazioni fax necessarie sono complete

Per eseguire le impostazioni, consultare le "Informazioni correlate" qui sotto.

# **Informazioni correlate**

- & ["Collegamento della stampante a una linea telefonica" a pagina 410](#page-409-0)
- $\rightarrow$  ["Preparazione della stampante per l'invio e la ricezione di fax" a pagina 413](#page-412-0)
- & ["Configurazione delle funzionalità del fax della stampante in base all'uso" a pagina 414](#page-413-0)
- & ["Impostazioni base" a pagina 329](#page-328-0)
- & ["Impostazioni di invio" a pagina 331](#page-330-0)
- $\blacktriangleright$  ["Rendere disponibili le funzionalità fax" a pagina 409](#page-408-0)
- & ["Impostazione di una cartella di rete condivisa" a pagina 377](#page-376-0)
- & ["Configurazione di un server di posta" a pagina 373](#page-372-0)
- $\blacktriangleright$  ["Rendere disponibili i contatti" a pagina 395](#page-394-0)
- & ["Impostazioni utente" a pagina 346](#page-345-0)

# **Panoramica delle funzioni fax della stampante**

# **Funzione: Invio di fax**

"Prima di utilizzare le funzioni del fax" a pagina 115

# **Metodi di invio**

❏ Invio automatico

Quando si esegue la scansione di un originale toccando x (**Invia**), la stampante compone il numero dei destinatari e invia il fax.

["Invio di fax tramite la stampante" a pagina 120](#page-119-0)

❏ Invio manuale

Quando si effettua un controllo manuale della connessione alla linea componendo il numero del destinatario, toccare  $\hat{\Phi}$  (**Invia**) per avviare direttamente l'invio del fax.

["Invio manuale di fax dopo la conferma dello stato del destinatario" a pagina 122](#page-121-0) ["Invio di fax mediante composizione dal telefono esterno collegato" a pagina 123](#page-122-0)

# **Scegliere il destinatario quando si invia un fax**

È possibile immettere i destinatari utilizzando **Tastiera**, **Contatti** e **Recente**.

["Destinatario" a pagina 134](#page-133-0)

# <span id="page-115-0"></span>["Rendere disponibili i contatti" a pagina 395](#page-394-0)

# **Impost. scan quando si invia un fax**

Quando si inviano fax, è possibile selezionare voci quali **Risoluzione** o **Form. Origin (Vetro)**.

["Impost. scan:" a pagina 135](#page-134-0)

# **Utilizzo di Impostazioni invio fax quando si invia un fax**

È possibile utilizzare **Impostazioni invio fax** come **Invio diretto** (per inviare un documento di grandi dimensioni con stabilità) o **Backup** quando l'invio normale non riesce. Se si effettuano le impostazioni per il backup dei fax inviati quando si invia un fax ma il backup non riesce, la stampante può inviare automaticamente una notifica email quando viene eseguito il backup.

["Impostazioni invio fax:" a pagina 136](#page-135-0) ["Esegui backup rapporto di errore:" a pagina 339](#page-338-0) ["Configurazione di un server di posta" a pagina 373](#page-372-0)

# **Report sui risultati di invio**

È possibile ottenere diversi report sui risultati di invio.

["Funzioni: Report fax vari" a pagina 118](#page-117-0)

# **Invio sicuro**

È possibile inviare fax in sicurezza. ["Funzione: Sicurezza durante l'invio e la ricezione di fax" a pagina 120](#page-119-0)

# **Altre funzioni relative all'invio**

Vi sono altre utili funzioni relative all'invio di fax.

["Tasto operazioni rapide 1, Tasto operazioni rapide 2, Tasto operazioni rapide 3:" a pagina 328](#page-327-0)

["Tasto operazioni rapide:" a pagina 135](#page-134-0)

# **Funzione: Ricezione di fax**

["Prima di utilizzare le funzioni del fax" a pagina 115](#page-114-0)

# **Modalità di ricezione**

Ci sono due opzioni in **Modalità di ricezione** per ricevere fax in arrivo.

❏ Manuale

La linea telefonica serve soprattutto per telefonare, ma anche per il fax ["Uso della modalità Manuale" a pagina 129](#page-128-0)

❏ Auto

- Solo per il fax (non è richiesto alcun dispositivo telefonico esterno)
- Principalmente per il fax, e talvolta per telefonare
- ["Uso della modalità Auto" a pagina 130](#page-129-0)

# **Ricezione di fax mediante un telefono connesso**

È possibile ricevere fax solo mediante un telefono esterno.

["Impostazioni base" a pagina 329](#page-328-0)

["Configurazione delle impostazioni quando si collega un dispositivo telefonico" a pagina 415](#page-414-0)

### **Destinazioni dei fax ricevuti**

❏ Uscita senza condizioni: I fax ricevuti vengono stampati senza condizioni per impostazione predefinita. È possibile impostare le destinazioni per i fax ricevuti nella posta in arrivo, un computer, una memoria esterna, email, cartelle o altri fax. Se si effettua il salvataggio nella posta in arrivo, è possibile verificare i contenuti sullo schermo.

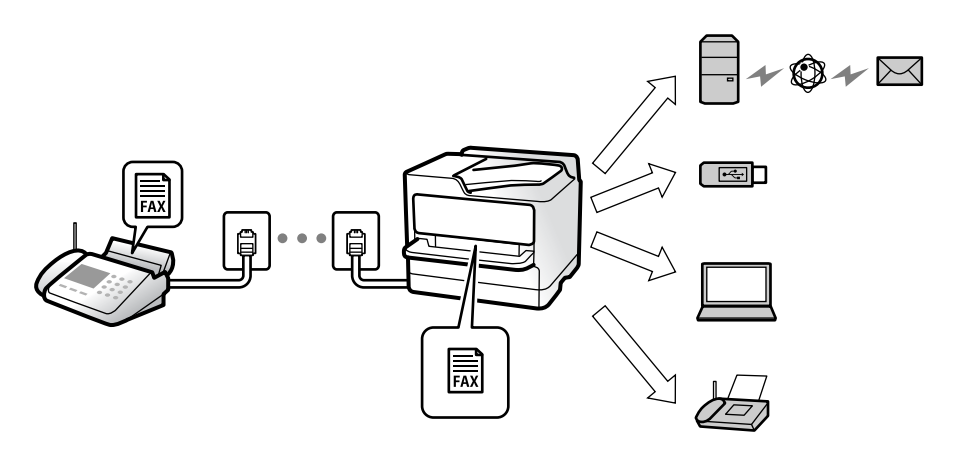

["Salvataggio/ inoltro incondizionale:" a pagina 332](#page-331-0)

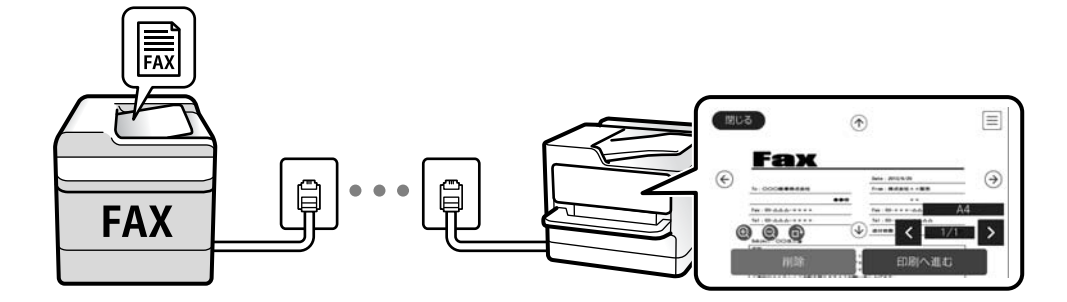

### ["Impost. Posta in arrivo:" a pagina 336](#page-335-0)

["Visualizzazione sullo schermo LCD di fax ricevuti salvati nella stampante" a pagina 133](#page-132-0)

❏ Uscita quando sono soddisfatte le condizioni: È possibile impostare le destinazioni per i fax ricevuti nella posta in arrivo o in una casella riservata, una memoria esterna, un'e-mail, una cartella o un altro fax quando sono soddisfatte determinate condizioni. Se si effettua il salvataggio nella posta in arrivo o in una cartella riservata, è possibile verificare i contenuti sullo schermo.

["Salvataggio/ inoltro condizionale:" a pagina 334](#page-333-0)

["Elenco salvatag/ inoltro condizional:" a pagina 138](#page-137-0)

# **Creazione di report vari**

È supportata anche la ricezione di report correlati.

["Funzioni: Report fax vari" a pagina 118](#page-117-0)

# <span id="page-117-0"></span>**Sicurezza durante la ricezione di fax**

I fax possono essere ricevuti in sicurezza.

["Funzione: Sicurezza durante l'invio e la ricezione di fax" a pagina 120](#page-119-0)

# **Funzione: Invio/ricezione PC-FAX (Windows/Mac OS)**

# **Invio PC-FAX**

È possibile inviare fax da un computer. ["Funzione PC a FAX:" a pagina 331](#page-330-0) ["Software per l'invio di fax" a pagina 316](#page-315-0) ["Invio di fax da un computer" a pagina 148](#page-147-0)

# **Ricezione PC-FAX**

È possibile ricevere dei fax su un computer. ["Configurare le impostazioni per inviare e ricevere fax su un computer" a pagina 424](#page-423-0) ["Software per l'invio di fax" a pagina 316](#page-315-0) ["Ricezione di fax su un computer" a pagina 152](#page-151-0)

# **Funzioni: Report fax vari**

È possibile verificare lo stato dei fax inviati o ricevuti in un report.

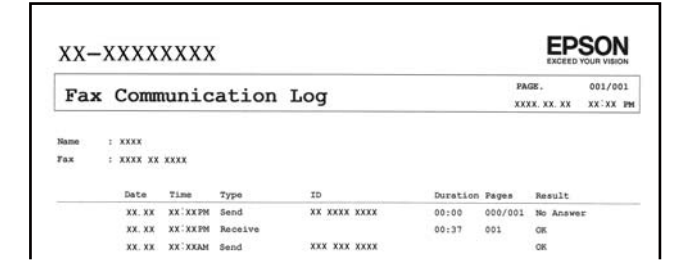

["Impostazioni report" a pagina 338](#page-337-0) ["Impostazioni invio fax:" a pagina 136](#page-135-0) ["Log di trasmissione:" a pagina 137](#page-136-0)

["Rapporto fax:" a pagina 137](#page-136-0)

# **Funzione: Stato o registri dei lavori fax**

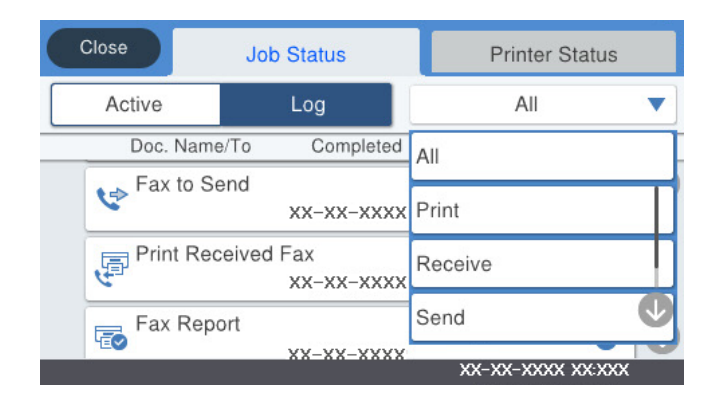

È possibile controllare i lavori fax in corso o verificare la cronologia dei lavori. ["Controllo dello stato o dei log dei lavori fax" a pagina 145](#page-144-0)

# **Funzione: Casella Fax**

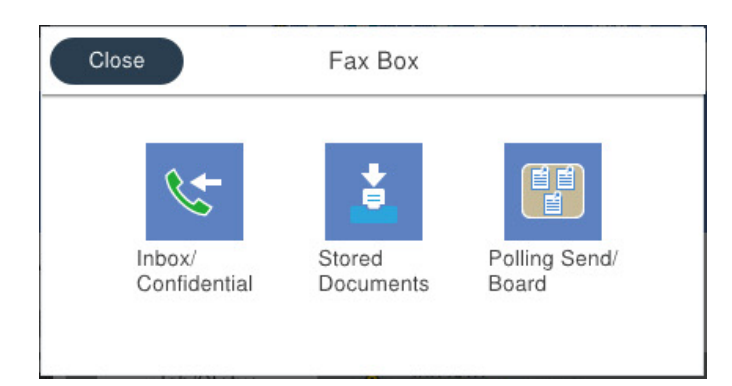

# **Posta in arrivo e caselle dei documenti riservati**

["P.arrivo/ PostaRiserv" a pagina 139](#page-138-0)

# **Casella Documenti archiviati**

["Documenti archiviati:" a pagina 140](#page-139-0)

# **Casella Invio poll./ Bacheca**

["Invio poll./ Bacheca" a pagina 142](#page-141-0)

# **Sicurezza per la funzione della casella fax**

È possibile impostare una password per ciascuna casella.

["Funzione: Sicurezza durante l'invio e la ricezione di fax" a pagina 120](#page-119-0)

# <span id="page-119-0"></span>**Funzione: Sicurezza durante l'invio e la ricezione di fax**

È possibile utilizzare diverse funzioni di sicurezza come **Limitazioni teleselezione** per evitare l'invio alla destinazione sbagliata o **Auto cancellaz dati backup** per evitare fughe di dati. È possibile impostare una password per ogni casella fax nella stampante.

["Impostazioni di sicurezza" a pagina 339](#page-338-0)

["Imp. passw posta in arrivo:" a pagina 336](#page-335-0)

["Opzioni di menu per Casella Fax" a pagina 139](#page-138-0)

# **Funzioni: Altre funzioni utili**

# **Bloccare i fax di spam**

["Fax rifiutato:" a pagina 330](#page-329-0)

# **Ricevere fax dopo la composizione**

["Ricezione di fax effettuando una chiamata" a pagina 130](#page-129-0)

["Ricezione polling:" a pagina 138](#page-137-0)

# **Invio di fax**

["Tasto operazioni rapide 1, Tasto operazioni rapide 2, Tasto operazioni rapide 3:" a pagina 328](#page-327-0)

["Tasto operazioni rapide:" a pagina 135](#page-134-0)

# **Invio di fax tramite la stampante**

È possibile inviare dei fax inserendo i numeri di fax dei destinatari con il pannello di controllo.

#### *Nota:*

- ❏ Se si invia un fax in monocromia, è possibile visualizzare l'anteprima dell'immagine acquisita sul display LCD prima dell'invio.
- ❏ È possibile mettere in attesa fino a 50 lavori fax in monocromia anche se la linea telefonica è in uso per una chiamata vocale, l'invio di un altro fax o la ricezione di un fax. È possibile verificare o annullare lavori fax confidenziali in  $\Box$ .

1. Posizionare gli originali.

["Posizionamento degli originali" a pagina 38](#page-37-0)

È possibile inviare fino a 100 pagine con una singola operazione di trasmissione. Tuttavia, se la memoria disponibile è insufficiente, potrebbe risultare impossibile inviare fax anche con un numero di pagine inferiore a 100.

- 2. Selezionare **Fax** nella schermata iniziale.
- 3. Specificare il destinatario.

["Selezionare i destinatari" a pagina 121](#page-120-0)

<span id="page-120-0"></span>4. Selezionare la scheda **Impostazioni fax** e modificare le impostazioni in base alle preferenze.

["Impostazioni fax" a pagina 135](#page-134-0)

5. Toccare  $\circledast$  per inviare il fax.

#### *Nota:*

- ❏ Se il numero di fax è occupato o in caso di problemi, il numero viene ricomposto automaticamente dopo un minuto.
- $\Box$  Per annullare l'invio, toccare  $\oslash$ .
- ❏ L'invio di fax a colori richiede più tempo, poiché le operazioni di scansione e invio vengono eseguite simultaneamente. Mentre è in corso l'invio di un fax a colori, non è possibile utilizzare le altre funzioni della stampante.

# **Informazioni correlate**

- $\blacktriangleright$  ["Impostazioni fax" a pagina 135](#page-134-0)
- & ["Verifica dei lavori fax in corso" a pagina 147](#page-146-0)

# **Selezionare i destinatari**

È possibile specificare i destinatari nella scheda **Destinatario** per inviare fax utilizzando i seguenti metodi.

# **Inserire i numeri di fax manualmente**

Selezionare **Tastiera**, immettere un numero di fax sulla schermata visualizzata, quindi selezionare **OK**.

- Per aggiungere una pausa di tre secondi durante la composizione, immettere un trattino (-).

- Se in **Tipo di linea**, è stato impostato un codice di accesso alla linea esterna, prima del numero di fax immettere # (cancelletto) anziché il codice di accesso vero e proprio.

#### *Nota:*

Se non si riesce a inserire manualmente un numero fax, *Limitazioni teleselezione* in *Impostazioni di sicurezza* è impostato a *Attiva*. Selezionare i destinatari fax dall'elenco dei contatti o dalla cronologia dei fax inviati.

# **Selezionare i destinatari dall'elenco dei contatti**

Selezionare **Contatti** e scegliere i destinatari a cui si desidera inviare. Se il destinatario selezionato per l'invio non è

stato ancora salvato nei **Contatti**, toccare **et alle per registrarlo.** 

# **Selezionare i destinatari dalla cronologia dei fax inviati**

Selezionare **Recente**, quindi specificare un destinatario.

# **Selezionare dall'elenco nella scheda Destinatario**

Selezionare un destinatario dall'elenco registrato in **Impostazioni** > **Gestione Contatti** > **Frequente**.

#### *Nota:*

Per eliminare i destinatari immessi, visualizzare l'elenco dei destinatari toccando il campo di un numero di fax oppure il numero di destinatari sullo schermo LCD, selezionare il destinatario dell'elenco, quindi selezionare *Rimuovi*.

#### **Informazioni correlate**

◆ ["Rendere disponibili i contatti" a pagina 395](#page-394-0)

# <span id="page-121-0"></span>& ["Destinatario" a pagina 134](#page-133-0)

# **Modalità varie di invio fax**

# **Inviare un fax dopo aver verificato l'immagine scansionata**

È possibile visualizzare l'anteprima dell'immagine acquisita sul display LCD prima dell'invio. (Solo fax monocromatici)

1. Posizionare gli originali.

["Posizionamento degli originali" a pagina 38](#page-37-0)

- 2. Selezionare **Fax** nella schermata iniziale.
- 3. Specificare il destinatario. ["Selezionare i destinatari" a pagina 121](#page-120-0)
- 4. Selezionare la scheda **Impostazioni fax** e modificare le impostazioni in base alle preferenze.

["Impostazioni fax" a pagina 135](#page-134-0)

- 5. Fare clic su  $\mathbb{R}$  nella parte superiore della schermata fax per effettuare la scansione e controllare l'immagine del documento scannerizzato.
- 6. Selezionare **Inizio invio**. Oppure, selezionare **Annulla**
	- .  $\odot$   $\odot$   $\odot$   $\odot$   $\odot$  : Consentono di spostare lo schermo nella direzione delle frecce.
	- $\cdot$   $\odot$   $\odot$  : Consentono di ridurre o ingrandire il contenuto.
	- $\leq$   $\leq$   $\geq$  : Consentono di passare alla pagina precedente o successiva.

# *Nota:*

- ❏ Se la funzionalità *Invio diretto* è attivata, non è possibile eseguire l'anteprima.
- ❏ Se la schermata di anteprima non viene utilizzata per il periodo di tempo impostato in *Impostazioni* > *Impostazioni generali* > *Impostazioni fax* > *Impostazioni di invio* > *Tempo di visualizzazione anteprima fax*, il fax viene inviato automaticamente.
- ❏ La qualità di immagine di un fax inviato potrebbe differire dall'anteprima visualizzata a seconda delle caratteristiche dell'apparecchio fax del destinatario.

# **Invio manuale di fax dopo la conferma dello stato del destinatario**

Durante le operazioni di composizione, comunicazione e trasmissione è possibile inviare un fax mentre si ascoltano suoni o voci dall'altoparlante della stampante.

- 1. Selezionare **Fax** nella schermata iniziale.
- 2. Effettuare le impostazioni necessarie nella scheda **Impostazioni fax**.

<span id="page-122-0"></span><sup>3.</sup> Nella scheda **Destinatario**, premere **e quindi specificare il destinatario.** 

### *Nota:*

È possibile regolare il volume dell'altoparlante.

4. Quando si avverte un tono fax, selezionare **Invia/ Ricevi** nell'angolo superiore destro dello schermo LCD, quindi selezionare **Invia**.

# *Nota:*

Se si riceve un fax da un servizio di polling e si ascoltano istruzioni audio, seguire le istruzioni per configurare impostazioni nella stampante.

5. Toccare  $\Diamond$  per inviare il fax.

# **Informazioni correlate**

& ["Impostazioni fax" a pagina 135](#page-134-0)

# **Invio di fax mediante composizione dal telefono esterno collegato**

Se si desidera parlare per telefono prima di inviare il fax oppure se l'apparecchio fax del destinatario non passa automaticamente alla modalità fax, è possibile inviare un fax mediante composizione dal telefono esterno collegato.

1. Sollevare il ricevitore del telefono collegato, quindi comporre il numero di fax del destinatario con il telefono.

*Nota:* Quando il destinatario risponde al telefono, è possibile conversare con lui.

- 2. Selezionare **Fax** nella schermata iniziale.
- 3. Configurare le impostazioni necessarie in **Impostazioni fax**. ["Impostazioni fax" a pagina 135](#page-134-0)
- 4. Quando si avverte un tono fax, toccare  $\Diamond$ , quindi riattaccare il ricevitore.

#### *Nota:*

Se il numero viene composto dal telefono collegato, l'invio del fax richiede più tempo, poiché le operazioni di scansione e invio vengono eseguite simultaneamente. Mentre è in corso l'invio del fax, non è possibile utilizzare le altre funzioni della stampante.

# **Informazioni correlate**

 $\blacktriangleright$  ["Impostazioni fax" a pagina 135](#page-134-0)

# **Invio di fax su richiesta (tramite Invio polling/ Casella bacheca)**

È possibile inviare un documento monocromatico è stato memorizzato anticipatamente nella stampante previa richiesta di un altro apparecchio fax dotato della funzione di ricezione tramite polling. Nella stampante sono presenti una casella Invio polling e 10 caselle di bacheca per questa funzione. In ogni casella è possibile archiviare un documento di al massimo 100 pagine. Per utilizzare una casella di bacheca, l'unica casella per archiviare un documento deve essere precedentemente registrata e il fax della macchina del destinatario deve supportare la funzione indirizzo secondario/password.

# <span id="page-123-0"></span>**Informazioni correlate**

- & "Impostazione della Casella Invio polling" a pagina 124
- & "Registrazione di una casella di bacheca" a pagina 124
- & ["Salvataggio di un documento in Invio polling/ Casella bacheca" a pagina 125](#page-124-0)

# *Impostazione della Casella Invio polling*

È possibile memorizzare un documento nella casella **Casella Invio polling** senza registrarlo. Configurare le seguenti impostazioni in base alle esigenze.

- 1. Selezionare **Casella Fax** > **Invio poll./ Bacheca** dalla schermata iniziale.
- 2. Selezionare **Invio polling**, toccare  $\left[\frac{\equiv}{\text{mean}}\right]$ , quindi selezionare **Impostazioni**.

#### *Nota:*

Se viene visualizzata una schermata per l'immissione della password, inserire la password.

3. Configurare le impostazioni appropriate quali **Notifica invio risultato**.

# *Nota:*

Se si imposta una password in *Password casella apertura*, viene chiesto di immettere la password dalla volta successiva in cui la casella viene aperta.

4. Selezionare **OK** per confermare le impostazioni.

# **Informazioni correlate**

 $\blacktriangleright$  ["Invio polling:" a pagina 142](#page-141-0)

# *Registrazione di una casella di bacheca*

È necessario registrare una casella di bacheca per archiviare un documento in anticipo. Per registrare la casella, procedere come segue.

- 1. Selezionare **Casella Fax** > **Invio poll./ Bacheca** dalla schermata iniziale.
- 2. Selezionare una delle caselle chiamate **Bacheca non registrata**.

# *Nota:*

Se viene visualizzata una schermata per l'immissione della password, inserire la password.

- 3. Effettuare le impostazioni per gli elementi sullo schermo.
	- ❏ Inserire un nome in **Nome (Richiesto)**
	- ❏ Inserire un sottoindirizzo in **Sottoindirizzi (SEP)**
	- ❏ Inserire una password in **Password(PWD)**
- 4. Configurare le impostazioni appropriate quali **Notifica invio risultato**.

# *Nota:*

Se si imposta una password in *Password casella apertura*, viene chiesto di immettere la password dalla volta successiva in cui la casella viene aperta.

5. Selezionare **OK** per confermare le impostazioni.

<span id="page-124-0"></span>Per visualizzare la schermata per la modifica di impostazioni o la cancellazione di caselle registrate, selezionare la casella che si desidera modificare/eliminare, quindi toccare

# **Informazioni correlate**

& ["Bacheca non registrata:" a pagina 143](#page-142-0)

# *Salvataggio di un documento in Invio polling/ Casella bacheca*

- 1. Selezionare **Casella Fax** nella schermata iniziale, quindi selezionare **Invio poll./ Bacheca**.
- 2. Selezionare **Invio polling** o una delle caselle della bacheca che sono già state registrate. Se viene visualizzata la schermata per l'immissione della password, inserire la password per aprire la casella.
- 3. Toccare **Aggiungi documento**.
- 4. Nella schermata superiore del fax visualizzata, verificare le impostazioni fax, quindi toccare  $\circledA$  per acquisire e memorizzare il documento.

Per verificare il documento che è stato memorizzato, selezionare **Casella Fax** > **Invio poll./ Bacheca**, selezionare la casella contenente il documento che si desidera verificare, quindi toccare **Verifica documento**. Nella schermata che viene visualizzata, è possibile visualizzare, stampare o eliminare il documento acquisito.

# **Informazioni correlate**

& ["Ogni bacheca registrata" a pagina 144](#page-143-0)

# **Invio di più pagine di un documento in monocromia (Invio diretto)**

Quando si invia un fax in monocromia, il documento acquisito viene memorizzato temporaneamente nella stampante. Pertanto, l'invio di un elevato numero di pagine può provocare l'esaurimento della memoria della stampante e la conseguente interruzione dell'invio del fax. Il problema può essere evitato mediante l'attivazione della funzionalità **Invio diretto**, tuttavia in tal caso l'invio del fax richiede più tempo, poiché le operazioni di scansione e invio vengono eseguite simultaneamente. La funzionalità non può essere utilizzata per l'invio di fax a più destinatari contemporaneamente.

# **Accedere al menu**

È possibile trovare il menu nel pannello di controllo della stampante sottostante:

**Fax** > **Impostazioni fax Invio diretto**.

# **Invio di un fax con priorità (Invio prioritario)**

È possibile inviare un documento urgente prima di altri fax in attesa di essere inviati.

# <span id="page-125-0"></span>*Nota:*

L'invio prioritario di documenti non può essere eseguito quando è in corso una delle operazioni seguenti, poiché in tali casi la stampante non può accettare un altro fax.

- ❏ Invio di fax in monocromia mentre è attivata la funzionalità *Invio diretto*
- ❏ Invio di un fax a colori
- ❏ Invio di un fax da un telefono collegato
- ❏ Invio di un fax inviato dal computer (tranne quando si invia dalla memoria)

# **Accedere al menu**

È possibile trovare il menu nel pannello di controllo della stampante sottostante.

**Fax** > **Impostazioni fax Invio prioritario**.

# **Informazioni correlate**

& ["Controllo dello stato o dei log dei lavori fax" a pagina 145](#page-144-0)

# **Invio di fax monocromatici in un orario specifico della giornata (Invia fax più tardi)**

È possibile impostare l'invio di fax a un'ora specifica. Tale funzionalità può essere utilizzata solo per i fax in monocromia.

# **Accedere al menu**

È possibile trovare il menu nel pannello di controllo della stampante sottostante.

# **Fax** > **Impostazioni fax**

Abilitare **Invia fax più tardi**, quindi specificare l'ora del giorno per inviare il fax.

*Nota:*

Per annullare il fax mentre la stampante è in attesa dell'arrivo del tempo specificato, annullarlo da  $\Box$ .

# **Informazioni correlate**

& ["Controllo dello stato o dei log dei lavori fax" a pagina 145](#page-144-0)

# **Invio di documenti di diverso formato mediante l'ADF (Scansione continua(ADF))**

L'invio di fax collocando gli originali uno per uno oppure posizionandoli per formato consente di inviarli come un unico documento nel loro formato originale.

Se si collocano originali di diverso formato nell'ADF, viene utilizzato il formato più grande per tutti gli originali. Per inviare degli originali nel loro formato originale, non collocare tali originali con formati misti.

- 1. Porre il primo gruppo di originali dello stesso formato.
- 2. Selezionare **Fax** nella schermata iniziale.
- 3. Specificare il destinatario.

<span id="page-126-0"></span>4. Selezionare la scheda **Impostazioni fax**, quindi toccare l'opzione **Scansione continua(ADF)** per impostarla su **Attiva**.

È inoltre possibile configurare impostazioni, ad esempio la risoluzione e il metodo di invio, in base alle esigenze.

- 5. Toccare  $\hat{\mathcal{D}}$  (**Invia**).
- 6. Quando la scansione del primo set di originali è completa e sul pannello di controllo compare il messaggio che richiede di scansionare il set successivo di originali, caricare gli originali successivi, quindi selezionare **Avvia scansione**.

*Nota:*

Se la stampante non viene utilizzata per il periodo di tempo impostato in *Tempo di attesa per l'originale seguente* dopo la richiesta di collocare l'originale successivo, la memorizzazione si interrompe e viene avviato l'invio del documento.

# **Invio di fax con un Sottoindirizzo (SUB) e Password(SID)**

È possibile inviare dei fax alle caselle dei documenti riservati o alle caselle relè nell'apparecchio fax del destinatario quando l'apparecchio fax del destinatario è dotato della funzione di ricezione di fax riservati o relè. I destinatari possono riceverli in modo sicuro o inoltrarli alle destinazioni fax specificate.

- 1. Collocare gli originali.
- 2. Selezionare **Fax** nella schermata iniziale.
- 3. Selezionare **Contatti**, quindi selezionare un destinatario con un sottoindirizzo e una password registrati.

È inoltre possibile selezionare il destinatario da **Recente** se è stato inviato con un sottoindirizzo e una password.

- 4. Selezionare la scheda **Impostazioni fax** e configurare le impostazioni, come risoluzione e metodo di invio, in base alle esigenze.
- 5. Inviare il fax.

# **Informazioni correlate**

& ["Rendere disponibili i contatti" a pagina 395](#page-394-0)

# **Invio degli stessi documenti più volte**

# **Informazioni correlate**

- & "Memorizzazione di un fax senza destinatario (Memorizza dati fax)" a pagina 127
- & ["Invio di fax con la funzione Documento memorizzato" a pagina 128](#page-127-0)

# *Memorizzazione di un fax senza destinatario (Memorizza dati fax)*

Poiché è possibile inviare dei fax utilizzando i documenti memorizzati nella stampante, è possibile risparmiare il tempo della scansione dei documenti se si deve inviare lo stesso documento con una certa frequenza. È possibile <span id="page-127-0"></span>memorizzare fino a 100 pagine di un documento in monocromia. È possibile salvare 10 documenti nella casella documenti memorizzati della stampante.

# *Nota:*

Il salvataggio di 10 documenti può non essere possibile a seconda delle condizioni di utilizzo, ad esempio la dimensione dei file dei documenti memorizzati.

- 1. Collocare gli originali.
- 2. Selezionare **Casella Fax** nella schermata iniziale.
- 3. Selezionare **Documenti archiviati**, toccare  $\equiv$  (Menu casella) quindi selezionare **Memorizza dati fax**.
- 4. Nella scheda **Impostazioni fax** che compare, configurare le impostazioni, come la risoluzione, in base alle esigenze.
- 5. Toccare  $\Diamond$  per memorizzare il documento.

Quando la memorizzazione di un documento è completa, è possibile vedere in anteprima l'immagine scansionata selezionando **Casella Fax** > **Documenti archiviati** quindi toccando la casella per il documento, oppure eliminarla toccando **a** destra della casella per il documento.

# **Informazioni correlate**

& ["Documenti archiviati:" a pagina 140](#page-139-0)

# *Invio di fax con la funzione Documento memorizzato*

- 1. Selezionare **Casella Fax** nella schermata iniziale, quindi selezionare **Documenti archiviati**.
- 2. Scegliere il documento da inviare, controllarne il contenuto quindi selezionare **Inizio invio**. Quando appare il messaggio **Eliminare questo documento dopo l'invio?**, selezionare **Sì** o **No**.
- 3. Specificare il destinatario.
- 4. Selezionare la scheda **Impostazioni fax** e configurare le impostazioni, come il metodo di invio, in base alle esigenze.
- 5. Toccare  $\Diamond$  per inviare il fax.

# **Informazioni correlate**

- $\rightarrow$  ["Documenti archiviati:" a pagina 140](#page-139-0)
- & ["Controllo dello stato o dei log dei lavori fax" a pagina 145](#page-144-0)

# **Ricezione di fax sulla stampante**

Se la stampante è connessa alla linea telefonica e le impostazioni di base sono state completate con Impostazione guidata fax, è possibile ricevere fax.

<span id="page-128-0"></span>Vi sono due modi per ricevere i fax.

❏ Ricezione di un fax in arrivo

❏ Ricezione di un fax effettuando una chiamata (ricezione polling)

Secondo le impostazioni iniziali della stampante, i fax ricevuti vengono stampati.

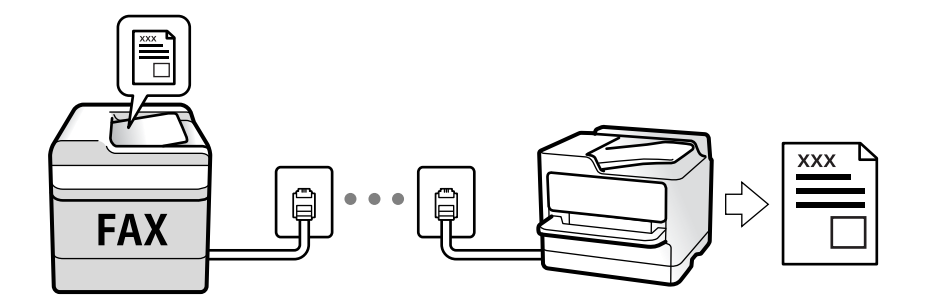

È possibile salvare i fax ricevuti, controllarli sulla schermata della stampante e inoltrarli.

Per verificare lo stato delle impostazioni fax, è possibile stampare un **Elenco impostazioni fax** selezionando **Fax** > (Altro) > **Rapporto fax** > **Elenco impostazioni fax**.

# **Informazioni correlate**

◆ ["Altro" a pagina 137](#page-136-0)

# **Ricezione di fax in arrivo**

Vi sono due opzioni in **Modalità di ricezione**.

# **Informazioni correlate**

- & "Uso della modalità Manuale" a pagina 129
- & ["Uso della modalità Auto" a pagina 130](#page-129-0)

# **Uso della modalità Manuale**

Questa modalità è destinata principalmente alle telefonate, poi anche per i fax.

# **Ricezione di fax**

Quando il telefono suona, è possibile rispondere manualmente sollevando il ricevitore.

❏ Quando si avverte un segnale fax (baud):

Selezionare **Fax** sulla schermata iniziale della stampante, selezionare **Invia/ Ricevi** > **Ricezione** qundi toccare  $\circled{}$ . Infine, riagganciare il ricevitore.

❏ Se la chiamata è per una conversazione vocale:

è possibile rispondere al telefono normalmente.

# **Ricezione di fax usando solo il telefono connesso**

Quando è impostato **Ricezione remota**, è possibile ricevere fax inserendo semplicemente il **Codice di avvio**.

<span id="page-129-0"></span>Quando il telefono suona, sollevare il ricevitore. Quando si avverte un tono fax (baud), digitare il **Codice di avvio** a due cifre e riattaccare il ricevitore. Se non si conosce il codice iniziale, rivolgersi all'amministratore.

# **Uso della modalità Auto**

Questa modalità consente di usare la linea per i seguenti usi.

- ❏ Usare la linea solo per inviare fax (telefono esterno non necessario)
- ❏ Usare la linea principalmente per inviare fax e talvolta telefonare

# **Ricezione di fax senza dispositivo di memoria esterno**

La stampante passa automaticamente alla ricezione di fax al raggiungimento del numero di squilli impostato in **Squilli alla risposta**.

# **Ricezione di fax con dispositivo di memoria esterno**

Una stampante con un dispositivo telefonico esterno funziona come descritto in seguito.

❏ Quando la segreteria risponde entro il numero di squilli impostato in **Squilli alla risposta**:

- Se la suoneria è per un fax: La stampante passa automaticamente alla ricezione di fax.

- Se la chiamata è per una conversazione vocale; la segreteria può ricevere le chiamate vocali e registrare i messaggi vocali.

❏ Quando si solleva il ricevitore entro il numero di squilli impostato in **Squilli alla risposta**:

- Se la suoneria è per un fax: Tenere la linea finché la stampante non inizia automaticamente a ricevere il fax. Una volta che la stampante inizia a ricevere il fax, è possibile riagganciare il ricevitore. Per iniziare a ricevere il fax immediatamente, seguire gli stessi passaggi di **Manuale**. È possibile ricevere il fax seguendo gli stessi passaggi di **Manuale**. Selezionare **Fax** nella schermata iniziale, quindi selezionare **Invia/ Ricevi** > **Ricezione**.

Successivamente, toccare  $\Diamond$  e riattaccare il ricevitore.

- Se la suoneria è per una chiamata vocale: È possibile rispondere al telefono normalmente.

❏ Quando la chiamata finisce e la stampante passa automaticamente alla ricezione di fax:

- Se la suoneria è per un fax: La stampante inizia a ricevere i fax.

- Se la suoneria è per una chiamata vocale: Non è possibile rispondere al telefono. Chiedere alla persona di richiamare.

# *Nota:*

Impostare il numero di squilli prima della risposta da parte della segreteria a un numero inferiore a quello impostato in *Squilli alla risposta*. In caso contrario, la segreteria non sarà in grado di ricevere chiamate vocali per la registrazione di messaggi vocali. Per dettagli sull'impostazione della segreteria telefonica, consultare il manuale fornito con essa.

# **Ricezione di fax effettuando una chiamata**

È possibile ricevere un fax memorizzato in un altro apparecchio fax componendo il numero di fax dell'apparecchio.

# **Informazioni correlate**

& ["Ricezione di fax dopo la conferma dello stato del destinatario" a pagina 131](#page-130-0)

& ["Ricezione di fax mediante polling \(Ricezione polling\)" a pagina 131](#page-130-0)

& ["Ricezione di fax da una scheda con un sottoindirizzo \(SEP\) e una password \(PWD\) \(Ricezione polling\)" a](#page-131-0) [pagina 132](#page-131-0)

# <span id="page-130-0"></span>**Ricezione di fax dopo la conferma dello stato del destinatario**

Durante le operazioni di composizione, comunicazione e trasmissione è possibile ricevere un fax mentre si ascoltano suoni o voci dall'altoparlante della stampante. Questa funzionalità può essere utilizzata quando si desidera ricevere un fax da un servizio di informazioni fax seguendo istruzioni audio.

- 1. Selezionare **Fax** nella schermata iniziale.
- 2. Toccare  $\&$  e specificare il mittente.

*Nota:*

È possibile regolare il volume dell'altoparlante.

3. Attendere finché il mittente non risponde alla chiamata. Quando si avverte un tono fax, selezionare **Invia/ Ricevi** nell'angolo superiore destro dello schermo LCD, quindi selezionare **Ricezione**.

*Nota:*

Se si riceve un fax da un servizio di informazioni fax e si ascoltano istruzioni audio, seguire le istruzioni per configurare impostazioni nella stampante.

4. Toccare  $\lozenge$ .

# **Ricezione di fax mediante polling (Ricezione polling)**

È possibile ricevere un fax memorizzato in un altro apparecchio fax componendo il numero di fax dell'apparecchio. Utilizzare questa funzione per ricevere un documento da un servizio di informazioni fax.

# *Nota:*

- ❏ Se il servizio di informazioni fax dispone di una funzione di istruzioni audio necessaria per continuare a ricevere un documento, non è possibile utilizzare questa funzione.
- ❏ Per ricevere un documento da un servizio di informazioni fax che utilizza istruzioni audio, basta comporre il numero di fax utilizzando la funzione *On-hook* o il telefono collegato e utilizzare il telefono e la stampante seguendo le istruzioni audio.
- 1. Selezionare **Fax** nella schermata iniziale.
- 2. Toccare  $\sqrt{\equiv}$  (Altro).
- 3. Selezionare **Fax esteso**.
- 4. Toccare la casella **Ricezione polling** per impostarla su **Attiva**.
- 5. Toccare **Chiudi**, quindi toccare di nuovo **Chiudi**.
- 6. Immettere il numero di fax.

# *Nota:*

Se non si riesce a inserire manualmente un numero fax, *Limitazioni teleselezione* in *Impostazioni di sicurezza* è impostato a *Attiva*. Selezionare i destinatari fax dall'elenco dei contatti o dalla cronologia dei fax inviati.

7. Toccare  $\Phi$ .

# <span id="page-131-0"></span>**Informazioni correlate**

 $\blacktriangleright$  ["Ricezione polling:" a pagina 138](#page-137-0)

# **Ricezione di fax da una scheda con un sottoindirizzo (SEP) e una password (PWD) (Ricezione polling)**

Digitando il numero di un mittente, è possibile ricevere fax da una scheda memorizzata sull'apparecchio fax del mittente con una funzione di sottoindirizzo (SEP) e password (PWD). Per utilizzare questa funzione, registrare anticipatamente il contatto con il sottoindirizzo (SEP) e la password (PWD) nell'elenco dei contatti.

- 1. Selezionare **Fax** nella schermata iniziale.
- 2. Selezionare  $\left[\frac{1}{\text{Mean}}\right]$  (Altro).
- 3. Selezionare **Fax esteso**.
- 4. Toccare **Ricezione polling** per impostare l'opzione su **Attiva**.
- 5. Toccare **Chiudi**, quindi toccare di nuovo **Chiudi**.
- 6. Selezionare **Contatti**, quindi selezionare il contatto con il sottoindirizzo registrato (SEP) e la password (PWD) per la corrispondenza con la scheda di destinazione.
- 7. To ccare  $\Phi$ .

# **Informazioni correlate**

- & ["Rendere disponibili i contatti" a pagina 395](#page-394-0)
- & ["Rendere disponibili i contatti" a pagina 395](#page-394-0)
- $\rightarrow$  ["Invio di fax mediante composizione dal telefono esterno collegato" a pagina 123](#page-122-0)
- & ["Ricezione di fax dopo la conferma dello stato del destinatario" a pagina 131](#page-130-0)
- ◆ ["Altro" a pagina 137](#page-136-0)

# **Salvataggio e inoltro di fax ricevuti**

# **Riepilogo delle funzioni**

Se presente, contattare l'amministratore della stampante della propria organizzazione per verificare lo stato delle impostazioni della stampante.

# **Salvataggio di fax ricevuti nella stampante**

È possibile salvare i fax ricevuti nella stampante e visualizzarli sullo schermo della stampante. È possibile stampare solo i fax che si desidera stampare o eliminare i fax non necessari.

# **Salvataggio e/o inoltro di fax ricevuti a destinazioni diverse dalla stampante**

Come destinazioni è possibile impostare quanto segue.

- <span id="page-132-0"></span>❏ Computer (ricezione PC-FAX)
- ❏ Dispositivo di memoria esterno
- ❏ Indirizzo e-mail
- ❏ Cartella condivisa in rete
- ❏ Un altro apparecchio fax

### *Nota:*

- ❏ I dati del fax vengono salvati in formato PDF.
- ❏ I documenti a colori non possono essere inoltrati a un altro apparecchio fax. Vengono elaborati come documenti in cui si è verificato un errore di inoltro.

# **Ordinamento dei fax ricevuti per condizioni quali sottoindirizzo e password**

È possibile ordinare e salvare i fax ricevuti nella casella di posta in arrivo o di bacheca. È inoltre possibile inoltrare i fax ricevuti a destinazioni diverse dalla stampante.

- ❏ Indirizzo e-mail
- ❏ Cartella condivisa in rete
- ❏ Un altro apparecchio fax

# *Nota:*

- ❏ I dati del fax vengono salvati in formato PDF.
- ❏ I documenti a colori non possono essere inoltrati a un altro apparecchio fax. Vengono elaborati come documenti in cui si è verificato un errore di inoltro.
- ❏ È possibile stampare le condizioni di salvataggio/inoltro impostate nella stampante. Selezionare *Fax* nella schermata iniziale, quindi selezionare (Altro) > *Rapporto fax* > *Elenco salvatag/ inoltro condizional*.
- ❏ Se presente, contattare l'amministratore della stampante della propria organizzazione per impostare o cambiare la condizioni di salvataggio/inoltro.

Per l'amministratore, consultare le "Informazioni correlate" qui sotto per controllare o cambiare le impostazioni.

# **Informazioni correlate**

- & ["Definizione delle impostazioni per salvare e inoltrare i fax ricevuti" a pagina 416](#page-415-0)
- & ["Definizione delle impostazioni per salvare e inoltrare i fax ricevuti con condizioni specifiche" a pagina 420](#page-419-0)
- $\blacktriangleright$  ["Altro" a pagina 137](#page-136-0)
- & "Visualizzazione sullo schermo LCD di fax ricevuti salvati nella stampante" a pagina 133

# **Visualizzazione sullo schermo LCD di fax ricevuti salvati nella stampante**

Se si imposta il salvataggio dei fax ricevuti nella stampante, è possibile vedere i contenuti e stampare quando necessario.

["Configurazione delle impostazioni di salvataggio per la ricezione di fax" a pagina 416](#page-415-0)

["Salvataggio/ inoltro incondizionale:" a pagina 332](#page-331-0)

- ["Configurazione delle impostazioni di salvataggio per la ricezione di fax" a pagina 416](#page-415-0)
- ["Salva in cas. Fax:" a pagina 334](#page-333-0)

<span id="page-133-0"></span>1. Selezionare **Casella Fax** nella schermata iniziale.

*Nota:*

Se sono presenti fax ricevuti che non sono stati letti, il numero dei documenti non letti viene visualizzato in  $\mathbf{t}$ nella schermata iniziale.

- 2. Selezionare **P.arrivo/ PostaRiserv**.
- 3. Selezionare la casella della posta in arrivo o la casella documenti riservati che si desidera visualizzare.
- 4. Se la casella della posta in arrivo o la casella documenti riservati sono state protette da password, immettere la password della posta, la password della casella documenti riservati o la password di amministratore.
- 5. Selezionare il fax da visualizzare dall'elenco.

Viene visualizzato il contenuto del fax.

- ❏ : L'immagine viene ruotata a destra di 90 gradi.
- $\Box \odot \odot \odot \cdots$ : Consentono di spostare lo schermo nella direzione delle frecce.
- ❏ : Consentono di ridurre o ingrandire il contenuto.
- ❏ : Consentono di passare alla pagina precedente o successiva.
- $\square$  :  $\overline{\boxplus}$  . Visualizza i menu come quelli di salvataggio e inoltro.
- ❏ Per nascondere le icone delle operazioni, toccare in un punto qualsiasi della schermata di anteprima, fatta eccezione per le icone. Toccare di nuovo per visualizzare le icone.
- 6. Selezionare se si desidera stampare o eliminare il documento visualizzato e seguire le istruzioni visualizzate.

#### c*Importante:*

Se la stampante esaurisce la memoria, la ricezione e l'invio di fax è disabilitata. Eliminare i documenti già letti o stampati.

# **Informazioni correlate**

& ["P.arrivo/ PostaRiserv" a pagina 139](#page-138-0)

# **Opzioni di menu per il fax**

# **Destinatario**

Selezionare i menu sul pannello di controllo come descritto di seguito.

# **Fax** > **Destinatario**

Tastiera:

Immettere un numero di fax manualmente.

# <span id="page-134-0"></span>Contatti:

Selezionare un destinatario dall'elenco dei contatti. È inoltre possibile aggiungere o modificare un contatto.

### Recente:

Selezionare un destinatario dalla cronologia dei fax inviati. È inoltre possibile aggiungere il destinatario alla lista dei contatti.

# **Impostazioni fax**

Selezionare i menu sul pannello di controllo come descritto di seguito.

### **Fax** > **Impostazioni fax**

#### Tasto operazioni rapide:

Assegnando fino a tre elementi usati spesso quali **Log di trasmissione** e **Tipo originale** in **Impostazioni** > **Impostazioni generali** > **Impostazioni fax** > **Tasto operazioni rapide**, tali elementi vengono visualizzati in alto nella scheda **Impostazioni fax**.

# Impost. scan:

# Risoluzione:

Selezionare una risoluzione per il fax in uscita. La selezione di una risoluzione più elevata comporta un incremento del formato dei dati e del tempo di invio del fax.

#### Densità:

Imposta una densità per il fax in uscita. + consente di scurire la densità, - consente di schiarirla.

#### Tipo originale:

Selezionare il tipo di originale.

# Rimuovi sfondo:

Rileva il colore della carta (colore di sfondo) del documento originale e rimuove o schiarisce il colore. A seconda della profondità e vivacità, il colore potrebbe non venire rimosso o schiarito

#### Nitidezza:

Aumenta o diminuisce la messa a fuoco del bordo dell'immagine. + consente di migliorare la nitidezza, - consente di diminuirla.

# Fronte-retro ADF:

Effettua la scansione di entrambi i lati degli originali posizionati sull'ADF e invia un fax monocromatico.

#### Scansione continua(ADF):

L'invio di fax collocando gli originali uno per uno oppure posizionandoli per formato consente di inviarli come un unico documento nei loro formati originali. Vedere le informazioni correlate riportate qui sotto, relative a tale argomento.

# <span id="page-135-0"></span>Form. Origin (Vetro):

Selezionare le dimensioni e l'orientamento dell'originale collocato sul vetro dello scanner.

#### Modo colore:

Selezionare se si desidera effettuare la scansione a colori o in monocromia.

#### Impostazioni invio fax:

# Invio diretto:

Invia un fax monocromatico scansionando gli originali. Dal momento che gli originali scansionati non vengono memorizzati temporaneamente nella memoria della stampante anche quando si invia un grande volume di pagine, ciò consente di evitare errori dovuti a mancanza di memoria. Notare che l'invio con questa funzione attivata impiega più tempo del normale. Vedere le informazioni correlate riportate qui sotto, relative a tale argomento.

Non è consentito usare questa funzione quando:

❏ Si invia un fax con l'opzione **Fronte-retro ADF**

❏ Si invia un fax a più destinatari

#### Invio prioritario:

Invia il fax corrente prima degli altri fax in attesa di invio. Vedere le informazioni correlate riportate qui sotto, relative a tale argomento.

Invia fax più tardi:

Invia un fax in un momento specificato. È disponibile solo un fax monocromatico quando si usa questa opzione. Vedere le informazioni correlate riportate qui sotto, relative a tale argomento.

#### Aggiungere info destinatario:

❏ Aggiungere info destinatario

Selezionare la posizione in cui si desidera includere l'intestazione (nome del mittente e numero di fax) nel fax in uscita, oppure scegliere di non includere le informazioni.

- **Disattiva**: Invia un fax senza intestazione.

- **Esterno dell'immagine**: Invia un fax con l'intestazione nel margine bianco superiore del fax. Ciò previene la sovrapposizione tra l'intestazione e l'immagine acquisita, tuttavia il fax ricevuto dal destinatario può essere stampato su due fogli a seconda delle dimensioni degli originali.

- **Interno dell'immagine**: Invia un fax dove l'intestazione si trova circa 7 mm più in basso rispetto alla parte superiore dell'immagine acquisita. L'intestazione può sovrapporsi all'immagine, tuttavia il fax ricevuto dal destinatario non sarà diviso in due documenti.

❏ Intestazione fax

Selezionare l'intestazione per il destinatario. Per utilizzare questa funzione, registrare anticipatamente più intestazioni.

❏ Informazioni aggiuntive

Selezionare le informazioni che si desidera aggiungere. È possibile selezionarne una da **Proprio numero tel.**, **Elenco di destinazione**, e **Nessuno**.

#### Notifica invio risultato:

Invia un avviso dopo avere inviato un fax.

<span id="page-136-0"></span>Report trasmissione:

Consente di stampare un report di trasmissione dopo l'invio di un fax.

**Stampa in caso di errore** consente di stampare un report solo in caso di errore.

Se è stato impostato **Allega immagine al rapporto** in **Impostazioni** > **Impostazioni generali** > **Impostazioni fax** > **Impostazioni report**, con il report viene stampato anche il fax con un errore.

#### Backup:

Salva una copia di backup del fax inviato che viene acquisita e salvata automaticamente nella memoria della stampante. La funzionalità di backup è disponibile quando:

- ❏ Si invia un fax monocromatico
- ❏ Si invia un fax con la funzione **Invia fax più tardi**
- ❏ Si invia un fax con la funzione **Invio batch**

❏ Si invia un fax con la funzione **Memorizza dati fax**

# **Informazioni correlate**

- & ["Invio di documenti di diverso formato mediante l'ADF \(Scansione continua\(ADF\)\)" a pagina 126](#page-125-0)
- & ["Invio di più pagine di un documento in monocromia \(Invio diretto\)" a pagina 125](#page-124-0)
- & ["Invio di un fax con priorità \(Invio prioritario\)" a pagina 125](#page-124-0)
- & ["Invio di fax monocromatici in un orario specifico della giornata \(Invia fax più tardi\)" a pagina 126](#page-125-0)

# **Altro**

Le selezione di in **Fax** nella schermata iniziale visualizza il menu **Altro**.

Log di trasmissione:

È possibile verificare la cronologia dei lavori fax inviati o ricevuti.

Si noti che è possibile verificare la cronologia dei lavori fax inviati o ricevuti in **Job/Status**.

### Rapporto fax:

Ultima trasmissione:

Consente di stampare un report del fax inviato o ricevuto più di recente tramite polling.

Log fax:

Consente di stampare un report di trasmissione. È possibile impostare la stampa automatica del report mediante le voci di menu seguenti.

# **Impostazioni** > **Impostazioni generali** > **Impostazioni fax** > **Impostazioni report** > **Stampa automatica log fax**

# Documenti fax memorizzati:

Consente la stampa di un elenco dei documenti fax salvati nella memoria della stampante, ad esempio i lavori non terminati.

<span id="page-137-0"></span>Elenco impostazioni fax:

Consente la stampa delle impostazioni fax correnti.

#### Elenco salvatag/ inoltro condizional:

Stampa l'elenco condizionale salva/invia.

#### Traccia protocollo:

Consente di stampare un report dettagliato dell'ultimo fax inviato o ricevuto.

#### Fax esteso:

# Ricezione polling:

Quando questa opzione è impostata a **Attiva** e si chiama il numero di fax del mittente, è possibile ricevere documenti dal fax del mittente. Vedere le informazioni correlate riportate qui sotto, per dettagli su come ricevere fax usando **Ricezione polling**.

Quando si esce dal menu Fax, l'impostazione ritorna a **Dis.** (predefinita).

#### Invio polling/Bacheca:

Quando questa opzione è impostata su **Attiva**, selezionando la casella di invio tramite polling o una casella di bacheca è possibile scansionare e memorizzare documenti nella casella

selezionata toccando  $\circled{}$  sulla scheda **Impostazioni fax**.

È possibile memorizzare un documento nella casella di invio polling. È possibile memorizzare fino a 10 documenti in 10 bacheche della stampante, ma è necessario registrarle da **Casella Fax** prima di memorizzare i documenti. Vedere le informazioni correlate riportate qui sotto, per dettagli su come registrare una casella di bacheca.

Quando si esce dal menu Fax, l'impostazione ritorna a **Dis.** (predefinita).

#### Memorizza dati fax:

Quando questa opzione è impostata su Attiva e si tocca  $\hat{\mathcal{Q}}$  sulla scheda Impostazioni fax, è possibile scansionare e memorizzare documenti nella casella **Documenti archiviati**. È possibile salvare fino a 10 documenti.

È inoltre possibile scansionare e salvare documenti nella casella **Documenti archiviati** da **Casella Fax**. Vedere le informazioni correlate riportate qui sotto, per dettagli su come memorizzare documenti da **Casella Fax**

Quando si esce dal menu Fax, l'impostazione ritorna a **Dis.** (predefinita).

# Casella Fax:

Accede a **Casella Fax** nella schermata iniziale.

# Impostazioni fax:

Accede a **Impostazioni** > **Impostazioni generali** > **Impostazioni fax**. Accede al menu di impostazione come amministratore.

# **Informazioni correlate**

- & ["Ricezione di fax mediante polling \(Ricezione polling\)" a pagina 131](#page-130-0)
- & ["Impostazione della Casella Invio polling" a pagina 124](#page-123-0)
- & ["Registrazione di una casella di bacheca" a pagina 124](#page-123-0)
- <span id="page-138-0"></span>& ["Salvataggio di un documento in Invio polling/ Casella bacheca" a pagina 125](#page-124-0)
- $\blacktriangleright$  ["Invio poll./ Bacheca" a pagina 142](#page-141-0)
- & ["Memorizzazione di un fax senza destinatario \(Memorizza dati fax\)" a pagina 127](#page-126-0)
- & ["Documenti archiviati:" a pagina 140](#page-139-0)
- & ["Controllo dello stato o dei log dei lavori fax" a pagina 145](#page-144-0)
- & ["Verifica della cronologia dei lavori fax" a pagina 147](#page-146-0)

# **Opzioni di menu per Casella Fax**

# **P.arrivo/ PostaRiserv**

È possibile trovare **P.arrivo/ PostaRiserv** in **Casella Fax** sulla schermata iniziale.

Posta in arrivo e caselle dei documenti riservati

Posta in arrivo e le caselle dei documenti riservati si trovano in **Casella Fax** > **P.arrivo/ PostaRiserv**.

Nella posta in arrivo e nella casella dei documenti riservati è possibile salvare fino a 100 documenti totali.

È possibile usare una casella di posta in arrivo e registrare fino a 10 caselle dei documenti riservati. Il nome della casella viene visualizzato su di essa. **Riservato XX** è il nome predefinito per ciascuna casella dei documenti riservati.

Posta in arrivo e caselle dei documenti riservati

Visualizza l'elenco dei fax ricevuti per data di ricezione, nome mittente e pagine.

Toccando uno dei fax dall'elenco si apre la schermata di anteprima, in cui è possibile controllare il contenuto del fax. È possibile stampare o eliminare il fax mentre lo si visualizza in anteprima.

schermata di anteprima

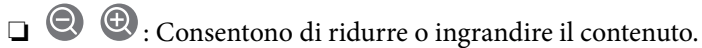

❏ : L'immagine viene ruotata a destra di 90 gradi.

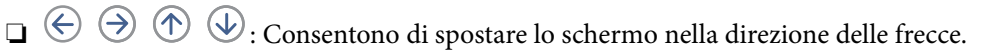

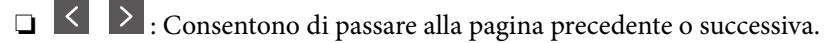

Per nascondere le icone delle operazioni, toccare in un punto qualsiasi della schermata di anteprima, fatta eccezione per le icone. Toccare di nuovo per visualizzare le icone.

# **E** (Menu)

- ❏ Salva su dispos. memoria
- ❏ Inoltra(Email)
- ❏ Inoltra(Cartella di rete)
- ❏ Invia fax
- ❏ Dettagli

Quando compare il messaggio **Elimina una volta completato**, selezionare **Attiva** per cancellare i fax dopo aver completato i processi quali **Salva su dispos. memoria** o **Inoltra(Email)**.

# <span id="page-139-0"></span>(Menu casella)

### Stampa tutto:

Questo elemento viene visualizzato solo quando vi sono dei fax memorizzati nella casella. Stampa tutti i fax della casella. Selezionando **Attiva** in **Elimina una volta completato**, tutti i fax vengono eliminati al completamento della stampa.

### Salva tutto su dispositivo di memoria:

Questo elemento viene visualizzato solo quando vi sono dei fax memorizzati nella casella. Salva tutti i fax presenti nella casella su dispositivi di memoria esterni. Selezionando **Attiva** in **Elimina una volta completato**, tutti i documenti vengono eliminati al completamento del salvataggio.

#### Elimina tutto:

Questo elemento viene visualizzato solo quando vi sono dei fax memorizzati nella casella. Elimina tutti i fax della casella.

#### Impostazioni:

Quando si seleziona **Posta in arrivo** > **Menu casella** > **Impostazioni** vengono visualizzati i seguenti elementi.

- ❏ Opzioni quando mem. piena: Selezionare un'opzione per stampare o rifiutare i fax in arrivo quando la casella di posta in arrivo è piena.
- $\Box$  Imp. passw posta in arrivo: È possibile impostare una password o modificarla.

I seguenti elementi vengono visualizzati quando si seleziona una casella documenti riservati e **Menu casella** > **Impostazioni**.

- ❏ Nome: Inserire un nome per la casella documenti riservati.
- ❏ Password casella apertura: È possibile impostare una password o modificarla.

#### Elimina casella:

Questo elemento viene visualizzato solo quando si seleziona una casella documenti riservati e **Menu casella**. Cancella le impostazioni attuali per le caselle documenti riservati ed elimina tutti i documenti memorizzati.

# **Informazioni correlate**

& ["Verifica della cronologia dei lavori fax" a pagina 147](#page-146-0)

# **Documenti archiviati:**

È possibile trovare **Documenti archiviati** in **Casella Fax** sulla schermata iniziale.

È possibile memorizzare fino a 100 pagine di un singolo documento monocromatico e fino a 10 documenti nella casella. In tal modo, se dei documenti devono essere inviati con una certa frequenza, non è necessario eseguirne la scansione ogni volta.

#### *Nota:*

Potrà risultare impossibile salvare 10 documenti a seconda delle condizioni di utilizzo quali la dimensione dei documenti salvati.

Casella documenti archiviati

Visualizza l'elenco dei documenti memorizzati con date e pagine memorizzate.

Toccando uno dei documenti memorizzati sull'elenco si visualizza la schermata di anteprima. Toccare **Inizio invio** per passare alla schermata di invio fax o **Elimina** per eliminare il documento mentre lo si visualizza in anteprima.

# schermata di anteprima

❏ : Consentono di ridurre o ingrandire il contenuto.

❏ : L'immagine viene ruotata a destra di 90 gradi.

 $\Box \; \textcircled{2} \; \textcircled{3} \; \textcircled{4}$  : Consentono di spostare lo schermo nella direzione delle frecce.

❏ : Consentono di passare alla pagina precedente o successiva.

Per nascondere le icone delle operazioni, toccare in un punto qualsiasi della schermata di anteprima, fatta eccezione per le icone. Toccare di nuovo per visualizzare le icone.

# (Menu)

❏ Salva su dispos. memoria

- ❏ Inoltra(Email)
- ❏ Inoltra(Cartella di rete)
- ❏ Stampa

Quando compare il messaggio **Elimina una volta completato**, selezionare **Attiva** per cancellare i fax dopo aver completato i processi quali **Salva su dispos. memoria** o **Inoltra(Email)**.

# (Menu casella)

#### Memorizza dati fax:

Visualizza la schermata per la scheda Fax > Impostazioni fax. Toccando  $\circledcirc$  sullo schermo ha inizio la scansione dei documenti da memorizzare in Casella documenti archiviati.

#### Stampa tutto:

Questo elemento viene visualizzato solo quando vi sono dei fax memorizzati nella casella. Stampa tutti i fax della casella. Selezionando **Attiva** in **Elimina una volta completato**, tutti i fax vengono eliminati al completamento della stampa.

#### Salva tutto su dispositivo di memoria:

Questo elemento viene visualizzato solo quando vi sono dei fax memorizzati nella casella. Salva tutti i fax presenti nella casella su dispositivi di memoria esterni. Selezionando **Attiva** in **Elimina una volta completato**, tutti i documenti vengono eliminati al completamento del salvataggio.

<span id="page-141-0"></span>Elimina tutto:

Questo elemento viene visualizzato solo quando vi sono dei fax memorizzati nella casella. Elimina tutti i fax della casella.

Impostazioni:

Password casella apertura: È possibile impostare una password o modificarla.

# **Informazioni correlate**

- & ["Invio degli stessi documenti più volte" a pagina 127](#page-126-0)
- & ["Verifica della cronologia dei lavori fax" a pagina 147](#page-146-0)

# **Invio poll./ Bacheca**

È possibile trovare **Invio poll./ Bacheca** in **Casella Fax** sulla schermata iniziale.

C'è una casella di invio polling e 10 bacheche. È possibile memorizzare fino a 100 pagine di un singolo documento monocromatico e un documento in ogni casella.

# **Informazioni correlate**

& ["Invio di fax su richiesta \(tramite Invio polling/ Casella bacheca\)" a pagina 123](#page-122-0)

# **Invio polling:**

È possibile trovare **Invio polling** in **Casella Fax** > **Invio poll./ Bacheca**.

# Casella Invio polling:

Visualizza i valori di impostazione e gli elementi di **Impostazioni** in  $\left[\frac{\equiv}{\text{Mean}}\right]$  (Menu).

# Aggiungi documento:

Visualizza la schermata per la scheda Fax > Impostazioni fax. Toccando  $\circledcirc$  sullo schermo ha inizio la scansione dei documenti da memorizzare poi nella casella.

Quando un documento è nella casella, al suo posto viene visualizzato **Verifica documento**.

# Verifica documento:

Visualizza la schermata di anteprima quando un documento è nella casella. È possibile stampare o eliminare il documento mentre lo si visualizza in anteprima.

# schermata di anteprima

❏ : Consentono di ridurre o ingrandire il contenuto.

❏ : L'immagine viene ruotata a destra di 90 gradi.

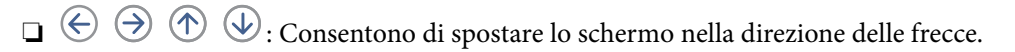

❏ : Consentono di passare alla pagina precedente o successiva.

<span id="page-142-0"></span>Per nascondere le icone delle operazioni, toccare in un punto qualsiasi della schermata di anteprima, fatta eccezione per le icone. Toccare di nuovo per visualizzare le icone.

 $\left[\equiv\atop{\scriptscriptstyle \mathrm{Menu}}\right]$  (Menu)

❏ Salva su dispos. memoria

❏ Inoltra(Email)

❏ Inoltra(Cartella di rete)

❏ Invia fax

Quando compare il messaggio **Elimina una volta completato**, selezionare **Attiva** per cancellare i fax dopo aver completato i processi quali **Salva su dispos. memoria** o **Inoltra(Email)**.

# $\left[\equiv\atop{\scriptscriptstyle \mathrm{Menu}}\right]$  (Menu)

Elimina documento:

Questo elemento viene visualizzato solo quando c'è un documento memorizzato nella casella. Elimina il documento memorizzato nella casella.

Impostazioni:

- ❏ Password casella apertura: È possibile impostare una password o modificarla.
- ❏ Elimina automatic. dopo Invio polling: L'impostazione di questa opzione su **Attiva** elimina il documento dalla casella al completamento della richiesta successiva del destinatario di inviare il documento (Invio polling).
- ❏ Notifica invio risultato: Quando **Notifiche email** è impostato su **Attiva**, la stampante invia una notifica alla destinazione specificata in **Destinatario** al completamento della richiesta di invio del documento (Invio polling).

# **Informazioni correlate**

& ["Verifica della cronologia dei lavori fax" a pagina 147](#page-146-0)

# **Bacheca non registrata:**

È possibile trovare **Bacheca non registrata** in **Casella Fax** > **Invio poll./ Bacheca**. Selezionare una delle caselle di **Bacheca non registrata**. Dopo aver registrato una bacheca, sulla casella viene visualizzato il nome registrato e non più **Bacheca non registrata**.

È possibile registrare fino a 10 bacheche.

Impostazioni casella bacheca:

Nome (Richiesto):

Inserire un nome per la casella di bacheca.

# Sottoindirizzi (SEP):

Creare o modificare le condizioni secondo cui un destinatario potrà ricevere il fax.

<span id="page-143-0"></span>Password(PWD):

Creare o modificare le condizioni secondo cui un destinatario potrà ricevere il fax.

Password casella apertura:

Impostare o modificare la password usata per aprire la casella.

Elimina automatic. dopo Invio polling:

L'impostazione di questa opzione su **Attiva** elimina il documento dalla casella al completamento della richiesta successiva del destinatario di inviare il documento (Invio polling).

Notifica invio risultato:

Quando **Notifiche email** è impostato su **Attiva**, la stampante invia una notifica al **Destinatario** al completamento della richiesta di invio del documento (Invio polling).

# **Informazioni correlate**

& "Ogni bacheca registrata" a pagina 144

# **Ogni bacheca registrata**

È possibile trovare le bacheche in **Casella Fax** > **Invio poll./ Bacheca**. Selezionare la casella il cui nome registrato è visualizzato. Il nome visualizzato sulla casella è il nome registrato in **Bacheca non registrata**.

È possibile registrare fino a 10 bacheche.

#### (Nome bacheca registrata)

Visualizza i valori di impostazione degli elementi di **Impostazioni** in (Menu).

# Aggiungi documento:

Visualizza la schermata per la scheda Fax > Impostazioni fax. Toccando  $\circledcirc$  sullo schermo ha inizio la scansione dei documenti da memorizzare poi nella casella.

Quando un documento è nella casella, al suo posto viene visualizzato **Verifica documento**.

# Verifica documento:

Visualizza la schermata di anteprima quando un documento è nella casella. È possibile stampare o eliminare il documento mentre lo si visualizza in anteprima.

# schermata di anteprima

❏ : Consentono di ridurre o ingrandire il contenuto.

❏ : L'immagine viene ruotata a destra di 90 gradi.

 $\Box \odot \odot \odot \odot \Xi$ : Consentono di spostare lo schermo nella direzione delle frecce.

❏ : Consentono di passare alla pagina precedente o successiva.

Per nascondere le icone delle operazioni, toccare in un punto qualsiasi della schermata di anteprima, fatta eccezione per le icone. Toccare di nuovo per visualizzare le icone.
### <span id="page-144-0"></span> $\left[\frac{1}{\text{Mean}}\right]$  (Menu)

❏ Salva su dispos. memoria

- ❏ Inoltra(Email)
- ❏ Inoltra(Cartella di rete)
- ❏ Invia fax

Quando compare il messaggio **Elimina una volta completato**, selezionare **Attiva** per cancellare i fax dopo aver completato i processi quali **Salva su dispos. memoria** o **Inoltra(Email)**.

### $\left[\equiv\atop{\scriptscriptstyle\rm Menu}\right]$  (Menu)

Elimina documento:

Questo elemento viene visualizzato solo quando c'è un documento memorizzato nella casella. Elimina il documento memorizzato nella casella.

Impostazioni:

❏ Password casella apertura: È possibile impostare una password o modificarla.

- ❏ Elimina automatic. dopo Invio polling: L'impostazione di questa opzione su **Attiva** elimina il documento dalla casella al completamento della richiesta successiva del destinatario di inviare il documento (Invio polling).
- ❏ Notifica invio risultato: Quando **Notifiche email** è impostato su **Attiva**, la stampante invia una notifica alla destinazione specificata in **Destinatario** al completamento della richiesta di invio del documento (Invio polling).

#### Elimina casella:

Questo elemento viene visualizzato solo quando si seleziona una casella documenti riservati e **Menu casella**. Cancella le impostazioni attuali per le caselle documenti riservati ed elimina tutti i documenti memorizzati.

#### **Informazioni correlate**

- & ["Bacheca non registrata:" a pagina 143](#page-142-0)
- & ["Verifica della cronologia dei lavori fax" a pagina 147](#page-146-0)

# **Controllo dello stato o dei log dei lavori fax**

# **Visualizzazione di informazioni quando i fax ricevuti non vengoono elaborati (non letti/non stampati/non salvati/non inoltrati)**

Se sono presenti documenti ricevuti non elaborati, il numero dei lavori non elaborati viene visualizzato nella della schermata iniziale. Per una definizione di "non elaborati", vedere la tabella di seguito.

### c*Importante:*

Quando la posta in arrivo è piena, la ricezione di fax è disabilitata. Occorre eliminare i documenti dalla posta in arriva una volta controllati.

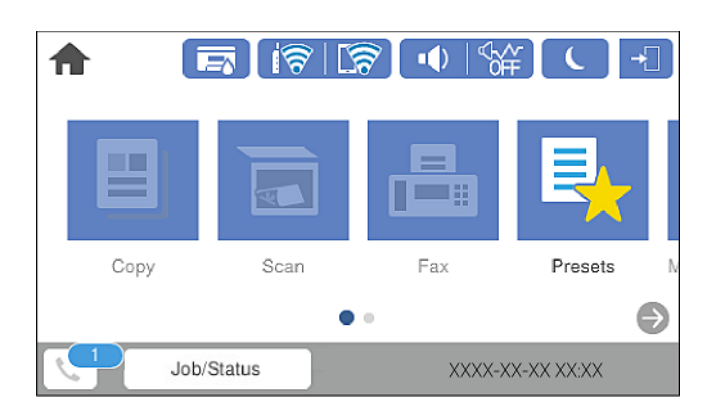

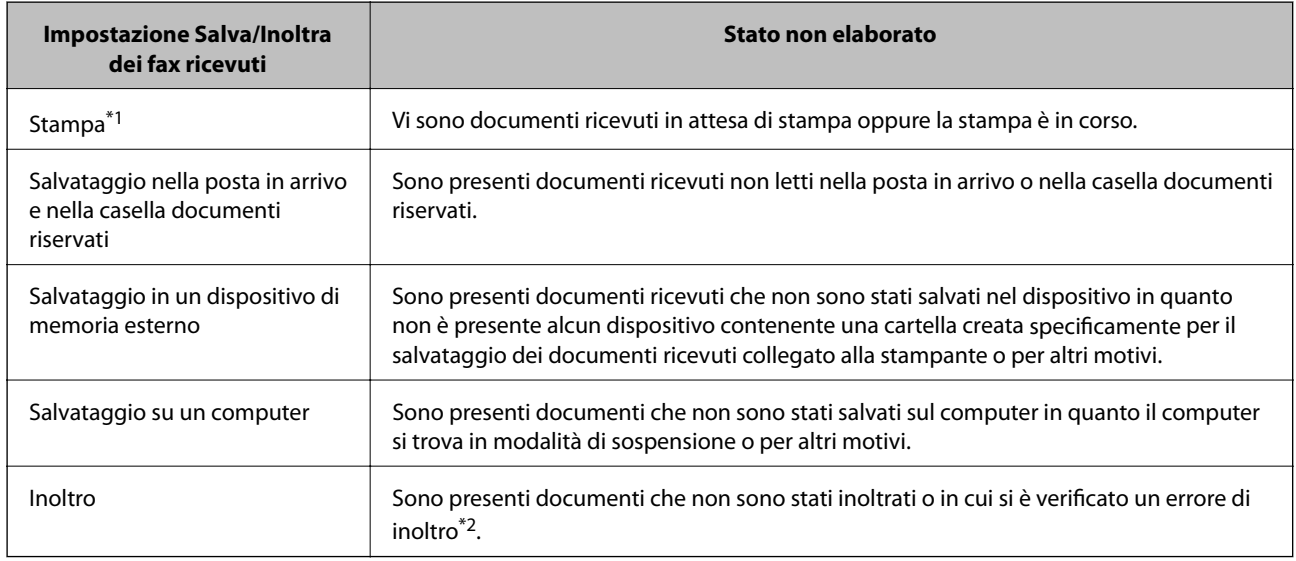

- \*1 : Se non si è effettuata alcuna delle impostazioni di salvataggio/inoltro fax o se si è impostata la stampa dei documenti ricevuti durante il salvataggio in un dispositivo di memoria esterno o su un computer.
- \*2 : Se si è impostato il salvataggio di documenti che non possono essere inoltrati alla posta in arrivo, sono presenti documenti non letti in cui si è verificato un errore di inoltro alla posta in arrivo. Se si è impostata la stampa di documenti in cui si è verificato un errore di inoltro, la stampa non è completata.

#### *Nota:*

Se si utilizza più di un'impostazione di salvataggio/inoltro fax, il numero di lavori non elaborati potrebbe essere visualizzato come "2" o "3" anche se si è ricevuto un fax. Ad esempio, se si è impostato il salvataggio di fax nella posta in arrivo e su un computer e si è ricevuto un fax, il numero di lavori non elaborati viene visualizzato come "2" se il fax non è stato salvato nella posta in arrivo e su un computer.

#### **Informazioni correlate**

- & ["Visualizzazione sullo schermo LCD di fax ricevuti salvati nella stampante" a pagina 133](#page-132-0)
- & ["Verifica dei lavori fax in corso" a pagina 147](#page-146-0)

### <span id="page-146-0"></span>**Verifica dei lavori fax in corso**

È possibile visualizzare la schermata su cui controllare i fax per i quali l'elaborazione è incompleta. Sullo schermo di controllo vengono visualizzati i seguenti lavori. Da questa schermata è inoltre possibile stampare i documenti che non sono ancora stati stampati o inviare nuovamente dei documenti che non è stato possibile inviare.

❏ Fax ricevuti

- ❏ Non ancora stampati (quando i lavori sono impostati per essere stampati)
- ❏ Non ancora salvati (quando i lavori sono impostati per essere salvati)
- ❏ Non ancora inoltrati (quando i lavori sono impostati per essere inoltrati)
- ❏ Fax in uscita che non è stato possibile inviare (se è stata attivata la funzionalità **Salva dati di errore**)

Per visualizzare la schermata di controllo, attenersi alla seguente procedura.

- 1. Toccare **Job/Status** nella schermata iniziale.
- 2. Toccare la scheda **Stato del lavoro**, quindi toccare **Attivo**.
- 3. Selezionare il lavoro da controllare.

#### **Informazioni correlate**

& ["Visualizzazione di informazioni quando i fax ricevuti non vengoono elaborati \(non letti/non stampati/non](#page-144-0) [salvati/non inoltrati\)" a pagina 145](#page-144-0)

# **Verifica della cronologia dei lavori fax**

È possibile consultare la cronologia dei lavori fax inviati o ricevuti, come la data, l'ora e il risultato di ogni lavoro.

- 1. Toccare **Job/Status** nella schermata iniziale.
- 2. Selezionare **Log** nella scheda **Stato del lavoro**.
- 3. Toccare ▼ a destra, quindi selezionare **Invia** o **Ricezione**.

Il log dei lavori fax inviati o ricevuti viene visualizzato in ordine cronologico inverso. Toccare un lavoro da verificare per visualizzare i dettagli.

È inoltre possibile controllare la cronologia dei fax stampando **Log fax** selezionando **Fax** > (Altro) > **Rapporto fax** > **Log fax**.

#### **Informazioni correlate**

 $\blacktriangleright$  ["Altro" a pagina 137](#page-136-0)

### **Ristampa dei documenti ricevuti**

È possibile ristampare i documenti ricevuti dai log dei lavori fax stampati.

Nota: i documenti ricevuti stampati vengono eliminati in ordine cronologico quando la memoria della stampante è insufficiente.

- <span id="page-147-0"></span>1. Toccare **Job/Status** nella schermata iniziale.
- 2. Selezionare **Log** nella scheda **Stato del lavoro**.
- 3. Toccare ▼ a destra, quindi selezionare **Stampa**.

La cronologia dei lavori fax inviati o ricevuti viene visualizzata in ordine cronologico inverso.

- 4. Selezionare un lavoro contrassegnato da **dall'elenco della cronologia**. Verificare la data, l'ora e il risultato per stabilire se si tratta del documento che si desidera stampare.
- 5. Toccare **Stampa** per stampare il documento.

# **Invio di fax da un computer**

È possibile inviare fax da un computer mediante FAX Utility e il driver PC-FAX.

#### *Nota:*

- ❏ Verificare che FAX Utility e il driver PC-FAX della stampante siano stati installati prima di utilizzare questa funzione. ["Applicazione per configurare le operazioni fax e l'invio di fax \(FAX Utility\)" a pagina 316](#page-315-0) ["Applicazione per l'invio di fax \(driver PC-FAX\)" a pagina 317](#page-316-0)
- ❏ Se FAX Utility non è installato, utilizzare uno dei seguenti metodi e installare FAX Utility.
	- ❏ Tramite EPSON Software Updater (applicazione per l'aggiornamento del software) ["Applicazione per l'aggiornamento di software e Firmware \(EPSON Software Updater\)" a pagina 320](#page-319-0)
	- ❏ Tramite il disco in dotazione con la stampante. (Solo per utenti Windows)

#### **Informazioni correlate**

& ["Abilitazione di invio di fax da un computer" a pagina 424](#page-423-0)

# **Invio di documenti creati tramite un'applicazione (Windows)**

Selezionando una stampante fax dal menu **Stampa** di un'applicazione come Microsoft Word o Excel, è possibile trasmettere direttamente dati creati come documenti, disegni e tabelle con una pagina di copertina.

#### *Nota:*

La seguente descrizione utilizza come esempio Microsoft Excel. L'effettiva procedura può variare in base all'applicazione utilizzata. Per ulteriori informazioni, consultare la guida dell'applicazione.

- 1. Utilizzando un'applicazione, creare un documento da trasmettere via fax.
- 2. Fare clic su **Stampa** dal menu **File**.

Viene visualizzata la finestra di **Stampa** dell'applicazione.

- 3. Selezionare **XXXXX (FAX)** (dove XXXXX è il nome della stampante in uso) in **Stampante**, quindi verificare le impostazioni di invio del fax.
	- ❏ Specificare **1** in **Numero di copie**. Se si specifica **2** o un valore superiore, i fax potrebbero non essere inviati correttamente.
- ❏ Non è possibile utilizzare funzioni che modificano la porta di uscita, per esempio **Stampa su file**.
- ❏ È possibile inviare fino a 100 pagine, inclusa la pagina di copertina, con una singola operazione di trasmissione fax.
- 4. Fare clic su **Proprietà stampante** o **Proprietà** se si desidera specificare **Formato carta**, **Orientamento**, **Colore**, **Qualità** o **Densità carattere**.

Per ulteriori informazioni, consultare la guida del driver PC-FAX.

5. Fare clic su **Stampa**.

#### *Nota:*

Quando si usa FAX Utility per la prima volta, viene visualizzata una finestra di registrazione delle informazioni personali. Inserire le informazioni necessarie, quindi fare clic su *OK*. La FAX Utility utilizza *Nome registro* per gestire i lavori fax internamente. Le altre informazioni vengono aggiunte automaticamente alla copertina.

**Impostazioni destinatario** viene visualizzata la schermata FAX Utility.

6. Specificare un destinatario e fare clic su **Avanti**.

❏ Per selezionare un destinatario (nome, numero di fax, ecc.) da **Rubrica PC-FAX**:

Se il destinatario è salvato nella rubrica, procedere come segue.

- A Fare clic sulla scheda **Rubrica PC-FAX**.
- B Selezionare il destinatario dall'elenco e fare clic su **Aggiungi**.

❏ Per selezionare un destinatario (nome, numero di fax, ecc.) dai contatti salvati sulla stampante:

Se il destinatario è salvato nei contatti della stampante, procedere come segue.

A Fare clic sulla scheda **Contatti su stampante**.

Si noti che poiché la stampante in uso è dotata di una funzione di sicurezza che consente agli amministratori di impedire agli utenti di modificare le impostazioni fax della stampante, è possibile che venga richiesto di inserire una password di amministratore per continuare.

B Selezionare i contatti dall'elenco e fare clic su **Aggiungi** per visualizzare la finestra **Aggiungi a Destinatario**.

C Selezionare i contatti dall'elenco visualizzato, quindi fare clic su **Modifica**.

D Aggiungere i dati personali quali **Società/Azienda** e **Titolo** in base alle esigenze, quindi fare clic su **OK** per tornare alla finestra **Aggiungi a Destinatario**.

E Se necessario, selezionare la casella di controllo di **Registra in Rubrica PC-FAX** per salvare i contatti su **Rubrica PC-FAX**.

**6** Fare clic su OK.

❏ Per specificare direttamente un destinatario (nome, numero di fax, ecc.):

Procedere come segue.

A Fare clic sulla scheda **Composizione Manuale**.

B Inserire le informazioni necessarie.

C Fare clic su **Aggiungi**.

Inoltre, facendo clic su **Registra in Rubrica**, è possibile salvare il destinatario nell'elenco della scheda **Rubrica PC-FAX**.

*Nota:*

- ❏ Se Tipo di linea della stampante è impostato su *PBX* e il codice di accesso è stato configurato per l'inserimento di # (cancelletto) al posto del prefisso esatto, inserire # (cancelletto). Per maggiori informazioni, consultare Tipo di linea in Impostazioni base nelle informazioni correlate qui sotto.
- ❏ Se è stato selezionato *Immettere due volte il numero fax* nelle *Impostazioni opzionali* sulla schermata principale di FAX Utility, è necessario inserire nuovamente lo stesso numero quando si fa clic su *Aggiungi* o *Avanti*.

Il destinatario viene aggiunto all'**Elenco destinatari** visualizzato nella parte superiore della finestra.

7. Specificare i contenuti della pagina di copertina.

A Per inserire una pagina di copertina, selezionare uno dei modelli da **Copertina**. Inserire **Oggetto** e **Messaggio**. Nota: non è disponibile una funzione per creare una pagina di copertina originale o per aggiungere una pagina di copertina originale all'elenco.

Se non si desidera inserire una pagina di copertina, selezionare **Nessuna copertina** da **Copertina**.

B Fare clic su **Formattazione copertina** se si desidera modificare l'ordine delle voci sulla pagina di copertina. È possibile selezionare il formato della pagina di copertina in **Formato carta**. Inoltre, è possibile selezionare una pagina di copertina con un formato diverso da quello del documento da inviare.

C Fare clic su **Font** se si desidera modificare il font utilizzato per il testo della pagina di copertina.

D Fare clic su **Impostazioni mittente** se si desidera modificare le informazioni relative al mittente.

E Fare clic su **Antep. dettaglio** se si desidera verificare la pagina di copertina con l'oggetto e il messaggio inseriti.

**6** Fare clic su Avanti.

8. Verificare i contenuti della trasmissione e fare clic su **Invia**.

Accertarsi che il nome e il numero di fax del destinatario siano corretti prima di procedere con la trasmissione. Fare clic su **Anteprima** per visualizzare in anteprima la pagina di copertina e il documento da inviare.

Una volta avviata la trasmissione, appare una finestra che indica lo stato dell'invio.

*Nota:*

- ❏ Per interrompere la trasmissione, selezionare i dati e fare clic su *Annulla* . È possibile annullare l'invio anche tramite il pannello di controllo della stampante.
- ❏ Se si verifica un errore durante la trasmissione, appare la finestra *Errore di comunicazione*. Verificare le informazioni sull'errore e ripetere l'invio.
- ❏ La schermata Monitor Stato Fax (la schermata sopra citata in cui è possibile verificare lo stato della trasmissione) non viene visualizzata se Visualizza Monitor Stato Fax durante la trasmissione non è selezionato nella schermata *Impostazioni opzionali* della schermata principale della FAX Utility.

# **Invio di documenti creati tramite un'applicazione (Mac OS)**

Selezionando una stampante con funzionalità fax dal menu **Stampa** di un'applicazione disponibile in commercio, è possibile inviare dati creati come documenti, disegni e tabelle.

#### *Nota:*

La seguente descrizione utilizza come esempio Text Edit, un'applicazione standard di Mac OS.

- 1. Creare il documento che si desidera inviare via fax in un'applicazione.
- 2. Fare clic su **Stampa** dal menu **File**.

Viene visualizzata la finestra di **Stampa** dell'applicazione.

- 3. Selezionare la stampante in uso (nome fax) in **Nome**, fare clic su  $\blacktriangledown$  per visualizzare le impostazioni nel dettaglio, verificare le impostazioni di stampa e fare clic su **OK**.
- 4. Effettuare le impostazioni per ciascuna voce.
	- ❏ Specificare **1** in **Numero di copie**. Anche se si specifica **2** o un valore superiore, viene inviata solo 1 copia.
	- $\Box$  È possibile inviare fino a 100 pagine con una singola operazione di trasmissione fax.

#### *Nota:*

È possibile inviare i documenti nello stesso formato pagina utilizzabile per inviare fax dalla stampante.

5. Selezionare Impostazioni fax dal menu a comparsa, quindi effettuare le impostazioni per ciascuna voce. Per informazioni su ciascuna voce di impostazione, consultare la guida del driver PC-FAX.

Fare clic su in basso a sinistra della finestra per aprire la guida del driver PC-FAX.

6. Selezionare il menu Impostazioni destinatario e specificare il destinatario.

❏ Per specificare direttamente un destinatario (nome, numero di fax, ecc.):

Fare clic sulla voce Aggiungi, inserire le informazioni necessarie e fare clic su **.** Il destinatario viene aggiunto all'Elenco destinatari visualizzato nella parte superiore della finestra.

Se è stato selezionato "Immettere due volte il numero fax" nelle impostazioni del driver PC-FAX, è

necessario inserire nuovamente lo stesso numero quando si fa clic su  $\mathbf{F}$ 

Se la linea utilizzata per la connessione fax richiede un prefisso, inserire Prefisso accesso esterno.

#### *Nota:*

Se Tipo di linea della stampante è impostato su *PBX* e il codice di accesso è stato configurato per l'inserimento di # (cancelletto) al posto del prefisso esatto, inserire # (cancelletto). Per maggiori informazioni, consultare Tipo di linea in Impostazioni base nelle Informazioni correlate qui sotto.

❏ Per selezionare un destinatario (nome, numero di fax, ecc.) dalla rubrica:

Se il destinatario è salvato nella rubrica, fare clic su **. Selezionare il destinatario dall'elenco**, quindi fare clic su **Aggiungi** > **OK**.

Se la linea utilizzata per la connessione fax richiede un prefisso, inserire Prefisso accesso esterno.

#### *Nota:*

Se Tipo di linea della stampante è impostato su *PBX* e il codice di accesso è stato configurato per l'inserimento di # (cancelletto) al posto del prefisso esatto, inserire # (cancelletto). Per maggiori informazioni, consultare Tipo di linea in Impostazioni base nelle Informazioni correlate qui sotto.

<span id="page-151-0"></span>7. Verificare le impostazioni del destinatario e fare clic su **Fax**.

L'invio del fax viene avviato.

Accertarsi che il nome e il numero di fax del destinatario siano corretti prima di procedere con la trasmissione.

#### *Nota:*

- ❏ Facendo clic sull'icona della stampante in Dock, viene visualizzata la schermata di verifica dello stato della trasmissione. Per interrompere l'invio, fare clic sui dati, quindi su *Elimina*.
- ❏ Se si verifica un errore durante la trasmissione, appare il messaggio *Trasmissione non riuscita*. Verificare i registri di trasmissione sulla schermata *Record trasmissione fax*.
- ❏ L'invio di documenti di formati diversi potrebbe non avvenire correttamente.

# **Ricezione di fax su un computer**

È possibile ricevere fax e salvarli come file PDF sul computer collegato alla stampante. La FAX Utility è dotata di funzioni quali la modalità di creazione di una cartella di salvataggio dei fax.

#### *Nota:*

- ❏ Verificare che FAX Utility e il driver PC-FAX della stampante siano stati installati prima di utilizzare questa funzione. ["Applicazione per configurare le operazioni fax e l'invio di fax \(FAX Utility\)" a pagina 316](#page-315-0) ["Applicazione per l'invio di fax \(driver PC-FAX\)" a pagina 317](#page-316-0)
- ❏ Se FAX Utility non è installato, utilizzare uno dei seguenti metodi e installare FAX Utility.
	- ❏ Tramite EPSON Software Updater (applicazione per l'aggiornamento del software)
		- ["Applicazione per l'aggiornamento di software e Firmware \(EPSON Software Updater\)" a pagina 320](#page-319-0)
	- ❏ Tramite il disco in dotazione con la stampante. (Solo per utenti Windows)

### c*Importante:*

- ❏ Per ricevere dei fax su un computer, *Modalità di ricezione* sul pannello di controllo della stampante deve essere impostato ad *Auto*. Per informazioni sullo stato delle impostazioni della stampante, rivolgersi al proprio amministratore.
- ❏ Il computer configurato per la ricezione di fax deve essere sempre acceso. I documenti ricevuti vengono salvati temporaneamente nella memoria della stampante prima che vengano salvati sul computer. Se si spegne il computer, lo spazio nella memoria della stampante potrebbe esaurirsi data l'impossibilità di inviare i documenti al computer.
- ❏ Il numero di documenti salvati temporaneamente nella memoria della stampante viene visualizzato su nella schermata iniziale.
- ❏ Per leggere i fax ricevuti, è necessario installare nel computer un lettore PDF, per esempio Adobe Reader.

#### **Informazioni correlate**

& ["Ricezione di fax in arrivo" a pagina 129](#page-128-0)

### **Salvataggio dei fax in arrivo su un computer**

È possibile impostare il salvataggio dei fax in arrivo su un computer utilizzando FAX Utility. Pre-installare la FAX Utility sul computer.

Per ulteriori informazioni, consultare Operazioni di base nella guida della FAX Utility (visualizzata nella finestra principale). Se mentre si effettuano le impostazioni compare sul computer la schermata per l'inserimento della password, inserire la password. Se non si conosce la password, contattare l'amministratore.

#### *Nota:*

È possibile ricevere i fax su un computer e contemporaneamente stamparli dalla stampante. Per informazioni sullo stato delle impostazioni della stampante, contattare l'amministratore.

#### **Informazioni correlate**

& ["Ricezione di fax su un computer" a pagina 152](#page-151-0)

& ["Effettuazione dell'impostazione Salva su computer per stampare anche sulla stampante i fax ricevuti" a](#page-424-0) [pagina 425](#page-424-0)

# **Cancellazione della funzione che salva i fax in arrivo nel computer**

È possibile cancellare il salvataggio dei fax nel computer tramite FAX Utility.

Per ulteriori informazioni, consultare Operazioni di base nella guida della FAX Utility (visualizzata nella finestra principale).

#### *Nota:*

- ❏ Se vi sono dei fax che non sono stati salvati nel computer, non è possibile cancellare la funzione che salva i fax nel computer.
- ❏ Non è consentito cambiare le impostazioni che sono state bloccate dall'amministratore.
- ❏ È anche possibile modificare le impostazioni sulla stampante. Contattare l'amministratore per informazioni sulla cancellazione delle impostazioni per il salvataggio dei fax nel computer.

#### **Informazioni correlate**

- & ["Effettuazione dell'impostazione Salva su computer per non ricevere fax" a pagina 425](#page-424-0)
- & ["Applicazione per configurare le operazioni fax e l'invio di fax \(FAX Utility\)" a pagina 316](#page-315-0)

# **Verifica di nuovi fax (Windows)**

Configurando un computer per il salvataggio dei fax ricevuti dalla stampante, è possibile verificare lo stato di elaborazione dei fax ricevuti e la presenza di nuovi fax tramite l'icona fax sulla barra delle applicazioni di Windows. Configurando il computer per la visualizzazione di una notifica alla ricezione di nuovi fax, vicino all'area di notifica appare una schermata di notifica che consente di leggere i nuovi fax.

#### *Nota:*

❏ I dati fax ricevuti e salvati sul computer vengono rimossi dalla memoria della stampante.

❏ È necessario installare Adobe Reader per visualizzare i fax ricevuti, poiché vengono salvati come file PDF.

### **Utilizzo dell'icona fax sulla barra delle applicazioni (Windows)**

È possibile verificare la presenza di nuovi fax e lo stato del funzionamento utilizzando l'icona fax visualizzata sulla barra delle applicazioni di Windows.

1. Verificare l'icona.

 $\Box$   $\Box$  in attesa.

- <span id="page-153-0"></span>❏ : ricerca di nuovi fax in corso.
- ❏ : importazione di nuovi fax completata.
- 2. Fare clic con il tasto destro del mouse sull'icona, quindi fare clic su **Aprire la cartella dei fax ricevuti**.

Viene visualizzata la cartella dei fax ricevuti. Verificare la data e il mittente nel nome del file, quindi aprire il file PDF.

Anche se l'icona fax indica lo stato di attesa, è possibile verificare in tempo reale la presenza di nuovi fax selezionando **Verifica nuovi fax ora**.

#### *Nota:*

I fax ricevuti vengono rinominati automaticamente utilizzando il seguente formato di ridenominazione. AAAAMMGGHHMMSS\_xxxxxxxxxx\_nnnnn (Anno/Mese/Giorno/Ora/Minuti/Secondi\_numero del mittente)

### **Utilizzo della finestra di notifica (Windows)**

Se si imposta l'opzione di notifica della ricezione di nuovi fax, vicino alla barra delle applicazioni appare una finestra di notifica per ciascun fax.

1. Verificare la schermata di notifica visualizzata sullo schermo del computer.

#### *Nota:*

La schermata di notifica scompare in caso di inattività per un determinato periodo di tempo. È possibile modificare le impostazioni di notifica, come il tempo di visualizzazione.

2. Fare clic su un punto qualsiasi della schermata di notifica, tranne che sul tasto $\blacksquare$ .

Si apre la cartella di salvataggio dei nuovi fax specificata in precedenza. Verificare la data e il mittente nel nome del file, quindi aprire il file PDF.

#### *Nota:*

I fax ricevuti vengono rinominati automaticamente utilizzando il seguente formato di ridenominazione.

AAAAMMGGHHMMSS\_xxxxxxxxxx\_nnnnn (Anno/Mese/Giorno/Ora/Minuti/Secondi\_numero del mittente)

### **Verifica di nuovi fax (Mac OS)**

È possibile verificare la presenza di nuovi fax con uno dei seguenti metodi. Questa funzione è disponibile solo per i computer impostati su **"Salva" (salva i fax su questo computer)**.

- ❏ Aprire la cartella dei fax ricevuti (specificata in **Impostazioni di uscita fax ricevuti**)
- ❏ Aprire il Monitor di ricezione fax e fare clic su **Verifica nuovi fax ora**.
- ❏ Notifica di ricezione di nuovi fax

Selezionando l'opzione **Avvisa in caso di nuovi fax tramite icona nel dock** in **Monitor di ricezione fax** > **Preferenze** nella Utility FAX, l'icona di controllo nel Dock visualizza una notifica di ricezione di nuovi fax.

### **Aprire la cartella dei fax ricevuti dal Controllo fax ricevuti (Mac OS)**

È possibile aprire la cartella di salvataggio dal computer specificato per la ricezione dei fax selezionando **"Salva" (salva i fax su questo computer)**.

- 1. Fare clic sull'icona di controllo dei fax ricevuti nel Dock per aprire **Monitor di ricezione fax**.
- 2. Selezionare la stampante e fare clic su **Apri cartella**, o fare doppio clic sul nome della stampante.
- 3. Verificare la data e il mittente nel nome del file, quindi aprire il file PDF.

#### *Nota:*

I fax ricevuti vengono rinominati automaticamente utilizzando il seguente formato di ridenominazione.

AAAAMMGGHHMMSS\_xxxxxxxxxx\_nnnnn (Anno/Mese/Giorno/Ora/Minuti/Secondi\_numero del mittente)

Le informazioni inviate dal mittente vengono visualizzate come numero del mittente. In base al mittente, questo numero può non essere visualizzato.

# <span id="page-155-0"></span>**Manutenzione della stampante**

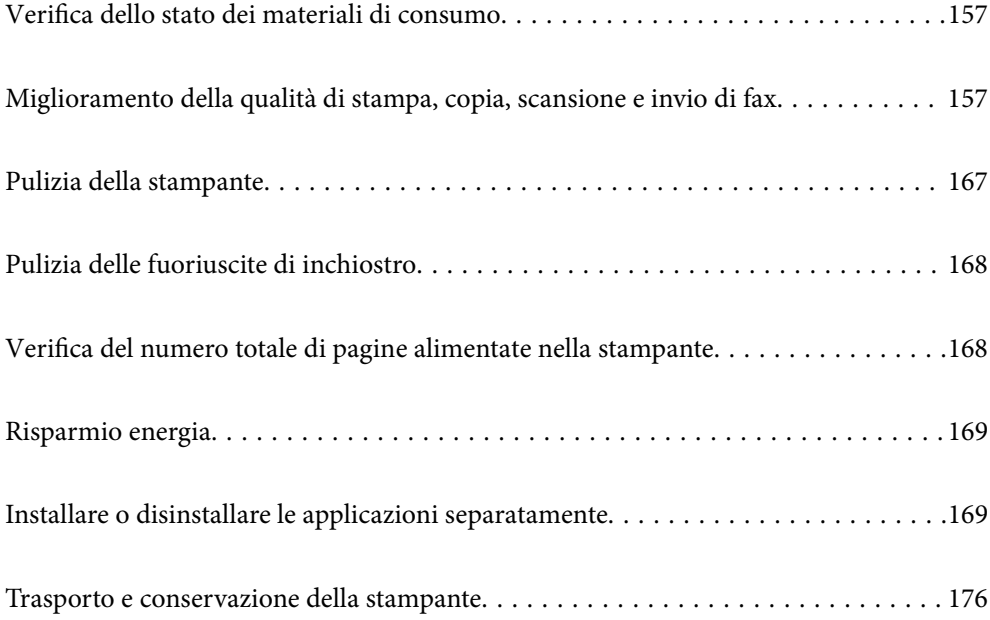

# <span id="page-156-0"></span>**Verifica dello stato dei materiali di consumo**

È possibile verificare la vita utile approssimativa del contenitore di manutenzione dal pannello di controllo. Premere il pulsante **i**, quindi selezionare Stato stampante.

È possibile verificare i livelli di inchiostro approssimativi e la durata utile approssimativa del contenitore di manutenzione dal computer. Per maggiori dettagli, consultare le informazioni correlate qui sotto.

Per verificare l'inchiostro effettivo residuo, controllare visivamente i livelli di inchiostro in tutti i serbatoi di inchiostro.

#### **Informazioni correlate**

- ◆ ["Scheda Utility" a pagina 50](#page-49-0)
- & ["Guida del driver della stampante in Mac OS" a pagina 314](#page-313-0)
- & ["È necessario riempire l'inchiostro" a pagina 245](#page-244-0)
- & ["È necessario sostituire il contenitore di manutenzione" a pagina 250](#page-249-0)

# **Miglioramento della qualità di stampa, copia, scansione e invio di fax**

# **Regolazione della qualità di stampa**

Se si notano delle linee verticali non allineate, immagini sfocate o strisce orizzontali, regolare la qualità di stampa. Se si desidera regolare la qualità di stampa in base a ciascun tipo di carta, effettuare prima questa impostazione. Il valore di impostazione per ciascun tipo di carta viene azzerato se si applica questa impostazione dopo aver effettuato la regolazione per ciascun tipo di carta.

- 1. Caricare carta comune in formato A4 nella stampante.
- 2. Selezionare **Impostazioni** nella schermata iniziale.
- 3. Scegliere **Manutenzione** > **Regolazione qualità di stampa**.
- 4. Seguire le istruzioni a video per eseguire un controllo della stampante per migliorare la qualità di stampa.

Se viene visualizzato un messaggio che consiglia di pulire la testina di stampa, eseguire la pulizia della testina di stampa.

- <span id="page-157-0"></span>5. Seguire le istruzioni a video per stampare i modelli per l'allineamento della testina di stampa, quindi allinearla.
	- ❏ Questo motivo consente di eseguire l'allineamento se le linee verticali non sono allineate o le stampe sono sfocate.
		- ❏ Individuare e selezionare il numero del motivo più uniforme di ogni gruppo.

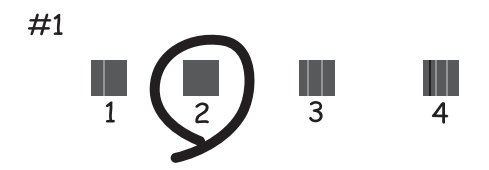

❏ Trovare e immettere il numero del motivo con la riga verticale meno allineata.

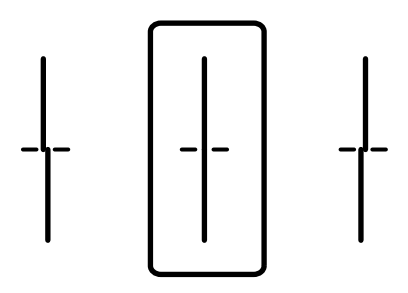

❏ Questo motivo consente di eseguire l'allineamento se si notano delle bande orizzontali a intervalli regolari. Individuare e immettere il numero del motivo più unito e meno sovrapposto.

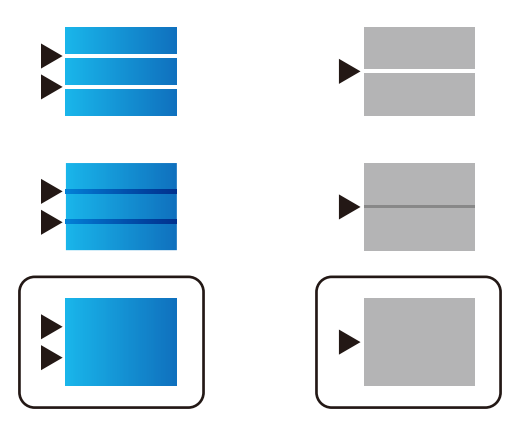

# **Controllo e pulizia della testina di stampa**

Gli ugelli ostruiti possono causare stampe sbiadite, con strisce percettibili o colori diversi da quelli previsti. Se gli ugelli sono completamente ostruiti, verrà stampato una pagina vuota. Se la qualità di stampa è peggiorata, verificare innanzitutto se gli ugelli sono ostruiti eseguendo un controllo degli ugelli. Se gli ugelli sono ostruiti, pulire la testina di stampa.

### c*Importante:*

- ❏ Durante la pulizia della testina, non aprire l'unità scanner e non spegnere la stampante. Se la pulizia della testina non viene completata, potrebbe essere impossibile stampare.
- ❏ La pulizia della testina consuma inchiostro e non va eseguita più del necessario.
- ❏ Quando l'inchiostro è scarso, potrebbe non risultare possibile pulire la testina di stampa.
- ❏ Se la qualità di stampa non migliora dopo aver eseguito il controllo degli ugelli e la pulizia della testina per 3 volte, non eseguire alcuna operazione di stampa per almeno 12 ore, quindi, se necessario, effettuare nuovamente il controllo degli ugelli e ripetere la pulizia della testina. È consigliabile spegnere la stampante premendo il pulsante  $\mathsf{\Theta}$ . Se non si osserva un miglioramento della qualità di stampa, eseguire l'operazione Pulizia profonda.
- ❏ Per evitare l'essiccazione dell'inchiostro sulla testina di stampa, non scollegare la stampante dalla presa mentre è accesa.

#### **Informazioni correlate**

& ["Esecuzione di Pulizia profonda" a pagina 160](#page-159-0)

### **Controllo e pulizia della testina di stampa (Pannello di controllo)**

È possibile controllare e pulire la testina di stampa dal pannello di controllo della stampante.

#### *Nota:*

È anche possibile controllare ed effettuare la pulizia della testa di stampa da un driver della stampante Windows o Mac OS.

- 1. Selezionare **Impostazioni** nella schermata iniziale.
- 2. Selezionare **Manutenzione** > **Controllo ugelli testina**.
- 3. Seguire le istruzioni a video per stampare il motivo di verifica ugelli.
- 4. Esaminare il motivo stampato. Se sono presenti linee interrotte o segmenti mancanti come mostrato nel motivo "NG", gli ugelli della testina di stampa potrebbero essere ostruiti. Procedere con il passaggio successivo. Se non si notano linee interrotte o segmenti mancanti come nel motivo seguente "OK", gli ugelli non sono

ostruiti. Selezionare **per chiudere la funzione di controllo ugelli.** 

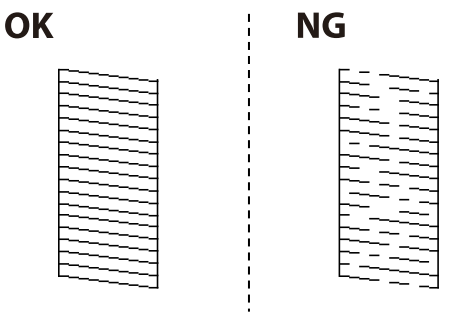

- 5. Selezionare  $\times$  e seguire le istruzioni visualizzate sullo schermo per pulire la testina di stampa.
- 6. Al termine dell'operazione di pulizia, stampare nuovamente il modello di controllo degli ugelli. Ripetere le operazioni di pulizia e stampa del modello fino a quando tutte le linee non vengono stampate per intero.

### <span id="page-159-0"></span>c*Importante:*

Se la qualità di stampa non migliora dopo aver eseguito il controllo degli ugelli e la pulizia della testina per 3 volte, non eseguire alcuna operazione di stampa per almeno 12 ore, quindi, se necessario, effettuare nuovamente il controllo degli ugelli e ripetere la pulizia della testina. È consigliabile spegnere la stampante premendo il pulsante

P. Se non si osserva un miglioramento della qualità di stampa, eseguire l'operazione Pulizia profonda.

#### **Informazioni correlate**

& ["Esecuzione di Pulizia profonda \(Pannello di controllo\)" a pagina 161](#page-160-0)

### **Esecuzione di Pulizia profonda**

La funzionalità Pulizia profonda può migliorare la qualità di stampa nei seguenti casi.

- ❏ Quando la maggior parte degli ugelli è ostruita.
- ❏ Quando è stata eseguita l'operazione di controllo degli ugelli e pulizia della testina per 3 volte e la stampante è rimasta inattiva per almeno 12 ore, ma la qualità di stampa non è migliorata.

Prima di eseguire questa funzionalità, verificare se gli ugelli sono ostruiti mediante la funzionalità di controllo degli ugelli, leggere le istruzioni riportate di seguito, quindi eseguire Pulizia profonda.

#### c*Importante:*

Assicurarsi che vi sia inchiostro sufficiente nei serbatoi.

Controllare visivamente che tutti i serbatoi siano pieni almeno per un terzo della loro capacità.Bassi livelli di inchiostro durante la Pulizia profonda potrebbero danneggiare il prodotto.

#### c*Importante:*

Tra le operazioni di Pulizia profonda devono trascorrere almeno 12 ore.

Normalmente, un'unica Pulizia profonda dovrebbe risolvere il problema legato alla qualità di stampa entro 12 ore.Quindi, per evitare un uso non necessario di inchiostro, è necessario aspettare 12 ore prima di riprovare.

# c*Importante:*

Potrebbe essere necessaria la sostituzione del contenitore di manutenzione.

L'inchiostro si deposita nel contenitore di manutenzione.Se si riempie, preparare e installare un contenitore di manutenzione sostitutivo per continuare a stampare.

#### *Nota:*

Quando il livello di inchiostro o lo spazio libero nel contenitore di manutenzione sono insufficienti per la Pulizia profonda, è impossibile eseguire questa operazione.Anche in questo caso, i livelli e lo spazio libero per la stampa possono rimanere.

#### **Informazioni correlate**

& ["Controllo e pulizia della testina di stampa" a pagina 158](#page-157-0)

### <span id="page-160-0"></span>**Esecuzione di Pulizia profonda (Pannello di controllo)**

Prima dell'esecuzione, leggere le istruzioni relative a Pulizia profonda.

- 1. Premere il pulsante di alimentazione  $\mathcal{O}$  per spegnere la stampante.
- 2. Tenendo premuto il pulsante  $\mathbb{Q}$  e il pulsante  $\mathbb{Q}$ , premere il pulsante di accensione  $\mathbb{Q}$  fino a far lampeggiare la spia di alimentazione per visualizzare la schermata di conferma.
- 3. Per eseguire l'operazione di Pulizia profonda, seguire le istruzioni a schermo.

#### *Nota:*

Se non è possibile eseguire l'operazione, risolvere i problemi visualizzati a schermo. Poi, seguire questa procedura dal punto 1 per eseguire nuovamente l'operazione.

4. Al termine dell'operazione, eseguire il controllo ugelli per verificare che gli ugelli non siano intasati.

Per ulteriori informazioni su come eseguire il controllo degli ugelli, vedere le informazioni correlate di seguito.

#### c*Importante:*

Se la qualità di stampa non migliora dopo aver eseguito Pulizia profonda, non eseguire alcuna operazione di stampa per almeno 12 ore, quindi effettuare nuovamente il controllo degli ugelli. Eseguire di nuovo Pulizia testina o Pulizia profonda a seconda del motivo stampato. Se ancora non si osserva un miglioramento della qualità di stampa, contattare l'assistenza Epson.

### **Esecuzione di Pulizia profonda (Windows)**

- 1. Accedere alla finestra del driver della stampante.
- 2. Fare clic su **Pulizia profonda** nella scheda **Utility**.
- 3. Seguire le istruzioni a video.

#### *Nota:*

Se non è possibile eseguire l'operazione, risolvere i problemi visualizzati nel pannello di controllo della stampante. Poi, seguire questa procedura dal punto 1 per eseguire nuovamente l'operazione.

#### c*Importante:*

Se la qualità di stampa non migliora dopo aver eseguito Pulizia profonda, non eseguire alcuna operazione di stampa per almeno 12 ore, quindi effettuare nuovamente il controllo degli ugelli. Eseguire di nuovo Pulizia testina o Pulizia profonda a seconda del motivo stampato. Se ancora non si osserva un miglioramento della qualità di stampa, contattare l'assistenza Epson.

### **Esecuzione di Pulizia profonda (Mac OS)**

- 1. Selezionare **Preferenze di Sistema** dal menu Apple > **Stampa e Scanner** (o **Stampa e Scansione**, **Stampa e Fax**), quindi selezionare la stampante in uso.
- 2. Fare clic su **Opzioni e forniture** > **Utility** > **Apri Utility Stampante**.

#### 3. Fare clic su **Pulizia profonda**.

4. Seguire le istruzioni a video.

#### *Nota:*

Se non è possibile eseguire l'operazione, risolvere i problemi visualizzati nel pannello di controllo della stampante. Poi, seguire questa procedura dal punto 1 per eseguire nuovamente l'operazione.

#### c*Importante:*

Se la qualità di stampa non migliora dopo aver eseguito Pulizia profonda, non eseguire alcuna operazione di stampa per almeno 12 ore, quindi effettuare nuovamente il controllo degli ugelli. Eseguire di nuovo Pulizia testina o Pulizia profonda a seconda del motivo stampato. Se ancora non si osserva un miglioramento della qualità di stampa, contattare l'assistenza Epson.

# **Evitare l'ostruzione degli ugelli**

Utilizzare sempre il pulsante di accensione quando si accende o si spegne la stampante.

Controllare che la spia di alimentazione sia spenta prima di scollegare il cavo di alimentazione.

Se non è sigillato, l'inchiostro stesso può seccarsi. Come quando si posiziona un cappuccio su una penna stilografica o ad olio per evitare che si secchi, assicurarsi che la testina di stampa sia sigillata correttamente per evitare che l'inchiostro si secchi.

Se il cavo di alimentazione è scollegato o si verifica un blackout mentre la stampante è in funzione, la testina di stampa potrebbe non essere sigillata correttamente. Se la testina di stampa viene lasciata così com'è, si seccherà causando l'ostruzione degli ugelli (uscite dell'inchiostro).

In questi casi, accendere e spegnere la stampante il prima possibile per sigillare la testina di stampa.

### **Allineamento di linee verticali**

Se le linee verticali appaiono disallineate, allineare le linee verticali.

- 1. Selezionare **Impostazioni** nella schermata iniziale.
- 2. Selezionare **Manutenzione** > **Allineamento riga dritta**.
- 3. Seguire le istruzioni visualizzate per la stampa di un motivo di allineamento.
- 4. Seguire le istruzioni visualizzate per l'allineamento delle linee verticali.

### **Pulizia del percorso carta per macchie di inchiostro**

Se le stampe sono macchiate o segnate, pulire il rullo interno.

#### c*Importante:*

Per pulire le parti interne della stampante, non utilizzare fazzoletti di carta. Poiché gli ugelli della testina di stampa potrebbero ostruirsi.

- <span id="page-162-0"></span>1. Selezionare **Impostazioni** nella schermata iniziale.
- 2. Selezionare **Manutenzione** > **Pulizia guida carta**.
- 3. Seleziona l'origine carta, caricare carta comune di formato A4 nell'origine carta selezionata, quindi seguire le istruzioni visualizzate sullo schermo per pulire il percorso della carta.

["Caricamento della carta" a pagina 33](#page-32-0)

*Nota:*

Ripetere la procedura fino a quando le tracce di inchiostro sulla carta non scompaiono. Se le stampe sono ancora macchiate o segnate, pulire le altre origini carta.

# **Pulizia del vetro dello scanner e del tappetino per documenti**

Quando si verifica quanto segue, pulire il vetro dello scanner e il tappetino per documenti.

- ❏ Quando le copie o immagini scansionate sono macchiate
- ❏ Quando l'area di copia o di scansione si estende per includere polvere o macchie, con conseguente posizione di copia o di scansione errata o immagini piccole

### !*Attenzione:*

Prestare attenzione affinché le mani e le dita non rimangano incastrate durante l'apertura o la chiusura del coperchio documenti. Ciò potrebbe causare lesioni.

#### c*Importante:*

Non utilizzare mai alcool o diluenti per pulire la stampante. Tali agenti chimici possono danneggiare la stampante.

1. Aprire il coperchio documenti.

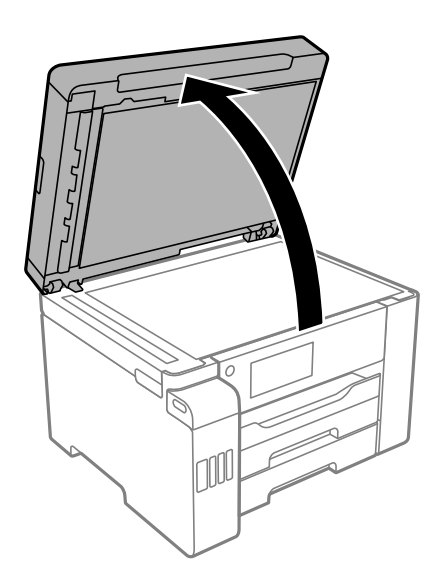

2. Pulire la superficie del vetro dello scanner con un panno morbido, asciutto e pulito.

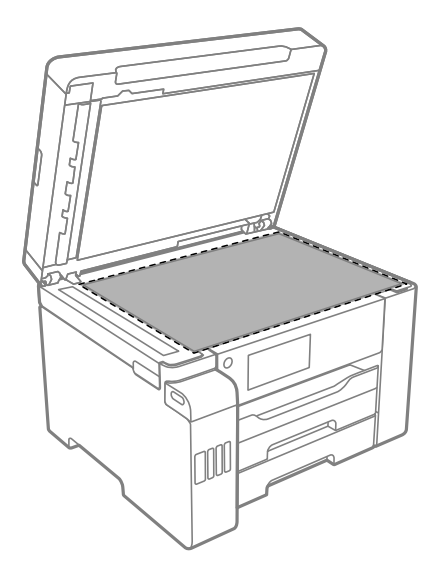

#### c*Importante:*

- ❏ Se la superficie in vetro è sporca di unto o altro materiale difficile da rimuovere, pulirla mediante un panno morbido con una piccola quantità di detergente per vetri. Asciugare tutto il liquido rimanente.
- ❏ Non esercitare una pressione eccessiva sulla superficie in vetro.
- ❏ Prestare attenzione affinché la superficie in vetro non venga graffiata né danneggiata. Il danneggiamento della superficie in vetro può incidere negativamente sulla qualità delle scansioni.
- 3. Pulire la superficie del tappetino per documenti con un panno morbido, pulito e inumidito con un detergente delicato.

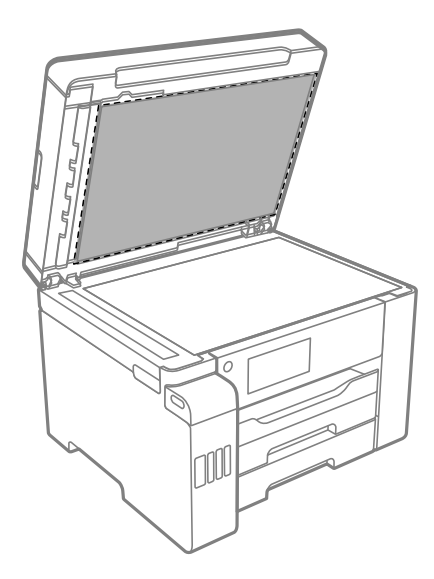

4. Pulire il tappetino per documenti con un panno asciutto.

Utilizzare lo scanner dopo che il tappetino per documenti si è asciugato.

# <span id="page-164-0"></span>**Pulizia dell'ADF**

Se le immagini copiate o acquisite dall'ADF sono macchiate o gli originali non vengono alimentati correttamente nell'ADF, è necessario pulire l'ADF.

#### c*Importante:*

Non utilizzare mai alcool o diluenti per pulire la stampante. Tali agenti chimici possono danneggiare la stampante.

1. Aprire il coperchio dell'ADF.

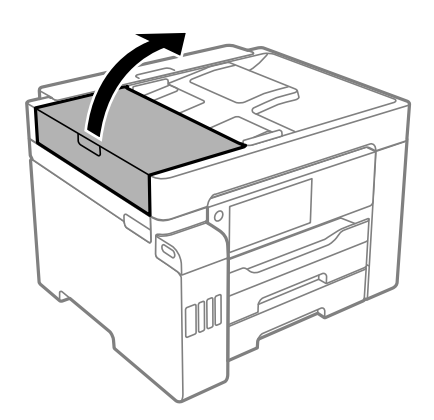

2. Pulire il rullo e la parte interna dell'ADF con un panno morbido e umido.

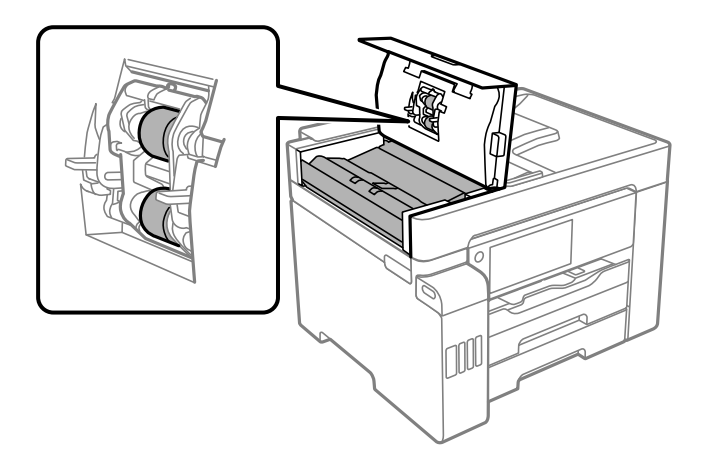

- ❏ L'uso di un panno asciutto potrebbe danneggiare la superficie del rullo.
- ❏ Utilizzare l'ADF dopo che il rullo si è asciugato.

3. Chiudere il coperchio ADF e aprire il coperchio documenti.

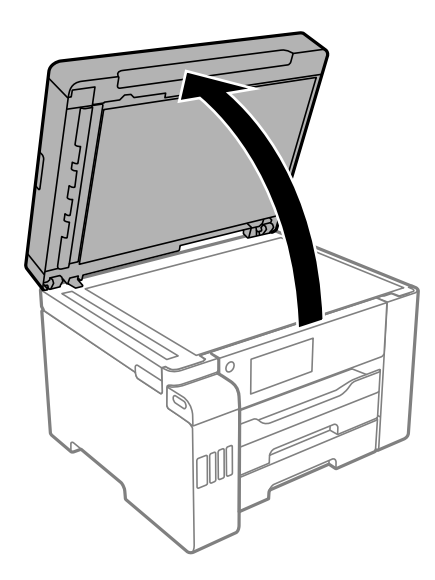

4. Pulire la parte mostrata nell'illustrazione.

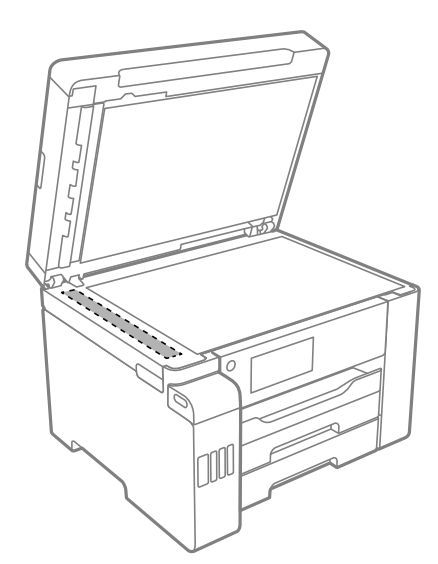

- ❏ Se la superficie in vetro è sporca di unto o altro materiale difficile da rimuovere, pulirla mediante un panno morbido con una piccola quantità di detergente per vetri. Asciugare tutto il liquido rimanente.
- ❏ Non esercitare una pressione eccessiva sulla superficie in vetro.
- ❏ Prestare attenzione affinché la superficie in vetro non venga graffiata né danneggiata. Il danneggiamento della superficie in vetro può incidere negativamente sulla qualità delle scansioni.

# <span id="page-166-0"></span>**Pulizia della stampante**

Se la custodia esterna è sporca o polverosa, spegnere la stampante e pulirla con un panno umido e morbido. Se non è possibile rimuovere la sporcizia, provare a pulire con un panno umido e morbido inumidito con un detergente delicato.

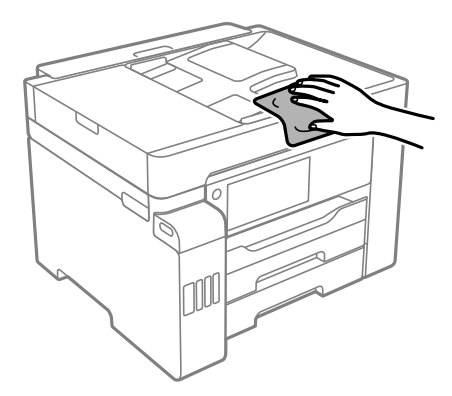

- ❏ Prestare attenzione a non versare acqua nei meccanismi della stampante o sui componenti elettronici. Altrimenti la stampante potrebbe danneggiarsi.
- ❏ Non utilizzare mai alcool o diluenti per pulire il coperchio della stampante. Tali agenti chimici possono danneggiare i componenti e la custodia.
- ❏ Non toccare il cavo piatto bianco, la pellicola semitrasparente e i tubicini di inchiostro all'interno della stampante. Onde evitare il malfunzionamento della stessa.

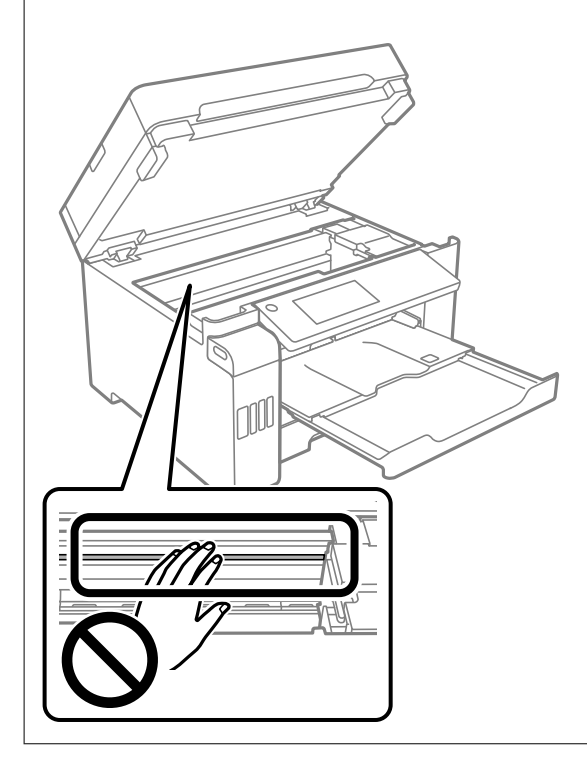

# <span id="page-167-0"></span>**Pulizia delle fuoriuscite di inchiostro**

- Se l'inchiostro è fuoriuscito, effettuare la pulizia nei seguenti modi.
- ❏ Se l'inchiostro aderisce all'area attorno al serbatoio, eliminarlo utilizzando un batuffolo di cotone o un panno pulito e liscio.
- ❏ Se l'inchiostro viene versato sul pavimento o sul piano di lavoro, rimuoverlo immediatamente. Una volta secca, sarà molto difficile rimuovere la macchia di inchiostro. Per evitare che la macchia si ingrandisca, tamponare l'inchiostro con un panno asciutto e pulirlo con un panno bagnato.
- ❏ Se l'inchiostro dovesse venire a contatto con le mani, lavarle con acqua e sapone.

# **Verifica del numero totale di pagine alimentate nella stampante**

È possibile verificare il numero totale di pagine alimentate nella stampante.

# **Verifica del numero totale di pagine alimentate nella stampante (pannello di controllo)**

Le informazioni vengono stampante insieme al motivo di controllo ugelli.

- 1. Selezionare **Impostazioni** nella schermata iniziale.
- 2. Selezionare **Manutenzione** > **Controllo ugelli testina**.
- 3. Seguire le istruzioni a video per stampare il motivo di verifica ugelli.

# **Verifica del numero totale di pagine alimentate nella stampante (Windows)**

- 1. Accedere alla finestra del driver della stampante.
- 2. Fare clic su **Informazioni su stampante e opzioni** nella scheda **Utility**.

#### **Informazioni correlate**

& ["Applicazione per la stampa da computer \(Driver stampante Windows\)" a pagina 311](#page-310-0)

# **Verifica del numero totale di pagine alimentate nella stampante (Mac OS)**

1. Selezionare **Preferenze di Sistema** dal menu Apple > **Stampa e Scanner** (o **Stampa e Scansione**, **Stampa e Fax**), quindi selezionare la stampante in uso.

- <span id="page-168-0"></span>2. Fare clic su **Opzioni e forniture** > **Utility** > **Apri Utility Stampante**.
- 3. Fare clic su **Informazioni su stampante e opzioni**.

# **Risparmio energia**

La stampante entra in modalità di riposo o si spegne automaticamente se non vengono eseguite operazioni per un dato periodo di tempo. È possibile regolare l'intervallo di tempo che deve trascorrere prima che venga attivato il risparmio energetico. Un intervallo di attesa maggiore incide sul consumo energetico del prodotto. Prima di apportare qualsiasi modifica, valutare le eventuali ripercussioni ambientali.

A seconda dal luogo di acquisto, la stampante può essere dotata di una funzionalità che la spegne automaticamente se non è connessa alla rete per 30 minuti.

# **Risparmio energetico (pannello di controllo)**

- 1. Selezionare **Impostazioni** nella schermata iniziale.
- 2. Selezionare **Impostazioni generali** > **Impostazioni base**.
- 3. Attenersi a una delle procedure indicate di seguito.

*Nota:*

Il prodotto può avere la funzionalità *Imp. di spegn.* o *Timer spegnimento* a seconda del luogo di acquisto.

- ❏ Selezionare **Timer sospens.** o **Imp. di spegn.** > **Spegni se inattivo** o **Spegni se disconnesso**, e quindi eseguire le impostazioni.
- ❏ Selezionare **Timer sospens.** o **Timer spegnimento**, e effettuare le impostazioni.

# **Installare o disinstallare le applicazioni separatamente**

Connettere il computer alla rete e installare la versione più recente delle applicazioni dal sito web. Eseguire l'accesso al computer come amministratore. Se viene richiesto, immettere la password di amministratore.

# **Installazione delle applicazioni separatamente**

#### *Nota:*

Affinché sia possibile reinstallare un'applicazione, è necessario innanzitutto disinstallarla.

1. Verificare che la stampante e il computer siano in grado di comunicare e che la stampante sia connessa a Internet.

2. Avviare EPSON Software Updater.

Lo screenshot mostra un esempio su Windows.

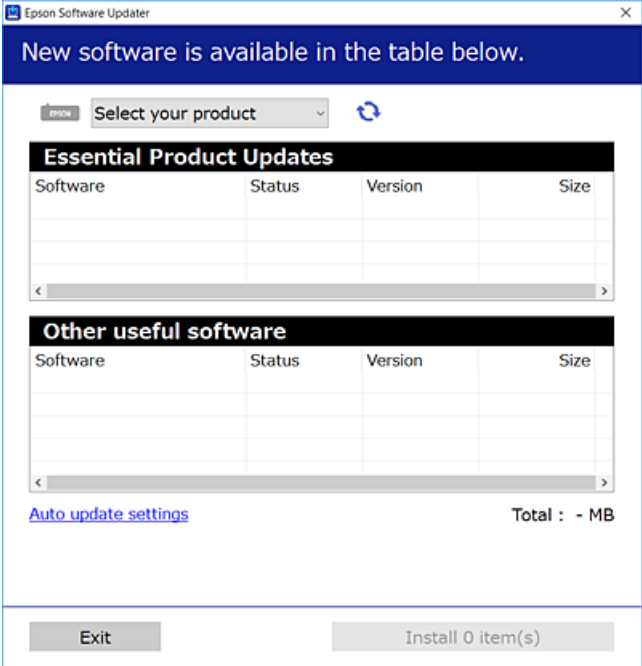

- 3. Per Windows, selezionare la stampante in uso, quindi fare clic su  $\mathbf{C}$  per verificare le ultime applicazioni disponibili.
- 4. Selezionare le voci che si desidera installare o aggiornare, quindi fare clic sul pulsante di installazione.

#### c*Importante:*

Non spegnere o scollegare la stampante dalla presa fino al completamento dell'aggiornamento. L'operazione potrebbe portare a un malfunzionamento della stampante.

#### *Nota:*

❏ È possibile scaricare le applicazioni più recenti dalla pagina principale di Epson.

[http://www.epson.com](http://www.epson.com/)

❏ Se si utilizzano i sistemi operativi Windows Server, non è possibile utilizzare Epson Software Updater. Scaricare le applicazioni più recenti dal sito web Epson.

#### **Informazioni correlate**

- & ["Applicazione per l'aggiornamento di software e Firmware \(EPSON Software Updater\)" a pagina 320](#page-319-0)
- & ["Disinstallazione di applicazioni" a pagina 172](#page-171-0)

### **Verificare che sia installato un driver della stampante originale Epson — Windows**

È possibile verificare se sul computer in uso sia installato un driver della stampante originale Epson in uno dei seguenti modi.

Selezionare **Pannello di controllo** > **Visualizza dispositivi e stampanti** (**Stampanti**, **Stampanti e fax**), quindi procedere come segue per aprire la finestra delle proprietà del server di stampa.

❏ Windows Windows 10/Windows 8.1/Windows 8/Windows 7/Windows Server 2019/Windows Server 2016/ Windows Server 2012 R2/Windows Server 2012/Windows Server 2008 R2

Fare clic sull'icona della stampante, quindi su **Proprietà server di stampa** nella parte superiore della finestra.

❏ Windows Vista/Windows Server 2008

Fare clic con il pulsante destro del mouse sulla cartella **Stampanti**, quindi fare clic su **Esegui come amministratore** > **Proprietà server**.

❏ Windows XP/Windows Server 2003 R2/Windows Server 2003

Dal menu **File**, selezionare **Proprietà server**.

Fare clic sulla scheda **Driver**. Se il nome della stampante in uso compare nell'elenco, sul computer è installato un driver di stampa originale Epson.

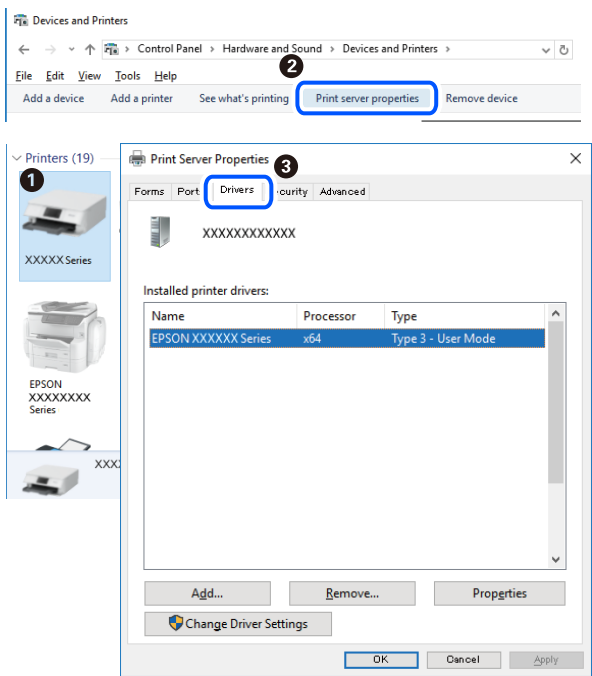

#### **Informazioni correlate**

& ["Installazione delle applicazioni separatamente" a pagina 169](#page-168-0)

### **Verificare che sia installato un driver della stampante originale Epson — Mac OS**

È possibile verificare se sul computer in uso sia installato un driver della stampante originale Epson in uno dei seguenti modi.

<span id="page-171-0"></span>Selezionare **Preferenze di Sistema** dal menu Apple > **Stampa e Scanner** (o **Stampa e Scansione**, **Stampa e Fax**), quindi selezionare la stampante in uso. Fare clic su **Opzioni e forniture**; se nella finestra vengono visualizzate le schede **Opzioni** e **Utility**, sul computer è installato un driver di stampa originale Epson.

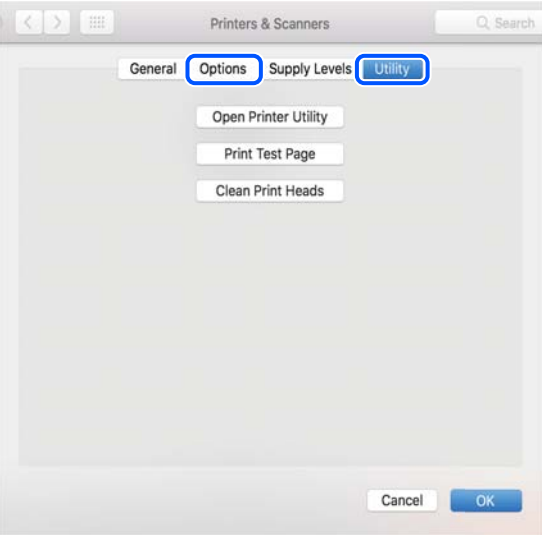

#### **Informazioni correlate**

 $\blacktriangleright$  ["Installazione delle applicazioni separatamente" a pagina 169](#page-168-0)

# **Aggiunta della stampante (solo per sistemi Mac OS)**

- 1. Selezionare **Preferenze di Sistema** dal menu Apple > **Stampanti e scanner** (o **Stampa e Scansione**, **Stampa e Fax**).
- 2. Fare clic su **+** e scegliere **Aggiungi stampante o scanner**.
- 3. Selezionare la stampante in uso, quindi selezionare la stampante da **Usa**.
- 4. Fare clic su **Aggiungi**.

```
Nota:
```
Se la stampante in uso non è elencata, verificare che sia accesa e connessa correttamente al computer.

# **Disinstallazione di applicazioni**

Eseguire l'accesso al computer come amministratore. Se viene richiesto, immettere la password di amministratore.

### **Disinstallazione di applicazioni — Windows**

- 1. Premere il pulsante di alimentazione  $\bigcup$  per spegnere la stampante.
- 2. Chiudere tutte le applicazioni in esecuzione.

#### 3. Aprire il **Pannello di controllo**:

- ❏ Windows 10/Windows Server 2019/Windows Server 2016
	- Fare clic sul pulsante Start e selezionare **Sistema Windows** > **Pannello di controllo**.
- ❏ Windows 8.1/Windows 8/Windows Server 2012 R2/Windows Server 2012

Scegliere **Desktop** > **Impostazioni** > **Pannello di controllo**.

❏ Windows 7/Windows Vista/Windows XP/Windows Server 2008 R2/Windows Server 2008/Windows Server 2003 R2/Windows Server 2003

Fare clic sul pulsante Start e scegliere **Pannello di controllo**.

#### 4. Aprire **Disinstalla un programma** (o **Installazione applicazioni**):

❏ Windows 10/Windows 8.1/Windows 8/Windows 7/Windows Vista/Windows Server 2019/Windows Server 2016/Windows Server 2012 R2/Windows Server 2012/Windows Server 2008 R2/Windows Server 2008

Selezionare **Disinstalla un programma** in **Programmi**.

❏ Windows XP/Windows Server 2003 R2/Windows Server 2003

Fare clic su **Installazione applicazioni**.

5. Selezionare l'applicazione che si desidera disinstallare.

Non è possibile disinstallare il driver della stampante se sono presenti lavori di stampa. Eliminare i lavori o attendere che vengano stampati prima di procedere con la disinstallazione.

- 6. Disinstallare le applicazioni:
	- ❏ Windows 10/Windows 8.1/Windows 8/Windows 7/Windows Vista/Windows Server 2019/Windows Server 2016/Windows Server 2012 R2/Windows Server 2012/Windows Server 2008 R2/Windows Server 2008

Fare clic su **Disinstalla/Cambia** o su **Disinstalla**.

❏ Windows XP/Windows Server 2003 R2/Windows Server 2003

Fare clic su **Cambia/Rimuovi** o su **Rimuovi**.

#### *Nota:*

Se viene visualizzata la finestra *Controllo account utente*, fare clic su *Continua*.

7. Seguire le istruzioni a video.

### **Disinstallazione di applicazioni — Mac OS**

1. Scaricare Uninstaller mediante EPSON Software Updater.

Uninstaller deve essere scaricato una sola volta; non è necessario ripetere l'operazione ogni volta che si desidera disinstallare un'applicazione.

- 2. Premere il pulsante di alimentazione  $\bigcup$  per spegnere la stampante.
- 3. Per disinstallare il driver della stampante o il driver PC-FAX, selezionare **Preferenze di Sistema** dal menu Apple > **Stampanti e scanner** (o **Stampa e Scansione**, **Stampa e Fax**), quindi rimuovere la stampante dall'elenco delle stampanti attivate.
- 4. Chiudere tutte le applicazioni in esecuzione.

#### <span id="page-173-0"></span>5. Selezionare **Vai** > **Applicazioni** > **Epson Software** > **Uninstaller**.

6. Selezionare l'applicazione che si desidera disinstallare e fare clic su **Rimuovi**.

#### c*Importante:*

Tutti i driver delle stampanti a getto di inchiostro Epson vengono rimossi dal computer mediante Uninstaller. Se si utilizzano più driver delle stampanti a getto di inchiostro Epson e si desidera eliminare solo alcuni driver, eliminare prima tutti i driver, quindi reinstallare i driver della stampante necessari.

*Nota:*

Se l'applicazione che si desidera disinstallare non viene visualizzata nell'elenco delle applicazioni, non è possibile disinstallarla mediante Uninstaller. Per disinstallarla, scegliere *Vai* > *Applicazioni* > *Epson Software*, selezionare l'applicazione che si desidera disinstallare e trascinarla sull'icona del cestino.

#### **Informazioni correlate**

& ["Applicazione per l'aggiornamento di software e Firmware \(EPSON Software Updater\)" a pagina 320](#page-319-0)

# **Aggiornamento di applicazioni e firmware**

L'aggiornamento di applicazioni e firmware potrebbe consentire di risolvere alcuni problemi e aggiungere funzionalità o migliorare quelle esistenti. Verificare che sia in uso la versione più recente di applicazioni e firmware.

- 1. Verificare che la stampante sia connessa al computer e che il computer sia connesso a Internet.
- 2. Avviare EPSON Software Updater e aggiornare le applicazioni o il firmware.

#### c*Importante:*

Non spegnere il computer né la stampante fino al completamento dell'aggiornamento; in caso contrario, la stampante potrebbe non funzionare correttamente.

#### *Nota:*

Se l'applicazione che si desidera aggiornare non viene visualizzata nell'elenco, non è possibile aggiornarla mediante EPSON Software Updater. Verificare qual è la versione più recente delle applicazioni in uso nel sito Web Epson locale.

[http://www.epson.com](http://www.epson.com/)

#### **Informazioni correlate**

& ["Applicazione per l'aggiornamento di software e Firmware \(EPSON Software Updater\)" a pagina 320](#page-319-0)

### **Aggiornamento del firmware della stampante tramite il pannello di controllo**

Se la stampante è collegabile a Internet, è possibile aggiornare il firmware della stampante utilizzando il pannello di controllo. È inoltre possibile impostare la stampante affinché verifichi periodicamente eventuali aggiornamenti del firmware e notifichi l'utente della relativa disponibilità.

1. Selezionare **Impostazioni** nella schermata iniziale.

2. Selezionare **Impostazioni generali** > **Amministrazione sistema** > **Aggiornamento firmware** > **Aggiorna**. *Nota:*

Selezionare *Notifica* > *Attiva* per impostare la verifica periodica di aggiornamenti del firmware disponibili.

- 3. Leggere il messaggio visualizzato a schermo e toccare **Avvio verifica** per iniziare a cercare gli aggiornamenti disponibili.
- 4. Se sullo schermo LCD viene visualizzato un messaggio relativo alla disponibilità di un aggiornamento software, seguire le istruzioni sullo schermo per avviare l'aggiornamento.

#### c*Importante:*

- ❏ Non spegnere o scollegare la stampante dalla presa fino al completamento dell'aggiornamento; in caso contrario, la stampante potrebbe non funzionare correttamente.
- ❏ Se l'aggiornamento del firmware non viene completato o non riesce, la stampante non si avvia normalmente e sullo schermo LCD appare "Recovery Mode" alla successiva accensione. In tal caso, occorre aggiornare nuovamente il firmware utilizzando un computer. Collegare la stampante al computer mediante un cavo USB. Con "Recovery Mode" visualizzato sulla stampante, non risulta possibile aggiornare il firmware in una connessione di rete. Sul computer, accedere al sito Web Epson locale e quindi scaricare il firmware della stampante più recente. Vedere le istruzioni sul sito Web per i passaggi successivi.

### **Aggiornamento del firmware tramite Web Config**

Quando la stampante è collegabile a Internet, è possibile aggiornare il firmware da Web Config.

- 1. Accedere a Web Config e selezionare la scheda **Gestione dispositivo** > **Aggiornamento firmware**.
- 2. Fare click su **Avvia**, quindi seguire le istruzioni a video.

La conferma del firmware si avvia e, se esiste il firmware aggiornato, vengono visualizzate le informazioni a esso relative.

#### *Nota:*

È possibile aggiornare il firmware anche tramite Epson Device Admin. È possibile verificare visivamente le informazioni sul firmware sulla lista dei dispositivi. Ciò è utile quando si desidera aggiornare il firmware di più dispositivi. Per ulteriori informazioni, consultare la guida o l'aiuto di Epson Device Admin.

#### **Informazioni correlate**

& ["Applicazione per configurare le operazioni di stampa \(Web Config\)" a pagina 318](#page-317-0)

### **Aggiornamento del firmware senza connettersi a Internet**

È possibile scaricare il firmware del dispositivo sul computer dal sito web Epson, quindi collegare il dispositivo e il computer tramite un cavo USB per aggiornare il firmware. Se non è possibile aggiornare in rete, provare il seguente metodo.

- 1. Accedere al sito web Epson e scaricare il firmware.
- 2. Collegare il computer contenente il firmware scaricato alla stampante tramite un cavo USB.
- <span id="page-175-0"></span>3. Fare doppio clic sul file .exe scaricato. Epson Firmware Updater viene avviato.
- 4. Seguire le istruzioni visualizzate sullo schermo.

# **Trasporto e conservazione della stampante**

Se è necessario conservare la stampante o trasportarla per eseguire riparazioni, attenersi alla procedura indicata di seguito.

- 1. Spegnere la stampante premendo il pulsante  $\mathcal{O}$ .
- 2. Verificare che la spia di alimentazione sia spenta, quindi scollegare il cavo di alimentazione.

#### c*Importante:*

Quando la spia di alimentazione è spenta, è possibile scollegare il cavo di alimentazione. Se la spia non è spenta, la testina di stampa non ritorna nella posizione iniziale e l'inchiostro potrebbe seccarsi, rendendo impossibili future operazioni di stampa.

- 3. Scollegare tutti i cavi, ad esempio il cavo di alimentazione e il cavo USB.
- 4. Assicurarsi che non sia inserito alcun dispositivo USB esterno.
- 5. Rimuovere tutta la carta dalla stampante.
- 6. Verificare che non vi siano originali nella stampante.
- 7. Aprire l'unità scanner verificando che il coperchio documenti sia chiuso.

#### !*Attenzione:*

Prestare attenzione affinché le mani e le dita non rimangano incastrate durante l'apertura o la chiusura dell'unità scanner. Ciò potrebbe causare lesioni.

8. Impostare il bloccaggio del rullo nella posizione di blocco (Trasporto).

Il bloccaggio del rullo arresta l'alimentazione dell'inchiostro per prevenire fuoriuscite di inchiostro durante il trasporto e la conservazione.

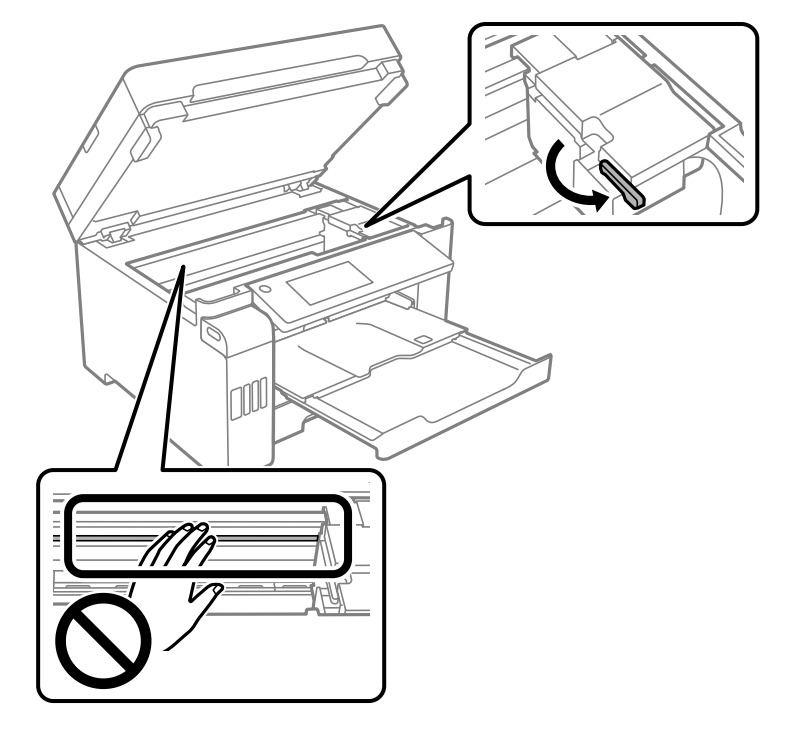

Se la testina di stampa non è nella posizione mostrata in basso, spostarla manualmente.

9. Fissare la testina di stampa al telaio con del nastro adesivo.

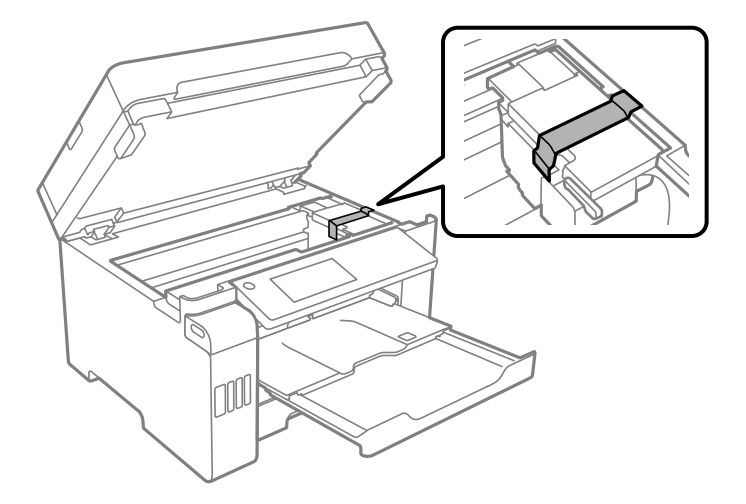

10. Chiudere l'unità scanner.

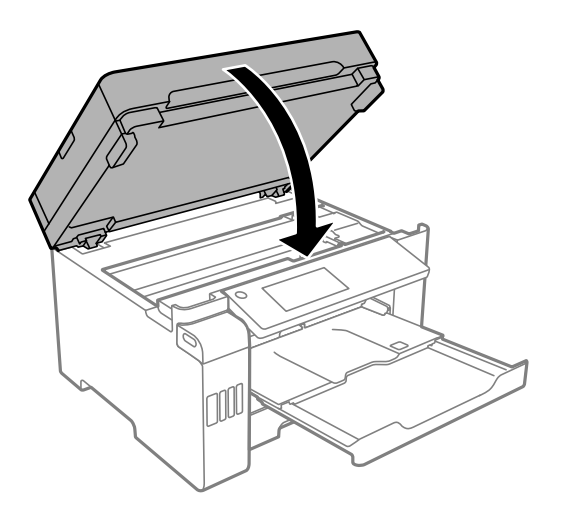

11. Assicurarsi di installare saldamente il cappuccio sul serbatoio dell'inchiostro.

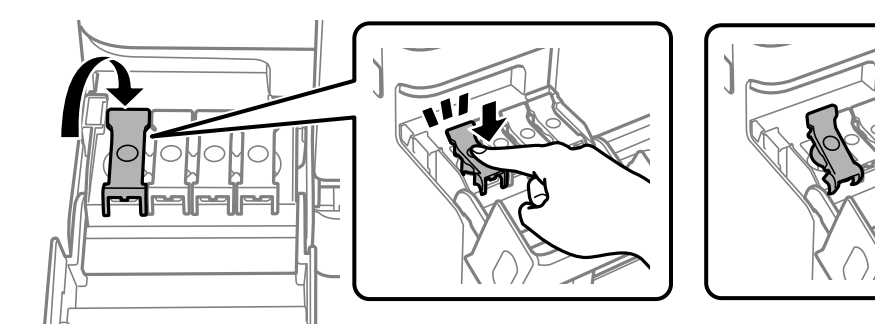

12. Chiudere saldamente il coperchio del serbatoio dell'inchiostro.

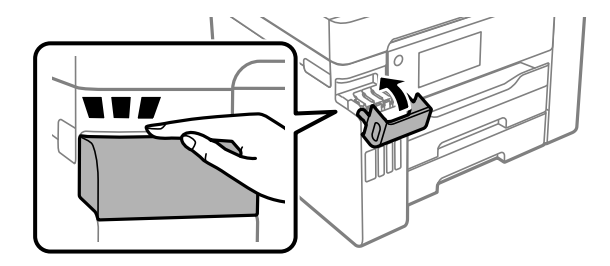

- 
- 13. Preparare la stampante per l'imballaggio come illustrato di seguito.

- 14. Collocare la stampante nella borsa di plastica e richiudere la borsa.
- 15. Riporre la stampante nella confezione originale utilizzando i materiali protettivi in dotazione.

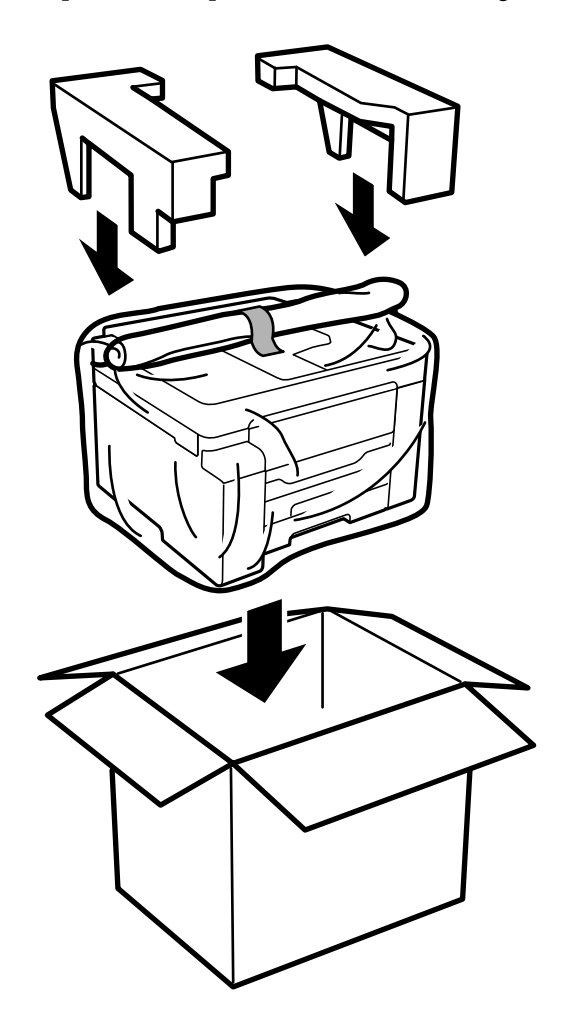

- ❏ Per trasportare la stampante, sollevarla dopo aver assunto una postura stabile. La mancata assunzione di una postura stabile per il sollevamento della stampante potrebbe provocare lesioni.
- ❏ Poiché la stampante è pesante, per il disimballaggio e il trasporto sono sempre necessarie due o più persone.
- ❏ Per sollevare la stampante, collocare le mani nella posizione illustrata di seguito. Se le mani vengono collocate in altre posizioni, la stampante potrebbe cadere o le mani potrebbero rimanere incastrate durante il posizionamento della stampante.

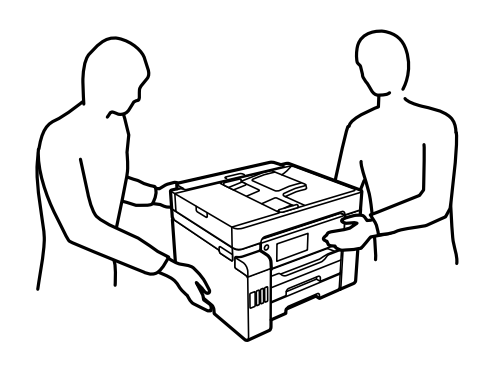

- ❏ Quando si sposta la stampante, non inclinarla di oltre 10 gradi onde evitarne la caduta.
- ❏ Per conservare o trasportare la stampante, collocarla nella borsa di plastica e richiudere la borsa. Non inclinare la stampante, non posizionarla verticalmente e non capovolgerla, onde evitare fuoriuscite di inchiostro.

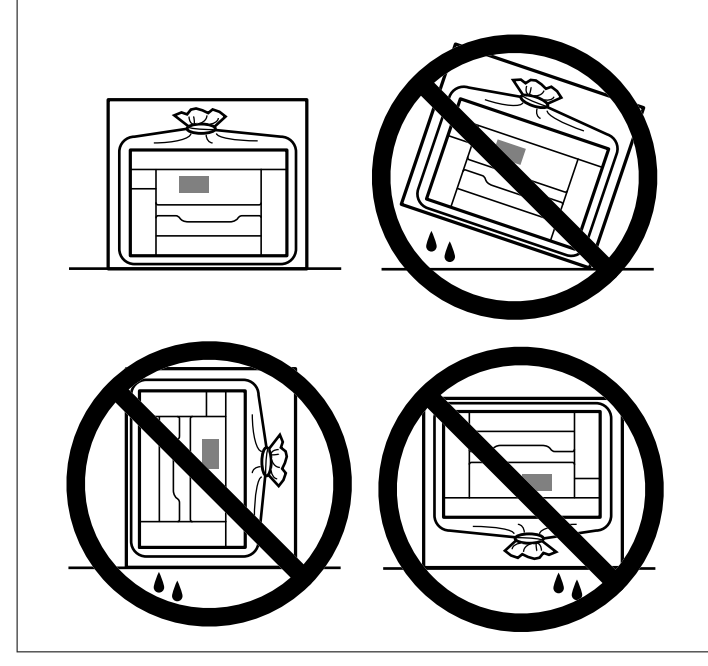
# c*Importante:*

- ❏ Quando si conserva o si trasporta una boccetta di inchiostro, non inclinare la boccetta e non sottoporla a urti o a variazioni di temperatura.Altrimenti, l'inchiostro potrebbe fuoriuscire anche se il cappuccio della boccetta è serrato saldamente.Assicurarsi di mantenere la boccetta di inchiostro in posizione verticale quando si serra il cappuccio e adottare le dovute precauzioni per evitare che l'inchiostro fuoriesca durante il trasporto, ad esempio mettendo la boccetta in una borsa.
- ❏ Non introdurre boccette di inchiostro aperte nella confezione insieme alla stampante.

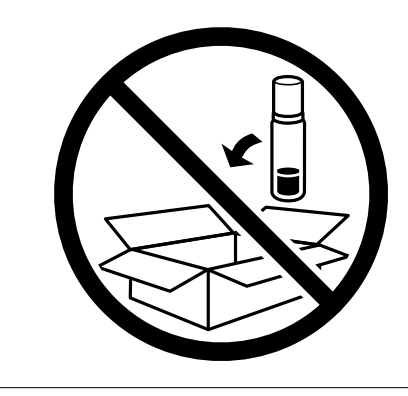

Per il successivo utilizzo della stampante, assicurarsi di rimuovere il nastro che fissa la testina di stampa e impostare il bloccaggio del rullo nella posizione di sblocco (Stampa). Se alla stampa successiva la qualità di stampa risulta inferiore, pulire e allineare la testina di stampa.

#### **Informazioni correlate**

- & ["Controllo e pulizia della testina di stampa" a pagina 158](#page-157-0)
- & ["Allineamento di linee verticali" a pagina 162](#page-161-0)

# <span id="page-181-0"></span>**Risoluzione dei problemi**

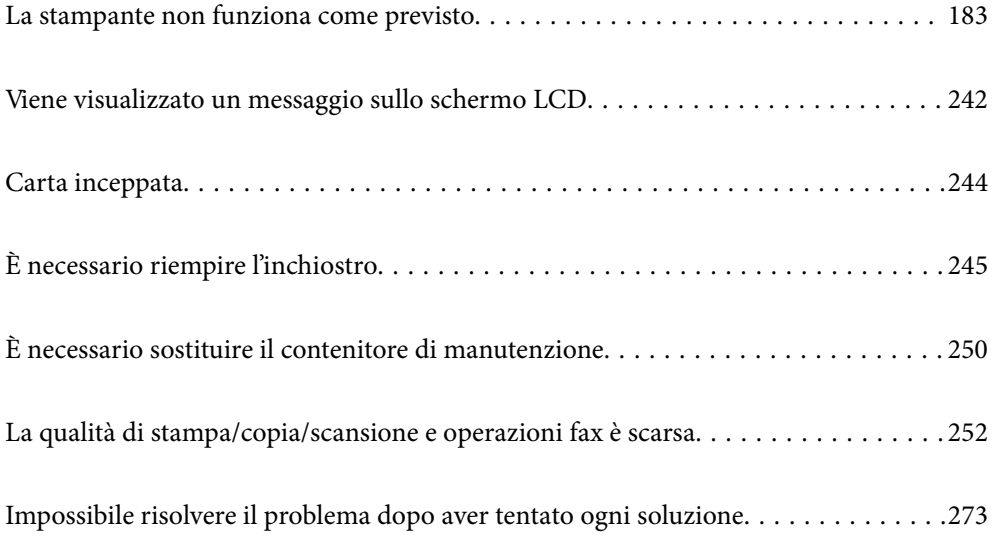

# <span id="page-182-0"></span>**La stampante non funziona come previsto**

# **La stampante non si accende/spegne**

# **La stampante non si accende**

Possono essere prese in considerazione le seguenti cause.

# **Il cavo di alimentazione non è collegato correttamente alla presa di corrente.**

# **Soluzioni**

Verificare che il cavo di alimentazione sia collegato saldamente.

# **Il pulsante**  $\bigcup$  non è stato premuto abbastanza a lungo.

# **Soluzioni**

Tenere premuto il pulsante  $\bigcirc$  più a lungo.

# **La stampante non si spegne**

# **Il pulsante** P **non è stato premuto abbastanza a lungo.**

# **Soluzioni**

Tenere premuto il pulsante  $\mathcal O$  più a lungo. Se risulta comunque impossibile spegnere la stampante, scollegare il cavo di alimentazione. Per evitare che la testina di stampa si secchi, riaccendere la stampante e spegnerla mediante il pulsante  $\mathcal{O}$ .

# **Spegnimento automatico**

# **La funzione Imp. di spegn. o Timer spegnimento è abilitata.**

# **Soluzioni**

- ❏ Selezionare **Impostazioni** > **Impostazioni generali** > **Impostazioni base** > **Imp. di spegn.**, e quindi disabilitare le impostazioni **Spegni se inattivo** e **Spegni se disconnesso**.
- ❏ Selezionare **Impostazioni** > **Impostazioni generali** > **Impostazioni base**, quindi disattivare l'impostazione **Timer spegnimento**.

#### *Nota:*

Il prodotto può avere la funzionalità *Imp. di spegn.* o *Timer spegnimento* a seconda del luogo di acquisto.

# <span id="page-183-0"></span>**Problemi di alimentazione della carta**

# **Mancata alimentazione carta**

Possono essere prese in considerazione le seguenti cause.

#### **La posizione dell'installazione non è adeguata.**

# **Soluzioni**

Collocare la stampante su una superficie piana e utilizzarla nelle condizioni ambientali consigliate.

 $\blacktriangleright$  ["Specifiche ambientali" a pagina 356](#page-355-0)

# **È stata usata della carta non supportata.**

# **Soluzioni**

Utilizzare carta supportata dalla stampante in uso.

- & ["Carta disponibile e capacità" a pagina 305](#page-304-0)
- & ["Tipi di carta non disponibili" a pagina 310](#page-309-0)

#### **La manipolazione della carta è inadeguata.**

#### **Soluzioni**

Seguire le precauzioni per la manipolazione della carta.

& ["Precauzioni per la manipolazione della carta" a pagina 32](#page-31-0)

# **Sono stati caricati troppi fogli nella stampante.**

#### **Soluzioni**

Non caricare più fogli di quelli consentiti per il tipo di carta in uso.

& ["Carta disponibile e capacità" a pagina 305](#page-304-0)

#### **Le impostazioni carta sulla stampante non sono corrette.**

#### **Soluzioni**

Assicurarsi che le impostazioni di formato e tipo di carta corrispondano con quelle effettive caricate sulla stampante.

& ["Impostazioni tipo e formato carta" a pagina 32](#page-31-0)

# **Carta alimentata in modo obliquo**

Possono essere prese in considerazione le seguenti cause.

#### **La posizione dell'installazione non è adeguata.**

#### **Soluzioni**

Collocare la stampante su una superficie piana e utilizzarla nelle condizioni ambientali consigliate.

& ["Specifiche ambientali" a pagina 356](#page-355-0)

# **È stata usata della carta non supportata.**

#### **Soluzioni**

Utilizzare carta supportata dalla stampante in uso.

- $\blacktriangleright$  ["Carta disponibile e capacità" a pagina 305](#page-304-0)
- $\blacktriangleright$  ["Tipi di carta non disponibili" a pagina 310](#page-309-0)

#### **La manipolazione della carta è inadeguata.**

#### **Soluzioni**

Seguire le precauzioni per la manipolazione della carta.

& ["Precauzioni per la manipolazione della carta" a pagina 32](#page-31-0)

#### **La carta è stata caricata in modo non corretto.**

#### **Soluzioni**

Caricare la carta nella direzione corretta e allineare la guida laterale al bordo dei fogli.

& ["Caricamento della carta" a pagina 33](#page-32-0)

#### **Sono stati caricati troppi fogli nella stampante.**

#### **Soluzioni**

Non caricare più fogli di quelli consentiti per il tipo di carta in uso.

& ["Carta disponibile e capacità" a pagina 305](#page-304-0)

#### **Le impostazioni carta sulla stampante non sono corrette.**

#### **Soluzioni**

Assicurarsi che le impostazioni di formato e tipo di carta corrispondano con quelle effettive caricate sulla stampante.

& ["Impostazioni tipo e formato carta" a pagina 32](#page-31-0)

# **Alimentazione contemporanea di più fogli di carta**

Possono essere prese in considerazione le seguenti cause.

#### **La posizione dell'installazione non è adeguata.**

#### **Soluzioni**

Collocare la stampante su una superficie piana e utilizzarla nelle condizioni ambientali consigliate.

& ["Specifiche ambientali" a pagina 356](#page-355-0)

#### **È stata usata della carta non supportata.**

# **Soluzioni**

Utilizzare carta supportata dalla stampante in uso.

& ["Carta disponibile e capacità" a pagina 305](#page-304-0)

& ["Tipi di carta non disponibili" a pagina 310](#page-309-0)

#### **La manipolazione della carta è inadeguata.**

# **Soluzioni**

Seguire le precauzioni per la manipolazione della carta.

& ["Precauzioni per la manipolazione della carta" a pagina 32](#page-31-0)

#### **La carta è umida.**

#### **Soluzioni**

Caricare altra carta.

# **L'elettricità statica ha fatto sì che i fogli di carta si attaccassero tra loro.**

#### **Soluzioni**

Smazzare la carta prima di caricarla. Se la carta continua a non alimentarsi, caricare un foglio di carta alla volta.

## **Sono stati caricati troppi fogli nella stampante.**

#### **Soluzioni**

Non caricare più fogli di quelli consentiti per il tipo di carta in uso.

& ["Carta disponibile e capacità" a pagina 305](#page-304-0)

#### **Le impostazioni carta sulla stampante non sono corrette.**

#### **Soluzioni**

Assicurarsi che le impostazioni di formato e tipo di carta corrispondano con quelle effettive caricate sulla stampante.

& ["Impostazioni tipo e formato carta" a pagina 32](#page-31-0)

# **Vengono caricati più fogli di carta contemporaneamente durante la stampa fronte/retro manuale.**

# **Soluzioni**

Rimuovere eventuale carta caricata nell'origine carta prima di ricaricare la carta.

# **Errore di carta esaurita**

# **La carta non è stata caricata al centro del vassoio carta.**

# **Soluzioni**

Quando si verifica un errore anche se è stata caricata carta nel vassoio carta, ricaricare la carta al centro del vassoio carta.

# **Mancata alimentazione degli originali nell'ADF**

Possono essere prese in considerazione le seguenti cause.

# **Vengono utilizzati originali non supportati dall'ADF.**

# **Soluzioni**

Utilizzare originali supportati dall'ADF.

& ["Specifiche ADF" a pagina 348](#page-347-0)

# **Gli originali sono stati caricati in modo errato.**

#### **Soluzioni**

Caricare gli originali nel verso corretto, quindi far scorrere le guide laterali dell'ADF fino ad allinearle ai bordi degli originali.

# **Sono stati caricati troppi originali nell'ADF.**

#### **Soluzioni**

Non caricare gli originali sopra la linea indicata dal simbolo di triangolo sull'ADF.

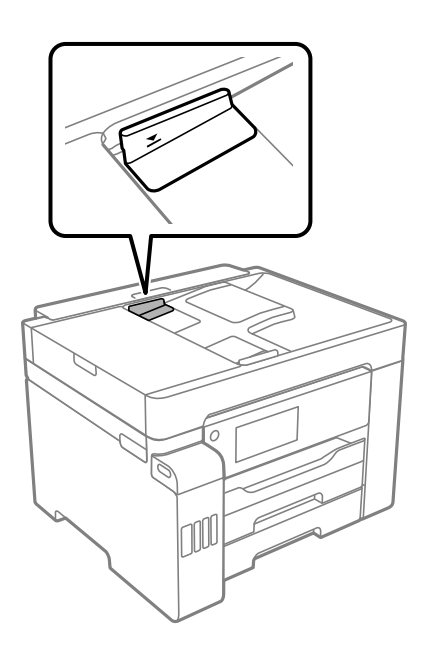

**L'originale scivola quando la polvere aderisce al rullo.**

#### **Soluzioni**

Pulire le parti interne dell'ADF.

& ["Pulizia dell'ADF" a pagina 165](#page-164-0)

# **Gli originali non vengono rilevati.**

#### **Soluzioni**

Sulla schermata per la copia, la scansione o l'invio di fax, verificare che l'icona ADF sia accesa. In caso contrario, collocare nuovamente gli originali.

# <span id="page-187-0"></span>**Impossibile stampare**

# **Impossibile stampare da Windows**

Assicurarsi che il computer e la stampante siano collegati in modo corretto.

La causa e la soluzione del problema potrebbero essere diverse a seconda che siano connessi o meno.

#### *Verifica stato della connessione*

Utilizzare Epson Printer Connection Checker per verificare lo stato della connessione per il computer e la stampante. Potrebbe essere possibile risolvere il problema a seconda dei risultati della verifica.

1. Fare doppio clic sull'icona sul desktop **Epson Printer Connection Checker**.

Epson Printer Connection Checker viene avviato.

Se non ci sono icone sul desktop, seguire i seguenti metodi per avviare Epson Printer Connection Checker.

❏ Windows 10

Fare clic sul pulsante start e selezionare **Epson Software** > **Epson Printer Connection Checker**.

❏ Windows 8.1/Windows 8

Immettere il nome dell'applicazione nell'accesso alla ricerca, quindi selezionare l'icona visualizzata.

❏ Windows 7

Fare clic sul tasto Avvio e scegliere **Tutti i programmi** > **Epson Software** > **Epson Printer Connection Checker**.

2. Seguire le istruzioni a video per la verifica.

#### *Nota:*

Se il nome della stampante non viene visualizzato, installare un driver della stampante originale Epson. ["Verificare che sia installato un driver della stampante originale Epson — Windows" a pagina 170](#page-169-0)

Quando è stato identificato il problema, seguire la soluzione visualizzata sullo schermo.

Quando non è possibile risolvere il problema, controllare quanto riportato di seguito a seconda della situazione.

- ❏ La stampante non viene riconosciuta attraverso una connessione di rete "Non è possibile collegarsi a una rete" a pagina 188
- ❏ La stampante non viene riconosciuta attraverso una connessione USB ["La stampante non può essere connessa tramite USB \(Windows\)" a pagina 191](#page-190-0)
- ❏ La stampante è stata riconosciuta, ma la stampa non può essere eseguita. ["Impossibile stampare nonostante sia stato stabilito un collegamento \(Windows\)" a pagina 191](#page-190-0)

# **Non è possibile collegarsi a una rete**

Potrebbe essersi verificato uno dei seguenti problemi.

# **Si è verificato un problema con i dispositivi di rete per il collegamento Wi-Fi.**

#### **Soluzioni**

Spegnere i dispositivi che si desidera connettere alla rete. Attendere circa 10 secondi, quindi accendere i dispositivi nel seguente ordine: router wireless, computer o dispositivo smart e stampante. Avvicinare la stampante e il computer o dispositivo intelligente al router wireless per facilitare la comunicazione delle onde radio, quindi provare a effettuare nuovamente le impostazioni di rete.

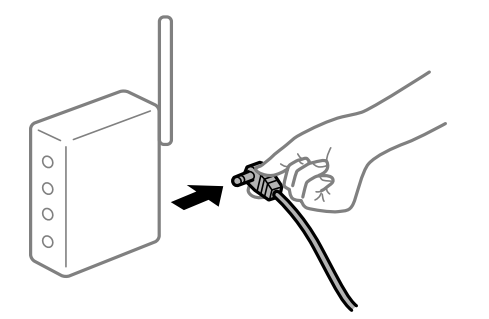

# **I dispositivi non possono ricevere segnali dal router wireless poiché sono troppo lontani.**

#### **Soluzioni**

Dopo aver spostato il computer o il dispositivo intelligente e la stampante più vicini al router wireless, spegnere il router wireless, quindi accenderlo nuovamente.

# **Quando si sostituisce il router wireless, le impostazioni non corrispondono a quelle del nuovo router.**

## **Soluzioni**

Creare nuovamente le impostazioni di collegamento in modo che corrispondano al nuovo router wireless.

& ["Quando si sostituisce il router wireless" a pagina 278](#page-277-0)

# **Gli SSID connessi dal computer o da dispositivi intelligenti e computer sono diversi.**

# **Soluzioni**

Quando si utilizzano router wireless multipli contemporaneamente o il router wireless ha SSID multipli e i dispositivi sono connessi a SSID diversi, la connessione al router wireless non è possibile.

Connettere il computer o il dispositivo intelligente allo stesso SSID della stampante.

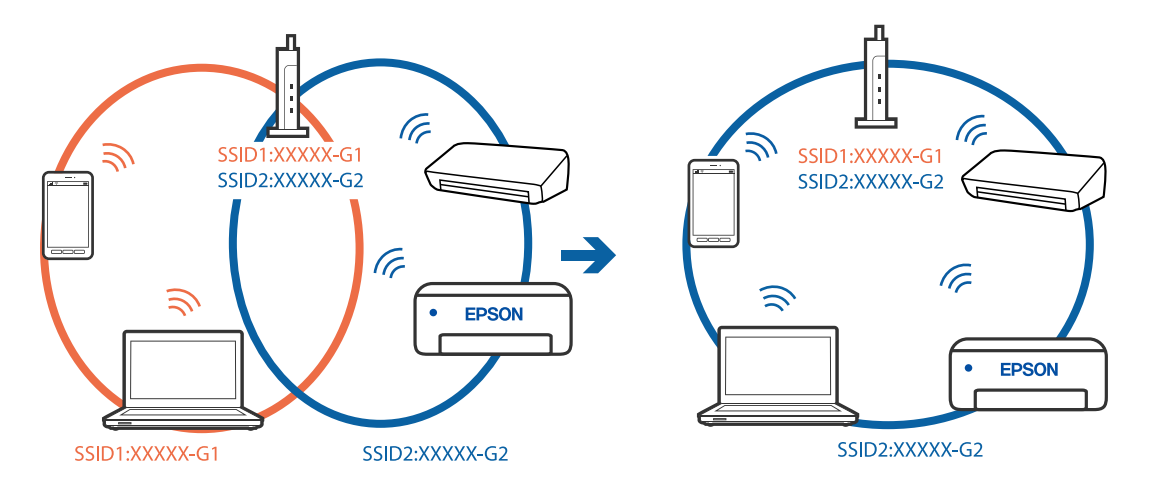

#### **È disponibile un separatore di riservatezza sul router wireless.**

#### **Soluzioni**

Molti router wireless hanno una funzione di separatore di riservatezza, che blocca la comunicazione tra dispositivi collegati. Se la comunicazione tra la stampante e il computer o il dispositivo intelligente non è possibile anche se sono collegati alla stessa rete, disabilitare il separatore di riservatezza sul router wireless. Per ulteriori dettagli, consultare il manuale fornito in dotazione con il router wireless.

#### **L'indirizzo IP non è stato assegnato correttamente.**

#### **Soluzioni**

Se l'indirizzo IP assegnato alla stampante è 169.254.XXX.XXX e la maschera di sottorete è 255.255.0.0, l'indirizzo IP potrebbe non essere stato assegnato correttamente.

Selezionare **Impostazioni** > **Impostazioni generali** > **Impostazioni di rete** > **Avanzate** dal pannello di controllo della stampante, quindi verificare l'indirizzo IP e la maschera di sottorete assegnata alla stampante.

Riavviare il router wireless o ripristinare le impostazioni di rete della stampante.

& ["Reimpostare il collegamento di rete" a pagina 277](#page-276-0)

#### **C'è un problema con le impostazioni di rete sul computer.**

#### **Soluzioni**

Provare ad accedere a qualsiasi sito web dal computer per assicurarsi che le relative impostazioni di rete siano corrette. Se non è possibile accedere a qualsiasi sito web, il problema è a livello di computer.

Verificare la connessione di rete del computer. Per i dettagli, vedere la documentazione fornita con il computer.

# **La stampante è collegata tramite Ethernet utilizzando dispositivi che supportano IEEE 802.3az (Energy Efficient Ethernet).**

#### **Soluzioni**

Quando si connette la stampante tramite Ethernet utilizzando dispositivi che supportano IEEE 802.3az (Energy Efficient Ethernet), possono verificarsi i seguenti problemi a seconda dell'hub o del router in uso.

❏ La connessione diventa instabile, la stampante viene connessa e disconnessa più e più volte.

❏ Impossibile connettersi alla stampante.

❏ La velocità di comunicazione si rallenta.

Seguire la procedura seguente per disabilitare IEEE 802.3az per la stampante e quindi connettersi.

- 1. Rimuovere il cavo Ethernet collegato al computer e alla stampante.
- 2. Quando è abilitato IEEE 802.3az per il computer, disabilitarlo.

Per i dettagli, vedere la documentazione fornita con il computer.

- 3. Collegare direttamente il computer alla stampante mediante un cavo Ethernet.
- 4. Sulla stampante, stampare un rapporto di connessione di rete. ["Stampa di un report di connessione di rete" a pagina 295](#page-294-0)
- <span id="page-190-0"></span>5. Verificare l'indirizzo IP della stampante sul report di connessione di rete.
- 6. Sul computer, accedere a Web Config. Avviare un browser Web e immettere l'indirizzo IP della stampante. ["Esecuzione di Web Config su un browser Web" a pagina 318](#page-317-0)
- 7. Selezionare la scheda **Impostazioni di rete** > **LAN cablata**.
- 8. Selezionare **DISATTIVA** per **IEEE 802.3az**.
- 9. Fare clic su **Avanti**.
- 10. Fare clic su **OK**.
- 11. Rimuovere il cavo Ethernet collegato al computer e alla stampante.
- 12. Se si è disabilitato IEEE 802.3az per il computer nel passaggio 2, abilitarlo.
- 13. Collegare i cavi Ethernet rimossi nel passaggio 1 al computer e alla stampante.

Se il problema persiste, è possibile che il problema sia causato da dispositivi diversi dalla stampante.

# **La stampante non può essere connessa tramite USB (Windows)**

Possono essere prese in considerazione le seguenti cause.

# **Il cavo USB non è stato inserito correttamente nella presa elettrica.**

#### **Soluzioni**

Collegare saldamente il cavo USB alla stampante e al computer.

#### **Si è verificato un problema con il hub USB.**

#### **Soluzioni**

Se si utilizza un hub USB, provare a collegare la stampante direttamente al computer.

# **C'è un problema con il cavo USB o con l'ingresso USB.**

#### **Soluzioni**

Se non è possibile riconoscere il cavo USB, utilizzare una porta diversa o sostituire il cavo USB.

# **Impossibile stampare nonostante sia stato stabilito un collegamento (Windows)**

Possono essere prese in considerazione le seguenti cause.

# **Si è verificato un problema relativo al software o ai dati.**

#### **Soluzioni**

❏ Verificare che sia installato un driver della stampante originale Epson (EPSON XXXXX). Se non viene installato un driver della stampante Epson originale, le funzioni disponibili sono limitate. Si consiglia di utilizzare un driver della stampante originale Epson.

- ❏ Se si sta stampando un'immagine con dati di grandi dimensioni, il computer potrebbe non disporre di una quantità di memoria sufficiente. Stampare a una risoluzione inferiore o con dimensioni ridotte.
- ❏ Se il problema persiste dopo aver provato tutte le soluzioni indicate, tentare di disinstallare e reinstallare il driver della stampante.
- ❏ L'aggiornamento del software alla versione più recente potrebbe consentire di risolvere alcuni problemi. Per controllare lo stato del software, utilizzare lo strumento di aggiornamento del software.
- & ["Verificare che sia installato un driver della stampante originale Epson Windows" a pagina 170](#page-169-0)
- & ["Verificare che sia installato un driver della stampante originale Epson Mac OS" a pagina 171](#page-170-0)
- $\rightarrow$  ["Installare o disinstallare le applicazioni separatamente" a pagina 169](#page-168-0)
- & ["Aggiornamento di applicazioni e firmware" a pagina 174](#page-173-0)

#### **Si è verificato un problema relativo allo stato della stampante.**

#### **Soluzioni**

Fare clic su **EPSON Status Monitor 3** nella scheda **Utility** del driver della stampante, quindi verificare lo stato della stampante. Se **EPSON Status Monitor 3** è disattivato, fare clic su **Impostazioni avanzate** nella scheda **Utility**, quindi selezionare **Abilita EPSON Status Monitor 3**.

#### **Ci sono ancora lavori in attesa di stampa.**

# **Soluzioni**

Fare clic su **Coda di stampa** nella scheda **Utility** del driver della stampante. Se rimangono dei dati non necessari, selezionare **Annulla tutti i documenti** dal menu **Stampante**.

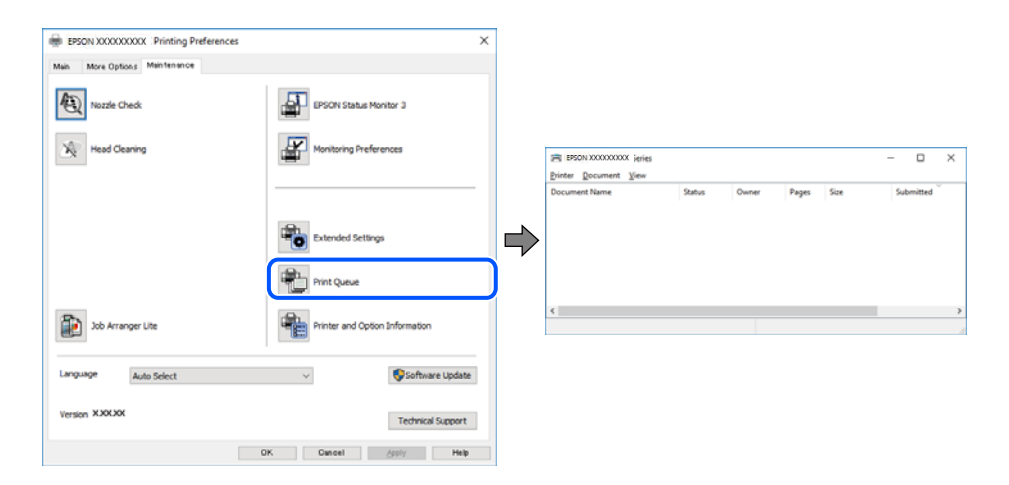

#### **La stampante non è in linea o è in sospeso.**

# **Soluzioni**

Fare clic su **Coda di stampa** nella scheda **Utility** del driver della stampante.

Se la stampante non è in linea o è in sospeso, deselezionare l'impostazione corrispondente nel menu **Stampante**.

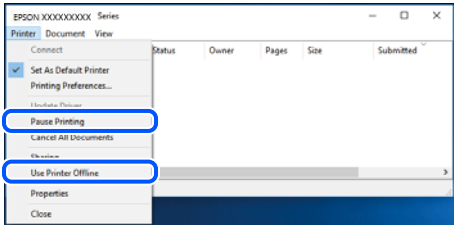

#### **La stampante non è sta selezionata come predefinita.**

#### **Soluzioni**

Fare clic con il tasto destro sull'icona della stampante in **Pannello di controllo** > **Visualizza dispositivi e stampanti** (o **Stampanti**, **Stampanti e fax**) e fare clic su **Imposta come stampante predefinita**.

#### *Nota:*

Se ci sono più icone di stampanti, vedere di seguito per selezionare la stampante corretta.

#### Esempio:

Connessione USB: EPSON serie XXXX

Connessione di rete: EPSON serie XXXX (rete)

Se il driver della stampante viene installato più volte, potrebbero crearsi varie copie. Se si creano delle copie come "EPSON serie XXXX (copia 1)", fare clic con il tasto destro del mouse sull'icona del driver copiato, quindi fare clic su **Rimuovi dispositivo**.

# **La porta della stampante non è impostata correttamente.**

#### **Soluzioni**

Fare clic su **Coda di stampa** nella scheda **Utility** del driver della stampante.

Assicurarsi che la porta della stampante sia impostata correttamente in **Proprietà** > **Porta** dal menu **Stampante**.

Connessione USB: **USBXXX**, connessione rete: **EpsonNet Print Port**

# **Improvvisamente la stampante non può stampare con una connessione di rete**

Potrebbe essersi verificato uno dei seguenti problemi.

# **L'ambiente di rete è mutato.**

#### **Soluzioni**

Dopo aver cambiato l'ambiente di rete,come il router wireless o il provider, provare a creare di nuovo le impostazioni di rete per la stampante.

Connettere il computer o il dispositivo intelligente allo stesso SSID della stampante.

& ["Reimpostare il collegamento di rete" a pagina 277](#page-276-0)

# **Si è verificato un problema con i dispositivi di rete per il collegamento Wi-Fi.**

#### **Soluzioni**

Spegnere i dispositivi che si desidera connettere alla rete. Attendere circa 10 secondi, quindi accendere i dispositivi nel seguente ordine: router wireless, computer o dispositivo smart e stampante. Avvicinare la stampante e il computer o dispositivo intelligente al router wireless per facilitare la comunicazione delle onde radio, quindi provare a effettuare nuovamente le impostazioni di rete.

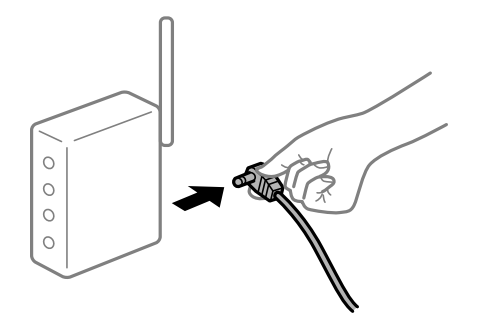

#### **Il computer non è collegato alla rete.**

#### **Soluzioni**

Selezionare **Impostazioni** > **Impostazioni generali** > **Impostazioni di rete** > **Controllo connessione rete**, quindi stampare il report di connessione di rete. Se il report indica che la connessione di rete non è riuscita, controllare il report connessione di rete e quindi seguire le soluzioni indicate.

# **C'è un problema con le impostazioni di rete sul computer.**

## **Soluzioni**

Provare ad accedere a qualsiasi sito web dal computer per assicurarsi che le relative impostazioni di rete siano corrette. Se non è possibile accedere a qualsiasi sito web, il problema è a livello di computer.

Verificare la connessione di rete del computer. Per i dettagli, vedere la documentazione fornita con il computer.

# **Ci sono ancora lavori in attesa di stampa.**

#### **Soluzioni**

Fare clic su **Coda di stampa** nella scheda **Utility** del driver della stampante. Se rimangono dei dati non necessari, selezionare **Annulla tutti i documenti** dal menu **Stampante**.

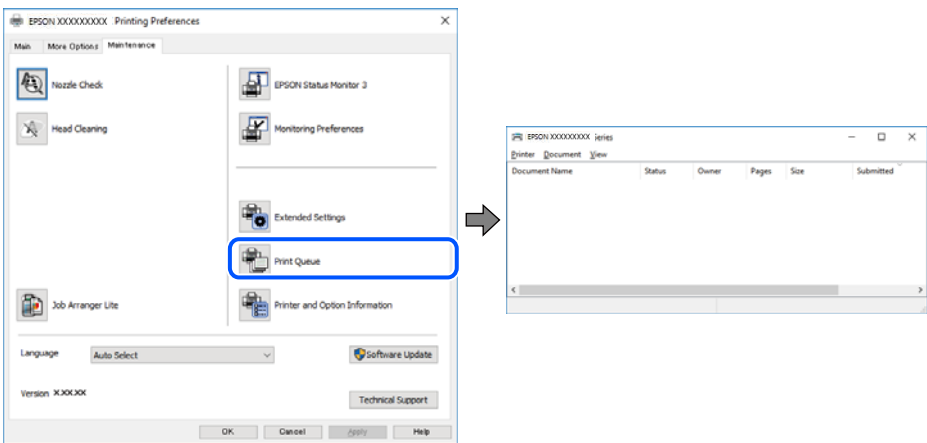

#### **La stampante non è in linea o è in sospeso.**

#### **Soluzioni**

Fare clic su **Coda di stampa** nella scheda **Utility** del driver della stampante.

Se la stampante non è in linea o è in sospeso, deselezionare l'impostazione corrispondente nel menu **Stampante**.

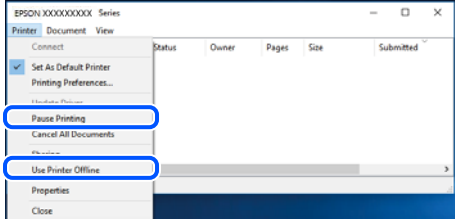

#### **La stampante non è sta selezionata come predefinita.**

#### **Soluzioni**

Fare clic con il tasto destro sull'icona della stampante in **Pannello di controllo** > **Visualizza dispositivi e stampanti** (o **Stampanti**, **Stampanti e fax**) e fare clic su **Imposta come stampante predefinita**.

#### *Nota:*

Se ci sono più icone di stampanti, vedere di seguito per selezionare la stampante corretta.

#### Esempio:

Connessione USB: EPSON serie XXXX

Connessione di rete: EPSON serie XXXX (rete)

Se il driver della stampante viene installato più volte, potrebbero crearsi varie copie. Se si creano delle copie come "EPSON serie XXXX (copia 1)", fare clic con il tasto destro del mouse sull'icona del driver copiato, quindi fare clic su **Rimuovi dispositivo**.

# **La porta della stampante non è impostata correttamente.**

## **Soluzioni**

Fare clic su **Coda di stampa** nella scheda **Utility** del driver della stampante.

Assicurarsi che la porta della stampante sia impostata correttamente in **Proprietà** > **Porta** dal menu **Stampante**.

Connessione USB: **USBXXX**, connessione rete: **EpsonNet Print Port**

# **Impossibile stampare da Mac OS**

Assicurarsi che il computer e la stampante siano collegati in modo corretto.

La causa e la soluzione del problema potrebbero essere diverse a seconda che siano connessi o meno.

#### *Verifica stato della connessione*

Utilizzare EPSON Status Monitor per verificare lo stato della connessione per il computer e la stampante.

1. Selezionare **Preferenze di Sistema** dal menu Apple > **Stampa e Scanner** (o **Stampa e Scansione**, **Stampa e Fax**), quindi selezionare la stampante in uso.

- <span id="page-195-0"></span>2. Fare clic su **Opzioni e forniture** > **Utility** > **Apri Utility Stampante**.
- 3. Fare clic su **EPSON Status Monitor**.

Quando vengono visualizzati i livelli di inchiostro restante, significa che è stata correttamente stabilita una connessione tra il computer e la stampante.

Verificare quanto segue se non è stata stabilita una connessione.

- ❏ La stampante non viene riconosciuta attraverso una connessione di rete "Non è possibile collegarsi a una rete" a pagina 196
- ❏ La stampante non viene riconosciuta attraverso una connessione USB

["La stampante non può essere connessa tramite USB \(Mac OS\)" a pagina 199](#page-198-0)

Verificare quanto segue se è stata stabilita una connessione.

❏ La stampante è stata riconosciuta, ma la stampa non può essere eseguita.

["Impossibile stampare nonostante sia stato stabilito un collegamento \(Mac OS\)" a pagina 199](#page-198-0)

# **Non è possibile collegarsi a una rete**

Potrebbe essersi verificato uno dei seguenti problemi.

# **Si è verificato un problema con i dispositivi di rete per il collegamento Wi-Fi.**

#### **Soluzioni**

Spegnere i dispositivi che si desidera connettere alla rete. Attendere circa 10 secondi, quindi accendere i dispositivi nel seguente ordine: router wireless, computer o dispositivo smart e stampante. Avvicinare la stampante e il computer o dispositivo intelligente al router wireless per facilitare la comunicazione delle onde radio, quindi provare a effettuare nuovamente le impostazioni di rete.

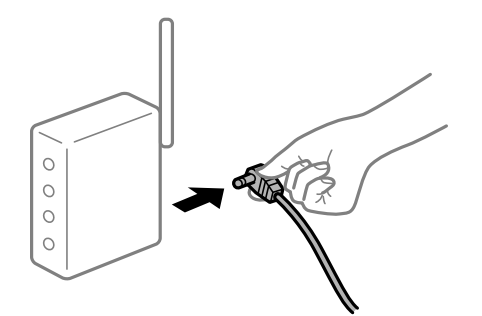

**I dispositivi non possono ricevere segnali dal router wireless poiché sono troppo lontani.**

# **Soluzioni**

Dopo aver spostato il computer o il dispositivo intelligente e la stampante più vicini al router wireless, spegnere il router wireless, quindi accenderlo nuovamente.

# **Quando si sostituisce il router wireless, le impostazioni non corrispondono a quelle del nuovo router.**

#### **Soluzioni**

Creare nuovamente le impostazioni di collegamento in modo che corrispondano al nuovo router wireless.

& ["Quando si sostituisce il router wireless" a pagina 278](#page-277-0)

# **Gli SSID connessi dal computer o da dispositivi intelligenti e computer sono diversi. Soluzioni**

Quando si utilizzano router wireless multipli contemporaneamente o il router wireless ha SSID multipli e i dispositivi sono connessi a SSID diversi, la connessione al router wireless non è possibile.

Connettere il computer o il dispositivo intelligente allo stesso SSID della stampante.

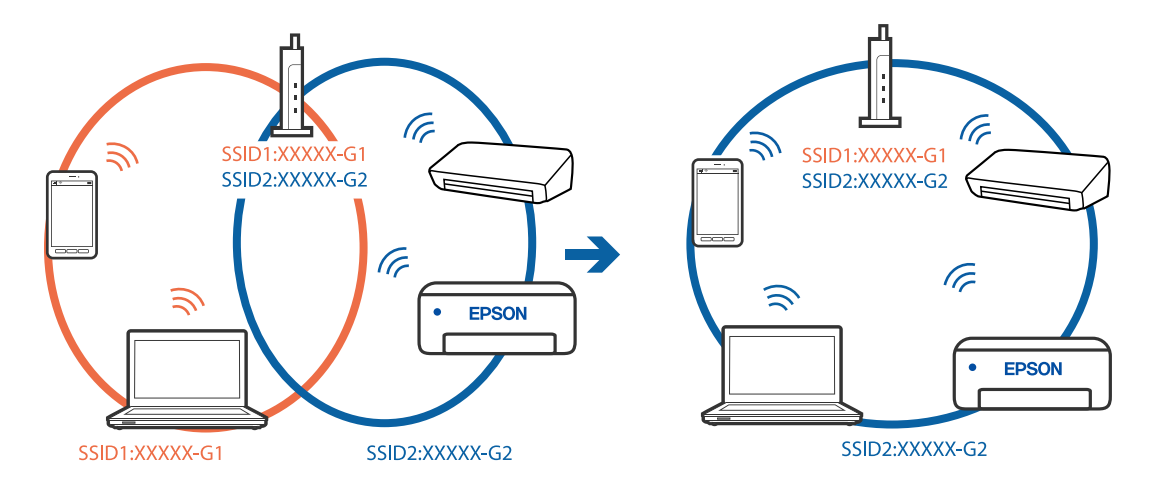

#### **È disponibile un separatore di riservatezza sul router wireless.**

#### **Soluzioni**

Molti router wireless hanno una funzione di separatore di riservatezza, che blocca la comunicazione tra dispositivi collegati. Se la comunicazione tra la stampante e il computer o il dispositivo intelligente non è possibile anche se sono collegati alla stessa rete, disabilitare il separatore di riservatezza sul router wireless. Per ulteriori dettagli, consultare il manuale fornito in dotazione con il router wireless.

**L'indirizzo IP non è stato assegnato correttamente.**

#### **Soluzioni**

Se l'indirizzo IP assegnato alla stampante è 169.254.XXX.XXX e la maschera di sottorete è 255.255.0.0, l'indirizzo IP potrebbe non essere stato assegnato correttamente.

Selezionare **Impostazioni** > **Impostazioni generali** > **Impostazioni di rete** > **Avanzate** dal pannello di controllo della stampante, quindi verificare l'indirizzo IP e la maschera di sottorete assegnata alla stampante.

Riavviare il router wireless o ripristinare le impostazioni di rete della stampante.

& ["Reimpostare il collegamento di rete" a pagina 277](#page-276-0)

# **C'è un problema con le impostazioni di rete sul computer.**

# **Soluzioni**

Provare ad accedere a qualsiasi sito web dal computer per assicurarsi che le relative impostazioni di rete siano corrette. Se non è possibile accedere a qualsiasi sito web, il problema è a livello di computer.

Verificare la connessione di rete del computer. Per i dettagli, vedere la documentazione fornita con il computer.

# **Il dispositivo connesso alla porta USB 3.0 causa interferenze di radiofrequenza.**

#### **Soluzioni**

Quando si connette un dispositivo alla porta USB 3.0 su un Mac, potrebbero verificarsi interferenze di radiofrequenza. Provare quanto segue se non è possibile connettersi alla rete LAN wireless (Wi-Fi) o se le operazioni diventano instabili.

- ❏ Posizionare il dispositivo collegato alla porta USB 3.0 più lontano dal computer.
- ❏ Connettersi all'SSID dell'intervallo da 5 GHz.

Vedere di seguito per collegare la stampante all'SSID.

& ["Eseguire le impostazioni Wi-Fi inserendo il SSID e la password" a pagina 282](#page-281-0)

# **La stampante è collegata tramite Ethernet utilizzando dispositivi che supportano IEEE 802.3az (Energy Efficient Ethernet).**

#### **Soluzioni**

Quando si connette la stampante tramite Ethernet utilizzando dispositivi che supportano IEEE 802.3az (Energy Efficient Ethernet), possono verificarsi i seguenti problemi a seconda dell'hub o del router in uso.

- ❏ La connessione diventa instabile, la stampante viene connessa e disconnessa più e più volte.
- ❏ Impossibile connettersi alla stampante.
- ❏ La velocità di comunicazione si rallenta.

Seguire la procedura seguente per disabilitare IEEE 802.3az per la stampante e quindi connettersi.

- 1. Rimuovere il cavo Ethernet collegato al computer e alla stampante.
- 2. Quando è abilitato IEEE 802.3az per il computer, disabilitarlo. Per i dettagli, vedere la documentazione fornita con il computer.
- 3. Collegare direttamente il computer alla stampante mediante un cavo Ethernet.
- 4. Sulla stampante, stampare un rapporto di connessione di rete. ["Stampa di un report di connessione di rete" a pagina 295](#page-294-0)
- 5. Verificare l'indirizzo IP della stampante sul report di connessione di rete.
- 6. Sul computer, accedere a Web Config. Avviare un browser Web e immettere l'indirizzo IP della stampante. ["Esecuzione di Web Config su un browser Web" a pagina 318](#page-317-0)
- 7. Selezionare la scheda **Impostazioni di rete** > **LAN cablata**.
- 8. Selezionare **DISATTIVA** per **IEEE 802.3az**.
- 9. Fare clic su **Avanti**.
- 10. Fare clic su **OK**.
- 11. Rimuovere il cavo Ethernet collegato al computer e alla stampante.

<span id="page-198-0"></span>12. Se si è disabilitato IEEE 802.3az per il computer nel passaggio 2, abilitarlo.

13. Collegare i cavi Ethernet rimossi nel passaggio 1 al computer e alla stampante.

Se il problema persiste, è possibile che il problema sia causato da dispositivi diversi dalla stampante.

# **La stampante non può essere connessa tramite USB (Mac OS)**

Possono essere prese in considerazione le seguenti cause.

# **Il cavo USB non è stato inserito correttamente nella presa elettrica.**

#### **Soluzioni**

Collegare saldamente il cavo USB alla stampante e al computer.

# **Si è verificato un problema con il hub USB.**

#### **Soluzioni**

Se si utilizza un hub USB, provare a collegare la stampante direttamente al computer.

# **C'è un problema con il cavo USB o con l'ingresso USB.**

# **Soluzioni**

Se non è possibile riconoscere il cavo USB, utilizzare una porta diversa o sostituire il cavo USB.

# **Impossibile stampare nonostante sia stato stabilito un collegamento (Mac OS)**

Possono essere prese in considerazione le seguenti cause.

# **Si è verificato un problema relativo al software o ai dati.**

# **Soluzioni**

- ❏ Verificare che sia installato un driver della stampante originale Epson (EPSON XXXXX). Se non viene installato un driver della stampante Epson originale, le funzioni disponibili sono limitate. Si consiglia di utilizzare un driver della stampante originale Epson.
- ❏ Se si sta stampando un'immagine con dati di grandi dimensioni, il computer potrebbe non disporre di una quantità di memoria sufficiente. Stampare a una risoluzione inferiore o con dimensioni ridotte.
- ❏ Se il problema persiste dopo aver provato tutte le soluzioni indicate, tentare di disinstallare e reinstallare il driver della stampante.
- ❏ L'aggiornamento del software alla versione più recente potrebbe consentire di risolvere alcuni problemi. Per controllare lo stato del software, utilizzare lo strumento di aggiornamento del software.
- $\rightarrow$  ["Verificare che sia installato un driver della stampante originale Epson Windows" a pagina 170](#page-169-0)
- & ["Verificare che sia installato un driver della stampante originale Epson Mac OS" a pagina 171](#page-170-0)
- & ["Installare o disinstallare le applicazioni separatamente" a pagina 169](#page-168-0)
- & ["Aggiornamento di applicazioni e firmware" a pagina 174](#page-173-0)

# **C'è un problema con lo stato della stampante.**

#### **Soluzioni**

Verificare che lo stato della stampante non sia impostato su **Pausa**.

Selezionare **Preferenze di Sistema** dal menu **Apple** > **Stampanti e Scanner** (o **Stampa e Scansione**, **Stampa e Fax**), quindi fare doppio clic sulla stampante in uso. Se la stampante è in pausa, fare clic su **Riprendi**.

**La stampante prevede alcune limitazioni delle funzionalità per gli utenti.**

#### **Soluzioni**

Potrebbe non essere possibile stampare quando è attivata la limitazione delle funzionalità per gli utenti. Contattare l'amministratore della stampante.

# **Improvvisamente la stampante non può stampare con una connessione di rete**

Potrebbe essersi verificato uno dei seguenti problemi.

# **L'ambiente di rete è mutato.**

## **Soluzioni**

Dopo aver cambiato l'ambiente di rete,come il router wireless o il provider, provare a creare di nuovo le impostazioni di rete per la stampante.

Connettere il computer o il dispositivo intelligente allo stesso SSID della stampante.

& ["Reimpostare il collegamento di rete" a pagina 277](#page-276-0)

#### **Si è verificato un problema con i dispositivi di rete per il collegamento Wi-Fi.**

# **Soluzioni**

Spegnere i dispositivi che si desidera connettere alla rete. Attendere circa 10 secondi, quindi accendere i dispositivi nel seguente ordine: router wireless, computer o dispositivo smart e stampante. Avvicinare la stampante e il computer o dispositivo intelligente al router wireless per facilitare la comunicazione delle onde radio, quindi provare a effettuare nuovamente le impostazioni di rete.

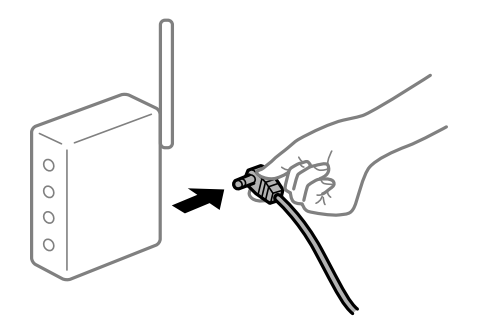

# **Il computer non è collegato alla rete.**

#### **Soluzioni**

Selezionare **Impostazioni** > **Impostazioni generali** > **Impostazioni di rete** > **Controllo connessione rete**, quindi stampare il report di connessione di rete. Se il report indica che la connessione di rete non è riuscita, controllare il report connessione di rete e quindi seguire le soluzioni indicate.

**C'è un problema con le impostazioni di rete sul computer.**

#### **Soluzioni**

Provare ad accedere a qualsiasi sito web dal computer per assicurarsi che le relative impostazioni di rete siano corrette. Se non è possibile accedere a qualsiasi sito web, il problema è a livello di computer.

<span id="page-200-0"></span>Verificare la connessione di rete del computer. Per i dettagli, vedere la documentazione fornita con il computer.

# **Impossibile stampare da dispositivi intelligenti**

Assicurarsi che il dispositivo intelligente e la stampante siano collegati in modo corretto. La causa e la soluzione del problema potrebbero essere diverse a seconda che siano connessi o meno.

#### *Verifica stato della connessione*

Utilizzare Epson iPrint per verificare lo stato della connessione per i dispositivi intelligenti e la stampante.

Vedere di seguito per installare Epson iPrint se non è già stato installato.

["Applicazione per la stampa semplice da un dispositivo intelligente" a pagina 315](#page-314-0)

- 1. Sul dispositivo intelligente, avviare Epson iPrint.
- 2. Controllare che il nome della stampante sia visualizzato sulla schermata iniziale.

Quando viene visualizzato il nome della stampante, significa che è stata correttamente stabilita una connessione tra il computer e la stampante.

Quando viene visualizzato quanto riportato di seguito, significa che non è stata correttamente stabilita una connessione tra il computer e la stampante.

- ❏ La stampante non è selezionata.
- ❏ Errore di comunicazione.

Verificare quanto segue se non è stata stabilita una connessione.

❏ La stampante non viene riconosciuta attraverso una connessione di rete

"Non è possibile collegarsi a una rete" a pagina 201

Verificare quanto segue se è stata stabilita una connessione.

❏ La stampante è stata riconosciuta, ma la stampa non può essere eseguita.

["Impossibile stampare nonostante sia stato stabilito un collegamento \(iOS\)" a pagina 203](#page-202-0)

# **Non è possibile collegarsi a una rete**

Potrebbe essersi verificato uno dei seguenti problemi.

# **Si è verificato un problema con i dispositivi di rete per il collegamento Wi-Fi.**

#### **Soluzioni**

Spegnere i dispositivi che si desidera connettere alla rete. Attendere circa 10 secondi, quindi accendere i dispositivi nel seguente ordine: router wireless, computer o dispositivo smart e stampante. Avvicinare la stampante e il computer o dispositivo intelligente al router wireless per facilitare la comunicazione delle onde radio, quindi provare a effettuare nuovamente le impostazioni di rete.

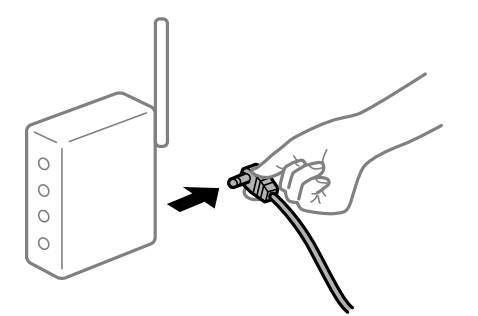

# **I dispositivi non possono ricevere segnali dal router wireless poiché sono troppo lontani. Soluzioni**

Dopo aver spostato il computer o il dispositivo intelligente e la stampante più vicini al router wireless, spegnere il router wireless, quindi accenderlo nuovamente.

# **Quando si sostituisce il router wireless, le impostazioni non corrispondono a quelle del nuovo router.**

#### **Soluzioni**

Creare nuovamente le impostazioni di collegamento in modo che corrispondano al nuovo router wireless.

& ["Quando si sostituisce il router wireless" a pagina 278](#page-277-0)

#### **Gli SSID connessi dal computer o da dispositivi intelligenti e computer sono diversi.**

#### **Soluzioni**

Quando si utilizzano router wireless multipli contemporaneamente o il router wireless ha SSID multipli e i dispositivi sono connessi a SSID diversi, la connessione al router wireless non è possibile.

Connettere il computer o il dispositivo intelligente allo stesso SSID della stampante.

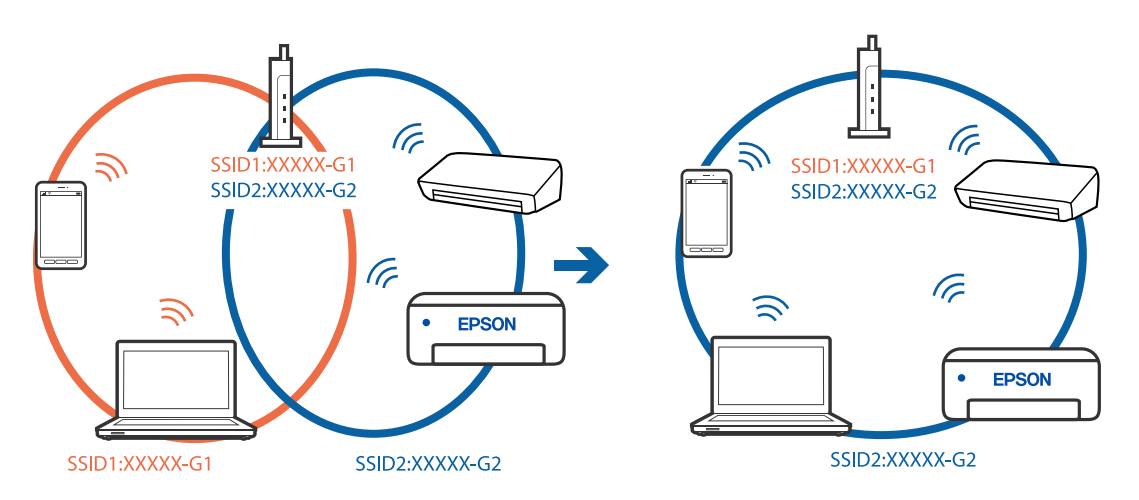

#### **È disponibile un separatore di riservatezza sul router wireless.**

# **Soluzioni**

Molti router wireless hanno una funzione di separatore di riservatezza, che blocca la comunicazione tra dispositivi collegati. Se la comunicazione tra la stampante e il computer o il dispositivo intelligente non è <span id="page-202-0"></span>possibile anche se sono collegati alla stessa rete, disabilitare il separatore di riservatezza sul router wireless. Per ulteriori dettagli, consultare il manuale fornito in dotazione con il router wireless.

# **L'indirizzo IP non è stato assegnato correttamente.**

#### **Soluzioni**

Se l'indirizzo IP assegnato alla stampante è 169.254.XXX.XXX e la maschera di sottorete è 255.255.0.0, l'indirizzo IP potrebbe non essere stato assegnato correttamente.

Selezionare **Impostazioni** > **Impostazioni generali** > **Impostazioni di rete** > **Avanzate** dal pannello di controllo della stampante, quindi verificare l'indirizzo IP e la maschera di sottorete assegnata alla stampante.

Riavviare il router wireless o ripristinare le impostazioni di rete della stampante.

& ["Reimpostare il collegamento di rete" a pagina 277](#page-276-0)

#### **C'è un problema con le impostazioni di rete sul dispositivo intelligente.**

#### **Soluzioni**

Provare ad accedere a qualsiasi sito web dal dispositivo intelligente per assicurarsi che le relative impostazioni di rete siano corrette. Se non è possibile accedere a qualsiasi sito web, il problema è a livello del dispositivo intelligente.

Verificare la connessione di rete del computer. Per dettagli, vedere la documentazione fornita con il dispositivo intelligente in uso.

# **Impossibile stampare nonostante sia stato stabilito un collegamento (iOS)**

Possono essere prese in considerazione le seguenti cause.

#### **Visual. automatica Configurazione carta è disabilitato.**

#### **Soluzioni**

Abilitare **Visual. automatica Configurazione carta** nel seguente menu.

**Impostazioni** > **Impostazioni generali** > **Impostazioni stampante** > **Impostaz. di alimentazione** > **Visual. automatica Configurazione carta**

#### **È disabilitato AirPrint.**

#### **Soluzioni**

Abilitare l'impostazione AirPrint in Web Config.

& ["Applicazione per configurare le operazioni di stampa \(Web Config\)" a pagina 318](#page-317-0)

#### **Improvvisamente la stampante non può stampare con una connessione di rete**

Potrebbe essersi verificato uno dei seguenti problemi.

## **L'ambiente di rete è mutato.**

#### **Soluzioni**

Dopo aver cambiato l'ambiente di rete,come il router wireless o il provider, provare a creare di nuovo le impostazioni di rete per la stampante.

<span id="page-203-0"></span>Connettere il computer o il dispositivo intelligente allo stesso SSID della stampante.

& ["Reimpostare il collegamento di rete" a pagina 277](#page-276-0)

#### **Si è verificato un problema con i dispositivi di rete per il collegamento Wi-Fi.**

#### **Soluzioni**

Spegnere i dispositivi che si desidera connettere alla rete. Attendere circa 10 secondi, quindi accendere i dispositivi nel seguente ordine: router wireless, computer o dispositivo smart e stampante. Avvicinare la stampante e il computer o dispositivo intelligente al router wireless per facilitare la comunicazione delle onde radio, quindi provare a effettuare nuovamente le impostazioni di rete.

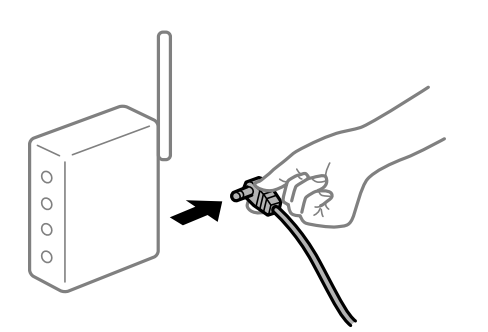

# **Il computer non è collegato alla rete.**

#### **Soluzioni**

Selezionare **Impostazioni** > **Impostazioni generali** > **Impostazioni di rete** > **Controllo connessione rete**, quindi stampare il report di connessione di rete. Se il report indica che la connessione di rete non è riuscita, controllare il report connessione di rete e quindi seguire le soluzioni indicate.

**C'è un problema con le impostazioni di rete sul dispositivo intelligente.**

#### **Soluzioni**

Provare ad accedere a qualsiasi sito web dal dispositivo intelligente per assicurarsi che le relative impostazioni di rete siano corrette. Se non è possibile accedere a qualsiasi sito web, il problema è a livello del dispositivo intelligente.

Verificare la connessione di rete del computer. Per dettagli, vedere la documentazione fornita con il dispositivo intelligente in uso.

# **Impossibile avviare la scansione**

# **Impossibile avviare la scansione da Windows**

Assicurarsi che il computer e la stampante siano collegati in modo corretto.

La causa e la soluzione del problema potrebbero essere diverse a seconda che siano connessi o meno.

## *Verifica stato della connessione*

Utilizzare Epson Printer Connection Checker per verificare lo stato della connessione per il computer e la stampante. Potrebbe essere possibile risolvere il problema a seconda dei risultati della verifica.

1. Fare doppio clic sull'icona sul desktop **Epson Printer Connection Checker**.

Epson Printer Connection Checker viene avviato.

Se non ci sono icone sul desktop, seguire i seguenti metodi per avviare Epson Printer Connection Checker.

❏ Windows 10

Fare clic sul pulsante start e selezionare **Epson Software** > **Epson Printer Connection Checker**.

❏ Windows 8.1/Windows 8

Immettere il nome dell'applicazione nell'accesso alla ricerca, quindi selezionare l'icona visualizzata.

❏ Windows 7

Fare clic sul tasto Avvio e scegliere **Tutti i programmi** > **Epson Software** > **Epson Printer Connection Checker**.

2. Seguire le istruzioni a video per la verifica.

*Nota:*

Se il nome della stampante non viene visualizzato, installare un driver della stampante originale Epson. ["Verificare che sia installato un driver della stampante originale Epson — Windows" a pagina 170](#page-169-0)

Quando è stato identificato il problema, seguire la soluzione visualizzata sullo schermo.

Quando non è possibile risolvere il problema, controllare quanto riportato di seguito a seconda della situazione.

- ❏ La stampante non viene riconosciuta attraverso una connessione di rete ["Non è possibile collegarsi a una rete" a pagina 188](#page-187-0)
- ❏ La stampante non viene riconosciuta attraverso una connessione USB ["La stampante non può essere connessa tramite USB \(Windows\)" a pagina 191](#page-190-0)
- ❏ La stampante è stata riconosciuta, ma la scansione non può essere eseguita. ["Impossibile eseguire la scansione nonostante sia stato stabilito un collegamento \(Windows\)" a pagina 208](#page-207-0)

# **Non è possibile collegarsi a una rete**

Potrebbe essersi verificato uno dei seguenti problemi.

# **Si è verificato un problema con i dispositivi di rete per il collegamento Wi-Fi.**

#### **Soluzioni**

Spegnere i dispositivi che si desidera connettere alla rete. Attendere circa 10 secondi, quindi accendere i dispositivi nel seguente ordine: router wireless, computer o dispositivo smart e stampante. Avvicinare la stampante e il computer o dispositivo intelligente al router wireless per facilitare la comunicazione delle onde radio, quindi provare a effettuare nuovamente le impostazioni di rete.

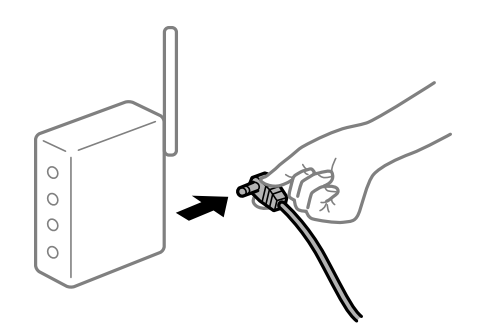

# **I dispositivi non possono ricevere segnali dal router wireless poiché sono troppo lontani. Soluzioni**

Dopo aver spostato il computer o il dispositivo intelligente e la stampante più vicini al router wireless, spegnere il router wireless, quindi accenderlo nuovamente.

# **Quando si sostituisce il router wireless, le impostazioni non corrispondono a quelle del nuovo router.**

#### **Soluzioni**

Creare nuovamente le impostazioni di collegamento in modo che corrispondano al nuovo router wireless.

& ["Quando si sostituisce il router wireless" a pagina 278](#page-277-0)

#### **Gli SSID connessi dal computer o da dispositivi intelligenti e computer sono diversi.**

#### **Soluzioni**

Quando si utilizzano router wireless multipli contemporaneamente o il router wireless ha SSID multipli e i dispositivi sono connessi a SSID diversi, la connessione al router wireless non è possibile.

Connettere il computer o il dispositivo intelligente allo stesso SSID della stampante.

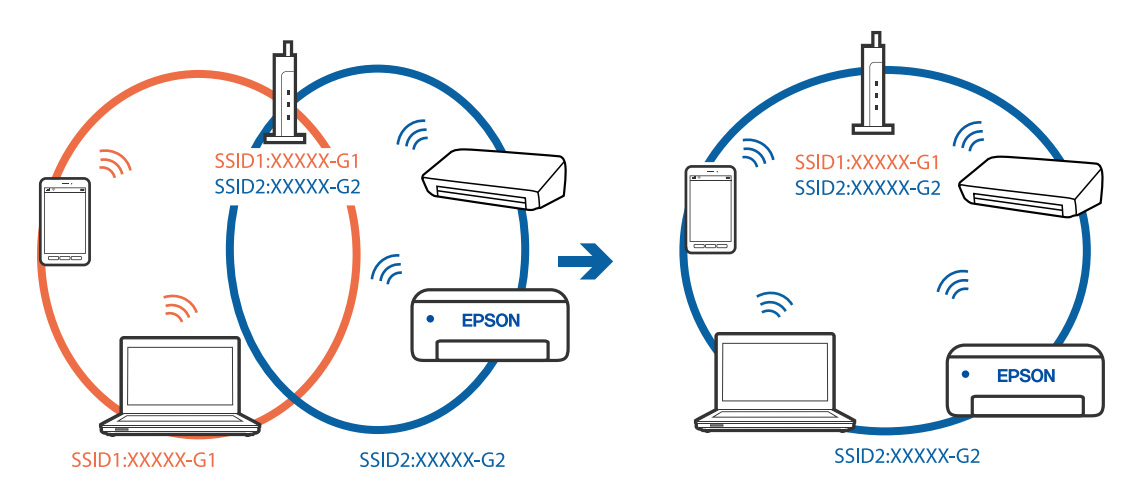

# **È disponibile un separatore di riservatezza sul router wireless.**

#### **Soluzioni**

Molti router wireless hanno una funzione di separatore di riservatezza, che blocca la comunicazione tra dispositivi collegati. Se la comunicazione tra la stampante e il computer o il dispositivo intelligente non è possibile anche se sono collegati alla stessa rete, disabilitare il separatore di riservatezza sul router wireless. Per ulteriori dettagli, consultare il manuale fornito in dotazione con il router wireless.

#### **L'indirizzo IP non è stato assegnato correttamente.**

#### **Soluzioni**

Se l'indirizzo IP assegnato alla stampante è 169.254.XXX.XXX e la maschera di sottorete è 255.255.0.0, l'indirizzo IP potrebbe non essere stato assegnato correttamente.

Selezionare **Impostazioni** > **Impostazioni generali** > **Impostazioni di rete** > **Avanzate** dal pannello di controllo della stampante, quindi verificare l'indirizzo IP e la maschera di sottorete assegnata alla stampante.

Riavviare il router wireless o ripristinare le impostazioni di rete della stampante.

& ["Reimpostare il collegamento di rete" a pagina 277](#page-276-0)

#### **C'è un problema con le impostazioni di rete sul computer.**

#### **Soluzioni**

Provare ad accedere a qualsiasi sito web dal computer per assicurarsi che le relative impostazioni di rete siano corrette. Se non è possibile accedere a qualsiasi sito web, il problema è a livello di computer.

Verificare la connessione di rete del computer. Per i dettagli, vedere la documentazione fornita con il computer.

# **La stampante è collegata tramite Ethernet utilizzando dispositivi che supportano IEEE 802.3az (Energy Efficient Ethernet).**

#### **Soluzioni**

Quando si connette la stampante tramite Ethernet utilizzando dispositivi che supportano IEEE 802.3az (Energy Efficient Ethernet), possono verificarsi i seguenti problemi a seconda dell'hub o del router in uso.

- ❏ La connessione diventa instabile, la stampante viene connessa e disconnessa più e più volte.
- ❏ Impossibile connettersi alla stampante.

❏ La velocità di comunicazione si rallenta.

Seguire la procedura seguente per disabilitare IEEE 802.3az per la stampante e quindi connettersi.

- 1. Rimuovere il cavo Ethernet collegato al computer e alla stampante.
- 2. Quando è abilitato IEEE 802.3az per il computer, disabilitarlo. Per i dettagli, vedere la documentazione fornita con il computer.
- 3. Collegare direttamente il computer alla stampante mediante un cavo Ethernet.
- 4. Sulla stampante, stampare un rapporto di connessione di rete. ["Stampa di un report di connessione di rete" a pagina 295](#page-294-0)
- 5. Verificare l'indirizzo IP della stampante sul report di connessione di rete.
- 6. Sul computer, accedere a Web Config. Avviare un browser Web e immettere l'indirizzo IP della stampante. ["Esecuzione di Web Config su un browser Web" a pagina 318](#page-317-0)
- 7. Selezionare la scheda **Impostazioni di rete** > **LAN cablata**.
- 8. Selezionare **DISATTIVA** per **IEEE 802.3az**.
- 9. Fare clic su **Avanti**.
- 10. Fare clic su **OK**.
- 11. Rimuovere il cavo Ethernet collegato al computer e alla stampante.

<span id="page-207-0"></span>12. Se si è disabilitato IEEE 802.3az per il computer nel passaggio 2, abilitarlo.

13. Collegare i cavi Ethernet rimossi nel passaggio 1 al computer e alla stampante.

Se il problema persiste, è possibile che il problema sia causato da dispositivi diversi dalla stampante.

# **La stampante non può essere connessa tramite USB (Windows)**

Possono essere prese in considerazione le seguenti cause.

# **Il cavo USB non è stato inserito correttamente nella presa elettrica.**

#### **Soluzioni**

Collegare saldamente il cavo USB alla stampante e al computer.

# **Si è verificato un problema con il hub USB.**

#### **Soluzioni**

Se si utilizza un hub USB, provare a collegare la stampante direttamente al computer.

# **C'è un problema con il cavo USB o con l'ingresso USB.**

# **Soluzioni**

Se non è possibile riconoscere il cavo USB, utilizzare una porta diversa o sostituire il cavo USB.

# **Impossibile eseguire la scansione nonostante sia stato stabilito un collegamento (Windows)**

# **Scansione ad alta risoluzione tramite rete.**

# **Soluzioni**

Provare a eseguire la scansione a una risoluzione inferiore.

# **Impossibile avviare la scansione da Mac OS**

Assicurarsi che il computer e la stampante siano collegati in modo corretto.

La causa e la soluzione del problema potrebbero essere diverse a seconda che siano connessi o meno.

# *Verifica stato della connessione*

Utilizzare EPSON Status Monitor per verificare lo stato della connessione per il computer e la stampante.

- 1. Selezionare **Preferenze di Sistema** dal menu Apple > **Stampa e Scanner** (o **Stampa e Scansione**, **Stampa e Fax**), quindi selezionare la stampante in uso.
- 2. Fare clic su **Opzioni e forniture** > **Utility** > **Apri Utility Stampante**.
- 3. Fare clic su **EPSON Status Monitor**.

Quando vengono visualizzati i livelli di inchiostro restante, significa che è stata correttamente stabilita una connessione tra il computer e la stampante.

Verificare quanto segue se non è stata stabilita una connessione.

- ❏ La stampante non viene riconosciuta attraverso una connessione di rete ["Non è possibile collegarsi a una rete" a pagina 196](#page-195-0)
- ❏ La stampante non viene riconosciuta attraverso una connessione USB

["La stampante non può essere connessa tramite USB \(Mac OS\)" a pagina 199](#page-198-0)

Verificare quanto segue se è stata stabilita una connessione.

❏ La stampante è stata riconosciuta, ma la scansione non può essere eseguita.

["Impossibile eseguire la scansione nonostante sia stato stabilito un collegamento \(Mac OS\)" a pagina 212](#page-211-0)

# **Non è possibile collegarsi a una rete**

Potrebbe essersi verificato uno dei seguenti problemi.

# **Si è verificato un problema con i dispositivi di rete per il collegamento Wi-Fi.**

# **Soluzioni**

Spegnere i dispositivi che si desidera connettere alla rete. Attendere circa 10 secondi, quindi accendere i dispositivi nel seguente ordine: router wireless, computer o dispositivo smart e stampante. Avvicinare la stampante e il computer o dispositivo intelligente al router wireless per facilitare la comunicazione delle onde radio, quindi provare a effettuare nuovamente le impostazioni di rete.

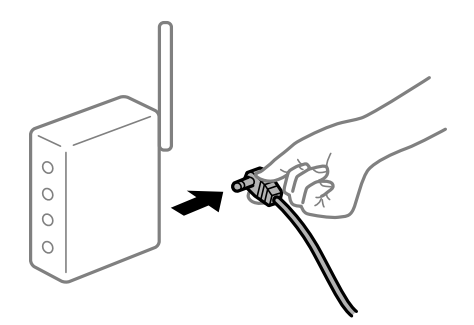

#### **I dispositivi non possono ricevere segnali dal router wireless poiché sono troppo lontani.**

## **Soluzioni**

Dopo aver spostato il computer o il dispositivo intelligente e la stampante più vicini al router wireless, spegnere il router wireless, quindi accenderlo nuovamente.

# **Quando si sostituisce il router wireless, le impostazioni non corrispondono a quelle del nuovo router.**

#### **Soluzioni**

Creare nuovamente le impostazioni di collegamento in modo che corrispondano al nuovo router wireless.

& ["Quando si sostituisce il router wireless" a pagina 278](#page-277-0)

# **Gli SSID connessi dal computer o da dispositivi intelligenti e computer sono diversi. Soluzioni**

Quando si utilizzano router wireless multipli contemporaneamente o il router wireless ha SSID multipli e i dispositivi sono connessi a SSID diversi, la connessione al router wireless non è possibile.

Connettere il computer o il dispositivo intelligente allo stesso SSID della stampante.

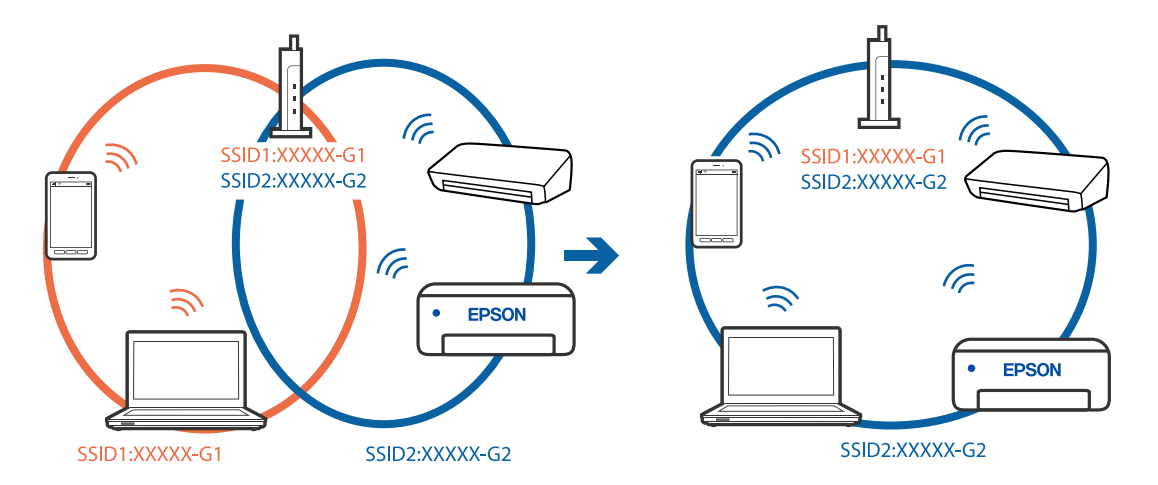

# **È disponibile un separatore di riservatezza sul router wireless.**

#### **Soluzioni**

Molti router wireless hanno una funzione di separatore di riservatezza, che blocca la comunicazione tra dispositivi collegati. Se la comunicazione tra la stampante e il computer o il dispositivo intelligente non è possibile anche se sono collegati alla stessa rete, disabilitare il separatore di riservatezza sul router wireless. Per ulteriori dettagli, consultare il manuale fornito in dotazione con il router wireless.

**L'indirizzo IP non è stato assegnato correttamente.**

#### **Soluzioni**

Se l'indirizzo IP assegnato alla stampante è 169.254.XXX.XXX e la maschera di sottorete è 255.255.0.0, l'indirizzo IP potrebbe non essere stato assegnato correttamente.

Selezionare **Impostazioni** > **Impostazioni generali** > **Impostazioni di rete** > **Avanzate** dal pannello di controllo della stampante, quindi verificare l'indirizzo IP e la maschera di sottorete assegnata alla stampante.

Riavviare il router wireless o ripristinare le impostazioni di rete della stampante.

& ["Reimpostare il collegamento di rete" a pagina 277](#page-276-0)

# **C'è un problema con le impostazioni di rete sul computer.**

# **Soluzioni**

Provare ad accedere a qualsiasi sito web dal computer per assicurarsi che le relative impostazioni di rete siano corrette. Se non è possibile accedere a qualsiasi sito web, il problema è a livello di computer.

Verificare la connessione di rete del computer. Per i dettagli, vedere la documentazione fornita con il computer.

# **Il dispositivo connesso alla porta USB 3.0 causa interferenze di radiofrequenza.**

#### **Soluzioni**

Quando si connette un dispositivo alla porta USB 3.0 su un Mac, potrebbero verificarsi interferenze di radiofrequenza. Provare quanto segue se non è possibile connettersi alla rete LAN wireless (Wi-Fi) o se le operazioni diventano instabili.

- ❏ Posizionare il dispositivo collegato alla porta USB 3.0 più lontano dal computer.
- ❏ Connettersi all'SSID dell'intervallo da 5 GHz.

Vedere di seguito per collegare la stampante all'SSID.

& ["Eseguire le impostazioni Wi-Fi inserendo il SSID e la password" a pagina 282](#page-281-0)

# **La stampante è collegata tramite Ethernet utilizzando dispositivi che supportano IEEE 802.3az (Energy Efficient Ethernet).**

#### **Soluzioni**

Quando si connette la stampante tramite Ethernet utilizzando dispositivi che supportano IEEE 802.3az (Energy Efficient Ethernet), possono verificarsi i seguenti problemi a seconda dell'hub o del router in uso.

- ❏ La connessione diventa instabile, la stampante viene connessa e disconnessa più e più volte.
- ❏ Impossibile connettersi alla stampante.
- ❏ La velocità di comunicazione si rallenta.

Seguire la procedura seguente per disabilitare IEEE 802.3az per la stampante e quindi connettersi.

- 1. Rimuovere il cavo Ethernet collegato al computer e alla stampante.
- 2. Quando è abilitato IEEE 802.3az per il computer, disabilitarlo. Per i dettagli, vedere la documentazione fornita con il computer.
- 3. Collegare direttamente il computer alla stampante mediante un cavo Ethernet.
- 4. Sulla stampante, stampare un rapporto di connessione di rete. ["Stampa di un report di connessione di rete" a pagina 295](#page-294-0)
- 5. Verificare l'indirizzo IP della stampante sul report di connessione di rete.
- 6. Sul computer, accedere a Web Config. Avviare un browser Web e immettere l'indirizzo IP della stampante. ["Esecuzione di Web Config su un browser Web" a pagina 318](#page-317-0)
- 7. Selezionare la scheda **Impostazioni di rete** > **LAN cablata**.
- 8. Selezionare **DISATTIVA** per **IEEE 802.3az**.
- 9. Fare clic su **Avanti**.
- 10. Fare clic su **OK**.
- 11. Rimuovere il cavo Ethernet collegato al computer e alla stampante.

<span id="page-211-0"></span>12. Se si è disabilitato IEEE 802.3az per il computer nel passaggio 2, abilitarlo.

13. Collegare i cavi Ethernet rimossi nel passaggio 1 al computer e alla stampante.

Se il problema persiste, è possibile che il problema sia causato da dispositivi diversi dalla stampante.

# **La stampante non può essere connessa tramite USB (Mac OS)**

Possono essere prese in considerazione le seguenti cause.

# **Il cavo USB non è stato inserito correttamente nella presa elettrica.**

#### **Soluzioni**

Collegare saldamente il cavo USB alla stampante e al computer.

# **Si è verificato un problema con il hub USB.**

# **Soluzioni**

Se si utilizza un hub USB, provare a collegare la stampante direttamente al computer.

# **C'è un problema con il cavo USB o con l'ingresso USB.**

# **Soluzioni**

Se non è possibile riconoscere il cavo USB, utilizzare una porta diversa o sostituire il cavo USB.

# **Impossibile eseguire la scansione nonostante sia stato stabilito un collegamento (Mac OS)**

# **Scansione ad alta risoluzione tramite rete.**

# **Soluzioni**

Provare a eseguire la scansione a una risoluzione inferiore.

# **Impossibile avviare la scansione dal dispositivo intelligente**

Assicurarsi che il dispositivo intelligente e la stampante siano collegati in modo corretto.

# La causa e la soluzione del problema potrebbero essere diverse a seconda che siano connessi o meno.

# *Verifica stato della connessione*

Utilizzare Epson iPrint per verificare lo stato della connessione per i dispositivi intelligenti e la stampante. Vedere di seguito per installare Epson iPrint se non è già stato installato.

["Applicazione per la stampa semplice da un dispositivo intelligente" a pagina 315](#page-314-0)

1. Sul dispositivo intelligente, avviare Epson iPrint.

2. Controllare che il nome della stampante sia visualizzato sulla schermata iniziale.

Quando viene visualizzato il nome della stampante, significa che è stata correttamente stabilita una connessione tra il computer e la stampante.

Quando viene visualizzato quanto riportato di seguito, significa che non è stata correttamente stabilita una connessione tra il computer e la stampante.

❏ La stampante non è selezionata.

❏ Errore di comunicazione.

Verificare quanto segue se non è stata stabilita una connessione.

❏ La stampante non viene riconosciuta attraverso una connessione di rete

["Non è possibile collegarsi a una rete" a pagina 201](#page-200-0)

Verificare quanto segue se è stata stabilita una connessione.

❏ La stampante è stata riconosciuta, ma la scansione non può essere eseguita.

["Impossibile stampare nonostante sia stato stabilito un collegamento \(iOS\)" a pagina 203](#page-202-0)

# **Non è possibile collegarsi a una rete**

Potrebbe essersi verificato uno dei seguenti problemi.

# **Si è verificato un problema con i dispositivi di rete per il collegamento Wi-Fi.**

#### **Soluzioni**

Spegnere i dispositivi che si desidera connettere alla rete. Attendere circa 10 secondi, quindi accendere i dispositivi nel seguente ordine: router wireless, computer o dispositivo smart e stampante. Avvicinare la stampante e il computer o dispositivo intelligente al router wireless per facilitare la comunicazione delle onde radio, quindi provare a effettuare nuovamente le impostazioni di rete.

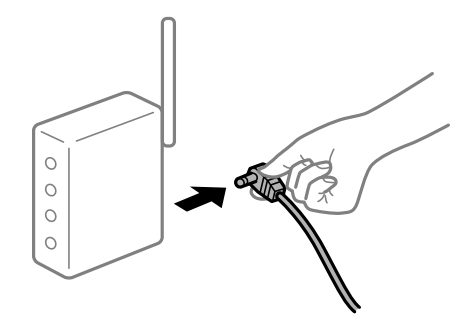

**I dispositivi non possono ricevere segnali dal router wireless poiché sono troppo lontani.**

# **Soluzioni**

Dopo aver spostato il computer o il dispositivo intelligente e la stampante più vicini al router wireless, spegnere il router wireless, quindi accenderlo nuovamente.

# **Quando si sostituisce il router wireless, le impostazioni non corrispondono a quelle del nuovo router.**

#### **Soluzioni**

Creare nuovamente le impostazioni di collegamento in modo che corrispondano al nuovo router wireless.

& ["Quando si sostituisce il router wireless" a pagina 278](#page-277-0)

# **Gli SSID connessi dal computer o da dispositivi intelligenti e computer sono diversi.**

#### **Soluzioni**

Quando si utilizzano router wireless multipli contemporaneamente o il router wireless ha SSID multipli e i dispositivi sono connessi a SSID diversi, la connessione al router wireless non è possibile.

Connettere il computer o il dispositivo intelligente allo stesso SSID della stampante.

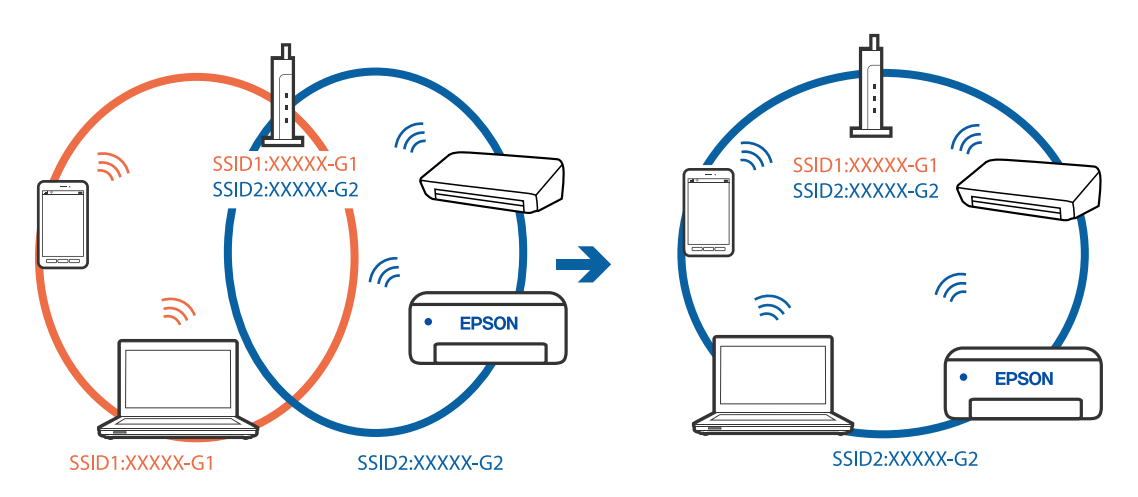

# **È disponibile un separatore di riservatezza sul router wireless.**

#### **Soluzioni**

Molti router wireless hanno una funzione di separatore di riservatezza, che blocca la comunicazione tra dispositivi collegati. Se la comunicazione tra la stampante e il computer o il dispositivo intelligente non è possibile anche se sono collegati alla stessa rete, disabilitare il separatore di riservatezza sul router wireless. Per ulteriori dettagli, consultare il manuale fornito in dotazione con il router wireless.

# **L'indirizzo IP non è stato assegnato correttamente.**

#### **Soluzioni**

Se l'indirizzo IP assegnato alla stampante è 169.254.XXX.XXX e la maschera di sottorete è 255.255.0.0, l'indirizzo IP potrebbe non essere stato assegnato correttamente.

Selezionare **Impostazioni** > **Impostazioni generali** > **Impostazioni di rete** > **Avanzate** dal pannello di controllo della stampante, quindi verificare l'indirizzo IP e la maschera di sottorete assegnata alla stampante.

Riavviare il router wireless o ripristinare le impostazioni di rete della stampante.

& ["Reimpostare il collegamento di rete" a pagina 277](#page-276-0)

# **C'è un problema con le impostazioni di rete sul dispositivo intelligente.**

#### **Soluzioni**

Provare ad accedere a qualsiasi sito web dal dispositivo intelligente per assicurarsi che le relative impostazioni di rete siano corrette. Se non è possibile accedere a qualsiasi sito web, il problema è a livello del dispositivo intelligente.

Verificare la connessione di rete del computer. Per dettagli, vedere la documentazione fornita con il dispositivo intelligente in uso.

# **Impossibile salvare le immagini acquisite nella cartella condivisa**

# *I messaggi vengono visualizzati sul pannello di controllo*

Quando vengono visualizzati messaggi di errore sul pannello di controllo, controllare il messaggio stesso o l'elenco seguente per risolvere i problemi.

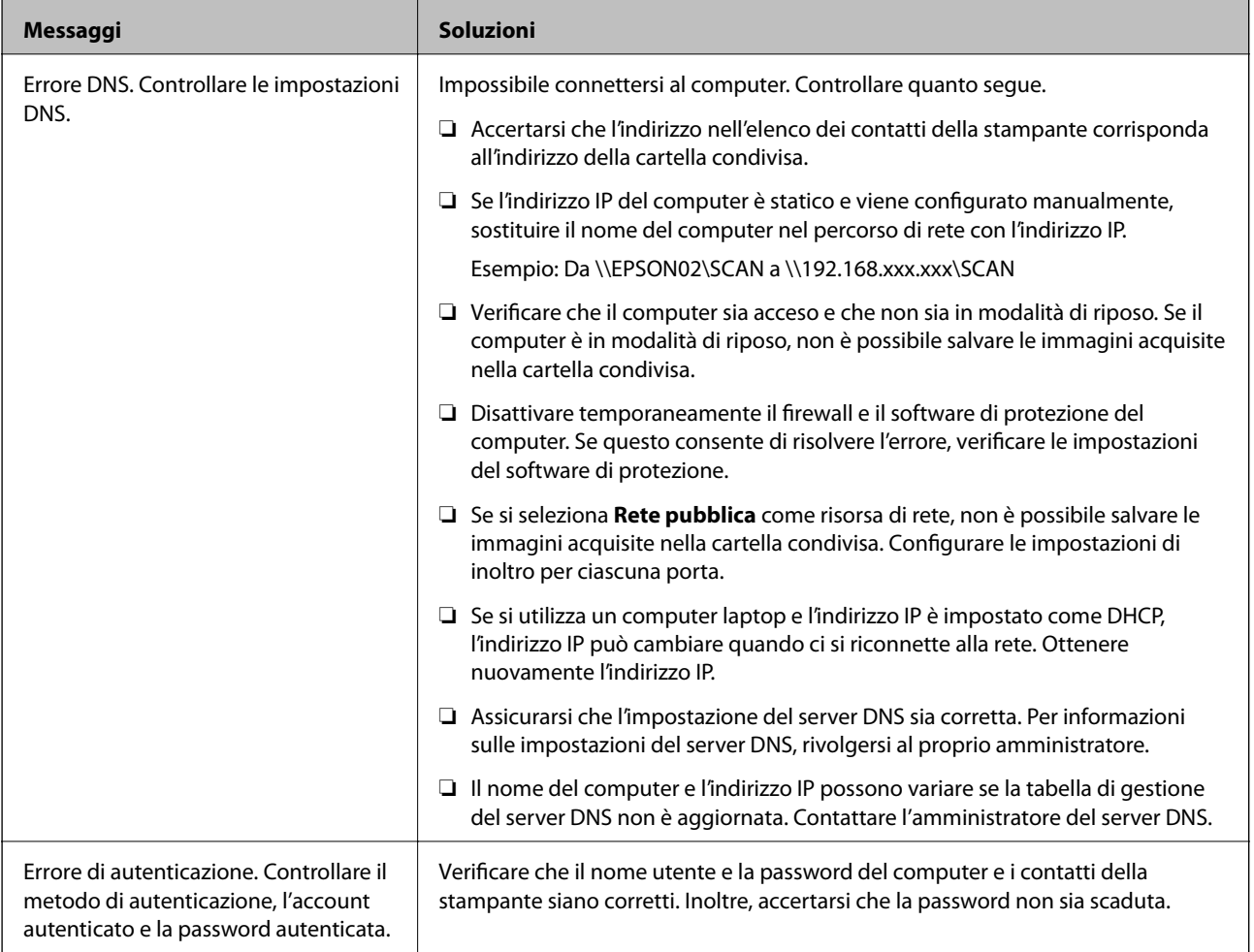

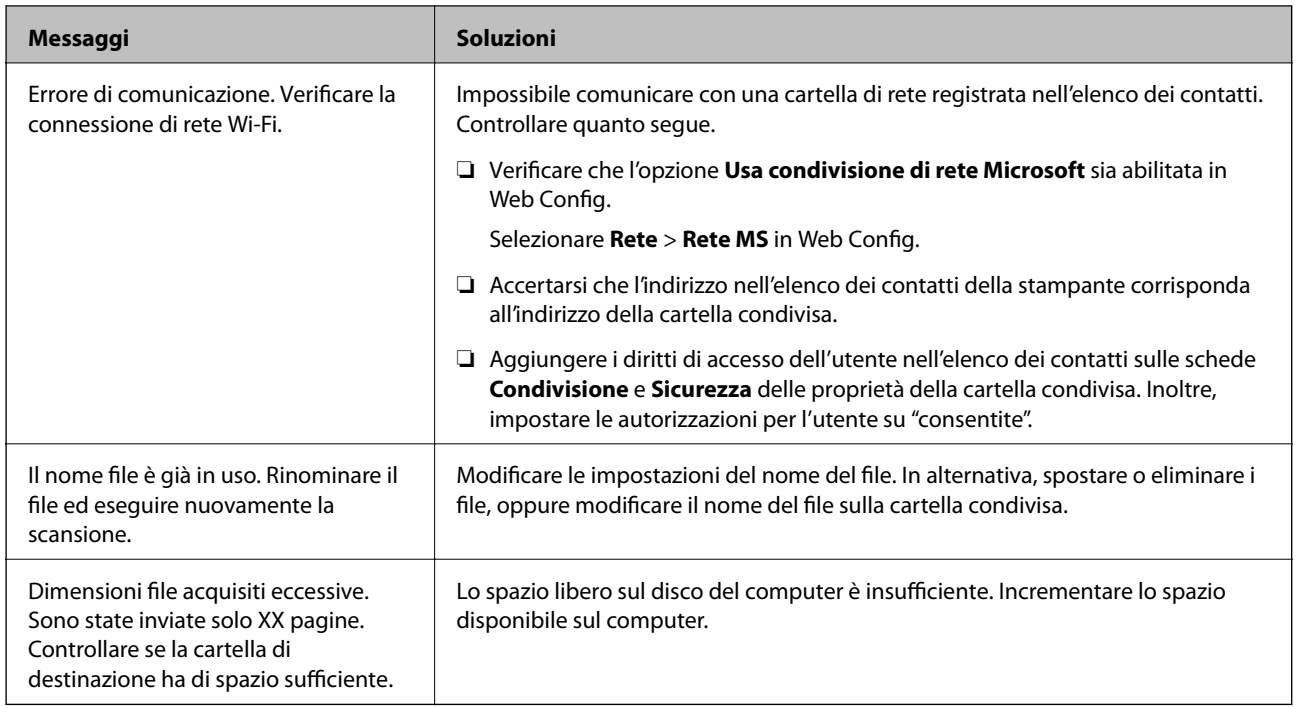

# **Verifica del punto in cui si è verificato un errore**

Quando si salvano le immagini acquisite nella cartella condivisa, il processo di salvataggio è il seguente.È possibile verificare il punto in cui si è verificato un errore.

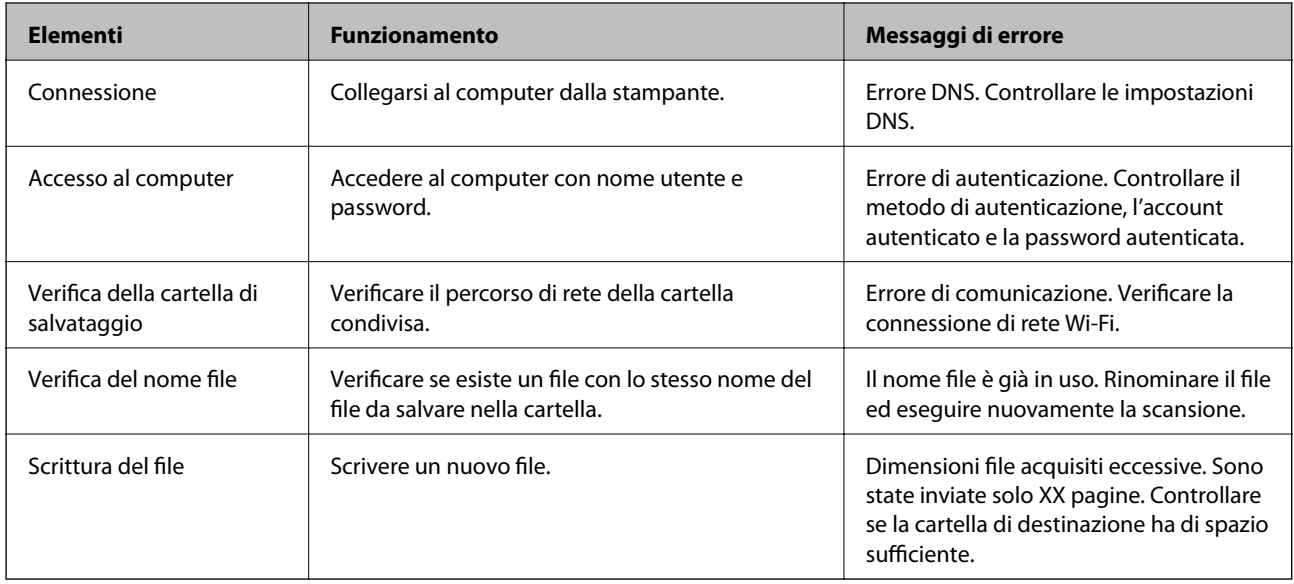

# **Il salvataggio delle immagini acquisite richiede molto tempo**

# **Ci vuole molto tempo perché la risoluzione del nome corrisponda al "Nome dominio" e all' "Indirizzo IP".**

# **Soluzioni**

Controllare i seguenti punti.

❏ Assicurarsi che l'impostazione del server DNS sia corretta.
- <span id="page-216-0"></span>❏ Verificare che tutte le impostazioni del server DNS siano corrette quando si seleziona Web Config.
- ❏ Assicurarsi che il nome del dominio DNS sia corretto.

# **Impossibile inviare o ricevere fax**

# **Impossibile inviare o ricevere fax**

Possono essere prese in considerazione le seguenti cause.

## **La presa telefonica a muro presenta dei problemi.**

#### **Soluzioni**

Collegare un telefono alla presa telefonica a muro per verificare che funzioni correttamente. Se risulta impossibile effettuare e ricevere chiamate, rivolgersi all'azienda di telecomunicazioni presso la quale è stato sottoscritto il servizio telefonico.

#### **Si verificano alcuni problemi nel collegamento alla linea telefonica.**

#### **Soluzioni**

Selezionare **Impostazioni** > **Impostazioni generali** > **Impostazioni fax** > **Controlla connessione fax** nel pannello di controllo per eseguire la verifica automatica della connessione fax. Attenersi alle soluzioni indicate nel report generato.

#### **Si verifica un errore di comunicazione.**

#### **Soluzioni**

Selezionare **Lenta (9.600bps)** > **Impostazioni** > **Impostazioni generali** > **Impostazioni fax** > **Impostazioni base** > **Velocità fax** nel pannello di controllo.

## **Connettere a una linea telefonica DSL senza il filtro DSL.**

#### **Soluzioni**

Per eseguire la connessione a una linea telefonica DSL, è necessario utilizzare un modem DSL dotato di un filtro DSL incorporato o installare un filtro DSL a parte per la linea. A tale scopo, contattare il provider DSL.

["Collegamento a un modem DSL o a un adattatore terminale ISDN" a pagina 411](#page-410-0)

## **Il filtro DSL presenta dei problemi di collegamento a una linea telefonica DSL.**

### **Soluzioni**

Se non è possibile inviare o ricevere fax, collegare la stampante direttamente a una presa telefonica a muro per verificare se sia possibile inviare fax. Se in tal modo i fax vengono inviati, il problema potrebbe essere dovuto al filtro DSL. A tale scopo, contattare il provider DSL.

# **Impossibile inviare fax**

Possono essere prese in considerazione le seguenti cause.

# **La linea per la connessione è impostata su PSTN in una struttura dove è in uso un sistema PBX (Private Branch Exchange).**

#### **Soluzioni**

Selezionare **PBX** > **Impostazioni** > **Impostazioni generali** > **Impostazioni fax** > **Impostazioni base** > **Tipo di linea** nel pannello di controllo.

# **Inviare fax senza immettere un codice di accesso in un ambiente dove è installato un sistema PBX.**

#### **Soluzioni**

Se il sistema telefonico in uso richiede l'immissione di un codice per l'accesso alla linea esterna, salvare il codice di accesso nella stampante e immettere # (cancelletto) all'inizio del numero di fax prima dell'invio.

#### **Le informazioni di intestazione per i fax in uscita non vengono salvate.**

#### **Soluzioni**

Selezionare **Impostazioni** > **Impostazioni generali** > **Impostazioni fax** > **Impostazioni base** > **Intestazione** e impostare le informazioni di intestazione. I fax in arrivo che non contengono intestazioni vengono automaticamente rifiutati da alcuni apparecchi fax.

# **L'ID chiamante è bloccato.**

#### **Soluzioni**

Contattare la propria compagnia telefonica per sbloccare l'ID chiamante. Le chiamate anonime vengono automaticamente rifiutate da alcuni telefoni e apparecchi fax.

#### **Il numero di fax del destinatario è errato.**

#### **Soluzioni**

Verificare che il numero del destinatario registrato nell'elenco dei contatti o inserito utilizzando direttamente il tastierino numerico sia corretto. Oppure, verificare con il destinatario che il numero sia corretto.

#### **Il fax del destinatario non è pronto a ricevere fax.**

#### **Soluzioni**

Chiedere al destinatario se l'apparecchio fax sia pronto per la ricezione di fax.

# **Invio accidentale di un fax utilizzando la funzione sottoindirizzo.**

#### **Soluzioni**

Controllare se è stato accidentalmente inviato un fax utilizzando la funzione sottoindirizzo. Se si seleziona un destinatario con un sottoindirizzo dall'elenco dei contatti, il fax può essere inviato utilizzando la funzione sottoindirizzo.

#### **Il fax del destinatario non può ricevere fax utilizzando la funzione sottoindirizzo.**

#### **Soluzioni**

Quando si inviano fax utilizzando la funzione di sottoindirizzo, chiedere al destinatario se l'apparecchio fax in suo possesso sia in grado di ricevere fax utilizzando la funzione sottoindirizzo.

# **Il sottoindirizzo e la password sono errati.**

#### **Soluzioni**

Durante l'invio di fax tramite la funzione sottoindirizzo occorre verificare che il sottoindirizzo e la password siano corretti. Verificare con il destinatario che il sottoindirizzo e la password corrispondano.

## **I dati da inviare sono troppo grandi.**

#### **Soluzioni**

- È possibile inviare fax con dati di dimensioni inferiori utilizzando uno dei seguenti metodi.
- ❏ Quando si inviano fax monocromatici, attivare **Invio diretto** in **Fax** > **Impostazioni fax** > **Impostazioni invio fax**.

["Invio di più pagine di un documento in monocromia \(Invio diretto\)" a pagina 125](#page-124-0)

❏ Utilizzare il telefono collegato

["Invio di fax mediante composizione dal telefono esterno collegato" a pagina 123](#page-122-0)

❏ Usare il gancio

["Invio manuale di fax dopo la conferma dello stato del destinatario" a pagina 122](#page-121-0)

❏ Separare gli originali

# **Impossibile ricevere fax**

Possono essere prese in considerazione le seguenti cause.

Si consiglia inoltre di controllare lo stato della stampante in **Job/Status**, ad esempio se la stampante sta ricevendo o meno il fax.

#### **Iscriversi a un servizio di inoltro chiamate.**

#### **Soluzioni**

Se è stata eseguita la sottoscrizione a un servizio di inoltro chiamate, potrebbe non essere possibile ricevere fax. Rivolgersi al provider di servizi.

# **La Modalità di ricezione è impostata su Manuale mentre un dispositivo telefonico esterno è connesso alla stampante.**

#### **Soluzioni**

Se un dispositivo telefonico esterno è connesso alla stampante per condividere la linea con il telefono e la stampante, selezionare **Impostazioni** > **Impostazioni generali** > **Impostazioni fax** > **Impostazioni base**, quindi impostare **Modalità di ricezione** su **Auto**.

# **La memoria disponibile nella posta in arrivo e nella casella documenti riservati è insufficiente.**

#### **Soluzioni**

Nella posta in arrivo e nella casella documenti riservati sono stati salvati 100 documenti ricevuti. Eliminare i documenti superflui.

#### **Il computer che salva i fax ricevuti non è acceso.**

#### **Soluzioni**

Una volta configurate le impostazioni per salvare i fax ricevuti su un computer, accendere il computer. Il fax ricevuto viene eliminato una volta che viene salvato sul computer.

### **Il sottoindirizzo e la password sono errati.**

#### **Soluzioni**

Durante la ricezione di fax tramite la funzione sottoindirizzo occorre verificare che il sottoindirizzo e la password siano corretti. Verificare con il mittente che il sottoindirizzo e la password corrispondano.

#### **Il numero di fax del mittente è stato salvato nell'Elenco numero rifiuti.**

#### **Soluzioni**

Assicurarsi che il numero del mittente possa essere eliminato dall'**Elenco numero rifiuti** prima di eliminarlo. Eliminarlo in **Impostazioni** > **Impostazioni generali** > **Impostazioni fax** > **Impostazioni base** > **Fax rifiutato** > **Modifica elenco numeri rifiutati**. Oppure, disabilitare l'**Elenco numero rifiuti** in **Impostazioni** > **Impostazioni generali** > **Impostazioni fax** > **Impostazioni base** > **Fax rifiutato** > **Fax rifiutato**. I fax inviati da numeri che non sono stati registrati in questo elenco vengono bloccati quando questa funzione è abilitata.

#### **Il numero di fax del mittente non è salvato nell'elenco dei contatti.**

#### **Soluzioni**

Salvare il numero di fax del mittente nell'elenco dei contatti. Oppure, disabilitare **Contatti non registrati** in **Impostazioni** > **Impostazioni generali** > **Impostazioni fax** > **Impostazioni base** > **Fax rifiutato** > **Fax rifiutato**. I fax inviati da numeri che non sono stati registrati in questo elenco vengono bloccati.

#### **Il mittente ha inviato il fax senza le informazioni di intestazione.**

#### **Soluzioni**

Chiedere al mittente se l'intestazione è stata configurata sul proprio apparecchio fax. Oppure, disabilitare **Intestazione fax vuota bloccata** in **Impostazioni** > **Impostazioni generali** > **Impostazioni fax** > **Impostazioni base** > **Fax rifiutato** > **Fax rifiutato**. I fax sprovvisti di intestazione vengono bloccati quando è abilitata questa opzione.

### **Impossibile inviare fax a un destinatario specifico**

Possono essere prese in considerazione le seguenti cause.

#### **La macchina del destinatario impiega molto tempo a rispondere.**

#### **Soluzioni**

Se l'apparecchio fax del destinatario non risponde alla chiamata entro 50 secondi dal termine della composizione, viene visualizzato un errore. Eseguire la composizione mediante la funzionalità (**On-hook**) o mediante un telefono collegato per verificare l'intervallo che trascorre prima di avvertire un tono fax. Se trascorrono più di 50 secondi, per inviare il fax è necessario aggiungere pause dopo il numero

di fax. Toccare **D** per immettere una pausa. La pausa è rappresentata da un trattino. Una pausa equivale a circa tre secondi. Aggiungere più pause in base alle esigenze.

### **L'impostazione Velocità fax salvata nella lista contatti è errata.**

#### **Soluzioni**

Selezionare il destinatario dall'elenco, quindi selezionare **Modifica** > **Velocità fax** > **Lenta (9.600bps)**.

# **Impossibile inviare fax a un orario specifico**

# **La data e l'ora della stampante sono errate.**

#### **Soluzioni**

Selezionare **Impostazioni** > **Impostazioni generali** > **Impostazioni base** > **Impostazioni data/ora**, e impostare la data e l'ora corrette.

# **Invio di fax nel formato errato**

Possono essere prese in considerazione le seguenti cause.

## **Il fax del destinatario non supporta il formato A3.**

#### **Soluzioni**

Prima di inviare un documento in formato A3, chiedere al destinatario se tale formato è supportato dall'apparecchio fax in uso. Se nel report di trasmissione fax viene visualizzata la dicitura **OK (formato ridotto)**, significa che l'apparecchio fax del destinatario non supporta il formato A3. È possibile stampare

report di trasmissione fax da **Fax** > (Altro) > **Rapporto fax** > **Ultima trasmissione**.

**Gli originali non sono stati posizionati correttamente.**

#### **Soluzioni**

❏ Accertarsi che l'originale sia posizionato correttamente sui segni di allineamento.

- ❏ Se manca il bordo dell'immagine acquisita, allontanare leggermente l'originale dal bordo del vetro dello scanner. Non è possibile eseguire la scansione dell'area di 1,5 mm (0,06 pollici) intorno al bordo del vetro dello scanner.
- & ["Posizionamento degli originali" a pagina 38](#page-37-0)

### **Se la stampante viene installata in prossimità di fonti di luce o in luoghi esposti alla luce solare diretta, il formato originale potrebbe non essere rilevato correttamente.**

#### **Soluzioni**

Selezionare l'impostazione del formato originale manualmente, quindi riprovare.

#### **È presente polvere o sporco sul vetro dello scanner o sul tappetino per documenti.**

#### **Soluzioni**

Quando si esegue la scansione dal pannello di controllo e si seleziona la funzione di ritaglio automatico dell'area di scansione, rimuovere le tracce di sporco dal vetro dello scanner e dal tappetino per documenti. Se è presente sporcizia attorno all'originale, l'area di scansione si espande includendola.

 $\rightarrow$  ["Pulizia del vetro dello scanner e del tappetino per documenti" a pagina 163](#page-162-0)

# **L'originale è troppo sottile per il rilevamento automatico del formato.**

### **Soluzioni**

Selezionare l'impostazione del formato originale manualmente, quindi riprovare.

# **Impossibile salvare i fax ricevuti in un dispositivo di memoria**

Possono essere prese in considerazione le seguenti cause.

## **L'impostazione per il salvataggio dei fax ricevuti in una memoria esterna è disabilitata.**

# **Soluzioni**

Selezionare **Impostazioni** > **Impostazioni generali** > **Impostazioni fax** > **Impostazioni di ricezione**, quindi attivare **Salva su dispos. memoria** in ogni menu.

#### **Nessun dispositivo di memoria è collegato alla stampante.**

## **Soluzioni**

Collegare alla stampante un dispositivo di memoria nel quale è stata creata una cartella per salvare i fax. Una volta salvati nel dispositivo, i fax ricevuti vengono eliminati dalla memoria della stampante.

#### **Lo spazio libero sul dispositivo è insufficiente.**

#### **Soluzioni**

Eliminare i dati superflui dal dispositivo per aumentare la percentuale di spazio libero. Oppure, collegare un altro dispositivo con sufficiente spazio libero.

#### **Il dispositivo di memoria è protetto da scrittura.**

#### **Soluzioni**

Verificare se il dispositivo sia protetto da scrittura.

# **Impossibile ricevere fax in formato A3**

Possono essere prese in considerazione le seguenti cause.

#### **L'impostazione dell'origine carta è errata.**

#### **Soluzioni**

Verificare che il formato carta dell'origine carta contenente carta in formato A3 sia stato impostato su A3 e che l'origine carta sia stata impostata per l'utilizzo con la funzionalità fax. Selezionare **Impostazioni** > **Impostazioni generali** > **Impostazioni stampante** > **Impostaz. di alimentazione** > **Impostaz. selezione autom.** > **Fax** e verificare le origini carta attivate.

# **Impossibile stampare i fax ricevuti**

Possono essere prese in considerazione le seguenti cause.

# **Si è verificato un errore nella stampante, ad esempio un inceppamento carta.**

# **Soluzioni**

Rimuovere l'errore della stampante e chiedere al mittente di inviare nuovamente il fax.

## **La stampa dei fax ricevuti è disabilitata con le impostazioni correnti.**

#### **Soluzioni**

Effettuare le impostazioni per stampare i fax ricevuti **Impostazioni** > **Impostazioni generali** > **Impostazioni fax** > **Impostazioni di ricezione** > **Impostazioni di salvataggio/inoltro**.

# **Impossibile inviare o ricevere fax (Windows)**

Assicurarsi che il computer e la stampante siano collegati in modo corretto. La causa e la soluzione del problema potrebbero essere diverse a seconda che siano connessi o meno.

# *Verifica stato della connessione*

Utilizzare Epson Printer Connection Checker per verificare lo stato della connessione per il computer e la stampante. Potrebbe essere possibile risolvere il problema a seconda dei risultati della verifica.

1. Fare doppio clic sull'icona sul desktop **Epson Printer Connection Checker**.

Epson Printer Connection Checker viene avviato.

Se non ci sono icone sul desktop, seguire i seguenti metodi per avviare Epson Printer Connection Checker.

❏ Windows 10

Fare clic sul pulsante start e selezionare **Epson Software** > **Epson Printer Connection Checker**.

❏ Windows 8.1/Windows 8

Immettere il nome dell'applicazione nell'accesso alla ricerca, quindi selezionare l'icona visualizzata.

❏ Windows 7

Fare clic sul tasto Avvio e scegliere **Tutti i programmi** > **Epson Software** > **Epson Printer Connection Checker**.

2. Seguire le istruzioni a video per la verifica.

#### *Nota:*

Se il nome della stampante non viene visualizzato, installare un driver della stampante originale Epson. ["Verificare che sia installato un driver della stampante originale Epson — Windows" a pagina 170](#page-169-0)

Quando è stato identificato il problema, seguire la soluzione visualizzata sullo schermo.

Quando non è possibile risolvere il problema, controllare quanto riportato di seguito a seconda della situazione.

- ❏ La stampante non viene riconosciuta attraverso una connessione di rete ["Non è possibile collegarsi a una rete" a pagina 188](#page-187-0)
- ❏ La stampante non viene riconosciuta attraverso una connessione USB ["La stampante non può essere connessa tramite USB \(Windows\)" a pagina 191](#page-190-0)
- ❏ La stampante è stata riconosciuta, ma la stampa non può essere eseguita. ["Impossibile stampare nonostante sia stato stabilito un collegamento \(Windows\)" a pagina 191](#page-190-0)

# **Non è possibile collegarsi a una rete**

Potrebbe essersi verificato uno dei seguenti problemi.

# **Si è verificato un problema con i dispositivi di rete per il collegamento Wi-Fi.**

#### **Soluzioni**

Spegnere i dispositivi che si desidera connettere alla rete. Attendere circa 10 secondi, quindi accendere i dispositivi nel seguente ordine: router wireless, computer o dispositivo smart e stampante. Avvicinare la stampante e il computer o dispositivo intelligente al router wireless per facilitare la comunicazione delle onde radio, quindi provare a effettuare nuovamente le impostazioni di rete.

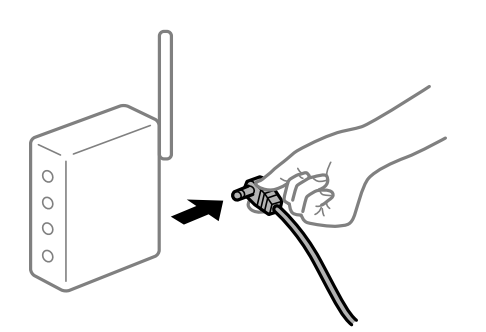

# **I dispositivi non possono ricevere segnali dal router wireless poiché sono troppo lontani. Soluzioni**

Dopo aver spostato il computer o il dispositivo intelligente e la stampante più vicini al router wireless, spegnere il router wireless, quindi accenderlo nuovamente.

# **Quando si sostituisce il router wireless, le impostazioni non corrispondono a quelle del nuovo router.**

#### **Soluzioni**

Creare nuovamente le impostazioni di collegamento in modo che corrispondano al nuovo router wireless.

& ["Quando si sostituisce il router wireless" a pagina 278](#page-277-0)

#### **Gli SSID connessi dal computer o da dispositivi intelligenti e computer sono diversi.**

#### **Soluzioni**

Quando si utilizzano router wireless multipli contemporaneamente o il router wireless ha SSID multipli e i dispositivi sono connessi a SSID diversi, la connessione al router wireless non è possibile.

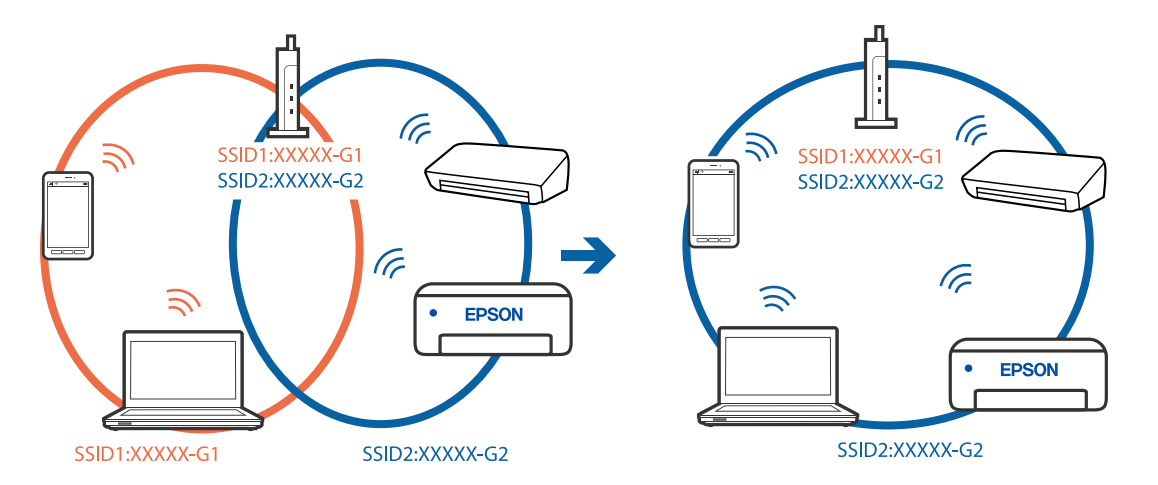

Connettere il computer o il dispositivo intelligente allo stesso SSID della stampante.

### **È disponibile un separatore di riservatezza sul router wireless.**

#### **Soluzioni**

Molti router wireless hanno una funzione di separatore di riservatezza, che blocca la comunicazione tra dispositivi collegati. Se la comunicazione tra la stampante e il computer o il dispositivo intelligente non è possibile anche se sono collegati alla stessa rete, disabilitare il separatore di riservatezza sul router wireless. Per ulteriori dettagli, consultare il manuale fornito in dotazione con il router wireless.

#### **L'indirizzo IP non è stato assegnato correttamente.**

#### **Soluzioni**

Se l'indirizzo IP assegnato alla stampante è 169.254.XXX.XXX e la maschera di sottorete è 255.255.0.0, l'indirizzo IP potrebbe non essere stato assegnato correttamente.

Selezionare **Impostazioni** > **Impostazioni generali** > **Impostazioni di rete** > **Avanzate** dal pannello di controllo della stampante, quindi verificare l'indirizzo IP e la maschera di sottorete assegnata alla stampante.

Riavviare il router wireless o ripristinare le impostazioni di rete della stampante.

& ["Reimpostare il collegamento di rete" a pagina 277](#page-276-0)

#### **C'è un problema con le impostazioni di rete sul computer.**

#### **Soluzioni**

Provare ad accedere a qualsiasi sito web dal computer per assicurarsi che le relative impostazioni di rete siano corrette. Se non è possibile accedere a qualsiasi sito web, il problema è a livello di computer.

Verificare la connessione di rete del computer. Per i dettagli, vedere la documentazione fornita con il computer.

# **La stampante è collegata tramite Ethernet utilizzando dispositivi che supportano IEEE 802.3az (Energy Efficient Ethernet).**

#### **Soluzioni**

Quando si connette la stampante tramite Ethernet utilizzando dispositivi che supportano IEEE 802.3az (Energy Efficient Ethernet), possono verificarsi i seguenti problemi a seconda dell'hub o del router in uso.

❏ La connessione diventa instabile, la stampante viene connessa e disconnessa più e più volte.

❏ Impossibile connettersi alla stampante.

❏ La velocità di comunicazione si rallenta.

Seguire la procedura seguente per disabilitare IEEE 802.3az per la stampante e quindi connettersi.

- 1. Rimuovere il cavo Ethernet collegato al computer e alla stampante.
- 2. Quando è abilitato IEEE 802.3az per il computer, disabilitarlo. Per i dettagli, vedere la documentazione fornita con il computer.
- 3. Collegare direttamente il computer alla stampante mediante un cavo Ethernet.
- 4. Sulla stampante, stampare un rapporto di connessione di rete. ["Stampa di un report di connessione di rete" a pagina 295](#page-294-0)
- 5. Verificare l'indirizzo IP della stampante sul report di connessione di rete.
- 6. Sul computer, accedere a Web Config. Avviare un browser Web e immettere l'indirizzo IP della stampante. ["Esecuzione di Web Config su un browser Web" a pagina 318](#page-317-0)
- 7. Selezionare la scheda **Impostazioni di rete** > **LAN cablata**.
- 8. Selezionare **DISATTIVA** per **IEEE 802.3az**.
- 9. Fare clic su **Avanti**.
- 10. Fare clic su **OK**.
- 11. Rimuovere il cavo Ethernet collegato al computer e alla stampante.
- 12. Se si è disabilitato IEEE 802.3az per il computer nel passaggio 2, abilitarlo.
- 13. Collegare i cavi Ethernet rimossi nel passaggio 1 al computer e alla stampante.

Se il problema persiste, è possibile che il problema sia causato da dispositivi diversi dalla stampante.

# **La stampante non può essere connessa tramite USB (Windows)**

Possono essere prese in considerazione le seguenti cause.

## **Il cavo USB non è stato inserito correttamente nella presa elettrica.**

#### **Soluzioni**

Collegare saldamente il cavo USB alla stampante e al computer.

## **Si è verificato un problema con il hub USB.**

### **Soluzioni**

Se si utilizza un hub USB, provare a collegare la stampante direttamente al computer.

# **C'è un problema con il cavo USB o con l'ingresso USB.**

#### **Soluzioni**

Se non è possibile riconoscere il cavo USB, utilizzare una porta diversa o sostituire il cavo USB.

## **È necessario riconfigurare la connessione USB.**

#### **Soluzioni**

Disconnettere il cavo USB dal computer. Fare clic con il pulsante destro del mouse sull'icona della stampante visualizzata sul computer, quindi selezionare **Rimuovi dispositivo**. In seguito, connettere il cavo USB al computer.

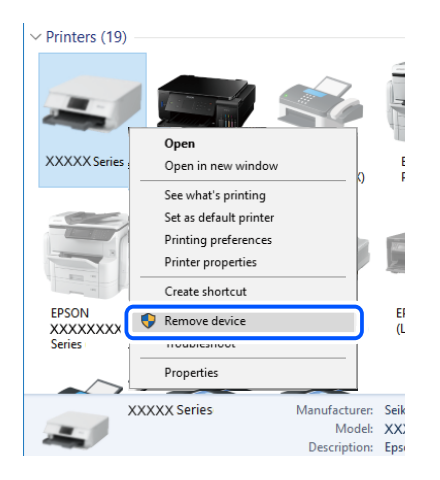

Se non è possibile utilizzare il cavo USB, riconfigurare la connessione USB seguendo i passaggi per modificare il metodo di connessione a un computer. Per maggiori dettagli, consultare le informazioni correlate qui sotto.

& ["Creazione di impostazioni per la connessione al computer" a pagina 278](#page-277-0)

# **Impossibile inviare o ricevere fax nonostante sia stato correttamente stabilito un collegamento (Windows)**

### **Il software non è installato.**

#### **Soluzioni**

Verificare che nel computer sia installato il driver PC-FAX. Il driver PC-FAX viene installato insieme a FAX Utility. Per verificare l'installazione, attenersi alla seguente procedura.

Verificare che la stampante (fax) sia visualizzata in **Dispositivi e stampanti**, **Stampante** o **Stampanti e altro hardware**. La stampante (fax) viene visualizzata nel formato "EPSON XXXXX (FAX)". Se la stampate (fax) non viene visualizzata, disinstallare e reinstallare FAX Utility. Per accedere a **Dispositivi e stampanti**, **Stampante** o **Stampanti e altro hardware**, attenersi alle procedure descritte di seguito.

#### ❏ Windows 10

Fare clic sul pulsante Start, quindi selezionare **Sistema Windows** > **Pannello di controllo** > **Visualizza dispositivi e stampanti** in **Hardware e suoni**.

❏ Windows 8.1/Windows 8

Selezionare **Desktop** > **Impostazioni** > **Pannello di controllo** > **Visualizza dispositivi e stampanti** in **Hardware e suoni** o in **Hardware**.

#### ❏ Windows 7

Fare clic sul pulsante Start e scegliere **Pannello di controllo** > **Visualizza dispositivi e stampanti** in **Hardware e suoni** o in **Hardware**.

❏ Windows Vista

Fare clic sul pulsante Start e scegliere **Pannello di controllo** > **Stampanti** in **Hardware e suoni**.

❏ Windows XP

Fare clic sul pulsante Start e selezionare **Impostazioni** > **Pannello di controllo** > **Stampanti e altro hardware** > **Stampanti e fax**.

# **È impossibile eseguire l'autenticazione utente quando si invia un fax da un computer.**

#### **Soluzioni**

Configurare il nome utente e la password nel driver della stampante. Quando si invia un fax da un computer con la funzione di sicurezza che consente all'amministratore di impedire agli utenti di modificare le impostazioni fax della stampante, l'autenticazione utente viene eseguita con il nome utente e la password impostati nel driver della stampante.

# **La connessione e le impostazioni fax presentano dei problemi.**

#### **Soluzioni**

Provare le soluzioni relative alla connessione fax e alle impostazioni fax.

# **Impossibile inviare o ricevere fax (Mac OS)**

Assicurarsi che il computer e la stampante siano collegati in modo corretto. La causa e la soluzione del problema potrebbero essere diverse a seconda che siano connessi o meno.

# *Verifica stato della connessione*

Utilizzare EPSON Status Monitor per verificare lo stato della connessione per il computer e la stampante.

- 1. Selezionare **Preferenze di Sistema** dal menu Apple > **Stampa e Scanner** (o **Stampa e Scansione**, **Stampa e Fax**), quindi selezionare la stampante in uso.
- 2. Fare clic su **Opzioni e forniture** > **Utility** > **Apri Utility Stampante**.
- 3. Fare clic su **EPSON Status Monitor**.

Quando vengono visualizzati i livelli di inchiostro restante, significa che è stata correttamente stabilita una connessione tra il computer e la stampante.

Verificare quanto segue se non è stata stabilita una connessione.

❏ La stampante non viene riconosciuta attraverso una connessione di rete

["Non è possibile collegarsi a una rete" a pagina 196](#page-195-0)

❏ La stampante non viene riconosciuta attraverso una connessione USB ["La stampante non può essere connessa tramite USB \(Mac OS\)" a pagina 199](#page-198-0)

Verificare quanto segue se è stata stabilita una connessione.

❏ La stampante è stata riconosciuta, ma la stampa non può essere eseguita.

["Impossibile stampare nonostante sia stato stabilito un collegamento \(Mac OS\)" a pagina 199](#page-198-0)

# **Non è possibile collegarsi a una rete**

Potrebbe essersi verificato uno dei seguenti problemi.

# **Si è verificato un problema con i dispositivi di rete per il collegamento Wi-Fi.**

# **Soluzioni**

Spegnere i dispositivi che si desidera connettere alla rete. Attendere circa 10 secondi, quindi accendere i dispositivi nel seguente ordine: router wireless, computer o dispositivo smart e stampante. Avvicinare la stampante e il computer o dispositivo intelligente al router wireless per facilitare la comunicazione delle onde radio, quindi provare a effettuare nuovamente le impostazioni di rete.

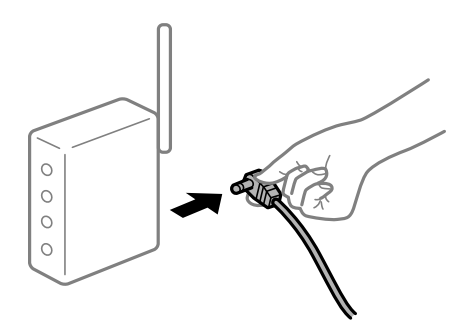

# **I dispositivi non possono ricevere segnali dal router wireless poiché sono troppo lontani.**

#### **Soluzioni**

Dopo aver spostato il computer o il dispositivo intelligente e la stampante più vicini al router wireless, spegnere il router wireless, quindi accenderlo nuovamente.

# **Quando si sostituisce il router wireless, le impostazioni non corrispondono a quelle del nuovo router.**

#### **Soluzioni**

Creare nuovamente le impostazioni di collegamento in modo che corrispondano al nuovo router wireless.

& ["Quando si sostituisce il router wireless" a pagina 278](#page-277-0)

# **Gli SSID connessi dal computer o da dispositivi intelligenti e computer sono diversi.**

#### **Soluzioni**

Quando si utilizzano router wireless multipli contemporaneamente o il router wireless ha SSID multipli e i dispositivi sono connessi a SSID diversi, la connessione al router wireless non è possibile.

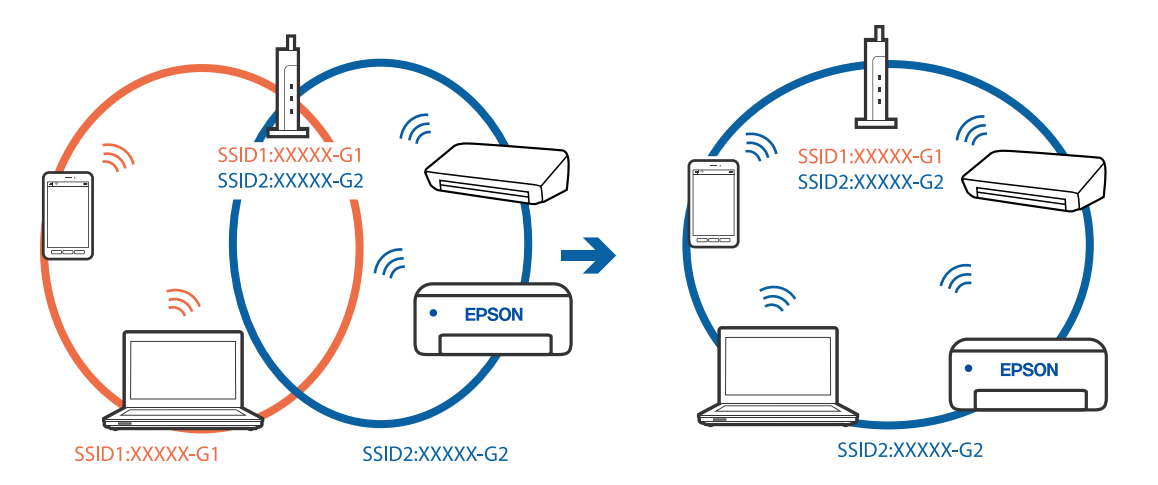

Connettere il computer o il dispositivo intelligente allo stesso SSID della stampante.

### **È disponibile un separatore di riservatezza sul router wireless.**

#### **Soluzioni**

Molti router wireless hanno una funzione di separatore di riservatezza, che blocca la comunicazione tra dispositivi collegati. Se la comunicazione tra la stampante e il computer o il dispositivo intelligente non è possibile anche se sono collegati alla stessa rete, disabilitare il separatore di riservatezza sul router wireless. Per ulteriori dettagli, consultare il manuale fornito in dotazione con il router wireless.

#### **L'indirizzo IP non è stato assegnato correttamente.**

#### **Soluzioni**

Se l'indirizzo IP assegnato alla stampante è 169.254.XXX.XXX e la maschera di sottorete è 255.255.0.0, l'indirizzo IP potrebbe non essere stato assegnato correttamente.

Selezionare **Impostazioni** > **Impostazioni generali** > **Impostazioni di rete** > **Avanzate** dal pannello di controllo della stampante, quindi verificare l'indirizzo IP e la maschera di sottorete assegnata alla stampante.

Riavviare il router wireless o ripristinare le impostazioni di rete della stampante.

& ["Reimpostare il collegamento di rete" a pagina 277](#page-276-0)

#### **C'è un problema con le impostazioni di rete sul computer.**

#### **Soluzioni**

Provare ad accedere a qualsiasi sito web dal computer per assicurarsi che le relative impostazioni di rete siano corrette. Se non è possibile accedere a qualsiasi sito web, il problema è a livello di computer.

Verificare la connessione di rete del computer. Per i dettagli, vedere la documentazione fornita con il computer.

# **La stampante è collegata tramite Ethernet utilizzando dispositivi che supportano IEEE 802.3az (Energy Efficient Ethernet).**

#### **Soluzioni**

Quando si connette la stampante tramite Ethernet utilizzando dispositivi che supportano IEEE 802.3az (Energy Efficient Ethernet), possono verificarsi i seguenti problemi a seconda dell'hub o del router in uso.

❏ La connessione diventa instabile, la stampante viene connessa e disconnessa più e più volte.

❏ Impossibile connettersi alla stampante.

❏ La velocità di comunicazione si rallenta.

Seguire la procedura seguente per disabilitare IEEE 802.3az per la stampante e quindi connettersi.

- 1. Rimuovere il cavo Ethernet collegato al computer e alla stampante.
- 2. Quando è abilitato IEEE 802.3az per il computer, disabilitarlo. Per i dettagli, vedere la documentazione fornita con il computer.
- 3. Collegare direttamente il computer alla stampante mediante un cavo Ethernet.
- 4. Sulla stampante, stampare un rapporto di connessione di rete. ["Stampa di un report di connessione di rete" a pagina 295](#page-294-0)
- 5. Verificare l'indirizzo IP della stampante sul report di connessione di rete.
- 6. Sul computer, accedere a Web Config. Avviare un browser Web e immettere l'indirizzo IP della stampante. ["Esecuzione di Web Config su un browser Web" a pagina 318](#page-317-0)
- 7. Selezionare la scheda **Impostazioni di rete** > **LAN cablata**.
- 8. Selezionare **DISATTIVA** per **IEEE 802.3az**.
- 9. Fare clic su **Avanti**.
- 10. Fare clic su **OK**.
- 11. Rimuovere il cavo Ethernet collegato al computer e alla stampante.
- 12. Se si è disabilitato IEEE 802.3az per il computer nel passaggio 2, abilitarlo.
- 13. Collegare i cavi Ethernet rimossi nel passaggio 1 al computer e alla stampante.

Se il problema persiste, è possibile che il problema sia causato da dispositivi diversi dalla stampante.

# **La stampante non può essere connessa tramite USB (Mac OS)**

Possono essere prese in considerazione le seguenti cause.

## **Il cavo USB non è stato inserito correttamente nella presa elettrica.**

#### **Soluzioni**

Collegare saldamente il cavo USB alla stampante e al computer.

## **Si è verificato un problema con il hub USB.**

### **Soluzioni**

Se si utilizza un hub USB, provare a collegare la stampante direttamente al computer.

# **C'è un problema con il cavo USB o con l'ingresso USB.**

#### **Soluzioni**

Se non è possibile riconoscere il cavo USB, utilizzare una porta diversa o sostituire il cavo USB.

## **È necessario riconfigurare la connessione USB.**

#### **Soluzioni**

Disconnettere il cavo USB dal computer. Fare clic con il pulsante destro del mouse sull'icona della stampante visualizzata sul computer, quindi selezionare **Rimuovi dispositivo**. In seguito, connettere il cavo USB al computer.

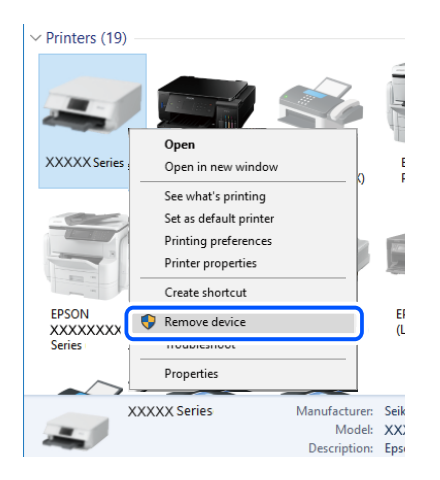

Se non è possibile utilizzare il cavo USB, riconfigurare la connessione USB seguendo i passaggi per modificare il metodo di connessione a un computer. Per maggiori dettagli, consultare le informazioni correlate qui sotto.

& ["Creazione di impostazioni per la connessione al computer" a pagina 278](#page-277-0)

# **Impossibile inviare o ricevere fax nonostante sia stato correttamente stabilito un collegamento (Mac OS)**

### **Il software non è installato.**

#### **Soluzioni**

Verificare che nel computer sia installato il driver PC-FAX. Il driver PC-FAX viene installato insieme a FAX Utility. Per verificare l'installazione, attenersi alla seguente procedura.

Selezionare **Preferenze di sistema** dal menu Apple > **Stampanti e scanner** (oppure **Stampa e scansione** o **Stampa e fax**), quindi accertarsi che la stampante (fax) sia visualizzata. La stampante (fax) viene visualizzata nel formato "FAX XXXX (USB)" o "FAX XXXX (IP)". In caso contrario, fare clic su [**+**] e registrare la stampante (fax).

### **Il driver PC-FAX è in pausa.**

#### **Soluzioni**

Selezionare **Preferenze di sistema** dal menu Apple > **Stampanti e scanner** (oppure **Stampa e scansione** o **Stampa e fax**), quindi fare doppio clic sulla stampante (fax). Se la stampante è in pausa, fare clic su **Riprendi** (o **Riprendi stampante**).

# <span id="page-232-0"></span>**È impossibile eseguire l'autenticazione utente quando si invia un fax da un computer. Soluzioni**

Configurare il nome utente e la password nel driver della stampante. Quando si invia un fax da un computer con la funzione di sicurezza che consente all'amministratore di impedire agli utenti di modificare le impostazioni fax della stampante, l'autenticazione utente viene eseguita con il nome utente e la password impostati nel driver della stampante.

# **La connessione e le impostazioni fax presentano dei problemi.**

# **Soluzioni**

Provare le soluzioni relative alla connessione fax e alle impostazioni fax.

# **Il codice di errore è visualizzato nel menu Stato**

Se un lavoro non viene eseguito correttamente, verificare il codice di errore visualizzato nella relativa cronologia lavoro. È possibile visualizzare il codice di errore premendo il pulsante  $\overline{1}$  e selezionando Stato del lavoro. Per un elenco dei problemi e della relativa risoluzione, vedere la tabella sottostante.

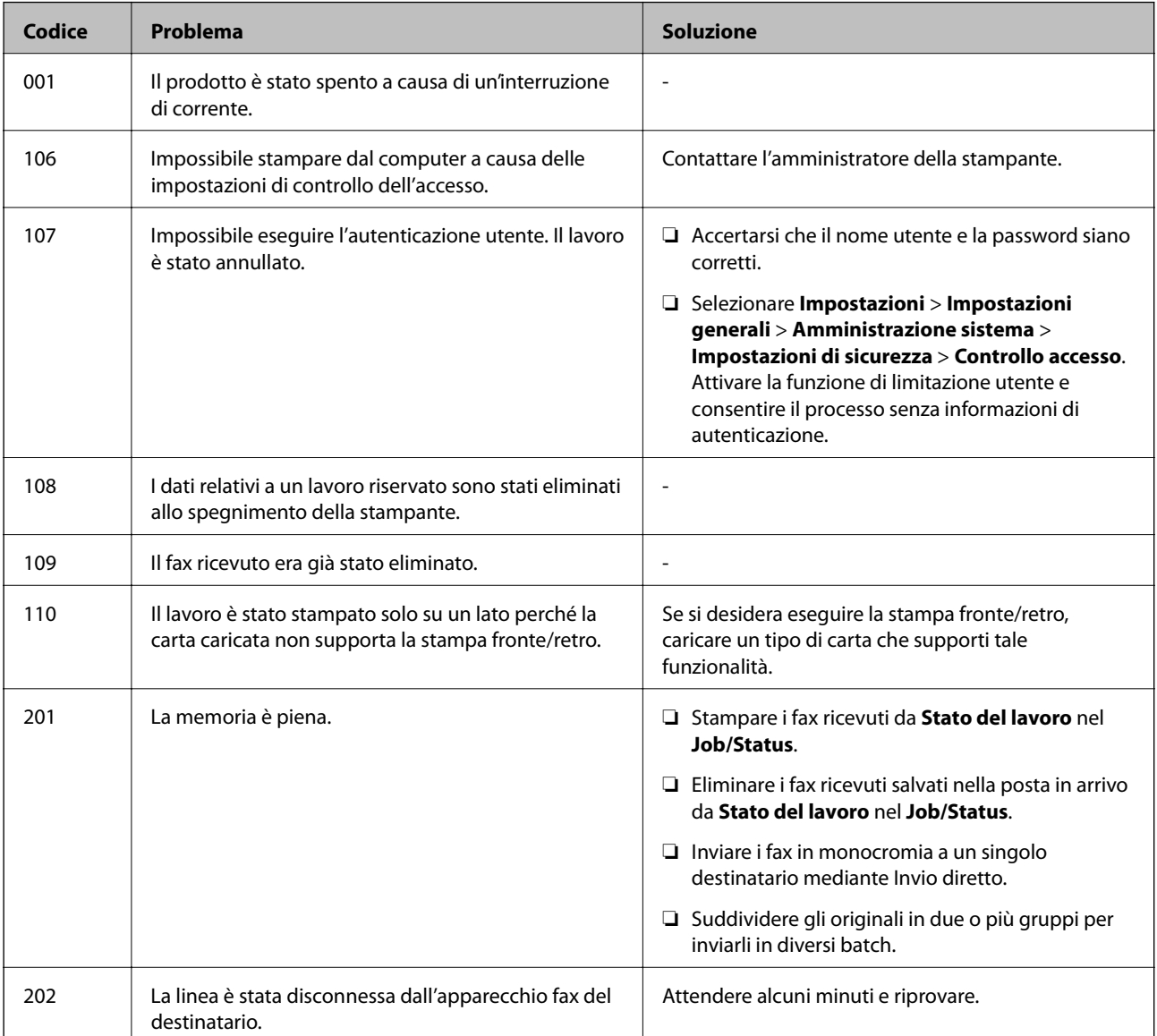

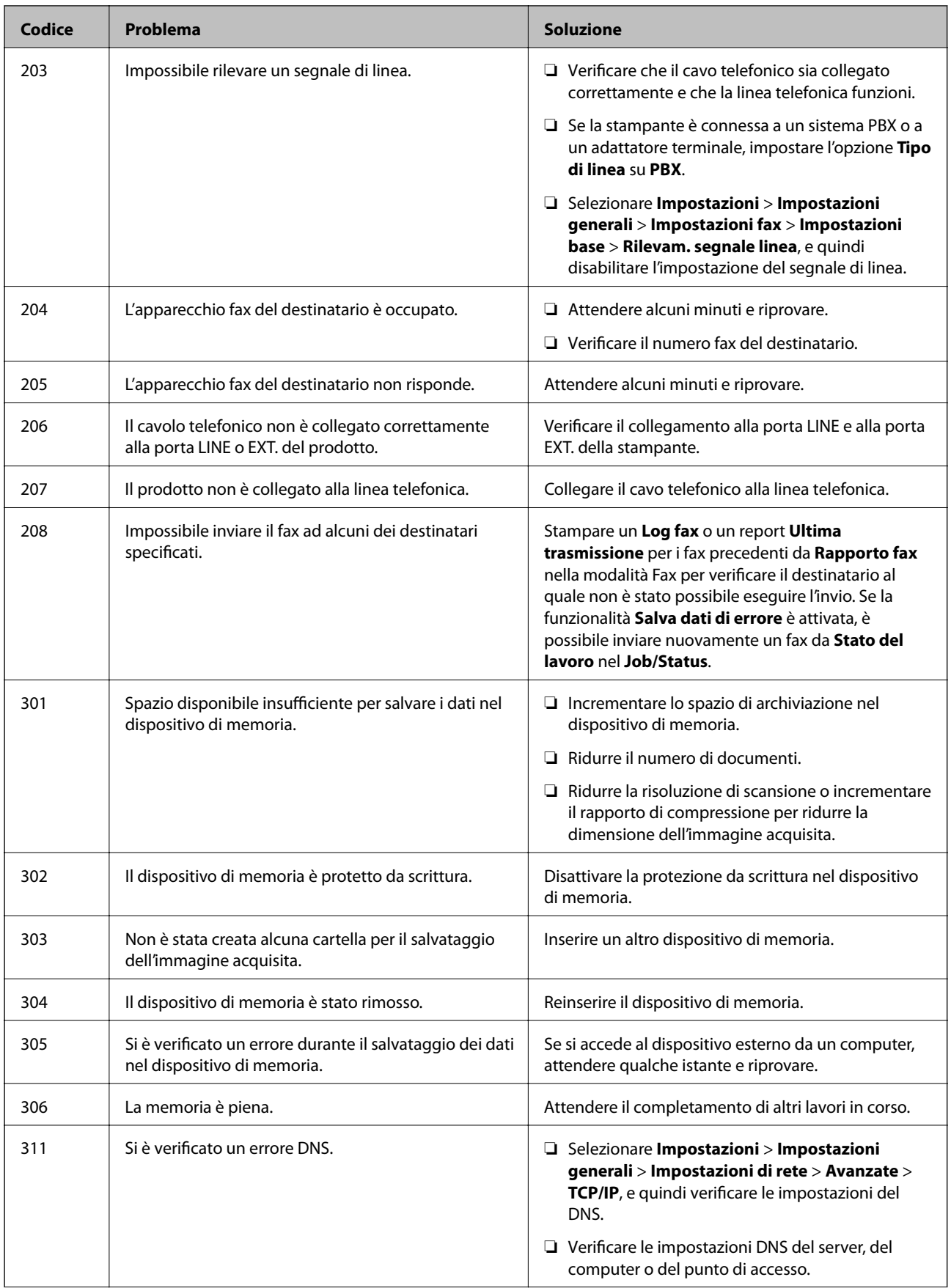

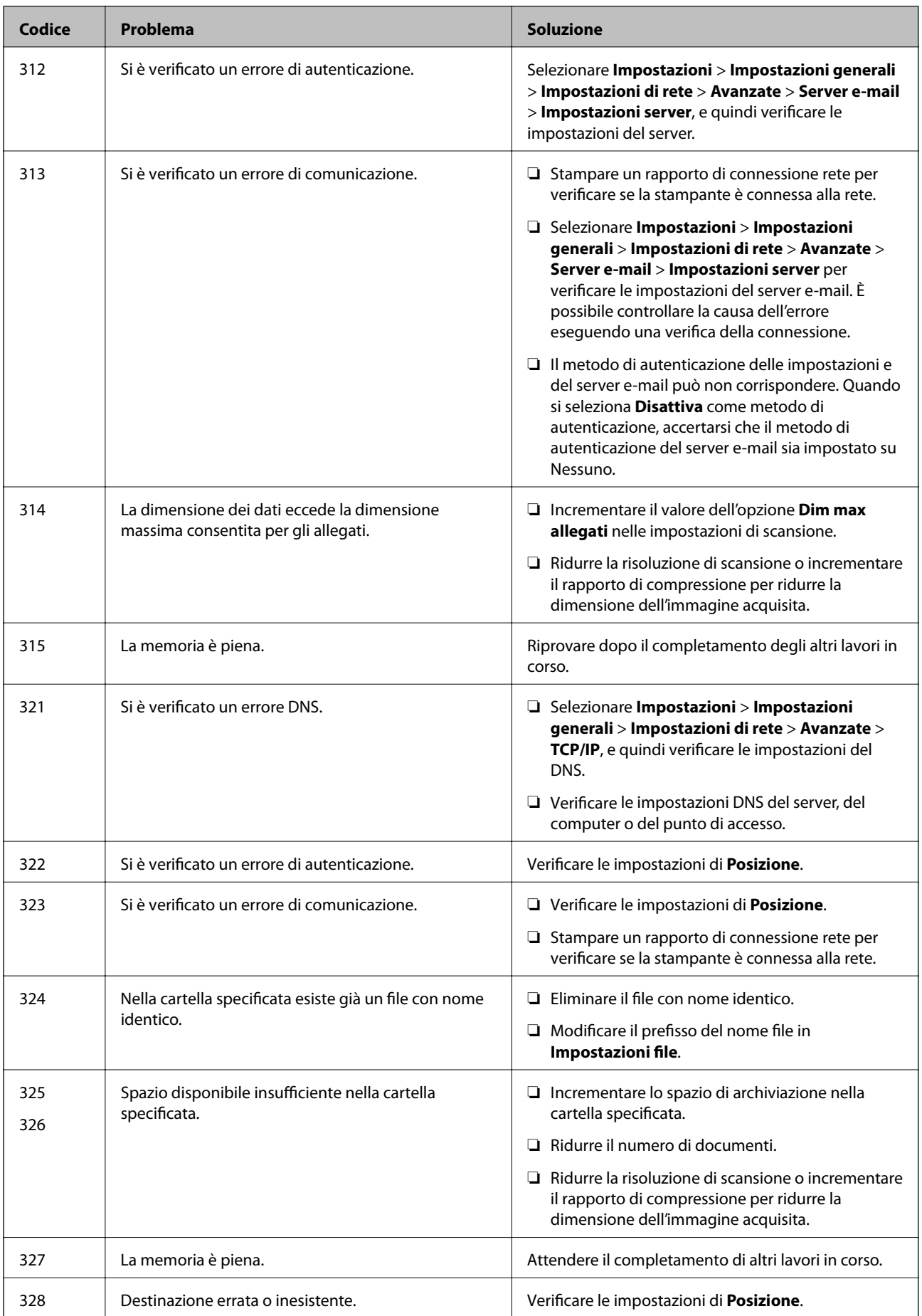

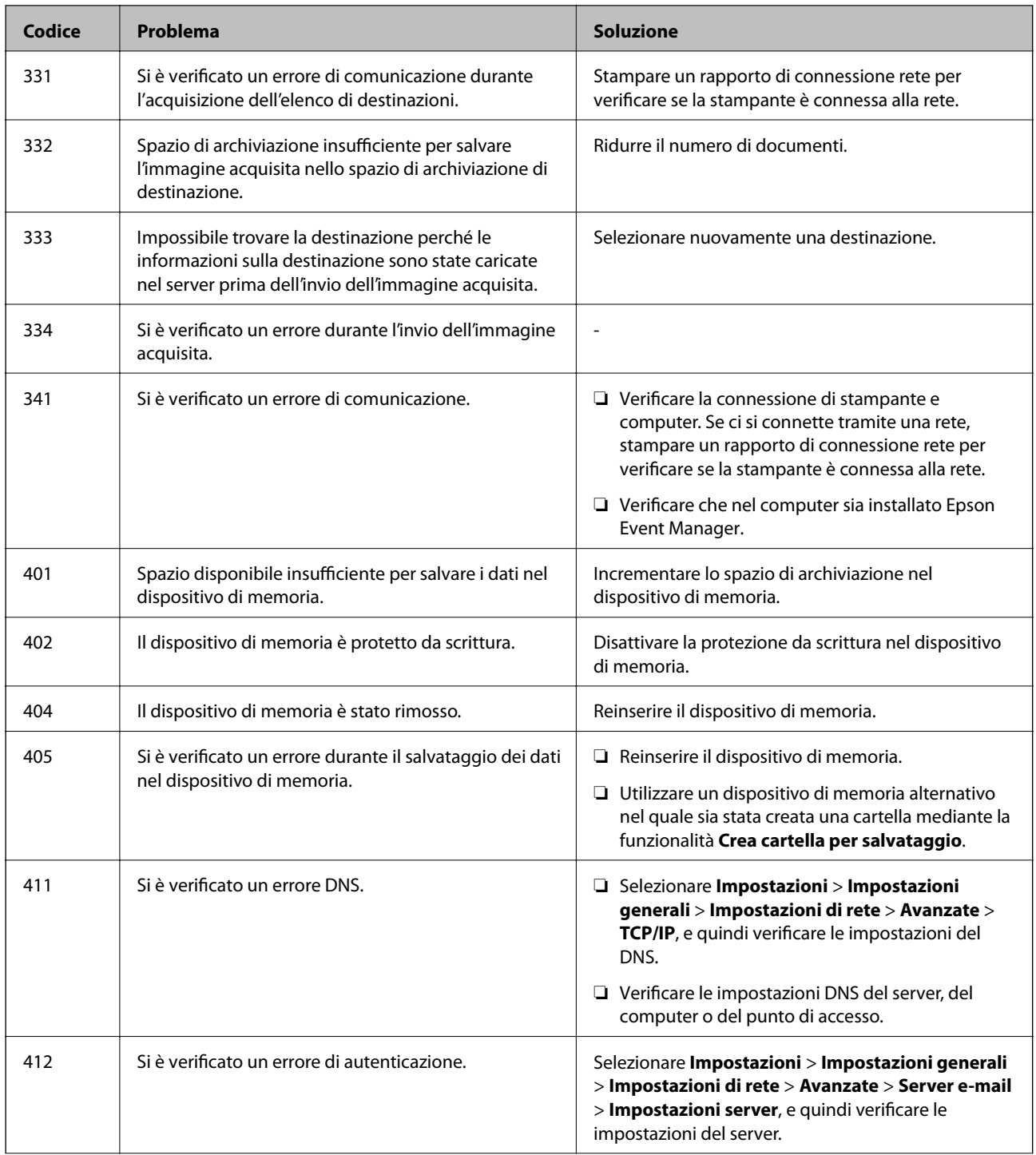

<span id="page-236-0"></span>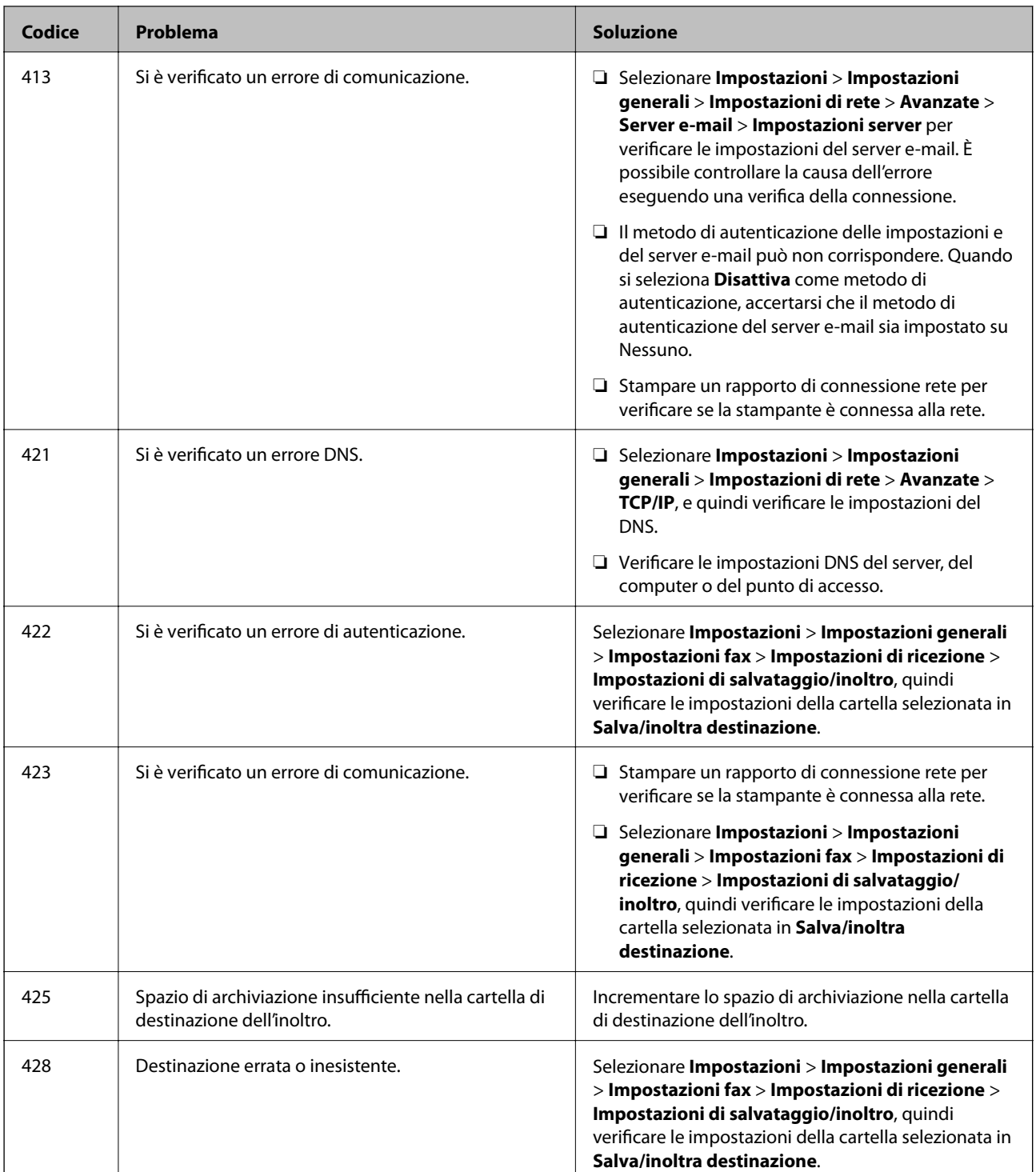

# **Impossibile utilizzare la stampante come previsto**

# **Le operazioni sono lente**

# **Stampa troppo lenta**

Possono essere prese in considerazione le seguenti cause.

# **Sono in esecuzione delle applicazioni non necessarie.**

## **Soluzioni**

Chiudere qualsiasi applicazione non necessaria sul computer o sul dispositivo intelligente.

# **La qualità di stampa è impostata su alta.**

#### **Soluzioni**

Diminuire l'impostazione di qualità.

### **La stampa bidirezionale è disabilitata.**

#### **Soluzioni**

Attivare la stampa bidirezionale (o ad alta velocità). Se la funzionalità è attivata, le testine di stampa si spostano in entrambe le direzioni e la velocità di stampa aumenta.

❏ Pannello di controllo

Selezionare **Impostazioni** > **Impostazioni generali** > **Impostazioni stampante**, quindi abilitare **Bidirezionale**.

❏ Windows

Selezionare l'opzione **Stampa bidirezionale** nella scheda **Altre opzioni** del driver della stampante.

❏ Mac OS

Selezionare **Preferenze di sistema** dal menu Apple > **Stampanti e scanner** (o **Stampa e scansione**, **Stampa e fax**), quindi selezionare la stampante in uso. Fare clic su **Opzioni e forniture** > **Opzioni** (o **Driver**). Selezionare **On** in **Stampa bidirezionale**.

# **Modo Quiete è abilitato.**

#### **Soluzioni**

Disabilitare **Modo Quiete**. La velocità di stampa diminuisce se la stampante è in esecuzione in **Modo Quiete**.

❏ Pannello di controllo

Selezionare **1999** nella schermata iniziale, quindi selezionare Dis..

❏ Windows

Selezionare **Off** in **Modo Quiete**, nella scheda **Principale** del driver della stampante.

❏ Mac OS

Selezionare **Preferenze di Sistema** dal menu Apple > **Stampa e Scanner** (o **Stampa e Scansione**, **Stampa e Fax**), quindi selezionare la stampante in uso. Fare clic su **Opzioni e forniture** > **Opzioni** (o **Driver**). Selezionare Off in **Modo Quiete**.

# **La stampa rallenta in modo marcato durante la stampa in continuo**

# **La funzione che evita il surriscaldamento e il danneggiamento del meccanismo della stampante è attiva.**

#### **Soluzioni**

È possibile procedere con la stampa. Per ripristinare la velocità di stampa standard, mantenere la stampante inattiva per almeno 30 minuti. Non si ripristina la velocità standard se la stampante viene spenta.

# **La velocità di scansione è bassa**

# **Scansione ad alta risoluzione.**

# **Soluzioni**

Provare a eseguire la scansione a una risoluzione inferiore.

# **Lo schermo LCD si scurisce**

# **La stampante è in modalità di sospensione.**

#### **Soluzioni**

Toccare in una parte qualsiasi sullo schermo LCD per ripristinarlo allo stato precedente.

# **Il touchscreen non risponde ai comandi**

Possono essere prese in considerazione le seguenti cause.

# **Un foglio protettivo è stato applicato sul touchscreen.**

# **Soluzioni**

Applicando un foglio protettivo sul touchscreen, è possibile che lo schermo ottico non risponda ai comandi. Rimuovere il foglio.

# **La schermata è estesa.**

## **Soluzioni**

Spegnere la stampante e pulire lo schermo usando un panno asciutto e morbido. Se lo schermo è macchiato, potrebbe non rispondere ai comandi.

# **Impossibile operare tramite il pannello di controllo**

# **Quando è attivata la limitazione delle funzionalità per gli utenti, per stampare è necessario disporre di un ID e una password utente.**

#### **Soluzioni**

Se non si conosce la password, rivolgersi all'amministratore della stampante.

# **Viene visualizzato "x" sullo schermo quando non è più possibile selezionare foto**

# *Il file immagine non è supportato.*

"!" viene visualizzato sullo schermo LCD quando il file di immagine non è supportato dal prodotto. Utilizzare file supportati dal prodotto.

# **Informazioni correlate**

& ["Specifiche per i dati supportati" a pagina 354](#page-353-0)

# **Impossibile riconoscere il dispositivo di memoria**

# **Il dispositivo di memoria è impostato su disabilita.**

#### **Soluzioni**

Sul pannello di controllo, selezionare **Impostazioni** > **Impostazioni generali** > **Impostazioni stampante** > **Interfaccia disp. memoria** e abilitare il dispositivo di memoria.

# **Impossibile salvare dati in un dispositivo di memoria**

Possono essere prese in considerazione le seguenti cause.

# **Il dispositivo di memoria è protetto da scrittura.**

# **Soluzioni**

Disattivare la protezione da scrittura nel dispositivo di memoria.

# **Lo spazio libero sul dispositivo di memoria è insufficiente.**

# **Soluzioni**

Eliminare dati non necessari o inserire un altro dispositivo di memoria.

# **Funzionamento troppo rumoroso**

# **Modo Quiete è disabilitato.**

#### **Soluzioni**

Se la stampante è troppo rumorosa, abilitare **Modo Quiete**. Abilitando questa funzione, la velocità di stampa può risultare minore.

❏ Pannello di controllo

Selezionare nella schermata iniziale e attivare **Modalità Silenziosa**.

❏ Driver della stampante Windows

Abilitare **Modo Quiete** sulla scheda **Principale**.

❏ Driver della stampante Mac OS

Selezionare **Preferenze di Sistema** dal menu Apple > **Stampa e Scanner** (o **Stampa e Scansione**, **Stampa e Fax**), quindi selezionare la stampante in uso. Fare clic su **Opzioni e forniture** > **Opzioni** (o **Driver**). Selezionare **On** in **Modo Quiete**.

# **Data e ora errate**

# **Si è verificato un errore di alimentazione.**

#### **Soluzioni**

Dopo un'interruzione di corrente dovuta a fulmini o se l'alimentazione resta disattivata per un periodo di tempo prolungato, sull'orologio potrebbe essere visualizzata l'ora errata. Impostare correttamente la data e l'ora in **Impostazioni** > **Impostazioni generali** > **Impostazioni base** > **Impostazioni data/ora** sul pannello di controllo.

# **Il certificato root deve essere aggiornato**

# **Il certificato root è scaduto.**

#### **Soluzioni**

Eseguire Web Config, quindi aggiornare il certificato radice.

# **Impossibile annullare la stampa da un computer con Mac OS X v10.6.8**

### **Si è verificato un problema relativo alle impostazioni AirPrint.**

#### **Soluzioni**

Eseguire Web Config, quindi selezionare **Port9100** come impostazione di **Protocollo alta priorità** in **Impostazione AirPrint**. Selezionare **Preferenze di Sistema** dal menu Apple > **Stampanti e Scanner** (oppure **Stampa e Scansione** o **Stampa e Fax**), rimuovere la stampante e aggiungerla di nuovo.

& ["Applicazione per configurare le operazioni di stampa \(Web Config\)" a pagina 318](#page-317-0)

# **Password dimenticata**

### **Hai bisogno di aiuto da parte del personale dell'assistenza.**

#### **Soluzioni**

Se si dimentica la password di amministratore, contattare l'assistenza Epson.

# **Vengono create copie o vengono inviati fax in modo non intenzionale**

# **Oggetti estranei toccano il pannello tattile ottico.**

# **Soluzioni**

Selezionare **Impostazioni** > **Impostazioni generali** > **Impostazioni base** > **Riattiva da sospensione**, quindi disattivare **Riattiva con tocco dello schermo LCD**. La stampante non verrà riattivata dalla modalità di riposo (risparmio energetico) finché non verrà premuto il pulsante  $\mathcal O$ .

# <span id="page-241-0"></span>**Il numero di fax del mittente non viene visualizzato**

# **Il numero di fax del mittente non è impostato sul fax del mittente.**

# **Soluzioni**

Il mittente potrebbe non aver impostato il numero di fax. Rivolgersi al mittente.

# **Il numero di fax del mittente mostrato nei fax ricevuti è errato**

# **Il numero di fax del mittente impostato sul fax del mittente è errato.**

# **Soluzioni**

Il mittente potrebbe non aver impostato il numero di fax correttamente. Rivolgersi al mittente.

# **Impossibile effettuare chiamate con il telefono connesso**

# **Il cavo telefonico non è collegato correttamente.**

#### **Soluzioni**

Collegare il telefono alla porta EXT. della stampante e sollevare il ricevitore. Se non è presente alcun segnale di linea, collegare il cavo telefonico correttamente.

# **La segreteria telefonica non è in grado di rispondere alle chiamate vocali**

# **L'impostazione Squilli alla risposta della stampante è configurata con un valore minore del numero di squilli per la segreteria telefonica.**

# **Soluzioni**

Selezionare **Lenta (9.600bps)** in **Impostazioni** > **Impostazioni generali** > **Impostazioni fax** > **Impostazioni base** > **Squilli alla risposta**, quindi impostare un valore più alto del numero di squilli per la segreteria telefonica.

# **Viene visualizzato un messaggio sullo schermo LCD**

Se sullo schermo LCD viene visualizzato un messaggio di errore, seguire le istruzioni a video o consultare le soluzioni sotto riportate per risolvere il problema.

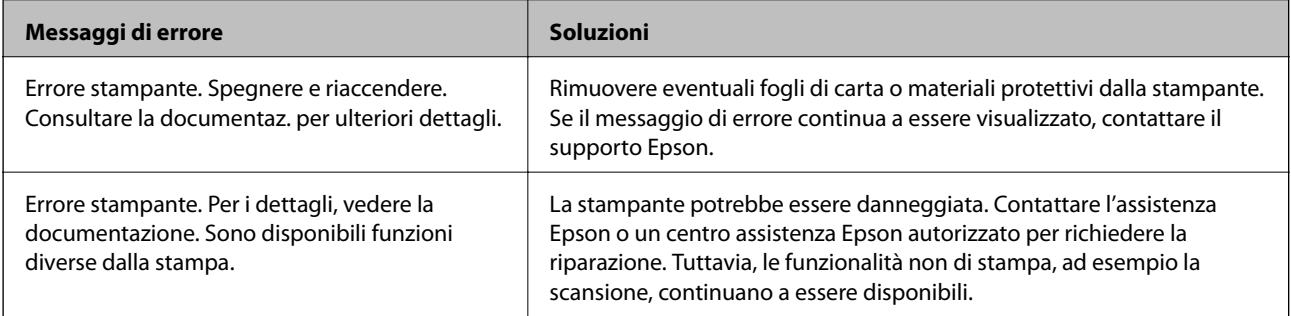

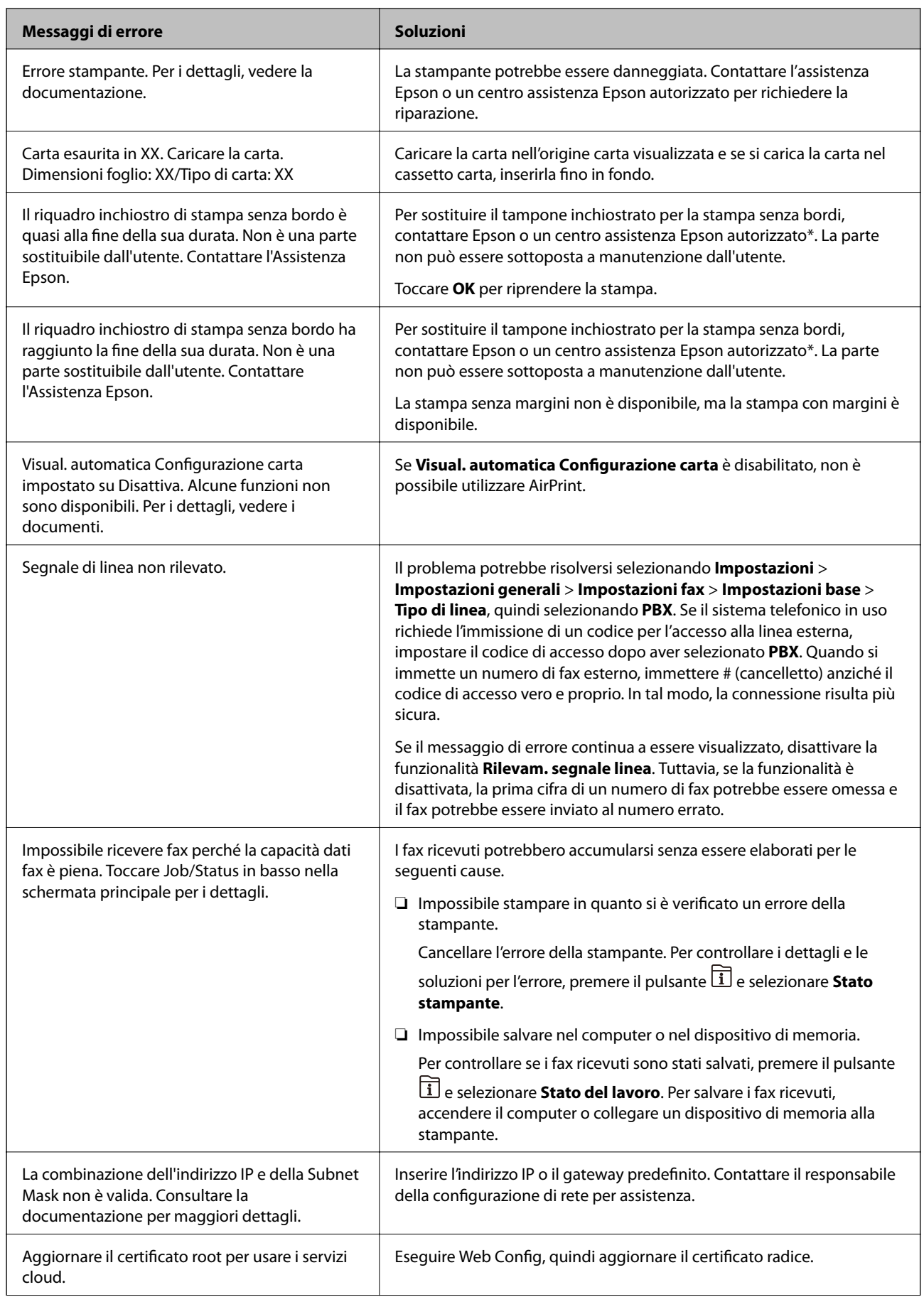

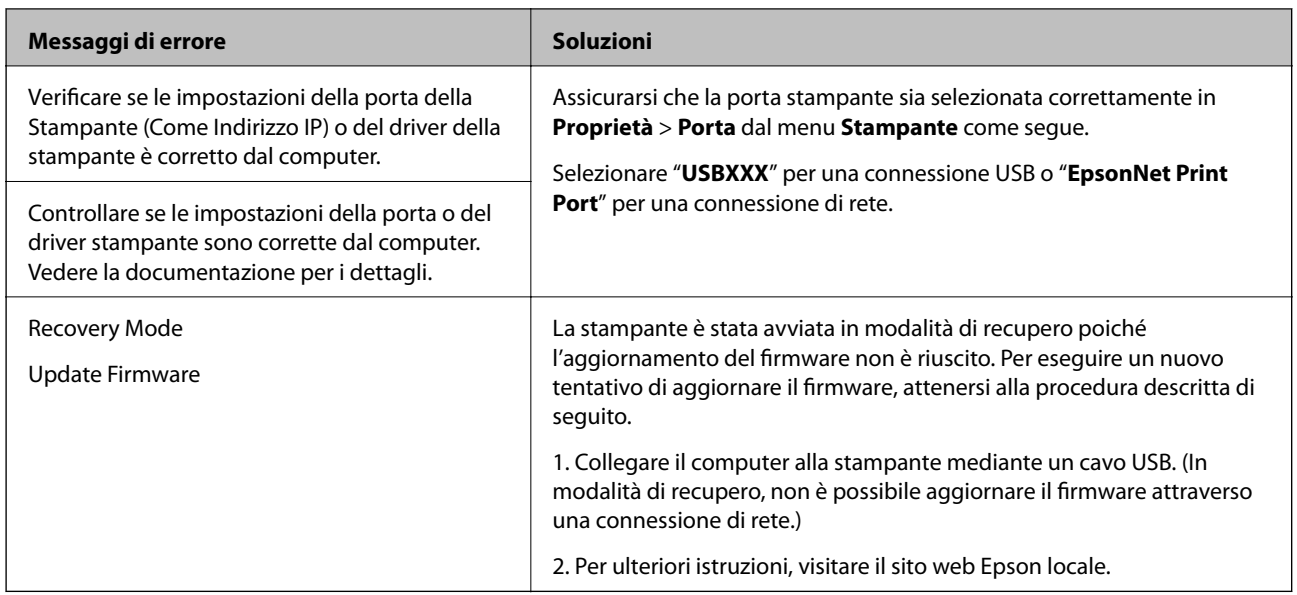

\* Durante alcuni cicli di stampa, nel tampone di inchiostro per la stampa senza bordi potrebbe accumularsi una piccola quantità di inchiostro. Il prodotto è stato progettato affinché la stampa senza bordi venga interrotta quando il tampone raggiunge il limite massimo. La necessità e la frequenza di sostituire il tampone variano in base al numero di pagine stampate nella modalità di stampa senza margini. La necessità di sostituire il tampone non implica che la stampante abbia smesso di funzionare come previsto. Quando è necessario sostituire il tampone, viene visualizzato un avviso. L'operazione può essere eseguita solo da un centro assistenza Epson autorizzato. Pertanto, la garanzia Epson non copre il costo di tale sostituzione.

# **Carta inceppata**

Per rimuovere la carta inceppata, inclusi eventuali pezzettini strappati, verificare l'errore visualizzato sul pannello di controllo della stampante e seguire le istruzioni visualizzate. Lo schermo LCD visualizza un'animazione che mostra come rimuovere la carta inceppata. In seguito, selezionare **OK** per cancellare l'errore.

# !*Attenzione:*

Non toccare mai i pulsanti del pannello di controllo se una mano si trova all'interno della stampante. Se la stampante inizia a funzionare, potrebbe verificarsi un infortunio. Prestare attenzione a non toccare le parti sporgenti onde evitare infortuni.

# c*Importante:*

- ❏ Rimuovere la carta inceppata con cautela. Se la carta viene rimossa con forza eccessiva, la stampante potrebbe danneggiarsi.
- ❏ Quando si rimuove la carta inceppata, non inclinare la stampante, non posizionarla verticalmente e non capovolgerla, onde evitare fuoriuscite di inchiostro.

# **Evitare un inceppamento carta**

Verificare quanto segue se l'inceppamento carta si verifica con frequenza.

- <span id="page-244-0"></span>❏ Collocare la stampante su una superficie piana e utilizzarla nelle condizioni ambientali consigliate. ["Specifiche ambientali" a pagina 356](#page-355-0)
- ❏ Utilizzare la carta supportata da questa stampante. ["Carta disponibile e capacità" a pagina 305](#page-304-0)
- ❏ Seguire le precauzioni per la manipolazione della carta. ["Precauzioni per la manipolazione della carta" a pagina 32](#page-31-0)
- ❏ Caricare la carta nella direzione corretta e allineare la guida laterale al bordo dei fogli. ["Caricamento della carta" a pagina 33](#page-32-0)
- ❏ Sollevare il supporto documenti ADF.

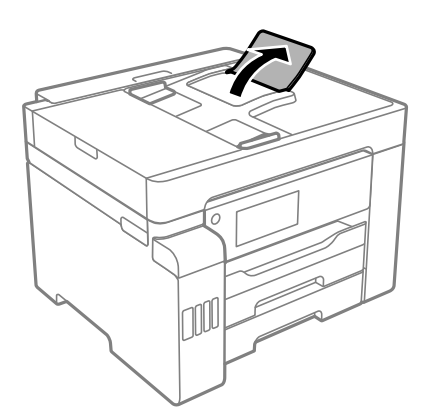

- ❏ Non caricare più fogli di quelli consentiti per il tipo di carta in uso.
- ❏ Se si sono caricati più fogli di carta, caricarli uno alla volta.
- ❏ Assicurarsi che le impostazioni di formato e tipo di carta corrispondano con quelle effettive caricate sulla stampante.

["Elenco dei tipi di carta" a pagina 33](#page-32-0)

# **È necessario riempire l'inchiostro**

# **Precauzioni per l'uso delle bottiglie di inchiostro**

Prima di riempire l'inchiostro, leggere le istruzioni che seguono.

# **Precauzioni di conservazione dell'inchiostro**

- ❏ Tenere le bottiglie di inchiostro lontano dalla luce solare diretta.
- ❏ Non conservare le bottiglie di inchiostro a temperature elevate o di congelamento.
- ❏ In caso di trasferimento della boccetta di inchiostro da un sito di conservazione più freddo, lasciare che la boccetta si scaldi a temperatura ambiente per almeno tre ore prima di utilizzarla.
- ❏ Una volta aperta una boccetta di inchiostro, si consiglia di usarla il prima possibile.
- ❏ Epson raccomanda di utilizzare la boccetta di inchiostro prima della data stampata sulla confezione.
- <span id="page-245-0"></span>❏ Non aprire la confezione della boccetta di inchiostro fino a quando non si è pronti per riempire il serbatoio di inchiostro.La boccetta di inchiostro viene fornita in una confezione sottovuoto per preservarne l'affidabilità.Se una boccetta di inchiostro viene mantenuta all'esterno della confezione per un periodo di tempo prolungato prima dell'utilizzo, potrebbe non essere possibile utilizzarla per la stampa.
- ❏ Quando si conserva o si trasporta una boccetta di inchiostro, non inclinare la boccetta e non sottoporla a urti o a variazioni di temperatura.Altrimenti, l'inchiostro potrebbe fuoriuscire anche se il cappuccio della boccetta è serrato saldamente.Assicurarsi di mantenere la boccetta di inchiostro in posizione verticale quando si serra il cappuccio e adottare le dovute precauzioni per evitare che l'inchiostro fuoriesca durante il trasporto, ad esempio mettendo la boccetta in una borsa.

#### **Precauzioni per il riempimento dell'inchiostro**

- ❏ L'inchiostro per questa stampante deve essere maneggiato con cura. L'inchiostro potrebbe fuoriuscire durante il riempimento o il rabbocco dei serbatoi. Se l'inchiostro dovesse venire a contatto con indumenti o altri oggetti, potrebbe non risultare rimovibile.
- ❏ Utilizzare le boccette di inchiostro con il codice di parte corretto per questa stampante.
- ❏ Non scuotere troppo energicamente né strizzare le boccette di inchiostro.
- ❏ Per ottenere risultati di stampa ottimali, non mantenere livelli di inchiostro bassi per periodi di tempo prolungati.
- ❏ Per ottenere risultati di stampa ottimali, riempire i serbatoi di inchiostro fino alla linea superiore almeno una volta all'anno.
- ❏ Per garantire una qualità di stampa ottimale e consentire la protezione della testina di stampa, nel serbatoio di inchiostro viene conservata una piccola quantità di inchiostro anche quando viene indicata la necessità di riempimento.I livelli visualizzati non includono questa riserva.

#### **Consumo di inchiostro**

- ❏ Per garantire prestazioni ottimali della testina di stampa, viene utilizzata una parte di inchiostro di tutti i serbatoi durante le operazioni di manutenzione quali la pulizia della testina. Una parte di inchiostro potrebbe essere consumata anche quando si accende la stampante.
- ❏ Quando si stampa in modalità monocromatica o in scala di grigi, è possibile che venga utilizzato inchiostro a colori anziché nero, in base al tipo di carta o alle impostazioni della qualità di stampa. Ciò avviene poiché per creare il nero viene utilizzata una miscela di inchiostro a colori.
- ❏ L'inchiostro delle boccette in dotazione con la stampante viene parzialmente utilizzato durante l'impostazione iniziale.Per produrre stampe di elevata qualità, la testina di stampa della stampante sarà completamente piena di inchiostro.Questo processo iniziale consuma una certa quantità di inchiostro e, pertanto, tali boccette consentiranno di stampare un numero inferiore di pagine rispetto alle boccette successive.
- ❏ I rendimenti stimati possono variare in base alle immagini stampate, al tipo di carta utilizzato, alla frequenza di stampa e a condizioni ambientali quali la temperatura.

# **Riempimento dei serbatoi dell'inchiostro**

L'inchiostro può essere riempito in qualsiasi momento.

- 1. Selezionare **Impostazioni** nella schermata iniziale.
- 2. Selezionare **Manutenzione** > **Riempire inchiostro**.
- 3. Leggere tutte le precauzioni d'uso per il riempimento dell'inchiostro nello schermo LCD, quindi toccare **Proc.**.

4. Aprire il coperchio del serbatoio dell'inchiostro.

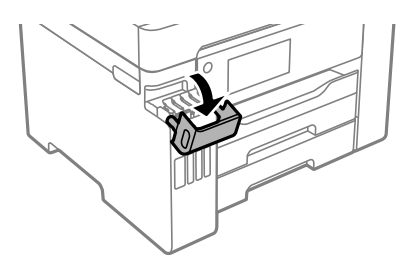

5. Aprire il cappuccio del serbatoio di inchiostro.

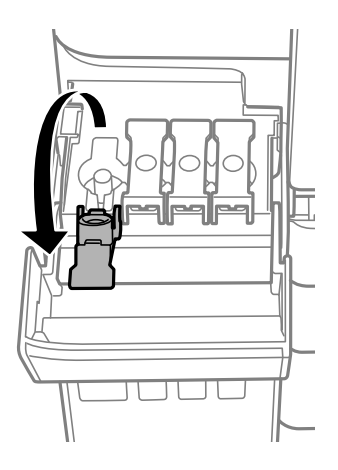

# c*Importante:*

Assicurarsi che il colore del serbatoio di inchiostro corrisponda al colore dell'inchiostro da riempire.

6. Tenendo la boccetta di inchiostro in posizione verticale, ruotare lentamente il cappuccio per rimuoverlo.

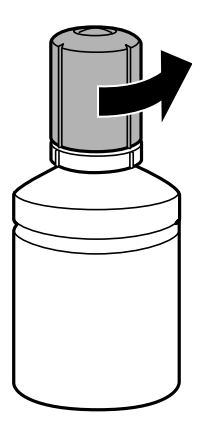

# c*Importante:*

❏ Epson raccomanda l'uso di boccette di inchiostro originali Epson.

❏ Fare attenzione a non versare l'inchiostro.

7. Verificare la linea superiore (a) nel serbatoio dell'inchiostro.

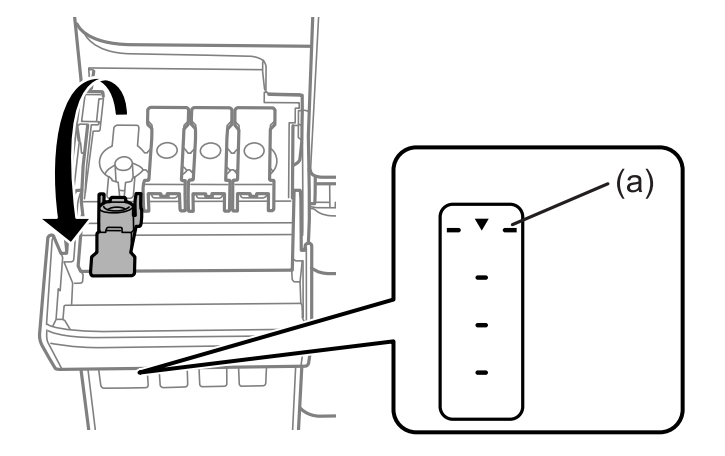

8. Allineare la parte superiore della bottiglia di inchiostro, quindi inserirla direttamente nella porta per il riempimento dell'inchiostro fino alla linea superiore.

Quando si inserisce la bottiglia di inchiostro nella porta di riempimento del colore corretto, l'inchiostro inizia a fluire e il caricamento si interrompe automaticamente una volta raggiunta la linea superiore.

Se l'inchiostro non inizia a fluire dentro il serbatoio, rimuovere la bottiglia di inchiostro e provare a inserirla nuovamente. Tuttavia, non reinserire la bottiglia di inchiostro quando quest'ultimo ha raggiunto la linea superiore, altrimenti l'inchiostro potrebbe fuoriuscire.

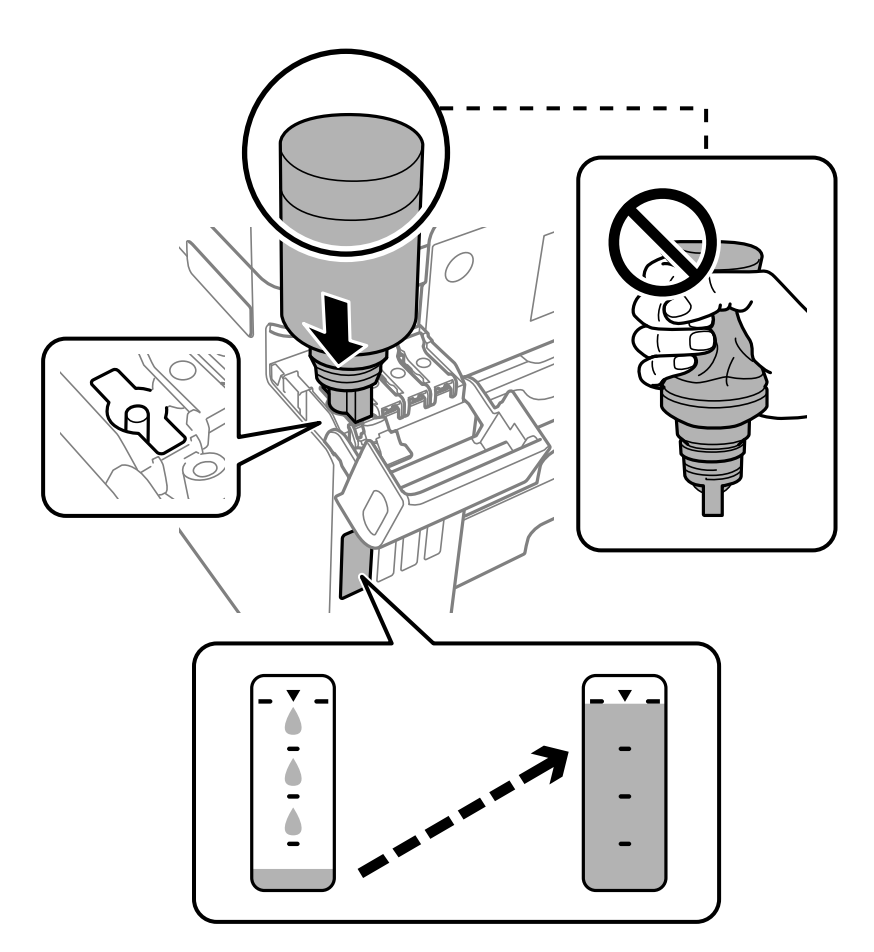

### c*Importante:*

Fare attenzione a non urtare la parte superiore della tanica di inchiostro con altri oggetti dopo averne rimosso il cappuccio, poiché l'inchiostro potrebbe fuoriuscire.

9. Dopo aver aggiunto tutto l'inchiostro, rimuovere la boccetta di inchiostro e chiudere bene il cappuccio del serbatoio dell'inchiostro.

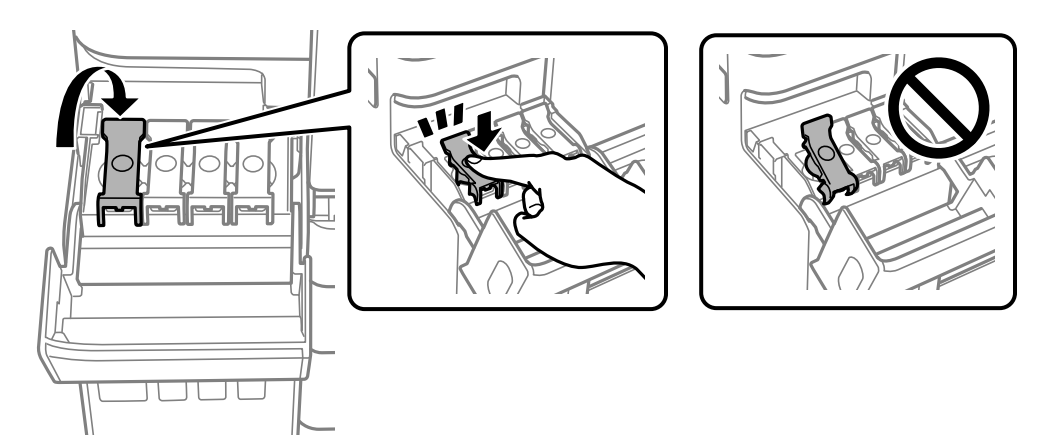

#### c*Importante:*

Non lasciare inserita la boccetta di inchiostro, perché potrebbe danneggiarsi provocando una fuoriuscita di inchiostro.

#### *Nota:*

Se nella boccetta rimane dell'inchiostro, chiudere il cappuccio e conservare la boccetta in posizione verticale per usarla successivamente.

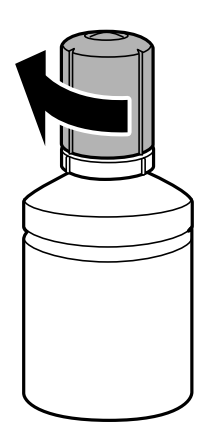

10. Chiudere saldamente il coperchio del serbatoio di inchiostro.

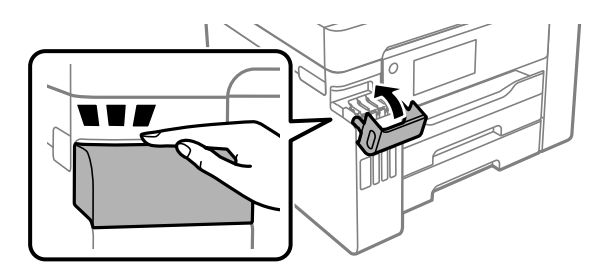

<span id="page-249-0"></span>11. Seguire le istruzioni sullo schermo per impostare il livello di inchiostro per il colore ricaricato.

#### c*Importante:*

Anche se non si riempie fino alla linea superiore del serbatoio dell'inchiostro, è possibile continuare a utilizzare la stampante. In ogni caso, per mantenere la stampante in condizioni di perfetta efficienza, riempire il serbatoio dell'inchiostro fino alla linea superiore, quindi ripristinare il prima possibile il livello di inchiostro.

#### **Informazioni correlate**

- $\blacktriangleright$  ["Codici delle bottiglie di inchiostro" a pagina 310](#page-309-0)
- & ["Precauzioni per l'uso delle bottiglie di inchiostro" a pagina 245](#page-244-0)
- & ["Pulizia delle fuoriuscite di inchiostro" a pagina 168](#page-167-0)

# **È necessario sostituire il contenitore di manutenzione**

# **Precauzioni per la manipolazione del contenitore di manutenzione**

Prima di sostituire il contenitore di manutenzione, leggere le istruzioni riportate di seguito.

- ❏ Non toccare il chip IC verde sul lato del contenitore di manutenzione. Ciò potrebbe incidere sulle normali operazioni di funzionamento e stampa.
- ❏ Non sostituire il contenitore di manutenzione mentre è in corso la stampa, onde evitare fuoriuscite di inchiostro.
- ❏ Non rimuovere il contenitore di manutenzione e il relativo coperchio ad eccezione di quando lo si sostituisce, poiché si possono verificare fuoriuscite di inchiostro.
- ❏ Non riutilizzare un contenitore di manutenzione precedentemente rimosso e rimasto inutilizzato a lungo. L'inchiostro all'interno del contenitore potrebbe solidificarsi, impedendo l'assorbimento di ulteriore inchiostro.
- ❏ Non inclinare i contenitori di manutenzione usati prima di averli chiusi ermeticamente in un sacchetto di plastica, onde evitare fuoriuscite di inchiostro.
- ❏ Non conservare il contenitore di manutenzione a temperature elevate o di congelamento.
- ❏ Tenere il contenitore di manutenzione lontano dalla luce solare diretta.
- ❏ Non far cadere il contenitore di manutenzione e non sottoporlo a urti violenti.
- ❏ Non toccare le aperture del contenitore di manutenzione per evitare di macchiarsi di inchiostro.

# **Sostituzione del contenitore di manutenzione**

Durante alcuni cicli di stampa, nel contenitore di manutenzione potrebbe accumularsi una piccola quantità di inchiostro. La stampante è stata progettata in modo che la stampa venga arrestata quando la capacità di assorbimento del contenitore di manutenzione raggiunge il limite massimo, al fine di prevenire fuoriuscite di inchiostro dal contenitore. La necessità e la frequenza di sostituzione del tampone variano in base al numero di pagine stampate, al tipo di materiale utilizzato per la stampa e al numero di cicli di pulizia eseguiti dalla stampante.

Se viene visualizzato un messaggio di richiesta di sostituzione del contenitore di manutenzione, fare riferimento alle animazioni visualizzate nel pannello di controllo. La necessità di sostituire il contenitore non implica che il

funzionamento della stampante non è conforme alle relative specifiche. Pertanto, la garanzia Epson non copre il costo di tale sostituzione. Si tratta di una parte che può essere sottoposta a manutenzione dall'utente.

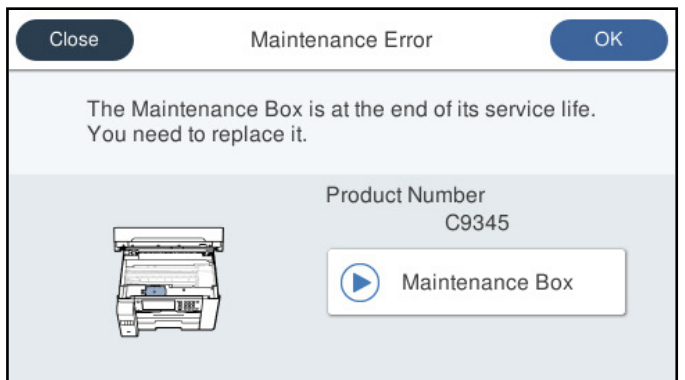

#### *Nota:*

- ❏ Quando il contenitore di manutenzione è pieno, non è possibile stampare e pulire la testina di stampa fino alla relativa sostituzione, onde evitare fuoriuscite di inchiostro. Tuttavia, è possibile eseguire operazioni che non utilizzano inchiostro, ad esempio la scansione.
- ❏ Quando viene visualizzata la seguente schermata, la parte non può essere sostituita dall'utente. Contattare l'assistenza Epson.

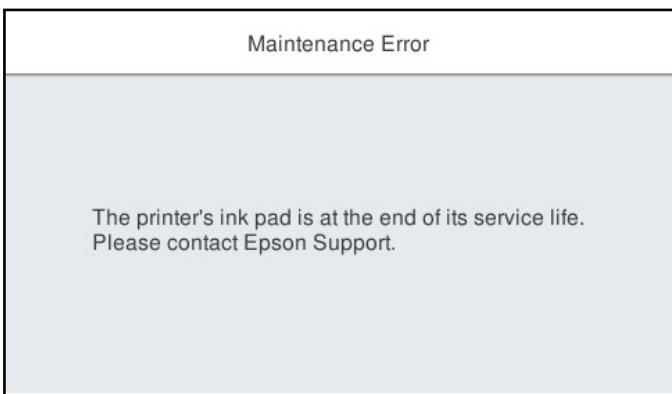

# **Informazioni correlate**

- & ["Codice del contenitore di manutenzione" a pagina 311](#page-310-0)
- & ["Precauzioni per la manipolazione del contenitore di manutenzione" a pagina 250](#page-249-0)

# **La qualità di stampa/copia/scansione e operazioni fax è scarsa**

# **Qualità di stampa mediocre**

# **Nella stampa appaiono colori mancanti, strisce o colori diversi da quelli previsti**

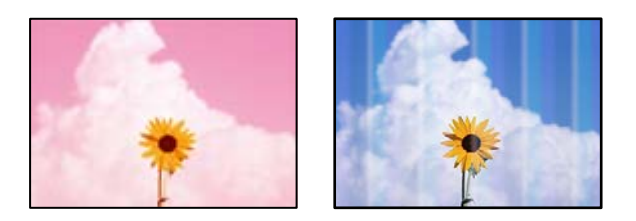

# **Gli ugelli della testina di stampa potrebbero essere ostruiti.**

# **Soluzioni**

Effettuare un controllo degli ugelli usando la funzione **Regolazione qualità di stampa** per vedere se gli ugelli della testina di stampa sono ostruiti. Eseguire un controllo degli ugelli; se alcuni ugelli della testina di stampa sono ostruiti, pulire la testina. Se non si è utilizzata la stampante per un lungo periodo di tempo, gli ugelli della testina di stampa potrebbero essere ostruiti e potrebbero non essere scaricate gocce di inchiostro.

& ["Regolazione della qualità di stampa" a pagina 157](#page-156-0)

# **Appaiono strisce colorate a intervalli di circa 3.3 cm**

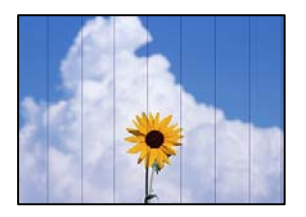

Possono essere prese in considerazione le seguenti cause.

# **L'impostazione del tipo di carta non corrisponde alla carta caricata.**

# **Soluzioni**

Selezionare le impostazioni appropriate per il tipo di carta caricato nella stampante.

& ["Elenco dei tipi di carta" a pagina 33](#page-32-0)

# **La qualità di stampa è impostata su bassa.**

# **Soluzioni**

Quando si stampa su carta comune, impostare una qualità di stampa superiore.
❏ Pannello di controllo

Selezionare **Migliore** come **Qualità**, nella scheda **Avanzate** nelle impostazioni di stampa.

❏ Windows

Selezionare l'opzione **Alto** in **Qualità** nella scheda **Principale** del driver della stampante.

❏ Mac OS

Selezionare **Fine** come **Qualità** dal menu di dialogo di stampa **Impostazioni di stampa**.

# **La posizione della testina di stampa non è allineata.**

#### **Soluzioni**

Allineare la testina di stampa tramite la funzione **Regolazione qualità di stampa**.

& ["Regolazione della qualità di stampa" a pagina 157](#page-156-0)

# **Stampe sfocate, strisce verticali o allineamento difettoso**

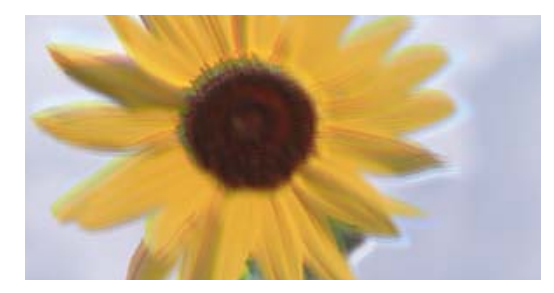

# entnanen ane ı Aufdruck. W ↓5008 "Regel

Possono essere prese in considerazione le seguenti cause.

# **La posizione della testina di stampa non è allineata.**

#### **Soluzioni**

Allineare la testina di stampa tramite la funzione **Regolazione qualità di stampa**.

& ["Regolazione della qualità di stampa" a pagina 157](#page-156-0)

# **L'impostazione di stampa bidirezionale è abilitata.**

#### **Soluzioni**

Se la qualità di stampa non migliora anche dopo l'allineamento della testina di stampa, disabilitare l'impostazione bidirezionale.

Durante la stampa bidirezionale (o ad alta velocità), la testina di stampa esegue la stampa spostandosi in entrambe le direzioni e le righe verticali potrebbero non essere allineate. Se questa impostazione viene disabilitata, la velocità di stampa può risultare inferiore, ma la qualità potrebbe migliorare.

❏ Pannello di controllo

Selezionare **Impostazioni** > **Impostazioni generali** > **Impostazioni stampante**, quindi disabilitare **Bidirezionale**.

❏ Windows

Deselezionare **Stampa bidirezionale** nella scheda **Altre opzioni** del driver della stampante.

#### ❏ Mac OS

Selezionare **Preferenze di sistema** dal menu Apple > **Stampanti e scanner** (o **Stampa e scansione**, **Stampa e fax**), quindi selezionare la stampante in uso. Fare clic su **Opzioni e forniture** > **Opzioni** (o **Driver**). Selezionare **Off** in **Stampa bidirezionale**.

# **Appaiono motivi a strisce**

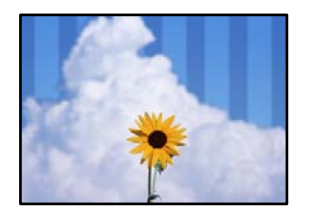

# **L'impostazione di stampa bidirezionale è abilitata.**

#### **Soluzioni**

Quando si stampa su carta comune, disattivare l'impostazione bidirezionale.

Durante la stampa bidirezionale (o ad alta velocità), la testina di stampa esegue la stampa spostandosi in entrambe le direzioni e le righe verticali potrebbero non essere allineate. Se questa impostazione viene disabilitata, la velocità di stampa può risultare inferiore, ma la qualità potrebbe migliorare.

#### ❏ Pannello di controllo

Selezionare **Impostazioni** > **Impostazioni generali** > **Impostazioni stampante**, quindi disabilitare **Bidirezionale**.

❏ Windows

Deselezionare **Stampa bidirezionale** nella scheda **Altre opzioni** del driver della stampante.

❏ Mac OS

Selezionare **Preferenze di sistema** dal menu Apple > **Stampanti e scanner** (o **Stampa e scansione**, **Stampa e fax**), quindi selezionare la stampante in uso. Fare clic su **Opzioni e forniture** > **Opzioni** (o **Driver**). Selezionare **Off** in **Stampa alta velocità**.

#### **La qualità di stampa è impostata su bassa.**

#### **Soluzioni**

Quando si stampa su carta da foto, utilizzare un'impostazione di qualità di stampa superiore.

❏ Pannello di controllo

Selezionare **Migliore** come **Qualità**, nella scheda **Avanzate** nelle impostazioni di stampa.

❏ Windows

Selezionare l'opzione **Alto** in **Qualità** nella scheda **Principale** del driver della stampante.

❏ Mac OS

Selezionare **Fine** come **Qualità** dal menu di dialogo di stampa **Impostazioni di stampa**.

# **La stampa esce come una pagina vuota**

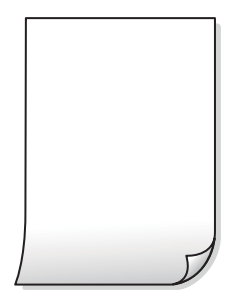

#### **Gli ugelli della testina di stampa potrebbero essere ostruiti.**

#### **Soluzioni**

Effettuare un controllo degli ugelli usando la funzione **Regolazione qualità di stampa** per vedere se gli ugelli della testina di stampa sono ostruiti. Eseguire un controllo degli ugelli; se alcuni ugelli della testina di stampa sono ostruiti, pulire la testina. Se non si è utilizzata la stampante per un lungo periodo di tempo, gli ugelli della testina di stampa potrebbero essere ostruiti e potrebbero non essere scaricate gocce di inchiostro.

& ["Regolazione della qualità di stampa" a pagina 157](#page-156-0)

#### **Le impostazioni di stampa e il formato carta caricato nella stampante sono diversi.**

#### **Soluzioni**

Modificare le impostazioni di stampa a seconda del formato carta caricato nel vassoio carta. Caricare la carta nel vassoio carta che corrisponde alle impostazioni di stampa.

**Vengono caricati più fogli di carta nella stampante contemporaneamente.**

#### **Soluzioni**

Vedere quanto segue per evitare che vengano caricati più fogli di carta nella stampante contemporaneamente.

& ["Alimentazione contemporanea di più fogli di carta" a pagina 185](#page-184-0)

# **Carta macchiata o segnata**

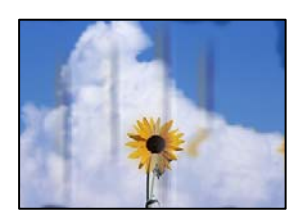

Possono essere prese in considerazione le seguenti cause.

#### **La carta è stata caricata in modo non corretto.**

#### **Soluzioni**

Quando appaiono delle strisce orizzontali (perpendicolari alla direzione di stampa) oppure la parte superiore o inferiore della carta è macchiata, caricare carta nella direzione corretta e far scorrere le guide laterali sui bordi della carta.

& ["Caricamento della carta" a pagina 33](#page-32-0)

#### **Il percorso della carta è macchiato.**

#### **Soluzioni**

Quando appaiono delle strisce verticali (orizzontali per la direzione di stampa) oppure la carta è macchiata, pulire il percorso della carta.

& ["Pulizia del percorso carta per macchie di inchiostro" a pagina 162](#page-161-0)

#### **La carta risulta piegata.**

#### **Soluzioni**

Posizionare la carta su una superficie piana per verificare l'eventuale presenza di pieghe. In caso positivo, appiattirla.

#### **La testina di stampa sta strofinando la superficie della carta.**

#### **Soluzioni**

Quando si stampa su carta spessa, la testina di stampa è vicina alla superficie di stampa e sulla carta potrebbero comparire dei segni. In questo caso, attivare l'impostazione di riduzione dei segni. Se questa impostazione viene attivata, la qualità di stampa potrebbe peggiorare oppure la stampa potrebbe rallentare.

❏ Pannello di controllo

Selezionare **Impostazioni** > **Impostazioni generali** > **Impostazioni stampante**, quindi abilitare **Carta spessa**.

❏ Windows

Fare clic su **Impostazioni avanzate** nella scheda **Utility** del driver della stampante, quindi selezionare **Carta spessa e buste**.

Se la carta è segnata dopo aver selezionato l'impostazione **Carta spessa e buste**, selezionare **Carta grana fine** nella finestra **Impostazioni avanzate** del driver della stampante.

❏ Mac OS

Selezionare **Preferenze di sistema** dal menu Apple > **Stampanti e scanner** (o **Stampa e scansione**, **Stampa e fax**), quindi selezionare la stampante in uso. Fare clic su **Opzioni e forniture** > **Opzioni** (o **Driver**). Selezionare **On** in **Carta spessa e buste**.

#### **Il retro della carta è stato stampato prima che il lato già stampato fosse asciutto.**

# **Soluzioni**

Se si esegue la stampa fronte/retro manuale, prima di ricaricare la carta verificare che l'inchiostro sia completamente asciutto.

### **Quando la stampa fronte/retro automatica, la densità di stampa è troppo elevata e il tempo di asciugatura è troppo breve.**

#### **Soluzioni**

Quando si utilizza la funzione di stampa automatica fronte/retro e si stampano dati a densità elevata quali immagini e grafici, impostare una densità di stampa minore e un tempo di asciugatura maggiore.

- & ["Stampa su 2 lati" a pagina 52](#page-51-0)
- $\blacktriangleright$  ["Stampa su 2 lati" a pagina 76](#page-75-0)

# **Le foto stampate risultano appiccicose**

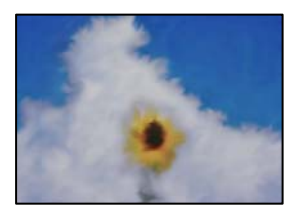

# **La stampa è stata eseguita sul lato sbagliato della carta fotografica.**

#### **Soluzioni**

Accertarsi che la stampa sia eseguita sul lato stampabile. Quando si stampa sul lato sbagliato della carta fotografica, è necessario pulire il percorso della carta.

& ["Pulizia del percorso carta per macchie di inchiostro" a pagina 162](#page-161-0)

# **Le immagini o le foto vengono stampate con colori indesiderati**

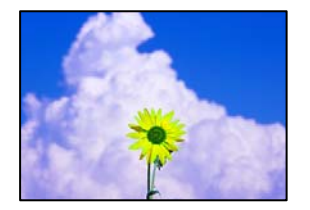

Possono essere prese in considerazione le seguenti cause.

#### **Gli ugelli della testina di stampa potrebbero essere ostruiti.**

#### **Soluzioni**

Effettuare un controllo degli ugelli usando la funzione **Regolazione qualità di stampa** per vedere se gli ugelli della testina di stampa sono ostruiti. Eseguire un controllo degli ugelli; se alcuni ugelli della testina di stampa sono ostruiti, pulire la testina. Se non si è utilizzata la stampante per un lungo periodo di tempo, gli ugelli della testina di stampa potrebbero essere ostruiti e potrebbero non essere scaricate gocce di inchiostro.

& ["Regolazione della qualità di stampa" a pagina 157](#page-156-0)

#### **È stata applicata la correzione del colore.**

#### **Soluzioni**

Quando si stampa dal pannello di controllo o dal driver della stampante di Windows, l'impostazione di regolazione foto automatica Epson viene applicata come impostazione predefinita a seconda del tipo di carta. Provare a cambiare l'impostazione.

❏ Pannello di controllo

Cambiare l'impostazione di **Correggi foto** da **Automatico** ad altra opzione. Se la modifica dell'impostazione non funziona, selezionare **Disattiva ottimizzazione** come impostazione **Correggi foto**.

❏ Driver della stampante Windows

Nella scheda **Altre opzioni** selezionare **Personal.** in **Correzione colore**, quindi fare clic su **Altre impostazioni**. Cambiare l'impostazione di **Correzione scena** da **Automatico** ad altra opzione. Se la modifica dell'impostazione non funziona, utilizzare un metodo di correzione del colore diverso da **PhotoEnhance** in **Colore**.

- & ["Impostazioni di JPEG" a pagina 83](#page-82-0)
- & ["Regolazione del colore di stampa" a pagina 68](#page-67-0)

# **Impossibile stampare senza margini**

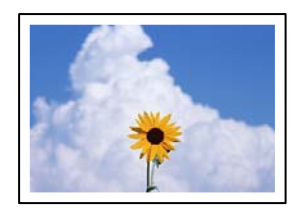

#### **La stampa senza margini non è impostata nelle impostazioni di stampa.**

#### **Soluzioni**

Configurare l'impostazione senza margini nelle impostazioni di stampa. Se si seleziona un tipo di carta che non supporta la stampa senza margini, non è possibile selezionare **Senza margini**. Selezionare un tipo di carta che supporta la stampa senza margini.

❏ Pannello di controllo

Selezionare **Senza bordo** in **Disposizione**.

❏ Windows

Selezionare l'opzione **Senza margini** nella scheda **Principale** del driver della stampante.

❏ Mac OS

Selezionare un formato carta senza margini da **Formato carta**.

- & ["Impostazioni di JPEG" a pagina 83](#page-82-0)
- & ["Impostazioni di TIFF" a pagina 85](#page-84-0)
- & ["Carta per la stampa senza margini" a pagina 308](#page-307-0)

# **I bordi dell'immagine vengono tagliati durante la stampa senza margini**

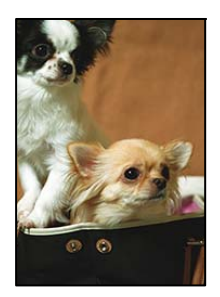

# **Poiché l'immagine viene ingrandita leggermente, l'area che fuoriesce viene ritagliata.**

#### **Soluzioni**

Selezionare un'impostazione di ingrandimento inferiore.

❏ Windows

Fare clic su **Impostazioni** accanto alla casella di controllo **Senza margini** nella scheda **Principale** del driver della stampante e quindi modificare le impostazioni.

❏ Mac OS

Cambiare l'impostazione **Espansione** nel menu **Impostazioni di stampa** della finestra di dialogo di stampa.

# **Posizione, dimensioni o margini della stampa errati**

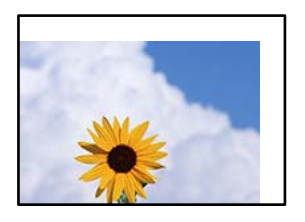

Possono essere prese in considerazione le seguenti cause.

# **La carta è stata caricata in modo non corretto.**

#### **Soluzioni**

Caricare la carta nella direzione corretta e allineare la guida laterale al bordo dei fogli.

& ["Caricamento della carta" a pagina 33](#page-32-0)

#### **Il formato carta non è impostato correttamente.**

#### **Soluzioni**

Selezionare l'impostazione di formato carta appropriata.

#### **Il margine nel software dell'applicazione non rientra nell'area di stampa.**

#### **Soluzioni**

Regolare il margine nell'applicazione affinché rientri nell'area stampabile.

& ["Area stampabile" a pagina 347](#page-346-0)

# **Stampa di caratteri errati o distorti**

<B⊠⊠コ┗⊠•⊠斥彗二 ZAォ鋕・コ i2 薀・」•サー8Q⊠/ア⊠r ⊠b8 ⊠!\$ NB⊠X⊠• B7kBcT,⊠• B • ≯; JEE⊠Pク⊠J2; •⊠1ツ M<sub>Xu</sub>

#### N ?NN ?▲N ?NNNNNNNNNNNNNNNNNNNNN

¤6æA'HciG—¯¤È¤´o¤;Çð¼!"A;逤`r¤<br>ÔŐicr^µaL¤÷‰+u)"\*mà∙Ñ−hƒûhãšÄ¤‰w¤æα<br>rý¤ÿ¤Ž∥,ܮϤ—ÇËås—Æû¤£œwûZxıÈ}O'®—Ç ¤ÑÂe™Ñ=¤PÉ"!?q}C"æuž¿žáa»'(ÜÉ-¤ò£ó

Possono essere prese in considerazione le seguenti cause.

#### **Il cavo USB non è collegato correttamente.**

#### **Soluzioni**

Collegare saldamente il cavo USB alla stampante e al computer.

#### **Ci sono lavori in attesa di stampa.**

#### **Soluzioni**

Annullare eventuali lavori di stampa in sospeso.

# **È stata attivata manualmente la modalità Iberna o la modalità Sospendi nel computer durante la stampa.**

#### **Soluzioni**

Mentre è in corso la stampa, non attivare manualmente la modalità **Iberna** o la modalità **Sospendi** nel computer. Ciò potrebbe provocare la distorsione del testo nelle pagine stampate al successivo riavvio del computer.

#### **È in uso un driver della stampante per una stampante diversa.**

#### **Soluzioni**

Assicurarsi che il driver della stampante che si sta utilizzando sia per questa stampante. Verificare il nome della stampante nella parte superiore della finestra del driver della stampante.

# **Inversione dell'immagine stampata**

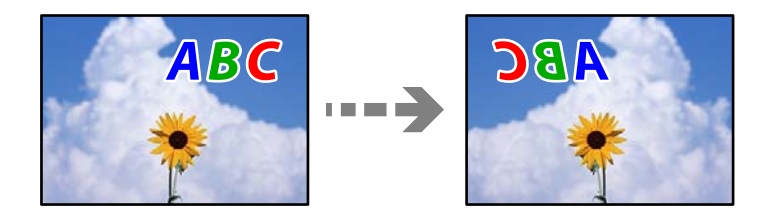

### **L'immagine è impostata per invertirsi orizzontalmente nelle impostazioni di stampa.**

#### **Soluzioni**

Deselezionare eventuali impostazioni relative a immagini speculari nel driver della stampante o nell'applicazione.

#### <span id="page-260-0"></span>❏ Windows

Deselezionare **Immagine speculare** nella scheda **Altre opzioni** del driver della stampante.

❏ Mac OS

Deselezionare la voce **Immagine speculare** nel menu **Impostazioni di stampa** della finestra di dialogo di stampa.

# **Motivi a mosaico nelle stampe**

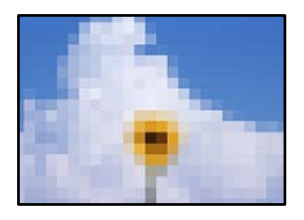

# **Sono state stampate immagini o foto con una risoluzione bassa.**

#### **Soluzioni**

Per la stampa di immagini o fotografie, utilizzare dati ad alta risoluzione. Le immagini nei siti web spesso sono a bassa risoluzione anche se sembrano di ottima qualità quando visualizzate su schermo, pertanto i risultati di stampa potrebbero non essere ottimali.

# **Scarsa qualità di copia**

# **Nelle copie appaiono colori mancanti, strisce o colori diversi da quelli previsti**

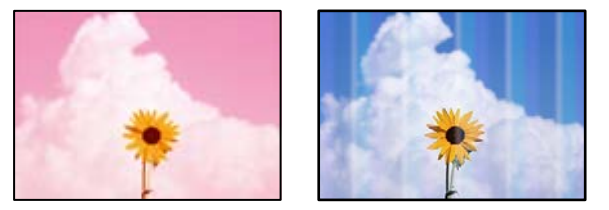

# **Gli ugelli della testina di stampa potrebbero essere ostruiti.**

#### **Soluzioni**

Effettuare un controllo degli ugelli usando la funzione **Regolazione qualità di stampa** per vedere se gli ugelli della testina di stampa sono ostruiti. Eseguire un controllo degli ugelli; se alcuni ugelli della testina di stampa sono ostruiti, pulire la testina. Se non si è utilizzata la stampante per un lungo periodo di tempo, gli ugelli della testina di stampa potrebbero essere ostruiti e potrebbero non essere scaricate gocce di inchiostro.

& ["Regolazione della qualità di stampa" a pagina 157](#page-156-0)

# **Appaiono strisce colorate a intervalli di circa 3.3 cm**

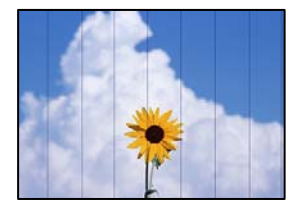

Possono essere prese in considerazione le seguenti cause.

#### *L'impostazione del tipo di carta non corrisponde alla carta caricata.*

Selezionare le impostazioni appropriate per il tipo di carta caricato nella stampante.

#### **Informazioni correlate**

& ["Elenco dei tipi di carta" a pagina 33](#page-32-0)

#### *La posizione della testina di stampa non è allineata.*

Allineare la testina di stampa tramite la funzione **Regolazione qualità di stampa**.

#### **Informazioni correlate**

& ["Regolazione della qualità di stampa" a pagina 157](#page-156-0)

# **Copie sfocate, strisce verticali o allineamento difettoso**

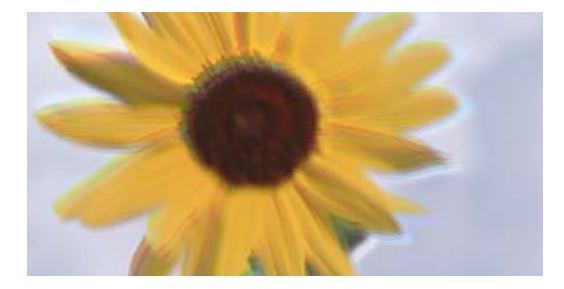

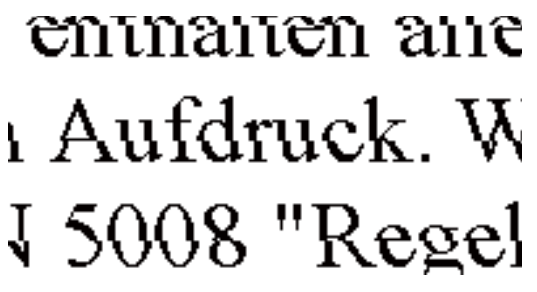

Possono essere prese in considerazione le seguenti cause.

# **La posizione della testina di stampa non è allineata.**

#### **Soluzioni**

Allineare la testina di stampa tramite la funzione **Regolazione qualità di stampa**.

& ["Regolazione della qualità di stampa" a pagina 157](#page-156-0)

#### **L'impostazione di stampa bidirezionale è abilitata.**

#### **Soluzioni**

Se la qualità di stampa non migliora anche dopo l'allineamento della testina di stampa, disabilitare l'impostazione bidirezionale.

Durante la stampa bidirezionale (o ad alta velocità), la testina di stampa esegue la stampa spostandosi in entrambe le direzioni e le righe verticali potrebbero non essere allineate. Se questa impostazione viene disabilitata, la velocità di stampa può risultare inferiore, ma la qualità potrebbe migliorare.

Selezionare **Impostazioni** > **Impostazioni generali** > **Impostazioni stampante**, quindi disattivare **Bidirezionale** sul pannello di controllo.

# **Appaiono motivi a strisce**

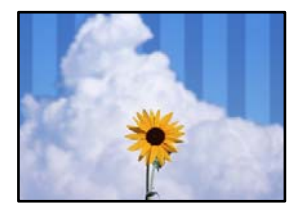

#### **L'impostazione di stampa bidirezionale è abilitata.**

#### **Soluzioni**

Quando si stampa su carta comune, disattivare l'impostazione bidirezionale.

Durante la stampa bidirezionale (o ad alta velocità), la testina di stampa esegue la stampa spostandosi in entrambe le direzioni e le righe verticali potrebbero non essere allineate. Se questa impostazione viene disabilitata, la velocità di stampa può risultare inferiore, ma la qualità potrebbe migliorare.

Selezionare **Impostazioni** > **Impostazioni generali** > **Impostazioni stampante**, quindi disattivare **Bidirezionale** sul pannello di controllo.

#### **La stampa esce come una pagina vuota**

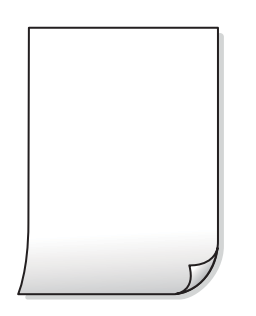

#### **Gli ugelli della testina di stampa potrebbero essere ostruiti.**

#### **Soluzioni**

Effettuare un controllo degli ugelli usando la funzione **Regolazione qualità di stampa** per vedere se gli ugelli della testina di stampa sono ostruiti. Eseguire un controllo degli ugelli; se alcuni ugelli della testina di stampa sono ostruiti, pulire la testina. Se non si è utilizzata la stampante per un lungo periodo di

tempo, gli ugelli della testina di stampa potrebbero essere ostruiti e potrebbero non essere scaricate gocce di inchiostro.

& ["Regolazione della qualità di stampa" a pagina 157](#page-156-0)

#### **Le impostazioni di stampa e il formato carta caricato nella stampante sono diversi.**

#### **Soluzioni**

Modificare le impostazioni di stampa a seconda del formato carta caricato nel vassoio carta. Caricare la carta nel vassoio carta che corrisponde alle impostazioni di stampa.

**Vengono caricati più fogli di carta nella stampante contemporaneamente.**

#### **Soluzioni**

Vedere quanto segue per evitare che vengano caricati più fogli di carta nella stampante contemporaneamente.

& ["Alimentazione contemporanea di più fogli di carta" a pagina 185](#page-184-0)

# **Carta macchiata o segnata**

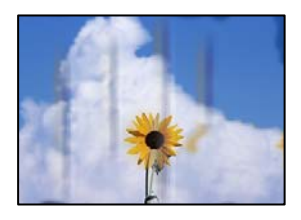

Possono essere prese in considerazione le seguenti cause.

#### **La carta è stata caricata in modo non corretto.**

#### **Soluzioni**

Quando appaiono delle strisce orizzontali (perpendicolari alla direzione di stampa) oppure la parte superiore o inferiore della carta è macchiata, caricare carta nella direzione corretta e far scorrere le guide laterali sui bordi della carta.

& ["Caricamento della carta" a pagina 33](#page-32-0)

#### **Il percorso della carta è macchiato.**

#### **Soluzioni**

Quando appaiono delle strisce verticali (orizzontali per la direzione di stampa) oppure la carta è macchiata, pulire il percorso della carta.

& ["Pulizia del percorso carta per macchie di inchiostro" a pagina 162](#page-161-0)

# **La carta risulta piegata.**

#### **Soluzioni**

Posizionare la carta su una superficie piana per verificare l'eventuale presenza di pieghe. In caso positivo, appiattirla.

#### **La testina di stampa sta strofinando la superficie della carta.**

#### **Soluzioni**

Quando si esegue la copia su carta spessa, la testina di stampa è vicina alla superficie di stampa e sulla carta potrebbero comparire dei segni. In questo caso, attivare l'impostazione di riduzione dei segni.

Selezionare **Impostazioni** > **Impostazioni generali** > **Impostazioni stampante**, quindi attivare **Carta spessa** sul pannello di controllo. Se questa impostazione viene attivata, la qualità di copia potrebbe peggiorare oppure rallentare.

# **Le foto copiate risultano appiccicose**

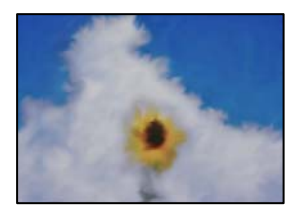

#### **La copia è stata eseguita sul lato sbagliato della carta fotografica.**

#### **Soluzioni**

Accertarsi che la copia sia eseguita sul lato stampabile. Quando si copia accidentalmente sul lato sbagliato della carta fotografica, è necessario pulire il percorso della carta.

& ["Caricamento della carta" a pagina 33](#page-32-0)

& ["Pulizia del percorso carta per macchie di inchiostro" a pagina 162](#page-161-0)

# **La posizione, dimensioni o margini delle copie sono errati**

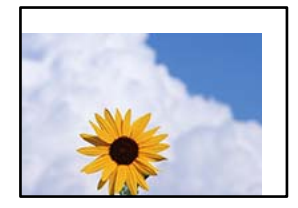

Possono essere prese in considerazione le seguenti cause.

#### **La carta è stata caricata in modo non corretto.**

#### **Soluzioni**

Caricare la carta nella direzione corretta e allineare la guida laterale al bordo dei fogli.

& ["Caricamento della carta" a pagina 33](#page-32-0)

#### **Il formato carta non è impostato correttamente.**

#### **Soluzioni**

Selezionare l'impostazione di formato carta appropriata.

#### **Gli originali non sono stati posizionati correttamente.**

#### **Soluzioni**

- ❏ Accertarsi che l'originale sia posizionato correttamente sui segni di allineamento.
- ❏ Se manca il bordo dell'immagine acquisita, allontanare leggermente l'originale dal bordo del vetro dello scanner. Non è possibile eseguire la scansione dell'area di 1,5 mm (0,06 pollici) intorno al bordo del vetro dello scanner.
- & ["Posizionamento degli originali" a pagina 38](#page-37-0)

#### **È presente polvere o sporco sul vetro dello scanner o sul tappetino per documenti.**

#### **Soluzioni**

Quando si esegue la scansione dal pannello di controllo e si seleziona la funzione di ritaglio automatico dell'area di scansione, rimuovere le tracce di sporco dal vetro dello scanner e dal tappetino per documenti. Se è presente sporcizia attorno all'originale, l'area di scansione si espande includendola.

& ["Pulizia del vetro dello scanner e del tappetino per documenti" a pagina 163](#page-162-0)

#### **Formato originale è errato nell'impostazione della copia.**

#### **Soluzioni**

Selezionare il **Formato originale** appropriato nelle impostazioni di copia.

& ["Opzioni avanzate del menu per la copia" a pagina 95](#page-94-0)

#### **Se la stampante viene installata in prossimità di fonti di luce o in luoghi esposti alla luce solare diretta, il formato originale potrebbe non essere rilevato correttamente.**

#### **Soluzioni**

Selezionare l'impostazione del formato originale manualmente, quindi riprovare.

#### **L'originale è troppo sottile per il rilevamento automatico del formato.**

#### **Soluzioni**

Selezionare l'impostazione del formato originale manualmente, quindi riprovare.

# **Le immagini copiate presentano colori non omogenei, sbavature, puntini o righe**

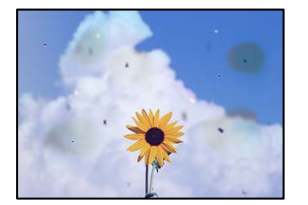

Possono essere prese in considerazione le seguenti cause.

#### **Il percorso della carta è sporco.**

#### **Soluzioni**

Caricare ed espellere carta senza stampare per pulire il percorso carta.

& ["Pulizia del percorso carta per macchie di inchiostro" a pagina 162](#page-161-0)

#### **È presente polvere o sporcizia sugli originali o sul vetro dello scanner.**

#### **Soluzioni**

Rimuovere tracce di polvere o sporcizia dagli originali, quindi pulire il vetro dello scanner.

 $\rightarrow$  ["Pulizia del vetro dello scanner e del tappetino per documenti" a pagina 163](#page-162-0)

#### **È presente polvere o sporco sull'ADF o sugli originali.**

#### **Soluzioni**

Pulire l'ADF e rimuovere la polvere o lo sporco dagli originali.

& ["Pulizia dell'ADF" a pagina 165](#page-164-0)

#### **L'originale è stato premuto con troppa forza.**

#### **Soluzioni**

Se si preme con troppa forza, è possibile che si formino sbavature, strisce e macchie.

Non premere con troppa forza l'originale o il coperchio documento.

& ["Posizionamento degli originali" a pagina 38](#page-37-0)

#### **Le impostazioni di densità della copia sono troppo elevate.**

#### **Soluzioni**

Abbassare le impostazioni di densità della copia.

& ["Opzioni del menu di base per la copia" a pagina 94](#page-93-0)

# **Visualizzazione di motivi a tratteggio incrociato (moiré) nell'immagine copiata**

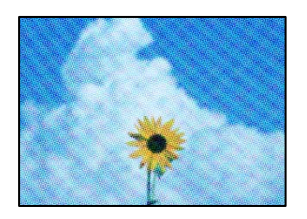

#### **Se l'originale è un documento stampato come una rivista o un catalogo, appare un motivo moiré a puntini.**

#### **Soluzioni**

Modificare le impostazioni di riduzione e allargamento. In presenza di un motivo a tratteggio incrociato, collocare l'originale con un'angolazione leggermente diversa.

& ["Opzioni del menu di base per la copia" a pagina 94](#page-93-0)

# <span id="page-267-0"></span>**Visualizzazione di un'immagine presente sul retro dell'originale nell'immagine copiata**

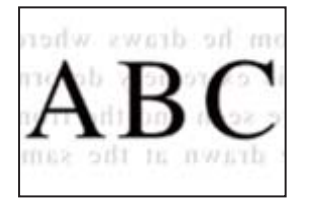

Possono essere prese in considerazione le seguenti cause.

# **Quando si esegue la scansione di originali sottili, la scansione delle immagini sul retro potrebbe essere eseguita in contemporanea.**

#### **Soluzioni**

Posizionare l'originale sul vetro dello scanner, quindi posizionare un pezzo di carta nera sopra di esso.

& ["Posizionamento degli originali" a pagina 38](#page-37-0)

# **Le impostazioni di densità della copia sono troppo elevate.**

#### **Soluzioni**

Abbassare le impostazioni di densità della copia.

& ["Opzioni del menu di base per la copia" a pagina 94](#page-93-0)

# **Problemi nelle immagini acquisite**

# **Quando si esegue la scansione dal vetro dello scanner appaiono colori non uniformi, sporco, macchie e simili**

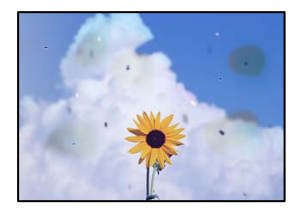

# **È presente polvere o sporcizia sugli originali o sul vetro dello scanner.**

# **Soluzioni**

Rimuovere tracce di polvere o sporcizia dagli originali, quindi pulire il vetro dello scanner.

 $\rightarrow$  ["Pulizia del vetro dello scanner e del tappetino per documenti" a pagina 163](#page-162-0)

# **L'originale è stato premuto con troppa forza.**

#### **Soluzioni**

Se si preme con troppa forza, è possibile che si formino sbavature, strisce e macchie.

Non premere con troppa forza l'originale o il coperchio documento.

& ["Posizionamento degli originali" a pagina 38](#page-37-0)

# **Compaiono righe quando si esegue la scansione dall'ADF**

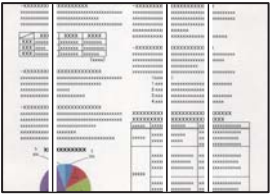

# **È presente polvere o sporco sull'ADF o sugli originali.**

#### **Soluzioni**

Pulire l'ADF e rimuovere la polvere o lo sporco dagli originali.

& ["Pulizia dell'ADF" a pagina 165](#page-164-0)

# **Fenomeni di offset nello sfondo delle immagini scansionate**

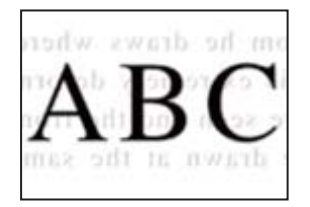

#### **Quando si esegue la scansione di originali sottili, la scansione delle immagini sul retro potrebbe essere eseguita in contemporanea.**

#### **Soluzioni**

Quando si esegue la scansione dal vetro dello scanner, posizionare un foglio di carta nera o un tappetino sull'originale.

& ["Posizionamento degli originali" a pagina 38](#page-37-0)

# **Impossibile eseguire la scansione dell'area corretta sul vetro di scansione.**

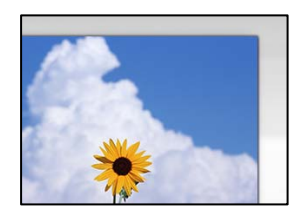

# **Gli originali non sono stati posizionati correttamente.**

#### **Soluzioni**

❏ Accertarsi che l'originale sia posizionato correttamente sui segni di allineamento.

- ❏ Se manca il bordo dell'immagine acquisita, allontanare leggermente l'originale dal bordo del vetro dello scanner. Non è possibile eseguire la scansione dell'area di 1,5 mm (0,06 pollici) intorno al bordo del vetro dello scanner.
- & ["Posizionamento degli originali" a pagina 38](#page-37-0)

### **Se la stampante viene installata in prossimità di fonti di luce o in luoghi esposti alla luce solare diretta, il formato originale potrebbe non essere rilevato correttamente.**

#### **Soluzioni**

Selezionare l'impostazione del formato originale manualmente, quindi riprovare.

#### **È presente polvere o sporco sul vetro dello scanner o sul tappetino per documenti.**

#### **Soluzioni**

Quando si esegue la scansione dal pannello di controllo e si seleziona la funzione di ritaglio automatico dell'area di scansione, rimuovere le tracce di sporco dal vetro dello scanner e dal tappetino per documenti. Se è presente sporcizia attorno all'originale, l'area di scansione si espande includendola.

 $\rightarrow$  ["Pulizia del vetro dello scanner e del tappetino per documenti" a pagina 163](#page-162-0)

#### **L'originale è troppo sottile per il rilevamento automatico del formato.**

#### **Soluzioni**

Selezionare l'impostazione del formato originale manualmente, quindi riprovare.

# **Impossibile risolvere i problemi nell'immagine acquisita**

Verificare quanto segue se sono state tentate tutte le soluzioni e il problema non è stato risolto.

#### **Si sono verificati dei problemi con le impostazioni del software di scansione.**

#### **Soluzioni**

Utilizzare Epson Scan 2 Utility per inizializzare le impostazioni per il software dello scanner.

*Nota:*

Epson Scan 2 Utility è un'applicazione in dotazione con il software dello scanner.

- 1. Avviare Epson Scan 2 Utility.
	- ❏ Windows 10

Fare clic sul pulsante start, quindi selezionare **EPSON** > **Epson Scan 2 Utility**.

❏ Windows 8.1/Windows 8

Immettere il nome dell'applicazione nell'accesso alla ricerca, quindi selezionare l'icona visualizzata.

❏ Windows 7/Windows Vista/Windows XP

Fare clic sul pulsante Start, quindi selezionare **Tutti i programmi** o **Programmi** > **EPSON** > **Epson Scan 2** > **Epson Scan 2 Utility**.

❏ Mac OS

Selezionare **Vai** > **Applicazioni** > **Epson Software** > **Epson Scan 2 Utility**.

2. Selezionare la scheda **Altre**.

<span id="page-270-0"></span>3. Fare clic su **Ripristina**.

Se il problema persiste dopo l'inizializzazione, disinstallare e reinstallare il software dello scanner.

 $\rightarrow$  ["Installare o disinstallare le applicazioni separatamente" a pagina 169](#page-168-0)

# **La qualità del fax inviato è scarsa**

# **La qualità del fax inviato è scarsa**

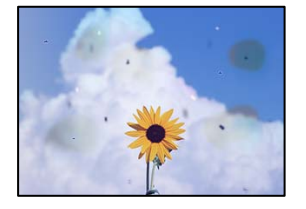

Possono essere prese in considerazione le seguenti cause.

# **È presente polvere o sporcizia sugli originali o sul vetro dello scanner. Soluzioni**

Rimuovere tracce di polvere o sporcizia dagli originali, quindi pulire il vetro dello scanner.

& ["Pulizia del vetro dello scanner e del tappetino per documenti" a pagina 163](#page-162-0)

#### **L'originale è stato premuto con troppa forza.**

#### **Soluzioni**

Se si preme con troppa forza, è possibile che si formino sbavature, strisce e macchie. Non premere con troppa forza l'originale o il coperchio documento.

& ["Posizionamento degli originali" a pagina 38](#page-37-0)

# **Compaiono righe quando si inviano fax dall'ADF**

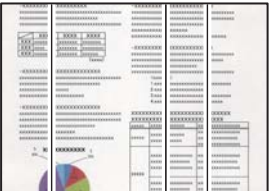

Possono essere prese in considerazione le seguenti cause.

# **È presente polvere o sporco sull'ADF o sugli originali.**

#### **Soluzioni**

Pulire l'ADF e rimuovere la polvere o lo sporco dagli originali.

& ["Pulizia dell'ADF" a pagina 165](#page-164-0)

# **La qualità dell'immagine del fax inviato è scarsa**

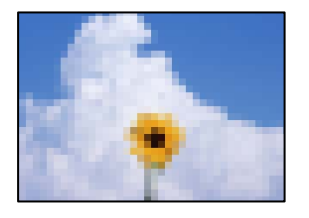

Possono essere prese in considerazione le seguenti cause.

#### **L'impostazione del tipo di originale è errata.**

#### **Soluzioni**

Selezionare **Fax** > **Impostazioni fax** > **Impost. scan** > **Tipo originale**, e quindi cambiare l'impostazione. Quando l'originale da inviare contiene testo e immagini, impostarlo su **Foto**.

#### **È stata impostata una bassa risoluzione.**

#### **Soluzioni**

Se non si conoscono le prestazioni del fax del mittente, impostare le seguenti opzioni prima di inviare un fax.

- ❏ Selezionare **Fax** > **Impostazioni fax** e configurare l'impostazione **Risoluzione** per impostare la qualità dell'immagine più alta possibile.
- ❏ Selezionare **Fax** > **Impostazioni fax**, quindi abilitare **Invio diretto**.

Tenere presente che, se si imposta **Risoluzione** su **Super Fine** o **Ultra Fine** ma si invia il fax senza abilitare **Invio diretto**, il fax potrebbe essere inviato con una risoluzione più bassa.

#### **L'impostazione ECM è disabilitata.**

#### **Soluzioni**

Selezionare **Impostazioni** > **Impostazioni generali** > **Impostazioni fax** > **Impostazioni base**, quindi attivare **ECM** dal pannello di controllo. Ciò potrebbe rimuovere gli errori che si verificano a causa di problemi di connessione. Tenere presente che la velocità di invio e ricezione di fax potrebbe essere inferiore quando **ECM** è disabilitato.

# **Nel fax inviato appare un'immagine del retro dell'originale**

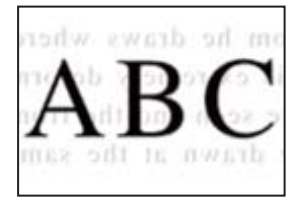

<span id="page-272-0"></span>Possono essere prese in considerazione le seguenti cause.

### **Quando si esegue la scansione di originali sottili, la scansione delle immagini sul retro potrebbe essere eseguita in contemporanea.**

#### **Soluzioni**

Posizionare l'originale sul vetro dello scanner, quindi posizionare un pezzo di carta nera sopra di esso.

& ["Posizionamento degli originali" a pagina 38](#page-37-0)

#### **È stata impostata una densità elevata per l'invio di fax.**

#### **Soluzioni**

Selezionare **Fax** > **Impostazioni fax** > **Impost. scan** > **Densità** e ridurre i valori dell'impostazione.

# **Qualità dei fax ricevuti mediocre**

# **La qualità dell'immagine dei fax ricevuti è scarsa**

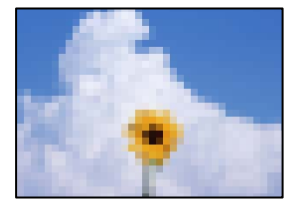

Possono essere prese in considerazione le seguenti cause.

#### **L'impostazione ECM è disabilitata.**

#### **Soluzioni**

Selezionare **Impostazioni** > **Impostazioni generali** > **Impostazioni fax** > **Impostazioni base**, quindi attivare **ECM** dal pannello di controllo. Ciò potrebbe rimuovere gli errori che si verificano a causa di problemi di connessione. Tenere presente che la velocità di invio e ricezione di fax potrebbe essere inferiore quando **ECM** è disabilitato.

#### **Nel fax del mittente è stata impostata una bassa qualità dell'immagine.**

#### **Soluzioni**

Chiedere al mittente di inviare i fax con una qualità superiore.

# **Impossibile risolvere il problema dopo aver tentato ogni soluzione**

Se il problema non può ancora essere risolto dopo aver provato tutti i metodi sopra riportati, contattare l'assistenza Epson.

Se i problemi di stampa o copia non possono essere risolti, vedere le seguenti informazioni.

#### **Informazioni correlate**

& "Impossibile risolvere problemi di stampa o copia" a pagina 274

# **Impossibile risolvere problemi di stampa o copia**

Provare i seguenti problemi nell'ordine a partire dall'alto fino alla risoluzione del problema.

❏ Assicurarsi che il tipo di carta caricato nella stampante e il tipo di carta impostato nella stampante corrispondano alle impostazioni del tipo carta nel driver della stampante.

["Impostazioni tipo e formato carta" a pagina 32](#page-31-0)

- ❏ Utilizzare un tipo di stampa di qualità superiore nel pannello di controllo o nel driver della stampante.
- ❏ Allineare la testina di stampa.

["Regolazione della qualità di stampa" a pagina 157](#page-156-0)

❏ Effettuare un controllo degli ugelli per vedere se gli ugelli della testina di stampa sono ostruiti.

Se sono presenti segmenti vuoti nel motivo di controllo ugelli, gli ugelli potrebbero essere ostruiti. Ripetere il controllo degli ugelli e delle testine di stampa per 3 volte ciascuno e verificare se l'ostruzione sia stata rimossa.

Tenere presente che la pulizia della testina di stampa utilizza una parte di inchiostro.

["Controllo e pulizia della testina di stampa" a pagina 158](#page-157-0)

❏ Spegnere la stampante, attendere almeno 12 ore, quindi verificare se l'ostruzione sia stata rimossa.

Se il problema è rappresentato dall'ostruzione, non utilizzare la stampante per un certo periodo di tempo potrebbe risolvere il problema.

È possibile controllare i seguenti elementi mentre la stampante è spenta.

❏ Controllare che siano state utilizzate bottiglie di inchiostro Epson originali.

Provare a utilizzare bottiglie di inchiostro originali Epson. L'uso di bottiglie di inchiostro non originali può causare una diminuzione della qualità di stampa.

❏ Assicurarsi che non siano rimasti frammenti di carta all'interno della stampante.

Quando si rimuove la carta, non toccare la pellicola traslucida con le mani o con la carta.

❏ Controllare la carta.

Controllare se la carta risulta piegata o caricata con il lato stampabile rivolto verso l'alto.

["Precauzioni per la manipolazione della carta" a pagina 32](#page-31-0)

["Carta disponibile e capacità" a pagina 305](#page-304-0)

["Tipi di carta non disponibili" a pagina 310](#page-309-0)

❏ Se si spegne la stampante, attendere almeno 12 ore. Se non si osserva un miglioramento della qualità di stampa, eseguire una Pulizia profonda.

["Esecuzione di Pulizia profonda" a pagina 160](#page-159-0)

Se non è possibile risolvere il problema controllando le soluzioni riportate sopra, potrebbe essere necessaria una riparazione. Contattare l'assistenza Epson.

#### **Informazioni correlate**

- & ["Prima di contattare Epson" a pagina 482](#page-481-0)
- & ["Come contattare l'assistenza Epson" a pagina 482](#page-481-0)

# <span id="page-274-0"></span>**Aggiunta o sostituzione del computer o di dispositivi**

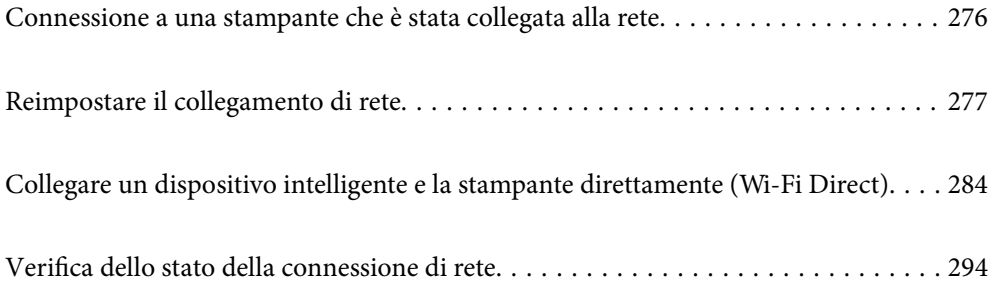

# <span id="page-275-0"></span>**Connessione a una stampante che è stata collegata alla rete**

Quando la stampante è già stata collegata alla rete, è possibile collegare un computer o dispositivo intelligente alla stampante tramite la rete.

# **Uso della stampante di rete da un secondo computer**

Si consiglia di utilizzare il programma di installazione per collegare la stampante al computer. Per avviare il programma di installazione, seguire uno dei metodi indicati.

❏ Impostazione da sito web

Accedere al seguente sito web, quindi immettere il nome del prodotto. Andare su **Impostazione**, quindi avviare la procedura di impostazione.

[http://epson.sn](http://epson.sn/?q=2)

❏ Configurazione tramite il disco del software (solo per i modelli dotati di un disco software e per gli utenti in possesso di computer Windows con unità di lettura disco).

Inserire nel computer il disco del software e seguire le istruzioni visualizzate sullo schermo.

#### **Selezione dei metodi di connessione**

Seguire le istruzioni a video finché non compare la seguente schermata, selezionare il nome della stampante a cui connettersi e fare clic su **Avanti**.

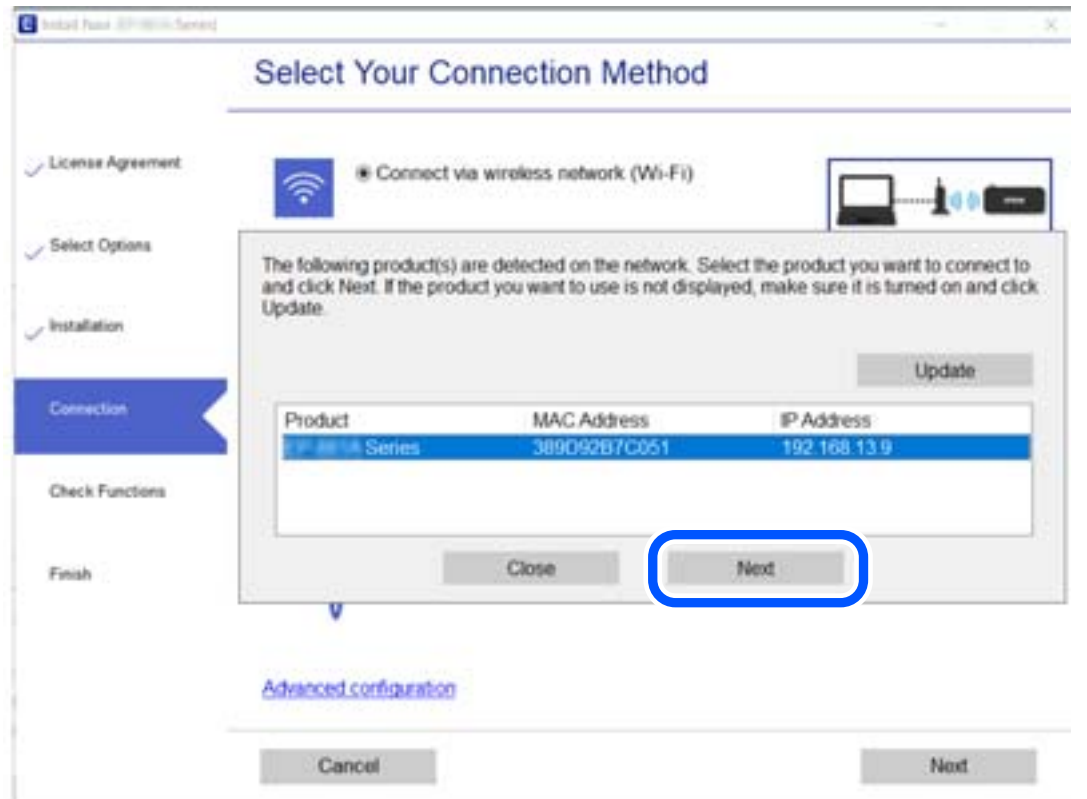

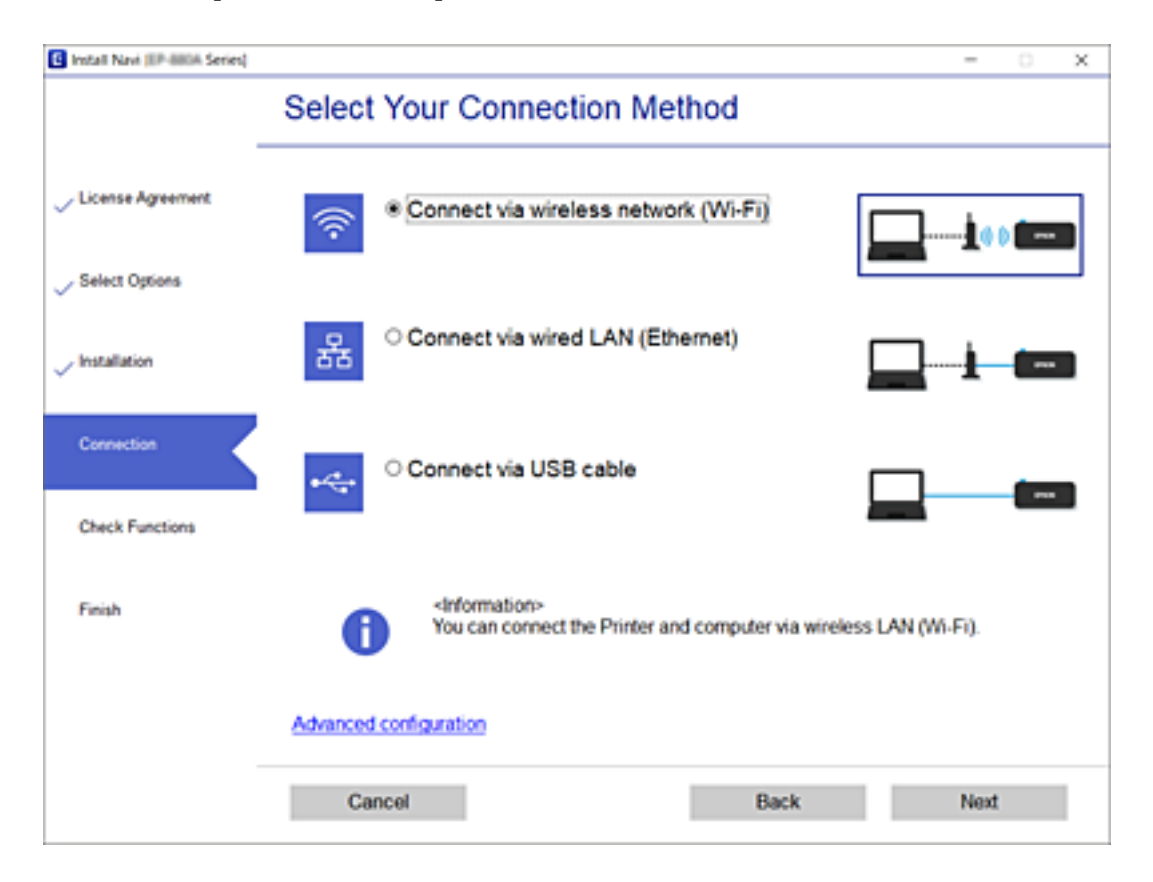

<span id="page-276-0"></span>Selezionare il tipo di connessione, quindi fare clic su **Avanti**.

Seguire le istruzioni a video.

# **Uso della stampante di rete da un dispositivo intelligente**

È possibile connettere un dispositivo intelligente alla stampante tramite uno dei seguenti metodi.

#### **Connessione di un router wireless**

Connettere il dispositivo intelligente alla stessa rete Wi-Fi (SSID) della stampante. Per maggiori dettagli, fare riferimento a quanto segue.

["Creazione di impostazioni per la connessione a dispositivi intelligenti" a pagina 279](#page-278-0)

#### **Connessione tramite Wi-Fi Direct**

Connetterre il dispositivo intelligente direttamente alla stampante senza router wireless.

Per maggiori dettagli, fare riferimento a quanto segue.

["Collegare un dispositivo intelligente e la stampante direttamente \(Wi-Fi Direct\)" a pagina 284](#page-283-0)

# **Reimpostare il collegamento di rete**

Questa sezione spiega come creare le impostazioni del collegamento di rete e modificare il metodo di connessione quando viene sostituito il router wireless o il computer.

# **Quando si sostituisce il router wireless**

Quando si sostituisce il router wireless, creare impostazioni per il collegamento tra il computer o il dispositivo intelligente e la stampante.

# **Creazione di impostazioni per la connessione al computer**

Si consiglia di utilizzare il programma di installazione per collegare la stampante al computer. Per avviare il programma di installazione, seguire uno dei metodi indicati.

❏ Impostazione da sito web

Accedere al seguente sito web, quindi immettere il nome del prodotto. Andare su **Impostazione**, quindi avviare la procedura di impostazione.

[http://epson.sn](http://epson.sn/?q=2)

❏ Configurazione tramite il disco del software (solo per i modelli dotati di un disco software e per gli utenti in possesso di computer Windows con unità di lettura disco).

Inserire nel computer il disco del software e seguire le istruzioni visualizzate sullo schermo.

#### **Selezione dei metodi di connessione**

Seguire le istruzioni sullo schermo fino a visualizzare la seguente schermata.

Selezionare **Modifica metodo di connessione del stampante (per un nuovo router di rete o il passaggio da USB a rete, ecc.)** nella schermata Seleziona l'operazione, quindi fare clic su **Avanti**.

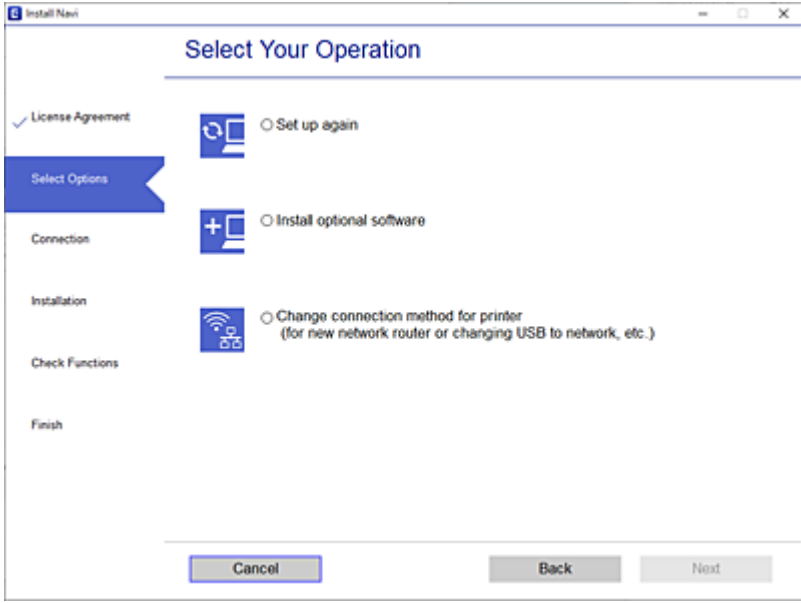

Seguire le istruzioni a video.

Se non è possibile eseguire la connessione, vedere quanto segue per cercare di risolvere il problema.

- ❏ Windows: ["Non è possibile collegarsi a una rete" a pagina 188](#page-187-0)
- ❏ Mac OS: ["Non è possibile collegarsi a una rete" a pagina 196](#page-195-0)

# <span id="page-278-0"></span>**Creazione di impostazioni per la connessione a dispositivi intelligenti**

È possibile utilizzare la stampante da un dispositivo intelligente quando si collega la stampante alla stessa rete Wi-Fi (SSID) del dispositivo intelligente. Per utilizzare la stampante da un dispositivo intelligente, effettuare la configurazione dal seguente sito web. Accedere al sito dal dispositivo intelligente che si desidera collegare alla stampante.

[http://epson.sn](http://epson.sn/?q=2) > **Impostazione**

# **Quando si sostituisce il computer**

Quando si sostituisce il computer, creare le impostazioni di collegamento tra il computer e la stampante.

# **Creazione di impostazioni per la connessione al computer**

Si consiglia di utilizzare il programma di installazione per collegare la stampante al computer. Per avviare il programma di installazione, seguire uno dei metodi indicati.

❏ Impostazione da sito web

Accedere al seguente sito web, quindi immettere il nome del prodotto. Andare su **Impostazione**, quindi avviare la procedura di impostazione.

[http://epson.sn](http://epson.sn/?q=2)

❏ Configurazione tramite il disco del software (solo per i modelli dotati di un disco software e per gli utenti in possesso di computer Windows con unità di lettura disco).

Inserire nel computer il disco del software e seguire le istruzioni visualizzate sullo schermo.

Seguire le istruzioni a video.

# **Modifica del metodo di connessione sul computer**

Questa sezione illustra come modificare il metodo di connessione quando il computer e la stampante sono collegati.

# **Modifica della connessione di rete da Ethernet a Wi-Fi**

Passare dalla connessione Ethernet alla connessione Wi-Fi dal pannello di controllo della stampante. La modifica del metodo di connessione è sostanzialmente equivalente alle impostazioni di connessione Wi-Fi.

#### **Informazioni correlate**

& ["Effettuare le impostazioni Wi-Fi manualmente dal pannello di controllo" a pagina 281](#page-280-0)

# **Modifica della connessione di rete da Wi-Fi a Ethernet**

Seguire i passaggi riportati sotto per la modifica dalla connessione Wi-Fi alla connessione Ethernet.

1. Selezionare **Impostazioni** nella schermata iniziale.

- 2. Selezionare **Impostazioni generali** > **Impostazioni di rete** > **Configurazione LAN cablata**.
- 3. Seguire le istruzioni a video.

# **Modifica da USB a connessione di rete**

Utilizzo del programma di installazione e reimpostazione di un metodo di connessione diverso.

❏ Impostazione da sito web

Accedere al seguente sito web, quindi immettere il nome del prodotto. Andare su **Impostazione**, quindi avviare la procedura di impostazione.

[http://epson.sn](http://epson.sn/?q=2)

❏ Configurazione tramite il disco del software (solo per i modelli dotati di un disco software e per gli utenti in possesso di computer Windows con unità di lettura disco).

Inserire nel computer il disco del software e seguire le istruzioni visualizzate sullo schermo.

#### **Selezione di modifica dei metodi di connessione**

Seguire le istruzioni sullo schermo fino a visualizzare la seguente schermata.

Selezionare **Modifica metodo di connessione del stampante (per un nuovo router di rete o il passaggio da USB a rete, ecc.)** nella schermata Seleziona l'operazione, quindi fare clic su **Avanti**.

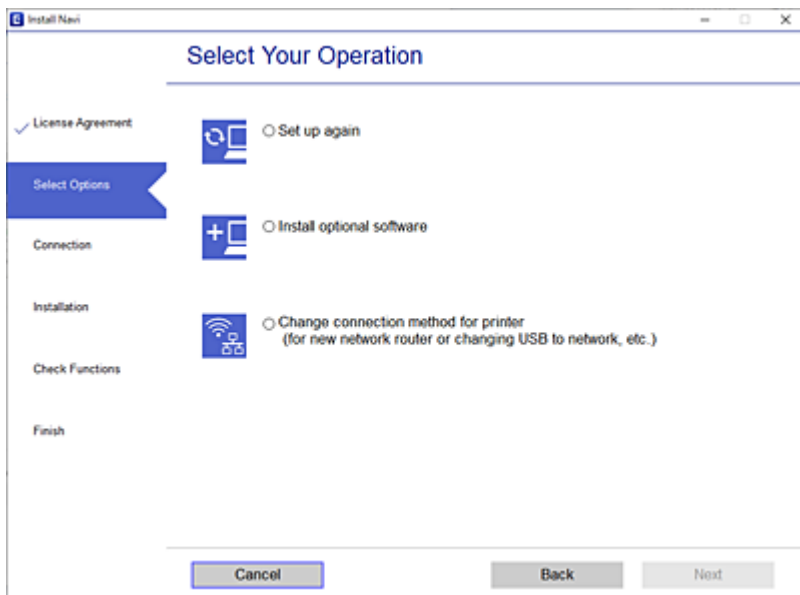

<span id="page-280-0"></span>Selezionare la connessione di rete che si desidera utilizzare, **Connetti tramite rete wireless (Wi-Fi)** o **Connetti tramite LAN cablata (Ethernet)**, quindi fare clic su **Avanti**.

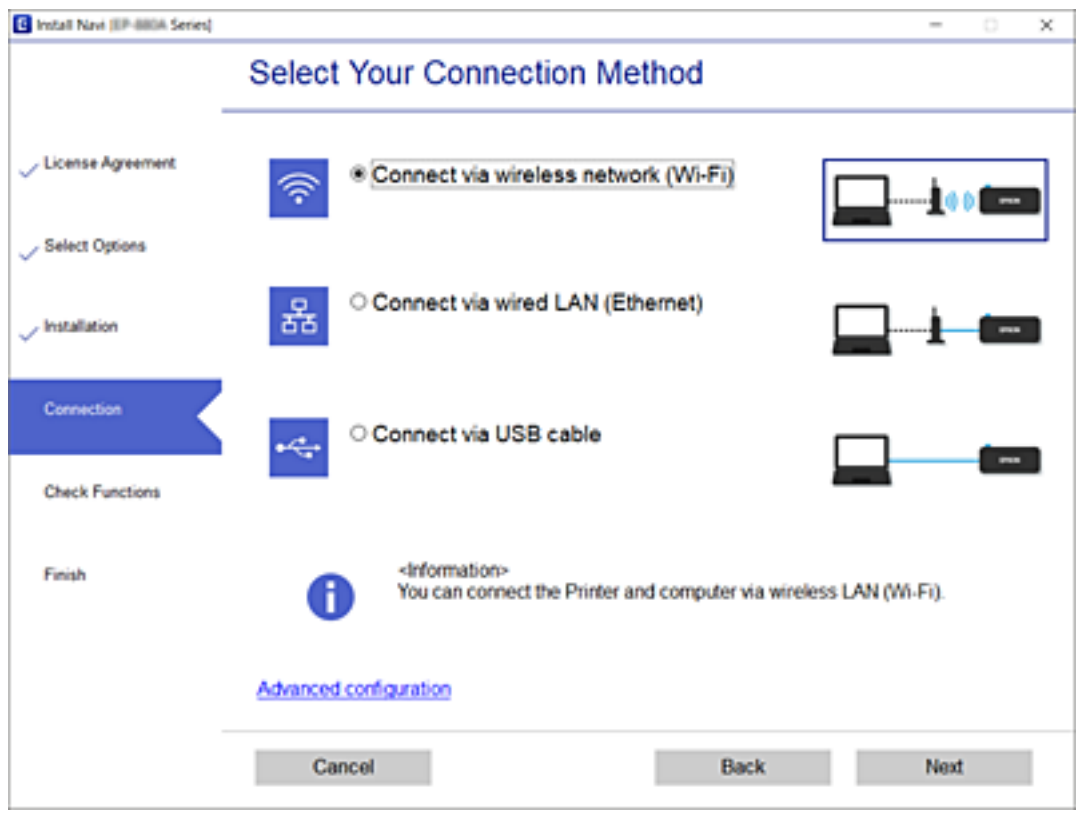

Seguire le istruzioni a video.

# **Effettuare le impostazioni Wi-Fi manualmente dal pannello di controllo**

È possibile configurare le impostazioni di rete dal pannello di controllo della stampante in diversi modi. Scegliere il metodo di connessione che corrisponde all'ambiente e alle condizioni in uso.

Se si conoscono le informazioni relative al router wireless, per esempio SSID e password, è possibile configurare le impostazioni manualmente.

Se il router wireless supporta WPS, è possibile effettuare le impostazioni tramite pulsante push.

Dopo avere collegato la stampante alla rete, connettersi alla stampante dal dispositivo che si desidera utilizzare (computer, dispositivo intelligente, tablet e così via.)

#### **Informazioni correlate**

- & ["Eseguire le impostazioni Wi-Fi inserendo il SSID e la password" a pagina 282](#page-281-0)
- & ["Effettuare le impostazioni Wi-Fi mediante la configurazione pulsante push \(WPS\)" a pagina 283](#page-282-0)
- & ["Configurare la connessione Wi-Fi mediante impostazione con codice PIN \(WPS\)" a pagina 283](#page-282-0)

# <span id="page-281-0"></span>**Eseguire le impostazioni Wi-Fi inserendo il SSID e la password**

È possibile impostare una rete Wi-Fi inserendo le informazioni necessarie per connettersi ad un router wireless dal pannello di controllo della stampante. Per eseguire la configurazione tramite questo metodo, occorrono l'SSID e la password per il router wireless.

#### *Nota:*

Se si utilizza un router wireless con le relative impostazioni predefinite, l'SSID e la password sono presenti sull'etichetta. Se non si individuano l'SSID e la password, contattare il responsabile dell'impostazione del router wireless oppure consultare la relativa documentazione.

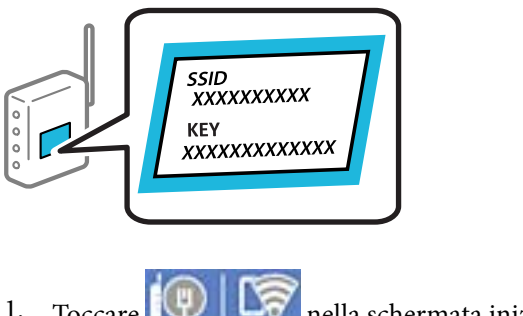

- .<br>Ila schermata iniziale.
- 2. Selezionare **Router**.
- 3. Toccare **Avvia configurazione**.

Se la connessione di rete è già impostata, vengono visualizzati i dettagli sulla connessione. Toccare **Modifica a connessione Wi-Fi.** o **Modifica impostazioni** per modificare le impostazioni.

#### 4. Selezionare **Procedura guidata configurazione Wi-Fi**.

5. Seguire le istruzioni visualizzate sullo schermo per selezionare l'SSID, immettere la password per il router wireless e avviare l'installazione.

Se si desidera verificare lo stato della connessione di rete per la stampante al termine dell'installazione, consultare il seguente collegamento alle informazioni correlate per i dettagli.

#### *Nota:*

- ❏ Se non si conosce l'SSID, controllare se si trova sull'etichetta del router wireless. Se si utilizzano le impostazioni predefinite del router wireless, utilizzare l'SSID presente sull'etichetta. Se non si trova alcuna informazione, consultare la documentazione fornita con il router wireless.
- ❏ La password distingue tra caratteri maiuscoli e minuscoli.
- ❏ Se non si conosce la password, controllare se tale informazione si trova sull'etichetta del router wireless. Sull'etichetta, la password potrebbe essere definita come "Network Key", "Wireless Password" e così via. Se si utilizzano le impostazioni predefinite del router wireless, utilizzare la password presente sull'etichetta.

#### **Informazioni correlate**

- & ["Immissione di caratteri" a pagina 29](#page-28-0)
- & ["Verifica dello stato della connessione di rete" a pagina 294](#page-293-0)

# <span id="page-282-0"></span>**Effettuare le impostazioni Wi-Fi mediante la configurazione pulsante push (WPS)**

È possibile impostare automaticamente una rete Wi-Fi premendo un pulsante sul router wireless. Se si verificano le seguenti condizioni, è possibile effettuare l'impostazione utilizzando questo metodo.

❏ Il router wireless è compatibile con WPS (Wi-Fi Protected Setup).

❏ La connessione Wi-Fi corrente è stata stabilita premendo un pulsante sul router wireless.

#### *Nota:*

Se non si riesce a individuare il pulsante o se si sta effettuando l'impostazione tramite il software, consultare la documentazione fornita con il router wireless.

- 1. Toccare  $\left[\mathbb{Q} \right]$   $\left[\mathbb{Q} \right]$  nella schermata iniziale.
- 2. Selezionare **Router**.
- 3. Toccare **Avvia configurazione**.

Se la connessione di rete è già impostata, vengono visualizzati i dettagli sulla connessione. Toccare **Modifica a connessione Wi-Fi.** o **Modifica impostazioni** per modificare le impostazioni.

- 4. Selezionare **Configurazione tasto (WPS)**.
- 5. Seguire le istruzioni a video.

Se si desidera verificare lo stato della connessione di rete per la stampante al termine dell'installazione, consultare il seguente collegamento alle informazioni correlate per i dettagli.

#### *Nota:*

Se la connessione non riesce, riavviare il router del wireless, avvicinarlo alla stampante e riprovare. Se il problema persiste, stampare un report di connessione di rete e controllare le possibili soluzioni.

#### **Informazioni correlate**

& ["Verifica dello stato della connessione di rete" a pagina 294](#page-293-0)

# **Configurare la connessione Wi-Fi mediante impostazione con codice PIN (WPS)**

È possibile connettersi automaticamente a un router wireless tramite un codice PIN. È possibile utilizzare questo metodo di impostazione se un router wireless è dotato della funzionalità WPS (Wi-Fi Protected Setup). Utilizzare un computer per immettere un codice PIN nel router wireless.

- 1. Toccare nella schermata iniziale.
- 2. Selezionare **Router**.
- 3. Toccare **Avvia configurazione**.

Se la connessione di rete è già impostata, vengono visualizzati i dettagli sulla connessione. Toccare **Modifica a connessione Wi-Fi.** o **Modifica impostazioni** per modificare le impostazioni.

#### <span id="page-283-0"></span>4. Selezionare **Altri** > **Configurazione PIN (WPS)**

5. Seguire le istruzioni a video.

Se si desidera verificare lo stato della connessione di rete per la stampante al termine dell'installazione, consultare il seguente collegamento alle informazioni correlate per i dettagli.

*Nota:*

Per ulteriori informazioni sull'immissione di un codice PIN, vedere la documentazione fornita con il router wireless in uso.

#### **Informazioni correlate**

& ["Verifica dello stato della connessione di rete" a pagina 294](#page-293-0)

# **Collegare un dispositivo intelligente e la stampante direttamente (Wi-Fi Direct)**

Wi-Fi Direct (AP semplice) permette di connettere un dispositivo intelligente direttamente alla stampante senza un router wireless e stampare dal dispositivo intelligente.

# **Informazioni su Wi-Fi Direct**

Utilizzare questo metodo di connessione quando non si utilizza Wi-Fi in ambiente domestico o aziendale o quando si desidera connettere direttamente la stampante e il dispositivo intelligente. In questa modalità, la stampante funziona come un router wireless ed è possibile connettere i dispositivi alla stampante senza l'ausilio di un router wireless standard. Tuttavia, i dispositivi connessi direttamente alla stampante non possono comunicare tra loro tramite la stampante.

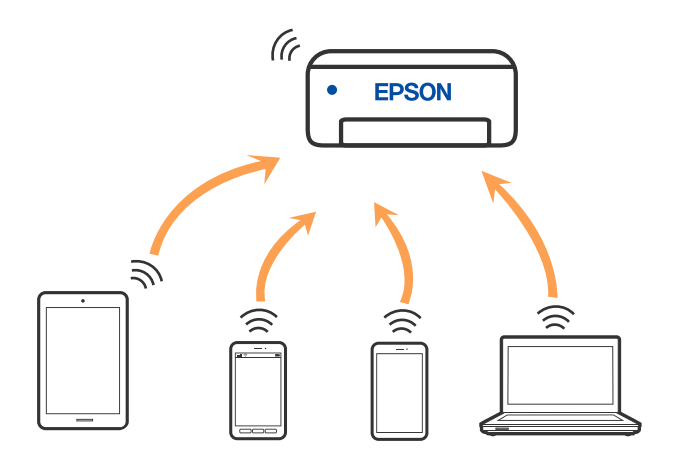

È possibile connettere la stampante simultaneamente tramite Wi-Fi o Ethernet e in modalità Wi-Fi Direct (AP semplice). Tuttavia, se si inizia una connessione di rete in modalità Wi-Fi Direct (AP semplice) quando la stampante è connessa tramite Wi-Fi, la connessione Wi-Fi viene temporaneamente disconnessa.

# **Collegamento a un iPhone, iPad o iPod touch tramite Wi-Fi Direct**

Questo metodo consente di collegare la stampante direttamente a un iPhone, iPad o iPod touch senza l'uso di un router wireless. Per utilizzare questa funzione sono necessarie le seguenti condizioni. Se il proprio ambiente non presenta queste condizioni, è possibile connettersi selezionando **Dispositivi con altri sistemi operativi**. Per maggiori dettagli sulla connessione, consultare le informazioni correlate qui sotto.

- ❏ iOS 11 o successivo
- ❏ Utilizzare l'applicazione fotocamera standard per eseguire la scansione del codice QR
- ❏ Versione iPrint Epson 7.0 o successiva

Un'app di stampa Epson, come Epson iPrint, viene utilizzata per stampare da un dispositivo smart. Installare l'app di stampa Epson sul dispositivo smart in anticipo.

#### *Nota:*

È sufficiente configurare queste impostazioni solo per la stampante e il dispositivo intelligente a cui si desidera connettersi. A meno che non si disabiliti Wi-Fi Direct o si ripristinino le impostazioni di rete ai valori predefiniti, non è necessario eseguire nuovamente queste impostazioni.

- 1. Toccare nella schermata iniziale.
- 2. Toccare **Wi-Fi Direct**.
- 3. Toccare **Avvia configurazione**.
- 4. Toccare **iOS**.

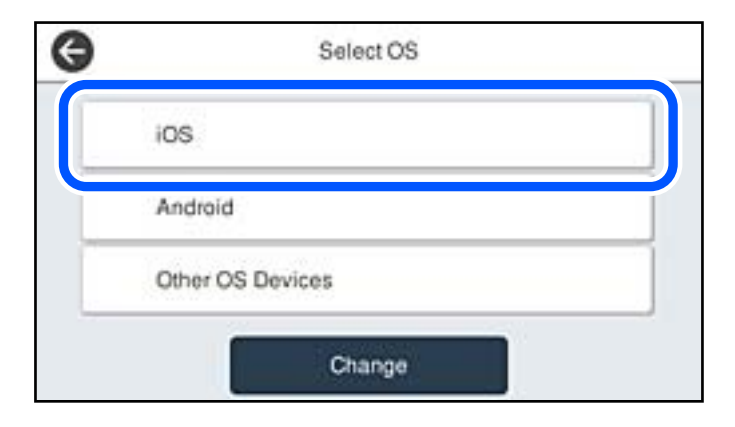

Il codice QR viene visualizzato sul pannello di controllo della stampante.

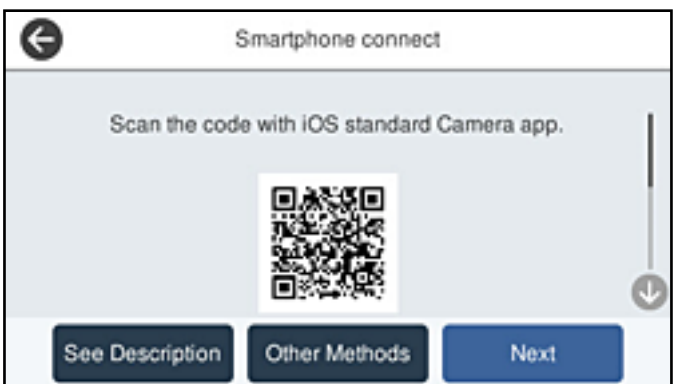

5. Avviare l'app Fotocamera standard sull'iPhone, iPad o iPod touch, quindi eseguire la scansione del codice QR visualizzato sul pannello di controllo della stampante in modalità FOTO.

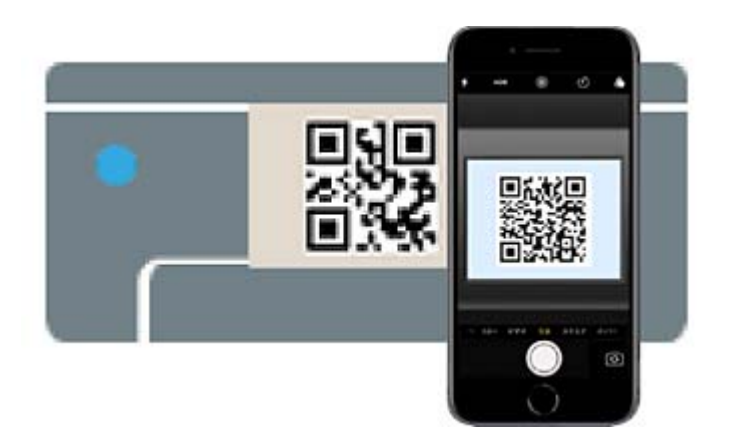

Utilizzare l'app Fotocamera per iOS 11 o versioni successive. Non è possibile connettersi alla stampante utilizzando l'app Fotocamera per iOS 10 o versioni precedenti. Inoltre, non è possibile connettersi utilizzando un'app per la scansione dei codici QR. Se non è possibile connettersi, selezionare **Altri metodi** sul pannello di controllo della stampante. Per maggiori dettagli sulla connessione, consultare le informazioni correlate qui sotto.

6. Toccare la notifica visualizzata sulla schermata dell'iPhone, iPad o iPod touch.

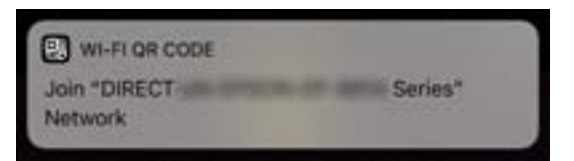

7. Tocca **Iscriviti**.

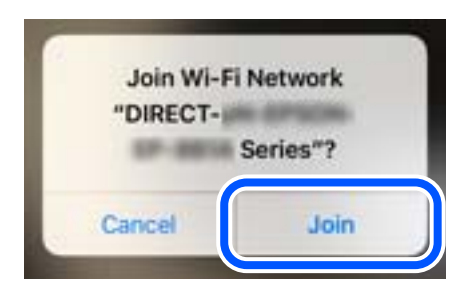

8. Nel pannello di controllo della stampante, selezionare **Avanti**.

9. Avviare l'app di stampa Epson dall'iPhone, iPad o iPod touch. Esempi di app di stampa Epson

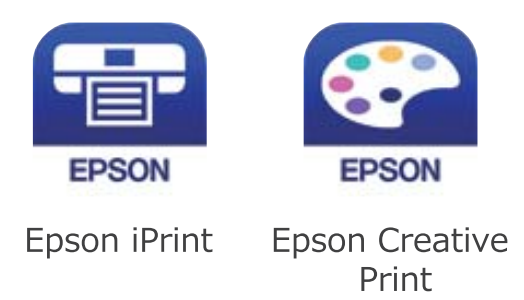

- 10. Sulla schermata dell'app di stampa Epson, toccare **La stampante non è selezionata.**
- 11. Selezionare la stampante a cui connettersi.

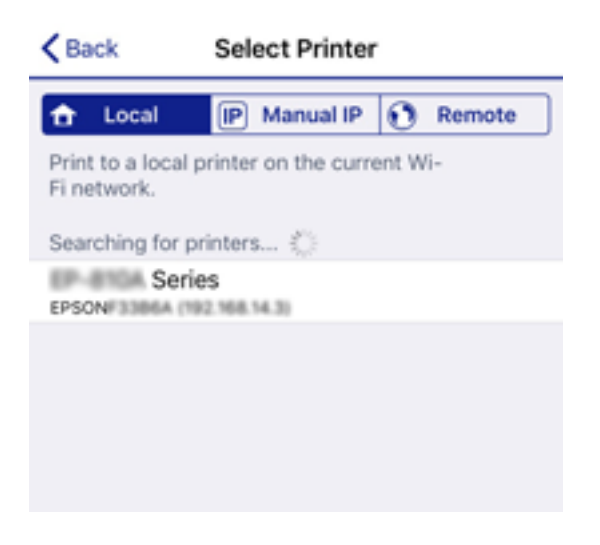

Vedere le informazioni visualizzate sul pannello di controllo della stampante per selezionare la stampante.

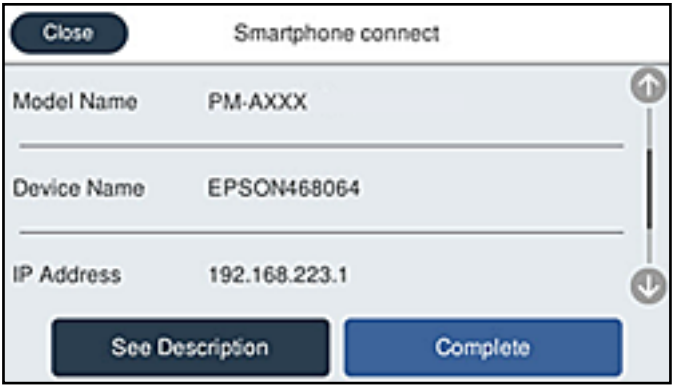

12. Nel pannello di controllo della stampante, selezionare **Completo**.

Per i dispositivi intelligenti che sono già stati collegati alla stampante in precedenza, selezionare il nome di rete (SSID) sulla schermata Wi-Fi del dispositivo intelligente per collegarli nuovamente.

#### **Informazioni correlate**

- & ["Applicazione per la stampa semplice da un dispositivo intelligente" a pagina 315](#page-314-0)
- & ["Collegamento a dispositivi diversi da iOS e Android tramite Wi-Fi Direct" a pagina 290](#page-289-0)

# **Connessione a dispositivi Android che utilizzano Wi-Fi Direct**

Questo metodo consente di connettere la stampante direttamente al proprio dispositivo Android senza l'uso di un router wireless. Per utilizzare questa funzione sono necessarie le seguenti condizioni.

- ❏ Android 4.4 o successivo
- ❏ Epson iPrint versione 7.0 o successiva

Epson iPrint è usato per stampare da un dispositivo intelligente. Installare Epson iPrint sul dispositivo intelligente in anticipo.

#### *Nota:*

È sufficiente configurare queste impostazioni solo per la stampante e il dispositivo intelligente a cui si desidera connettersi. A meno che non si disabiliti Wi-Fi Direct o si ripristinino le impostazioni di rete ai valori predefiniti, non è necessario eseguire nuovamente queste impostazioni.

- 1. Toccare  $\left[\begin{matrix} 1 \\ 1 \end{matrix}\right]$   $\left[\begin{matrix} 1 \\ 1 \end{matrix}\right]$  nella schermata iniziale.
- 2. Toccare **Wi-Fi Direct**.
- 3. Toccare **Avvia configurazione**.
- 4. Toccare **Android**.

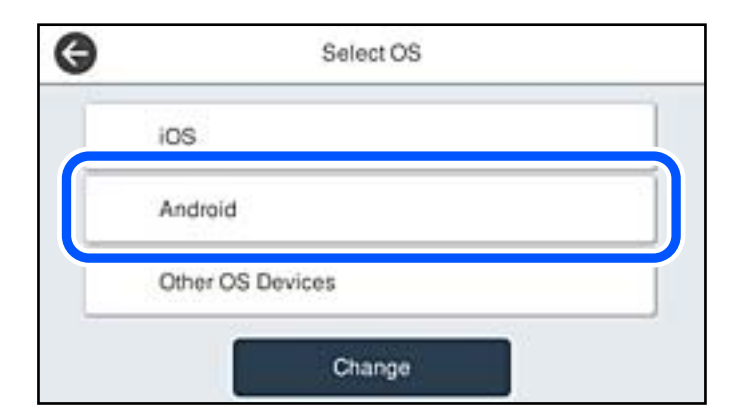

5. Sul dispositivo intelligente, avviare Epson iPrint.

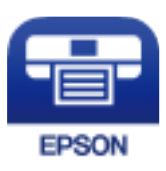

6. Nella schermata Epson iPrint, toccare **La stampante non è selezionata.**
7. Selezionare la stampante a cui connettersi.

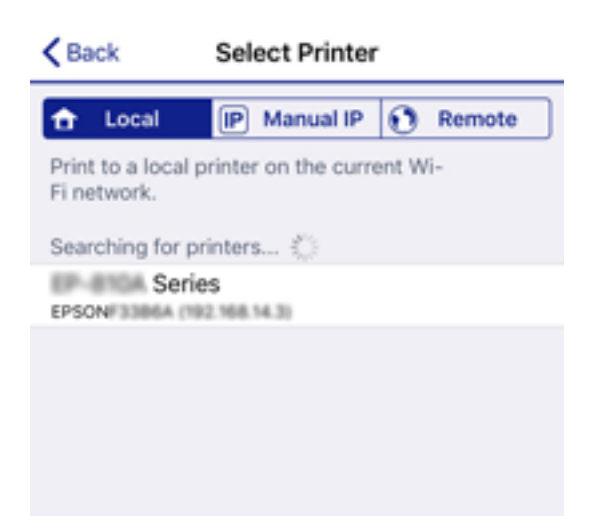

Vedere le informazioni visualizzate sul pannello di controllo della stampante per selezionare la stampante.

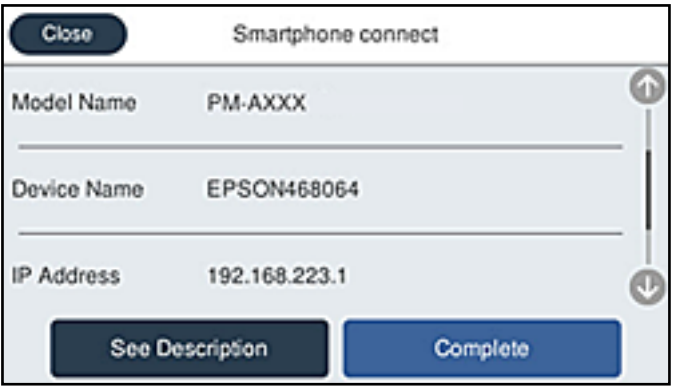

#### *Nota:*

Le stampanti potrebbero non essere visualizzate a seconda del dispositivo Android. Se le stampanti non sono visualizzate, connettersi selezionando *Dispositivi con altri sistemi operativi*. Consultare le informazioni correlate qui sotto per la connessione.

- 8. Quando viene visualizzata la schermata di approvazione della connessione, selezionare **Approva**.
- 9. Quando viene visualizzata la schermata di conferma della registrazione del dispositivo, selezionare se registrare il dispositivo approvato sulla stampante.
- 10. Nel pannello di controllo della stampante, selezionare **Completo**.

Per i dispositivi intelligenti che sono già stati collegati alla stampante in precedenza, selezionare il nome di rete (SSID) sulla schermata Wi-Fi del dispositivo intelligente per collegarli nuovamente.

#### **Informazioni correlate**

- & ["Applicazione per la stampa semplice da un dispositivo intelligente" a pagina 315](#page-314-0)
- & ["Collegamento a dispositivi diversi da iOS e Android tramite Wi-Fi Direct" a pagina 290](#page-289-0)

### <span id="page-289-0"></span>**Collegamento a dispositivi diversi da iOS e Android tramite Wi-Fi Direct**

Questo metodo consente di connettere la stampante direttamente ai dispositivi intelligenti senza l'uso di un router wireless.

#### *Nota:*

È sufficiente configurare queste impostazioni solo per la stampante e il dispositivo intelligente a cui si desidera connettersi. A meno che non si disabiliti Wi-Fi Direct o si ripristinino le impostazioni di rete ai valori predefiniti, non è necessario eseguire nuovamente queste impostazioni.

- 1. Toccare  $\left[\mathbb{Q}\right]$   $\left[\mathbb{Q}\right]$  nella schermata iniziale.
- 2. Toccare **Wi-Fi Direct**.
- 3. Toccare **Avvia configurazione**.
- 4. Toccare **Dispositivi con altri sistemi operativi**.

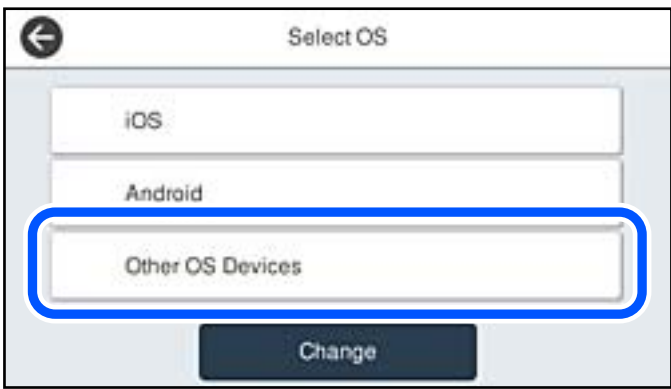

Vengono visualizzati il Nome rete (SSID) e Password per Wi-Fi Direct per la stampante.

5. Nella schermata Wi-Fi del dispositivo intelligente, selezionare SSID sul pannello di controllo della stampante e inserire la password.

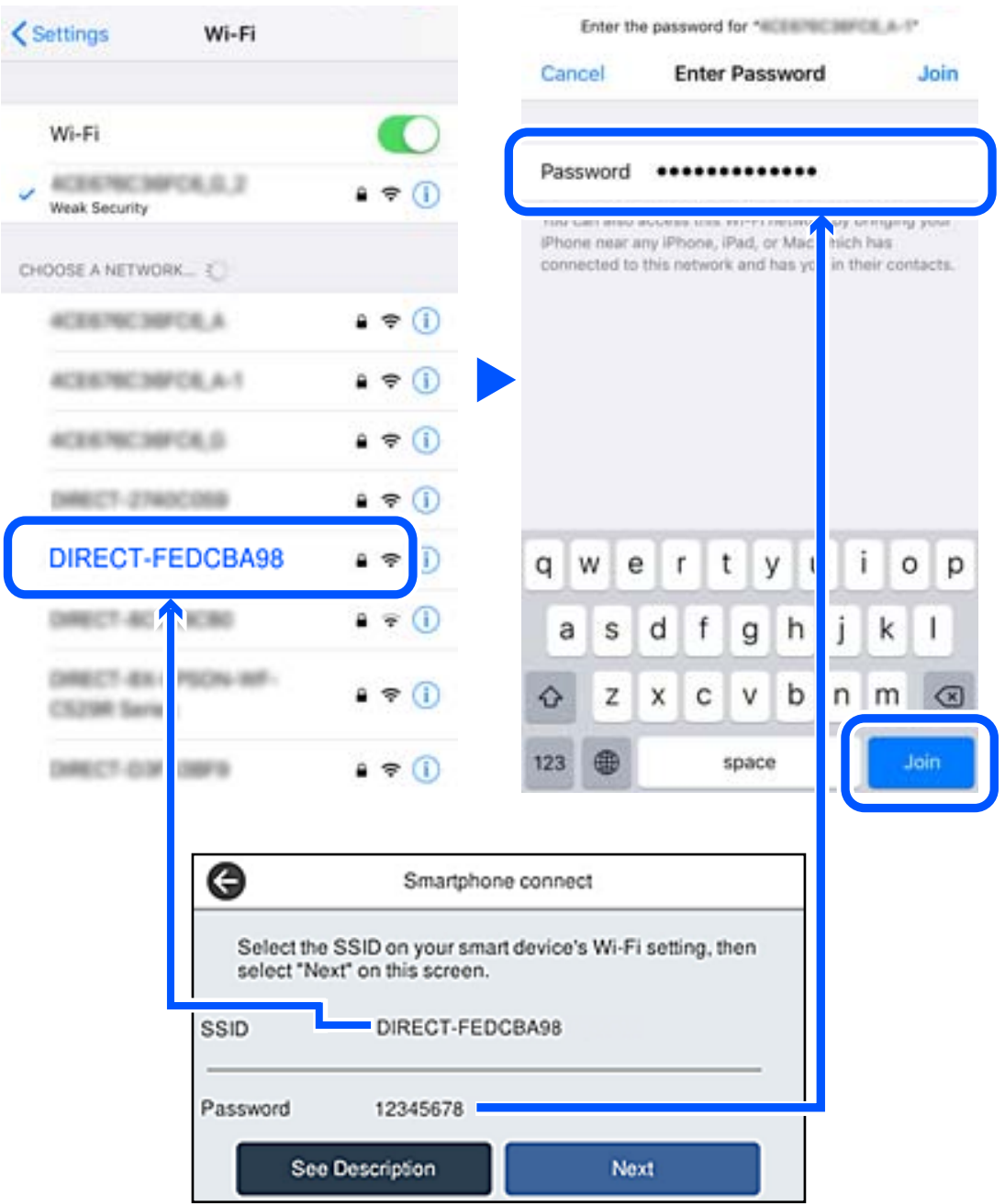

6. Nel pannello di controllo della stampante, selezionare **Avanti**.

7. Sul dispositivo intelligente, avviare l'app di stampa Epson. Esempi di app di stampa Epson

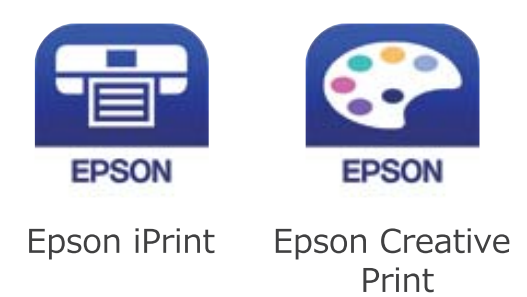

- 8. Sulla schermata dell'app di stampa Epson, toccare **La stampante non è selezionata.**
- 9. Selezionare la stampante a cui connettersi.

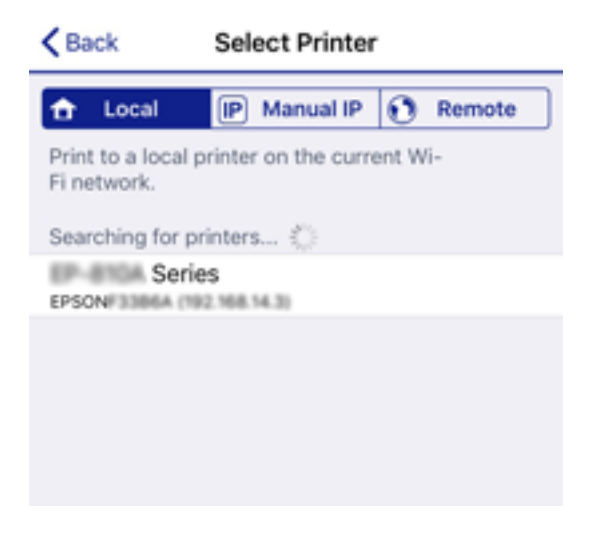

Vedere le informazioni visualizzate sul pannello di controllo della stampante per selezionare la stampante.

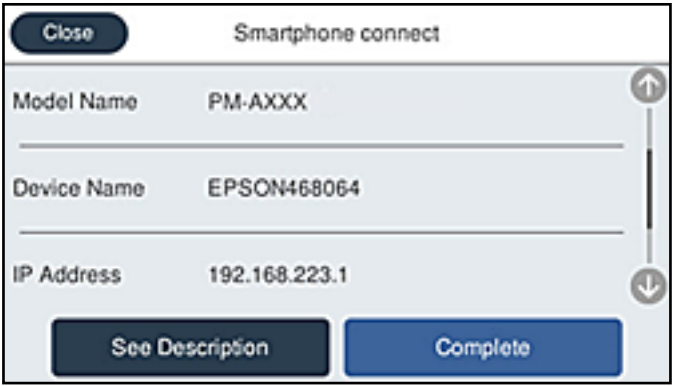

10. Nel pannello di controllo della stampante, selezionare **Completo**.

Per i dispositivi intelligenti che sono già stati collegati alla stampante in precedenza, selezionare il nome di rete (SSID) sulla schermata Wi-Fi del dispositivo intelligente per collegarli nuovamente.

#### **Informazioni correlate**

 $\rightarrow$  ["Applicazione per la stampa semplice da un dispositivo intelligente" a pagina 315](#page-314-0)

### **Disconnessione Wi-Fi Direct (AP semplice)**

Esistono due metodi disponibili per disabilitare una connessione Wi-Fi Direct (AP semplice); è possibile disabilitare tutte le connessioni utilizzando il pannello di controllo della stampante o disabilitare ciascuna connessione dal computer o dal dispositivo intelligente. Quando si desidera disabilitare tutte le connessioni, consultare il seguente collegamento alle informazioni correlate per i dettagli.

#### c*Importante:*

Quando la connessione Wi-Fi Direct (AP semplice) è disattivata, tutti i computer e i dispositivi intelligenti connessi alla stampante con la connessione Wi-Fi Direct (AP semplice) sono disconnessi.

#### *Nota:*

Se si desidera disconnettere un dispositivo specifico, effettuare la disconnessione dal dispositivo invece che dalla stampante. Utilizzare uno dei seguenti metodi per disconnettere la connessione Wi-Fi Direct (AP semplice) dal dispositivo.

- ❏ Disconnettere la connessione Wi-Fi al nome di rete della stampante (SSID).
- ❏ Connettere a un altro nome di rete (SSID).

### **Modifica delle impostazioni Wi-Fi Direct (AP semplice) quali l'SSID**

Quando è abilitata la connessione Wi-Fi Direct (AP semplice), è possibile modificare le impostazioni da

 > **Wi-Fi Direct** > **Avvia configurazione** > **Modifica**, e successivamente vengono visualizzate le seguenti voci di menu.

#### **Cambia nome rete**

Modificare il nome della rete (SSID) Wi-Fi Direct (AP semplice) utilizzato per collegarsi alla stampante nel proprio nome casuale. È possibile impostare il nome della rete (SSID) usando i caratteri ASCII visualizzati nella tastiera software sul pannello di controllo. È possibile inserire fino a 22 caratteri.

Quando si cambia il nome della rete (SSID), tutti i dispositivi collegati vengono disconnessi. Utilizzare il nuovo nome della rete (SSID) se si desidera ricollegare il dispositivo.

#### **Modifica password**

Cambiare la password per Wi-Fi Direct (AP semplice) per collegarsi alla stampante al proprio valore arbitrario. È possibile impostare la password usando i caratteri ASCII visualizzati sulla tastiera software sul pannello di controllo. È possibile inserire da 8 a 22 caratteri.

Quando si modifica la password, tutti i dispositivi collegati vengono disconnessi. Utilizzare la nuova password se si desidera ricollegare il dispositivo.

#### **Cambia gamma di frequenza**

Modificare l'intervallo di frequenza di Wi-Fi Direct utilizzato per collegarsi alla stampante. È possibile selezionare 2,4 GHz o 5 GHz.

Quando si modifica l'intervallo di frequenza, tutti i dispositivi collegati vengono disconnessi. Ricollegare il dispositivo.

<span id="page-293-0"></span>Tenere presente che non è possibile connettersi nuovamente utilizzando dispositivi che non supportano l'intervallo di frequenza da 5 GHz quando si passa a 5 GHz.

L'impostazione potrebbe non essere visualizzata in alcune regioni.

#### **Disabilita Wi-Fi Direct**

Disattivare le impostazioni Wi-Fi Direct (AP semplice) della stampante. Quando le si disabilita, tutti i dispositivi collegati alla stampante in connessione Wi-Fi Direct (AP semplice) sono disconnessi.

#### **Ripristina impostaz. predef.**

Ripristinare tutte le impostazioni predefinite di Wi-Fi Direct (AP semplice).

Le informazioni sulla connessione Wi-Fi Direct (AP semplice) del dispositivo intelligente salvate sulla stampante vengono eliminate.

#### *Nota:*

È inoltre possibile impostare la scheda *Rete* > *Wi-Fi Direct* su Web Config per le seguenti impostazioni.

- ❏ Abilitazione o disabilitazione di Wi-Fi Direct (AP semplice)
- ❏ Modifica del nome della rete (SSID)
- ❏ Modifica della password
- ❏ Modifica dell'intervallo di frequenza L'impostazione potrebbe non essere visualizzata in alcune regioni.
- ❏ Ripristino delle impostazioni di Wi-Fi Direct (AP semplice)

## **Verifica dello stato della connessione di rete**

È possibile controllare lo stato della connessione di rete nel modo seguente.

#### **Informazioni correlate**

- & "Verifica dello stato del collegamento di rete dal pannello di controllo" a pagina 294
- & ["Stampa di un report di connessione di rete" a pagina 295](#page-294-0)

### **Verifica dello stato del collegamento di rete dal pannello di controllo**

È possibile verificare lo stato di collegamento della rete tramite l'icona di rete nel pannello di controllo della stampante.

### <span id="page-294-0"></span>**Controllare lo stato di collegamento della rete usando l'icona rete**

È possibile verificare lo stato di connessione e la potenza delle onde radio tramite l'icona di rete nella schermata iniziale della stampante.

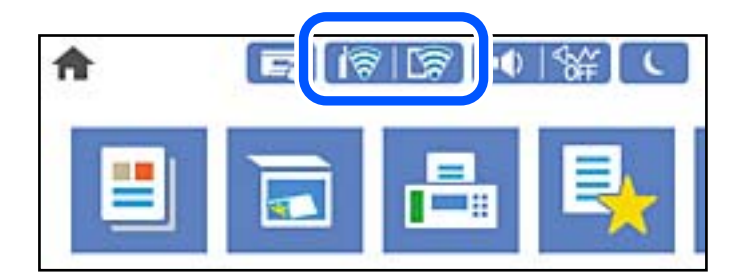

#### **Informazioni correlate**

& ["Guida all'icona di rete" a pagina 26](#page-25-0)

### **Visualizzazione delle informazioni dettagliate sulla rete dal pannello di controllo**

Quando la stampante è connessa alla rete, è possibile visualizzare anche altre informazioni relative alla rete selezionando i menu della rete da verificare.

- 1. Selezionare **Impostazioni** nella schermata iniziale.
- 2. Selezionare **Impostazioni generali** > **Impostazioni di rete** > **Stato rete**.
- 3. Per controllare altre informazioni, selezionare i menu da controllare.
	- ❏ Stato LAN cablata/Wi-Fi

Consente di visualizzare le informazioni di rete (nome del dispositivo, connessione, potenza del segnale e altro ancora) per connessioni Ethernet o Wi-Fi.

❏ Stato di Wi-Fi Direct

Visualizza se la funzione Wi-Fi Direct è attivata o disattivata, e l'SSID, la password e altro ancora per le connessioni Wi-Fi Direct.

❏ Stato server e-mail

Consente di visualizzare le informazioni di rete per il server di posta.

❏ Foglio di stato

Stampa un foglio di stato rete. Le informazioni per Ethernet, Wi-Fi Wi-Fi Direct, e altro ancora sono stampate su due o più pagine.

### **Stampa di un report di connessione di rete**

È possibile stampare un report di connessione di rete per verificare lo stato tra la stampante e il router wireless.

1. Selezionare **Impostazioni** nella schermata iniziale.

- 2. Selezionare **Impostazioni generali** > **Impostazioni di rete** > **Controllo connessione rete**. Si avvia la verifica della connessione.
- 3. Selezionare **Stampa rapporto di verifica**.
- 4. Stampare il report di connessione di rete.

Se si è verificato un errore, controllare il report di connessione di rete e seguire le soluzioni stampate.

#### **Informazioni correlate**

& "Messaggi e soluzioni sul report di connessione rete" a pagina 296

### **Messaggi e soluzioni sul report di connessione rete**

Controllare i messaggi e i codici di errore sul report di connessione rete, quindi seguire le soluzioni.

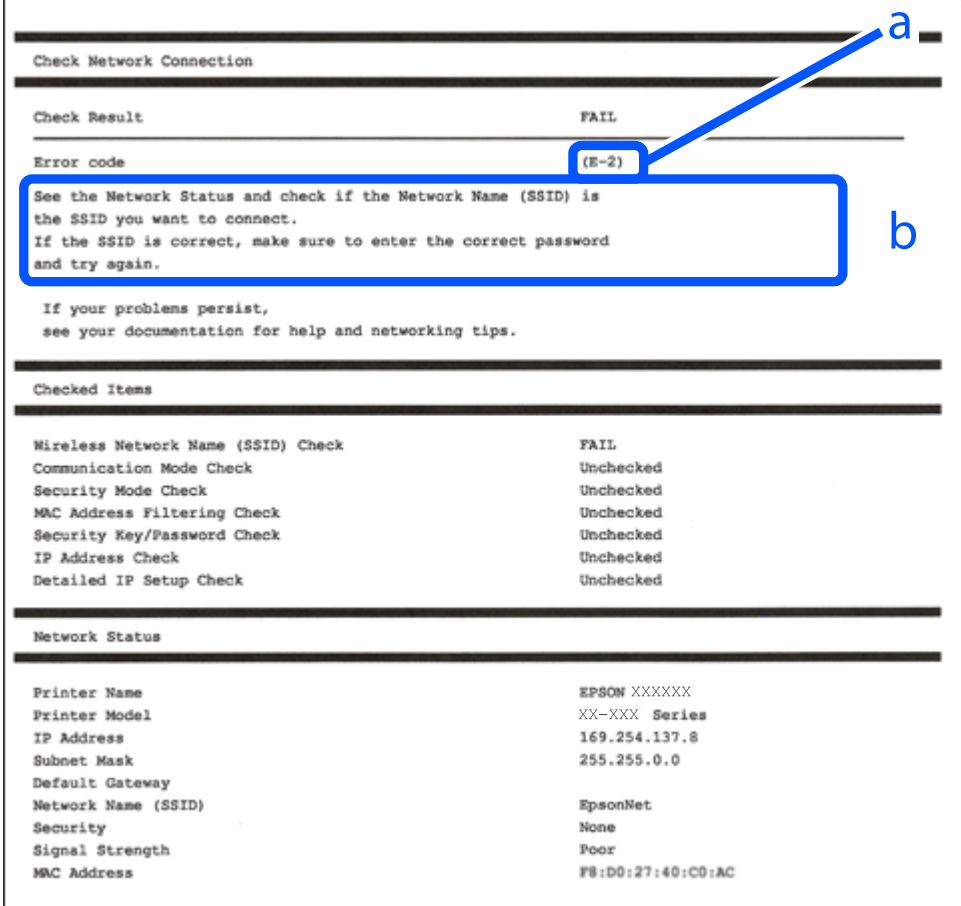

- a. Codice di errore
- b. Messaggi sull'ambiente di rete

#### **Informazioni correlate**

- $\blacktriangleright$  ["E-1" a pagina 297](#page-296-0)
- $\blacktriangleright$  ["E-2, E-3, E-7" a pagina 297](#page-296-0)
- <span id="page-296-0"></span> $\blacktriangleright$  ["E-5" a pagina 298](#page-297-0)
- $\blacktriangleright$  ["E-6" a pagina 298](#page-297-0)
- $\blacktriangleright$  ["E-8" a pagina 299](#page-298-0)
- $\blacktriangleright$  ["E-9" a pagina 299](#page-298-0)
- $\blacktriangleright$  ["E-10" a pagina 299](#page-298-0)
- $\blacktriangleright$  ["E-11" a pagina 300](#page-299-0)
- $\blacktriangleright$  ["E-12" a pagina 300](#page-299-0)
- $\blacktriangleright$  ["E-13" a pagina 301](#page-300-0)
- & ["Messaggio sull'ambiente di rete" a pagina 301](#page-300-0)

### **E-1**

#### **Soluzioni:**

❏ Assicurarsi che il cavo Ethernet sia collegato saldamente alla stampante, a un hub o a un altro dispositivo di rete.

- ❏ Assicurarsi che l'hub o un altro dispositivo di rete siano accesi.
- ❏ Se si vuole connettere la stampante tramite Wi-Fi, configurarlo di nuovo per la stampante perché è disabilitato.

### **E-2, E-3, E-7**

#### **Soluzioni:**

- ❏ Accertarsi che il router wireless sia acceso.
- ❏ Assicurarsi che il computer o il dispositivo sia connesso correttamente al router wireless.
- ❏ Spegnere il router wireless. Attendere circa 10 secondi, quindi riaccenderlo.
- ❏ Posizionare la stampante più vicina al router wireless e rimuovere eventuali ostacoli tra i due dispositivi.
- ❏ Se si è immesso l'SSID manualmente, verificare che sia corretto. Controllare SSID nella parte **Stato della rete** sul rapporto di connessione alla rete.
- ❏ Se un router wireless dispone di più SSID, selezionare l'SSID visualizzato. Quando un SSID utilizza una frequenza non conforme, la stampante non li visualizza.
- ❏ Se si utilizza la configurazione tramite interruttore per stabilire una connessione di rete, accertarsi che il router wireless supporti WPS. Non è possibile utilizzare l'interruttore se il router wireless non supporta WPS.
- ❏ Accertarsi che l'SSID utilizzi solo caratteri ASCII (caratteri alfanumerici e simboli). La stampante non è in grado di visualizzare un SSID che contiene caratteri diversi da quelli ASCII.
- ❏ Accertarsi di conoscere SSID e password prima di connettersi al router wireless. Se si utilizza un router wireless con le sue impostazioni predefinite, SSID e password sono presenti sull'etichetta del router wireless. Se non si conoscono SSID e password, contattare la persona che ha configurato il router wireless o fare riferimento alla documentazione fornita con il router wireless.
- ❏ Quando ci si connette all'SSID generato tramite tethering di un dispositivo smart, verificare SSID e password sulla documentazione fornita con il dispositivo smart.

<span id="page-297-0"></span>❏ Se la connessione Wi-Fi si scollega improvvisamente, controllare quanto segue. Se si verifica quanto segue, ripristinare le impostazioni di rete scaricando ed eseguendo il software dal seguente sito web.

#### [http://epson.sn](http://epson.sn/?q=2) > **Impostazione**

- ❏ Un altro dispositivo smart è stato aggiunto alla rete tramite Impostazione con interruttore.
- ❏ La rete Wi-Fi è stata configurata utilizzando un metodo diverso da Impostazione con interruttore.

#### **Informazioni correlate**

- & ["Creazione di impostazioni per la connessione al computer" a pagina 279](#page-278-0)
- & ["Effettuare le impostazioni Wi-Fi manualmente dal pannello di controllo" a pagina 281](#page-280-0)

### **E-5**

#### **Soluzioni:**

Assicurarsi che il tipo di sicurezza del router wireless sia impostato su una delle seguenti opzioni. In caso contrario, modificare il tipo di sicurezza del router wireless, quindi ripristinare le impostazioni di rete della stampante.

- ❏ WEP-64 bit (40 bit)
- ❏ WEP-128 bit (104 bit)
- ❏ WPA PSK (TKIP/AES)\*
- ❏ WPA2 PSK (TKIP/AES)\*
- ❏ WPA (TKIP/AES)
- ❏ WPA2 (TKIP/AES)
- ❏ WPA3-SAE (AES)
- ❏ WPA2/WPA3-Enterprise
- \* WPA PSK è noto anche come WPA Personal. WPA2 PSK è noto anche come WPA2 Personal.

### **E-6**

#### **Soluzioni:**

- ❏ Controllare se l'indirizzo MAC è disabilitato. Se è abilitato, registrare l'indirizzo MAC della stampante in modo che non sia filtrato. Per i dettagli, vedere la documentazione fornita in dotazione con il router wireless. È possibile verificare l'indirizzo MAC della stampante da **Stato della rete** sul rapporto di connessione di rete.
- ❏ Se il router wireless utilizza l'autenticazione condivisa con protezione WEP, accertarsi che la chiave e l'indice di autenticazione siano corretti.
- ❏ Se il numero di dispositivi collegabili sul router wireless è minore del numero di dispositivi di rete che si desidera connettere, importare il router wireless in modo da aumentare il numero di dispositivi collegabili. Per eseguire le impostazioni, vedere la documentazione fornita in dotazione con il router wireless.

#### **Informazioni correlate**

& ["Creazione di impostazioni per la connessione al computer" a pagina 279](#page-278-0)

### <span id="page-298-0"></span>**E-8**

#### **Soluzioni:**

- ❏ Abilitare DHCP sul router wireless se l'impostazione Ottieni indirizzo IP è impostata su Automatico.
- ❏ Se l'opzione Ottieni indirizzo IP della stampante è impostata su Manuale, l'indirizzo IP impostato manualmente non è valido poiché è fuori intervallo (ad esempio: 0.0.0.0). Impostare un indirizzo IP valido dal pannello di controllo della stampante.

#### **Informazioni correlate**

& ["Impostazioni di rete" a pagina 326](#page-325-0)

### **E-9**

#### **Soluzioni:**

Controllare quanto segue.

- ❏ I dispositivi sono accesi.
- ❏ L'accesso a Internet e ad altri computer o dispositivi di rete presenti sulla stessa rete può essere effettuato dai dispositivi che si desidera connettere alla stampante.

Se non è ancora possibile connettere la stampante e i dispositivi di rete dopo aver controllato quanto sopra, spegnere il router wireless. Attendere circa 10 secondi, quindi riaccenderlo. Quindi ripristinare le impostazioni di rete scaricando ed eseguendo il software di installazione dal seguente sito web.

[http://epson.sn](http://epson.sn/?q=2) > **Impostazione**

#### **Informazioni correlate**

& ["Creazione di impostazioni per la connessione al computer" a pagina 279](#page-278-0)

### **E-10**

#### **Soluzioni:**

Controllare quanto segue.

- ❏ Sono accesi altri dispositivi di rete.
- ❏ Gli indirizzi di rete (indirizzo IP, maschera di sottorete e gateway predefinito) sono corretti se Ottieni indirizzo IP della stampante è stato impostato a Manuale.

Se non sono corretti, ripristinare l'indirizzo di rete. È possibile verificare l'indirizzo IP, maschera di sottorete e gateway predefinito nella parte **Stato della rete** del report di connessione di rete.

Se DHCP è abilitato, impostare Ottieni indirizzo IP della stampante su Automatico. Se si desidera impostare l'indirizzo IP manualmente, controllare l'indirizzo IP della stampante dalla parte **Stato della rete** del report di connessione di rete, quindi selezionare Manuale sullo schermo delle impostazioni di rete. Impostare la maschera di sottorete su [255.255.255.0].

Se non è ancora possibile collegare la stampante e i dispositivi di rete, spegnere il router wireless. Attendere circa 10 secondi, quindi accenderlo nuovamente.

#### <span id="page-299-0"></span>**Informazioni correlate**

& ["Impostazioni di rete" a pagina 326](#page-325-0)

### **E-11**

#### **Soluzioni:**

Controllare quanto segue.

- ❏ L'indirizzo gateway predefinito è corretto se si imposta Impost. TCP/IP della stampante su Manuale.
- ❏ Il dispositivo impostato come gateway predefinito è acceso.

Impostare l'indirizzo gateway predefinito corretto. È possibile verificare l'indirizzo del gateway predefinito da **Stato della rete** sul rapporto di connessione di rete.

#### **Informazioni correlate**

 $\blacktriangleright$  ["Impostazioni di rete" a pagina 326](#page-325-0)

### **E-12**

#### **Soluzioni:**

Controllare quanto segue.

- ❏ Sono accesi altri dispositivi di rete.
- ❏ Gli indirizzi di rete (indirizzo IP, subnet mask e gateway predefinito) sono corretti, se vengono inseriti manualmente.
- ❏ Gli indirizzi di rete di altri dispositivi (subnet mask e gateway predefinito) sono uguali.
- ❏ L'indirizzo IP non crea conflitti con altri dispositivi.

Se non è ancora possibile connettere la stampante e i dispositivi di rete dopo aver controllato quanto sopra, provare quanto segue.

- ❏ Spegnere il router wireless. Attendere circa 10 secondi, quindi riaccenderlo.
- ❏ Eseguire di nuovo le impostazioni di rete tramite il software di installazione. È possibile eseguirlo dal seguente sito web.

#### [http://epson.sn](http://epson.sn/?q=2) > **Impostazione**

❏ È possibile registrare varie password su un router wireless che adotta il tipo di protezione WEP. Se vengono registrate varie password, controllare se la prima password registrata è impostata sulla stampante.

#### **Informazioni correlate**

- & ["Impostazioni di rete" a pagina 326](#page-325-0)
- $\rightarrow$  ["Creazione di impostazioni per la connessione al computer" a pagina 279](#page-278-0)

### <span id="page-300-0"></span>**E-13**

#### **Soluzioni:**

Controllare quanto segue.

- ❏ I dispositivi di rete, quali router wireless, hub e router, sono accesi.
- ❏ L'impostazione di TCP/IP per i dispositivi di rete non è stata impostata manualmente. (Se l'impostazione TCP/IP della stampante viene impostata automaticamente, mentre l'impostazione TCP/IP di altri dispositivi di rete viene eseguita manualmente, la rete della stampante potrebbe differire da quella di altri dispositivi.)
- Se il problema persiste dopo la verifica precedente, provare quanto segue.
- ❏ Spegnere il router wireless. Attendere circa 10 secondi, quindi riaccenderlo.
- ❏ Effettuare le impostazioni di rete sul computer che è sulla stessa rete della stampante utilizzando il software d'installazione. È possibile eseguirlo dal seguente sito web.

[http://epson.sn](http://epson.sn/?q=2) > **Impostazione**

❏ È possibile registrare varie password su un router wireless che adotta il tipo di protezione WEP. Se vengono registrate varie password, controllare se la prima password registrata è impostata sulla stampante.

#### **Informazioni correlate**

- $\blacktriangleright$  ["Impostazioni di rete" a pagina 326](#page-325-0)
- & ["Creazione di impostazioni per la connessione al computer" a pagina 279](#page-278-0)

### **Messaggio sull'ambiente di rete**

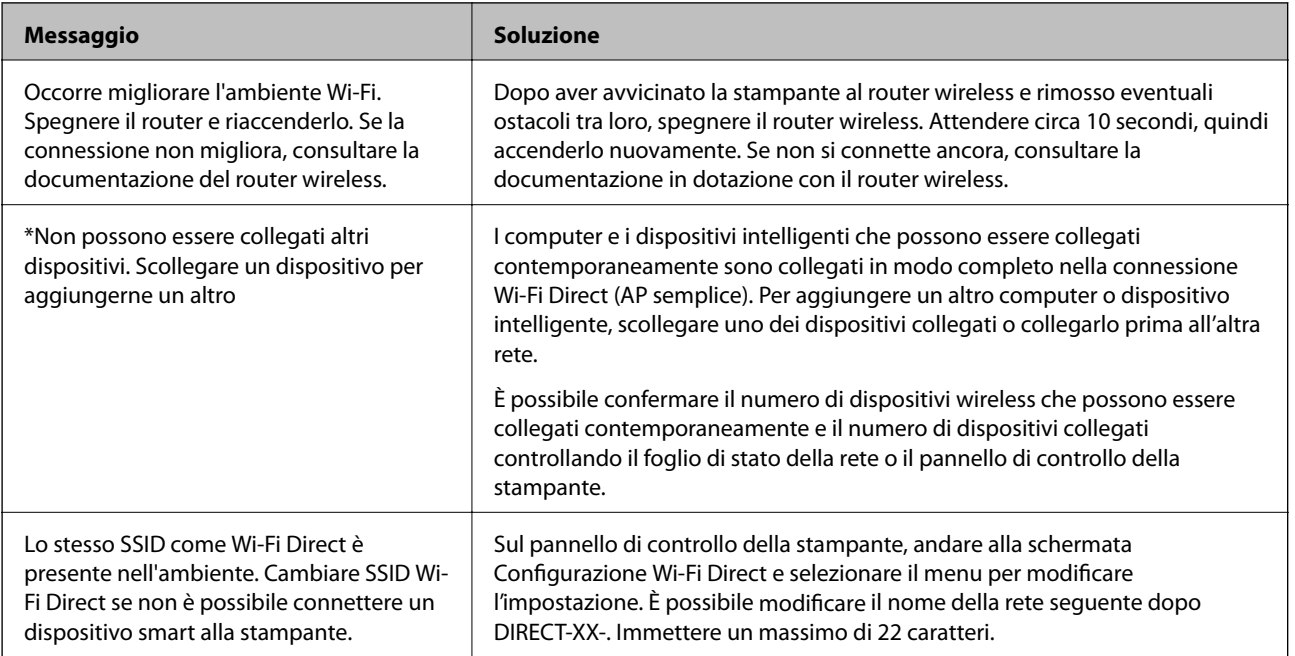

### **Stampa di un foglio di stato rete**

È possibile controllare le informazioni dettagliate della rete stampate.

- 1. Selezionare **Impostazioni** nella schermata iniziale.
- 2. Selezionare **Impostazioni generali** > **Impostazioni di rete** > **Stato rete**.
- 3. Selezionare **Foglio di stato**.
- 4. Leggere il messaggio e stampare il foglio di stato rete.

### **Verifica della rete del computer (solo Windows)**

Utilizzando il prompt dei comandi, controllare lo stato di connessione del computer e il percorso di connessione alla stampante. Questo porterà a risolvere i problemi.

❏ comando ipconfig

Visualizza lo stato di connessione dell'interfaccia di rete attualmente utilizzata dal computer.

Paragonando le informazioni di impostazione con la comunicazione effettiva, è possibile verificare se la connessione è corretta. Nel caso in cui siano presenti più server DHCP sulla stessa rete, è possibile individuare l'indirizzo effettivo assegnato al computer, il server DNS di riferimento, ecc.

❏ Formato: ipconfig /all

❏ Esempi:

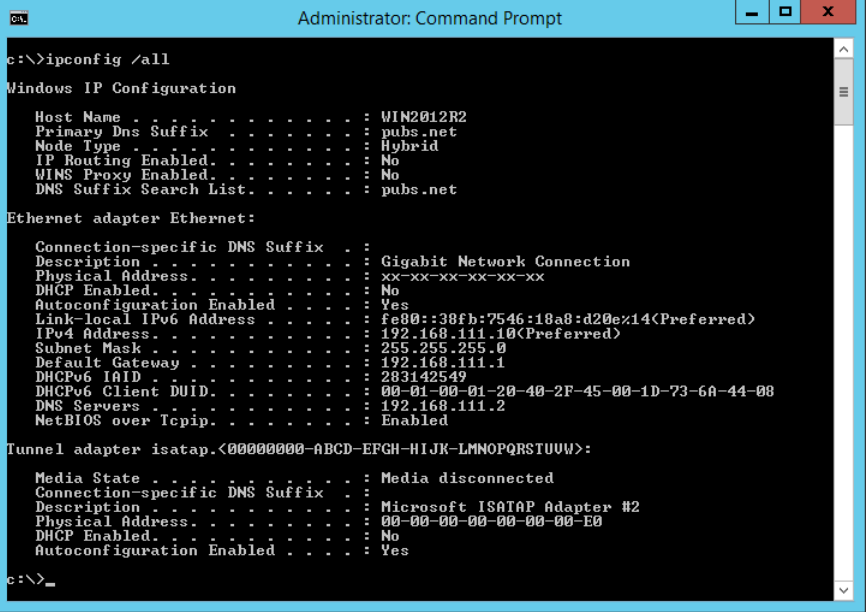

#### ❏ comando pathping

È possibile verificare l'elenco dei router che passano attraverso l'host di destinazione e l'instradamento della comunicazione.

❏ Formato: pathping xxx.xxx.xxx.xxx

❏ Esempi: pathping 192.0.2.222

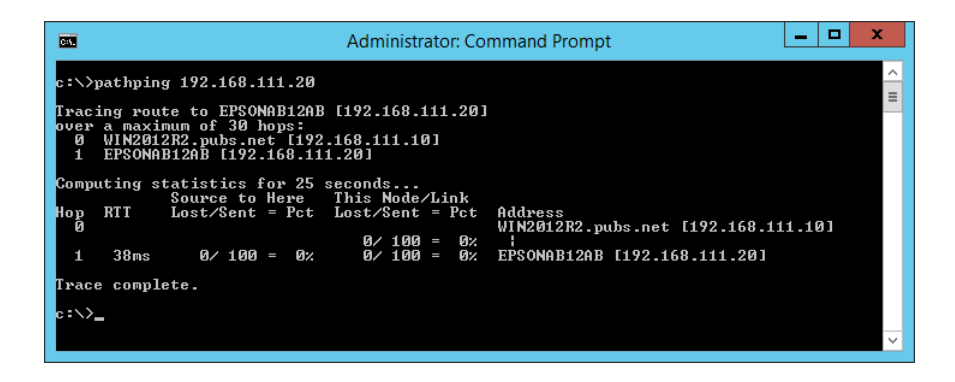

# <span id="page-303-0"></span>**Informazioni sul prodotto**

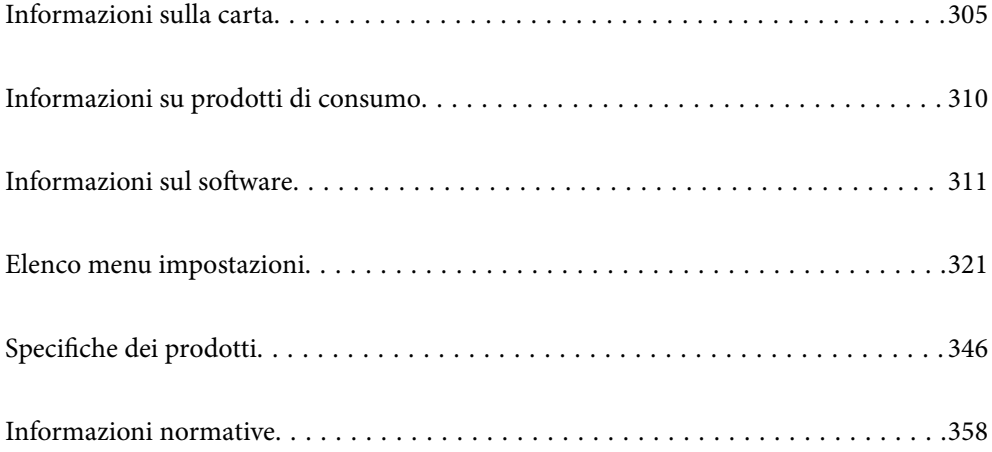

## <span id="page-304-0"></span>**Informazioni sulla carta**

### **Carta disponibile e capacità**

### **Carta originale Epson**

Per ottenere una qualità di stampa ottimale, Epson consiglia di utilizzare carta originale Epson.

*Nota:*

- ❏ La disponibilità della carta varia a seconda dei paesi. Per informazioni aggiornate sui tipi di carta disponibili nella propria area, contattare l'assistenza Epson.
- ❏ Vedere di seguito per informazioni sui tipi di carta disponibili per la stampa fronte/retro e senza margini.

["Carta per la stampa senza margini" a pagina 308](#page-307-0)

["Carta per la stampa fronte/retro" a pagina 309](#page-308-0)

### **Carta adatta per la stampa di documenti**

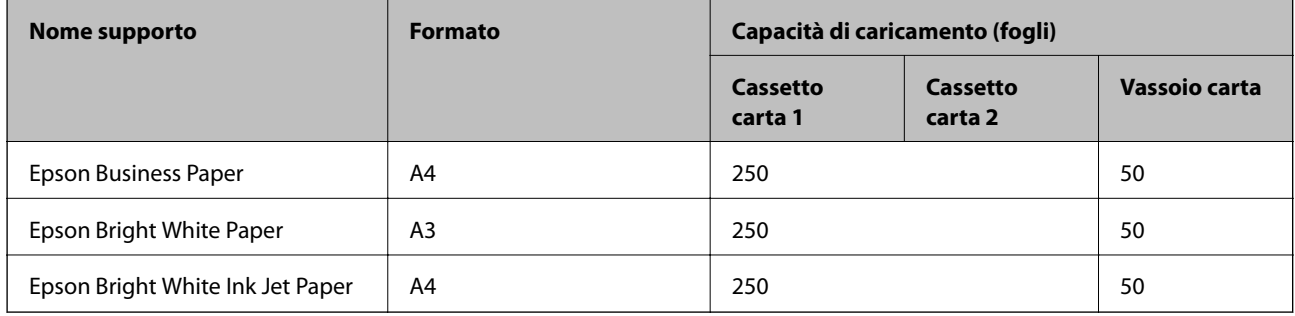

#### EIR. **Carta adatta per la stampa di documenti e foto**

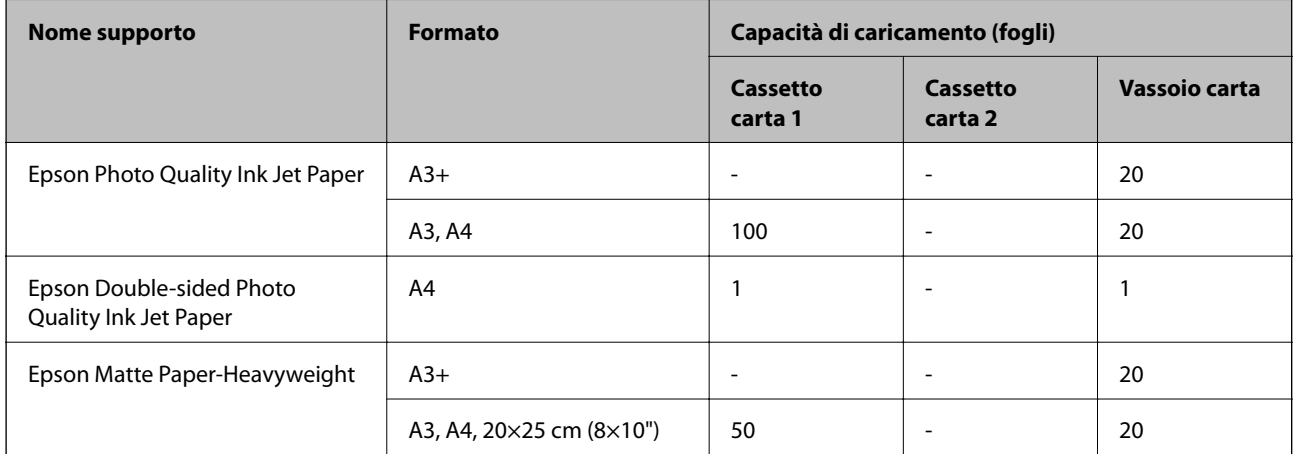

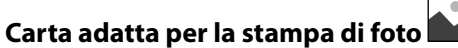

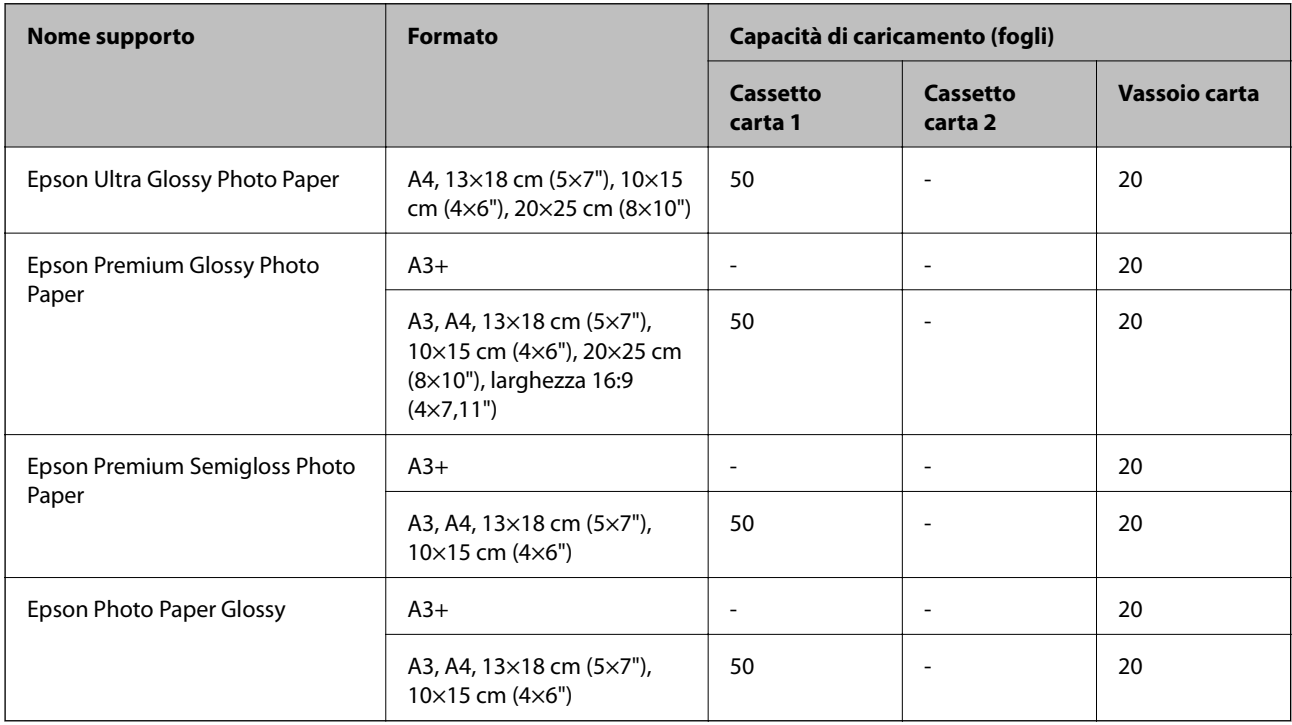

### **Carta disponibile in commercio**

*Nota:*

Vedere di seguito per informazioni sui tipi di carta disponibili per la stampa fronte/retro e senza margini.

["Carta per la stampa senza margini" a pagina 308](#page-307-0)

["Carta per la stampa fronte/retro" a pagina 309](#page-308-0)

#### **Carta comune**

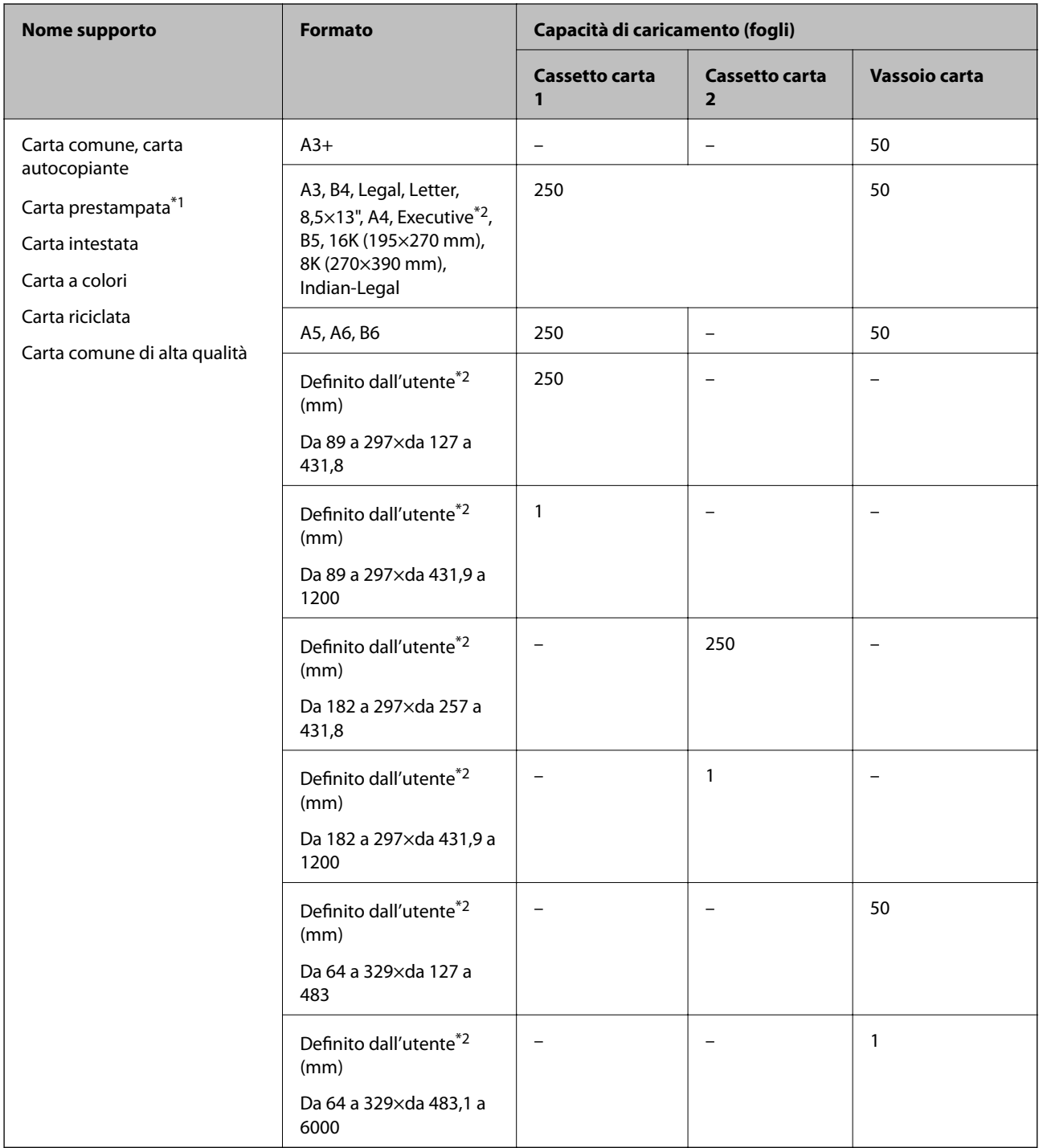

\*1 Carta su cui sono prestampati vari moduli come buste o titoli.

\*2 Disponibile solo la stampa da computer.

#### <span id="page-307-0"></span>**Carta spessa**

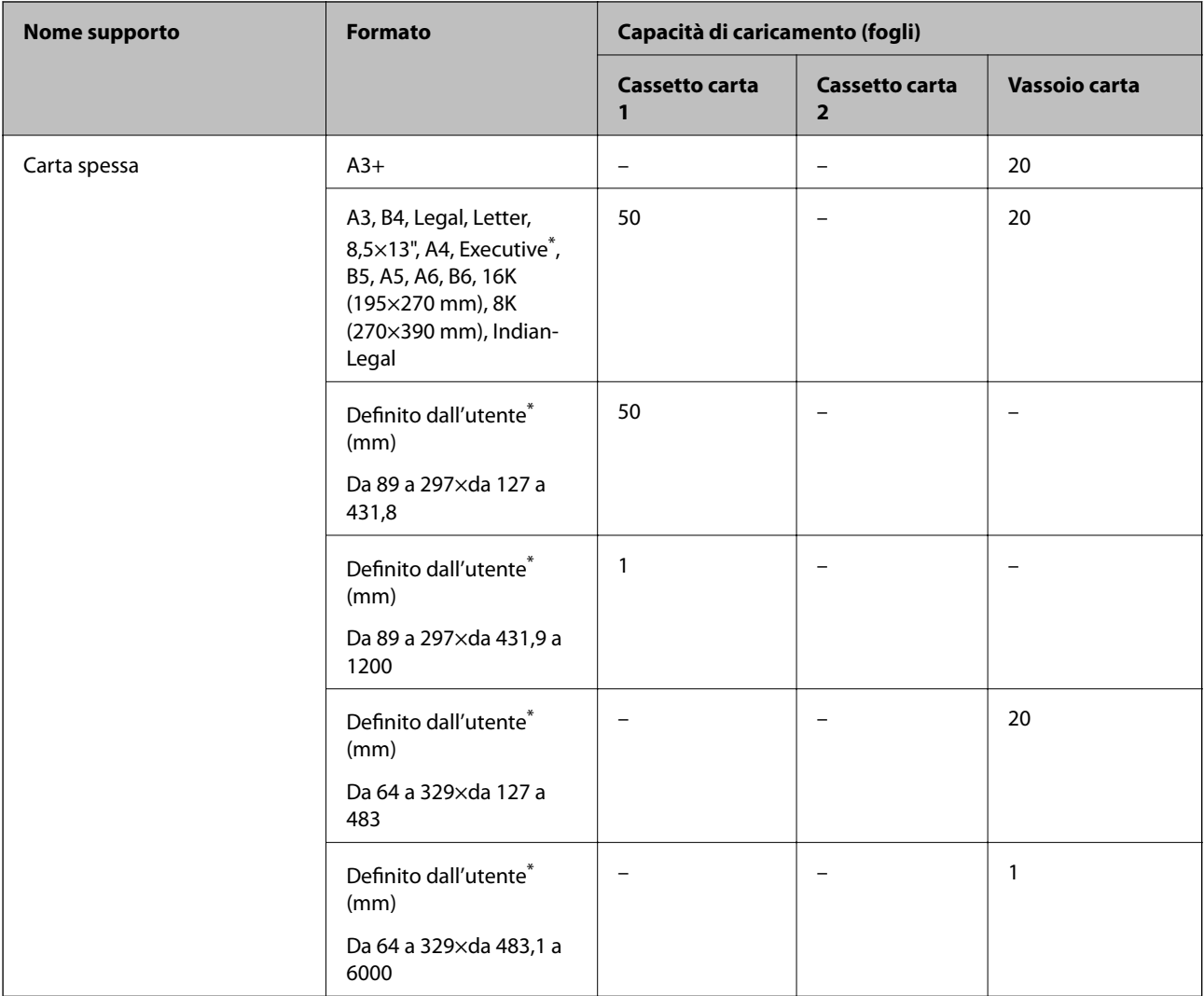

\* Disponibile solo la stampa da computer.

#### **Busta**

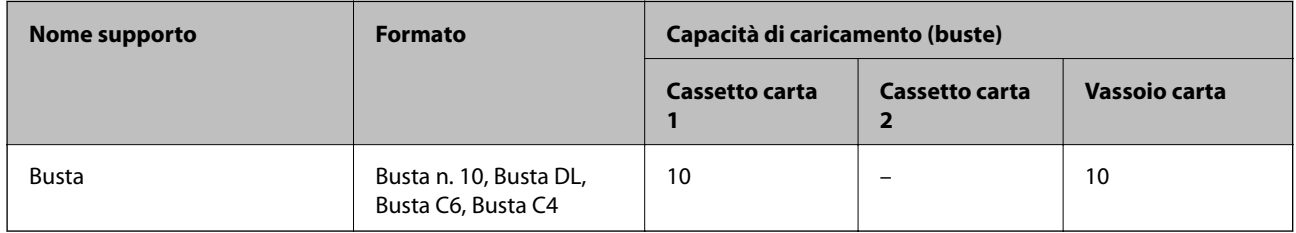

### **Carta per la stampa senza margini**

### *Carta originale Epson*

- ❏ Epson Business Paper
- ❏ Epson Bright White Paper
- <span id="page-308-0"></span>❏ Epson Bright White Ink Jet Paper
- ❏ Epson Photo Quality Ink Jet Paper\*
- ❏ Epson Double-sided Photo Quality Ink Jet Paper
- ❏ Epson Matte Paper-Heavyweight\*
- ❏ Epson Ultra Glossy Photo Paper
- ❏ Epson Premium Glossy Photo Paper\*
- ❏ Epson Premium Semigloss Photo Paper\*
- ❏ Epson Photo Paper Glossy\*
- La carta di formato A3+ o superiore non è supportata per la stampa senza margini.

#### **Informazioni correlate**

& ["Carta disponibile e capacità" a pagina 305](#page-304-0)

#### *Carta disponibile in commercio*

- ❏ Carta comune, carta autocopiante, carta prestampata, carta intestata, carta a colori, carta riciclata, carta comune di alta qualità (A3, Lettera, A4)
- ❏ Carta spessa (A3, Lettera, A4)

#### **Informazioni correlate**

& ["Carta disponibile e capacità" a pagina 305](#page-304-0)

#### **Carta per la stampa fronte/retro**

#### *Carta originale Epson*

- ❏ Epson Business Paper
- ❏ Epson Bright White Paper
- ❏ Epson Bright White Ink Jet Paper
- ❏ Epson Double-sided Photo Quality Ink Jet Paper

#### **Informazioni correlate**

& ["Carta disponibile e capacità" a pagina 305](#page-304-0)

#### *Carta disponibile in commercio*

- ❏ Carta comune, carta autocopiante, carta prestampata, carta intestata, carta a colori, carta riciclata, carta comune di alta qualità\*
- $\Box$  Carta spessa<sup>\*</sup>
- La carta di formato A3 o superiore non è supportata per la stampa fronte retro automatica.

<span id="page-309-0"></span> Per la stampa fronte retro automatica con formati di carta definiti dall'utente, è possibile utilizzare formati di carta da 182 a 297×da 257 a 431,8 mm.

#### **Informazioni correlate**

& ["Carta disponibile e capacità" a pagina 305](#page-304-0)

### **Tipi di carta non disponibili**

Non utilizzare i seguenti tipi di carta. Per evitare inceppamenti o macchie di inchiostro sulle stampe.

- ❏ Carta ondulata
- ❏ Carta strappata o tagliata
- ❏ Carta piegata
- ❏ Carta umida
- ❏ Carta troppo sottile o troppo spessa
- ❏ Carta con adesivi

Non utilizzare le seguenti buste. Utilizzare questo tipo di buste per evitare inceppamenti e macchie di inchiostro sulle stampe.

- ❏ Buste piegate o incurvate
- ❏ Buste con superfici adesive in corrispondenza del lembo o buste con finestra
- ❏ Buste troppo sottili
	- Potrebbero incurvarsi durante la stampa.

## **Informazioni su prodotti di consumo**

### **Codici delle bottiglie di inchiostro**

Epson raccomanda l'uso di boccette di inchiostro originali Epson.

Di seguito vengono forniti i codici delle bottiglie di inchiostro originali Epson.

#### c*Importante:*

- ❏ La garanzia Epson non copre i danni causati da inchiostro diverso da quello specificato, compreso inchiostro originale Epson non adatto per questa stampante o inchiostro di terzi.
- ❏ Altri prodotti non originali Epson possono provocare danni non coperti dalle condizioni di garanzia Epson e, in determinate circostanze, causare un funzionamento non corretto della stampante.

#### *Nota:*

- ❏ Il codice delle bottiglie di inchiostro varia a seconda del luogo di utilizzo. Per avere i codici corretti per la vostra area, contattare l'assistenza Epson.
- ❏ Sebbene le boccette di inchiostro possano contenere materiali riciclati, ciò non ha effetti sul funzionamento e sulle prestazioni della stampante.
- ❏ Le specifiche e l'aspetto della boccetta di inchiostro sono soggetti a modifica a scopo di miglioramento senza preavviso.

#### <span id="page-310-0"></span>**Per l'Europa**

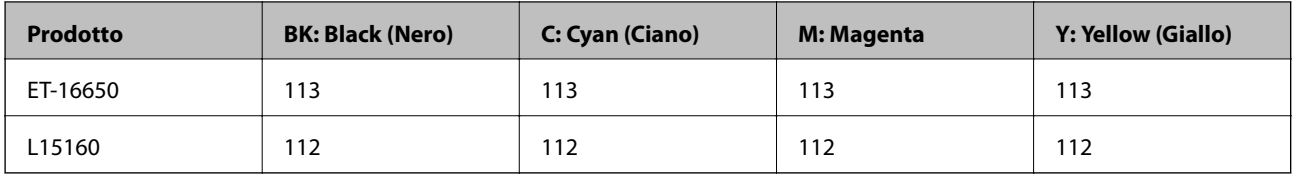

#### *Nota:*

Visitare il seguente sito web per informazioni sulle capacità delle boccette di inchiostro Epson.

<http://www.epson.eu/pageyield>

#### **Per i paesi asiatici eccetto la Cina**

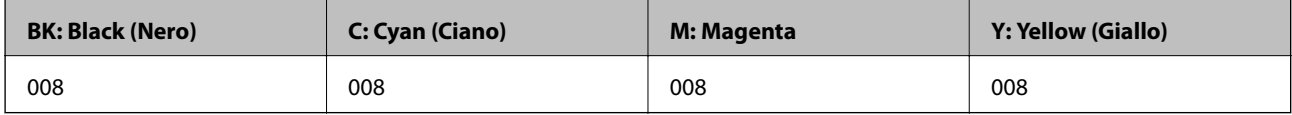

### **Codice del contenitore di manutenzione**

Epson consiglia di utilizzare un contenitore di manutenzione originale Epson.

Codice del contenitore di manutenzione: C9345

#### c*Importante:*

Una volta che un contenitore di manutenzione viene installato nella stampante, non può essere usato con altre stampanti.

## **Informazioni sul software**

In questa sezione vengono descritti i servizi di rete e i prodotti software disponibili per la stampante dal sito web Epson o sul disco del software in dotazione.

### **Software per la stampa**

### **Applicazione per la stampa da computer (Driver stampante Windows)**

Il driver della stampante controlla la stampante in base ai comandi di stampa da un'applicazione. La configurazione di impostazioni nel driver della stampante fornisce i risultati di stampa migliori. È inoltre possibile verificare lo stato della stampante o mantenere la stampante in condizioni ottimali di funzionamento tramite le utility del driver.

#### *Nota:*

È possibile modificare la lingua della stampante. Selezionare la lingua da utilizzare in *Lingua* nella scheda *Utility*.

#### **Accesso al driver della stampante dalle applicazioni**

Per configurare delle impostazioni valide soltanto per l'applicazione attiva, accedere da tale applicazione.

Scegliere **Stampa** o **Imposta stampante** dal menu **File**. Selezionare la stampante in uso e quindi fare clic su **Preferenze** o **Proprietà**.

#### *Nota:*

Le operazioni da eseguire differiscono a seconda dell'applicazione in uso. Per ulteriori informazioni, consultare la guida in linea dell'applicazione.

#### **Accesso al driver della stampante dal pannello di controllo**

Per configurare impostazioni valide per tutte le applicazioni, è necessario accedere al driver della stampante dal pannello di controllo.

❏ Windows 10/Windows Server 2019/Windows Server 2016

Fare clic sul pulsante Start, quindi selezionare **Sistema Windows** > **Pannello di controllo** > **Visualizza dispositivi e stampanti** in **Hardware e suoni**. Fare clic con il tasto destro del mouse sulla stampante in uso o tenere premuto il pulsante corrispondente, quindi scegliere **Preferenze stampa**.

❏ Windows 8.1/Windows 8/Windows Server 2012 R2/Windows Server 2012

Scegliere **Desktop** > **Impostazioni** > **Pannello di controllo** > **Visualizza dispositivi e stampanti** in **Hardware e suoni**. Fare clic con il tasto destro del mouse sulla stampante in uso o tenere premuto il pulsante corrispondente, quindi scegliere **Preferenze stampa**.

❏ Windows 7/Windows Server 2008 R2

Fare clic sul pulsante Start e scegliere **Pannello di controllo** > **Visualizza dispositivi e stampanti** in **Hardware e suoni**. Fare clic con il pulsante destro del mouse sulla stampante in uso e scegliere **Preferenze stampa**.

❏ Windows Vista/Windows Server 2008

Fare clic sul pulsante Start e scegliere **Pannello di controllo** > **Stampanti** in **Hardware e suoni**. Fare clic con il pulsante destro del mouse sulla stampante in uso e scegliere **Preferenze stampa**.

❏ Windows XP/Windows Server 2003 R2/Windows Server 2003

Fare clic sul pulsante Start e scegliere **Pannello di controllo** > **Stampanti e altro hardware** > **Stampanti e fax**. Fare clic con il pulsante destro del mouse sulla stampante in uso e scegliere **Preferenze stampa**.

#### **Accesso al driver della stampante dall'icona della stampante nella barra delle applicazioni**

L'icona di stampante nella barra delle applicazioni del desktop è un'icona di collegamento che consente di accedere rapidamente al driver della stampante.

Se si fa clic sull'icona di stampante e si seleziona **Impostazioni stampante**, è possibile accedere alla stessa finestra delle impostazioni stampante visualizzata dal pannello di controllo. Se si fa doppio clic su questa icona, è possibile verificare lo stato della stampante.

#### *Nota:*

Se l'icona di stampante non è visualizzata nella barra delle applicazioni, accedere alla finestra del driver della stampante, fare clic su *Preferenze di controllo* nella scheda *Utility* e quindi selezionare *Registrare l'icona di collegamento sulla barra delle applicazioni*.

#### **Avvio dell'utility**

Accedere alla finestra del driver della stampante. Fare clic sulla scheda **Utility**.

#### **Informazioni correlate**

 $\rightarrow$  ["Opzioni di menu per il driver della stampante" a pagina 47](#page-46-0)

### **Applicazione per la stampa da computer (Driver stampante Mac OS)**

Il driver della stampante controlla la stampante in base ai comandi di stampa da un'applicazione. La configurazione di impostazioni nel driver della stampante fornisce i risultati di stampa migliori. È inoltre possibile verificare lo stato della stampante o mantenere la stampante in condizioni ottimali di funzionamento tramite le utility del driver.

#### **Accesso al driver della stampante dalle applicazioni**

Fare clic su **Formato di stampa** o **Stampa** nel menu **File** dell'applicazione. Se necessario, fare clic su **Mostra**

dettagli (o su  $\nabla$ ) per espandere la finestra di stampa.

#### *Nota:*

A seconda dell'applicazione utilizzata, *Formato di stampa* potrebbe non essere visualizzato nel menu *File* e le operazioni di visualizzazione della schermata di stampa potrebbero variare. Vedere la guida in linea dell'applicazione.

#### **Avvio dell'utility**

Selezionare **Preferenze di Sistema** dal menu Apple > **Stampa e Scanner** (o **Stampa e Scansione**, **Stampa e Fax**), quindi selezionare la stampante in uso. Fare clic su **Opzioni e forniture** > **Utility** > **Apri Utility Stampante**.

#### **Informazioni correlate**

 $\rightarrow$  ["Opzioni di menu per il driver della stampante" a pagina 73](#page-72-0)

#### *Guida del driver della stampante in Mac OS*

#### **Epson Printer Utility**

È possibile eseguire una funzione di manutenzione quali il controllo degli ugelli e la pulizia della testina di stampa e, avviando **EPSON Status Monitor**, è possibile controllare lo stato della stampante e le informazioni di errore.

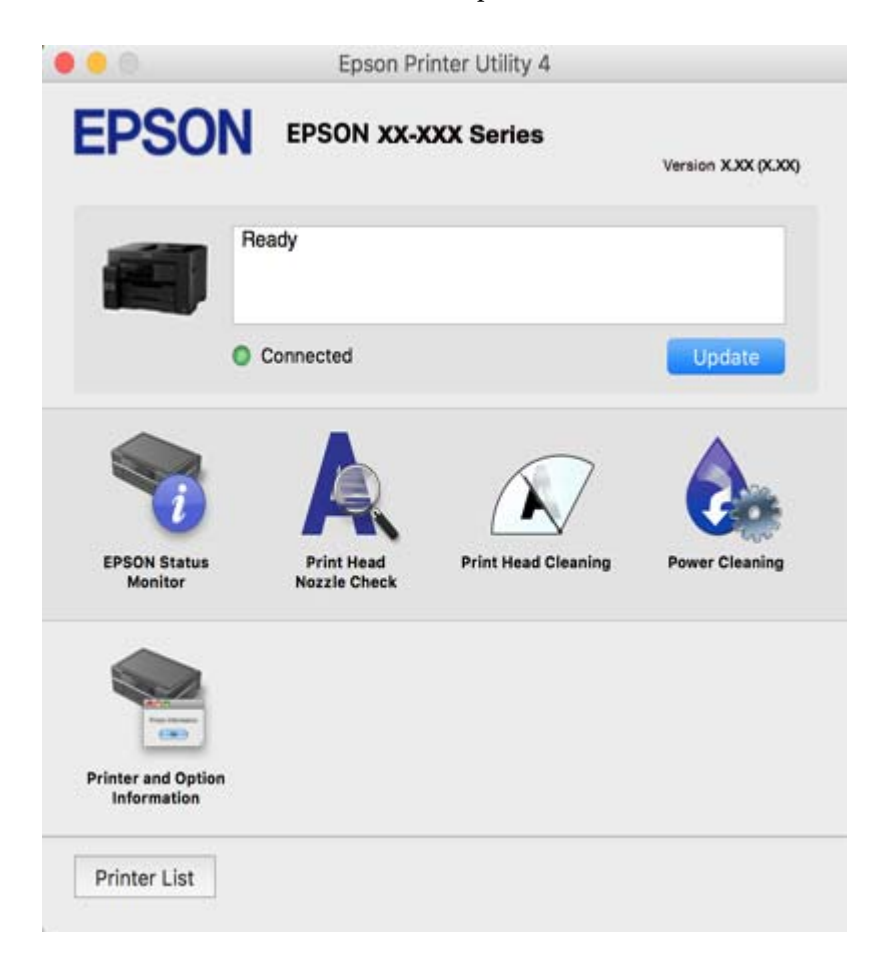

### **Applicazione per la stampa rapida e divertente da un computer (Epson Photo +)**

Epson Photo+ è un'applicazione che consente di stampare immagini con diversi layout in tutta semplicità. È inoltre possibile eseguire la correzione dell'immagine e regolare la posizione durante la visualizzazione di un'anteprima del documento. È anche possibile ravvivare le immagini aggiungendo testo e indicatori dove lo si preferisce. Quando si stampa su carta fotografica originale Epson, le prestazioni dell'inchiostro vengono ottimizzate creando una finitura bellissima con una colorazione eccellente.

Per ulteriori informazioni, consultare la guida in linea dell'applicazione.

*Nota:*

❏ I sistemi operativi Windows Server non sono supportati.

❏ Affinché sia possibile utilizzare questa applicazione è necessario installare il driver per questa stampante.

#### **Avvio in sistemi Windows**

❏ Windows 10

Fare clic sul pulsante Start e selezionare **Epson Software** > **Epson Photo+**.

<span id="page-314-0"></span>❏ Windows 8.1/Windows 8

Immettere il nome dell'applicazione nell'accesso alla ricerca, quindi selezionare l'icona visualizzata.

❏ Windows 7/Windows Vista/Windows XP

Fare clic sul pulsante Start e scegliere **Tutti i programmi** o **Programmi** > **Epson Software** > **Epson Photo+**.

#### **Avvio in sistemi Mac OS**

Selezionare **Vai** > **Applicazioni** > **Epson Software** > **Epson Photo+**.

#### **Informazioni correlate**

 $\blacktriangleright$  ["Installazione delle applicazioni separatamente" a pagina 169](#page-168-0)

### **Applicazione per la stampa semplice da un dispositivo intelligente**

Epson iPrint è un'applicazione che consente di stampare foto, documenti e pagine Web da dispositivi intelligenti quali smartphone o tablet. È possibile utilizzare la stampa locale, la stampa da un dispositivo intelligente connesso alla stessa rete wireless della stampante o la stampa da remoto da una posizione remota su Internet. Per eseguire la stampa remota, è necessario registrare la stampante in uso presso il servizio Epson Connect.

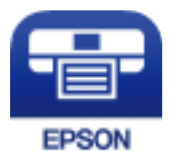

#### *Installazione di Epson iPrint*

Epson iPrint può essere installato nel dispositivo intelligente in uso mediante l'URL o il codice QR indicati di seguito.

<http://ipr.to/c>

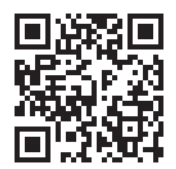

### **Applicazione per la stampa facile da un'applicazione Android (Epson Print Enabler)**

Epson Print Enabler è un'applicazione che permette di stampare in modalità wireless i propri documenti, le e-mail, foto e pagine web direttamente da un telefono o da un tablet Android (Android v4.4 o successive). Con pochi passaggi, il dispositivo Android rileva una stampante Epson collegata alla stessa rete wireless.

Ricerca e installazione di Epson Print Enabler da Google Play.

### **Software per la scansione**

### **Applicazione per la scansione da un computer (Epson ScanSmart)**

Quest'applicazione consente di scansionare documenti facilmente e di salvare le immagini scansionate in semplici passaggi.

Consultare la guida di Epson ScanSmart per maggiori informazioni su come utilizzare le funzionalità.

#### **Avvio in sistemi Windows**

❏ Windows 10

Fare clic sul pulsante start e selezionare **Epson Software** > **Epson ScanSmart**.

❏ Windows 8.1/Windows 8

Immettere il nome dell'applicazione nell'accesso alla ricerca, quindi selezionare l'icona visualizzata.

❏ Windows 7

Fare clic sul tasto Avvio e scegliere **Tutti i programmi** > **Epson Software** > **Epson ScanSmart**.

#### **Avvio in sistemi Mac OS**

Selezionare **Vai** > **Applicazioni** > **Epson Software** > **Epson ScanSmart**.

### **Software per l'invio di fax**

### **Applicazione per configurare le operazioni fax e l'invio di fax (FAX Utility)**

FAX Utility è un'applicazione che consente di configurare diverse impostazioni per l'invio di fax da un computer. È possibile creare o modificare l'elenco dei contatti da utilizzare per l'invio di un fax, impostare il salvataggio nel computer dei fax ricevuti in formato PDF e così via. Per ulteriori informazioni, consultare la guida in linea dell'applicazione.

#### *Nota:*

❏ I sistemi operativi Windows Server non sono supportati.

- ❏ Prima di installare FAX Utility, verificare che sia stato installato il driver della stampante.
- ❏ Prima di installare FAX Utility, verificare che sia stato installato il driver della stampante. Per verificare se l'applicazione è stata installata, vedere "Avvio in sistemi Windows" o "Avvio in sistemi Mac OS".

#### **Avvio in sistemi Windows**

❏ Windows 10

Fare clic sul pulsante Start e scegliere **Epson Software** > **FAX Utility**.

❏ Windows 8.1/Windows 8

Immettere il nome dell'applicazione nell'accesso alla ricerca, quindi selezionare l'icona visualizzata.

❏ Windows 7/Windows Vista/Windows XP

Fare clic sul pulsante Start e scegliere **Tutti i programmi** (o **Programmi**) > **Epson Software** > **FAX Utility**.

#### **Avvio in sistemi Mac OS**

Selezionare **Preferenze di Sistema** dal menu Apple > **Stampanti e Scanner** (oppure **Stampa e Scansione** o **Stampa e Fax**), quindi selezionare la stampante (FAX). Fare clic su **Opzioni e forniture** > **Utility** > **Apri Utility Stampante**.

#### **Informazioni correlate**

- & ["Invio di fax da un computer" a pagina 148](#page-147-0)
- $\blacktriangleright$  ["Ricezione di fax su un computer" a pagina 152](#page-151-0)

### **Applicazione per l'invio di fax (driver PC-FAX)**

Il driver PC-FAX è un'applicazione che consente di inviare via fax documenti creati in altre applicazioni direttamente dal computer. Il driver PC-FAX viene installato con FAX Utility. Per ulteriori informazioni, consultare la guida in linea dell'applicazione.

#### *Nota:*

- ❏ I sistemi operativi Windows Server non sono supportati.
- ❏ Il funzionamento varia in base all'applicazione utilizzata per creare il documento. Per ulteriori informazioni, consultare la guida in linea dell'applicazione.
- ❏ Verificare se l'applicazione sia stata installata. Fare riferimento a "Accesso da sistemi Windows" o "Accesso da sistemi Mac OS" di seguito.

#### **Accesso da sistemi Windows**

Nell'applicazione, scegliere **Stampa** o **Imposta stampante** dal menu **File**. Selezionare la stampante (fax) in uso, quindi fare clic su **Preferenze** o **Proprietà**.

#### **Accesso da sistemi Mac OS**

Nell'applicazione, scegliere **Stampa** dal menu **File**. Selezionare la stampante (fax) in uso in **Stampante**, quindi scegliere **Impostazioni fax** o **Impostazioni destinatario** dal menu a comparsa.

#### **Informazioni correlate**

& ["Invio di fax da un computer" a pagina 148](#page-147-0)

### **Software per la creazione di pacchetti**

### **Application for Creating Driver Packages (EpsonNet SetupManager)**

EpsonNet SetupManager è un software per la creazione di un pacchetto di installazione stampante semplice, contenente ad esempio l'installazione del driver stampante, l'installazione di EPSON Status Monitor e la creazione di una porta stampante. Questo software consente all'amministratore di creare dei pacchetti specifici di software e di distribuirli tra i vari gruppi.

Per ulteriori informazioni, visitare il sito web locale Epson.

[http://www.epson.com](http://www.epson.com/)

### <span id="page-317-0"></span>**Software per effettuare impostazioni o gestire dispositivi**

### **Applicazione per configurare le operazioni di stampa (Web Config)**

Web Config è un'applicazione che viene eseguita in un browser Web, quale Internet Explorer e Safari, su un computer o un dispositivo intelligente. È possibile confermare lo stato della stampante e modificare le impostazioni della stampante e del servizio di rete. Affinché sia possibile utilizzare Web Config, la stampante e il computer o dispositivo devono essere connessi alla stessa rete.

Sono supportati i browser seguenti.

Microsoft Edge, Internet Explorer 8 o versioni successive, Firefox\*, Chrome\*, Safari\*

Utilizzare la versione più recente.

#### *Esecuzione di Web Config su un browser Web*

1. Verificare l'indirizzo IP della stampante.

Selezionare l'icona della rete sulla schermata iniziale della stampante, quindi selezionare il metodo di connessione attiva per confermare l'indirizzo IP della stampante.

#### *Nota:*

È inoltre possibile controllare l'indirizzo IP stampando il report di connessione di rete.

2. Avviare un browser Web da un computer o un dispositivo intelligente e immettere l'indirizzo IP della stampante.

Formato:

IPv4: http://indirizzo IP della stampante/

IPv6: http://[indirizzo IP della stampante]/

Esempi:

IPv4: http://192.168.100.201/

IPv6: http://[2001:db8::1000:1]/

*Nota:*

Nei dispositivi intelligenti è possibile eseguire Web Config anche dalla schermata di manutenzione di Epson iPrint.

Poiché la stampante utilizza un certificato autofirmato quando si accede a HTTPS, viene visualizzato un avvertimento sul browser quando si avvia Web Config; tuttavia ciò non indica un problema e può essere ignorato.

#### **Informazioni correlate**

- $\rightarrow$  ["Applicazione per la stampa semplice da un dispositivo intelligente" a pagina 315](#page-314-0)
- & ["Stampa di un report di connessione di rete" a pagina 295](#page-294-0)

#### *Esecuzione di Web Config in sistemi Windows*

Quando si collega un computer alla stampante tramite WSD, attenersi alle procedure di seguito per eseguire Web Config.

- 1. Aprire l'elenco delle stampanti sul computer.
	- ❏ Windows 10

Fare clic sul pulsante Start, quindi selezionare **Sistema Windows** > **Pannello di controllo** > **Visualizza dispositivi e stampanti** in **Hardware e suoni**.

❏ Windows 8.1/Windows 8

Selezionare **Desktop** > **Impostazioni** > **Pannello di controllo** > **Visualizza dispositivi e stampanti** in **Hardware e suoni** (o in **Hardware**).

❏ Windows 7

Fare clic sul pulsante Start e scegliere **Pannello di controllo** > **Visualizza dispositivi e stampanti** in **Hardware e suoni**.

❏ Windows Vista

Fare clic sul pulsante Start e scegliere **Pannello di controllo** > **Stampanti** in **Hardware e suoni**.

- 2. Fare clic con il pulsante destro del mouse sulla stampante in uso e scegliere **Proprietà**.
- 3. Selezionare la scheda **Servizio Web** e fare clic sull'URL visualizzato.

Poiché la stampante utilizza un certificato autofirmato quando si accede a HTTPS, viene visualizzato un avvertimento sul browser quando si avvia Web Config; tuttavia ciò non indica un problema e può essere ignorato.

#### *Esecuzione di Web Config in sistemi Mac OS*

- 1. Selezionare **Preferenze di Sistema** dal menu Apple > **Stampa e Scanner** (o **Stampa e Scansione**, **Stampa e Fax**), quindi selezionare la stampante in uso.
- 2. Fare clic su **Opzioni e forniture** > **Mostra pagina web stampante**.

Poiché la stampante utilizza un certificato autofirmato quando si accede a HTTPS, viene visualizzato un avvertimento sul browser quando si avvia Web Config; tuttavia ciò non indica un problema e può essere ignorato.

### **Software per la configurazione del dispositivo su una rete (EpsonNet Config)**

EpsonNet Config è un'applicazione che consente di impostare indirizzi e protocolli dell'interfaccia di rete. Per ulteriori informazioni, consultare la guida operativa o la guida in linea di EpsonNet Config.

#### **Avvio in sistemi Windows**

❏ Windows 10/Windows Server 2019/Windows Server 2016

Fare clic sul pulsante start e selezionare **EpsonNet** > **EpsonNet Config**.

❏ Windows 8.1/Windows 8/Windows Server 2012 R2/Windows Server 2012

Immettere il nome dell'applicazione nell'accesso alla ricerca, quindi selezionare l'icona visualizzata.

❏ Windows 7/Windows Vista/Windows XP/Windows Server 2008 R2/Windows Server 2008/Windows Server 2003 R2/Windows Server 2003

Fare clic sul pulsante Start e scegliere **Tutti i programmi** o **Programmi** > **EpsonNet** > **EpsonNet Config SE** > **EpsonNet Config**.

#### **Avvio in sistemi Mac OS**

**Vai** > **Applicazioni** > **Epson Software** > **EpsonNet** > **EpsonNet Config SE** > **EpsonNet Config**.

#### **Informazioni correlate**

& ["Installazione delle applicazioni separatamente" a pagina 169](#page-168-0)

### **Software per la gestione dei dispositivi su una rete (Epson Device Admin)**

Epson Device Admin è un software applicativo multifunzionale che gestisce il dispositivo sulla rete.

Sono disponibili le seguenti funzioni.

- ❏ Monitorare o gestire fino a 2000 stampanti o scanner nel segmento
- ❏ Fare un rapporto dettagliato, come per lo stato dei materiali di consumo o del prodotto
- ❏ Aggiornare il firmware del prodotto
- ❏ Introdurre il dispositivo nella rete
- ❏ Applicare le impostazioni unificate a più dispositivi.

È possibile scaricare Epson Device Admin dal sito Web del supporto Epson. Per ulteriori informazioni, vedere la documentazione o la guida di Epson Device Admin.

### **Software per l'aggiornamento**

### **Applicazione per l'aggiornamento di software e Firmware (EPSON Software Updater)**

EPSON Software Updater è un'applicazione che installa un nuovo software e aggiorna firmware e manuali su Internet.

#### *Nota:*

I sistemi operativi Windows Server non sono supportati.

#### **Avvio in sistemi Windows**

❏ Windows 10

Fare clic sul pulsante start e selezionare **Epson Software** > **EPSON Software Updater**.

❏ Windows 8.1/Windows 8

Immettere il nome dell'applicazione nell'accesso alla ricerca, quindi selezionare l'icona visualizzata.

❏ Windows 7/Windows Vista/Windows XP

Fare clic sul pulsante Start e selezionare **Tutti i programmi** (o **Programmi**) > **Epson Software** > **EPSON Software Updater**.

#### *Nota:*

È inoltre possibile avviare EPSON Software Updater facendo clic sull'icona di stampante nella barra delle applicazioni sul desktop e selezionando *Aggiornamento software*.

#### <span id="page-320-0"></span>**Avvio in sistemi Mac OS**

Selezionare **Vai** > **Applicazioni** > **Epson Software** > **EPSON Software Updater**.

#### **Informazioni correlate**

& ["Installazione delle applicazioni separatamente" a pagina 169](#page-168-0)

## **Elenco menu impostazioni**

Selezionare **Impostazioni** sulla schermata iniziale della stampante per effettuare le varie impostazioni.

### **Impostazioni generali**

Selezionare i menu sul pannello di controllo come descritto di seguito.

#### **Impostazioni** > **Impostazioni generali**

#### **Impostazioni base**

Selezionare i menu sul pannello di controllo come descritto di seguito.

#### **Impostazioni** > **Impostazioni generali** > **Impostazioni base**

Non è consentito cambiare le impostazioni che sono state bloccate dall'amministratore.

Luminosità LCD:

Consente di regolare la luminosità del display LCD.

Suoni:

Regolare il volume.

❏ Mute

Selezionare **Attiva** per disattivare tutti i suoni.

❏ Modalità normale

Selezionare il volume come **Premere il tasto**.

❏ Modalità Silenziosa

Selezionare il volume come **Premere il tasto** in **Modalità Silenziosa**.

Timer sospens.:

Regolare il periodo di tempo per entrare in modalità di sospensione (modalità di risparmio energetico) quando la stampante non ha eseguito alcuna operazione. Una volta trascorso l'intervallo di tempo impostato, lo schermo LCD si spegne.

Riattiva da sospensione:

Riattiva con tocco dello schermo LCD:

Selezionare **Attiva** per uscire dalla modalità di sospensione (modalità di risparmio energetico) toccando il pannello touch. Se è spento, è necessario premere un tasto sul pannello di controllo per riattivare la stampante. Disattivando questa funzione, si impediscono operazioni involontarie causate dal contatto di oggetti estranei con lo schermo. È inoltre possibile impostare un periodo di tempo in cui questa funzione è attivata.

#### Timer spegnimento:

Il prodotto può avere questa funzionalità o avere la funzionalità **Imp. di spegn.** a seconda del luogo di acquisto.

Selezionare questa impostazione per spegnere automaticamente la stampante quando non viene utilizzata per un periodo di tempo specificato. È possibile regolare l'intervallo di tempo che deve trascorrere prima che venga attivato il risparmio energetico. Un intervallo di attesa maggiore incide sul consumo energetico del prodotto. Prima di apportare qualsiasi modifica, valutare le eventuali ripercussioni ambientali.

#### Imp. di spegn.:

Il prodotto può avere questa funzionalità o avere la funzionalità **Timer spegnimento** a seconda del luogo di acquisto.

❏ Spegni se inattivo

Selezionare questa impostazione per spegnere automaticamente la stampante se non viene utilizzata per un periodo di tempo specificato. Un intervallo di attesa maggiore incide sul consumo energetico del prodotto. Prima di apportare qualsiasi modifica, valutare le eventuali ripercussioni ambientali.

❏ Spegni se disconnesso

Selezionare questa impostazione per spegnere la stampante dopo 30 minuti quando tutte le porte compresa la porta LINE sono scollegate. Questa funzione potrebbe non essere disponibile in alcune aree geografiche.

#### Impostazioni data/ora:

❏ Data/Ora

Immettere la data e l'ora correnti.

❏ Ora legale

Selezionare l'impostazione di ora legale applicabile al luogo di residenza.

❏ Differenza oraria

Immettere la differenza oraria tra l'ora locale e l'ora UTC (Coordinated Universal Time).

#### Paese/Zona:

Selezionare il paese o la regione in cui si utilizza la stampante. Se si cambia il paese o la regione, le impostazioni fax ritornano ai valori predefiniti ed è necessario selezionarle di nuovo.

#### Lingua/Language:

Selezionare la lingua utilizzata nello schermo LCD.

#### Schermata di avvio:

Specificare il menu iniziale visualizzato sullo schermo LCD quando la stampante si accende e **Timeout operazione** è abilitato.

#### Modifica schermata principale:

Modificare il layout delle icone sullo schermo LCD. È inoltre possibile aggiungere, eliminare e spostare le icone.

#### Sfondo:

Modificare il colore dello sfondo dello schermo LCD.

#### Timeout operazione:

Selezionare **Attiva** per tornare alla schermata iniziale se non viene eseguita alcuna operazione nell'intervallo di tempo specificato. Quando le restrizioni utente sono state applicate e non vengono eseguite operazioni per il tempo specificato, l'utente viene disconnesso e si ritorna alla schermata iniziale.

#### Tastiera:

Modificare il layout della tastiera sullo schermo LCD.

#### Schermata predefinita (Job/Status):

Selezionare le informazioni predefinite che si desidera visualizzare quando si preme il pulsante  $\Box$ .

#### **Informazioni correlate**

- $\blacktriangleright$  ["Risparmio energia" a pagina 169](#page-168-0)
- & ["Immissione di caratteri" a pagina 29](#page-28-0)

### **Impostazioni stampante**

Selezionare i menu sul pannello di controllo come descritto di seguito.

#### **Impostazioni** > **Impostazioni generali** > **Impostazioni stampante**

Non è consentito cambiare le impostazioni che sono state bloccate dall'amministratore.

Impostaz. di alimentazione:

Impostazione carta:

Selezionare l'origine carta per specificare il formato carta e il tipo di carta che sono stati caricati. Quando è abilitata l'opzione **Ril. aut. dim. foglio**, la stampante rileva il formato della carta caricata.

#### Priorità vassoio carta:

Selezionare **Attiva** per assegnare una priorità di stampa alla carta caricata nel vassoio carta.

#### Comm. autom. A4/Letter:

Selezionare **Attiva** per utilizzare la carta dell'origine carta impostata sul formato A4 se non è presente alcuna origine carta impostata sul formato Letter e la carta dell'origine carta impostata sul formato Letter se non è presente alcuna origine carta impostata sul formato A4.

#### Impostaz. selezione autom.:

Quando la carta si esaurisce, la carta viene automaticamente alimentata da un'origine carta con le stesse impostazioni delle impostazioni della carta per i lavori di stampa. È possibile impostare la selezione automatica per ogni origine carta per ciascuna funzione in copia, fax o altro. Non è possibile disattivare tutto.

Questa impostazione viene disabilitata quando si seleziona un'origine carta specifica nelle impostazioni della carta per i lavori di stampa. A seconda dell'impostazione del tipo di carta sulla scheda **Principale** del driver della stampante, la carta potrebbe non essere alimentata automaticamente.

#### Avviso di errore:

Selezionare **Attiva** per visualizzare un messaggio di errore quando il formato o tipo di carta selezionati non corrispondono alla carta caricata.

#### Visual. automatica Configurazione carta:

Selezionare **Attiva** per visualizzare la schermata **Impostazione carta** quando si carica la carta nel cassetto della carta. Se si disabilita questa funzionalità, non è possibile stampare da un iPhone, iPad o iPod utilizzando AirPrint.

#### Impostaz. stampa universali:

Tali impostazioni di stampa vengono applicate quando per la stampa si utilizza un dispositivo esterno anziché il driver della stampante.

#### Offset superiore:

Consente di regolare il margine superiore della carta.

#### Offset sinistro:

Consente di regolare il margine sinistro della carta.

#### Offset superiore in retro:

Consente di regolare il margine superiore del retro della pagina durante l'esecuzione della stampa in modalità fronte/retro.

#### Offset sinistro in retro:

Consente di regolare il margine sinistro del retro della pagina durante l'esecuzione della stampa in modalità fronte/retro.

#### Controlla larghezza carta:

Selezionare **Attiva** per controllare la larghezza della carta prima della stampa. Ciò impedisce che la stampa si estenda oltre i bordi del foglio quando viene impostato un formato carta errato; tuttavia potrebbe rallentare la velocità di stampa.

#### Salta pagina vuota:

Ignora automaticamente le pagine vuote nei dati di stampa.
### Risolutore aut. di errori:

Selezionare l'operazione da eseguire quando si verifica un errore della stampa fronte/retro o di memoria insufficiente.

❏ Attiva

Consente di visualizzare un messaggio di avviso e stampa in modalità singolo lato quando si verifica un errore di stampa fronte/retro, oppure stampa solo ciò che la stampante è in grado di elaborare quando si verifica un errore di memoria piena.

❏ Dis.

Viene visualizzato un messaggio di errore e la stampa viene annullata.

### Interfaccia disp. memoria:

❏ Dispositivo di memoria:

Selezionare **Abilita** per consentire alla stampante di accedere a un dispositivo di memoria inserito. Se è selezionata l'opzione **Disabilita**, non è possibile salvare i dati nel dispositivo di memoria con la stampante. In tal modo si impedisce la rimozione illegale di documenti riservati.

❏ Condivisione file:

Selezionare se si desidera consentire l'accesso in scrittura al dispositivo di memoria da un computer collegato tramite USB o un computer connesso tramite rete.

# Carta spessa:

Selezionare **Attiva** per impedire la formazione di macchie di inchiostro sulle stampe, tuttavia ciò potrebbe rallentare la velocità di stampa.

# Modalità Silenziosa:

Selezionare **Attiva** per ridurre il rumore durante la stampa, tenendo conto che questo può ridurre la velocità di stampa. A seconda delle impostazioni di tipo di carta e qualità di stampa, potrebbero non notarsi differenze nel livello del rumore della stampante.

# Tempo asciugatura inch.:

Selezionare il tempo di asciugatura dell'inchiostro che si desidera utilizzare quando si esegue la stampa fronte-retro. La stampante stampa l'altro lato del foglio dopo avere eseguito la stampa di un lato. Se la stampa è macchiata, aumentare l'impostazione del tempo.

# Bidirezionale:

Selezionare **Attiva** per modificare la direzione di stampa. Stampa mentre la testina di stampa si sposta sia verso sinistra che verso destra. Se le linee orizzontali o verticali sulla stampa appaiono sfocate o fuori allineamento, disabilitando questa funzione il problema potrebbe venire risolto. Tuttavia, ciò può ridurre la velocità di stampa.

#### Estensione automatica vassoio uscita:

Selezionare **Attiva** affinché il supporto di uscita della carta si estenda automaticamente durante la stampa di carta formato A3.

# Connessione PC tramite USB:

Selezionare **Abilita** per consentire al computer di accedere alla stampante durante la connessione tramite USB. Selezionando l'opzione **Disabilita**, vengono limitate la stampa e la scansione non inviate tramite connessione di rete.

# **Informazioni correlate**

& ["Caricamento della carta" a pagina 33](#page-32-0)

# **Impostazioni di rete**

Selezionare i menu sul pannello di controllo come descritto di seguito.

# **Impostazioni** > **Impostazioni generali** > **Impostazioni di rete**

# Configurazione Wi-Fi:

Impostare o modificare le impostazioni della rete wireless. Scegliere il metodo di connessione tra quelli proposti di seguito, quindi seguire le istruzioni visualizzate sul pannello di controllo.

#### Router:

- ❏ Procedura guidata configurazione Wi-Fi
- ❏ Configurazione tasto (WPS)
- ❏ Altri
	- ❏ Configurazione PIN (WPS)
	- ❏ Connessione autom. Wi-Fi
	- ❏ Disabilita Wi-Fi

Eventuali problemi di rete potrebbero essere risolti mediante la disattivazione o la

riconfigurazione delle impostazioni Wi-Fi. Toccare **Republica** > **Router** > **Modifica impostazioni** > **Altri** > **Disabilita Wi-Fi** > **Avvia configuraz.**.

#### Wi-Fi Direct:

- $\square$  iOS
- ❏ Android
- ❏ Dispositivi con altri sistemi operativi
- ❏ Modifica
	- ❏ Cambia nome rete
	- ❏ Modifica password
	- ❏ Cambia gamma di frequenza

Questa impostazione potrebbe non essere visualizzata in alcune regioni.

- ❏ Disabilita Wi-Fi Direct
- ❏ Ripristina impostaz. predef.

### Configurazione LAN cablata:

Impostare o modificare una connessione di rete che utilizza un cavo LAN e un router. Quando viene scelta questa opzione le connessioni Wi-Fi sono disabilitate.

### Stato rete:

Visualizza o stampa le impostazioni di rete correnti.

- ❏ Stato LAN cablata/Wi-Fi
- ❏ Stato di Wi-Fi Direct
- ❏ Stato server e-mail
- ❏ Foglio di stato

# Controllo connessione rete:

Controlla la connessione di rete attuale e stampa un report. Se si verificano problemi di connessione, è possibile consultare il report per informazioni sulla relativa risoluzione.

#### Avanzate:

Effettuare le seguenti impostazioni dettagliate.

- ❏ Nome dispositivo
- ❏ TCP/IP
- ❏ Server Proxy
- ❏ Server e-mail
- ❏ Indirizzo IPv6
- ❏ Condivisione di rete MS
- ❏ Vel. collegamento & stampa fronte/retro
- ❏ Ridireziona HTTP a HTTPS
- ❏ Disabilita IPsec/ Filtro IP
- ❏ Disabilita IEEE802.1X

# **Informazioni correlate**

- & ["Eseguire le impostazioni Wi-Fi inserendo il SSID e la password" a pagina 282](#page-281-0)
- & ["Effettuare le impostazioni Wi-Fi mediante la configurazione pulsante push \(WPS\)" a pagina 283](#page-282-0)
- & ["Configurare la connessione Wi-Fi mediante impostazione con codice PIN \(WPS\)" a pagina 283](#page-282-0)
- & ["Collegare un dispositivo intelligente e la stampante direttamente \(Wi-Fi Direct\)" a pagina 284](#page-283-0)
- & ["Stampa di un report di connessione di rete" a pagina 295](#page-294-0)
- & ["Verifica dello stato della connessione di rete" a pagina 294](#page-293-0)

# **Impostazioni servizio web**

Selezionare i menu sul pannello di controllo come descritto di seguito.

# **Impostazioni** > **Impostazioni generali** > **Impostazioni servizio web**

Non è consentito cambiare le impostazioni che sono state bloccate dall'amministratore.

# Servizi Epson Connect:

Indica se la stampante è registrata e connessa a Epson Connect.

- È possibile effettuare la registrazione al servizio selezionando **Registra** e seguendo le istruzioni.
- Dopo la registrazione, è possibile modificare le seguenti impostazioni.
- ❏ Sospendi/Riprendi

❏ Non registrato

Per ulteriori informazioni, consultare il seguente sito web.

<https://www.epsonconnect.com/>

[http://www.epsonconnect.eu](http://www.epsonconnect.eu/) (solo Europa)

# **Informazioni correlate**

& ["Stampare mediante un servizio cloud" a pagina 86](#page-85-0)

# **Impostazioni fax**

Selezionando **Impostazioni** > **Impostazioni generali** > **Impostazioni fax** dal pannello di controllo viene visualizzato questo menu.

# *Nota:*

❏ È inoltre possibile accedere a Impostazioni fax da Web Config. Fare clic sulla scheda *Fax* nella schermata di Web Config.

❏ Quando si usa Web Config per visualizzare *Impostazioni fax*, potrebbero esserci piccole differenze nell'interfaccia utente e nella posizione rispetto al pannello di controllo della stampante.

# **Informazioni correlate**

- $\blacktriangleright$  "Tasto operazioni rapide" a pagina 328
- & ["Impostazioni base" a pagina 329](#page-328-0)
- $\rightarrow$  ["Impostazioni di invio" a pagina 331](#page-330-0)
- & ["Impostazioni di ricezione" a pagina 332](#page-331-0)
- $\rightarrow$  ["Impostazioni report" a pagina 338](#page-337-0)
- & ["Impostazioni di sicurezza" a pagina 339](#page-338-0)
- & ["Controlla connessione fax" a pagina 340](#page-339-0)
- & ["Impostazione guidata fax" a pagina 340](#page-339-0)

# *Tasto operazioni rapide*

È possibile trovare il menu nel pannello di controllo della stampante sottostante.

# **Impostazioni** > **Impostazioni generali** > **Impostazioni fax** > **Tasto operazioni rapide**

# *Nota:*

❏ Se viene visualizzata una schermata per l'immissione della password, inserire la password amministratore.

❏ Non è possibile visualizzare questo menu sulla schermata di Web Config.

# Tasto operazioni rapide 1, Tasto operazioni rapide 2, Tasto operazioni rapide 3:

Consente di registrare fino a tre scorciatoie per accedere rapidamente al menu di uso frequente durante l'invio dei fax. Le scorciatoie vengono visualizzate nel seguente menu.

# **Fax** > scheda **Impostazioni fax**.

# <span id="page-328-0"></span>*Impostazioni base*

È possibile trovare il menu nel pannello di controllo della stampante sottostante.

# **Impostazioni** > **Impostazioni generali** > **Impostazioni fax** > **Impostazioni base**

# *Nota:*

❏ Nella schermata Web Config è possibile trovare il menu qui sotto.

### Scheda *Fax* > *Impostazioni di base*

❏ Se viene visualizzata una schermata per l'immissione della password, inserire la password.

# Velocità fax:

Selezionare la velocità di trasmissione fax. Se si verificano spesso errori di comunicazione, si inviano e si ricevono fax a/dall'estero o si utilizza un servizio di telefonia IP (VoIP), è consigliabile selezionare l'opzione **Lenta (9.600bps)**.

#### ECM:

Gli errori di trasmissione fax (modalità di correzione degli errori), causati principalmente da interferenze sulla linea telefonica, vengono corretti automaticamente. Se la funzionalità è disattivata, non è possibile inviare e ricevere documenti a colori.

#### Rilevam. segnale linea:

Rileva un segnale di linea prima di comporre il numero. Se la stampante è connessa a un sistema telefonico PBX (Private Branch Exchange) o a una linea telefonica digitale, la composizione mediante la stampante potrebbe non avvenire correttamente. In tal caso, impostare l'opzione **Tipo di linea** su **PBX**. Se il problema persiste, disattivare la funzionalità. Tuttavia, se la funzionalità è disattivata, la prima cifra di un numero di fax potrebbe essere omessa e il fax potrebbe essere inviato al numero errato.

#### Modalità composizione:

Selezionare il tipo di sistema telefonico connesso alla stampante. Se è impostata l'opzione **Impulsi**, è possibile passare temporaneamente dalla modalità di composizione a impulsi alla modalità di composizione a toni premendo  $*($  che consente di attivare la modalità a toni) durante l'immissione di numeri nella schermata superiore del fax. Questa impostazione potrebbe non essere visualizzata in alcune regioni o alcuni paesi.

# Tipo di linea:

Selezionare il tipo di linea connessa alla stampante.

Quando si utilizza la stampante in un ambiente che fa uso di estensioni e che richiede un codice di accesso alla linea esterna, ad esempio 0 e 9, selezionare **PBX**. Anche per un ambiente che utilizza un modem DSL o un adattatore terminale, si consiglia di impostare su **PBX**.

# Codice accesso

Selezionare **Usa**, quindi registrare un codice di accesso alla linea esterna come 0 o 9. Pertanto, quando si invia un fax a un numero di fax esterno, immettere # (cancelletto) anziché il codice di accesso vero e proprio. # (cancelletto) deve essere utilizzato anche in **Contatti** come un codice di accesso alla linea esterna. Se per un contatto è impostato un codice di accesso alla linea esterna come 0 o 9, non è possibile inviare fax al contatto. In questo caso, impostare **Codice accesso** su **Non usare**, oppure modificare in # il codice in **Contatti**.

# Intestazione:

Immettere il nome e il numero di fax del mittente. Tali informazioni vengono visualizzate nell'intestazione dei fax in uscita.

- ❏ Proprio numero tel.: È possibile immettere fino a 20 caratteri utilizzando da 0 a 9, + o spazio. Per Web Config, è possibile immettere fino a 30 caratteri.
- ❏ Intestazione fax: È possibile registrare fino a 21 nomi di mittenti se necessario. È possibile immettere fino a 40 caratteri per ogni nome di mittente. Per Web Config, immettere l'intestazione in Unicode (UTF-8).

# Modalità di ricezione:

Selezionare una modalità di ricezione. Per dettagli, consultare le informazioni correlate qui sotto.

#### DRD:

Se è stato sottoscritto un servizio di differenziazione degli squilli con la propria società telefonica, selezionare il tipo di squillo da utilizzare per i fax in arrivo. Il servizio di differenziazione degli squilli, offerto da numerose società telefoniche (il nome del servizio varia a seconda della società), consente di disporre di più numeri di telefono per una sola linea telefonica. A ogni numero viene assegnato un tipo di squillo diverso. È possibile utilizzare un numero per le chiamate telefoniche e un altro numero per i fax. A seconda dell'area, questa opzione potrebbe essere impostata su **Attiva** o su **Dis.**.

# Squilli alla risposta:

Selezionare il numero di squilli dopo il quale la stampante riceve automaticamente un fax.

#### Ricezione remota:

#### Ricezione remota

Quando si risponde a una chiamata fax in arrivo da un telefono connesso alla stampante, è possibile avviare la ricezione del fax immettendo il codice dal telefono.

#### Codice di avvio

Impostare il codice iniziale di **Ricezione remota**. Inserire due caratteri utilizzando 0–9, \*, #.

#### Fax rifiutato:

# Fax rifiutato

Selezionare le opzioni per rifiutare i fax da scartare.

- ❏ Elenco numero rifiuti: Se il numero di telefono dell'altra parte è nell'elenco di numeri da rifiutare, impostare se rifiutare o meno i fax in arrivo.
- ❏ Intestazione fax vuota bloccata: Se il numero di telefono dell'altra parte è bloccato, impostare se rifiutare o meno i fax in arrivo.
- ❏ Contatti non registrati: Se il numero di telefono dell'altra parte non è tra i contatti, impostare se rifiutare o meno i fax in arrivo.

# Modifica elenco numeri rifiutati

È possibile registrare fino a 30 numeri di fax per rifiutare i fax e le chiamate. Inserire fino a 20 caratteri utilizzando 0–9, \*, # o lo spazio.

# <span id="page-330-0"></span>**Informazioni correlate**

- & ["Abilitazione di invio di fax da un computer" a pagina 424](#page-423-0)
- $\rightarrow$  ["Preparazione della stampante per l'invio e la ricezione di fax" a pagina 413](#page-412-0)
- & ["Configurazione di impostazioni per un sistema telefonico PBX" a pagina 415](#page-414-0)
- & ["Ricezione di fax in arrivo" a pagina 129](#page-128-0)
- $\rightarrow$  ["Configurazione di impostazioni per bloccare i fax da scartare" a pagina 424](#page-423-0)

# *Impostazioni di invio*

È possibile trovare il menu nel pannello di controllo della stampante sottostante:

# **Impostazioni** > **Impostazioni generali** > **Impostazioni fax** > **Impostazioni di invio**

# *Nota:*

❏ Nella schermata Web Config è possibile trovare il menu qui sotto.

# Scheda *Fax* > *Impostazioni di invio*

❏ Se viene visualizzata una schermata per l'immissione della password, inserire la password.

#### Rotazione automatica:

Gli originali in formato A4 collocati nell'ADF o sul vetro dello scanner con il lato lungo rivolto a sinistra vengono inviati come fax in formato A3. Abilitare per ruotare l'immagine acquisita affinché possa essere inviata in formato A4.

# Invio batch:

Quando è necessario inviare più fax a un unico destinatario, li raggruppa affinché vengano inviati contemporaneamente. È possibile inviare contemporaneamente fino a cinque documenti (fino a 100 pagine totali). Ciò consente un risparmio sulle spese di trasmissione grazie alla riduzione del numero di connessioni.

# Salva dati di errore:

Salva i documenti che non hanno potuto essere inviati nella memoria della stampante. È possibile inviare nuovamente i documenti dal **Job/Status**.

# Tempo di attesa per l'originale seguente:

Impostare il tempo di attesa per l'originale successivo. La stampante avvia l'invio del fax allo scadere del tempo.

# Tempo di visualizzazione anteprima fax:

È possibile visualizzare il documento scansionato in anteprima per un tempo stabilito prima dell'invio. La stampante avvia l'invio del fax allo scadere del tempo.

#### Funzione PC a FAX:

Questa voce è visualizzata solo sulla schermata di Web Config. Consente l'invio di fax tramite un computer client.

# <span id="page-331-0"></span>*Impostazioni di ricezione*

# **Informazioni correlate**

- & "Impostazioni di salvataggio/inoltro" a pagina 332
- & ["Impostazioni di stampa" a pagina 337](#page-336-0)

#### **Impostazioni di salvataggio/inoltro**

#### Salvataggio/ inoltro incondizionale:

È possibile trovare il menu nel pannello di controllo della stampante sottostante.

**Impostazioni** > **Impostazioni generali** > **Impostazioni fax** > **Impostazioni di ricezione** > **Impostazioni di salvataggio/inoltro** > **Salvataggio/ inoltro incondizionale**

*Nota:*

Nella schermata Web Config è possibile trovare il menu qui sotto.

Scheda *Fax* > *Impostazioni di salvataggio/inoltro* > *Salvataggio/ inoltro incondizionale*

È possibile impostare destinazioni di salvataggio e inoltro in Posta in arrivo, computer, dispositivo di memoria esterna, indirizzi e-mail, cartelle condivise e altri apparecchi fax. È possibile usare tali funzioni contemporaneamente. Se si impostano tutti gli elementi a **Dis.** sul pannello di controllo della stampante, la stampante è impostata per stampare i fax ricevuti.

### **Informazioni correlate**

- & ["Configurazione delle impostazioni di salvataggio per la ricezione di fax" a pagina 416](#page-415-0)
- & ["Configurazione delle impostazioni di inoltro per la ricezione di fax" a pagina 418](#page-417-0)

Salva in Posta in arrivo:

Salva i fax ricevuti nella casella Posta in arrivo della stampante. È possibile salvare fino a 100 documenti. Notare che potrebbe non essere possibile salvare 100 documenti a seconda delle condizioni d'uso, ad esempio, dimensioni dei documenti salvati e l'uso contemporaneo di varie funzioni di salvataggio fax.

Anche se i fax ricevuti non vengono stampati automaticamente, è possibile visualizzarli sulla schermata della stampante e stampare solo quelli necessari. Tuttavia, se si seleziona **Sì e stampa** in un altro elemento, ad esempio in **Salva su computer** di **Salvataggio/ inoltro incondizionale**, i fax ricevuti vengono stampati automaticamente.

#### Salva su computer:

Salva i fax ricevuti come file PDF in un computer collegato alla stampante. È possibile impostare questa opzione a **Sì** utilizzando solo FAX Utility. Pre-installare FAX Utility sul computer. Dopo aver impostato questa opzione a **Sì**, è possibile modificarla in **Sì e stampa**.

### Salva su dispos. memoria:

Salva i fax ricevuti come file PDF in un dispositivo di memoria esterna collegato alla stampante. La selezione di **Sì e stampa** stampa i fax ricevuti e li salva anche nel dispositivo di memoria.

I documenti ricevuti sono salvati nella memoria della stampante temporaneamente prima che i documenti siano salvati nel dispositivo di archiviazione connesso alla stampante. Dato che un

errore di memoria esaurita disabilita l'invio e la ricezione di fax, mantenere il dispositivo di archiviazione collegato alla stampante.

#### Inoltra:

Inoltra i fax ricevuti a un altro apparecchio fax o li inoltra come file PDF a una cartella condivisa su una rete o a un indirizzo e-mail. I fax inoltrati vengono eliminati dalla stampante. La selezione di **Sì e stampa** stampa i fax ricevuti durante l'inoltro. In primo luogo, aggiungere le destinazioni di inoltro all'elenco dei contatti. Per inoltrare a un indirizzo e-mail, configurare le impostazioni del server e-mail.

❏ Destinazione: È possibile selezionare le destinazioni di inoltro dall'elenco contatti che è stato aggiunto precedentemente.

Se è stata selezionata una cartella condivisa su una rete o un indirizzo e-mail come destinazione di inoltro, si consiglia di provare se è possibile inviare un'immagine acquisita alla destinazione in modalità di scansione. Selezionare **Scansione** > **E-mail**, oppure **Scansione** > **Cartella rete/FTP** dalla schermata iniziale, selezionare la destinazione, quindi avviare la scansione.

❏ Opzioni quando l'inoltro non riesce: È possibile selezionare se stampare il fax non eseguito o salvarlo in Posta in arrivo.

Quando la Posta in arrivo è piena, la ricezione di fax è disabilitata. Occorre eliminare i documenti dalla posta in arriva una volta controllati. Il numero di documenti che non si è

potuto inoltrare viene visualizzato su  $\mathcal{C}$  nella schermata principale, oltre agli altri lavori non eseguiti.

# Notifiche email:

Invia una notifica e-mail quando il processo selezionato di seguito è stato completato. È possibile usare contemporaneamente le funzioni descritte di seguito.

#### Destinatario

Impostare la destinazione della notifica di completamento del processo.

#### Notifica a ricezione completata

Invia una notifica quando la ricezione di un fax è stata completata.

#### Notifica a stampa completata

Invia una notifica quando la stampa di un fax è stata completata.

### Notifica completamento del salvataggio disp. di memoria

Invia una notifica quando il salvataggio di un fax su un dispositivo di memoria è stato completato.

# Notifica a inoltro completato

Invia una notifica quando l'inoltro di un fax è stato completato.

# **Informazioni correlate**

- & ["Configurazione delle impostazioni di salvataggio per la ricezione di fax" a pagina 416](#page-415-0)
- & ["Configurazione delle impostazioni di inoltro per la ricezione di fax" a pagina 418](#page-417-0)

Salvataggio/ inoltro condizionale:

È possibile trovare il menu nel pannello di controllo della stampante sottostante.

# **Impostazioni** > **Impostazioni generali** > **Impostazioni fax** > **Impostazioni di ricezione** > **Impostazioni di salvataggio/inoltro** > **Salvataggio/ inoltro condizionale**

#### *Nota:*

Nella schermata Web Config è possibile trovare il menu qui sotto.

Scheda *Fax* > *Impostazioni di salvataggio/inoltro* > *Salvataggio/ inoltro condizionale*

È possibile impostare destinazioni di salvataggio e/o inoltro in Posta in arrivo, caselle riservate, un dispositivo di memoria esterna, indirizzi e-mail, cartelle condivise e un altro apparecchio fax.

Per passare da una condizione di attivazione a una di disattivazione e viceversa, toccare un punto qualsiasi nella casella, tranne .

### **Informazioni correlate**

& ["Effettuare il salvataggio delle impostazioni per ricevere fax con condizioni specifiche" a](#page-419-0) [pagina 420](#page-419-0)

& ["Effettuare le impostazioni di inoltro per ricevere fax con condizioni specificate" a pagina 422](#page-421-0)

#### Nome:

Immetter il nome della condizione.

### Condizioni:

Selezionare le condizioni desiderate e configurare le impostazioni.

#### N.fax mittente corrisponde

Quando il numero del mittente del fax corrisponde, il fax ricevuto viene salvato e inoltrato.

### Corrisp perfetta sottoind (SUB)

Quando il sottoindirizzo (SUB) corrisponde perfettamente, il fax ricevuto viene salvato e inoltrato.

#### Password corrispondente (SID)

Quando la password (SID) corrisponde perfettamente, il fax ricevuto viene salvato e inoltrato.

#### Tempo di ricez.

Salva e inoltra un fax ricevuto durante il periodo di tempo specificato.

# Salva/inoltra destinazione:

Selezionare la destinazione per salvare e inoltrare i documenti ricevuti che soddisfano le condizioni. È possibile usare contemporaneamente le funzioni descritte di seguito.

#### Salva in cas. Fax:

Salva i fax ricevuti nella casella Posta in arrivo o in quella dei documenti riservati della stampante.

È possibile salvare fino a 100 documenti in totale. Notare che potrebbe non essere possibile salvare 100 documenti a seconda delle condizioni d'uso, ad esempio, dimensioni dei documenti salvati e l'uso contemporaneo di varie funzioni di salvataggio fax.

Salva su dispos. memoria:

Salva i fax ricevuti come file PDF in un dispositivo di memoria esterna collegato alla stampante.

I documenti ricevuti sono salvati nella memoria della stampante temporaneamente prima che i documenti siano salvati nel dispositivo di archiviazione connesso alla stampante. Dato che un errore di memoria esaurita disabilita l'invio e la ricezione di fax, mantenere il dispositivo di archiviazione collegato alla stampante.

#### Inoltra:

Inoltra i fax ricevuti a un altro apparecchio fax o li inoltra come file PDF a una cartella condivisa su una rete o a un indirizzo e-mail. I fax inoltrati vengono eliminati dalla stampante. In primo luogo, aggiungere la destinazione di inoltro all'elenco dei contatti. Per inoltrare a un indirizzo e-mail, è inoltre necessario configurare le impostazioni del server e-mail.

❏ Destinazione: È possibile selezionare la destinazione di inoltro dall'elenco contatti che è stato aggiunto precedentemente.

Se è stata selezionata una cartella condivisa su una rete o un indirizzo e-mail come destinazione di inoltro, si consiglia di provare se è possibile inviare un'immagine acquisita alla destinazione in modalità di scansione. Selezionare **Scansione** > **E-mail**, oppure **Scansione** > **Cartella rete/FTP** dalla schermata iniziale, selezionare la destinazione, quindi avviare la scansione.

❏ Opzioni quando l'inoltro non riesce: È possibile selezionare se stampare il fax non eseguito o salvarlo in Posta in arrivo.

#### Stampa:

Stampa i fax ricevuti.

# Notifiche email:

Invia una notifica e-mail quando il processo selezionato di seguito è stato completato. È possibile usare contemporaneamente le funzioni descritte di seguito.

# Destinatario

Impostare la destinazione della notifica di completamento del processo.

### Notifica a ricezione completata

Invia una notifica quando la ricezione di un fax è stata completata.

### Notifica a stampa completata

Invia una notifica quando la stampa di un fax è stata completata.

#### Notifica completamento del salvataggio disp. di memoria

Invia una notifica quando il salvataggio di un fax su un dispositivo di memoria è stato completato.

### Notifica a inoltro completato

Invia una notifica quando l'inoltro di un fax è stato completato.

Report trasmis.:

Stampa automaticamente un rapporto di trasmissione dopo il salvataggio o l'inoltro di un fax ricevuto.

La selezione di **Stampa in caso di errore** stampa un rapporto solo quando si salva o inoltra un fax ricevuto e si verifica un errore.

# **Informazioni correlate**

- & ["Effettuare il salvataggio delle impostazioni per ricevere fax con condizioni specifiche" a pagina 420](#page-419-0)
- & ["Effettuare le impostazioni di inoltro per ricevere fax con condizioni specificate" a pagina 422](#page-421-0)

#### Impostazioni comuni:

È possibile trovare il menu nel pannello di controllo della stampante sottostante.

# **Impostazioni** > **Impostazioni generali** > **Impostazioni fax** > **Impostazioni di ricezione** > **Impostazioni di salvataggio/inoltro** > **Impostazioni comuni**

#### *Nota:*

Nella schermata Web Config è possibile trovare il menu qui sotto.

❏ Scheda *Fax* > *Casella Fax* > *Casella in entrata*

❏ Scheda *Fax* > *Impostazioni di salvataggio/inoltro* > *Impostazioni comuni*

Impost. Posta in arrivo:

Opzioni quando mem. piena:

È possibile selezionare l'operazione per stampare il fax ricevuto o di rifiutarne la ricezione quando la memoria della Posta in arrivo è piena.

Imp. passw posta in arrivo:

La password protegge la Posta in arrivo per limitare la visualizzazione dei fax ricevuti da parte degli utenti. Selezionare **Modifica** per modificare la password e **Ripristina** per annullare la protezione tramite password. Per modificare o ripristinare la password, è necessario disporre della password corrente.

Non è possibile impostare una password quando l'opzione **Opzioni quando mem. piena** è stata impostata su **Ricevi e stampa fax**.

### Oggetto e-mail da inoltrare:

È possibile specificare un oggetto per l'e-mail quando si effettua l'inoltro a un indirizzo di posta elettronica.

### Menu:

È possibile trovare  $\left| \equiv \atop \text{mean} \right|$  nel pannello di controllo della stampante accedendo ai seguenti menu in ordine.

**Impostazioni** > **Impostazioni generali** > **Impostazioni fax** > **Impostazioni di ricezione** > **Impostazioni di salvataggio/inoltro** >

<span id="page-336-0"></span>*Nota:*

Non è possibile stampare l'elenco dalla schermata di Web Config.

Stampa elenco salvataggio/ inoltro condizionale:

Stampa Elenco salvatag/ inoltro condizional.

#### **Impostazioni di stampa**

È possibile trovare il menu nel pannello di controllo della stampante sottostante.

# **Impostazioni** > **Impostazioni generali** > **Impostazioni fax** > **Impostazioni di ricezione** > **Impostazioni di stampa**

#### *Nota:*

❏ Nella schermata Web Config è possibile trovare il menu qui sotto.

### *Imp. Fax* > *Impostazione Stampa*

❏ Se viene visualizzata una schermata per l'immissione della password, inserire la password.

#### Riduzione automatica:

Stampa i fax ricevuti con documenti di grandi dimensioni ridotti per adattarsi alla carta presente nell'origine della carta. Non sempre è possibile eseguire la riduzione; ciò dipende dai dati ricevuti. Se la funzionalità è disattivata, i documenti di grandi dimensioni vengono stampati nel formato originale su più fogli o potrebbe essere espulsa una seconda pagina vuota.

#### Impostazioni pagine divise:

Stampa i fax ricevuti con le pagine divise quando il formato del documento ricevuto è più grande del formato della carta caricata nella stampante.

### Rotazione automatica:

Ruota i fax ricevuti in formato A4 con orientamento orizzontale (Letter, B5 o A5) affinché vengano stampati nel formato carta A4 (Letter, B5 o A5). Questa impostazione viene applicata quando il formato carta di almeno un'origine carta per stampare fax è impostato su A4 (B5, A5, o Letter).

Selezionando **Dis.**, i fax ricevuti in formato A4 con orientamento orizzontale (Letter, B5 o A5), che sono della stessa larghezza dei documenti in A3 verticale (Tabloid, B4 o A4), vengono considerati come fax in formato A3 (Tabloid, B4 o A4) e vengono quindi stampati come tali.

Controllare le impostazioni dell'origine carta per la stampa di fax e il formato carta per le origini carta nei menu seguenti in **Impostazioni** > **Impostazioni generali** > **Impostazioni stampante** > **Impostaz. di alimentazione**.

❏ **Impostaz. selezione autom.**

# ❏ **Impostazione carta** > **Dimensioni foglio**

# Aggiungere info di ricezione:

Stampa le informazioni di ricezione sul fax ricevuto anche quando il mittente non imposta l'intestazione. Le informazioni di ricezione comprendono la data e ora di ricezione, l'ID del mittente, l'ID di ricezione (come "#001") e il numero di pagina (come "P1"). Utilizzando l'ID di ricezione stampato sul fax ricevuto, è possibile controllare il registro di trasmissione nel rapporto fax e la cronologia dei lavori fax. Quando è abilitata la funzione **Impostazioni pagine divise**, viene incluso anche il numero di pagine divise.

#### <span id="page-337-0"></span>Fronte-retro:

Stampa più pagine di fax ricevuti su entrambi i lati del foglio.

#### Stampa ora di inizio:

Selezionare le opzioni per avviare la stampa dei fax ricevuti.

- ❏ Tutte le pagine sono state ricevute: La stampa inizia dopo aver ricevuto tutte le pagine. Il fatto che la stampa inizi dalla prima pagina o dall'ultima pagina dipende dall'impostazione della funzione **Pila di fascicolazione**. Vedere la spiegazione per **Pila di fascicolazione**.
- ❏ Ricevuta la prima pagina: Avvia la stampa alla ricezione della prima pagina, quindi stampa nell'ordine in cui vengono ricevute le pagine. Se la stampante non può avviare la stampa, come quando, ad esempio, vengono stampati altri lavori, la stampante inizia a stampare le pagine ricevute come un batch, quando disponibile.

# Pila di fascicolazione:

Poiché la prima pagina viene stampata per ultima (uscita verso l'alto), i documenti stampati vengono impilati nell'ordine di pagina corretto. Se la memoria della stampante è quasi esaurita, la funzionalità potrebbe non essere disponibile.

# Tempo di sospens. stampa:

#### Tempo di sospens. stampa

Durante il periodo di tempo specificato, la stampante salva i documenti ricevuti nella memoria della stampante senza stamparli. La funzionalità può essere utilizzata per evitare rumori nelle ore notturne o per impedire la divulgazione di documenti a carattere riservato in propria assenza. Prima di utilizzare la funzione, verificare di disporre di una quantità di memoria sufficiente. Persino prima del riavvio, è possibile controllare e stampare i documenti ricevuti individualmente da **Job/Status** nella schermata iniziale.

# Ora arresto

Arresta la stampa dei documenti.

# Immetti ora riavvio

Riavvia automaticamente la stampa dei documenti.

# Modalità Silenziosa:

Riduce il rumore emesso dalla stampante durante la stampa dei fax, tuttavia la velocità di stampa può essere ridotta.

# *Impostazioni report*

È possibile trovare il menu nel pannello di controllo della stampante sottostante:

# **Impostazioni** > **Impostazioni generali** > **Impostazioni fax** > **Impostazioni report**

# *Nota:*

❏ Nella schermata Web Config è possibile trovare il menu qui sotto.

# Scheda *Fax* > *Impostazioni rapporto*

❏ Se viene visualizzata una schermata per l'immissione della password, inserire la password.

# <span id="page-338-0"></span>Report Inoltro:

Stampa un report dopo l'inoltro di un documento fax ricevuto. Selezionare **Stampa** per stampare ogni volta in cui un documento viene inoltrato.

### Esegui backup rapporto di errore:

Stampa un report quando si verifica un errore di backup al momento dell'inoltro del fax inviato a **Destinazione del backup**. È possibile impostare questa destinazione in **Fax** > **Impostazioni fax** > **Backup**. Si tenga presente che la funzionalità di backup è disponibile quando:

- ❏ Si invia un fax monocromatico
- ❏ Si invia un fax con la funzione **Invia fax più tardi**
- ❏ Si invia un fax con la funzione **Invio batch**
- ❏ Si invia un fax con la funzione **Memorizza dati fax**

### Stampa automatica log fax:

Consente la stampa automatica del log fax. Selezionare **Attiva (ogni 30)** per stampare un log al completamento di 30 lavori fax. Selezionare **Attiva (ora)** per stampare un logo all'ora specificata. Tuttavia, se il numero di lavori fax è superiore a 30, il log viene stampato prima dell'ora specificata.

# Allega immagine al rapporto:

Consente la stampa di un **Report trasmissione** con un'immagine della prima pagina del documento inviato. Selezionare **Attiva (immagine grande)** per stampare la parte superiore della pagina, senza riduzioni. Selezionare **Attiva (immagine piccola)** per stampare l'intera pagina, ridotta per l'adattamento alle dimensioni del report.

### Formato report:

Seleziona un formato per i report fax in **Fax** > scheda **Altro** > **Rapporto fax** diverso da **Traccia protocollo**. Per includere i codici di errore nella stampa, selezionare **Dettaglio**.

# Metodo di uscita:

Selezionare un metodo di uscita per i report fax, quale **Salva su dispos. memoria**. Quando si seleziona **Inoltra**, selezionare **Destinazione** dai contatti.

# *Impostazioni di sicurezza*

È possibile trovare il menu nel pannello di controllo della stampante sottostante:

# **Impostazioni** > **Impostazioni generali** > **Impostazioni fax** > **Impostazioni di sicurezza**

#### *Nota:*

❏ Nella schermata Web Config è possibile trovare il menu qui sotto.

### Scheda *Fax* > *Impostazioni di sicurezza*

❏ Se viene visualizzata una schermata per l'immissione della password, inserire la password.

### Limitazioni teleselezione:

La selezione di **Attiva** consente di disattivare l'immissione manuale dei numeri di fax dei destinatari permettendo all'operatore di selezionare esclusivamente i destinatari dall'elenco dei contatti o dalla cronologia dei fax inviati.

<span id="page-339-0"></span>La selezione di **Inserisci due volte** prevede che, in caso di immissione manuale, il numero di fax debba essere immesso due volte.

La selezione di **Dis.** consente l'immissione manuale dei numeri di fax dei destinatari.

Conferma elenco indirizzi:

La selezione di **Attiva** visualizza una schermata di conferma del destinatario prima di dare inizio alla trasmissione.

È possibile selezionare i destinatari da **Tutto** o **Solo per trasmissione**.

Limiti di trasmissione:

Selezionando **Attiva** è possibile inserire solo un numero di fax come destinatario.

Auto cancellaz dati backup:

La selezione di **Attiva** elimina automaticamente i backup quando si invia o riceve completamente un documento correttamente, rendendo il backup non necessario.

Con la selezione di **Dis.**, per prepararsi a una mancanza di corrente imprevista dovuta a guasto elettrico o a un'operazione errata, la stampante memorizza temporaneamente delle copie di backup dei documenti inviati e ricevuti.

# Cancella dati backup:

Elimina tutte le copie di backup temporaneamente memorizzate nella memoria della stampante. Eseguire la funzionalità prima di cedere la stampante ad altri o smaltirla.

Questo menu non è visualizzato sulla schermata di Web Config.

# *Controlla connessione fax*

È possibile trovare il menu nel pannello di controllo della stampante sottostante:

# **Impostazioni** > **Impostazioni generali** > **Impostazioni fax** > **Controlla connessione fax**

*Nota:*

Non è possibile visualizzare questo menu sulla schermata di Web Config.

Selezionando **Controlla connessione fax** è possibile verificare se la stampante è connessa a una linea telefonica e pronta per l'invio di fax. É possibile stampare i risultati della verifica su carta comune A4.

# *Impostazione guidata fax*

È possibile trovare il menu nel pannello di controllo della stampante sottostante:

# **Impostazioni** > **Impostazioni generali** > **Impostazioni fax** > **Impostazione guidata fax**

# *Nota:*

Non è possibile visualizzare questo menu sulla schermata di Web Config.

La selezione di **Impostazione guidata fax** effettua le impostazioni fax di base. Seguire le istruzioni a video.

# **Informazioni correlate**

- & ["Impostazioni base" a pagina 329](#page-328-0)
- & ["Preparazione della stampante per l'invio e la ricezione di fax" a pagina 413](#page-412-0)

# **Imp. scansione**

Conferma destinatario

Controllare la destinazione prima della scansione.

# Server e-mail

Configurare le impostazioni del server e-mail per la scansione **E-mail**.

❏ Impostazioni server

Specificare il metodo di autenticazione per l'accesso della stampante al server di posta.

["Voci di impostazione del server di posta" a pagina 374](#page-373-0)

❏ Controllo connessione

Verificare la connessione al server di posta.

# **Amministrazione sistema**

Utilizzando questo menu, è possibile gestire il prodotto come amministratore di sistema. Inoltre, il menu consente di limitare le funzionalità del prodotto a singoli utenti in base all'organizzazione del lavoro o dell'ufficio.

Selezionare i menu sul pannello di controllo come descritto di seguito.

# **Impostazioni** > **Impostazioni generali** > **Amministrazione sistema**

# Gestione Contatti:

È possibile effettuare le seguenti impostazioni relative ai contatti.

#### Registra/Elimina:

Registrare e/o eliminare i contatti per i menu Fax, Scansione su computer (E-mail) e Scans. su cartella rete/FTP.

# Frequente:

Registrare i contatti utilizzati di frequente per accedervi rapidamente. È anche possibile modificare l'ordine dell'elenco.

### Stampa contatti:

Stampare l'elenco dei contatti.

# Visualizza opzioni:

Modificare il modo in cui viene visualizzato l'elenco dei contatti.

Ricerca opzioni:

Modificare il metodo di ricerca dei contatti.

# Cancella dati mem. interna:

Eliminare i dati della memoria interna della stampante, ad esempio lavori con password.

# Impostazioni di sicurezza:

È possibile effettuare le seguenti impostazioni di sicurezza.

# Limiti:

Permette di modificare le impostazioni delle seguenti voci quando il blocco del pannello è abilitato.

- ❏ Accesso al registro del lavoro
- ❏ Accesso alla registrazione/eliminazione dei Contatti
- ❏ Accesso Recente Fax
- ❏ Accesso Reg. tras Fax
- ❏ Accedi a Rapporto Fax
- ❏ Accedi a Stampa cron. salv. di Scans. su cartella rete/FTP
- ❏ Accedi a Recente di Scansione su e-mail
- ❏ Accedi a Mostra cron. invio di Scansione su e-mail
- ❏ Accedi a Stampa cron. invio di Scansione su e-mail
- ❏ Accedi a Lingua
- ❏ Accedi a Carta spessa
- ❏ Accedi a Modalità Silenziosa
- ❏ Protezione di dati personali

# Controllo accesso:

Selezionare **Attiva** per limitare le funzionalità del prodotto. Questa opzione richiede agli utenti di effettuare l'accesso al pannello di controllo del prodotto con nome utente e password per poter utilizzare le funzioni del pannello di controllo. In **Accetta lavoro utente sconosciuto**, scegliere se si desidera consentire l'esecuzione dei lavori per i quali non sono disponibili le necessarie informazioni di autenticazione.

#### Impostazioni amministratore:

❏ Password amministratore

Impostare, modificare ed eliminare una password di amministratore.

❏ Impostazione blocco

Selezionare se bloccare o meno il pannello di controllo tramite la password registrata in **Password amministratore**.

### Crittografia password:

Selezionare **Attiva** per crittografare la password. Se si spegne l'alimentazione durante il riavvio, i dati potrebbero essere danneggiati e le impostazioni della stampante vengono ripristinate ai valori predefiniti. In tal caso, impostare nuovamente le informazioni sulla password.

# Ricerca clienti:

Selezionare **Approva** per fornire informazioni sull'utilizzo del prodotto, come il numero di stampe, a Seiko Epson Corporation.

# Ripristina impostaz. predef.:

Ripristina le impostazioni predefinite nei seguenti menu.

- ❏ Impostazioni di rete
- ❏ Impostazioni copia
- <span id="page-342-0"></span>❏ Imp. scansione
- ❏ Impostazioni fax
- ❏ Cancellare dati e impostazioni

#### Aggiornamento firmware:

È possibile ottenere informazioni sul firmware, come la versione in uso e gli aggiornamenti disponibili.

#### Aggiorna:

Verificare se sul server di rete è stata caricata la versione più recente del firmware. Se è disponibile un aggiornamento, è possibile selezionare se avviarlo o meno.

#### Notifica:

Selezionare **Attiva** per ricevere una notifica se è disponibile un aggiornamento del firmware.

### **Informazioni correlate**

& ["Aggiornamento del firmware della stampante tramite il pannello di controllo" a pagina 174](#page-173-0)

# **Conteggio stampe**

Selezionare i menu sul pannello di controllo come descritto di seguito.

# **Impostazioni** > **Conteggio stampe**

Consente di visualizzare il numero totale di stampe, stampe in bianco e nero e stampe a colori compresi gli articoli come il foglio di stato dal momento in cui è stata acquistata la stampante.

# **Stato rifornimento**

Selezionare i menu sul pannello di controllo come descritto di seguito.

# **Impostazioni** > **Stato rifornimento**

Visualizza la durata approssimativa del contenitore di manutenzione. Se viene visualizzato **(!)**, il contenitore di manutenzione è quasi pieno. Se viene visualizzato  $\blacktriangleright$ , il contenitore di manutenzione è pieno.

# **Informazioni correlate**

& ["Riempimento dei serbatoi dell'inchiostro" a pagina 246](#page-245-0)

# **Manutenzione**

Selezionare i menu sul pannello di controllo come descritto di seguito.

# **Impostazioni** > **Manutenzione**

#### Regolazione qualità di stampa:

Selezionare questa funzione in caso si rilevassero problemi con i lavori di stampa. È possibile verificare la presenza di ugelli ostruiti; se necessario pulire la testina di stampa, quindi regolare alcuni parametri per migliorare la qualità di stampa.

### Controllo ugelli testina:

Selezionare questa funzione per se gli ugelli della testina di stampa sono ostruiti. La stampante stampa un motivo per la verifica degli ugelli.

#### Pulizia testina:

Selezionare questa funzione per la pulizia degli ugelli ostruiti nella testina di stampa.

#### Pulizia profonda:

Selezionare questa funzione per sostituire tutto l'inchiostro all'interno dei tubicini di inchiostro. Viene consumato più inchiostro rispetto alla normale pulizia. Consultare le seguenti "Informazioni correlate" per avere maggiori dettagli sull'utilizzo di questa funzione.

### Allineamento testina:

Selezionare questa funzione per regolare la testina di stampa per il miglioramento della qualità di stampa.

#### ❏ Allineamento riga dritta

Selezionare questa funzione per allineare le linee verticali.

❏ Allineamento orizzontale

Selezionare questa funzione se nelle stampe appaiono bande orizzontali a intervalli regolari.

#### Riempire inchiostro:

Selezionare questa funzione per ripristinare i livelli di inchiostro al 100% quando si riempie il serbatoio.

### Impostazione livello di inchiostro:

Selezionare questa funzione per impostare il livello di inchiostro a seconda dell'inchiostro effettivo rimanente.

#### Pulizia guida carta:

Selezionare questa funzione se ci sono macchie di inchiostro nei rulli interni. La stampante alimenta la carta per pulire i rulli interni.

# Rimuovi carta:

Selezionare questa funzionalità se nella stampante rimangono pezzettini di carta strappati anche dopo la rimozione della carta inceppata.La stampante incrementa lo spazio tra la testina di stampa e la superficie della carta per facilitare la rimozione dei pezzettini strappati.

### Pulizia periodica:

La stampante esegue automaticamente **Controllo ugelli testina** e **Pulizia testina** in un periodo di tempo specificato. Selezionare **Attiva** per preservare una qualità di stampa ottimale. Alle seguenti condizioni, eseguire **Controllo ugelli testina** e **Pulizia testina** da soli.

❏ Problemi nelle stampe

❏ Quando è selezionato **Dis.** per **Pulizia periodica**

- ❏ Quando si stampa ad alta qualità, come per le foto
- ❏ Quando sullo schermo LCD viene visualizzato il messaggio **Pulizia testina**

# **Informazioni correlate**

- & ["Controllo e pulizia della testina di stampa" a pagina 158](#page-157-0)
- & ["Esecuzione di Pulizia profonda" a pagina 160](#page-159-0)
- & ["Riempimento dei serbatoi dell'inchiostro" a pagina 246](#page-245-0)
- & ["Pulizia del percorso carta per macchie di inchiostro" a pagina 162](#page-161-0)

# **Lingua/Language**

Selezionare i menu sul pannello di controllo come descritto di seguito.

# **Impostazioni** > **Lingua/Language**

Selezionare la lingua utilizzata nello schermo LCD.

# **Stato della stampante/Stampa**

Selezionare i menu sul pannello di controllo come descritto di seguito.

# **Impostazioni** > **Stato della stampante/Stampa**

Stam. fog. di stato:

Configurazione foglio di stato:

Stampare fogli informativi indicanti lo stato e le impostazioni correnti della stampante.

Foglio di stato alimentazione:

Stampare fogli informativi indicanti lo stato dei materiali di consumo.

Foglio di cronologia uso:

Stmapare fogli informativi indicanti la cronologia di utilizzo della stampante.

Rete:

Visualizza le impostazioni di rete correnti. È possibile stampare anche un foglio di stato.

# **Gestione Contatti**

Selezionare i menu sul pannello di controllo come descritto di seguito.

# **Impostazioni** > **Gestione Contatti**

Registra/Elimina:

Registrare e/o eliminare i contatti per i menu Fax, Scansione su computer (E-mail) e Scans. su cartella rete/FTP.

# <span id="page-345-0"></span>Frequente:

Registrare i contatti utilizzati di frequente per accedervi rapidamente. È anche possibile modificare l'ordine dell'elenco.

# Stampa contatti:

Stampare l'elenco dei contatti.

# Visualizza opzioni:

Modificare il modo in cui viene visualizzato l'elenco dei contatti.

Ricerca opzioni:

Modificare il metodo di ricerca dei contatti.

# **Impostazioni utente**

Selezionare i menu sul pannello di controllo come descritto di seguito.

# **Impostazioni** > **Impostazioni utente**

È possibile modificare le impostazioni predefinite di scansione, copia e invio fax utilizzate di frequente. Per ulteriori informazioni, consultare le seguenti informazioni correlate.

- ❏ Scans. su cartella rete/FTP
- ❏ Scansione su computer (E-mail)
- ❏ Scansione su computer
- ❏ Scansione su disp. di memoria
- ❏ Scansione su Cloud
- ❏ Impostazioni copia
- ❏ Fax

# **Specifiche dei prodotti**

# **Specifiche della stampante**

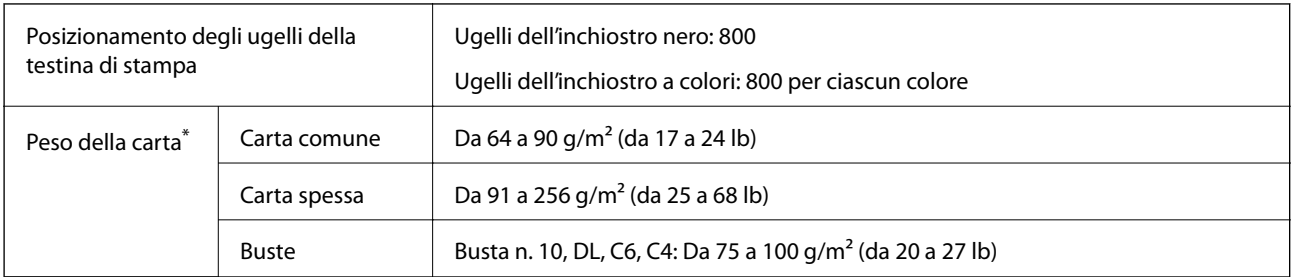

\* Anche se lo spessore della carta rientra nell'intervallo consentito, la carta potrebbe non essere alimentata nella stampante o il risultato di stampa potrebbe essere compromesso a seconda delle proprietà o della qualità della carta.

# **Area stampabile**

# *Area stampabile per fogli singoli*

La qualità di stampa potrebbe risultare inferiore nelle aree ombreggiate a causa del meccanismo della stampante.

# **Stampa con margini**

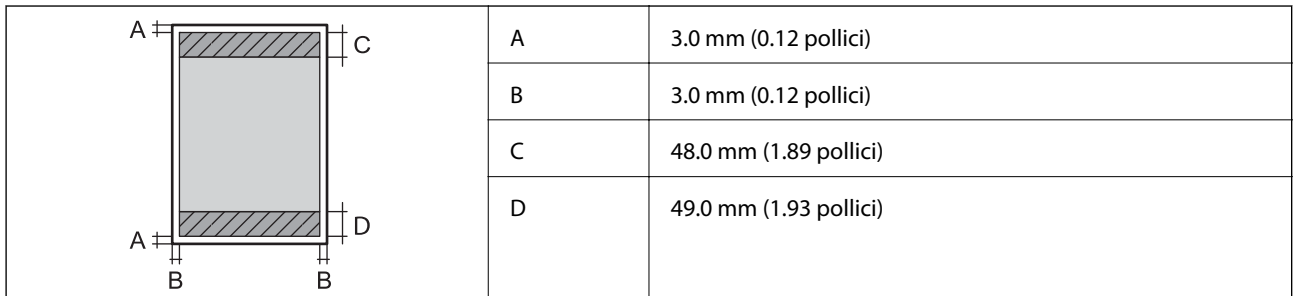

# **Stampa senza margini**

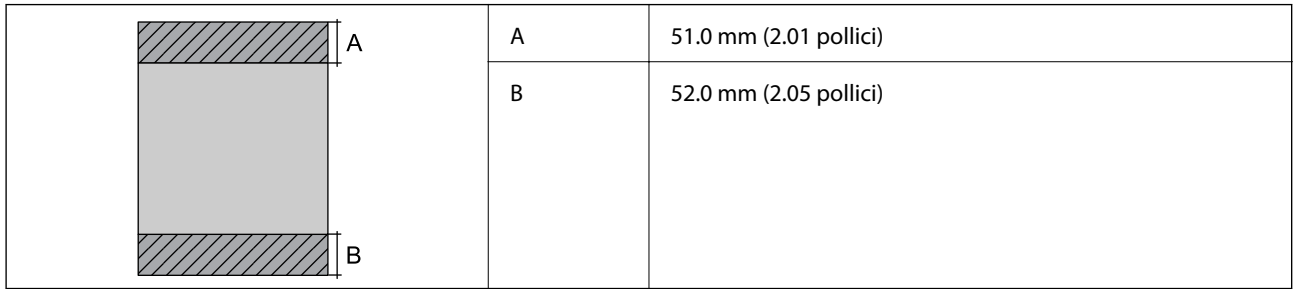

# *Area stampabile per buste*

La qualità di stampa potrebbe risultare inferiore nelle aree ombreggiate a causa del meccanismo della stampante.

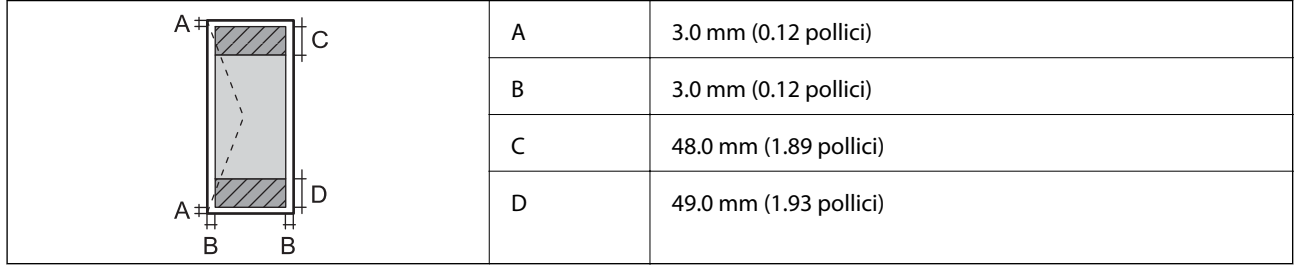

# **Specifiche dello scanner**

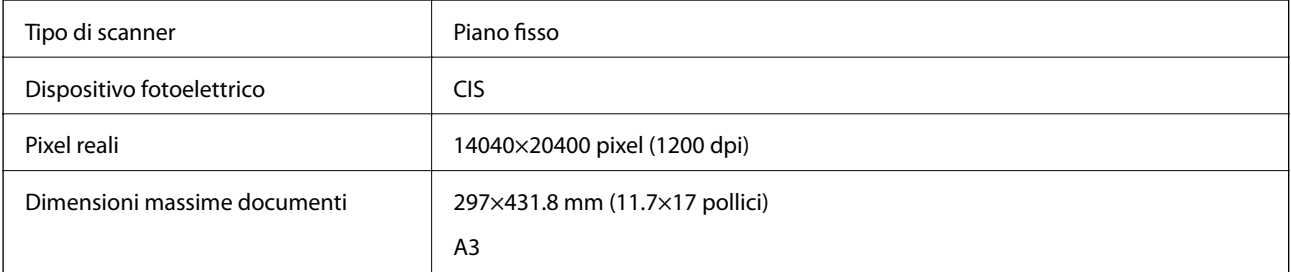

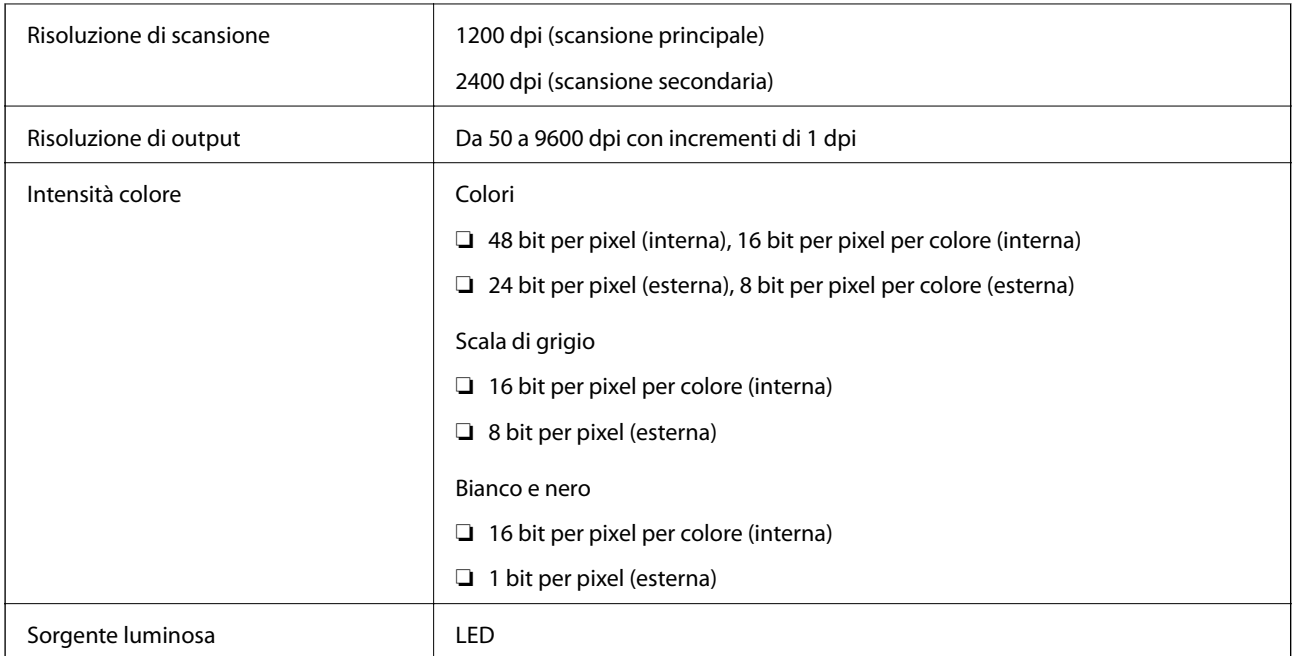

# **Specifiche ADF**

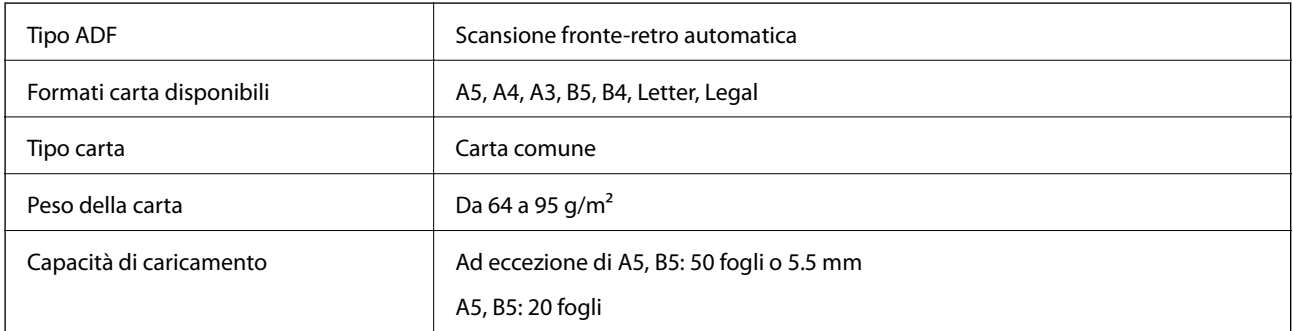

Anche quando l'originale è conforme alle specifiche per supporti che possono essere posizionati nell'ADF, potrebbe non essere alimentato dall'ADF o la qualità di stampa potrebbe peggiorare a seconda delle proprietà o della qualità della carta.

# **Specifiche del fax**

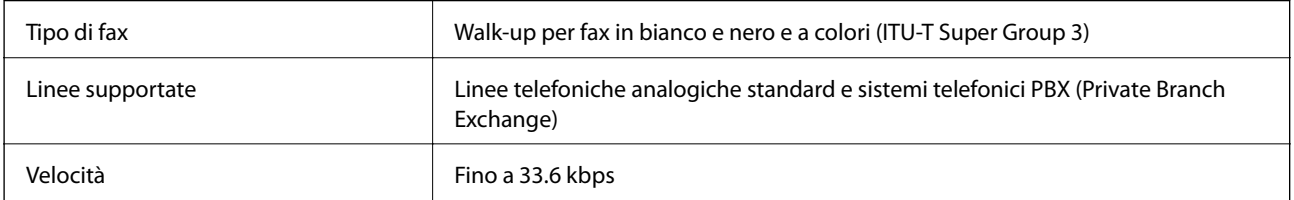

<span id="page-348-0"></span>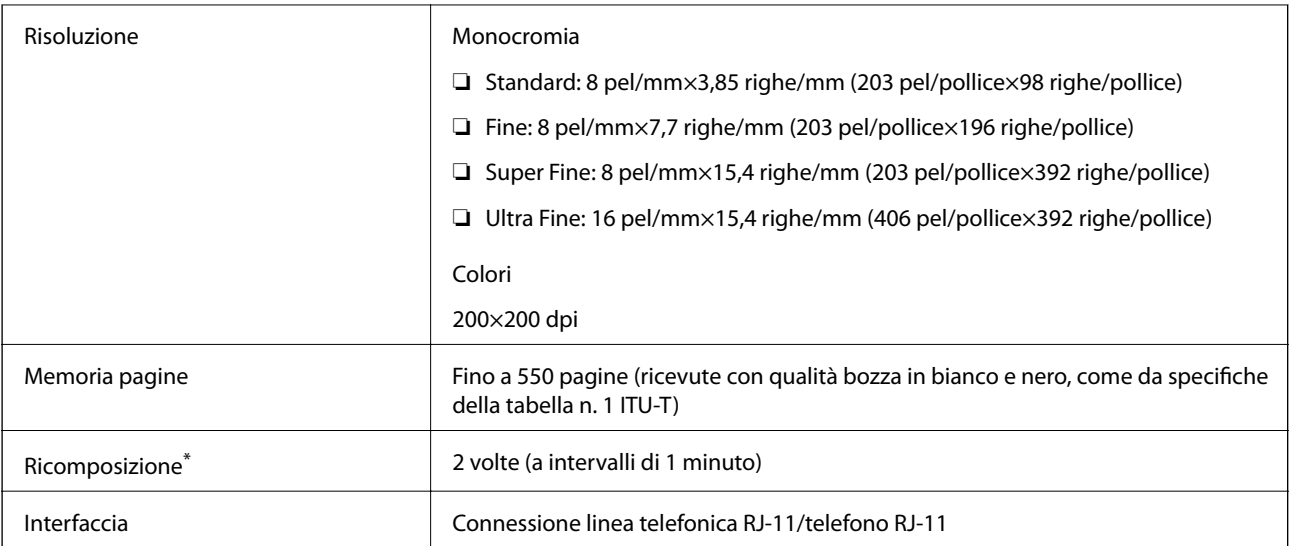

\* Le specifiche possono variare da paese a paese e da regione a regione.

# **Utilizzo della porta per la stampante**

La stampante utilizza la seguente porta. Se necessario, l'amministratore di rete può rendere disponibili queste porte.

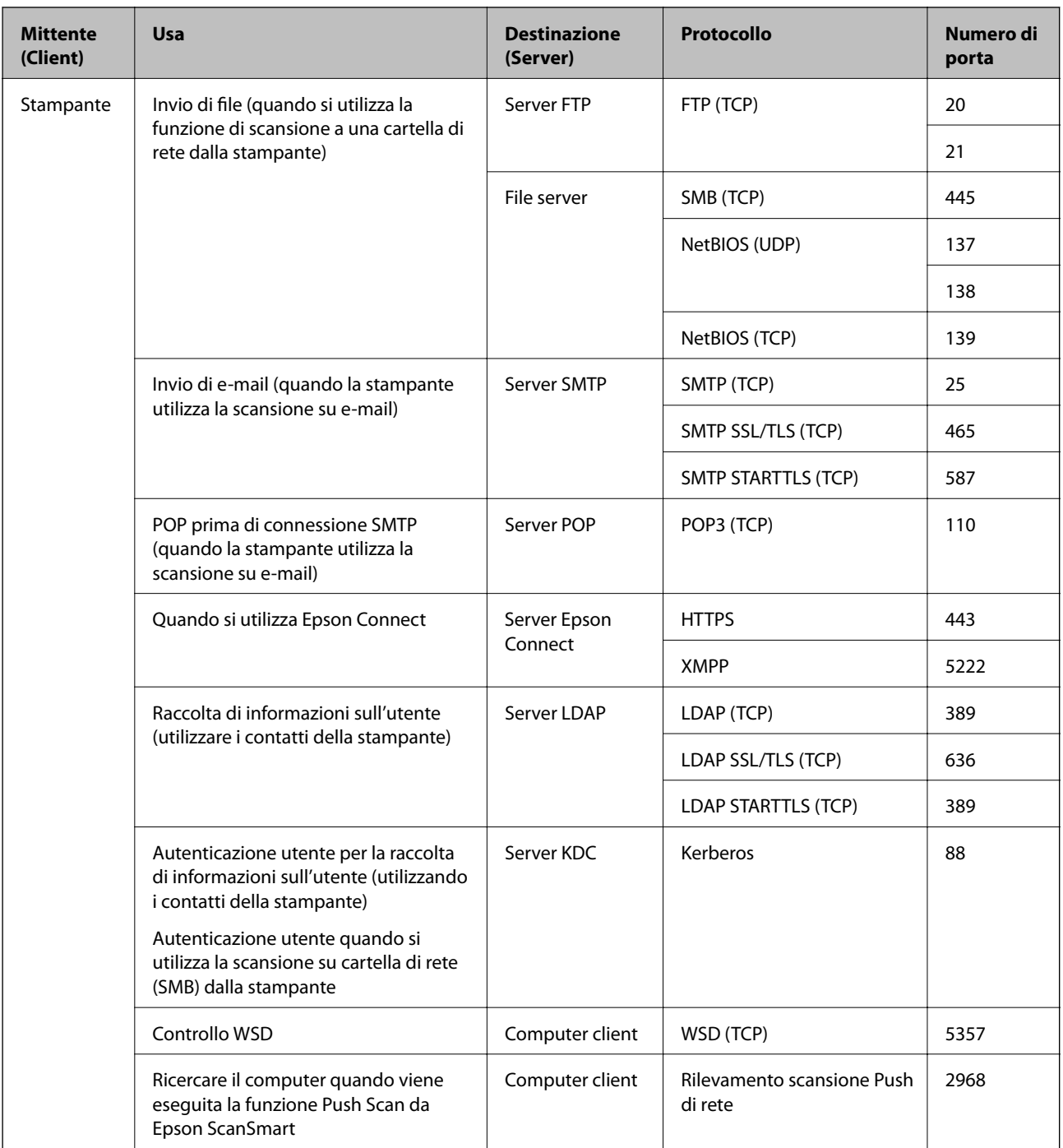

<span id="page-350-0"></span>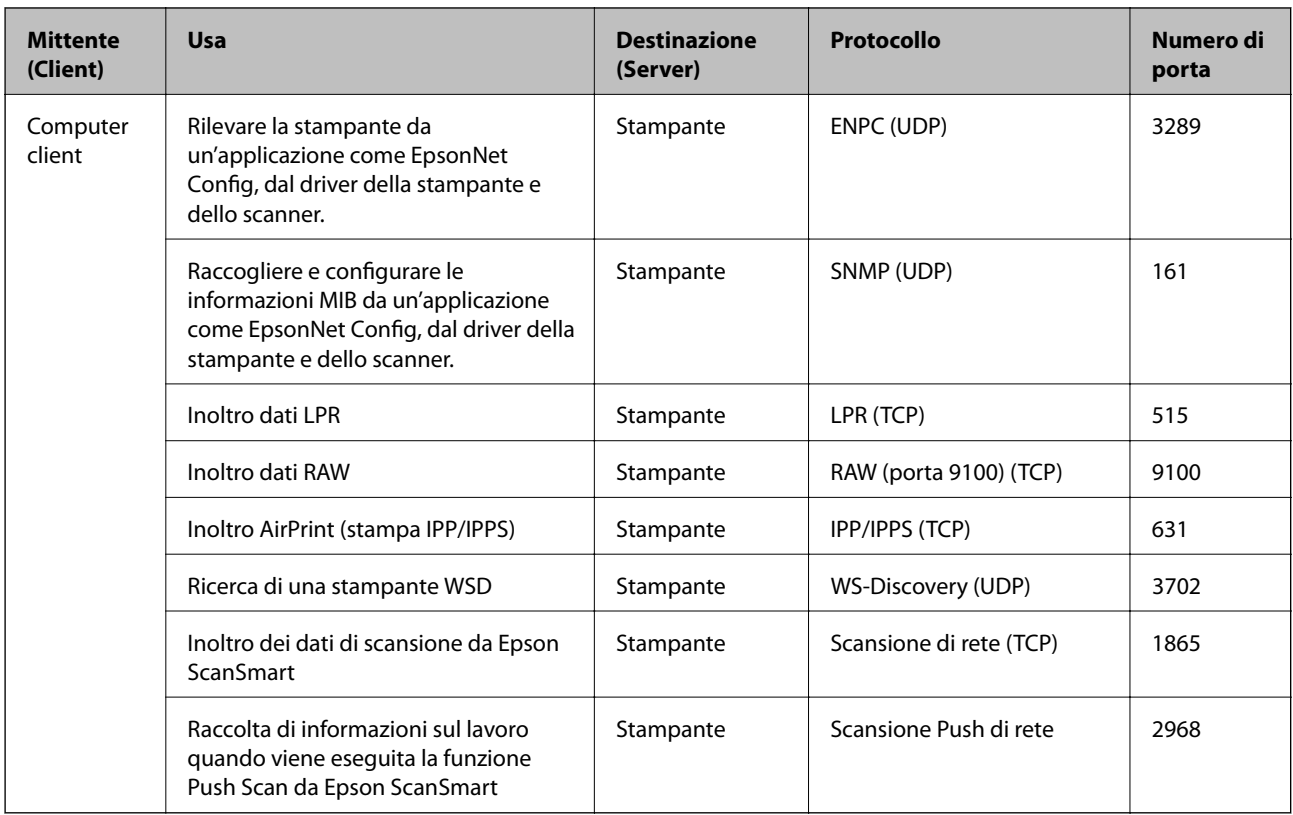

# **Specifiche dell'interfaccia**

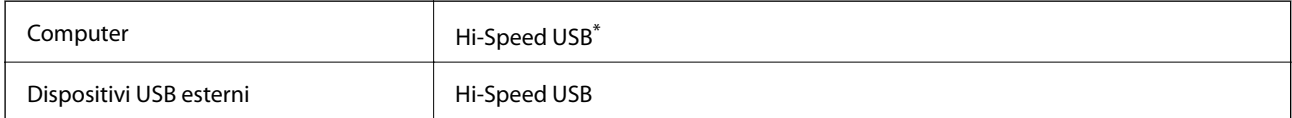

\* I cavi USB 3.0 non sono supportati.

# **Specifiche di rete**

# **Specifiche del Wi-Fi**

Consultare la tabella seguente per le specifiche Wi-Fi del prodotto.

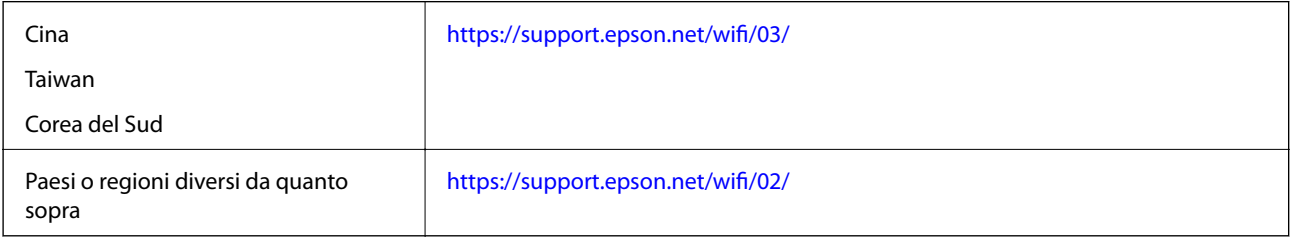

# **Specifiche Ethernet**

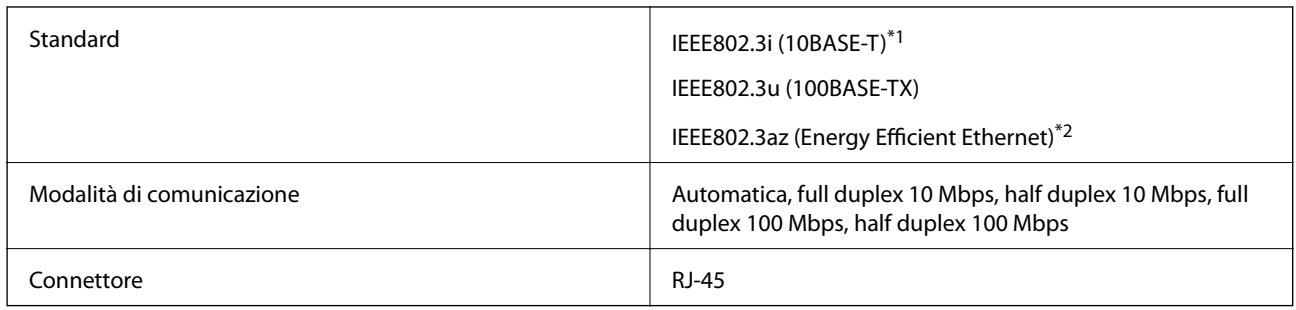

\*1 Per prevenire il rischio di interferenze radio, si consiglia di utilizzare un cavo a doppino intrecciato (STP) di categoria 5e o superiore.

\*2 Il dispositivo connesso deve essere conforme agli standard IEEE802.3az.

# **Funzioni di rete e IPv4/IPv6**

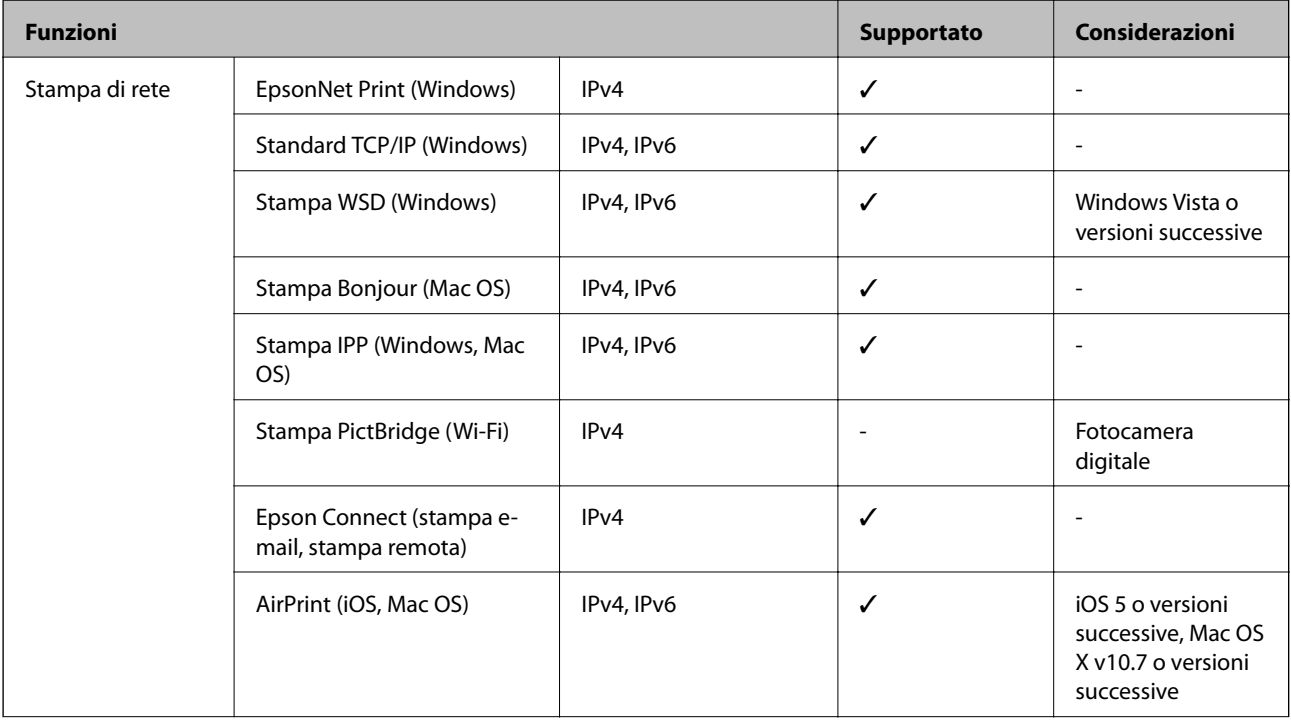

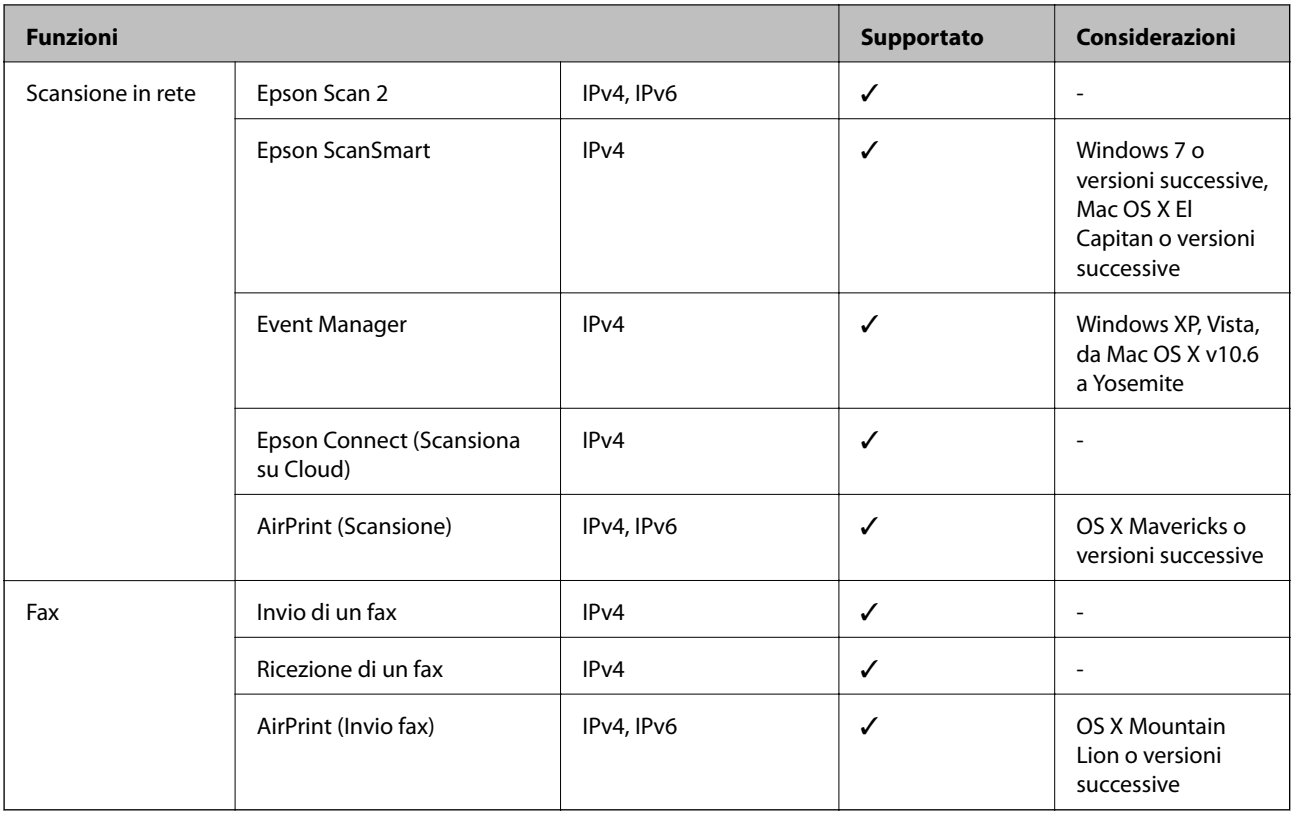

# **Protocollo di sicurezza**

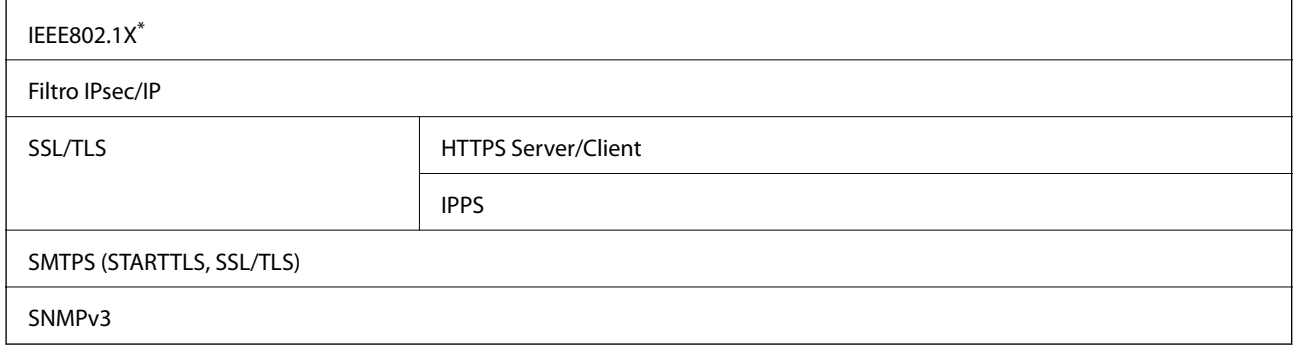

\* È necessario utilizzare un dispositivo di connessione conforme allo standard IEEE802.1X.

# **Servizi di terze parti supportati**

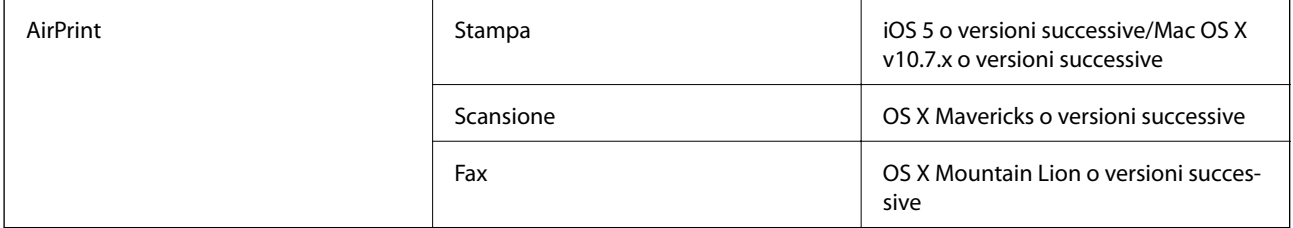

# **Specifiche dei dispositivi di memoria**

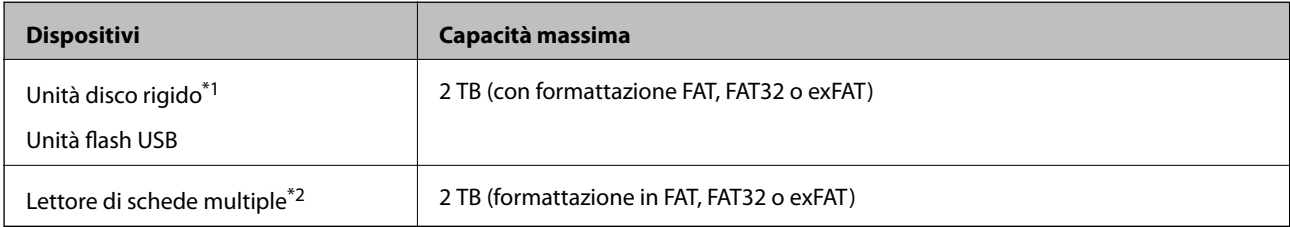

\*1: L'utilizzo di dispositivi USB alimentati mediante la tecnologia USB è sconsigliato. Utilizzare solo dispositivi USB con fonti di alimentazione CA autonome.

\*2: Inserire solo una scheda di memoria nel lettore di schede multiple. I lettori di schede multiple con più di due schede di memoria inserite non sono supportati.

Non è possibile utilizzare i seguenti dispositivi:

- ❏ Dispositivi che richiedono un driver dedicato
- ❏ Dispositivi con impostazioni di protezione (password, crittografia e altro)
- ❏ Dispositivi con hub USB incorporato

Epson non può garantire il funzionamento dei dispositivi connessi esternamente.

# **Specifiche per i dati supportati**

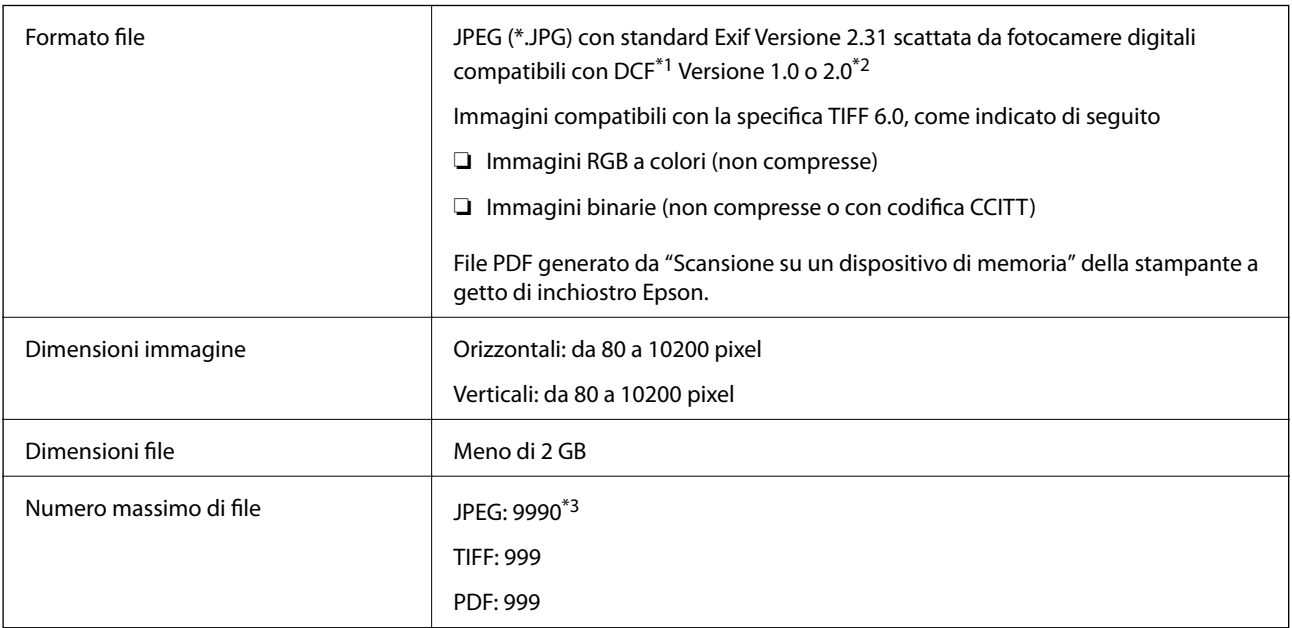

\*1 Regole di progettazione del sistema di gestione dei file delle fotocamere digitali.

\*2 I dati delle foto memorizzati nelle fotocamere digitali con memoria incorporata non sono supportati.

\*3 È possibile visualizzare fino a 999 file alla volta. (Se il numero supera 999, i file vengono visualizzati in gruppi.)

#### *Nota:*

Quando la stampante non riconosce il file immagine, sullo schermo LCD viene visualizzato "×". In questo caso, se si seleziona un layout a più immagini, verranno stampate delle sezioni vuote.

# **Dimensioni**

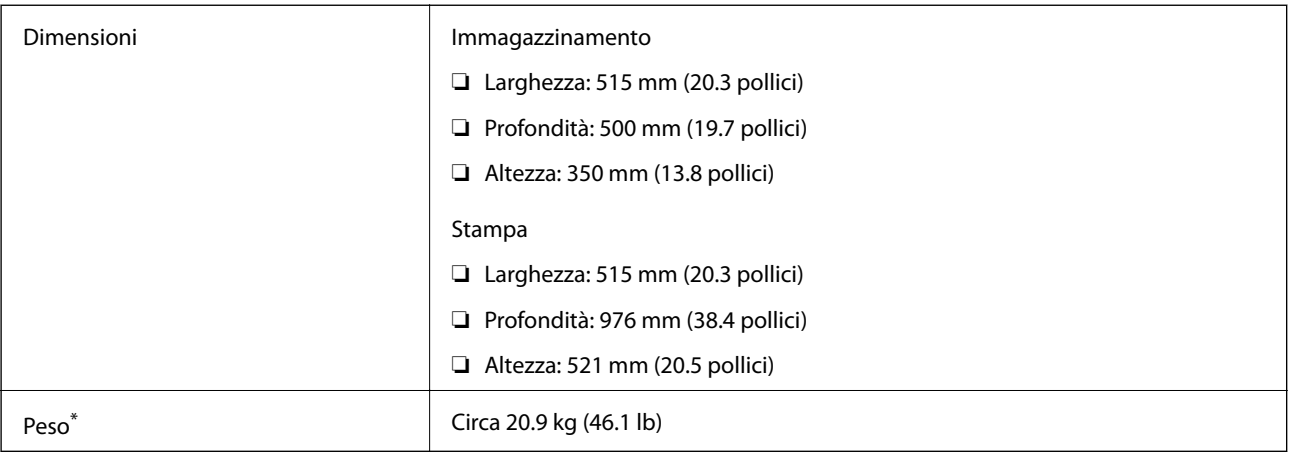

\* Inchiostro e cavo di alimentazione esclusi.

# **Specifiche elettriche**

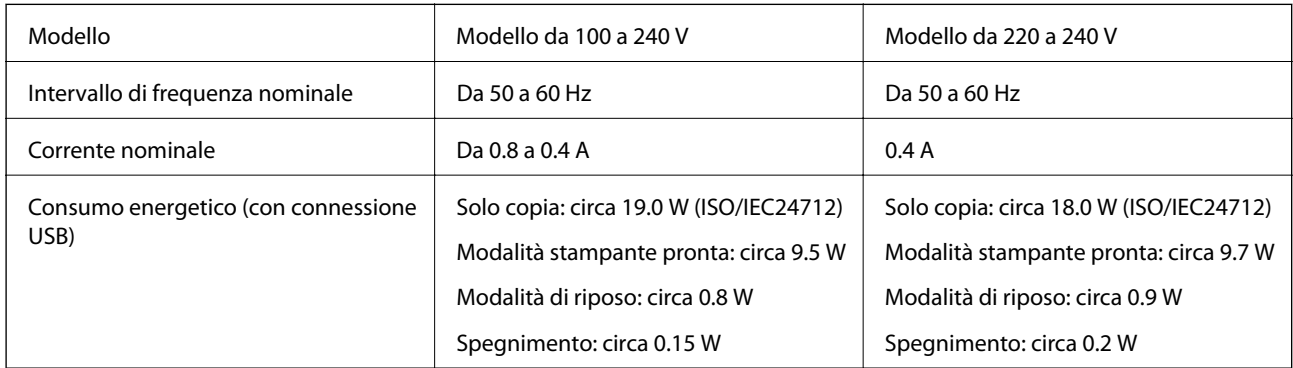

# *Nota:*

❏ Per informazioni sulla tensione, verificare l'etichetta sulla stampante.

❏ Per gli utenti europei, visitare il seguente sito Web per informazioni sul consumo energetico. <http://www.epson.eu/energy-consumption>

# **Specifiche ambientali**

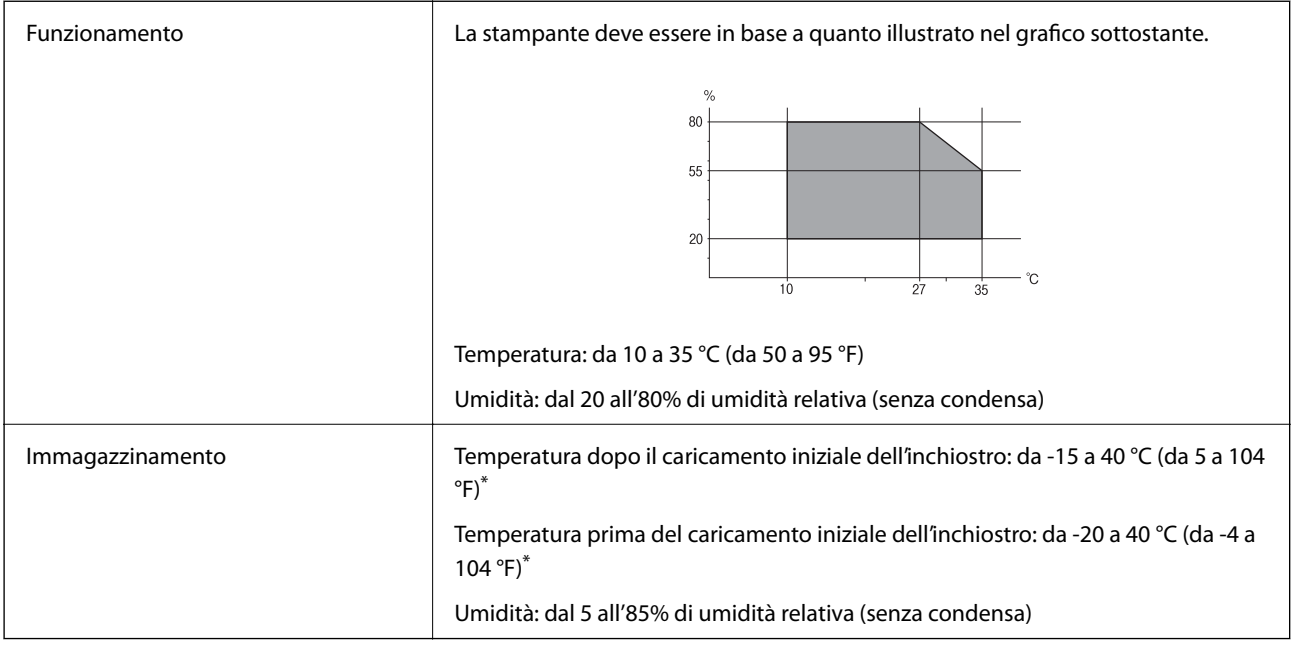

\* È possibile eseguire la conservazione per un mese a 40 °C (104 °F).

# **Specifiche ambientali per le boccette di inchiostro**

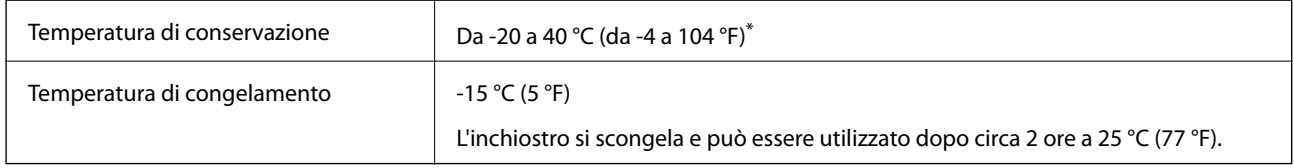

\* È possibile conservare la stampante per un mese a 40 °C (104 °F).

# **Luogo di installazione**

Assicurarsi che ci sia lo spazio sufficiente per installare e utilizzare correttamente la stampante.

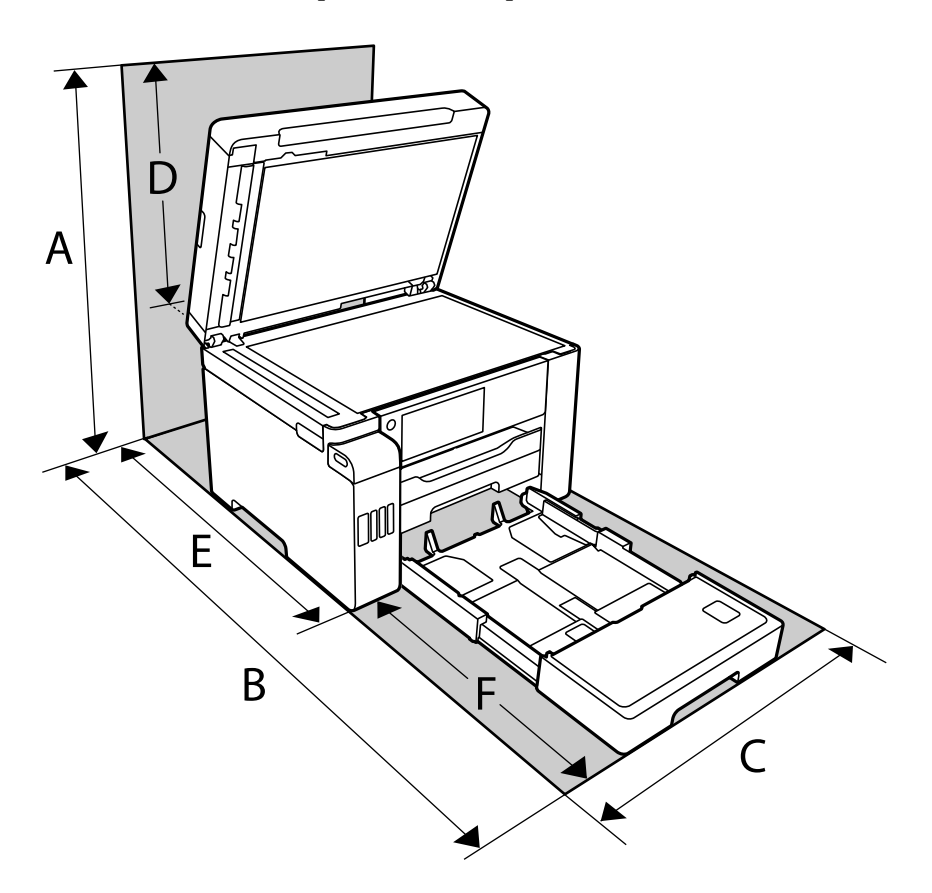

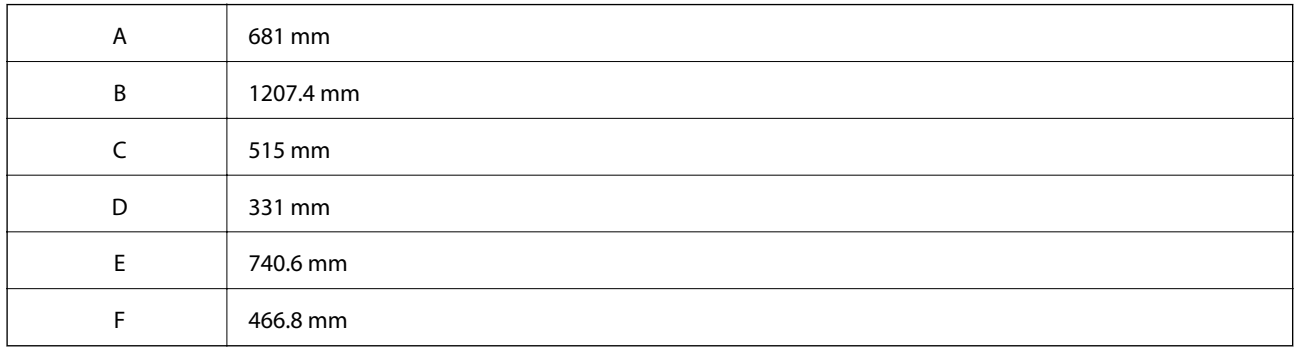

Vedere "Istruzioni di sicurezza" in questo manuale per verificare le condizioni ambientali.

# **Informazioni correlate**

& ["Istruzioni di sicurezza" a pagina 14](#page-13-0)

# <span id="page-357-0"></span>**Requisiti di sistema**

- ❏ Windows 10 (32 bit, 64 bit)/Windows 8.1 (32 bit, 64 bit)/Windows 8 (32 bit, 64 bit)/Windows 7 (32 bit, 64 bit)/ Windows Vista (32 bit, 64 bit)/Windows XP SP3 o versioni successive (32 bit)/Windows XP Professional x64 Edition SP2 o versioni successive/Windows Server 2019/Windows Server 2016/Windows Server 2012 R2/ Windows Server 2012/Windows Server 2008 R2/Windows Server 2008/Windows Server 2003 R2/Windows Server 2003 SP2 o versioni successive
- ❏ macOS Mojave/macOS High Sierra/macOS Sierra/OS X El Capitan/OS X Yosemite/OS X Mavericks/OS X Mountain Lion/Mac OS X v10.7.x/Mac OS X v10.6.8

# *Nota:*

- ❏ Mac OS potrebbe non supportare alcune applicazioni e funzioni.
- ❏ UNIX File System (UFS) per Mac OS non è supportato.

# **Informazioni normative**

# **Standard e approvazioni**

# **Standard e approvazioni per il modello statunitense**

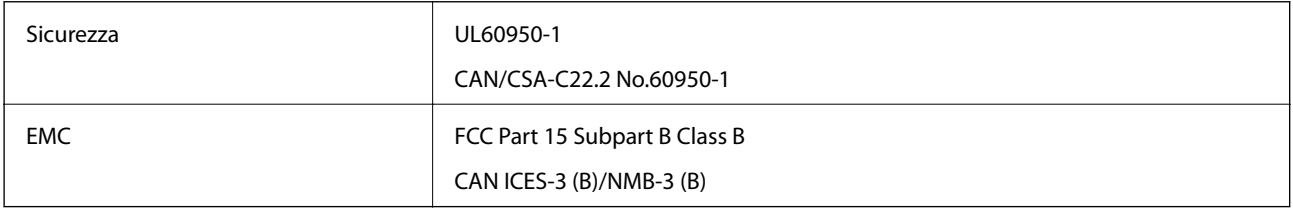

L'apparecchiatura contiene il modulo wireless indicato di seguito.

Produttore: Seiko Epson Corporation

# Tipo: J26H005

Il prodotto è conforme alla Parte 15 dei regolamenti FCC e RSS-210 dei regolamenti IC. Epson non può essere ritenuta responsabile per eventuali inadempienze ai requisiti di protezione derivanti da una modifica sconsigliata del prodotto. Il funzionamento è soggetto alle due condizioni seguenti: (1) il dispositivo non deve causare interferenze dannose e (2) il dispositivo deve accettare le interferenze ricevute, incluse quelle che possono provocarne il malfunzionamento.

Per prevenire interferenze radio al servizio autorizzato, il dispositivo deve essere utilizzato in ambienti interni e lontano dalle finestre, in modo da garantire la massima schermatura. L'apparecchiatura (o la relativa antenna di trasmissione) può essere installata all'esterno previa autorizzazione.

Questa apparecchiatura rispetta i limiti di esposizione alle radiazioni FCC/IC stabiliti per un ambiente non controllato ed è conforme alle linee guida sull'esposizione alla frequenza radio (RF) FCC contenute nel Supplemento C delle norme sull'esposizione alla frequenza radio IC (RF) OET65 e RSS-102. Questa apparecchiatura deve essere installata e messa in funzione a una distanza minima di 7,9 pollici (20 cm) e oltre tra il radiatore e il corpo di una persona (escludendo le estremità: mani, polsi, piedi e caviglie).

# <span id="page-358-0"></span>**Standard e approvazioni per il modello europeo**

# Per utenti europei

Con la presente, Seiko Epson Corporation dichiara che il modello di apparecchiature radio è conforme alla direttiva 2014/53/EU. Il testo integrale della dichiarazione di conformità UE è disponibile presso il seguente sito web.

# <http://www.epson.eu/conformity>

# C754D

Per l'uso esclusivo in Irlanda, Regno Unito, Austria, Germania, Liechtenstein, Svizzera, Francia, Belgio, Lussemburgo, Paesi Bassi, Italia, Portogallo, Spagna, Danimarca, Finlandia, Norvegia, Svezia, Islanda, Croazia, Cipro, Grecia, Slovenia, Malta, Bulgaria, Repubblica Ceca, Estonia, Ungheria, Lettonia, Lituania, Polonia, Romania e Slovacchia.

Epson non può essere ritenuta responsabile per eventuali inadempienze ai requisiti di protezione derivanti da una modifica sconsigliata dei prodotti.

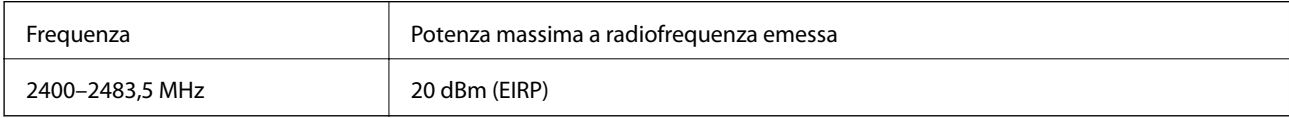

# $\epsilon$

# **informazioni sull'efficienza delle risorse**

Lo sapevate che la vostra attività di stampa può avere un impatto sull'ambiente?

1. Il tipo di carta utilizzato può contribuire a ridurre l'impatto ambientale della stampante. Scegliendo una carta certificata, prodotta secondo criteri di rispetto dell'ambiente, come la norma EN 12281:2002, o dotata di marcature ecologiche (Ecolabel) riconosciute, è possibile contribuire a ridurre il vostro impatto sull'ambiente, attraverso le iniziative che i costruttori implementano. Per applicazioni particolari, può essere utilizzata carta più leggera, ad esempio da 64 g/m².

2. È possibile ridurre il consumo energetico acquistando prodotti conformi alla certificazione Energy Star.

3. È possibile ridurre il consumo della carta e l'impatto sull'ambiente stampando automaticamente su entrambi i lati del foglio.

4. La stampante è dotata di una funzione di controllo dell'alimentazione, che spegne la stampante quando non è in uso, caratteristica che consente un notevole risparmio energetico.

# **Limitazioni sulla copia**

Per garantire un uso responsabile e legale della stampante, è necessario rispettare le limitazioni seguenti.

La copia dei seguenti articoli è proibita dalla legge:

- ❏ Banconote, monete, titoli di stato e buoni del tesoro, titoli emessi da autorità municipali
- ❏ Francobolli non affrancati, cartoline preaffrancate e altri titoli postali con valore postale
- ❏ Marche da bollo governative e titoli emessi in base a procedura legale

La copia dei seguenti articoli deve essere eseguita con cautela:

- ❏ Titoli trasferibili privati (certificati azionari, buoni negoziabili, assegni e così via), tessere con validità mensile, biglietti scontati e così via.
- ❏ Passaporti, patenti di guida, certificati di sana costituzione, abbonamenti stradali, buoni pasto, biglietti e così via.

# *Nota:*

La copia di tali articoli può anche risultare proibita dalla legge.

Uso responsabile di materiali protetti da copyright:

Le stampanti possono dare luogo a comportamenti illegali se vengono copiati materiali protetti dal diritto d'autore (copyright). A meno che non si operi dietro consiglio di un avvocato, prima di copiare materiale pubblicato è necessario agire in modo responsabile e rispettoso, ottenendo il permesso del detentore del copyright.
# <span id="page-360-0"></span>**Informazioni amministratore**

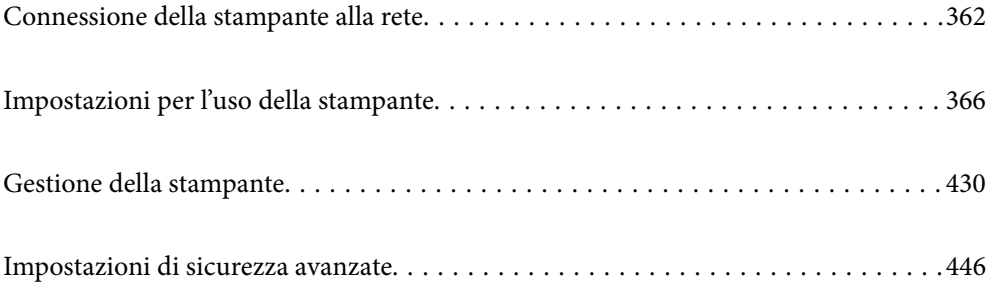

## <span id="page-361-0"></span>**Connessione della stampante alla rete**

È possibile collegare la stampante alla rete in diversi modi.

- ❏ Effettuare la connessione utilizzando le impostazioni avanzate dal pannello di controllo.
- ❏ Effettuare la connessione utilizzando il programma di installazione sul sito Epson o sul disco del software.

In questa sezione viene descritta la procedura di connessione della stampante alla rete utilizzando il pannello di controllo della stampante.

### **Prima di effettuare la connessione di rete**

Per connettersi alla rete, controllare in precedenza il metodo di connessione e impostare le informazioni relative alla connessione.

### **Raccolta di informazioni sull'impostazione della connessione**

Preparare le informazioni di impostazione necessarie per la connessione. Controllare in anticipo quanto segue.

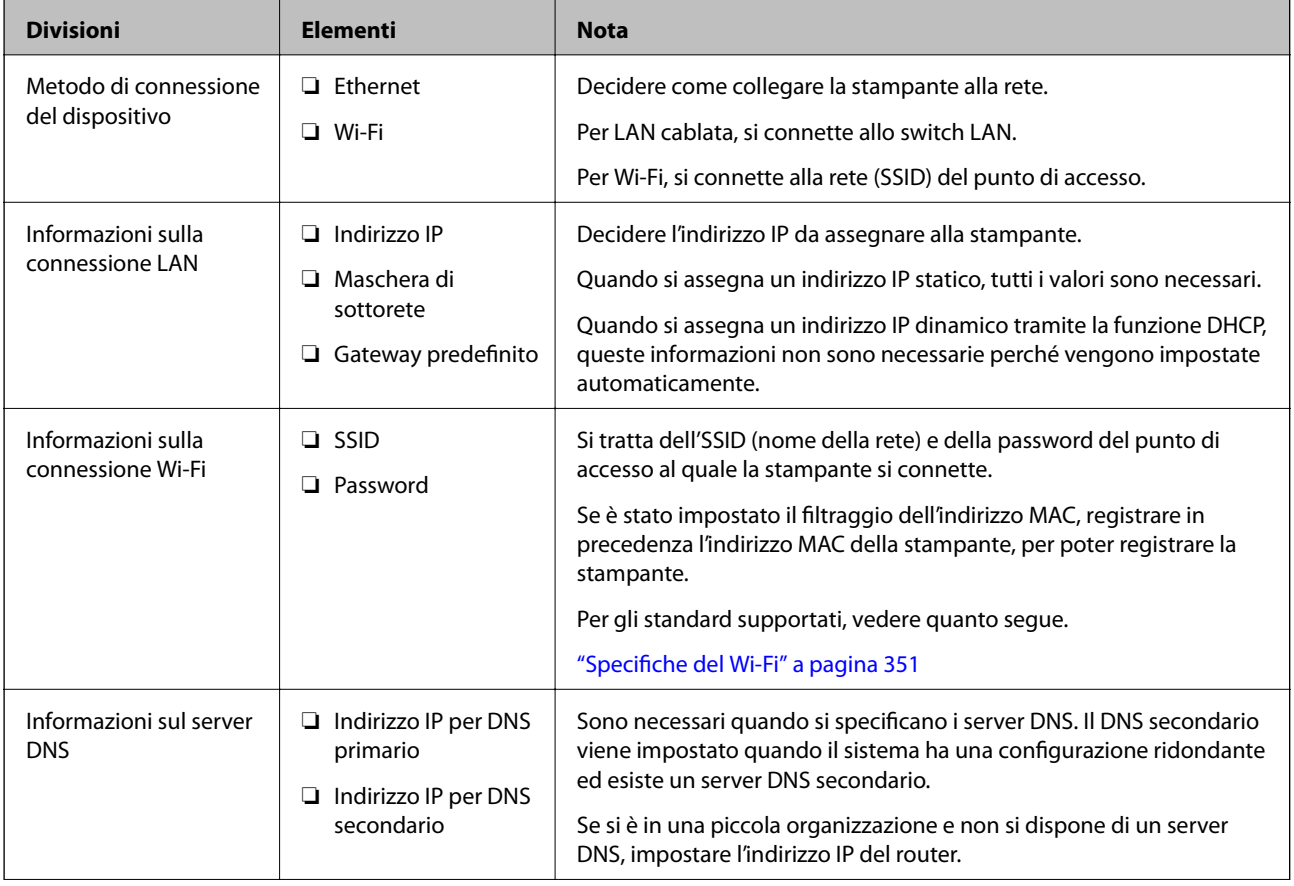

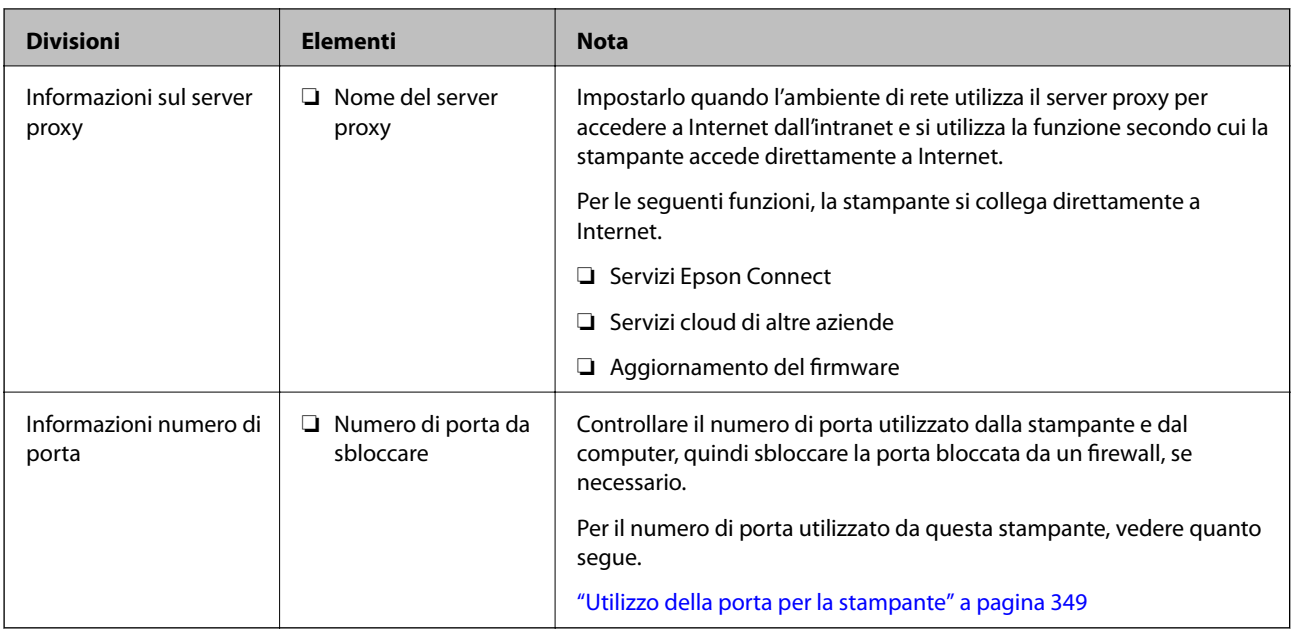

### **Assegnazione dell'indirizzo IP**

Esistono i seguenti tipi di assegnazione di indirizzi IP.

#### **Indirizzo IP statico:**

Assegnare manualmente l'indirizzo IP predeterminato alla stampante (host).

Le informazioni per connettersi alla rete (maschera di sottorete, gateway predefinito, server DNS e così via) devono essere impostate manualmente.

L'indirizzo IP non cambia anche quando il dispositivo è disattivato, quindi è utile quando si desidera gestire i dispositivi con un ambiente in cui non è possibile modificare l'indirizzo IP o si desidera gestire i dispositivi utilizzando l'indirizzo IP. Si consiglia di impostarlo per la stampante, il server, ecc., cui accedono molti computer. Inoltre, quando si utilizzano funzionalità di sicurezza come il filtro IPsec/IP, assegnare un indirizzo IP fisso in modo che l'indirizzo IP non cambi.

#### **Assegnazione automatica tramite funzione DHCP (indirizzo IP dinamico):**

Assegnare automaticamente l'indirizzo IP alla stampante (host) utilizzando la funzione DHCP del server DHCP o del router.

Le informazioni per connettersi alla rete (maschera di sottorete, gateway predefinito, server DNS e così via) vengono impostate automaticamente, in modo da poter connettere facilmente il dispositivo alla rete.

Se il dispositivo o il router sono spenti o in base alle impostazioni del server DHCP, l'indirizzo IP potrebbe cambiare quando ci si riconnette.

Si consiglia di gestire i dispositivi con modi diversi dall'indirizzo IP e di comunicare con i protocolli che possono seguire l'indirizzo IP.

#### *Nota:*

Quando si utilizza la funzione di riserva dell'indirizzo IP del DHCP, è possibile assegnare inqualsiasi momento lo stesso indirizzo IP ai dispositivi.

### <span id="page-363-0"></span>**Server DNS e Server proxy**

Il server DNS dispone di un nome host, nome di dominio dell'indirizzo e-mail, ecc., associato alle informazioni sull'indirizzo IP.

La comunicazione è impossibile se l'altra parte è descritta da nome host, nome di dominio, ecc. quando il computer o la stampante eseguono la comunicazione IP.

Richiede queste informazioni al server DNS e ottiene l'indirizzo IP dell'altra parte. Questo processo è chiamato risoluzione del nome.

Pertanto, i dispositivi come computer e stampanti possono comunicare utilizzando l'indirizzo IP.

La risoluzione dei nome è necessaria per la comunicazione della stampante utilizzando la funzione di posta elettronica o la funzione di connessione a Internet.

Quando si utilizzano tali funzioni, eseguire le impostazioni del server DNS.

Quando si assegna l'indirizzo IP della stampante utilizzando la funzione DHCP del server DHCP o del router, tali impostazioni hanno luogo automaticamente.

Il server proxy è posizionato in corrispondenza del gateway tra la rete e Internet e comunica con il computer, la stampante e Internet (server opposto) per conto di ciascuno di essi. Il server opposto comunica solo con il server proxy. Pertanto, le informazioni sulla stampante quali l'indirizzo IP e il numero di porta sono illeggibili e ciò dovrebbe comportare una maggiore sicurezza.

Quando ci si connette a Internet tramite un server proxy, configurare il server proxy sulla stampante.

### **Connessione alla rete dal Pannello di controllo**

Collegare la stampante alla rete tramite il pannello di controllo della stampante.

### **Assegnazione dell'indirizzo IP**

Impostare le voci di base come Indirizzo host, Subnet Mask, Gateway predefinito.

Questa sezione spiega la procedura per impostare un indirizzo IP statico.

- 1. Accendere la stampante.
- 2. Selezionare **Impostazioni** nella schermata iniziale del pannello di controllo della stampante.
- 3. Selezionare **Impostazioni generali** > **Impostazioni di rete** > **Avanzate** > **TCP/IP**.
- 4. Selezionare **Manuale** per **Ottieni indirizzo IP**.

Quando si imposta l'indirizzo IP automaticamente tramite la funzione DHCP del router, selezionare **Automatico**. In tal caso, vengono impostati automaticamente anche **Indirizzo IP**, **Subnet Mask** e **Gateway predefinito** nei passaggi da 5 a 6, quindi andare al passaggio 7.

5. Immettere l'indirizzo IP.

Il focus si sposta sul segmento successivo o su quello precedente separato da un punto se si seleziona  $\blacktriangleleft e \blacktriangleright$ . Confermare il valore visualizzato sulla schermata precedente.

#### 6. Impostare i valori per **Subnet Mask** e **Gateway predefinito**.

Confermare il valore visualizzato sulla schermata precedente.

#### c*Importante:*

Se la combinazione di Indirizzo IP, Subnet Mask e Gateway predefinito non è corretta, *Avvia configuraz.* è inattivo e non può effettuare le impostazioni. Verificare che non vi sia alcun errore nella voce inserita.

7. Immettere l'indirizzo IP per il server DNS primario.

Confermare il valore visualizzato sulla schermata precedente.

*Nota:*

Quando si seleziona *Automatico* per le impostazioni di assegnazione dell'indirizzo IP, è possibile selezionare le impostazioni del server DNS da *Manuale* o *Automatico*. Se non è possibile ottenere automaticamente l'indirizzo del server DNS, selezionare *Manuale* e inserire l'indirizzo del server DNS. Quindi, inserire direttamente l'indirizzo del server DNS secondario. Se si seleziona *Automatico*, andare al passaggio 9.

8. Immettere l'indirizzo IP per il server DNS secondario.

Confermare il valore visualizzato sulla schermata precedente.

9. Toccare **Avvia configuraz.**.

#### *Configurazione del server proxy*

Impostare il server proxy se entrambe le seguenti condizioni sono vere.

- ❏ Il server proxy è stato creato per la connessione a Internet.
- ❏ Quando si utilizza la funzione secondo cui una stampante si collega direttamente a Internet, quale il servizio Epson Connect o servizi cloud di altre aziende.
- 1. Selezionare **Impostazioni** nella schermata iniziale.

Se si effettuano le impostazioni dopo aver configurato l'indirizzo IP, viene visualizzata la schermata **Avanzate**. Andare al passaggio 3.

- 2. Selezionare **Impostazioni generali** > **Impostazioni di rete** > **Avanzate**.
- 3. Selezionare **Server Proxy**.
- 4. Selezionare **Usa** per **Impostazioni server Proxy**.
- 5. Immettere l'indirizzo per il server proxy in formato IPv4 o FQDN. Confermare il valore visualizzato sulla schermata precedente.
- 6. Immettere il numero di porta per il server proxy. Confermare il valore visualizzato sulla schermata precedente.
- 7. Toccare **Avvia configuraz.**.

### <span id="page-365-0"></span>**Collegamento a LAN**

Collegare la stampante alla rete tramite Ethernet o Wi-Fi.

#### *Connessione a Ethernet*

Collegare la stampante alla rete utilizzando il cavo Ethernet e verificare la connessione.

- 1. Collegare la stampante e l'hub (interruttore LAN) tramite un cavo Ethernet.
- 2. Selezionare **Impostazioni** nella schermata iniziale.
- 3. Selezionare **Impostazioni generali** > **Impostazioni di rete** > **Controllo connessione rete**. Viene visualizzato il risultato della diagnosi della connessione. Verificare che la connessione sia corretta.
- 4. Toccare **OK** per terminare.

Selezionando **Stampa rapporto di verifica** è possibile stampare il risultato della diagnosi. Per stamparlo, seguire le istruzioni visualizzate sullo schermo.

#### **Informazioni correlate**

& ["Modifica della connessione di rete da Wi-Fi a Ethernet" a pagina 279](#page-278-0)

#### *Connessione alla LAN wireless (Wi-Fi)*

È possibile collegare la stampante alla rete wireless LAN (Wi-Fi) in diversi modi. Scegliere il metodo di connessione che corrisponde all'ambiente e alle condizioni in uso.

Se si conoscono le informazioni relative al router wireless, per esempio SSID e password, è possibile configurare le impostazioni manualmente.

Se il router wireless supporta WPS, è possibile effettuare le impostazioni tramite pulsante push.

Dopo avere collegato la stampante alla rete, connettersi alla stampante dal dispositivo che si desidera utilizzare (computer, dispositivo intelligente, tablet e così via.)

#### **Informazioni correlate**

- & ["Eseguire le impostazioni Wi-Fi inserendo il SSID e la password" a pagina 282](#page-281-0)
- & ["Effettuare le impostazioni Wi-Fi mediante la configurazione pulsante push \(WPS\)" a pagina 283](#page-282-0)
- & ["Configurare la connessione Wi-Fi mediante impostazione con codice PIN \(WPS\)" a pagina 283](#page-282-0)

# **Impostazioni per l'uso della stampante**

### **Utilizzo delle funzioni di stampa**

Abilitare per utilizzare la funzione di stampa attraverso la rete.

Per utilizzare la stampante in rete, è necessario impostare la porta per la connessione di rete sul computer, nonché la connessione di rete della stampante.

### **Tipi di connessione per la stampante**

Per la connessione della stampante alla rete sono disponibili i seguenti due metodi.

- ❏ Connessione peer-to-peer (stampa diretta)
- ❏ Connessione server/client (condivisione della stampante tramite il server Windows)

#### *Impostazioni di connessione peer-to-peer*

Questa è la connessione per collegare direttamente la stampante alla rete e al computer. È possibile collegare solo un modello compatibile con la rete.

#### **Metodo di connessione:**

Collegare la stampante direttamente alla rete tramite un hub o un access point.

#### **Driver della stampante:**

Installare il driver della stampante su ogni computer client.

Quando si usa EpsonNet SetupManager, è possibile disporre del pacchetto di driver che include le impostazioni della stampante.

#### **Funzioni:**

❏ Il lavoro di stampa inizia immediatamente, poiché viene inviato direttamente alla stampante.

❏ È possibile stampare fino all'esaurimento della stampante.

#### *Impostazioni di connessione server/client*

Questa è la connessione che il computer server condivide con la stampante. Per impedire la connessione senza passare dal computer server, è possibile aumentare la sicurezza.

Quando si utilizza USB, è possibile condividere anche una stampante priva della funzione di rete.

#### **Metodo di connessione:**

Collegare la stampante alla rete tramite uno switch LAN o un access point.

È inoltre possibile collegare la stampante al server direttamente tramite un cavo USB.

#### **Driver della stampante:**

Installare il driver della stampante sul server Windows a seconda del sistema operativo dei computer client.

Accedendo al server Windows e collegando la stampante, il driver della stampante viene installato sul computer client e può essere utilizzato.

#### **Funzioni:**

- ❏ Gestire la stampante e il driver della stampante in batch.
- ❏ A seconda delle specifiche del server, l'avvio del lavoro di stampa può richiedere del tempo perché tutti i lavori di stampa passano attraverso il server di stampa.
- ❏ Non è possibile stampare quando il server Windows è disattivato.

### **Impostazioni di stampa per la connessione peer-to-peer**

Per la connessione peer-to-peer (stampa diretta), una stampante e un computer client hanno una relazione uno a uno.

Il driver della stampante deve essere installato su ogni computer client.

### **Impostazioni di stampa per la connessione Server/Client**

Abilitare la stampa dalla stampante collegata come connessione server/client.

Per la connessione server/client, impostare prima il server di stampa e quindi condividere la stampante sulla rete.

Quando si utilizza il cavo USB per connettersi al server, impostare il server di stampa per primo, quindi condividere la stampante sulla rete.

#### *Configurazione delle porte di rete*

Creare la coda di stampa per la stampa in rete sul server di stampa utilizzando i TCP/IP standard e quindi impostare la porta di rete.

Questo esempio vale se si utilizza Windows 2012 R2.

1. Aprire la schermata Dispositivi e stampanti.

**Desktop** > **Impostazioni** > **Pannello di controllo** > **Hardware e suoni** o **Hardware** > **Dispositivi e stampanti**.

2. Aggiungere una stampante.

Fare clic su **Aggiungi stampante**, quindi selezionare **La stampante desiderata non è elencata**.

3. Aggiungere una stampante locale.

Selezionare **Aggiungi stampante locale o di rete con impostazioni manuali**, quindi fare clic su **Avanti**.

4. Selezionare **Crea una nuova porta**, selezionare **Porta TCP/IP standard** come tipo di porta e quindi fare clic su **Avanti**.

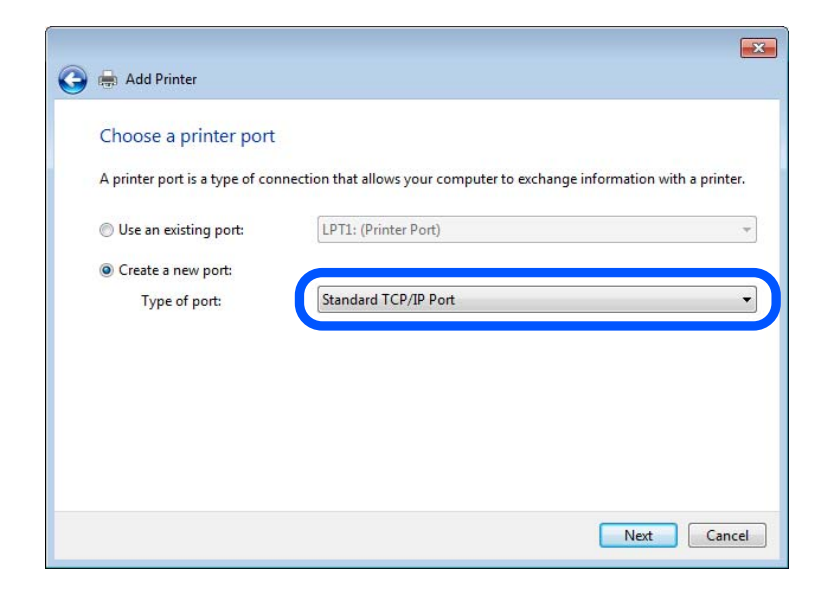

5. Immettere l'indirizzo IP o il nome della stampante in **Nome host o indirizzo IP** o **Nome o indirizzo IP stampante**, quindi fare clic su **Avanti**.

Esempio:

- ❏ Nome della stampante: EPSONA1A2B3C
- ❏ Indirizzo IP: 192.0.2.111

Non modificare il **Nome porta**.

Fare clic su **Continua** quando appare la schermata **Controllo dell'account utente**.

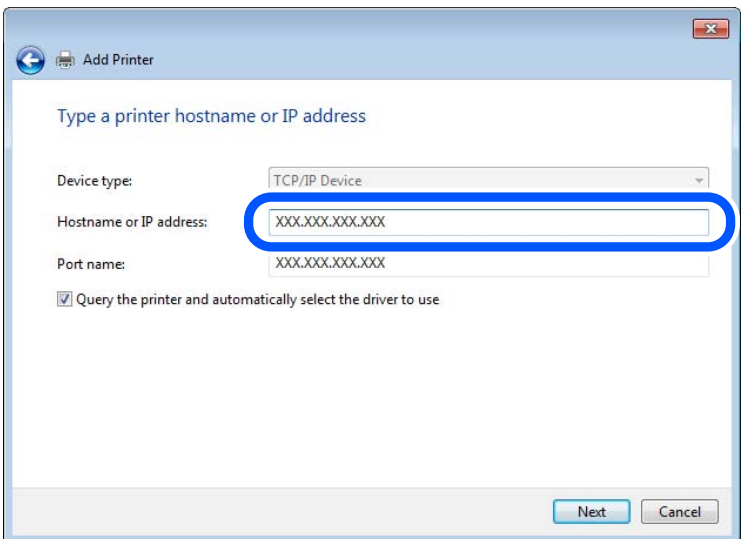

#### *Nota:*

Se si specifica il nome della stampante sulla rete in cui è disponibile la risoluzione dei nomi, l'indirizzo IP viene tracciato anche se l'indirizzo IP della stampante è stato modificato tramite DHCP. È possibile confermare il nome della stampante dalla schermata di stato della rete sul pannello di controllo della stampante o dal foglio di stato della rete.

- 6. Installare il driver della stampante.
	- ❏ Se il driver della stampante è già installato:

Selezionare **Produttore** e **Stampanti**. Fare clic su **Avanti**.

7. Seguire le istruzioni visualizzate sullo schermo.

Se si utilizza la stampante con la connessione server/client (condivisione della stampante tramite il server Windows), effettuare le impostazioni di condivisione indicate di seguito.

#### **Verifica della configurazione della porta — Windows**

Verificare che sia impostata la porta corretta per la coda di stampa.

1. Aprire la schermata Dispositivi e stampanti.

#### **Desktop** > **Impostazioni** > **Pannello di controllo** > **Hardware e suoni** o **Hardware** > **Dispositivi e stampanti**.

2. Aprire la schermata delle proprietà della stampante.

Fare clic con il pulsante destro del mouse sull'icona della stampante, quindi scegliere **Proprietà stampante**.

- 3. Fare clic sulla scheda **Porte**, selezionare **Porta TCP/IP standard**, quindi fare clic su **Configura porta**.
- 4. Verificare la configurazione della porta.
	- ❏ Per RAW

Verificare che **Raw** sia selezionato in **Protocollo**, quindi fare clic su **OK**.

❏ Per LPR

Verificare che **LPR** sia selezionato in **Protocollo**. Immettere "PASSTHRU" in **Nome coda** da **Impostazioni LPR**. Selezionare **Conteggio byte LPR abilitato**, quindi fare clic su **OK**.

#### *Condivisione della stampante (solo per Windows)*

Se si utilizza la stampante con la connessione server/client (condivisione della stampante tramite il server Windows), configurare la condivisione della stampante dal server di stampa.

- 1. Selezionare **Pannello di controllo** > **Visualizza dispositivi e stampanti** sul server di stampa.
- 2. Fare clic con il pulsante destro del mouse sull'icona della stampante (coda di stampa) con la quale si desidera effettuare la condivisione, quindi selezionare **Proprietà stampante** > scheda **Condivisione**.
- 3. Selezionare **Condividi la stampante**, quindi immettere il **Nome condivisione**.

Per Windows Server 2012, fare clic su **Modifica opzioni condivisione**, quindi configurare le impostazioni.

#### *Installazione di driver aggiuntivi (solo per Windows)*

Se le versioni di Windows per un server e i client sono diverse, si consiglia di installare driver aggiuntivi sul server di stampa.

- 1. Selezionare **Pannello di controllo** > **Visualizza dispositivi e stampanti** sul server di stampa.
- 2. Fare clic con il pulsante destro del mouse sull'icona della stampante da condividere con i client, quindi fare clic su **Proprietà stampante** > scheda **Condivisione**.
- 3. Fare clic su **Driver aggiuntivi**.

Per Windows Server 2012, fare clic su Change Sharing Options, quindi configurare le impostazioni.

- 4. Selezionare le versioni di Windows per i client, quindi fare clic su OK.
- 5. Selezionare il file di informazioni per il driver della stampante (\*.inf), quindi installare il driver.

#### *Uso della stampante condivisa - Windows*

L'amministratore deve informare i client sul nome di computer assegnato al server di stampa e sulle modalità per aggiungerlo a rispettivi computer. Se non sono ancora stati configurati driver aggiuntivi, informare i client sulla modalità d'uso di **Dispositivi e stampanti** per aggiungere la stampante condivisa.

Se sono già stati configurati driver aggiuntivi sul server di stampa, effettuare i passaggi che seguono:

1. Selezionare il nome assegnato al server di stampa in **Windows Explorer**.

2. Fare doppio clic sulla stampante da utilizzare.

### **Impostazioni di base per la stampa**

Definisce le impostazioni di stampa, ad esempio la dimensione della carta o l'errore di stampa.

#### *Impostazione dell'origine carta*

Impostare il formato e il tipo di carta da caricare in ciascuna origine carta.

- 1. Accedere a Web Config e selezionare la scheda **Stampa** > **Impostaz. di alimentazione**.
- 2. Impostare ciascuna voce.

Gli elementi visualizzati possono variare a seconda della situazione.

❏ Nome dell'origine carta

Visualizzare il nome dell'origine della carta di destinazione, ad esempio **Alim. posteriore carta**, **Cassetto 1**.

❏ **Formato carta**

Selezionare il formato carta da impostare dal menu a discesa.

❏ **Unità**

Selezionare l'unità della dimensione definita dall'utente. È possibile selezionarla quando **Definito dall'utente** è selezionato in **Formato carta**.

#### ❏ **Larghezza**

Selezionare la larghezza orizzontale della dimensione definita dall'utente. L'intervallo da inserire qui dipende dall'origine della carta, indicata sul lato di **Larghezza**. Quando si seleziona **mm** in **Unità**, è possibile immettere fino a un punto decimale. Quando si seleziona **pollici** in **Unità**, è possibile immettere fino a due punti decimali.

#### ❏ **Altezza**

Selezionare la lunghezza verticale della dimensione definita dall'utente. L'intervallo da inserire qui dipende dall'origine della carta, indicata sul lato di **Altezza**. Quando si seleziona **mm** in **Unità**, è possibile immettere fino a un punto decimale. Quando si seleziona **pollici** in **Unità**, è possibile immettere fino a due punti decimali.

#### ❏ **Tipo di carta**

Selezionare il tipo di carta da impostare dal menu a discesa.

3. Verificare le impostazioni e fare clic su **OK**.

#### *Errori di impostazione*

Impostare la visualizzazione degli errori per il dispositivo.

1. Accedere a Web Config, quindi selezionare la scheda **Stampa** > **Imp. di errore**.

- 2. Impostare ciascuna voce.
	- ❏ Avviso formato carta

Impostare se visualizzare un errore sul pannello di controllo quando il formato carta dell'origine carta specificata è diverso dal formato carta dei dati di stampa.

❏ Avviso tipo di carta

Impostare se visualizzare un errore sul pannello di controllo quando il tipo di carta dell'origine carta specificata è diverso dal tipo di carta dei dati di stampa.

❏ Risolutore aut. di errori

Impostare se eliminare automaticamente l'errore in caso di inattività sul pannello di controllo per 5 secondi dopo la visualizzazione dell'errore.

3. Verificare le impostazioni e fare clic su **OK**.

#### *Impostazione della stampa universale*

Impostare quando si stampa da dispositivi esterni senza usare il driver della stampante.

Alcune voci non vengono visualizzate a seconda del linguaggio di stampa della stampante.

- 1. Accedere a Web Config, quindi selezionare la scheda **Stampa** > **Impostaz. stampa universali**.
- 2. Impostare ciascuna voce.
- 3. Verificare le impostazioni e fare clic su **OK**.

#### **Di base**

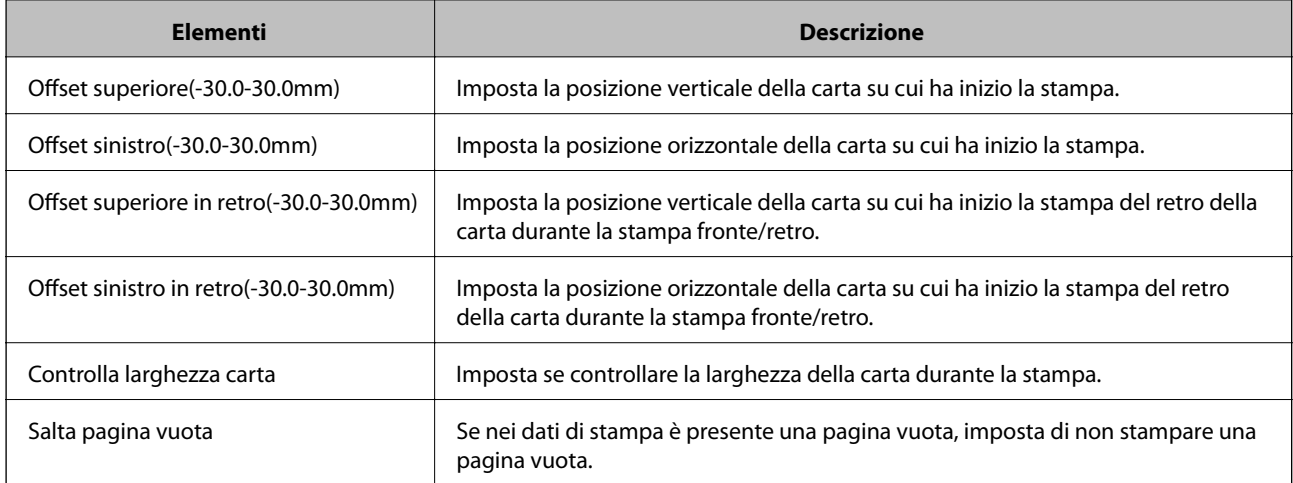

### **Configurazione di AirPrint**

Impostare quando si utilizza la stampa e la scansione con AirPrint.

Accedere a Web Config e selezionare la scheda **Rete** > **Configurazione di AirPrint**.

<span id="page-372-0"></span>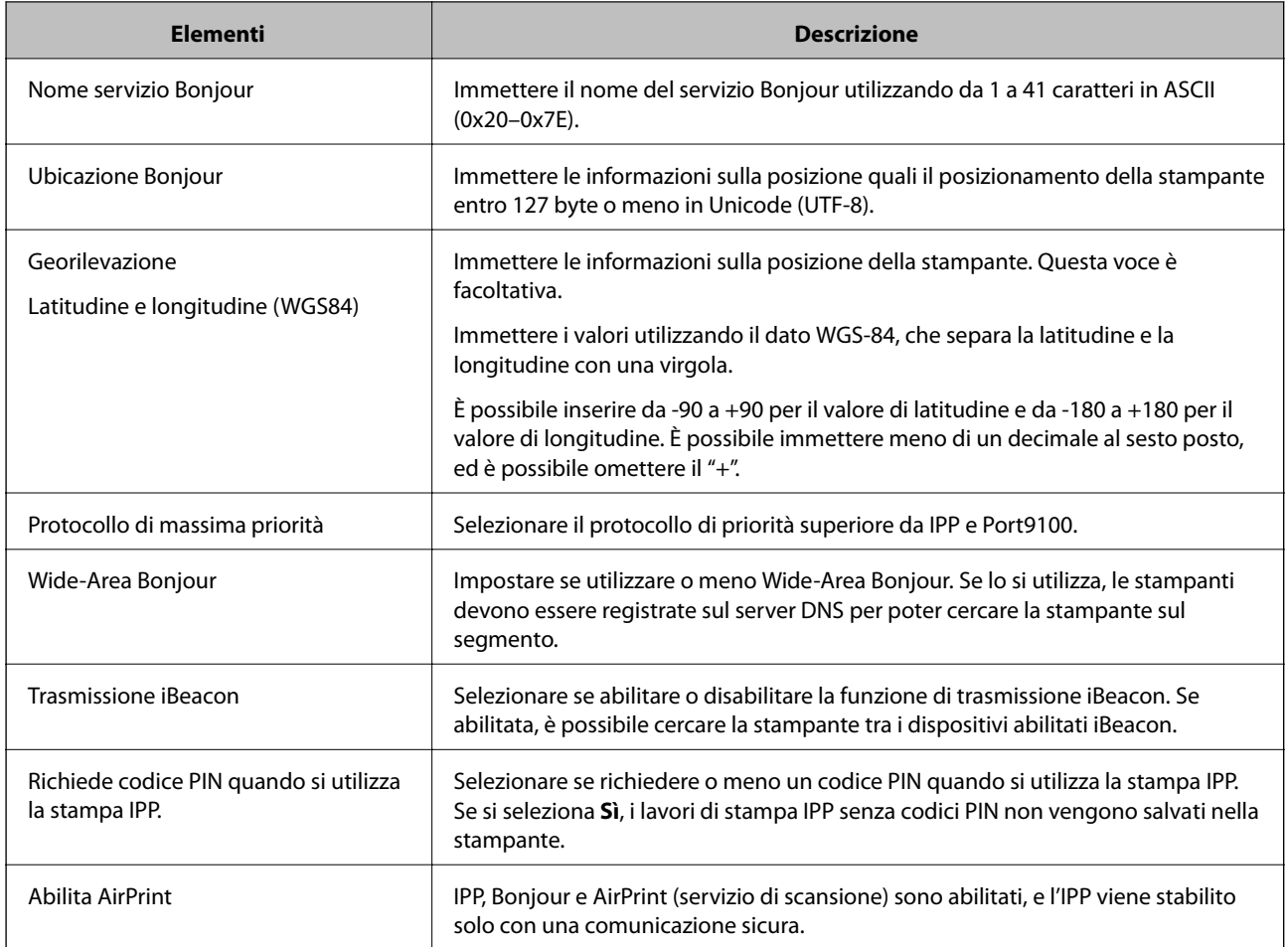

### **Configurazione di un server di posta**

Impostare il server di posta elettronica da Web Config.

Quando la stampante può inviare delle e-mail impostando il server di posta elettronica, sono possibili le seguenti operazioni.

- ❏ Trasferimento dei risultati della scansione o del fax tramite e-mail
- ❏ Ricezione della notifica via e-mail dalla stampante

Controllare quando segue prima di impostare.

- ❏ La stampante è connessa alla rete che può accedere al server di posta.
- ❏ Informazioni di impostazione della posta elettronica del computer che utilizza lo stesso server di posta della stampante.

#### *Nota:*

- ❏ Quando si utilizza il server di posta su Internet, verificare le informazioni di impostazione fornite dal provider o dal sito web.
- ❏ È possibile configurare il server di posta anche dal pannello di controllo della stampante. Accesso come descritto di seguito.

*Impostazioni* > *Impostazioni generali* > *Impostazioni di rete* > *Avanzate* > *Server e-mail* > *Impostazioni server*

1. Accedere a Web Config e selezionare la scheda **Rete** > **Server e-mail** > **Di base**.

- 2. Inserire un valore per ciascuna voce.
- 3. Selezionare **OK**.

Vengono visualizzate le impostazioni selezionate.

Una volta completata l'installazione, eseguire il controllo della connessione.

#### **Informazioni correlate**

& ["Esecuzione di Web Config su un browser Web" a pagina 318](#page-317-0)

### **Voci di impostazione del server di posta**

 $\alpha$ 

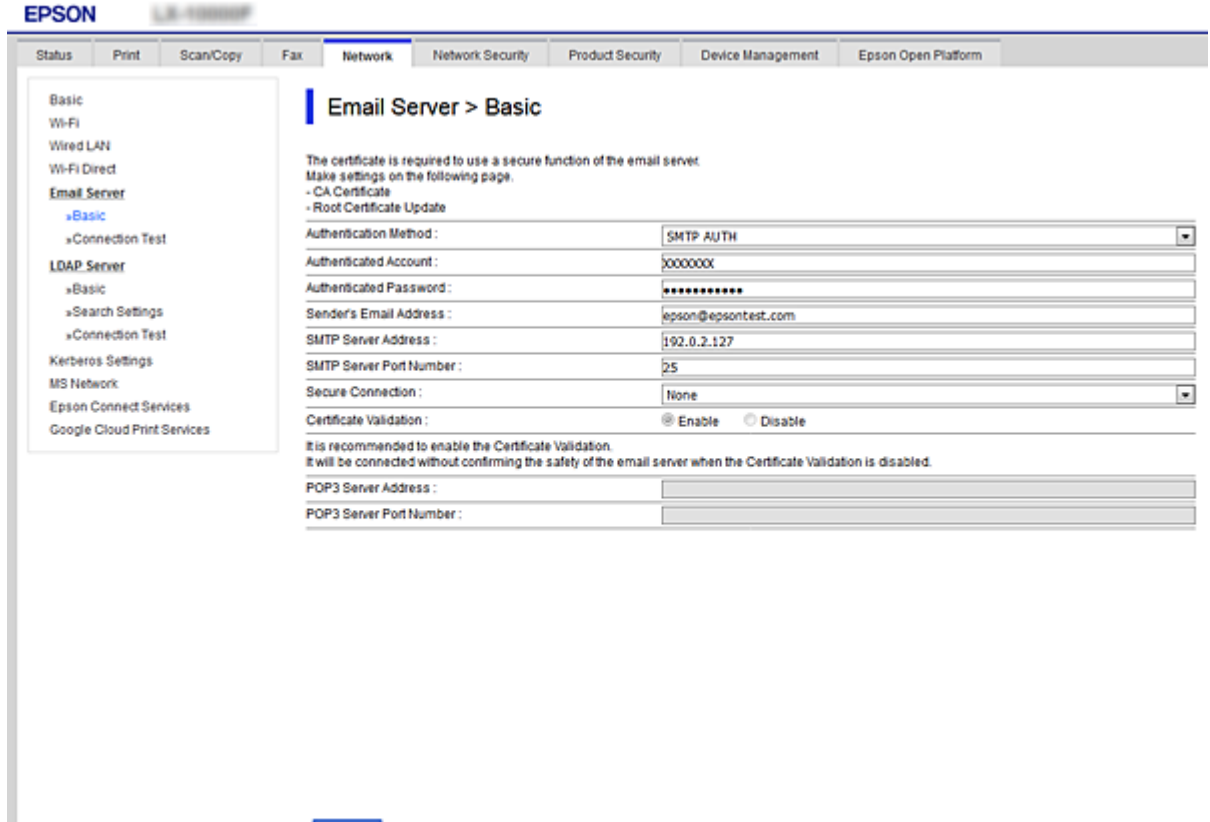

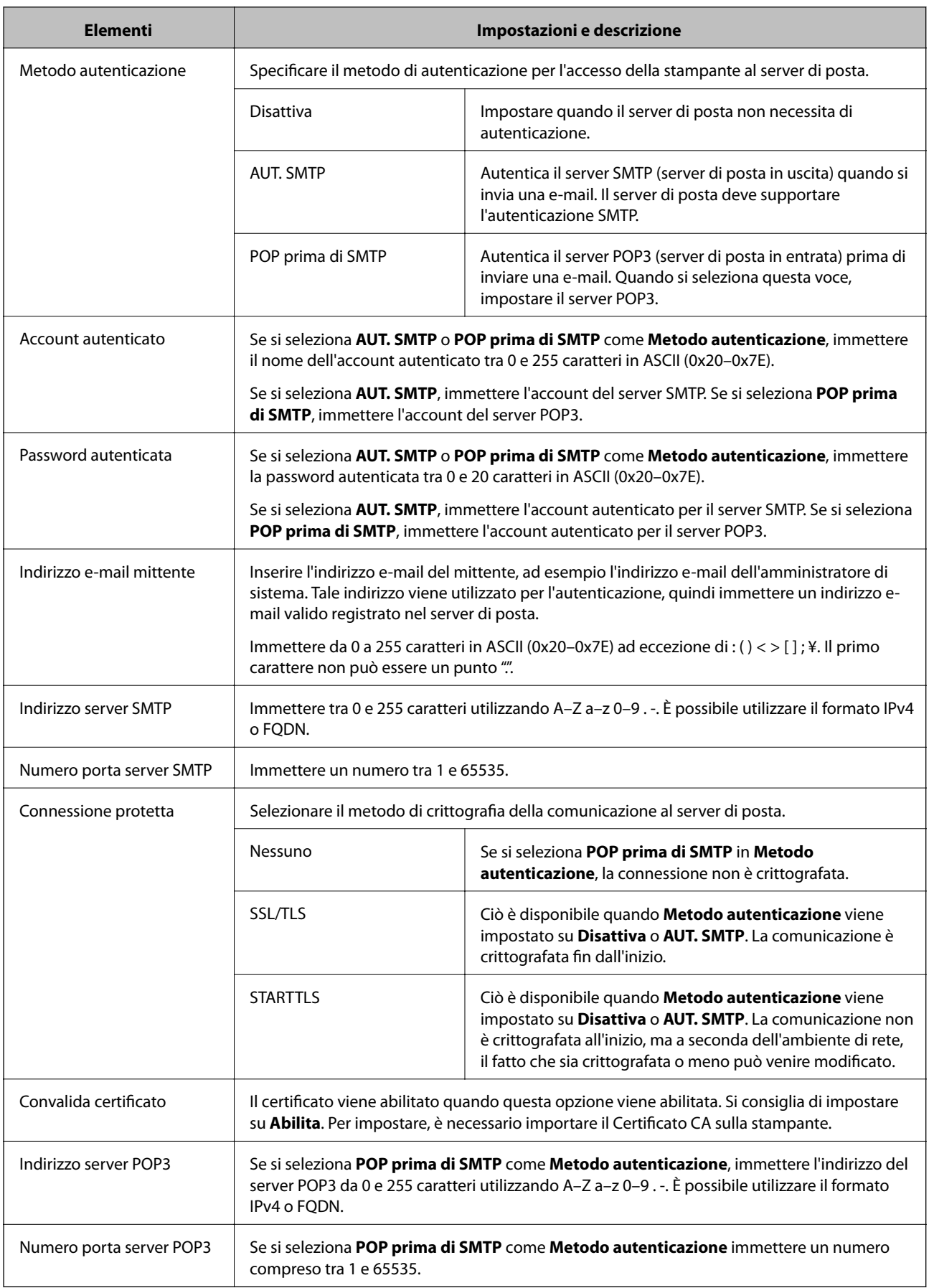

### **Verifica della connessione al server di posta**

È possibile controllare la connessione al server di posta eseguendo il controllo di connessione.

- 1. Accedere a Web Config e selezionare la scheda **Rete** > **Server e-mail** > **Test di conn.**.
- 2. Selezionare **Avvia**.

Viene avviato il test di connessione sul server e-mail. Dopo il test, viene visualizzato il report di controllo.

*Nota:*

È possibile verificare la connessione al server di posta anche dal pannello di controllo della stampante. Accesso come descritto di seguito.

*Impostazioni* > *Impostazioni generali* > *Impostazioni di rete* > *Avanzate* > *Server e-mail* > *Controllo connessione*

#### *Riferimenti per test di connessione al server di posta*

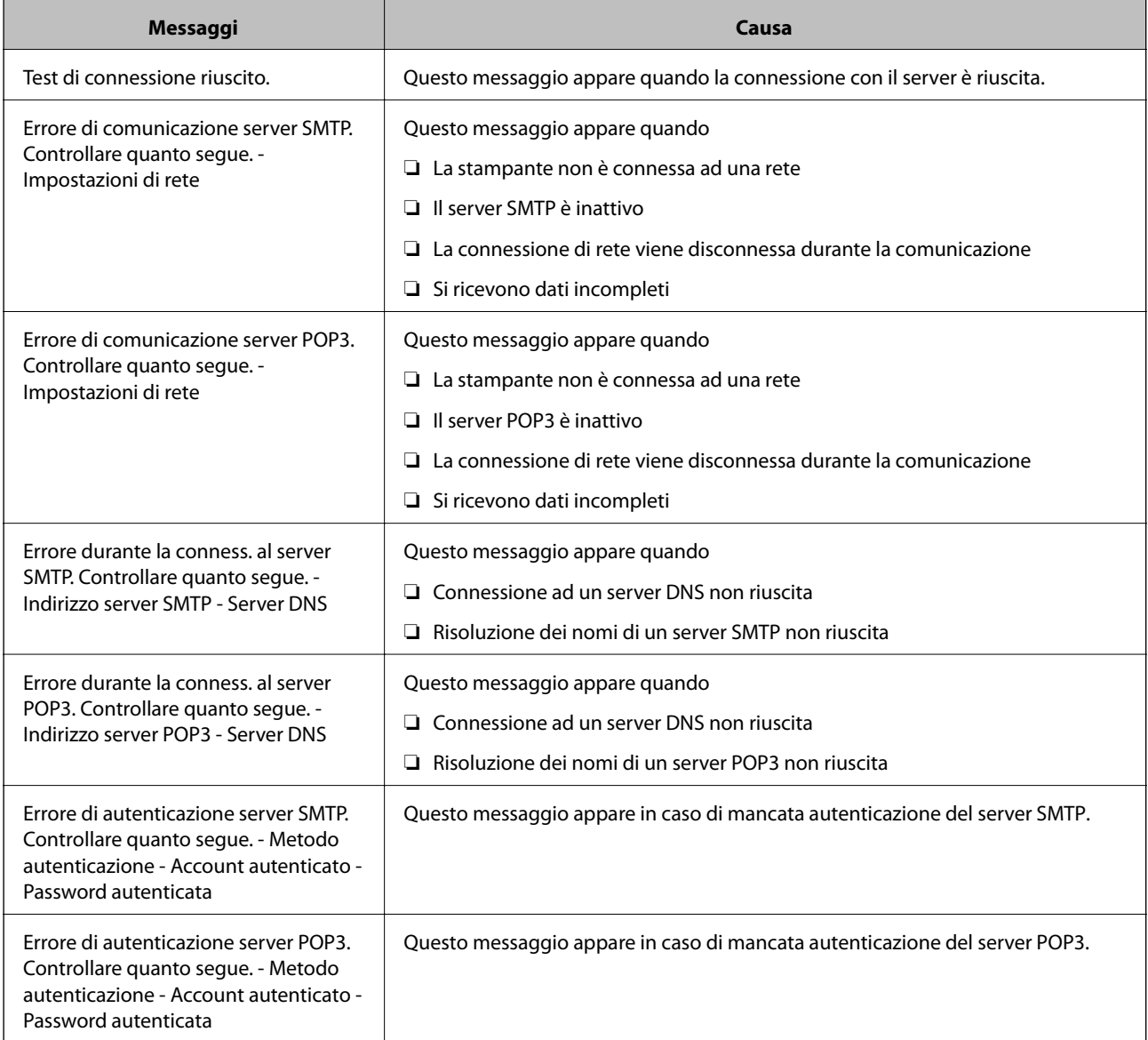

<span id="page-376-0"></span>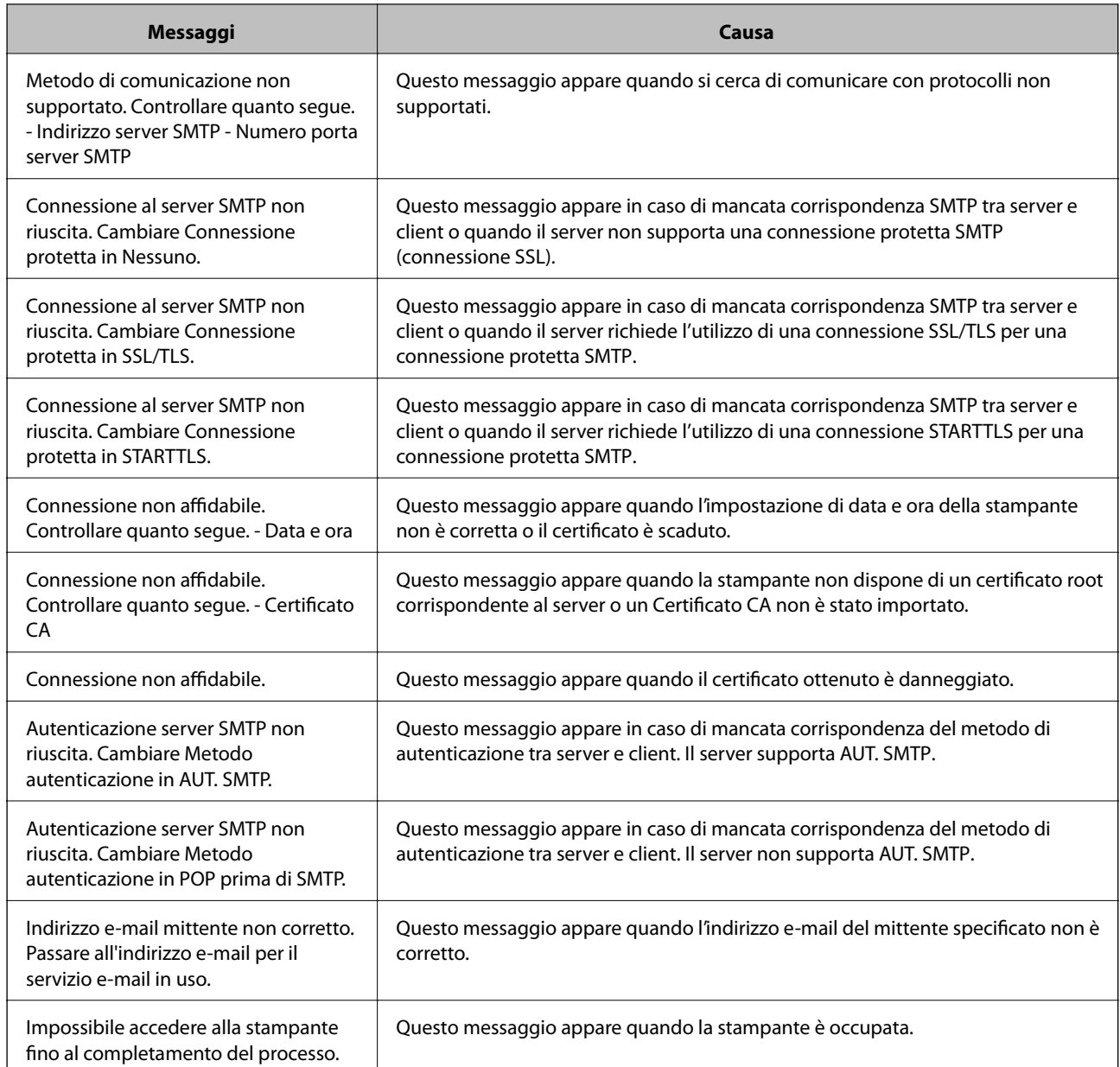

### **Impostazione di una cartella di rete condivisa**

Impostare una cartella di rete condivisa per salvare un'immagine acquisita e i risultati del fax.

Quando si salva un file nella cartella, la stampante accede come utente del computer su cui è stata creata la cartella.

Inoltre, assicurarsi di impostare MS Network durante la creazione della cartella di rete condivisa.

### **Creazione della cartella condivisa**

#### *Prima di creare la cartella condivisa*

Prima di creare la cartella condivisa, controllare quanto segue.

❏ La stampante è connessa alla rete in cui può accedere al computer in cui verrà creata la cartella condivisa.

❏ Nessun carattere multi-byte è presente nel nome del computer in cui verrà creata la cartella condivisa.

#### c*Importante:*

Quando un carattere multi-byte è presente nel nome del computer, il salvataggio del file nella cartella condivisa potrebbe non riuscire.

In tal caso, passare a un computer che non comprenda un carattere multi-byte nel nome o modificare il nome del computer.

Quando si modifica il nome del computer, assicurarsi di confermare in precedenza tutto ciò con l'amministratore, poiché questo fatto potrebbe interessare alcune impostazioni, ad esempio la gestione del computer, l'accesso alle risorse, ecc.

#### *Verifica del profilo di rete*

Sul computer in cui verrà creata la cartella condivisa, controllare se è disponibile la condivisione di cartelle.

- 1. Accedere al computer in cui la cartella condivisa verrà creata dall'account utente con autorità di amministratore.
- 2. Selezionare **Panello di controllo** > **Rete e Internet** > **Centro connessioni di rete e condivisione**.
- 3. Fare clic su **Impostazioni condivisione avanzate**, quindi fare clic su **per il profilo con (profilo corrente)** nei profili di rete visualizzati.
- 4. Controllare se **Attiva condivisione file e stampanti** è selezionata in **Condivisione file e stampanti**.

Se è già selezionata, fare clic su **Annulla** e chiudere la finestra.

Quando si modificano le impostazioni, fare clic su **Salva modifiche** e chiudere la finestra.

#### **Informazioni correlate**

& "Posizione in cui creare la cartella condivisa e esempio di sicurezza" a pagina 378

#### *Posizione in cui creare la cartella condivisa e esempio di sicurezza*

A seconda della posizione in cui viene creata la cartella condivisa, la sicurezza e la comodità variano.

Per utilizzare la cartella condivisa dalle stampanti o da altri computer, sono necessarie le seguenti autorizzazioni in lettura e modifica per la cartella.

#### ❏ Scheda **Condivisione** > poi **Condivisione avanzata** > **Autorizzazioni**

Controlla il permesso di accesso della rete alla cartella condivisa.

❏ Autorizzazione di accesso della scheda **Sicurezza**

Controlla il permesso di accesso della rete e l'accesso locale alla cartella condivisa.

Quando si imposta **Tutti** per la cartella condivisa creata sul desktop, come esempio di creazione di una cartella condivisa, sarà consentito l'accesso a tutti gli utenti che possono accedere al computer.

Tuttavia, l'utente che non dispone di autorità non può accedervi perché il desktop (cartella) è sotto il controllo della cartella utente, quindi al desktop vengono assegnate le impostazioni di sicurezza della cartella utente. L'utente cui è consentito l'accesso nella scheda **Sicurezza** (utente connesso e amministratore in questo caso) può utilizzare la cartella.

Vedere di seguito per la creazione della posizione corretta.

Questo esempio vale per quando si crea la cartella "cartella\_scansione".

#### **Informazioni correlate**

- & "Esempio di configurazione per un i file server" a pagina 379
- $\rightarrow$  ["Esempio di configurazione per un personal computer" a pagina 385](#page-384-0)

#### **Esempio di configurazione per un i file server**

La presente spiegazione fornisce un esempio per la creazione di una cartella condivisa sulla radice dell'unità del computer condiviso, quale il file server nell'esempio seguente.

Gli utenti con accesso controllabile, quali coloro che hanno lo stesso dominio del computer su cui creare una cartella condivisa, possono accedere alla cartella condivisa.

Impostare questa configurazione quando si consente a qualsiasi utente di leggere e scrivere nella cartella condivisa del computer, ad esempio il file server e il computer condiviso.

- ❏ Luogo per la creazione della cartella condivisa: radice dell'unità
- ❏ Percorso cartella: C:\cartella\_scansione
- ❏ Autorizzazione di accesso tramite rete (Permessi di condivisione): Tutti
- ❏ Autorizzazione di accesso al file system (Sicurezza): Utenti autenticati
- 1. Accedere al computer in cui la cartella condivisa verrà creata dall'account utente con autorità di amministratore.
- 2. Avviare Esplora risorse.
- 3. Creare la cartella sulla radice dell'unità, quindi denominarla "cartella\_scansione".

Per il nome della cartella, immettere tra 1 e 12 caratteri alfanumerici. Se si supera il limite dei caratteri per il nome della cartella, potrebbe non essere possibile accedervi normalmente a seconda dell'ambiente.

- Program Files 4/10/2017 3:46 PM File folder Program Files (x86) 5/16/2017 8:29 AM File folder ProgramData 11/16/2017 6:26 PM File folder ALLACION 7 8:05 PM scan\_folder File folder Open sources 6:50 PM File folder Open in new window Users 7 1:21 PM File folder Share with Windows  $\bullet$ 78:44 AM File folder Restore previous versions Windows.old 7 2:07 PM File folder Include in library ٠ Pin to Start ë X E 劃  $\blacksquare$ Send to Cut Copy Create shortcut Delete Rename Properties
- 4. Fare clic con il pulsante destro del mouse sulla cartella, quindi selezionare **Proprietà**.

5. Fare clic su **Condivisione avanzata** nella scheda **Condivisione**.

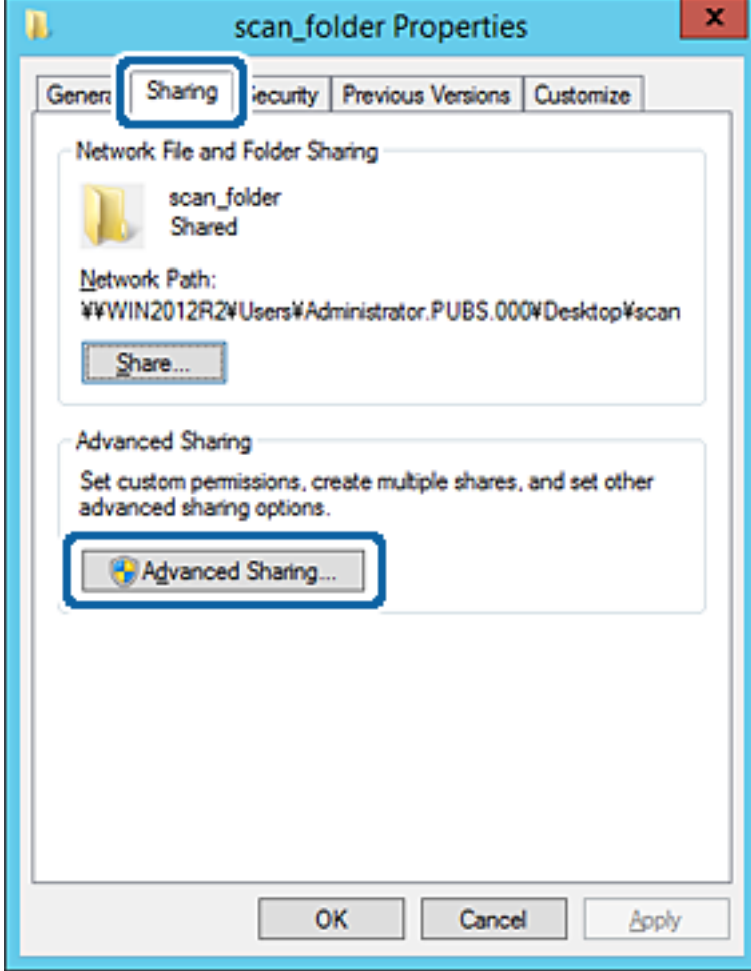

6. Selezionare **Condividi questa cartella** e fare clic su **Autorizzazioni**.

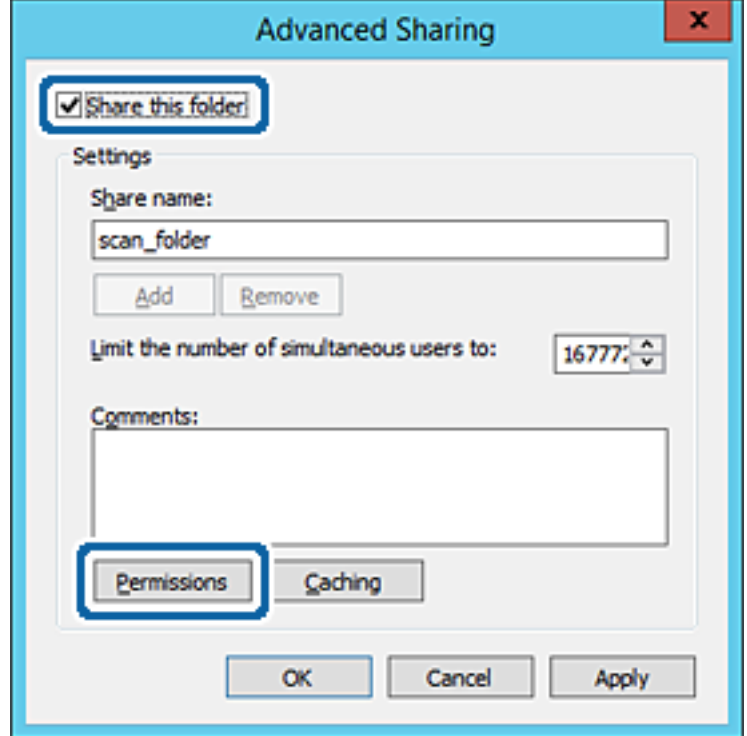

7. Selezionare il gruppo **Tutti** in **Utenti e gruppi**, selezionare **Consenti** in **Modifica** e quindi fare clic su **OK**.

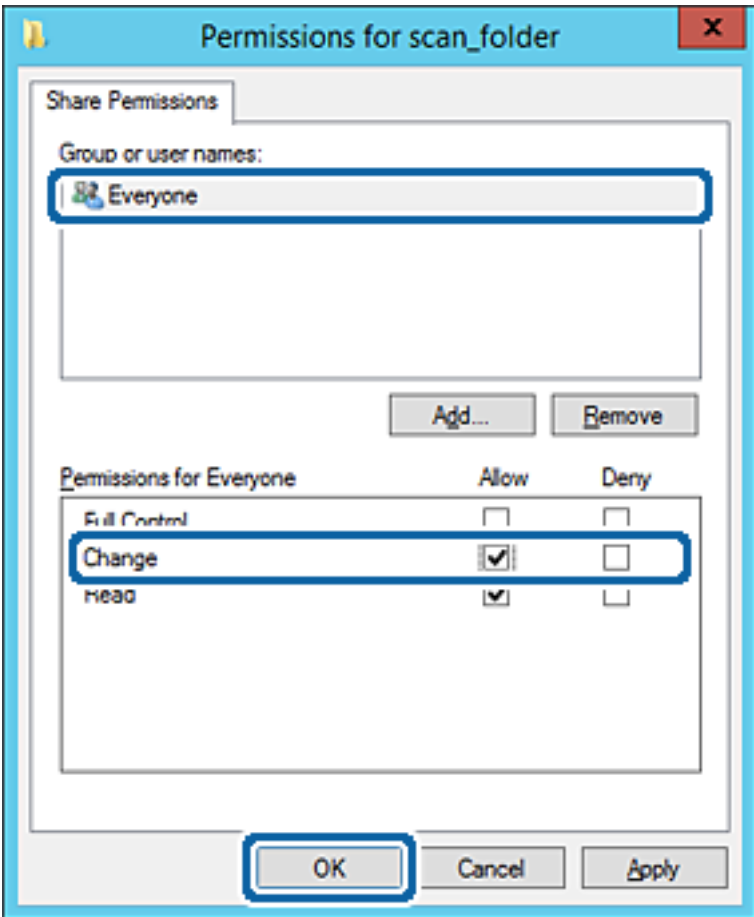

- 8. Fare clic su **OK**.
- 9. Selezionare la scheda **Sicurezza**, poi selezionare **Utenti autenticati** in **Utenti e gruppi**.

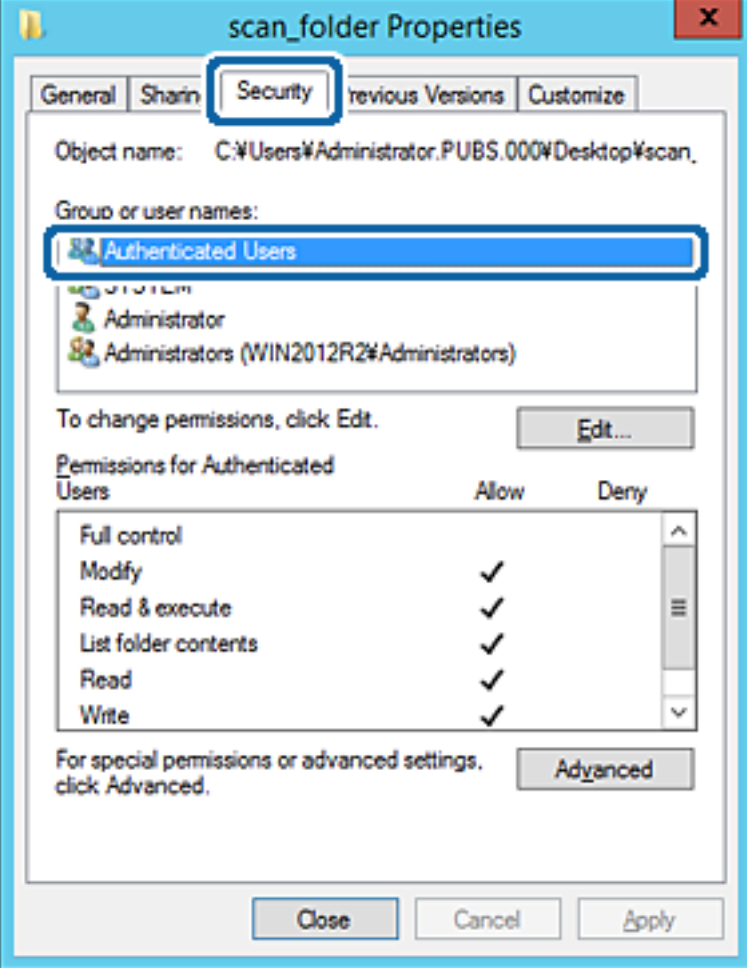

"Utenti autenticati" è il gruppo speciale che comprende tutti gli utenti che possono accedere al dominio o al computer. Il gruppo viene visualizzato solo se la cartella viene creata appena sotto la cartella principale.

Se non appare, è possibile aggiungerle facendo clic su **Modifica**. Per ulteriori informazioni, vedere Informazioni correlate.

10. Verificare che **Consenti** in **Modifica** sia selezionato sotto **Autorizzazioni per utenti autenticati**.

Se non è selezionato, selezionare **Utenti autenticati**, fare clic su **Modifica**, selezionare **Consenti** in **Modifica** sotto **Autorizzazioni per utenti autenticati**, quindi fare clic su **OK**.

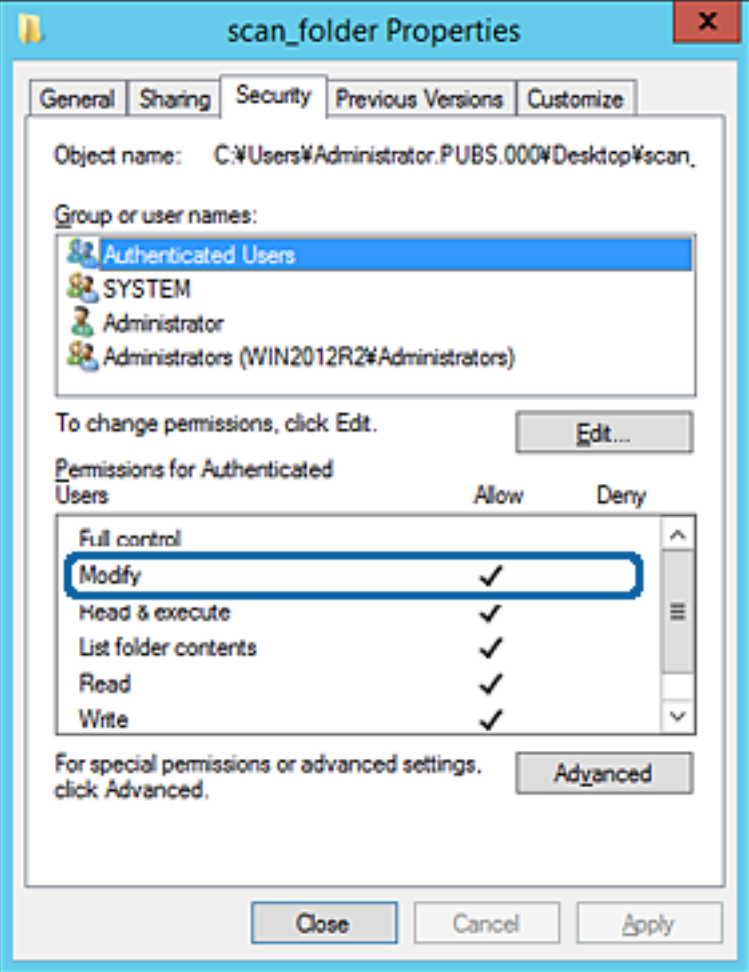

<span id="page-384-0"></span>11. Selezionare la scheda **Condivisione**.

Il percorso di rete della cartella condivisa viene visualizzato. Esso viene utilizzato quando ci si registra ai contatti della stampante. È consigliabile prenderne nota.

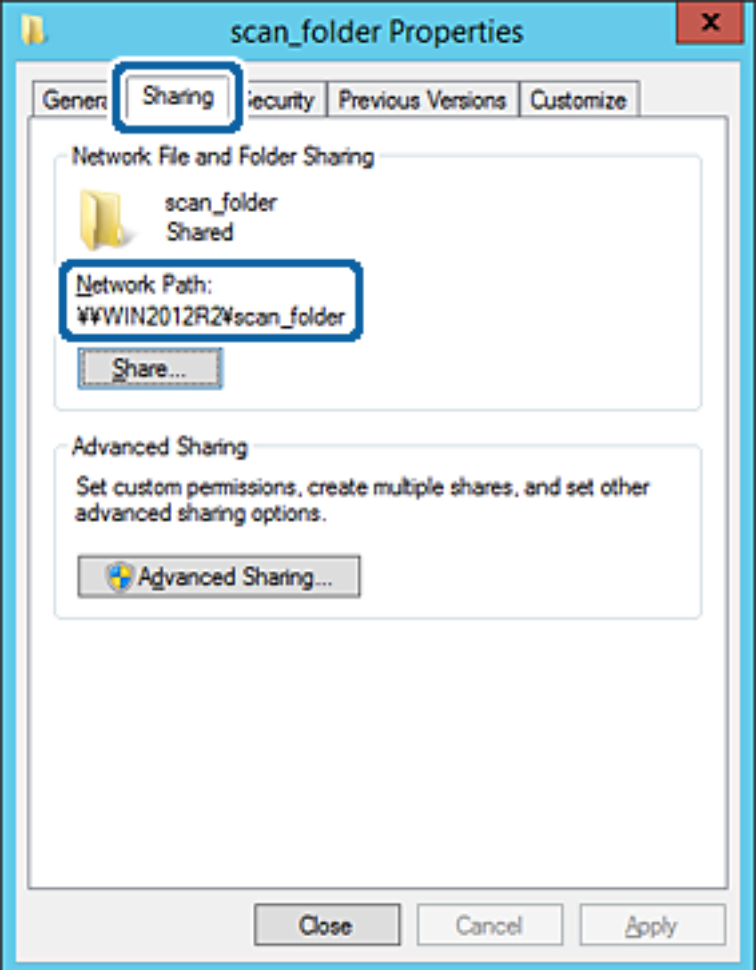

12. Fare clic su **OK** o **Chiudi** per chiudere la schermata.

Controllare se il file può essere scritto o letto sulla cartella condivisa dai computer dello stesso dominio.

#### **Informazioni correlate**

& ["Aggiunta di un gruppo o di un utente cui consentire l'accesso" a pagina 390](#page-389-0)

#### **Esempio di configurazione per un personal computer**

Questa spiegazione è un esempio per la creazione della cartella condivisa sul desktop dell'utente che ha attualmente accesso al computer.

L'utente che accede al computer e che dispone di autorità amministrativa può accedere alla cartella desktop e alla cartella dei documenti che si trovano nella cartella Utente.

Impostare questa configurazione quando NON si desidera autorizzare la lettura e la scrittura da parte di un altro utente alla cartella condivisa su un personal computer.

- ❏ Luogo per la creazione della cartella condivisa: Desktop
- ❏ Percorso cartella: C:\Users\xxxx\Desktop\cartella\_scansione
- ❏ Autorizzazione di accesso tramite rete (Permessi di condivisione): Tutti
- ❏ Autorizzazione di accesso al file system (Sicurezza): togliere o aggiungere nomi utente/gruppo cui consentire l'accesso
- 1. Accedere al computer in cui la cartella condivisa verrà creata dall'account utente con autorità di amministratore.
- 2. Avviare Esplora risorse.
- 3. Creare la cartella sul desktop quindi denominarla "cartella\_scansione".

Per il nome della cartella, immettere tra 1 e 12 caratteri alfanumerici. Se si supera il limite dei caratteri per il nome della cartella, potrebbe non essere possibile accedervi normalmente a seconda dell'ambiente.

4. Fare clic con il pulsante destro del mouse sulla cartella, quindi selezionare **Proprietà**.

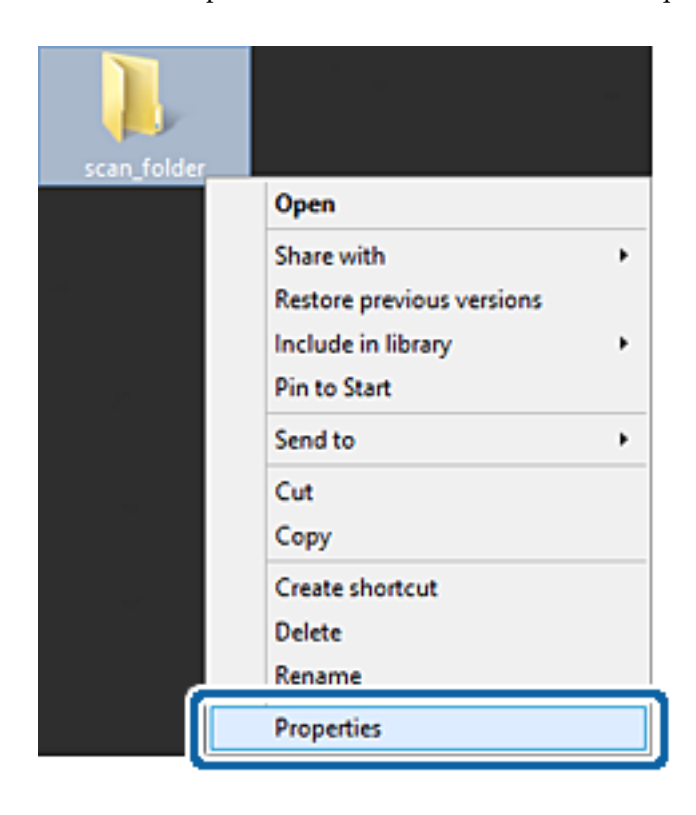

5. Fare clic su **Condivisione avanzata** nella scheda **Condivisione**.

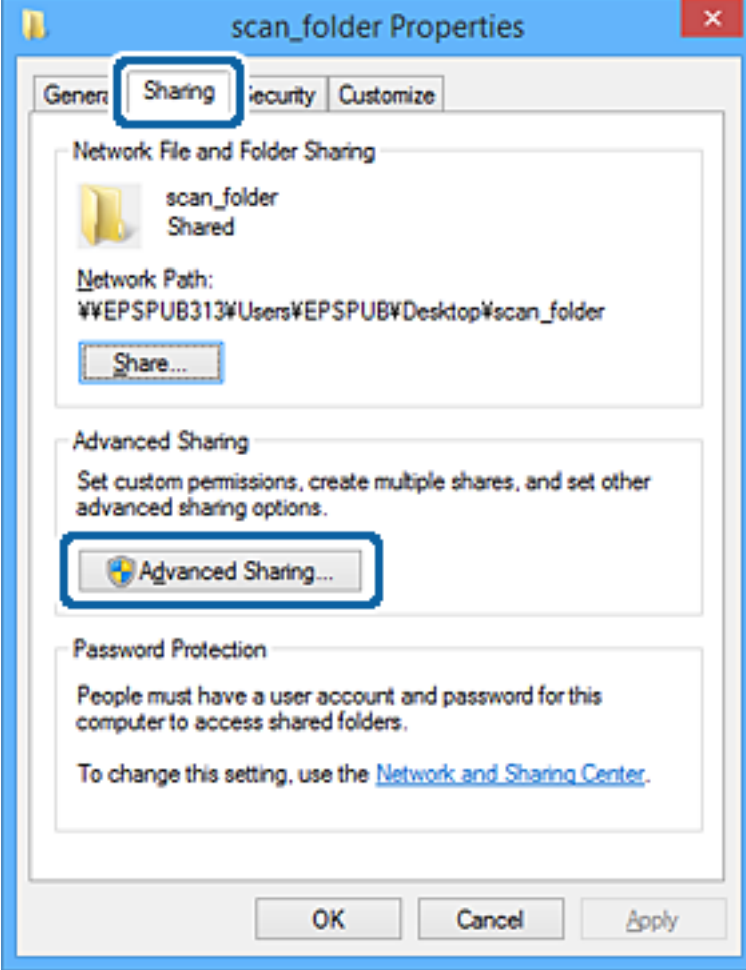

6. Selezionare **Condividi questa cartella** e fare clic su **Autorizzazioni**.

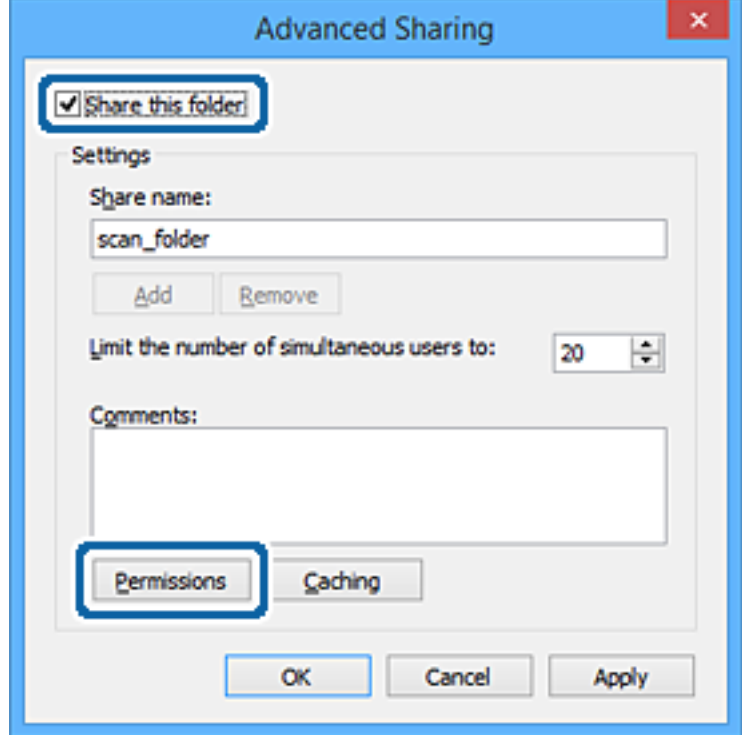

7. Selezionare il gruppo **Tutti** in **Utenti e gruppi**, selezionare **Consenti** in **Modifica** e quindi fare clic su **OK**.

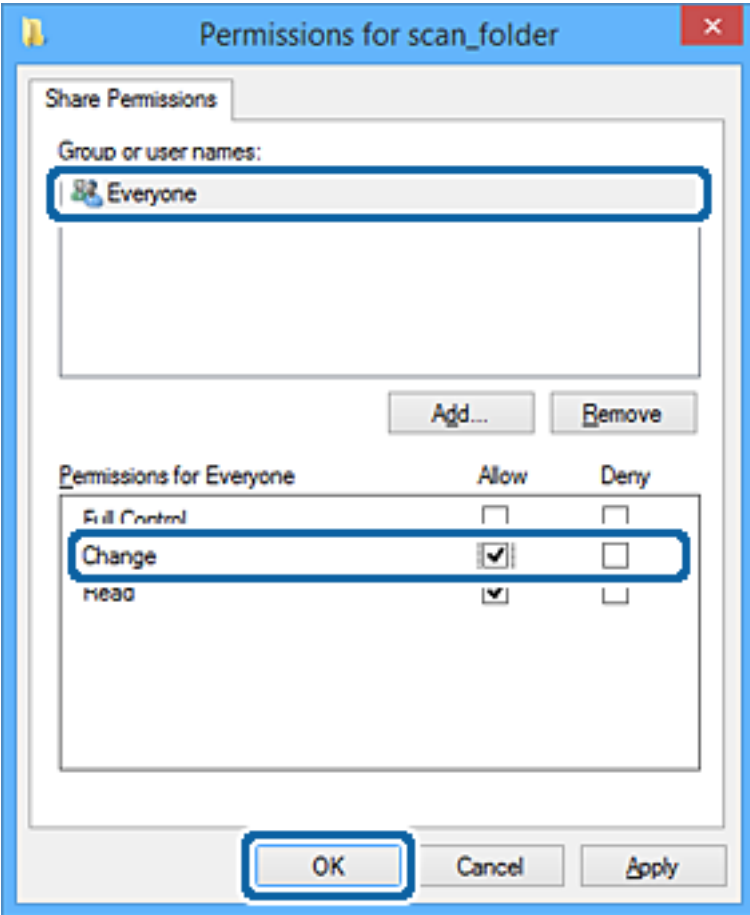

- 8. Fare clic su **OK**.
- 9. Selezionare la scheda **Sicurezza**.
- 10. Selezionare il gruppo o l'utente in **Utenti e gruppi**.

Il gruppo o l'utente visualizzato qui può accedere alla cartella condivisa.

In questo caso, l'utente che accede a questo computer e l'amministratore possono accedere alla cartella condivisa.

Se necessario, aggiungere altre autorizzazioni di accesso. È possibile aggiungerle facendo clic su **Modifica**. Per ulteriori informazioni, vedere Informazioni correlate.

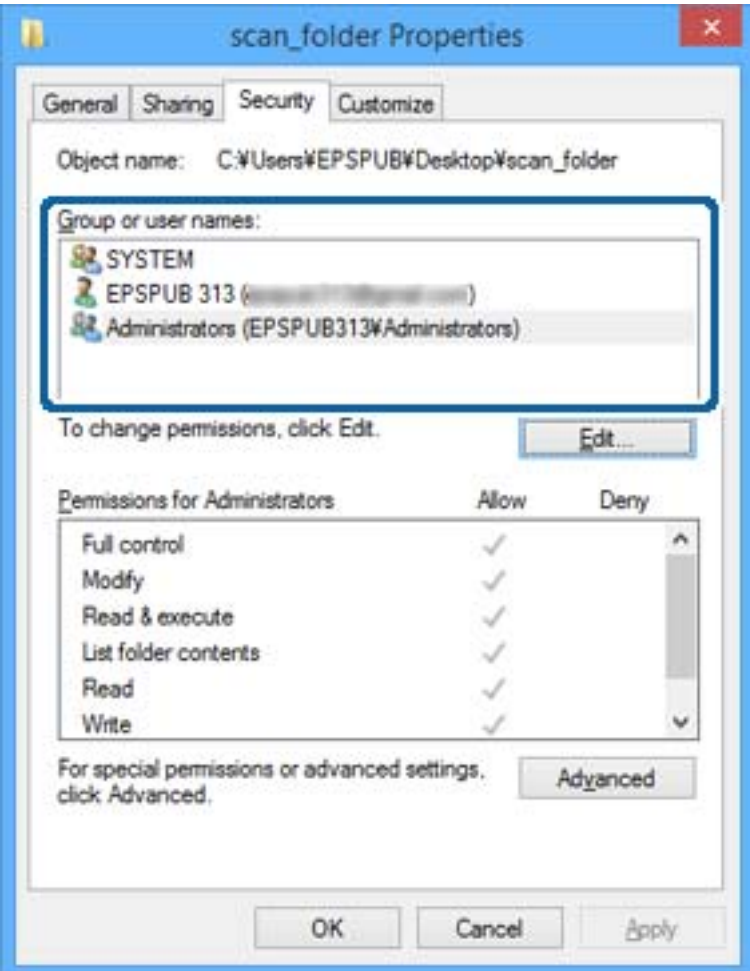

<span id="page-389-0"></span>11. Selezionare la scheda **Condivisione**.

Il percorso di rete della cartella condivisa viene visualizzato. Esso viene utilizzato quando ci si registra ai contatti della stampante. È consigliabile prenderne nota.

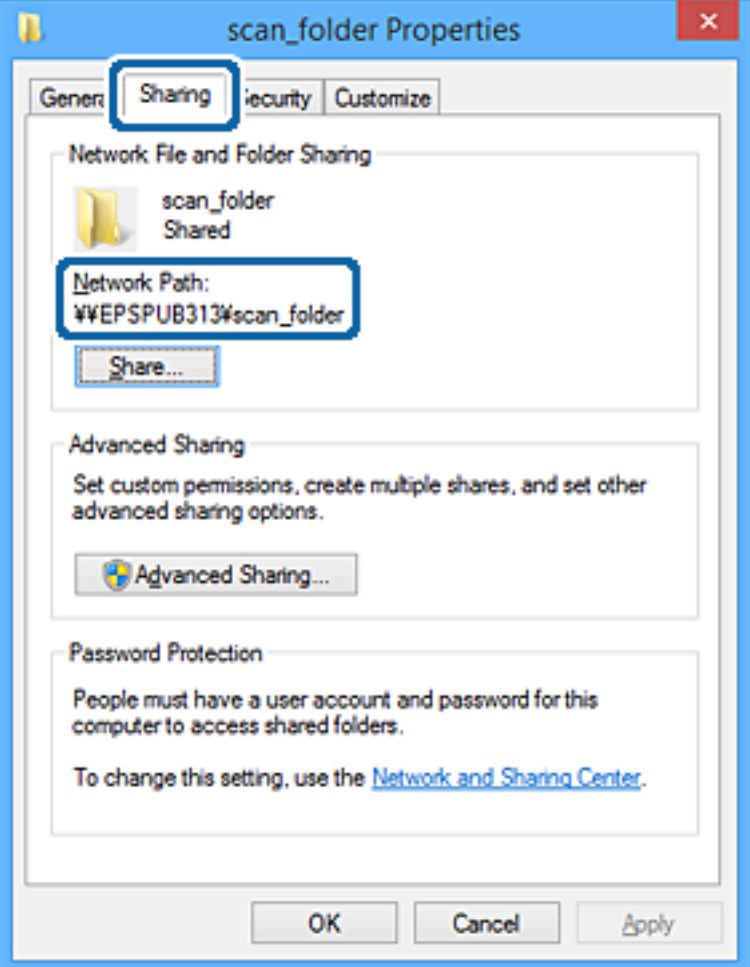

12. Fare clic su **OK** o **Chiudi** per chiudere la schermata.

Controllare se il file può essere scritto o letto sulla cartella condivisa dai computer degli utenti o dei gruppi con l'autorizzazione di accesso.

#### **Informazioni correlate**

& "Aggiunta di un gruppo o di un utente cui consentire l'accesso" a pagina 390

#### *Aggiunta di un gruppo o di un utente cui consentire l'accesso*

È possibile aggiungere un gruppo o un utente cui consentire l'accesso.

- 1. Fare clic con il pulsante destro del mouse sulla cartella e selezionare **Proprietà**.
- 2. Selezionare la scheda **Sicurezza**.

3. Fare clic su **Modifica**.

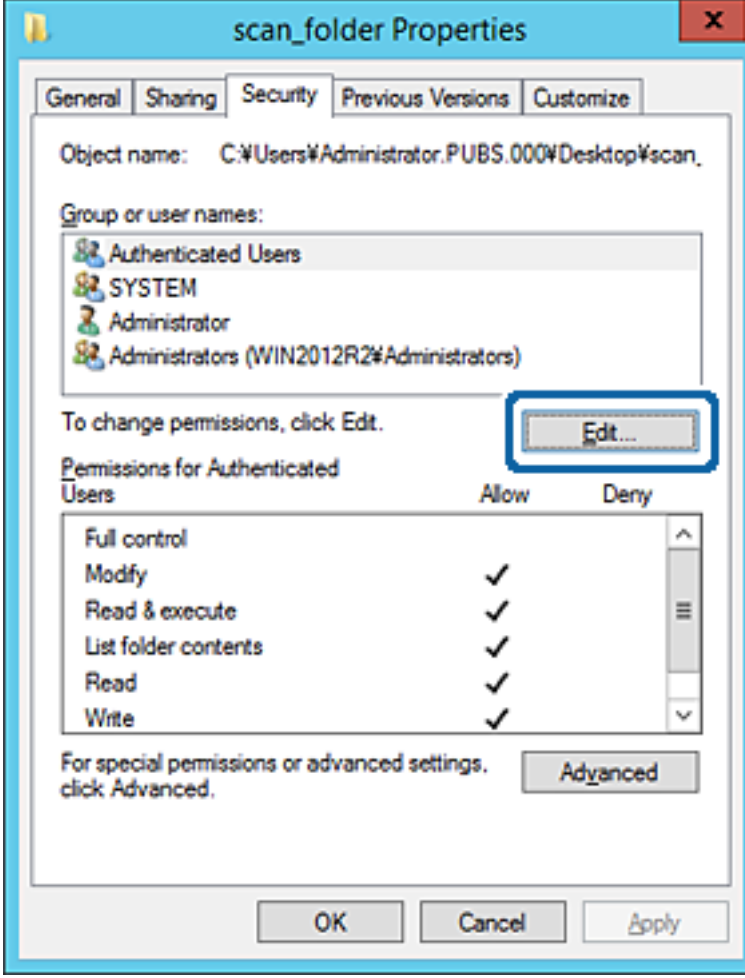

4. Fare clic su **Aggiungi** sotto **Utenti e gruppi**.

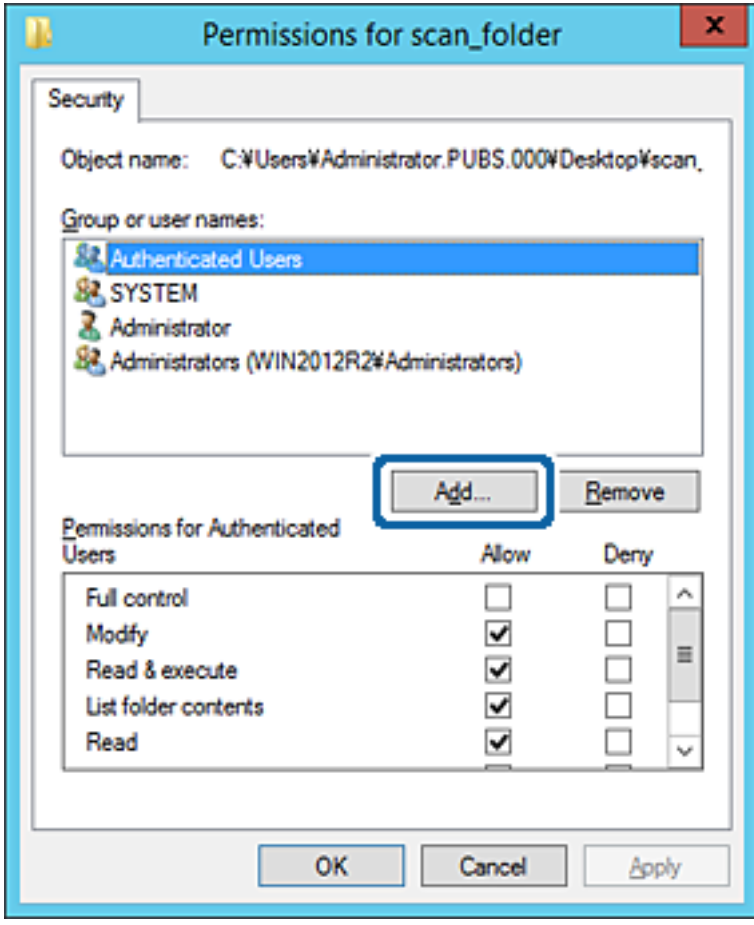

5. Immettere il nome del gruppo o dell'utente cui si desidera consentire l'accesso, quindi fare clic su **Controlla nomi**.

Viene aggiunta una sottolineatura al nome.

*Nota:*

Se non si conosce il nome completo del gruppo o dell'utente, immettere parte del nome e quindi fare clic su *Controlla nomi*. Vengono elencati i nomi dei gruppo o degli utenti che corrispondono a una parte del nome, quindi è possibile selezionare il nome completo dall'elenco.

Se un solo nome corrisponde, il nome completo con sottolineatura viene visualizzato in *Immettere il nome dell'oggetto da selezionare*.

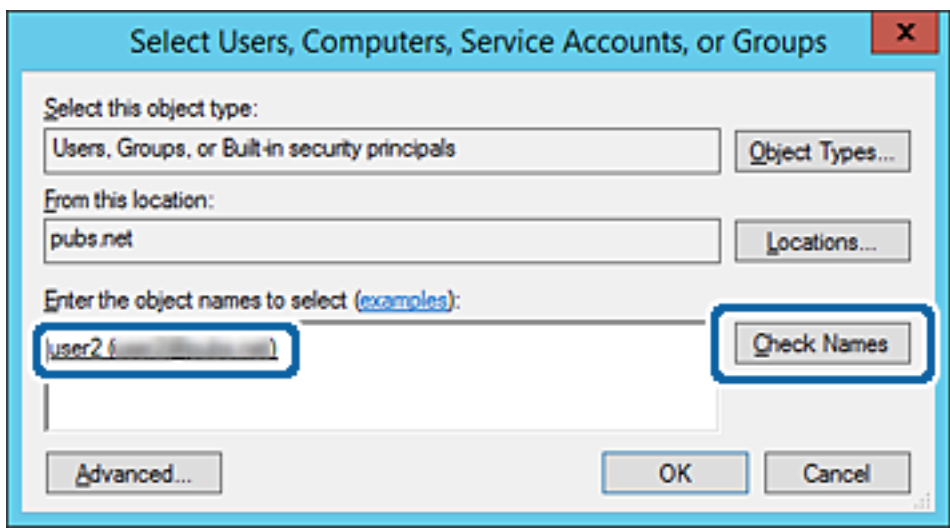

6. Fare clic su **OK**.

7. Nella scheda Autorizzazioni, selezionare il nome utente inserito in **Utenti e gruppi**, selezionare il permesso di accesso in **Modifica**, quindi fare clic su **OK**.

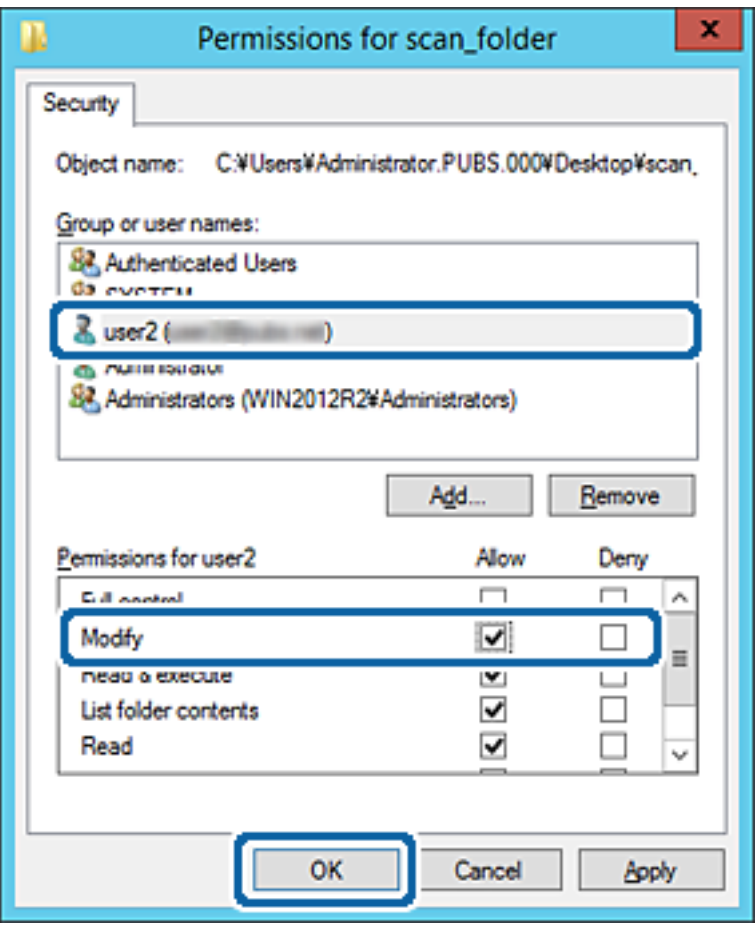

8. Fare clic su **OK** o **Chiudi** per chiudere la schermata.

Controllare se il file può essere scritto o letto sulla cartella condivisa dai computer degli utenti o dei gruppi con l'autorizzazione di accesso.

### **Utilizzo della condivisione di rete Microsoft**

Quando la si abilita, sono possibili le seguenti operazioni.

- ❏ Condividere l'archivio USB sulla rete collegata alla stampante.
- ❏ Inoltrare il risultato della scansione o il fax ricevuto nella cartella condivisa del computer.
- 1. Accedere a Web Config e selezionare la scheda **Rete** > **Rete MS**.
- 2. Selezionare **Usa condivisione di rete Microsoft**.
- 3. Impostare ciascuna voce.
- 4. Fare clic su **Avanti**.
- 5. Confermare le impostazioni, quindi fare clic su **OK**.

<span id="page-394-0"></span>6. Immettere quanto segue in Esplora risorse del computer, quindi premere il tasto Invio.

Controllare se vi è una cartella di rete e che sia possibile accedervi.

\\Indirizzo IP della stampante

Esempio: \\192.0.2.111

#### **Informazioni correlate**

& ["Esecuzione di Web Config su un browser Web" a pagina 318](#page-317-0)

#### *Voci di impostazione di rete MS*

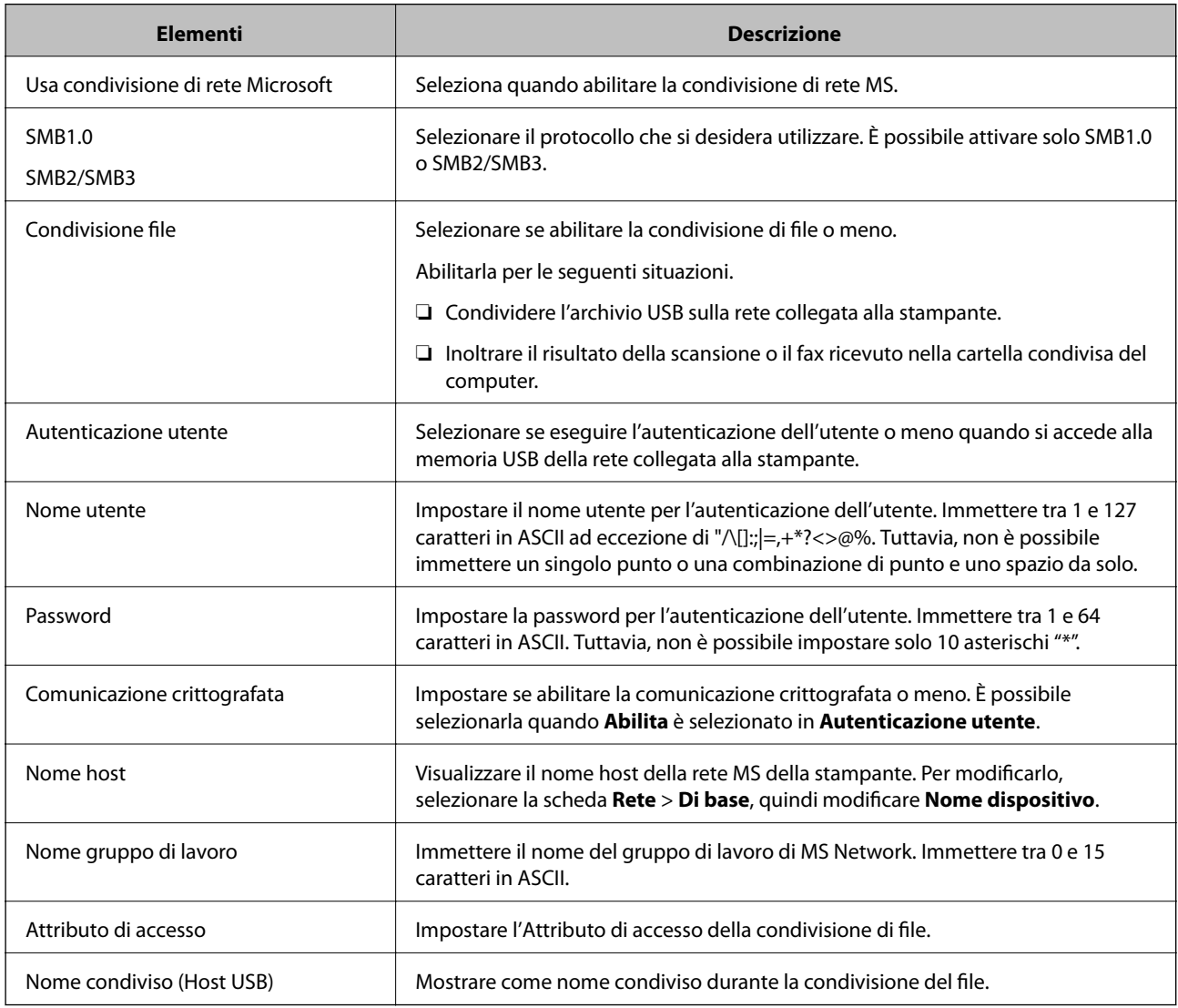

### **Rendere disponibili i contatti**

La registrazione delle destinazioni nell'elenco dei contatti della stampante consente di inserire facilmente la destinazione durante la scansione o l'invio di fax.

È inoltre possibile utilizzare il server LDAP (ricerca LDAP) per inserire la destinazione.

*Nota:*

- ❏ È possibile commutare tra l'elenco contatti della stampante e il server LDAP tramite il pannello di controllo della stampante.
- ❏ È possibile registrare i seguenti tipi di destinazioni nell'elenco dei contatti. È possibile salvare fino a 200 voci in totale.

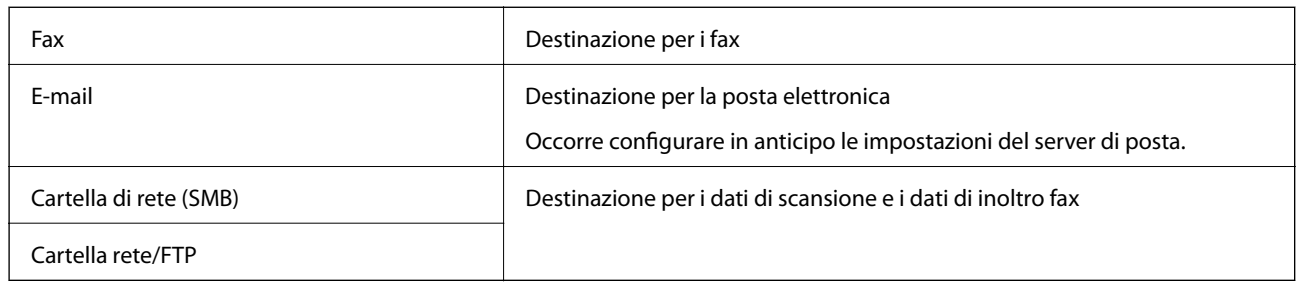

### **Comparazione della configurazione dei contatti**

Esistono tre strumenti per la configurazione dei contatti della stampante: Web Config, Epson Device Admin e il pannello di controllo della stampante. Le differenze tra i tre strumenti sono elencate nella tabella che segue.

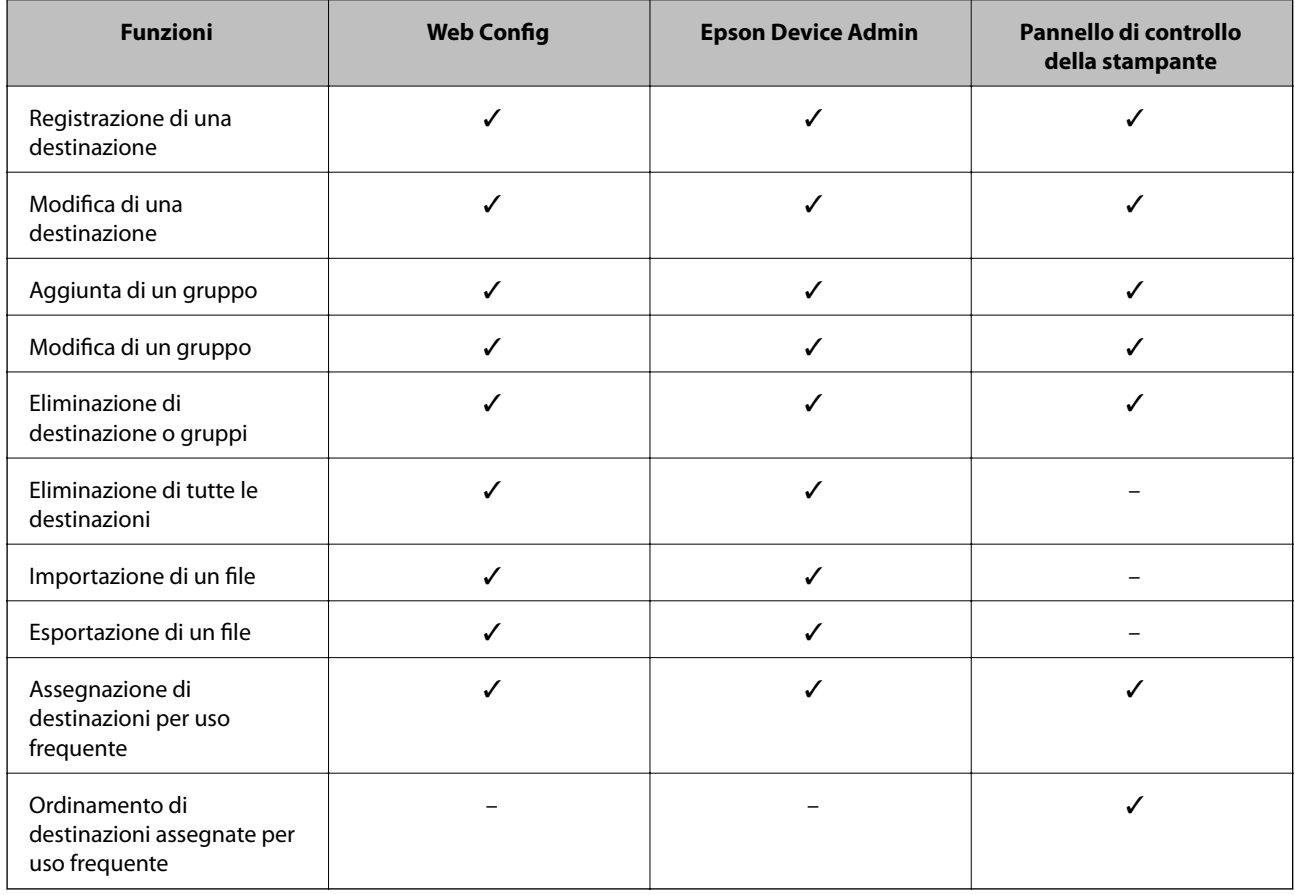

#### *Nota:*

È inoltre possibile configurare la destinazione fax tramite l'FAX Utility.
## **Registrazione di una destinazione sui Contatti con Web Config**

#### *Nota:*

È possibile registrare i contatti anche nel pannello di controllo della stampante.

- 1. Accedere a Web Config e selezionare la scheda **Scansione/Copia** o **Fax** > **Contatti**.
- 2. Selezionare il numero che si desidera registrare e fare clic su **Modifica**.
- 3. Immettere **Nome** e **Parola indice**.
- 4. Selezionare il tipo di destinazione come opzione di **Tipo**.

#### *Nota:*

Una volta completata la registrazione, non è possibile modificare l'opzione *Tipo*. Se si desidera modificare il tipo, eliminare la destinazione e registrarla nuovamente.

5. Immettere un valore per ciascuna voce, quindi fare clic su **Applica**.

#### *Voci di impostazione della destinazione*

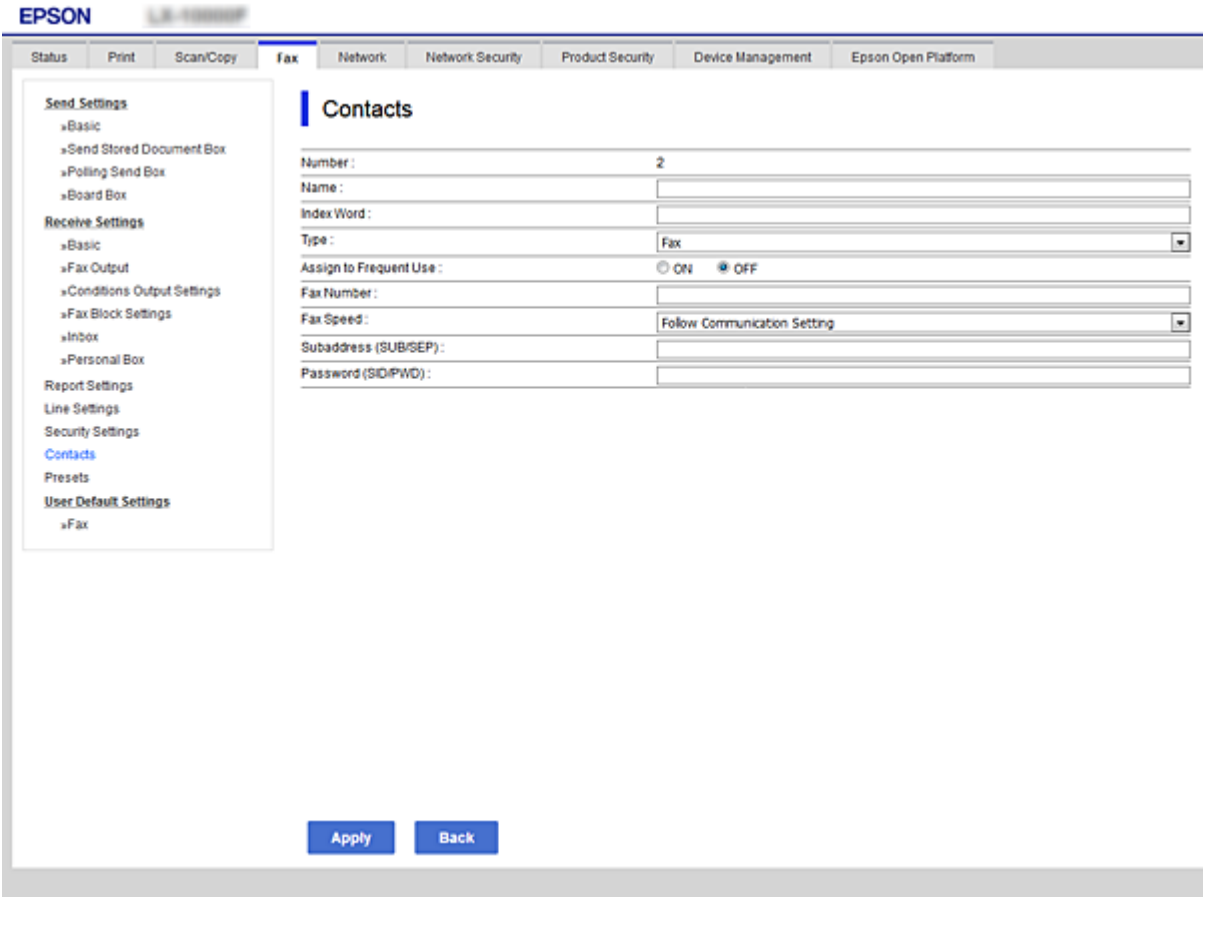

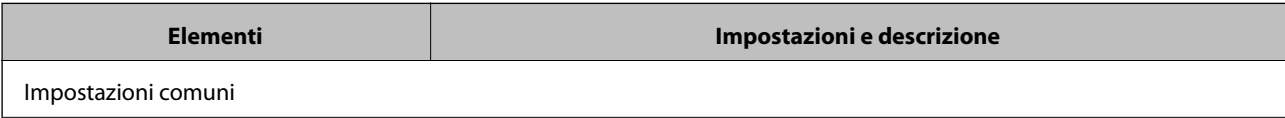

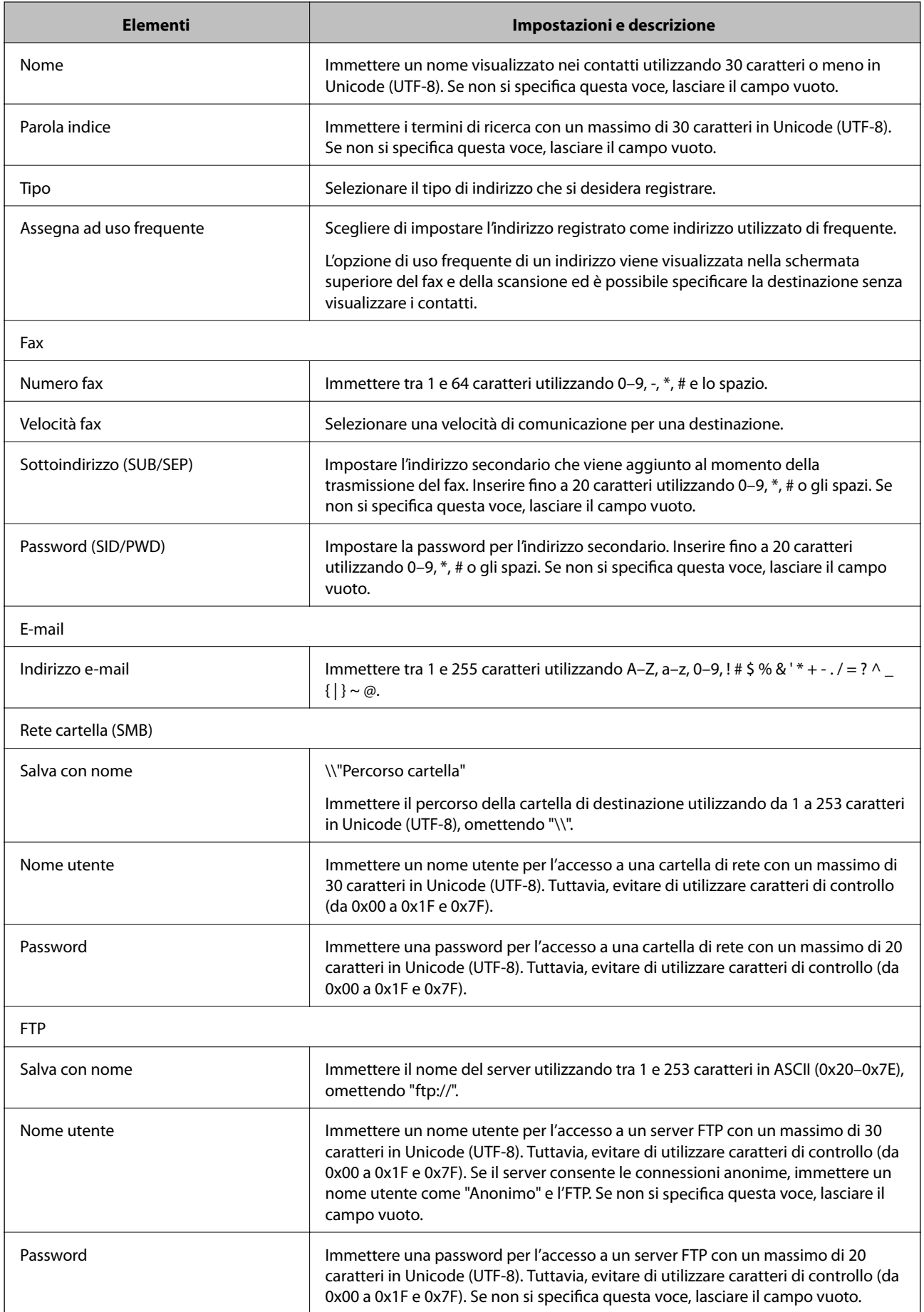

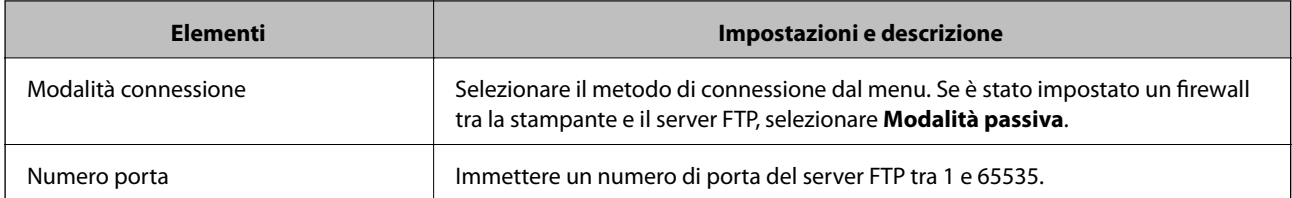

# **Registrazione di destinazioni come gruppo usando Web Config**

Se il tipo di destinazione è impostato su **Fax** o **E-mail**, è possibile registrare le destinazioni come un gruppo.

- 1. Accedere a Web Config e selezionare la scheda **Scansione/Copia** o **Fax** > **Contatti**.
- 2. Selezionare il numero che si desidera registrare e fare clic su **Modifica**.
- 3. Selezionare un gruppo da **Tipo**.
- 4. Fare clic su **Seleziona** per **Contatti per Gruppo**.

Vengono visualizzate le destinazioni disponibili.

5. Selezionare la destinazione che si desidera registrare nel gruppo, quindi fare clic su **Seleziona**.

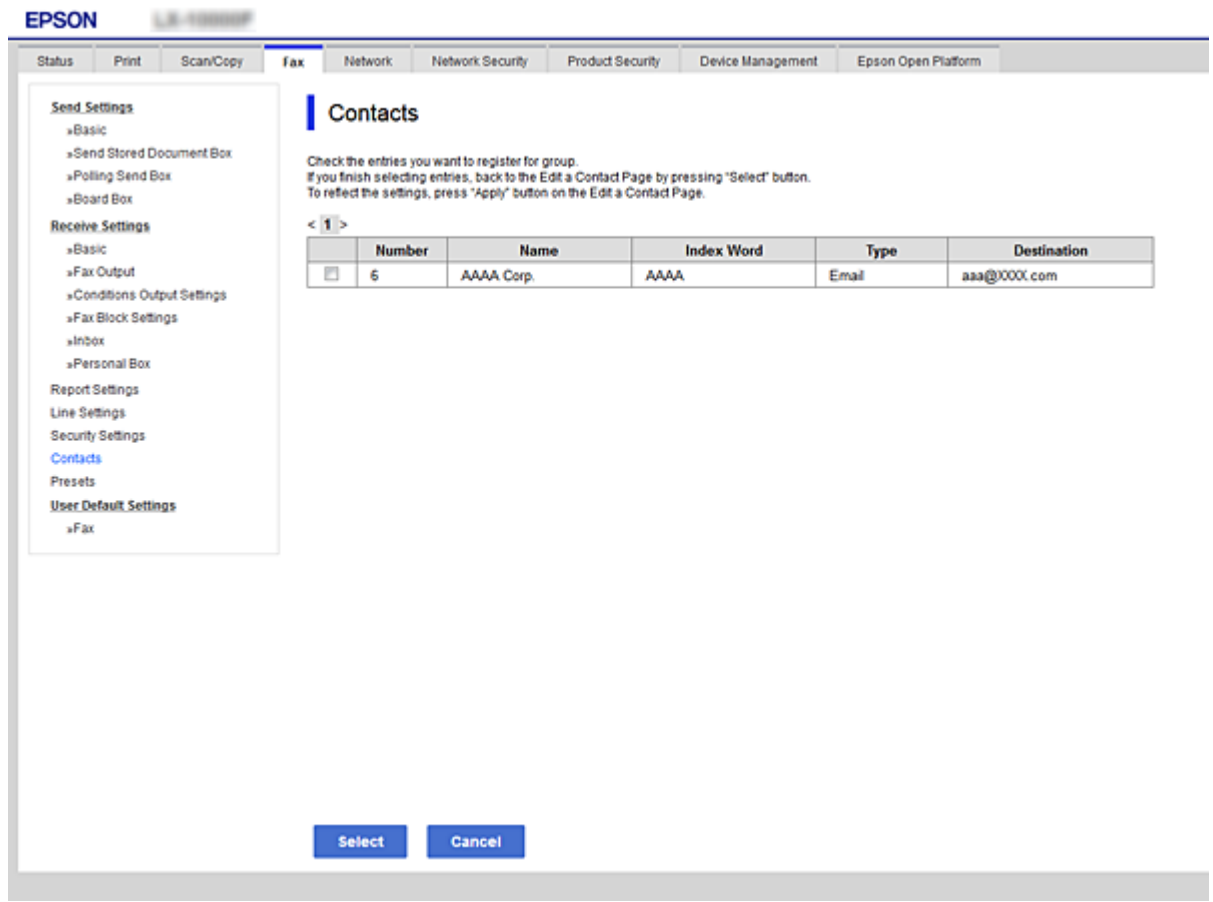

6. Immettere **Nome** e **Parola indice**.

7. Scegliere se identificare il gruppo registrato come gruppo utilizzato di frequente.

*Nota:* Le destinazioni possono essere registrate su più gruppi.

8. Fare clic su **Applica**.

### **Registrazione dei contatti utilizzati di frequente**

Quando si registrano dei contatti utilizzati di frequente, i contatti vengono visualizzati nella parte superiore della schermata in cui si specifica l'indirizzo.

- 1. Selezionare **Impostazioni** nella schermata iniziale.
- 2. Selezionare **Gestione Contatti**, quindi selezionare **Frequente**.
- 3. Selezionare il tipo di contatto da registrare.
- 4. Selezionare **Modifica**.

*Nota:* Per modificare l'ordine dei contatti, selezionare *Ordina*.

- 5. Selezionare i contatti utilizzati di frequente che si desidera registrare, quindi selezionare **OK**.
	- *Nota:*
	- ❏ Per deselezionare un contatto, toccare di nuovo.
	- ❏ È possibile cercare gli indirizzi dall'elenco dei contatti. Immettere la parola chiave di ricerca nella casella in alto dello schermo.
- 6. Selezionare **Chiudi**.

### **Backup e importazione di contatti**

utilizzando Web Config o altri strumenti, è possibile eseguire il backup e l'importazione di contatti.

Per Web Config, è possibile eseguire il backup dei contatti esportando le impostazioni della stampante che contengono i contatti. Il file esportato non può essere modificato perché viene esportato come file binario.

Quando si importano le impostazioni della stampante sulla stampante, i contatti vengono sovrascritti.

Per Epson Device Admin, i contatti possono essere esportati solo dalla schermata di proprietà del dispositivo. Inoltre, se non si esportano gli elementi correlati alla sicurezza, è possibile modificare i contatti esportati e importarli poiché tale file può essere salvato come file SYLK o CSV.

#### *Importazione di contatti tramite Web Config*

Se si dispone di una stampante che consente di eseguire il backup dei contatti ed è compatibile con questa stampante, è possibile registrare facilmente i contatti importando il file di backup.

#### *Nota:*

Per istruzioni su come eseguire il backup dei contatti della stampante, vedere il manuale fornito con la stampante.

Per importare i contatti in questa stampante, procedere come segue.

- 1. Accedere a Web Config e selezionare **Gestione dispositivo** > **Esporta e imposta valore di impostazione** > **Importa**.
- 2. Selezionare il file di backup creato in **File**, inserire la password, quindi fare clic **Avanti**.
- 3. Selezionare la scheda **Contatti** e fare clic su **Avanti**.

#### *Backup dei contatti tramite Web Config*

I dati relativi ai contatti potrebbero andare persi in caso di malfunzionamento della stampante. Si consiglia pertanto di eseguire un backup quando i dati vengono aggiornati. Anche durante il periodo di garanzia, Epson non può essere ritenuta responsabile della perdita di dati e non è tenuta a eseguire il backup o il recupero di dati e/o impostazioni.

Tramite Web Config, è inoltre possibile effettuare il backup dei dati memorizzati nella stampante sul computer.

- 1. Accedere a Web Config, quindi selezionare la scheda **Gestione dispositivo** > **Esporta e imposta valore di impostazione** > **Esporta**.
- 2. Selezionare una delle caselle di controllo di **Contatti**.

Ad esempio, se si seleziona **Contatti** nella categoria **Scansione/Copia**, anche la stessa casella di controllo nella categoria Fax è selezionata.

3. Inserire una password per crittografare il file esportato.

È necessaria la password per importare il file. Lasciare il campo vuoto se non si desidera crittografare il file.

4. Fare clic su **Esporta**.

## **Esportazione e registrazione di massa dei contatti utilizzando lo strumento**

Se si usa Epson Device Admin, è possibile eseguire il backup solo dei contatti e modificare i file esportati, quindi registrarli tutti in una volta.

Questa funzione è utile se si desidera eseguire il backup solo dei contatti o quando si sostituisce la stampante e si desidera trasferire i contatti da quella vecchia a quella nuova.

#### *Esportazione di contatti*

Salvare le informazioni dei contatti in un file.

È possibile modificare i file salvati in formato sylk o in formato csv utilizzando un'applicazione per foglio di calcolo o un editor di testo. È possibile registrarli tutti in una volta dopo aver eliminato o aggiunto qualche informazione.

Le informazioni che includono elementi di sicurezza quali password e informazioni personali possono essere salvate in formato binario con una password. Non è possibile modificare il file. Esso può essere utilizzato come file di backup delle informazioni, comprese le voci di sicurezza.

- 1. Avviare Epson Device Admin.
- 2. Selezionare **Stampante** sul menu delle attività della barra laterale.
- 3. Selezionare dall'elenco il dispositivo che si desidera configurare.

4. Fare clic su **Configurazione periferica** nella scheda **Principale** sul menu a nastro.

Una volta impostata la password dell'amministratore, inserire la password e fare clic su **OK**.

- 5. Fare clic su **Comune** > **Contatti**.
- 6. Selezionare il formato di esportazione da **Esporta** > **Esporta elementi**.
	- ❏ Tutti gli elementi

Esportare il file binario crittografato. Selezionare se si desidera includere le voci di sicurezza quali password e informazioni personali. Non è possibile modificare il file. Se si seleziona quanto sopra, è necessario impostare una password. Fare clic su **Configurazione** e impostare una password tra 8 e 63 caratteri in ASCII. Tali password sarà necessaria quando si importerà il file binario.

❏ Elementi tranne informazioni di protezione

Esportare i file in formato sylk o csv. Selezionare se si desidera modificare le informazioni del file esportato.

- 7. Fare clic su **Esporta**.
- 8. Specificare il luogo in cui salvare il file, selezionare il tipo di file quindi fare clic su **Salva**.

Viene visualizzato il messaggio di completamento.

9. Fare clic su **OK**.

Controllare che il file sia salvato nel luogo specificato.

#### *Importazione di contatti*

Importare le informazioni dei contatti da un file.

È possibile importare i file salvati in formato SYLK o in formato csv, oppure il file binario di backup che include gli elementi di sicurezza.

- 1. Avviare Epson Device Admin.
- 2. Selezionare **Stampante** sul menu delle attività della barra laterale.
- 3. Selezionare dall'elenco il dispositivo che si desidera configurare.
- 4. Fare clic su **Configurazione periferica** nella scheda **Principale** sul menu a nastro. Una volta impostata la password dell'amministratore, inserire la password e fare clic su **OK**.
- 5. Fare clic su **Comune** > **Contatti**.
- 6. Fare clic su **Sfoglia** in **Importa**.
- 7. Selezionare il file che si desidera importare, quindi fare clic su **Apri**.

Quando si seleziona il file binario, in **Password** immettere la password impostata all'esportazione del file.

8. Fare clic su **Importa**.

Viene visualizzata la schermata di conferma.

9. Fare clic su **OK**.

Viene visualizzato il risultato di validazione.

❏ Modifica le informazioni caricate

Fare clic se si desidera modificare le informazioni singolarmente.

- ❏ Carica più file Fare clic se si desidera importare più file.
- 10. Fare clic su **Importa**, quindi fare clic su **OK** sulla schermata di completamento dell'importazione. Ritornare alla schermata delle proprietà del dispositivo.
- 11. Fare clic su **Trasmetti**.
- 12. Fare clic su **OK** sul messaggio di conferma.

Le impostazioni vengono inviate alla stampante.

13. Nella schermata di completamento dell'invio, fare clic su **OK**.

Le informazioni della stampante vengono aggiornate.

Aprire i contatti da Web Config o dal pannello di controllo della stampante e verificare siano aggiornati.

## **Cooperazione tra il server LDAP e gli utenti**

Quando si coopera con il server LDAP, è possibile utilizzare le informazioni di indirizzo registrate al server LDAP come destinazione di una e-mail o di un fax.

#### *Configurazione del server LDAP*

Per utilizzare le informazioni sul server LDAP, registrarlo sulla stampante.

- 1. Accedere a Web Config e selezionare la scheda **Rete** > **Server LDAP** > **Di base**.
- 2. Inserire un valore per ciascuna voce.
- 3. Selezionare **OK**.

Vengono visualizzate le impostazioni selezionate.

### **Voci di impostazione del server LDAP**

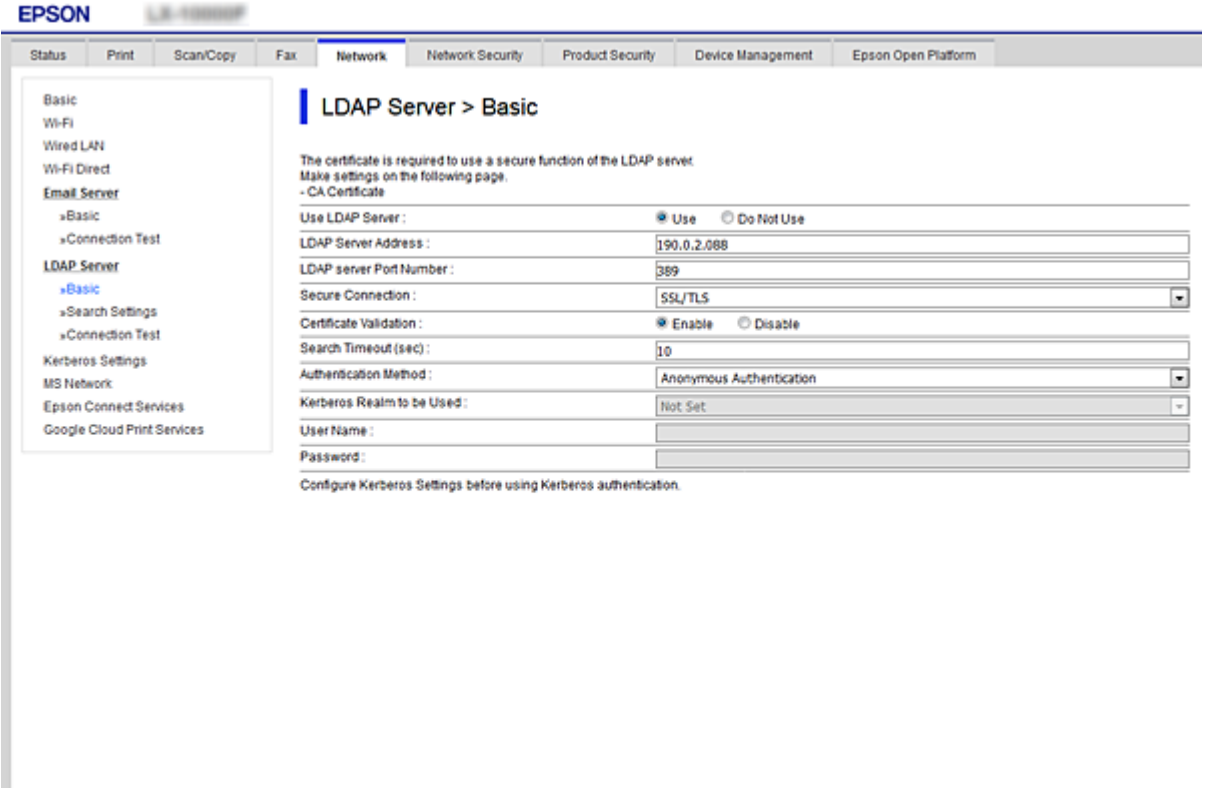

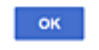

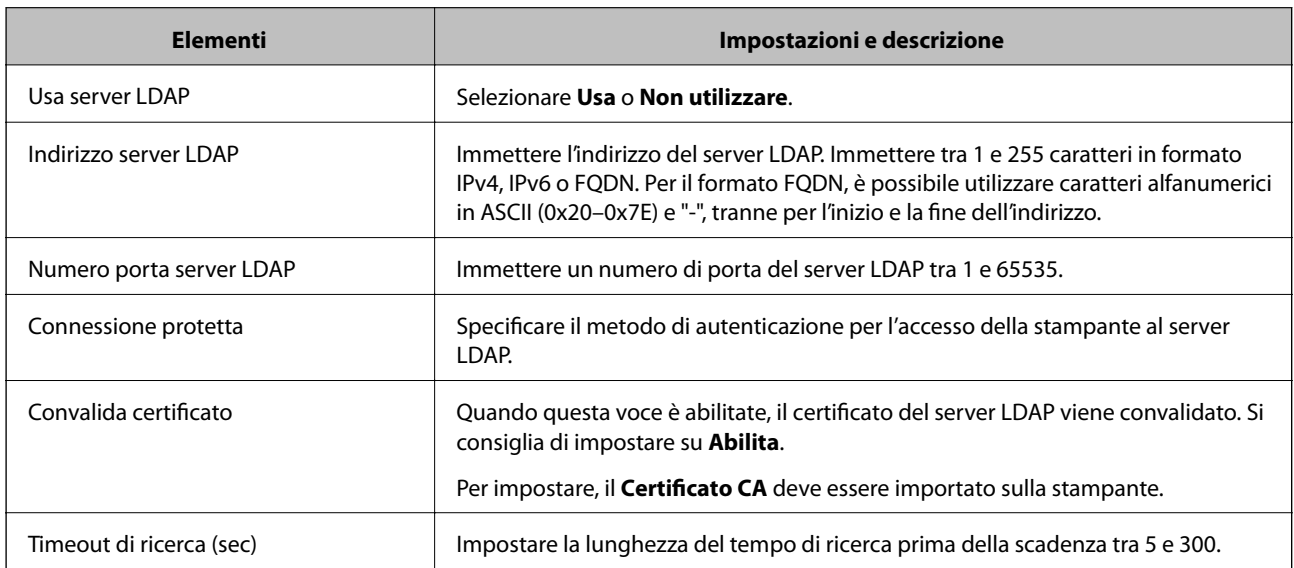

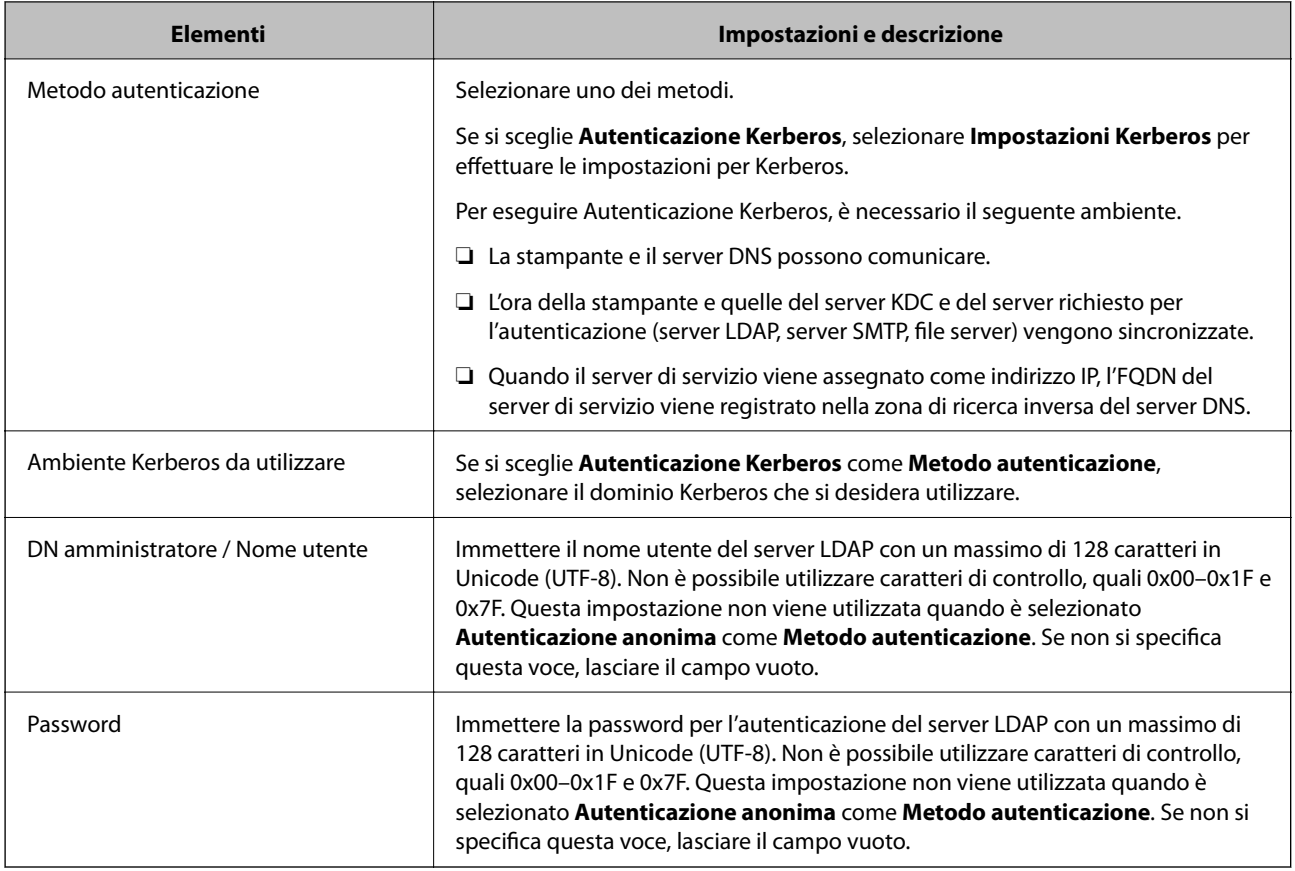

#### **Impostazioni Kerberos**

Selezionando **Autenticazione Kerberos** come **Metodo autenticazione** del **Server LDAP** > **Di base**, effettuare le seguenti impostazioni Kerberos dalla scheda **Rete** > **Impostazioni Kerberos**. È possibile registrare fino a 10 impostazioni Kerberos.

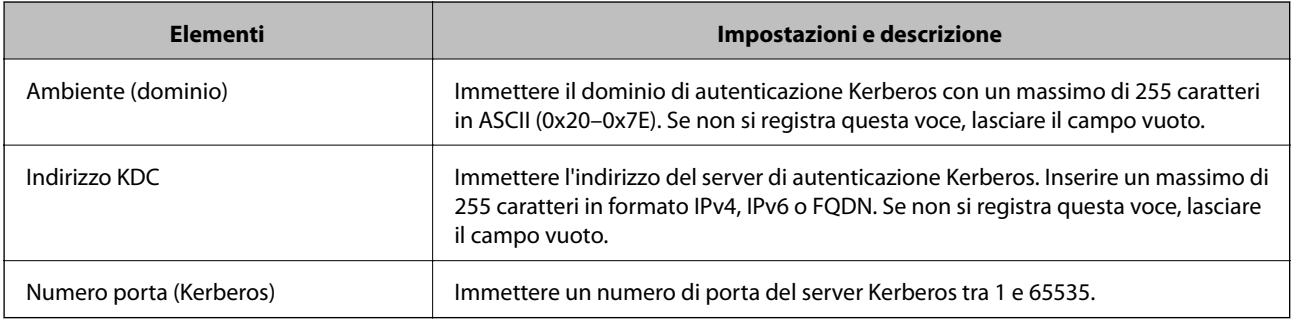

#### *Configurazione delle impostazioni di ricerca del server LDAP*

Quando si definiscono le impostazioni di ricerca, è possibile utilizzare l'indirizzo e-mail e il numero di fax registrati nel server LDAP.

- 1. Accedere a Web Config e selezionare la scheda **Rete** > **Server LDAP** > **Imp. di ricerca**.
- 2. Inserire un valore per ciascuna voce.

3. Fare clic su **OK** per visualizzare il risultato dell'impostazione.

Vengono visualizzate le impostazioni selezionate.

### **Voci delle impostazioni di ricerca del server LDAP**

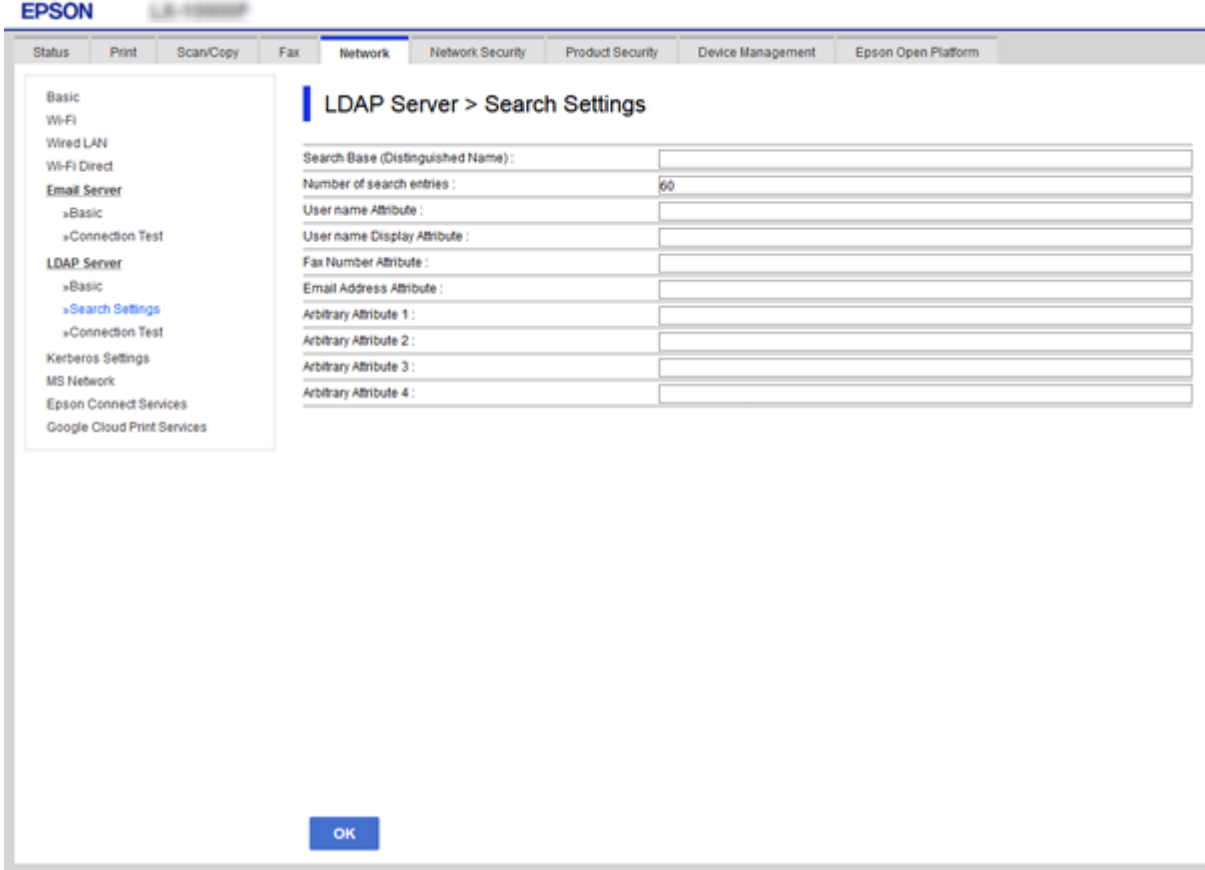

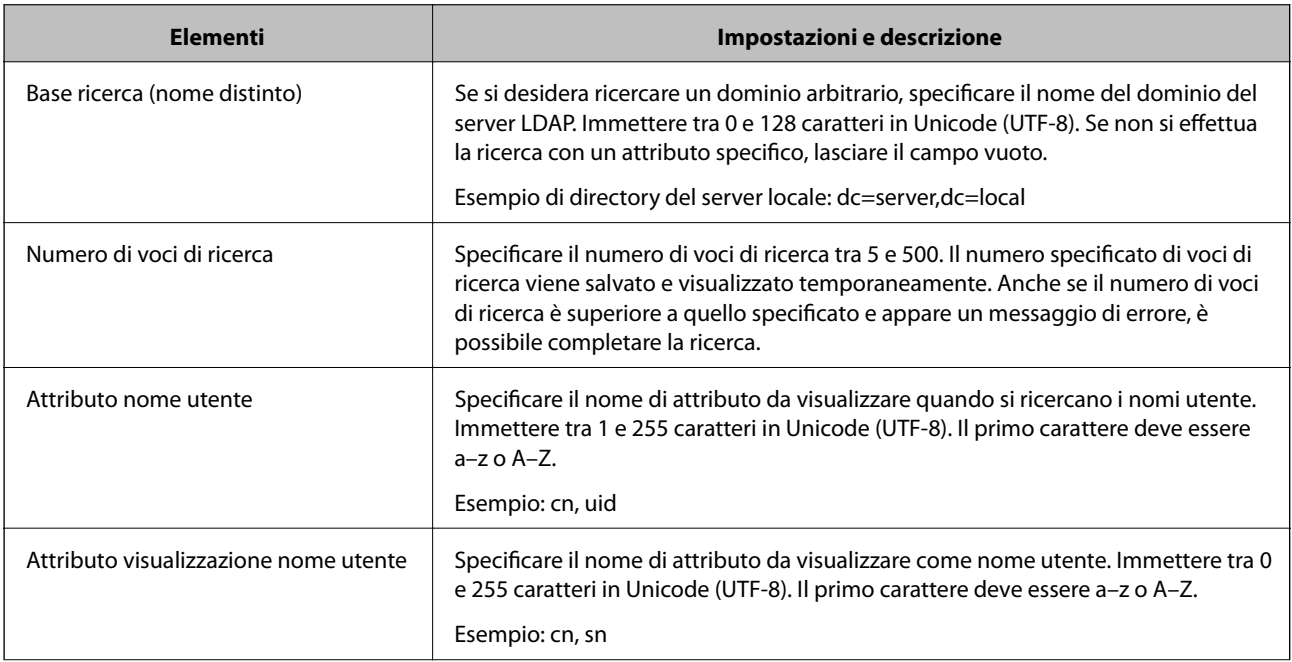

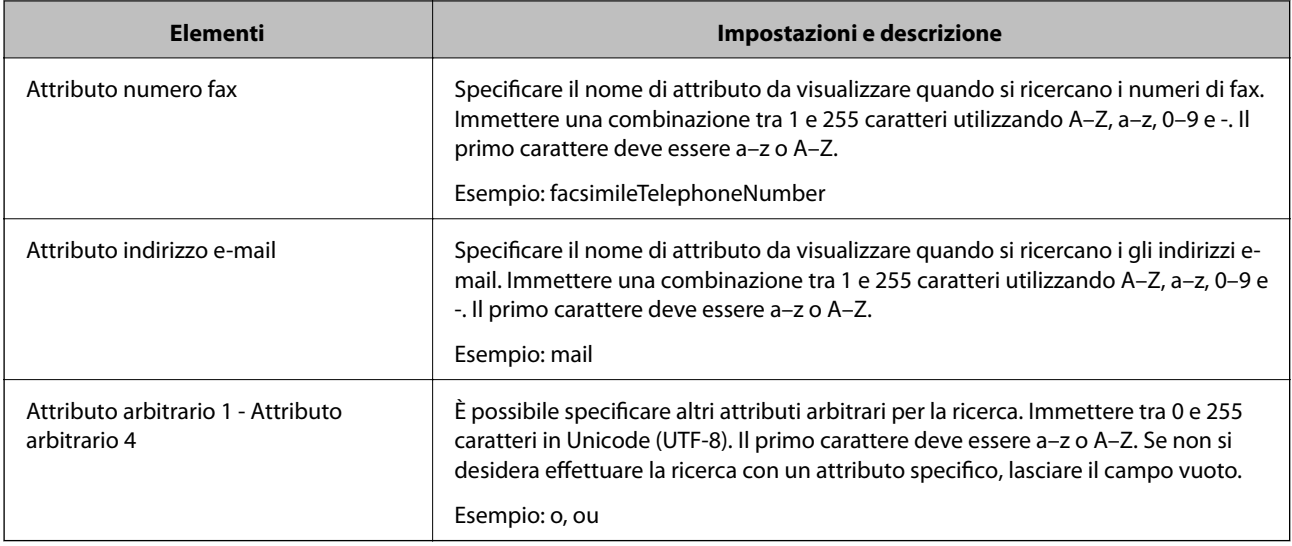

#### *Verifica della connessione al server LDAP*

Esegue il test di connessione al server LDAP utilizzando il parametro impostato in **Server LDAP** > **Imp. di ricerca**.

- 1. Accedere a Web Config e selezionare la scheda **Rete** > **Server LDAP** > **Test di conn.**.
- 2. Selezionare **Avvia**.

Il test di connessione viene avviato. Dopo il test, viene visualizzato il report di controllo.

#### **Riferimenti per test di connessione al server LDAP**

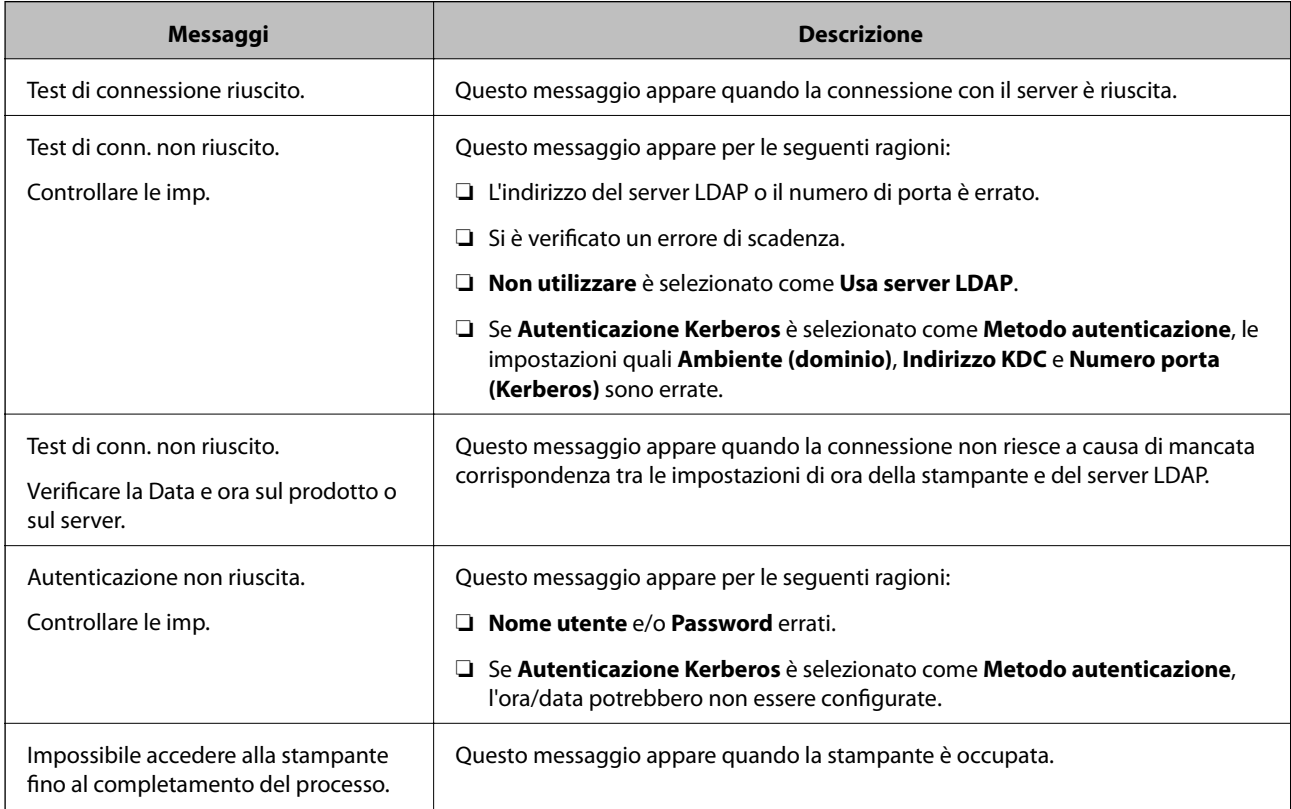

# **Preparazione alla scansione**

## **Scansione tramite il pannello di controllo**

Le funzioni di scansione su cartella di rete e a indirizzo e-mail tramite il pannello di controllo della stampante e il trasferimento dei risultati della scansione a e-mail, cartelle, ecc. vengono eseguiti inviando un lavoro dal computer.

#### *Configurazione di server e cartelle*

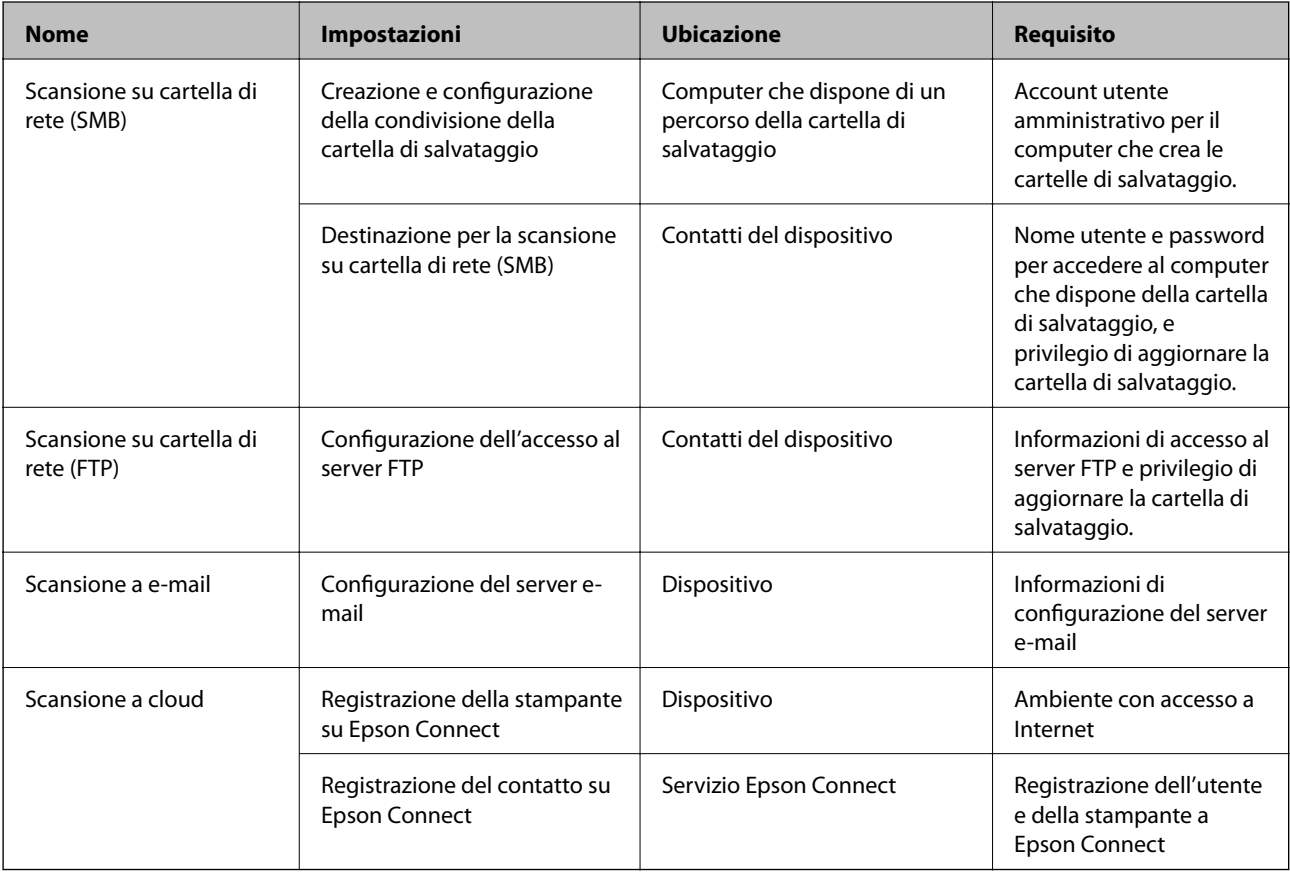

#### **Informazioni correlate**

- & ["Impostazione di una cartella di rete condivisa" a pagina 377](#page-376-0)
- & ["Configurazione di un server di posta" a pagina 373](#page-372-0)

# **Scansione da computer**

Installare il software e verificare che il servizio di scansione di rete sia abilitato per eseguire la scansione tramite una rete dal computer.

#### *Software da installare*

- ❏ Epson ScanSmart
- ❏ Epson Scan 2 (applicazione necessaria per l'uso della funzione scanner)

#### <span id="page-408-0"></span>*Verifica dell'attivazione della Scansione di rete*

È possibile impostare il servizio di scansione di rete quando si esegue la scansione da un computer client sulla rete.È attivata l'impostazione predefinita.

- 1. Accedere a Web Config, quindi selezionare la scheda **Scansione/Copia** > **Scansione di rete**.
- 2. Assicurarsi che sia selezionato **Attiva scansione** di **EPSON Scan**. Se è selezionato, questa operazione è completata.Chiudere il Web Config. Se è deselezionato, selezionarlo e andare al passaggio successivo.
- 3. Fare clic su **Avanti**.
- 4. Fare clic su **OK**.

Viene effettuato il nuovo collegamento alla rete, quindi le impostazioni vengono abilitate.

#### **Informazioni correlate**

& ["Esecuzione di Web Config su un browser Web" a pagina 318](#page-317-0)

# **Rendere disponibili le funzionalità fax**

### **Prima di utilizzare le funzioni fax**

Impostare quanto segue per utilizzare le funzionalità del fax.

- ❏ Collegare correttamente la stampante con la linea telefonica e, se necessario, con un telefono
- ❏ Completare la **Impostazione guidata fax**, necessaria per eseguire le impostazioni di base.

Impostare quanto segue come necessario.

- ❏ Destinazioni in uscita e impostazioni correlate, quali impostazioni di rete e impostazioni del server di posta
- ❏ Registrazione dei **Contatti**
- ❏ **Impostazioni utente** per definire i valori predefiniti per le voci del menu **Fax**
- ❏ **Impostazioni report** per stampare i rapporti quando i fax vengono inviati, ricevuti o inoltrati

#### **Informazioni correlate**

- & ["Collegamento della stampante a una linea telefonica" a pagina 410](#page-409-0)
- & ["Preparazione della stampante per l'invio e la ricezione di fax" a pagina 413](#page-412-0)
- & ["Preparazione della stampante per l'invio e la ricezione di fax" a pagina 413](#page-412-0)
- & ["Impostazioni fax" a pagina 328](#page-327-0)
- & ["Configurazione di un server di posta" a pagina 373](#page-372-0)
- & ["Impostazione di una cartella di rete condivisa" a pagina 377](#page-376-0)
- & ["Rendere disponibili i contatti" a pagina 395](#page-394-0)
- $\rightarrow$  ["Impostazioni report" a pagina 338](#page-337-0)

## <span id="page-409-0"></span>**Collegamento della stampante a una linea telefonica**

#### *Linee telefoniche compatibili*

La stampante può essere utilizzata con linee telefoniche analogiche standard (PSTN, Public Switched Telephone Network) e sistemi telefonici PBX (Private Branch Exchange).

Potrebbe non essere possibile utilizzare la stampante con le linee o i sistemi telefonici seguenti:

- ❏ Linee telefoniche VoIP, ad esempio quelle offerte nell'ambito di servizi digitali DSL o di fibra ottica
- ❏ Linee telefoniche digitali (ISDN)
- ❏ Alcuni sistemi telefonici PBX
- ❏ Quando tra la presa a muro del telefono e la stampante sono collegati adattatori quali adattatori terminali, adattatori VoIP, splitter o router DSL

### *Collegamento della stampante a una linea telefonica*

Collegare la stampante ad una presa a muro del telefono utilizzando un cavo telefonico RJ-11 (6P2C). Quando si collega un telefono alla stampante, utilizzare un secondo cavo telefonico RJ-11 (6P2C).

In alcune aree geografiche la stampante viene fornita con un cavo telefonico. Se fornito, utilizzare il cavo in dotazione.

Potrebbe essere necessario collegare il cavo telefonico a un adattatore (in dotazione) per il paese o la regione di appartenenza.

#### *Nota:*

Rimuovere la protezione dalla porta EXT. della stampante solo quando si collega un telefono alla stampante. Se non si esegue la connessione alla linea telefonica, non rimuovere la protezione.

Nelle aree soggette a un'elevata presenza di fulmini, si consiglia di utilizzare uno scaricatore di tensione.

#### **Collegamento a una linea telefonica standard (PSTN) o PBX**

Collegare un cavo telefonico che va dalla presa telefonica a muro o dalla porta PBX alla porta LINE sul retro della stampante.

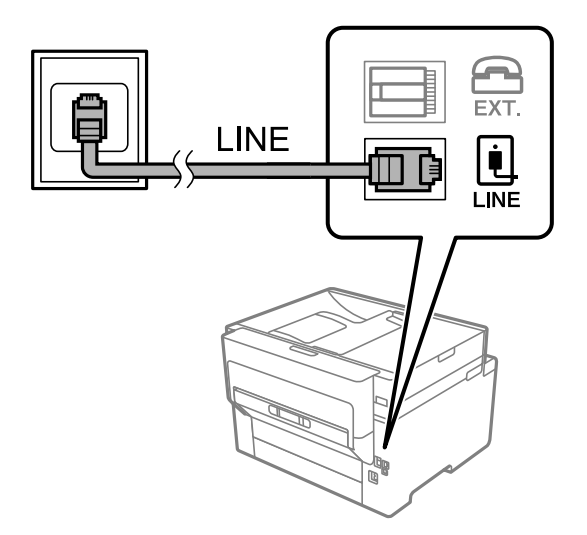

#### **Collegamento a un modem DSL o a un adattatore terminale ISDN**

Collegare un cavo telefonico che va dal modem DSL o dall'adattatore terminale ISDN alla porta LINE sul retro della stampante. Per ulteriori informazioni, consultare la documentazione fornita con il modem o con l'adattatore.

#### *Nota:*

Se il modem DSL non è provvisto di un filtro DSL incorporato, collegare un filtro DSL a parte.

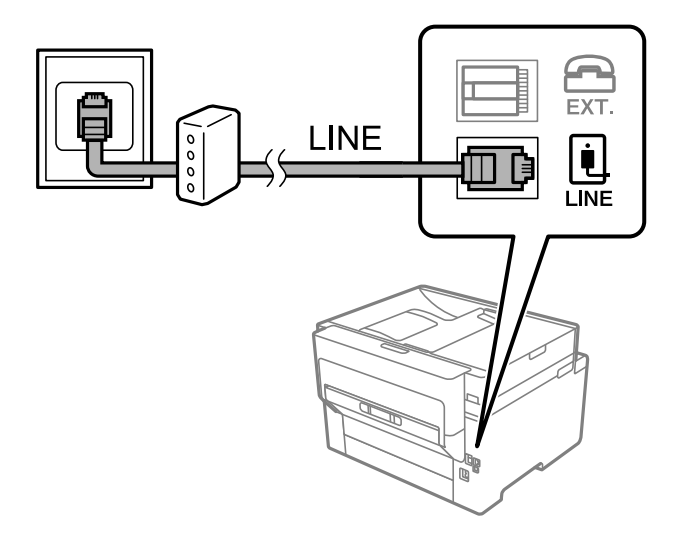

#### *Collegamento del telefono alla stampante*

Se per la stampante e per il telefono si utilizza un'unica linea telefonica, è necessario collegare il telefono alla stampante.

#### *Nota:*

- ❏ Se il telefono è dotato di funzionalità fax, prima di eseguire il collegamento è necessario disattivare il fax. Per ulteriori informazioni, consultare i manuali forniti con il telefono. A seconda del modello del telefono, la funzione fax non può essere completamente disattivata, pertanto potrebbe non essere utilizzabile come dispositivo telefonico esterno.
- ❏ Se si collega una segreteria telefonica, assicurarsi che l'impostazione *Squilli alla risposta* della stampante sia su un numero più elevato rispetto a quello degli squilli per la segreteria telefonica impostata per rispondere ad una chiamata.
- 1. Rimuovere la protezione dalla porta EXT. sul retro della stampante.

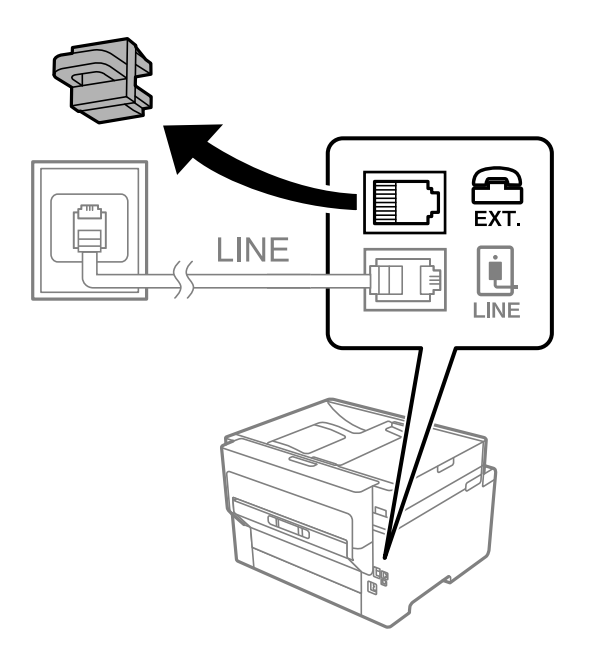

2. Collegare un cavo telefonico che va dal telefono alla porta EXT.

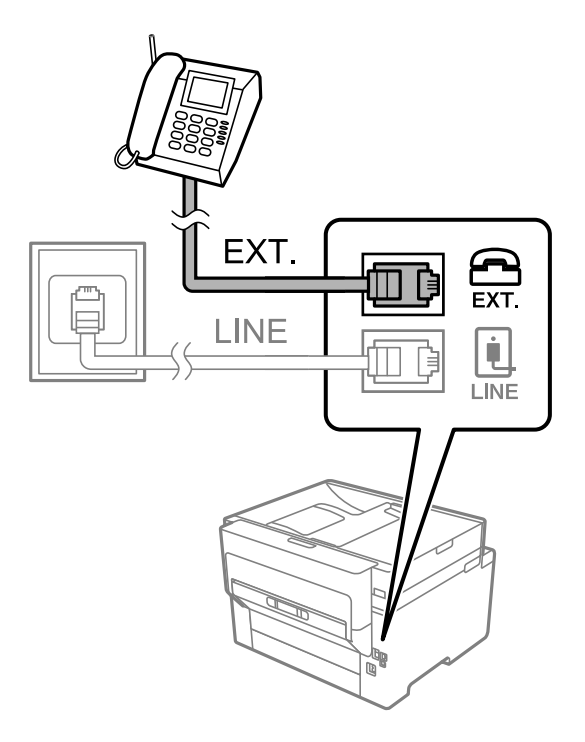

#### *Nota:*

Se si utilizza un'unica linea telefonica, verificare che il telefono sia collegato alla porta EXT. della stampante. Se si crea una linea in modalità duplex per collegare il telefono e la stampante separatamente, gli apparecchi non funzioneranno correttamente.

- 3. Selezionare **Fax** nella schermata iniziale.
- 4. Sollevare il ricevitore.

Se viene visualizzato un messaggio per iniziare a inviare o ricevere fax come mostrato nella seguente schermata, la connessione è stata stabilita.

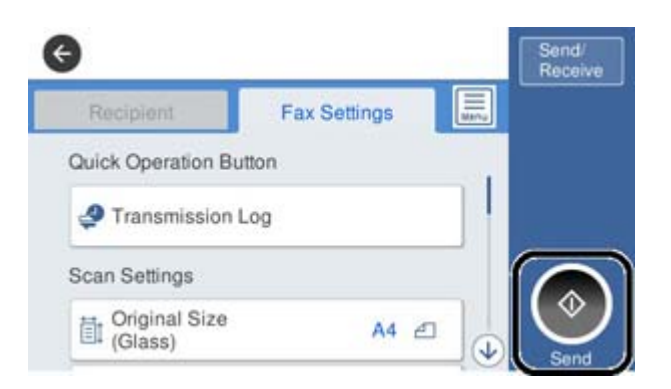

#### **Informazioni correlate**

- & ["Preparazione della stampante per l'invio e la ricezione di fax" a pagina 413](#page-412-0)
- & ["Effettuazione di impostazioni per utilizzare una segreteria telefonica" a pagina 415](#page-414-0)
- & ["Configurazione delle impostazioni per ricevere fax solo tramite un telefono connesso" a pagina 416](#page-415-0)
- & ["Modalità di ricezione:" a pagina 330](#page-329-0)

## <span id="page-412-0"></span>**Preparazione della stampante per l'invio e la ricezione di fax**

**Impostazione guidata fax** configura le funzioni fax di base per preparare la stampante per l'invio e la ricezione di fax.

La procedura guidata viene visualizzata automaticamente alla prima accensione della stampante. È inoltre possibile visualizzare manualmente la procedura guidata tramite il pannello di controllo della stampante. È necessario eseguire nuovamente la procedura guidata nel caso in cui venga saltata alla prima accensione della stampante o quando l'ambiente di connessione è cambiato.

❏ Gli elementi di seguito sono quelli che si possono impostare tramite la procedura guidata.

- ❏ **Intestazione** (**Proprio numero tel.** e **Intestazione fax**)
- ❏ **Modalità di ricezione** (**Auto** o **Manuale**)
- ❏ **Impostazione Distinctive Ring Detection (DRD)**

❏ Gli elementi di seguito vengono impostati automaticamente in base all'ambiente di connessione.

❏ **Modalità composizione** (ad esempio, **Tono** o **Impulsi**)

❏ Gli altri elementi in **Impostazioni base** rimangono invariati.

#### **Informazioni correlate**

 $\blacktriangleright$  ["Impostazioni base" a pagina 329](#page-328-0)

#### *Preparazione della stampante per l'invio e la ricezione di fax con Impostazione guidata fax*

- 1. Selezionare **Impostazioni** nella schermata iniziale del pannello di controllo della stampante, quindi selezionare **Impostazioni generali** > **Impostazioni fax** > **Impostazione guidata fax**.
- 2. Seguendo le istruzioni a video, immettere il nome del mittente, ad esempio il nome dell'azienda e il numero di fax.

#### *Nota:*

Il nome e il numero di fax del mittente verranno visualizzati nell'intestazione dei fax in uscita.

- 3. Configurare le impostazioni di rilevamento della differenziazione degli squilli (DRD).
	- ❏ Se è stato sottoscritto un servizio di differenziazione degli squilli:

Andare alla schermata successiva e selezionare il tipo di squillo da utilizzare per i fax in arrivo.

Quando si tocca qualunque voce eccetto **Tutto**, **Modalità di ricezione** viene impostato su **Auto** ed è possibile passare alla schermata successiva per verificare le impostazioni configurate.

❏ Se non si è iscritti a nessun servizio di differenziazione degli squilli della propria compagnia telefonica o se non è necessario impostare questa opzione:

Saltare questa impostazione e passare alla schermata dove è possibile verificare le impostazioni configurate.

#### *Nota:*

- ❏ I servizi di differenziazione degli squilli, offerti da numerose società telefoniche (il nome del servizio varia a seconda della società), consentono di disporre di più numeri di telefono per una sola linea telefonica. A ogni numero viene assegnato un tipo di squillo diverso. È possibile utilizzare un numero per le chiamate telefoniche e un altro numero per i fax. In *DRD*, selezionare il tipo di squillo assegnato ai fax.
- ❏ A seconda della regione di appartenenza, possono essere visualizzati i parametri di impostazione *Attiva* o *Dis.* per *DRD*. Per utilizzare la funzionalità di differenziazione degli squilli, selezionare *Attiva*.
- 4. Configurare l'impostazione Modalità di ricezione.
	- ❏ Se non è necessario collegare un dispositivo telefonico alla stampante: Selezionare **No**.

La **Modalità di ricezione** viene impostata su **Auto**.

❏ Se è necessario collegare un dispositivo telefonico alla stampante:

Selezionare **Sì**, quindi selezionare se si desidera ricevere fax automaticamente.

5. Verificare le impostazioni configurate sulla schermata visualizzata, quindi passare alla schermata successiva.

Per correggere o modificare le impostazioni, toccare  $\blacktriangleright$ .

6. Verificare la connessione fax selezionando **Avvia controllo**, quindi selezionare **Stampa** per stampare un report che mostra lo status della connessione.

#### *Nota:*

- ❏ Se vengono segnalati errori, per risolverli seguire le istruzioni indicate nel report.
- ❏ Se viene visualizzata la schermata *Seleziona Tipo di linea*, selezionare un tipo di linea.
	- Per il collegamento della stampante a un sistema telefonico PBX o a un adattatore terminale, selezionare *PBX*.

- Quando si collega la stampante a una linea telefonica standard, selezionare *PSTN*, quindi selezionare *Disabilita* sulla schermata *Conferma* visualizzata. Tuttavia, se la funzionalità viene impostata su *Disabilita*, la prima cifra di un numero di fax potrebbe essere omessa dalla stampante e il fax potrebbe essere inviato al numero errato.

#### **Informazioni correlate**

- & ["Collegamento della stampante a una linea telefonica" a pagina 410](#page-409-0)
- & ["Effettuazione di impostazioni per utilizzare una segreteria telefonica" a pagina 415](#page-414-0)
- & ["Modalità di ricezione:" a pagina 330](#page-329-0)
- & ["Configurazione delle impostazioni per ricevere fax solo tramite un telefono connesso" a pagina 416](#page-415-0)
- & ["Impostazioni base" a pagina 329](#page-328-0)

## **Configurazione delle funzionalità del fax della stampante in base all'uso**

È possibile configurare singolarmente le funzionalità fax della stampante in base all'uso utilizzando il pannello di controllo della stampante. Inoltre, è possibile modificare anche le impostazioni configurate mediante **Impostazione guidata fax**. Per ulteriori dettagli, vedere le descrizioni del menu **Impostazioni fax**.

#### *Nota:*

- ❏ Utilizzando Web Config, è possibile configurare le funzioni fax della stampante.
- ❏ Quando si usa Web Config per visualizzare *Impostazioni fax*, potrebbero esserci piccole differenze nell'interfaccia utente e nella posizione rispetto al pannello di controllo della stampante.

#### **Informazioni correlate**

- & ["Impostazioni fax" a pagina 328](#page-327-0)
- & ["Ricezione di fax in arrivo" a pagina 129](#page-128-0)
- $\rightarrow$  ["Configurazione di impostazioni per un sistema telefonico PBX" a pagina 415](#page-414-0)
- & ["Configurazione delle impostazioni quando si collega un dispositivo telefonico" a pagina 415](#page-414-0)
- & ["Definizione delle impostazioni per salvare e inoltrare i fax ricevuti" a pagina 416](#page-415-0)
- & ["Definizione delle impostazioni per salvare e inoltrare i fax ricevuti con condizioni specifiche" a pagina 420](#page-419-0)
- <span id="page-414-0"></span>& ["Configurazione di impostazioni per bloccare i fax da scartare" a pagina 424](#page-423-0)
- & ["Configurare le impostazioni per inviare e ricevere fax su un computer" a pagina 424](#page-423-0)

#### *Configurazione di impostazioni per un sistema telefonico PBX*

Se la stampante viene utilizzata in un ufficio che fa uso di numeri interni e per accedere alla linea esterna è necessario immettere un codice di accesso, ad esempio il numero 0 o 9, configurare le impostazioni indicate di seguito.

- 1. Selezionare **Impostazioni** nella schermata iniziale.
- 2. Selezionare **Impostazioni generali** > **Impostazioni fax** > **Impostazioni base**.
- 3. Selezionare **Tipo di linea**, quindi selezionare **PBX**.
- 4. Quando si invia un fax a un numero di fax esterno utilizzando # (cancelletto) anziché il codice di accesso esterno vero e proprio, selezionare la casella **Codice accesso**, quindi selezionare **Usa**.

Il cancelletto, inserito al posto del codice di accesso vero e proprio, viene sostituito con il codice di accesso memorizzato durante la composizione. L'utilizzo del cancelletto consente di evitare problemi durante la connessione a una linea esterna.

#### *Nota:*

Non è possibile inviare fax ai destinatari presenti in *Contatti* per i quali è stato impostato un codice di accesso esterno come 0 o 9.

Se sono stati registrati destinatari in *Contatti* utilizzando un codice di accesso esterno come 0 o 9, impostare il *Codice accesso* su *Non usare*. In alternativa, è necessario sostituire il codice con # in *Contatti*.

- 5. Toccare la casella di inserimento del **Codice accesso**, immettere il codice di accesso esterno utilizzato per il sistema telefonico in uso, quindi toccare OK.
- 6. Selezionare **OK** per confermare le impostazioni.

Il codice di accesso viene memorizzato nella stampante.

#### *Configurazione delle impostazioni quando si collega un dispositivo telefonico*

#### **Effettuazione di impostazioni per utilizzare una segreteria telefonica**

Affinché sia possibile utilizzare una segreteria telefonica, è necessario configurare determinate impostazioni.

- 1. Selezionare **Impostazioni** nella schermata iniziale del pannello di controllo della stampante.
- 2. Selezionare **Impostazioni generali** > **Impostazioni fax** > **Impostazioni base**.
- 3. Impostare **Modalità di ricezione** su **Auto**.
- 4. Impostare l'opzione **Squilli alla risposta** della stampante su un numero più elevato rispetto a quello degli squilli per la segreteria telefonica.

Se l'impostazione **Squilli alla risposta** è configurata su un numero inferiore rispetto al numero di squilli per la segreteria telefonica, la segreteria telefonica non può ricevere chiamate vocali per registrare messaggi vocali. Per ulteriori informazioni, consultare i manuali forniti con la segreteria telefonica.

<span id="page-415-0"></span>L'impostazione **Squilli alla risposta** della stampante potrebbe non essere visualizzata in alcune regioni.

#### **Informazioni correlate**

& ["Impostazioni base" a pagina 329](#page-328-0)

#### **Configurazione delle impostazioni per ricevere fax solo tramite un telefono connesso**

È possibile dare inizio alla ricezione di fax in arrivo semplicemente sollevando il ricevitore e azionando il telefono, senza azionare la stampante.

La funzionalità **Ricezione remota** è disponibile per i telefoni che supportano la composizione a frequenza.

- 1. Selezionare **Impostazioni** nella schermata iniziale del pannello di controllo della stampante.
- 2. Selezionare **Impostazioni generali** > **Impostazioni fax** > **Impostazioni base** > **Ricezione remota**.
- 3. Toccare **Ricezione remota** per impostare l'opzione su **Attiva**.
- 4. Selezionare **Codice di avvio**, inserire un codice a due cifre (è possibile digitare i numeri da 0 a 9, \* e #), quindi toccare **OK**.
- 5. Selezionare **OK** per confermare le impostazioni.

#### **Informazioni correlate**

 $\blacktriangleright$  ["Impostazioni base" a pagina 329](#page-328-0)

#### *Definizione delle impostazioni per salvare e inoltrare i fax ricevuti*

Come impostazione predefinita, la stampante riceve i fax. Oltre a stamparli, è possibile impostare la stampante affinché salvi e/o inoltri i fax ricevuti.

#### *Nota:*

Oltre a utilizzare il pannello di controllo della stampante, è anche possibile effettuare le impostazioni tramite Web Config.

#### **Informazioni correlate**

- & "Configurazione delle impostazioni di salvataggio per la ricezione di fax" a pagina 416
- & ["Configurazione delle impostazioni di inoltro per la ricezione di fax" a pagina 418](#page-417-0)
- & ["Effettuare il salvataggio delle impostazioni per ricevere fax con condizioni specifiche" a pagina 420](#page-419-0)
- & ["Effettuare le impostazioni di inoltro per ricevere fax con condizioni specificate" a pagina 422](#page-421-0)

#### **Configurazione delle impostazioni di salvataggio per la ricezione di fax**

È possibile effettuare le impostazioni di salvataggio per ricevere fax nella posta in arrivo e in un dispositivo di memoria esterno indipendentemente dal mittente o dall'ora. Il salvataggio di un fax nella posta in arrivo consente di confermare il contenuto del fax ricevuto visualizzando il fax sullo schermo LCD della stampante prima che la stampante stampi il fax.

Per effettuare le impostazioni di salvataggio dei fax ricevuti su un computer utilizzando la funzione PC-FAX, vedere " **[Funzione: Invio/ricezione PC-FAX \(Windows/Mac OS\)](#page-117-0)**" a pagina 118.

*Nota:*

- ❏ Oltre a utilizzare il pannello di controllo della stampante, è possibile utilizzare Web Config per effettuare il salvataggio delle impostazioni per ricevere fax. Seleziona la scheda *Fax* > *Impostazioni di salvataggio/inoltro* > *Salvataggio/ inoltro incondizionale*, quindi eseguire le impostazioni di salvataggio della destinazione in *Output fax*.
- ❏ È inoltre possibile stampare e/o inoltrare i fax ricevuti contemporaneamente. Effettuare le impostazioni nella schermata *Output fax* sopra menzionata.
- 1. Selezionare **Impostazioni** sul pannello di controllo della stampante, quindi selezionare **Impostazioni generali** > **Impostazioni fax**.
- 2. Selezionare **Impostazioni di ricezione** > **Impostazioni di salvataggio/inoltro** > **Salvataggio/ inoltro incondizionale**.

Se viene visualizzato un messaggio, controllare il contenuto, quindi toccare **OK**.

3. Effettuare le impostazioni per le destinazioni di salvataggio, la posta in arrivo e/o un dispositivo di memoria esterno.

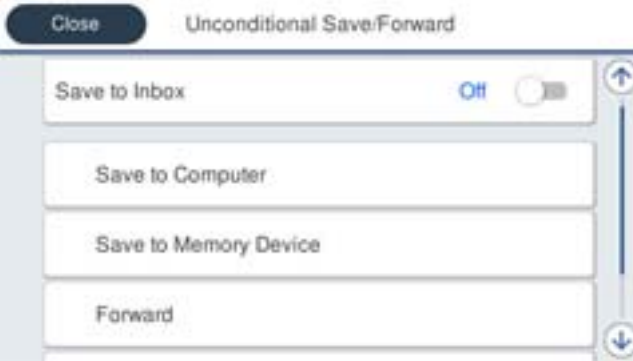

- ❏ Per salvare i fax ricevuti su Posta in arrivo:
	- A Selezionare **Salva in Posta in arrivo** per impostare l'opzione su **Attiva**.
	- B Se viene visualizzato un messaggio, verificarne il contenuto e selezionare **OK**.
- ❏ Per salvare i fax ricevuti in un dispositivo di memoria esterno:
	- A Inserire un dispositivo di memoria nella porta USB per interfaccia esterna della stampante.
	- B Selezionare **Salva su dispos. memoria**.

C Selezionare **Sì**. Affinché i documenti vengano stampati automaticamente durante il salvataggio nel dispositivo di memoria, selezionare **Sì e stampa**.

D Controllare il messaggio visualizzato, quindi toccare **Crea**.

Nel dispositivo di memoria viene creata una cartella per il salvataggio dei documenti ricevuti.

E Verificare il messaggio, toccare **Chiudi** o attendere che il messaggio venga cancellato, quindi toccare **Chiudi**.

F Quando viene visualizzato il messaggio successivo, verificare il contenuto e toccare **OK**.

### c*Importante:*

I documenti ricevuti sono salvati nella memoria della stampante temporaneamente prima che i documenti siano salvati nel dispositivo di archiviazione connesso alla stampante. Dato che un errore di memoria esaurita disabilita l'invio e la ricezione di fax, mantenere il dispositivo di archiviazione collegato alla stampante.

<span id="page-417-0"></span>*Nota:*

È possibile impostare la stampante per inviare e-mail ai contatti che si desiderano tenere informati dei risultati dei fax salvati quando il processo di salvataggio è completato. Se necessario, selezionare *Notifiche email*, impostare i processi, quindi impostare la destinazione a cui si desidera inviare le notifiche.

4. Toccare **Chiudi** per completare le impostazioni di **Salvataggio/ inoltro incondizionale**.

Ciò completa l'esecuzione di impostazioni di salvataggio incondizionate per la ricezione di fax. È possibile impostare **Impostazioni comuni**, se necessario. Per i dettagli, vedere la spiegazione di **Impostazioni comuni** nel menu **Impostazioni di salvataggio/inoltro**.

#### **Informazioni correlate**

& ["Impostazioni di salvataggio/inoltro" a pagina 332](#page-331-0)

#### **Configurazione delle impostazioni di inoltro per la ricezione di fax**

È possibile effettuare le impostazioni di inoltro a un massimo di cinque destinazioni, indirizzi e-mail, cartelle condivise e/o un altro apparecchio fax indipendentemente dal mittente o dall'ora. Se si effettuano le impostazioni per l'inoltro dei fax ricevuti, aggiungere prima le destinazioni di inoltro all'elenco dei contatti. Per inoltrare a un indirizzo e-mail, è inoltre necessario prima configurare le impostazioni del server e-mail.

["Configurazione di un server di posta" a pagina 373](#page-372-0)

["Impostazione di una cartella di rete condivisa" a pagina 377](#page-376-0)

["Rendere disponibili i contatti" a pagina 395](#page-394-0)

I documenti a colori non possono essere inoltrati a un altro apparecchio fax. Vengono elaborati come documenti in cui si è verificato un errore di inoltro.

#### *Nota:*

- ❏ Oltre a utilizzare il pannello di controllo della stampante, è possibile utilizzare Web Config per configurare le impostazioni di inoltro per ricevere fax. Selezionare la scheda *Fax* > *Impostazioni di salvataggio/inoltro* > *Salvataggio/ inoltro incondizionale*, quindi effettuare le impostazioni della destinazione di inoltro in *Output fax*.
- ❏ È possibile anche stampare e/o salvare i fax ricevuti allo stesso tempo. Effettuare le impostazioni nella schermata *Output fax* sopra menzionata.
- 1. Selezionare **Impostazioni** sul pannello di controllo della stampante, quindi selezionare **Impostazioni generali** > **Impostazioni fax**.
- 2. Selezionare **Impostazioni di ricezione** > **Impostazioni di salvataggio/inoltro** > **Salvataggio/ inoltro incondizionale**.

Se viene visualizzato un messaggio, controllare il contenuto, quindi toccare **OK**.

3. È possibile specificare fino a cinque destinazioni di inoltro.

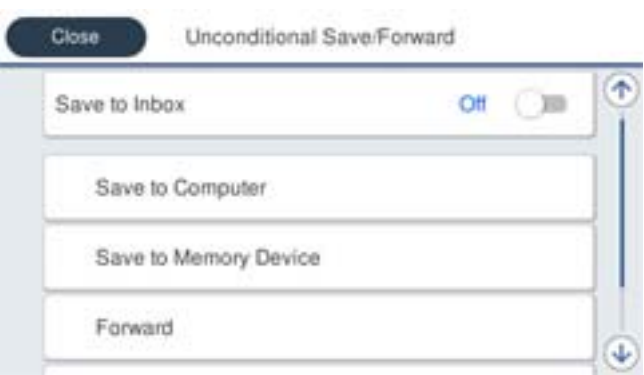

#### A Selezionare **Inoltra**.

B Selezionare **Sì**. Affinché i documenti vengano stampati automaticamente durante l'inoltro, selezionare **Sì e stampa**.

C **Destinazione** > **Aggiungi voce**, quindi selezionare le destinazioni di inoltro dall'elenco dei contatti. È possibile specificare fino a cinque destinazioni di inoltro.

D Toccare **Chiudi** per terminare la selezione delle destinazioni di inoltro, quindi toccare **Chiudi**.

E In **Opzioni quando l'inoltro non riesce**, scegliere se stampare i documenti ricevuti o salvarli in Posta in arrivo della stampante in caso di errore di inoltro.

#### **O** Toccare OK.

#### c*Importante:*

Quando la Posta in arrivo è piena, la ricezione di fax è disabilitata. Occorre eliminare i documenti dalla posta

in arriva una volta controllati. Il numero di documenti che non si è potuto inoltrare viene visualizzato su  $\mathcal{C}$ nella schermata principale, oltre agli altri lavori non eseguiti.

#### *Nota:*

È possibile impostare la stampante per inviare e-mail ai contatti che si desiderano tenere informati dei risultati dei fax elaborati quando il processo di inoltro è completato. Se necessario, selezionare *Notifiche email*, impostare i processi, quindi selezionare la destinazione a cui si desidera inviare le notifiche dall'elenco dei contatti.

4. Toccare **Chiudi** per completare le impostazioni di **Salvataggio/ inoltro incondizionale**.

#### *Nota:*

- ❏ Ciò completa l'esecuzione di impostazioni di inoltro incondizionato per la ricezione di fax. È possibile impostare *Impostazioni comuni*, se necessario. Per i dettagli, vedere la spiegazione di *Impostazioni comuni* nel menu *Impostazioni di salvataggio/inoltro*.
- ❏ Se è stata selezionata una cartella condivisa su una rete o un indirizzo e-mail come destinazione di inoltro, si consiglia di provare se è possibile inviare un'immagine acquisita alla destinazione in modalità di scansione. Selezionare *Scansione* > *E-mail*, oppure *Scansione* > *Cartella rete/FTP* dalla schermata iniziale, selezionare la destinazione, quindi avviare la scansione.

#### **Informazioni correlate**

 $\rightarrow$  ["Impostazioni di salvataggio/inoltro" a pagina 332](#page-331-0)

#### <span id="page-419-0"></span>*Definizione delle impostazioni per salvare e inoltrare i fax ricevuti con condizioni specifiche*

È possibile effettuare il salvataggio e/o l'inoltro di fax ricevuti in base a condizioni specifiche.

#### *Nota:*

- ❏ Come impostazione predefinita, la stampante riceve i fax.
- $\Box$  È anche possibile ricevere e salvare fax senza alcuna condizione. ["Definizione delle impostazioni per salvare e inoltrare i fax ricevuti" a pagina 416](#page-415-0)

#### **Informazioni correlate**

- & "Effettuare il salvataggio delle impostazioni per ricevere fax con condizioni specifiche" a pagina 420
- & ["Effettuare le impostazioni di inoltro per ricevere fax con condizioni specificate" a pagina 422](#page-421-0)

#### **Effettuare il salvataggio delle impostazioni per ricevere fax con condizioni specifiche**

Si possono effettuare impostazioni per il salvataggio dei fax ricevuti alla casella di posta in arrivo e a una memoria esterna da un mittente specificato o a un orario specificato. Il salvataggio di un fax in una casella riservata o nella posta in arrivo consente di confermare il contenuto del fax ricevuto visualizzando il fax sullo schermo LCD della stampante prima che la stampante stampi il fax.

Prima di utilizzare la funzione di salvataggio dei fax ricevuti a un orario specificato, accertarsi che le impostazioni **Data/Ora** e **Differenza oraria** della stampante siano corrette. Accedere al menu da **Impostazioni** > **Impostazioni generali** > **Impostazioni base** > **Impostazioni data/ora**.

*Nota:*

- ❏ Oltre a utilizzare il pannello di controllo della stampante, è possibile utilizzare Web Config per effettuare il salvataggio delle impostazioni per ricevere fax. Selezionare la scheda *Fax* > *Impostazioni di salvataggio/inoltro* > *Salvataggio/ inoltro condizionale*, selezionare il numero della casella riservata, quindi selezionare *Modifica* e configurare le impostazioni di destinazione del salvataggio.
- ❏ È possibile anche stampare e/o inoltrare i fax ricevuti allo stesso tempo. Effettuare le impostazioni nella schermata *Modifica* sopra menzionata.
- 1. Selezionare **Impostazioni** sul pannello di controllo della stampante, quindi selezionare **Impostazioni generali** > **Impostazioni fax**.
- 2. Selezionare **Impostazioni di ricezione** > **Impostazioni di salvataggio/inoltro** > **Salvataggio/ inoltro condizionale**, quindi toccare  $\rightarrow$  su una casella non registrata in **Salvataggio/ inoltro condizionale.**
- 3. Selezionare la casella **Nome** e inserire il nome da registrare.
- 4. Selezionare la casella **Condizioni** per impostare una condizione.
	- ❏ N.fax mittente corrisponde: Se il numero del fax in arrivo corrisponde alle condizioni selezionate in questa voce, la stampante salva e inoltra i fax ricevuti.

Selezionare la condizione **N.fax mittente corrisponde** e inserire il numero di fax (max. 20 cifre) selezionando la casella **Numero fax**.

❏ Corrisp perfetta sottoind (SUB): In caso di perfetta corrispondenza del sottoindirizzo (SUB), la stampante salva e inoltra i fax ricevuti.

Attivare l'impostazione Corrisp perfetta sottoind (SUB) e immettere la password selezionando la casella **Sottoindirizzo (SUB)**.

❏ Password corrispondente (SID): In caso di perfetta corrispondenza della password (SID), la stampante salva e inoltra i fax ricevuti.

Attivare l'impostazione Password corrispondente (SID) e inserire la password selezionando la casella **Password(SID)**.

❏ Tempo di ricez.: La stampante salva e inoltra i fax ricevuti durante il periodo di tempo specificato.

Attivare l'impostazione **Tempo di ricez.**, quindi impostare l'orario in **Orario di inizio** e **Orario di termine**.

5. Selezionare **Salva/inoltra destinazione** e quindi effettuare le impostazioni per la destinazione di arrivo, la casella e/o un dispositivo di memoria esterno.

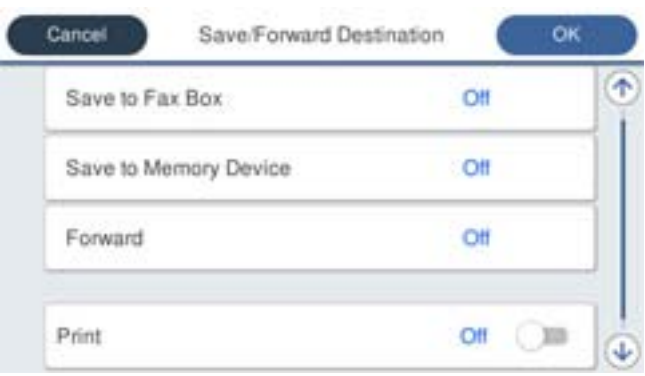

- ❏ Per salvare i fax ricevuti su Posta in arrivo o una casella documenti riservati:
	- A Selezionare **Salva in cas. Fax**.
	- B Toccare **Salva in cas. Fax** per impostare l'opzione su **Attiva**.
	- C Selezionare la casella in cui salvare il documento.
- ❏ Per salvare i fax ricevuti in un dispositivo di memoria esterno:
	- A Inserire un dispositivo di memoria nella porta USB per interfaccia esterna della stampante.
	- B Selezionare **Salva su dispos. memoria**.
	- C Toccare **Salva su dispos. memoria** per impostare l'opzione su **Attiva**.
	- D Controllare il messaggio visualizzato, quindi toccare **Crea**.

Nel dispositivo di memoria viene creata una cartella per il salvataggio dei documenti ricevuti.

# c*Importante:*

I documenti ricevuti sono salvati nella memoria della stampante temporaneamente prima che i documenti siano salvati nel dispositivo di archiviazione connesso alla stampante. Dato che un errore di memoria esaurita disabilita l'invio e la ricezione di fax, mantenere il dispositivo di archiviazione collegato alla stampante.

#### *Nota:*

Per stampare i fax ricevuti contemporaneamente, toccare *Stampa* per impostarla su *Attiva*.

#### 6. Toccare **Chiudi** per completare le impostazioni di **Salva/inoltra destinazione**.

#### *Nota:*

È possibile impostare la stampante per inviare e-mail ai contatti che si desiderano tenere informati dei risultati dei fax salvati quando il processo di salvataggio è completato. Se necessario, selezionare *Notifiche email*, impostare i processi, quindi selezionare la destinazione a cui si desidera inviare le notifiche dall'elenco dei contatti.

7. Selezionare **OK** finché non è possibile tornare alla schermata **Impostazioni di salvataggio/inoltro** per completare **Salvataggio/ inoltro condizionale**.

<span id="page-421-0"></span>8. Selezionare la casella registrata per la quale è stata impostata una condizione, quindi selezionare **Abilita**.

Ciò completa l'esecuzione delle impostazioni di salvataggio condizionale per la ricezione di fax. È possibile impostare **Impostazioni comuni**, se necessario. Per i dettagli, vedere la spiegazione di **Impostazioni comuni** nel menu **Impostazioni di salvataggio/inoltro**.

#### **Informazioni correlate**

& ["Impostazioni di salvataggio/inoltro" a pagina 332](#page-331-0)

#### **Effettuare le impostazioni di inoltro per ricevere fax con condizioni specificate**

È possibile effettuare le impostazioni di inoltro a una destinazione, un indirizzo e-mail, cartelle condivise o un altro apparecchio fax da un mittente specificato o a un'ora specificata. Se si effettuano le impostazioni per l'inoltro dei fax ricevuti, aggiungere prima la destinazione di inoltro all'elenco dei contatti. Per inoltrare a un indirizzo email, è inoltre necessario prima configurare le impostazioni del server e-mail.

["Configurazione di un server di posta" a pagina 373](#page-372-0)

["Impostazione di una cartella di rete condivisa" a pagina 377](#page-376-0)

#### ["Rendere disponibili i contatti" a pagina 395](#page-394-0)

Prima di utilizzare la funzione di salvataggio e inoltro dei fax ricevuti a un orario specificato, accertarsi che le impostazioni **Data/Ora** e **Differenza oraria** della stampante siano corrette. Accedere al menu da **Impostazioni** > **Impostazioni generali** > **Impostazioni base** > **Impostazioni data/ora**.

I documenti a colori non possono essere inoltrati a un altro apparecchio fax. Vengono elaborati come documenti in cui si è verificato un errore di inoltro.

#### *Nota:*

- ❏ Oltre a utilizzare il pannello di controllo della stampante, è possibile utilizzare Web Config per configurare le impostazioni di inoltro per ricevere fax. Selezionare la scheda *Fax* > *Impostazioni di salvataggio/inoltro* > *Salvataggio/ inoltro condizionale*, selezionare il numero della casella riservata, quindi selezionare *Modifica* e configurare le impostazioni della destinazione di inoltro.
- ❏ È possibile anche stampare e/o salvare i fax ricevuti allo stesso tempo. Effettuare le impostazioni nella schermata *Modifica* sopra menzionata.
- 1. Selezionare **Impostazioni** sul pannello di controllo della stampante, quindi selezionare **Impostazioni generali** > **Impostazioni fax**.
- 2. Selezionare **Impostazioni di ricezione** > **Impostazioni di salvataggio/inoltro** > **Salvataggio/ inoltro** condizionale, quindi toccare  $\rightarrow$  su una casella non registrata in **Salvataggio/ inoltro condizionale**.
- 3. Selezionare la casella **Nome** e inserire il nome da registrare.
- 4. Selezionare la casella **Condizioni** per impostare una condizione.
	- ❏ N.fax mittente corrisponde: Se il numero del fax in arrivo corrisponde alle condizioni selezionate in questa voce, la stampante salva e inoltra i fax ricevuti.

Selezionare la condizione **N.fax mittente corrisponde** e inserire il numero di fax (max. 20 cifre) selezionando la casella **Numero fax**.

❏ Corrisp perfetta sottoind (SUB): In caso di perfetta corrispondenza del sottoindirizzo (SUB), la stampante salva e inoltra i fax ricevuti.

Attivare l'impostazione Corrisp perfetta sottoind (SUB) e immettere la password selezionando la casella **Sottoindirizzo (SUB)**.

❏ Password corrispondente (SID): In caso di perfetta corrispondenza della password (SID), la stampante salva e inoltra i fax ricevuti.

Attivare l'impostazione Password corrispondente (SID) e inserire la password selezionando la casella **Password(SID)**.

❏ Tempo di ricez.: La stampante salva e inoltra i fax ricevuti durante il periodo di tempo specificato. Attivare l'impostazione **Tempo di ricez.**, quindi impostare l'orario in **Orario di inizio** e **Orario di termine**.

5. Selezionare **Salva/inoltra destinazione**, quindi effettuare le impostazioni per una destinazione di inoltro.

Cancel Save/Forward Destination óк ٠ Save to Fax Box Off Save to Memory Device Off Forward Off Print Off **YO** 

#### A Selezionare **Inoltra**.

B Selezionare **Sì**. Affinché i documenti vengano stampati automaticamente durante l'inoltro, selezionare **Sì e stampa**.

C Selezionare **Destinazione** > **Aggiungi voce**, quindi selezionare le destinazioni di inoltro dall'elenco dei contatti. È possibile specificare una destinazione di inoltro.

D Una volta terminata la selezione delle destinazioni di inoltro, toccare **Chiudi**.

E Verificare che la destinazione di inoltro selezionata sia corretta, quindi selezionare **Chiudi**.

F In **Opzioni quando l'inoltro non riesce**, scegliere se stampare i documenti ricevuti o salvarli in Posta in arrivo della stampante in caso di errore di inoltro.

#### c*Importante:*

Quando Posta in arrivo o una casella documenti riservati è piena, la ricezione di fax è disabilitata. Occorre eliminare i documenti dalla posta in arriva una volta controllati. Il numero di documenti che non si è potuto

inoltrare viene visualizzato su $\left|\mathfrak{t}\right|$ nella schermata principale, oltre agli altri lavori non eseguiti.

6. Toccare **Chiudi** per completare le impostazioni di **Salva/inoltra destinazione**.

#### *Nota:*

È possibile impostare la stampante per inviare e-mail ai contatti che si desiderano tenere informati dei risultati dei fax elaborati quando il processo di inoltro è completato. Se necessario, selezionare *Notifiche email*, impostare i processi, quindi selezionare la destinazione a cui si desidera inviare le notifiche dall'elenco dei contatti.

- 7. Selezionare **OK** finché non è possibile tornare alla schermata **Impostazioni di salvataggio/inoltro** per completare **Salvataggio/ inoltro condizionale**.
- 8. Selezionare la casella registrata per la quale è stata impostata una condizione, quindi selezionare **Abilita**.

<span id="page-423-0"></span>Ciò completa le impostazioni condizionali di salvataggio per la ricezione di fax. È possibile impostare **Impostazioni comuni**, se necessario. Per i dettagli, vedere la spiegazione di **Impostazioni comuni** nel menu **Impostazioni di salvataggio/inoltro**.

*Nota:*

- ❏ Ciò completa l'esecuzione delle impostazioni di inoltro condizionale per la ricezione di fax. È possibile impostare *Impostazioni comuni*, se necessario. Per i dettagli, vedere la spiegazione di *Impostazioni comuni* nel menu *Impostazioni di salvataggio/inoltro*.
- ❏ Se è stata selezionata una cartella condivisa su una rete o un indirizzo e-mail come destinazione di inoltro, si consiglia di provare se è possibile inviare un'immagine acquisita alla destinazione in modalità di scansione. Selezionare *Scansione* > *E-mail*, oppure *Scansione* > *Cartella rete/FTP* dalla schermata iniziale, selezionare la destinazione, quindi avviare la scansione.

#### **Informazioni correlate**

& ["Impostazioni di salvataggio/inoltro" a pagina 332](#page-331-0)

#### *Configurazione di impostazioni per bloccare i fax da scartare*

È possibile bloccare i fax da scartare.

- 1. Selezionare **Impostazioni** nella schermata iniziale del pannello di controllo della stampante.
- 2. Selezionare **Impostazioni generali** > **Impostazioni fax** > **Impostazioni base** > **Fax rifiutato**.
- 3. Impostare la condizione per bloccare i fax da scartare.

Selezionare **Fax rifiutato** quindi abilitare le seguenti opzioni.

- ❏ Elenco numero rifiuti: Rifiuta i fax contenuti nell'Elenco numeri da rifiutare.
- ❏ Intestazione fax vuota bloccata: Rifiuta i fax le cui informazioni di intestazione sono lasciate vuote.
- ❏ Contatti non registrati: Rifiuta i fax che non sono stati aggiunti all'elenco contatti.
- 4. Toccare per tornare alla schermata **Fax rifiutato**.
- 5. Se si utilizza **Elenco numero rifiuti**, selezionare **Modifica elenco numeri rifiutati**, quindi modificare l'elenco.

#### *Configurare le impostazioni per inviare e ricevere fax su un computer*

Per inviare e ricevere fax su un computer client, installare FAX Utility sul computer collegato tramite rete o cavo USB.

#### Abilitazione di invio di fax da un computer

Impostare quanto segue con Web Config.

- 1. Accedere a Web Config, fare clic sulla scheda **Fax**, quindi fare clic su **Impostazioni di invio**.
- 2. Selezionare **Usa** per **Funzione PC a FAX**.

Il valore predefinito di **Funzione PC a FAX** è **Usa**. Per disattivare l'invio di fax da qualsiasi computer, selezionare **Non utilizzare**.

3. Fare clic su **OK**.

#### <span id="page-424-0"></span>Effettuazione dell'impostazione Salva su computer per ricevere fax

È possibile ricevere dei fax su un computer utilizzando FAX Utility. Installare FAX Utility sul computer client ed effettuare l'impostazione. Per ulteriori informazioni, consultare Operazioni di base nella guida della FAX Utility (visualizzata nella finestra principale).

Quando l'opzione seguente, situata sul pannello di controllo della stampante, è impostata a **Sì**, i fax ricevuti possono essere salvati nel computer.

**Impostazioni** > **Impostazioni generali** > **Impostazioni fax** > **Impostazioni di ricezione** > **Impostazioni di salvataggio/inoltro** > **Salvataggio/ inoltro incondizionale** > **Salva su computer**

Effettuazione dell'impostazione Salva su computer per stampare anche sulla stampante i fax ricevuti

È possibile effettuare l'impostazione per stampare i fax ricevuti sulla stampante e salvarli su un computer.

- 1. Selezionare **Impostazioni** nella schermata iniziale del pannello di controllo della stampante.
- 2. Selezionare **Impostazioni generali** > **Impostazioni fax** > **Impostazioni di ricezione**.
- 3. Selezionare **Impostazioni di salvataggio/inoltro** > **Salvataggio/ inoltro incondizionale** > **Salva su computer** > **Sì e stampa**.

Effettuazione dell'impostazione Salva su computer per non ricevere fax

Per impostare la stampante a non salvare i fax ricevuti sul computer, modificare le impostazioni sulla stampante.

#### *Nota:*

Le impostazioni possono essere modificate anche tramite la FAX Utility. Tuttavia, se sono presenti fax che non sono stati salvati sul computer, l'opzione non funziona.

- 1. Selezionare **Impostazioni** nella schermata iniziale del pannello di controllo della stampante.
- 2. Selezionare **Impostazioni generali** > **Impostazioni fax** > **Impostazioni di ricezione**.
- 3. Selezionare **Impostazioni di salvataggio/inoltro** > **Salvataggio/ inoltro incondizionale** > **Salva su computer** > **No**.

# **Effettuare operazioni sulle impostazioni di base della stampante**

### **Configurazione del pannello di controllo**

Configurazione del pannello di controllo della stampante. È possibile effettuare le seguenti impostazioni.

- 1. Accedere a Web Config e selezionare la scheda **Gestione dispositivo** > **Pannello di controllo**.
- 2. Selezionare le seguenti voci, se necessario.

#### ❏ Lingua

Selezionare la lingua visualizzata sul pannello di controllo.

❏ Blocco pannello

Se si seleziona **ATTIVA**, non è possibile selezionare gli elementi che richiedono l'autorità dell'amministratore. Per selezionarli, accedere alla stampante come amministratore. Se la password di amministratore non è impostata, il blocco pannello è disabilitato.

❏ Timeout operazione

Se si seleziona **ATTIVA**, quando si effettua l'accesso come utente di controllo dell'accesso o come amministratore, si viene disconnessi automaticamente e riportati alla schermata iniziale in caso di inattività per un certo periodo di tempo.

È possibile impostare tra 10 secondi e 240 minuti a intervalli di un secondo.

#### *Nota:*

È possibile impostare tutto ciò anche dal pannello di controllo della stampante.

- ❏ Lingua: *Impostazioni* > *Impostazioni generali* > *Impostazioni base* > *Lingua/Language*
- ❏ Blocco pannello: *Impostazioni* > *Impostazioni generali* > *Amministrazione sistema* > *Impostazioni di sicurezza* > *Impostazioni amministratore* > *Impostazione blocco*
- ❏ Timeout operazione: *Impostazioni* > *Impostazioni generali* > *Impostazioni base* > *Timeout operazione* (È possibile specificare On o Off.)
- 3. Fare clic su **OK**.

### **Impostazioni di risparmio energetico durante l'inattività**

È possibile impostare il tempo dopo il quale passare alla modalità di risparmio energetico o spegnere l'alimentazione quando il pannello di controllo della stampante non viene azionato per un certo periodo di tempo. Impostare il periodo di tempo a seconda dell'ambiente di utilizzo.

- 1. Accedere a Web Config e selezionare la scheda **Gestione dispositivo** > **Risparmio energetico**.
- 2. Inserire l'orario del **Timer sospensione** per il passaggio alla modalità risparmio energetico in caso di inattività.

*Nota:* È possibile impostare tutto ciò anche dal pannello di controllo della stampante.

*Impostazioni* > *Impostazioni generali* > *Impostazioni base* > *Timer sospens.*

3. Selezionare l'orario di spegnimento per il **Timer spegnimento** o **Spegni se inattivo** a seconda del luogo di acquisto. Se si utilizza la funzione fax, impostare su **Nessuno** o **Disattiva** a seconda del luogo di acquisto.

*Nota:* È possibile impostare tutto ciò anche dal pannello di controllo della stampante.

*Impostazioni* > *Impostazioni generali* > *Impostazioni base* > *Timer spegnimento* o *Imp. di spegn.*

4. Fare clic su **OK**.

# **Configurazione del suono**

Effettuare le impostazioni del suono relative alle operazioni del pannello di controllo, di stampa, invio di fax e così via.

#### *Nota:*

È possibile impostare tutto ciò anche dal pannello di controllo della stampante.

*Impostazioni* > *Impostazioni generali* > *Impostazioni base* > *Suoni*

- 1. Accedere a Web Config e selezionare la scheda **Gestione dispositivo** > **Suono**.
- 2. Selezionare le seguenti voci, se necessario.
	- ❏ Modalità normale

Impostare il suono per quando la stampante è impostata su **Modalità normale**.

❏ Modalità silenziosa

Impostare il suono per quando la stampante è impostata su **Modalità Silenziosa**. Questo viene attivato quando è abilitata una delle seguenti voci.

❏ Pannello di controllo della stampante:

**Impostazioni** > **Impostazioni generali** > **Impostazioni stampante** > **Modalità Silenziosa Impostazioni** > **Impostazioni generali** > **Impostazioni fax** > **Impostazioni di ricezione** > **Impostazioni di stampa** > **Modalità Silenziosa**

❏ Web Config:

Scheda **Fax** > **Impostazioni di stampa** > **Modalità Silenziosa**

3. Fare clic su **OK**.

### **Sincronizzazione di data e ora con il Time server**

Quando ci si sincronizza con il time server (server NTP), è possibile sincronizzare l'ora della stampante e del computer presenti sulla rete. Il time server può essere utilizzato all'interno dell'organizzazione o pubblicato su Internet.

Quando si utilizza il certificato CA o l'autenticazione Kerberos, è possibile prevenire problemi di orario sincronizzandosi con il time server.

- 1. Accedere a Web Config e selezionare la scheda **Gestione dispositivo** > **Data e ora** > **Server di riferimento ora**.
- 2. Selezionare **Usa** per **Usa server di riferimento ora**.
- 3. Inserire l'indirizzo del time server come **Indirizzo server di riferimento ora**.

È possibile utilizzare il formato IPv4, IPv6 o FQDN. Inserire fino a 252 caratteri. Se non si specifica questa voce, lasciare il campo vuoto.

4. Immettere **Intervallo di aggiornamento (min)**.

È possibile impostare fino a 10.800 minuti a intervalli di un minuto.

5. Fare clic su **OK**.

*Nota:*

È possibile verificare lo stato della connessione con il time server su *Stato server di riferimento ora*.

## <span id="page-427-0"></span>**Impostazione del valore predefinito per la scansione, la copia e l'invio di fax. (Impostazioni predefinite dell'utente)**

È possibile impostare il valore predefinito per le funzioni del dispositivo.

- È possibile impostare le seguenti funzioni.
- ❏ Scansione su cartella rete/FTP
- ❏ Scansione su e-mail
- ❏ Scansione su disp. di memoria
- ❏ Scansione su Cloud
- ❏ Copia
- ❏ Fax
- 1. Accedere a Web Config e selezionare le funzioni per le quali si desidera impostare il valore predefinito nella scheda **Scansione/Copia** > **Imp. predefinite utente**.

Selezionare la scheda **Fax** > **Imp. predefinite utente** per impostare il valore predefinito della funzione fax.

- 2. Impostare ciascuna voce.
- 3. Fare clic su **OK**.

Se la combinazione del valore non è valida, viene automaticamente modificata, quindi viene impostato un valore valido.

# **Problemi durante la configurazione delle impostazioni**

## **Suggerimenti per risolvere i problemi**

❏ Verifica del messaggio di errore

Quando si è verificato un problema, controllare innanzitutto se ci sono messaggi nel pannello di controllo o nella schermata del driver della stampante. Se si è impostata la notifica per e-mail quando si verificano gli eventi, è possibile apprenderne tempestivamente lo stato.

❏ Report di connessione di rete

Diagnostica lo stato della rete e della stampante, quindi stampa il risultato.

È possibile trovare l'errore diagnosticato dal lato della stampante.

❏ Verifica dello stato della comunicazione

Controllare lo stato di comunicazione del computer server o del computer client utilizzando il comando ping e ipconfig.

❏ Test di connessione

Per controllare la connessione tra la stampante e il server e-mail, utilizzare il test di connessione della stampante. Inoltre, controllare la connessione dal computer client al server per verificare lo stato della comunicazione.

❏ Inizializzazione delle impostazioni

Se le impostazioni e lo stato della comunicazione non mostrano alcun problema, i problemi possono essere risolti disattivando o inizializzando le impostazioni di rete della stampante e quindi impostandole di nuovo.

## **Impossibile accedere a Web Config**

L'indirizzo IP non è assegnato alla stampante.

Nessun indirizzo IP valido è assegnato alla stampante. Configurare l'indirizzo IP utilizzando il pannello di controllo della stampante. È possibile verificare le informazioni di impostazione correnti con un foglio di stato rete o dal pannello di controllo della stampante.

Il browser web non supporta il livello di crittografia per SSL/TLS.

SSL/TLS è dotato di Livello di crittografia. È possibile aprire Web Config utilizzando un browser web che supporta crittografie di massa come indicato di seguito. Verificare che il browser in uso sia supportato.

- ❏ 80 bit: AES256/AES128/3DES
- ❏ 112 bit: AES256/AES128/3DES
- ❏ 128 bit: AES256/AES128
- ❏ 192 bit: AES256
- ❏ 256 bit: AES256

#### Il Certificato firma CA è scaduto.

Se esiste un problema con la data di scadenza del certificato, quando ci si connette a Web Config con comunicazione SSL/TLS (https), viene visualizzato "Il certificato è scaduto". Se il messaggio appare prima della data di scadenza, assicurarsi che la data della stampante sia configurata correttamente.

#### Il nome comune del certificato e della stampante non corrispondono.

Se il nome comune del certificato e della stampante non corrispondono, viene visualizzato il messaggio "Il nome del certificato di sicurezza non corrisponde··· " quando si accede a Web Config utilizzando la comunicazione SSL/TLS (https). Ciò accade perché i seguenti indirizzi IP non corrispondono.

- ❏ L'indirizzo IP della stampante inserito nel nome comune per la creazione di un Certificato firma personale o CSR
- ❏ L'indirizzo IP immesso nel browser web durante l'esecuzione di Web Config

Per Certificato firma personale, aggiornare il certificato.

Per il Certificato firma CA, procurarsi nuovamente il certificato per la stampante.

#### L'impostazione del server proxy dell'indirizzo locale non è impostata sul browser web.

Quando la stampante è impostata per utilizzare un server proxy, configurare il browser web affinché non si connetta all'indirizzo locale tramite il server proxy.

❏ Windows:

Selezionare **Pannello di controllo** > **Rete e Internet** > **Opzioni Internet** > **Connessioni** > **Impostazioni LAN** > **Server proxy**, quindi configurare l'opzione di non utilizzare il server proxy per gli indirizzi LAN (indirizzi locali).

<span id="page-429-0"></span>❏ Mac OS:

Selezionare **Preferenze di Sistema** > **Network** > **Avanzate** > **Proxy**, quindi salvare l'indirizzo locale per **Ignora le impostazioni proxy per i seguenti host e domini**.

Esempio:

192.168.1.\*: Indirizzo locale 192.168.1.XXX, maschera sottorete 255.255.255.0

192.168.\*.\*: Indirizzo locale 192.168.XXX.XXX, maschera sottorete 255.255.0.0

# **Gestione della stampante**

# **Introduzione delle funzioni di sicurezza del prodotto**

Questa sezione illustra le funzioni di sicurezza dei dispositivi Epson.

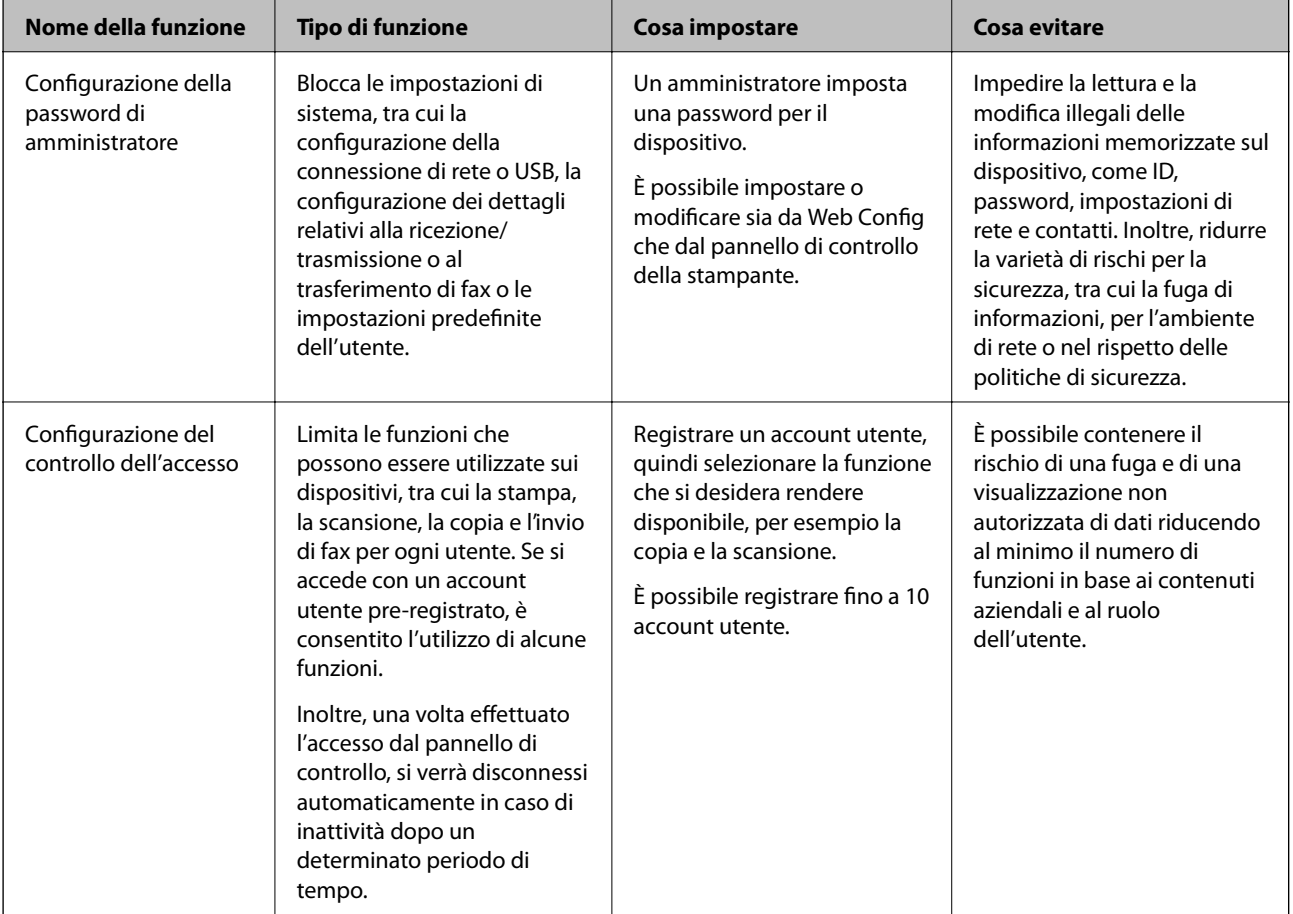

<span id="page-430-0"></span>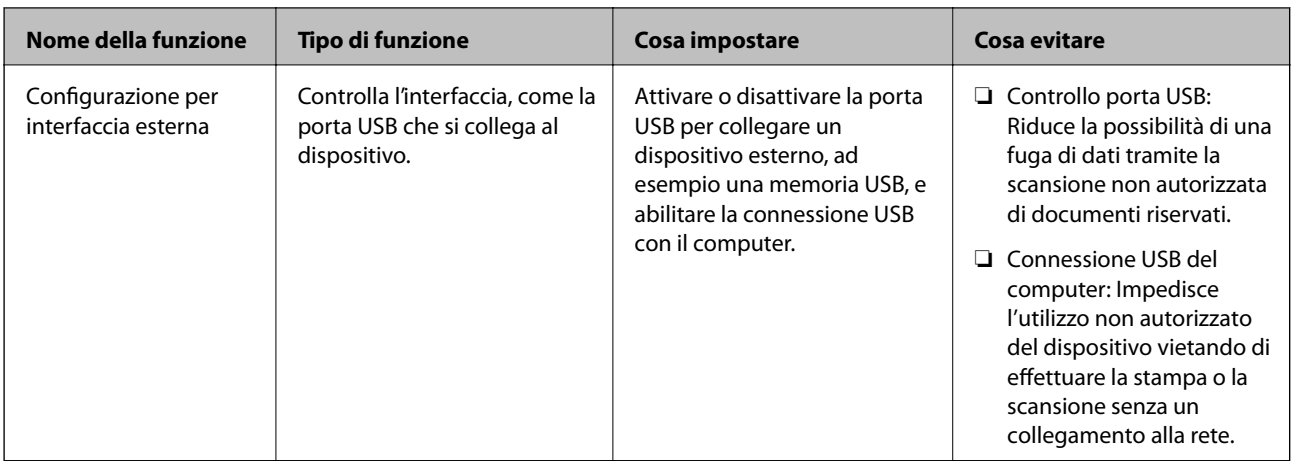

#### **Informazioni correlate**

- & ["Applicazione per configurare le operazioni di stampa \(Web Config\)" a pagina 318](#page-317-0)
- & "Configurazione della password di amministratore" a pagina 431
- $\rightarrow$  ["Limitazione delle funzioni disponibili" a pagina 440](#page-439-0)
- & ["Disattivazione dell'interfaccia esterna" a pagina 442](#page-441-0)

# **Impostazioni di amministrazione**

### **Configurazione della password di amministratore**

Impostando la password dell'amministratore, è possibile impedire agli utenti di modificare le impostazioni di gestione del sistema. È possibile impostare e modificare la password di amministratore utilizzando Web Config, il pannello di controllo della stampante o Epson Device Admin. Quando si utilizza Epson Device Admin, consultare la guida o l'aiuto di Epson Device Admin.

#### **Informazioni correlate**

- & ["Applicazione per configurare le operazioni di stampa \(Web Config\)" a pagina 318](#page-317-0)
- & ["Software per la gestione dei dispositivi su una rete \(Epson Device Admin\)" a pagina 320](#page-319-0)

#### *Configurazione della password di amministratore dal pannello di controllo*

È possibile configurare la password di amministratore dal pannello di controllo della stampante.

- 1. Selezionare **Impostazioni** sul pannello di controllo della stampante.
- 2. Selezionare **Impostazioni generali** > **Amministrazione sistema** > **Impostazioni di sicurezza** > **Impostazioni amministratore**.
- 3. Selezionare **Password amministratore** > **Registra**.
- 4. Immettere la nuova password.
- 5. Immettere di nuovo la password.

*Nota:*

È possibile modificare o eliminare la password di amministratore selezionando *Modifica* o *Ripristina* sulla schermata *Password amministratore* e inserendo la password di amministratore.

#### *Configurazione della password di amministratore dal computer*

È possibile impostare la password di amministratore utilizzando Web Config.

- 1. Accedere a Web Config e selezionare la scheda **Sicurezza prodotto** > **Cambia password amministratore**.
- 2. Immettere una password in **Nuova password** e **Conferma nuova password**. Inserire il nome utente, se necessario.

Se si desidera cambiare la password, inserire una password corrente.

3. Selezionare **OK**.

*Nota:*

- ❏ Per impostare o modificare le voci di menu bloccate, fare clic su *Login amministratore*, quindi inserire la password di amministratore.
- ❏ Per eliminare la password di amministratore, fare clic sulla scheda *Sicurezza prodotto* > *Elimina password amministratore*, quindi inserire la password di amministratore.

#### **Informazioni correlate**

& ["Applicazione per configurare le operazioni di stampa \(Web Config\)" a pagina 318](#page-317-0)

# **Controllo del funzionamento del pannello**

Se si imposta la password dell'amministratore e si abilita Impostazione blocco, è possibile bloccare gli elementi relativi alle impostazioni di sistema della stampante in modo che gli utenti non possano modificarli.

#### *Abilitazione di Impostazione blocco*

Abilitare Impostazione blocco per la stampante in cui è impostata la password.

Specificare prima la password di un amministratore.

#### **Abilitazione di Impostazione blocco dal pannello di controllo**

- 1. Selezionare **Impostazioni** sul pannello di controllo della stampante.
- 2. Selezionare **Impostazioni generali** > **Amministrazione sistema** > **Impostazioni di sicurezza** > **Impostazioni amministratore**.
- 3. Selezionare **Attiva** in **Impostazione blocco**.

Controllare che  $\overline{\bullet}$  sia visualizzato sulla schermata iniziale.
### <span id="page-432-0"></span>**Abilitazione di Impostazione blocco da un computer**

- 1. Accedere a Web Config e fare clic su **Login amministratore**.
- 2. Immettere nome utente e password, quindi fare clic su **OK**.
- 3. Selezionare la scheda **Gestione dispositivo** > **Pannello di controllo**.
- 4. Su **Blocco pannello**, selezionare **ATTIVA**.
- 5. Fare clic su **OK**.
- 6. Verificare che sia visualizzato nella schermata iniziale del pannello di controllo della stampante.

### **Informazioni correlate**

& ["Applicazione per configurare le operazioni di stampa \(Web Config\)" a pagina 318](#page-317-0)

## *Voci di Impostazione blocco per il menu Impostazioni generali*

Si tratta di un elenco delle voci di Impostazione blocco in **Impostazioni** > **Impostazioni generali** sul pannello di controllo.

Alcune funzioni possono essere impostate come abilitate o disattivate singolarmente.

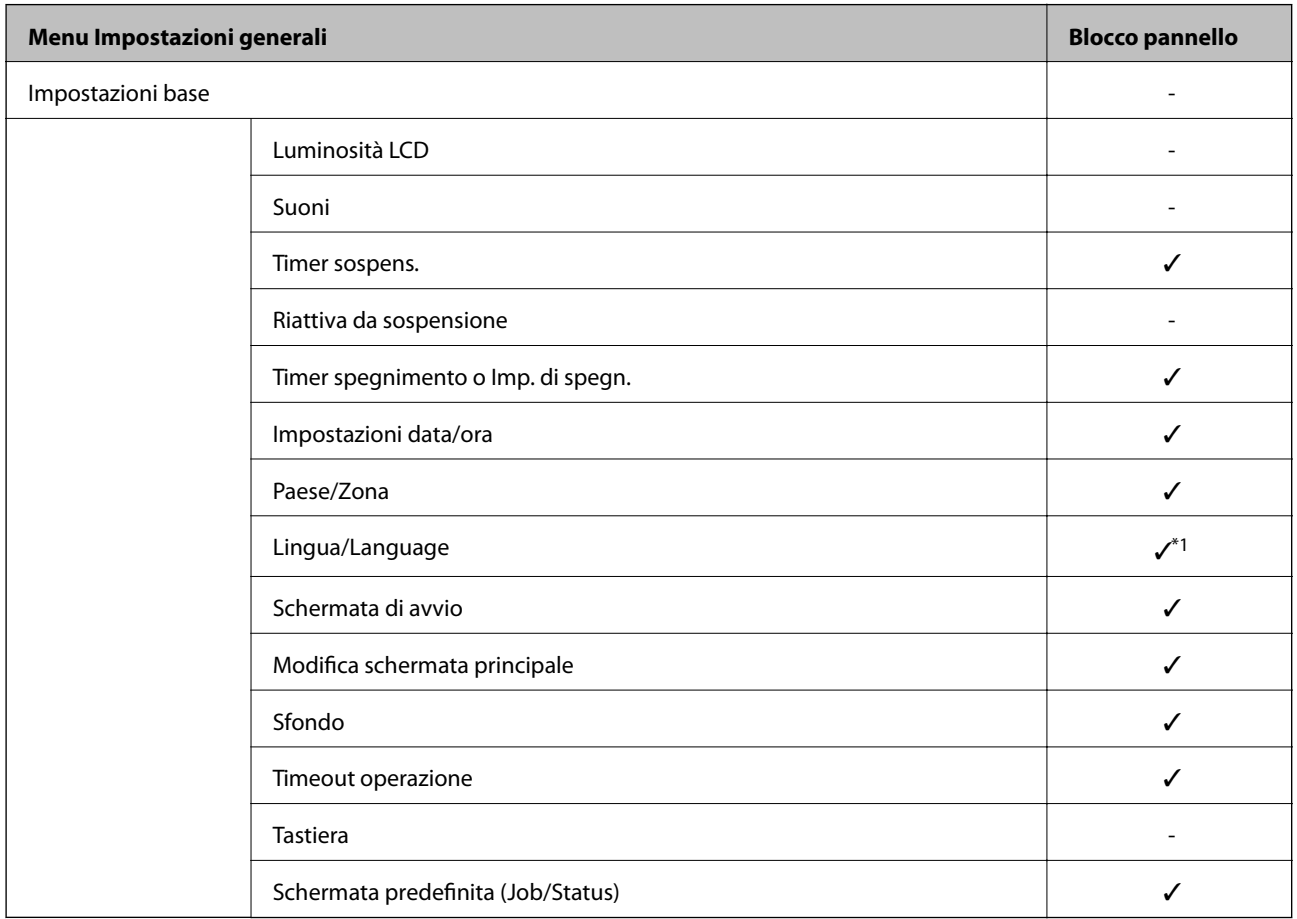

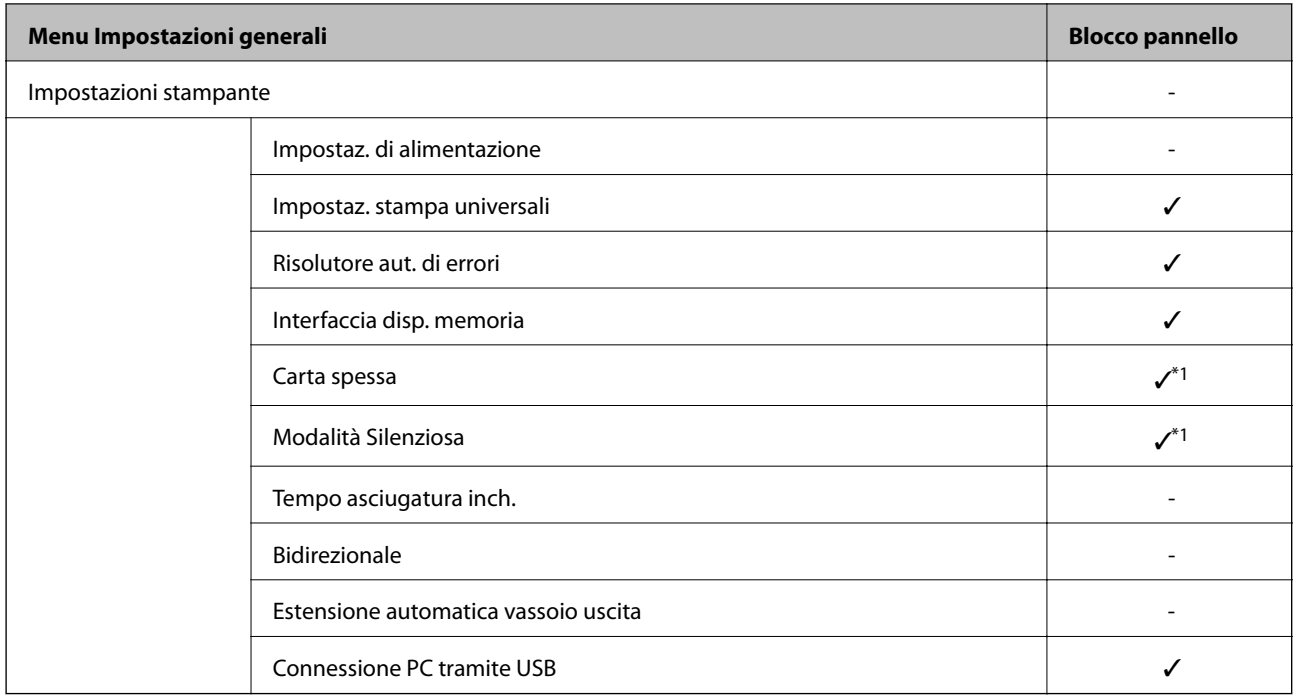

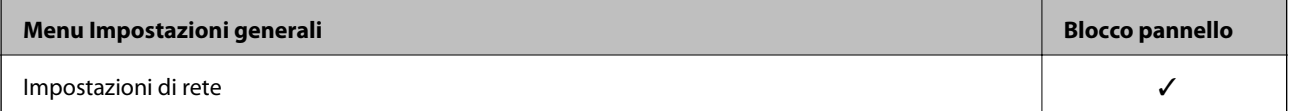

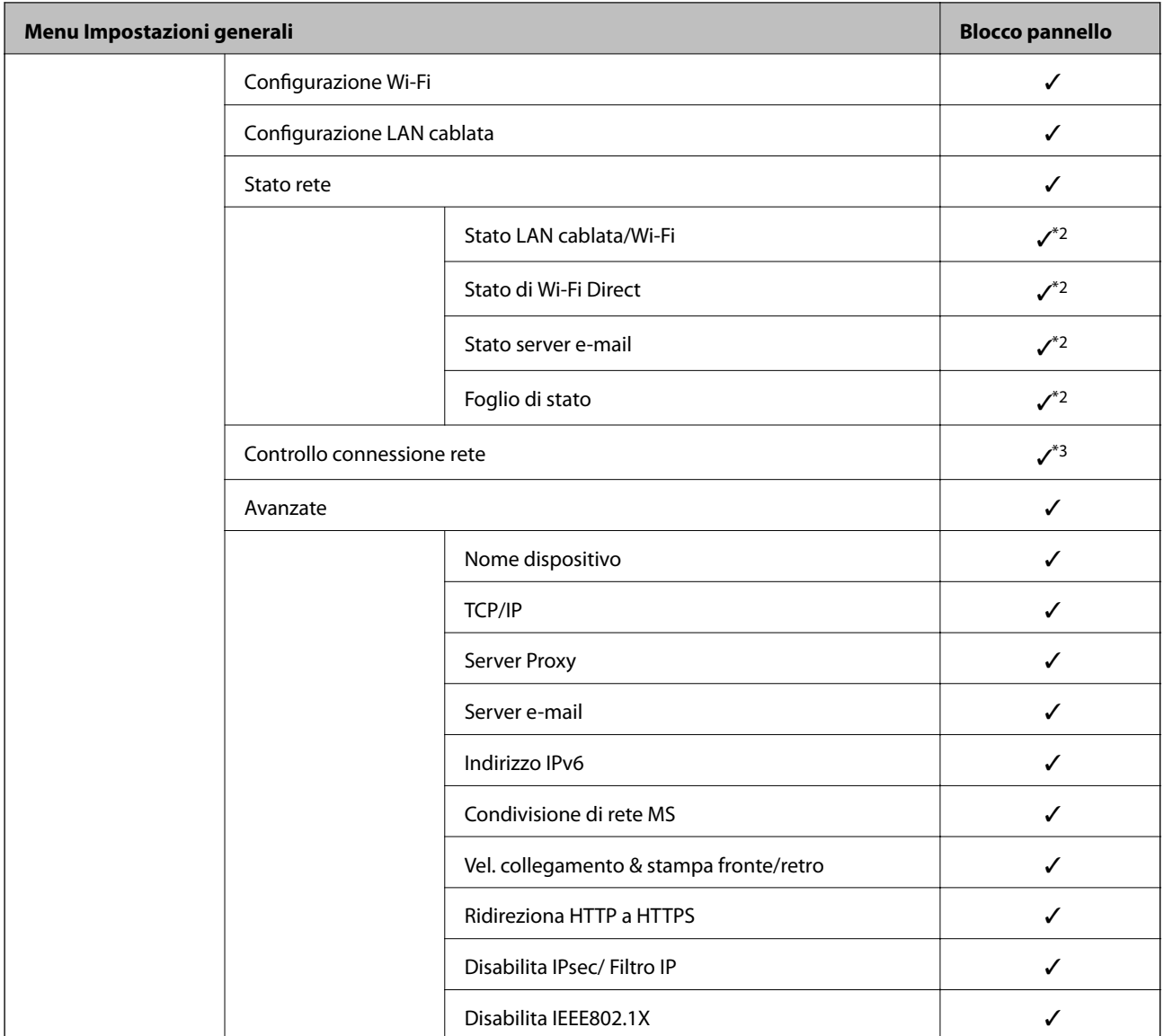

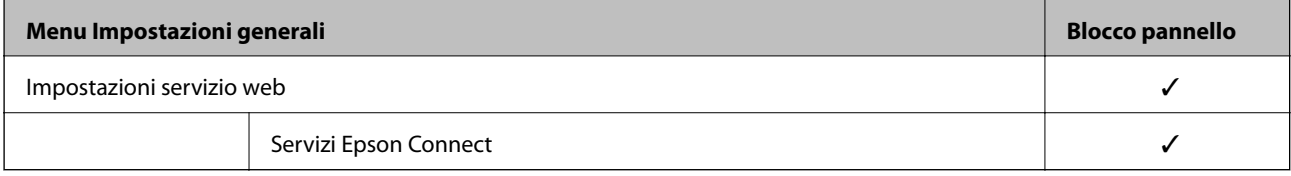

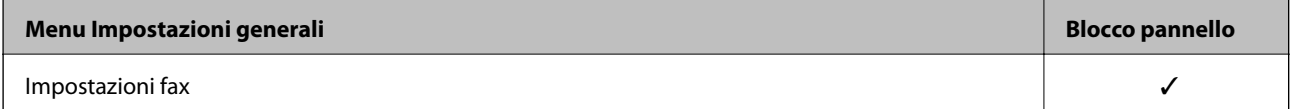

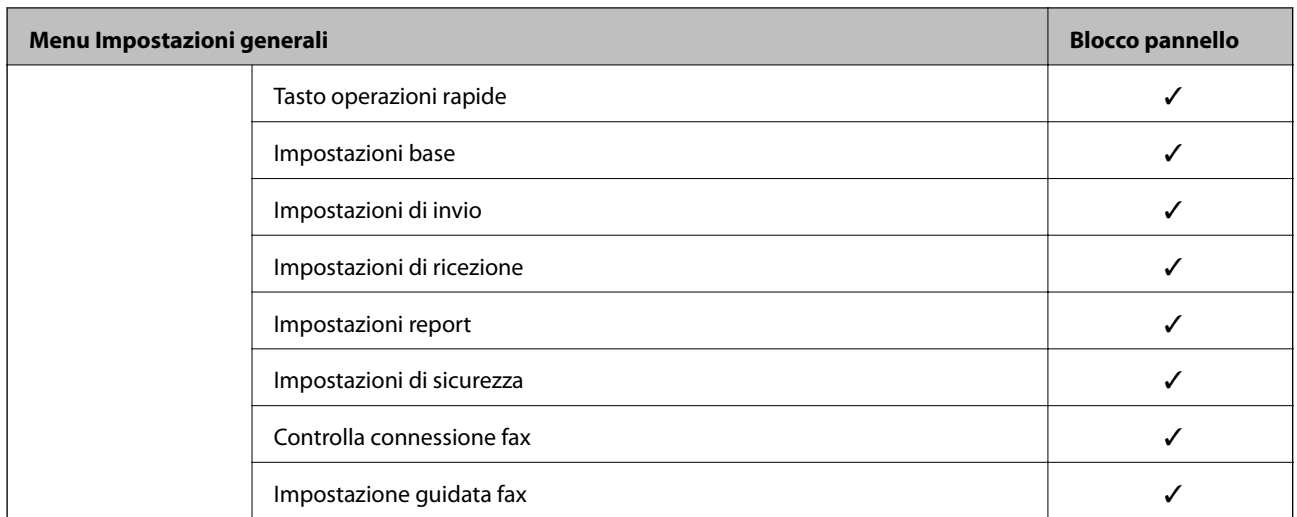

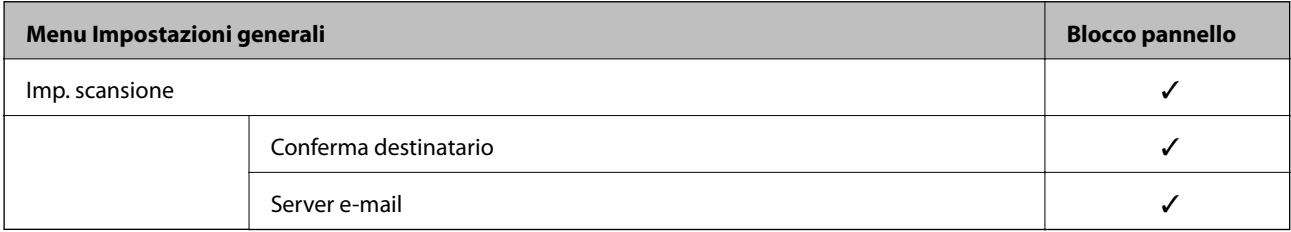

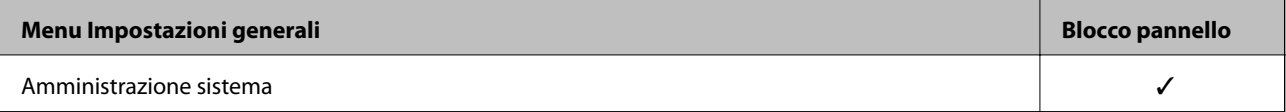

<span id="page-436-0"></span>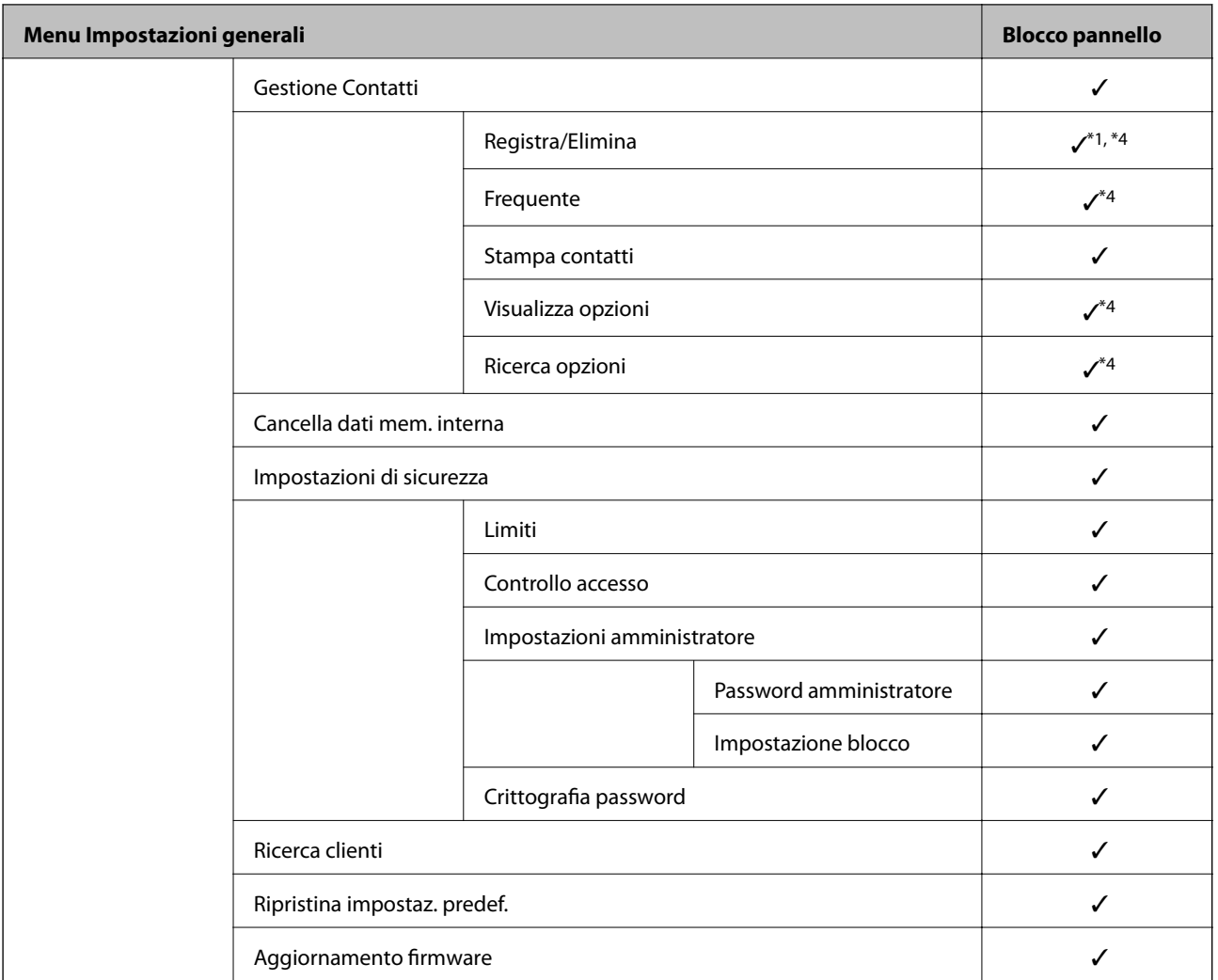

#### $\checkmark$  = da bloccare.

- = da non bloccare.

- \*1 : È possibile abilitare o disabilitare il blocco da **Impostazioni generali** > **Amministrazione sistema** > **Impostazioni di sicurezza** > **Limiti**.
- \*2 : Anche se gli elementi al livello superiore possono essere bloccati tramite il blocco amministratore, è comunque possibile accedervi dal menu dello stesso nome di **Impostazioni** > **Stato della stampante/Stampa**.
- \*3 : Anche se gli elementi al livello superiore possono essere bloccati tramite il blocco amministratore, è comunque possibile

accedervi da Home > > **Descrizione** > **Quando non è possibile connettersi alla rete**.

\*4 : Anche se gli elementi al livello superiore possono essere bloccati tramite il blocco amministratore, è comunque possibile accedervi dal menu dello stesso nome di **Impostazioni** > **Gestione Contatti**.

#### **Informazioni correlate**

- & "Altri elementi di Impostazione blocco" a pagina 437
- & ["Voci che possono essere impostate singolarmente" a pagina 438](#page-437-0)

## *Altri elementi di Impostazione blocco*

Oltre al menu Impostazioni generali, Impostazione blocco potrebbe essere abilitato per gli elementi seguenti.

- <span id="page-437-0"></span>❏ Preimpostaz.
	- ❏ Aggiungi nuovo
	- ❏ Elimina
	- ❏ Rinomina
	- ❏ Aggiungere o rimuovere dalla schermata iniziale
	- ❏ Modifica delle impostazioni utente
- ❏ **Impostazioni** > **Impostazioni utente**.

## **Informazioni correlate**

- & ["Voci di Impostazione blocco per il menu Impostazioni generali" a pagina 433](#page-432-0)
- & "Voci che possono essere impostate singolarmente" a pagina 438

## *Impostazione del display e delle singole funzioni*

Per alcuni elementi di destinazione di Impostazione blocco, è possibile impostare singolarmente il fatto che siano abilitati o disabilitati.

È possibile impostare la disponibilità di ciascun utente come necessario, quali la registrazione o la modifica dei contatti, la visualizzazione della cronologia del lavoro, ecc.

- 1. Selezionare **Impostazioni** sul pannello di controllo della stampante.
- 2. Selezionare **Impostazioni generali** > **Amministrazione sistema** > **Impostazioni di sicurezza** > **Limiti**.
- 3. Selezionare la voce della funzione di cui si desidera modificare l'impostazione, quindi impostarla su **Attiva** o **Dis.**.

### **Voci che possono essere impostate singolarmente**

L'amministratore può consentire di visualizzare e modificare le impostazioni singolarmente degli elementi riportati di seguito.

❏ Accesso al registro del lavoro: **Job/Status** > **Log**

Controlla la visualizzazione della cronologia dei lavori sul monitor di stato. Selezionare **Attiva** per consentire la visualizzazione della cronologia dei lavori.

❏ Accesso alla registrazione/eliminazione dei Contatti: **Impostazioni** > **Gestione Contatti** > **Registra/Elimina** Controlla la registrazione e la modifica dei contatti. Selezionare **Attiva** per registrare o modificare i contatti.

### ❏ Accesso Recente Fax: **Fax** > **Destinatario** > **Recente**

Controlla la visualizzazione della destinazione durante l'invio e la ricezione di un fax. Selezionare **Attiva** per visualizzare la destinazione.

❏ Accesso Reg. tras Fax: **Fax** > **Menu** > **Log di trasmissione**

Controlla la visualizzazione della cronologia delle comunicazioni di un fax. Selezionare **Attiva** per visualizzare la cronologia delle comunicazioni.

❏ Accedi a Rapporto Fax: **Fax** > **Menu** > **Rapporto fax**

Controlla la stampa del rapporto fax. Selezionare **Attiva** per consentire la stampa.

❏ Accedi a Stampa cron. salv. di Scans. su cartella rete/FTP: **Scansione** > **Cartella rete/FTP** > **Menu** > **Stampa cronologia salvataggi**

Controlla la stampa della cronologia di salvataggio per la funzione di scansione su cartella di rete. Selezionare **Attiva** per consentire la stampa.

❏ Accedi a Recente di Scansione su e-mail: **Scansione** > **E-mail** > **Destinatario** > **Cronologia**

Controlla la visualizzazione della cronologia per la funzione di scansione a indirizzo e-mail. Selezionare **Attiva** per visualizzare la cronologia.

- ❏ Accedi a Mostra cron. invio di Scansione su e-mail: **Scansione** > **E-mail** > **Menu** > **Mostra cronologia invii** Controlla la visualizzazione della cronologia dell'invio di e-mail per la funzione di scansione a indirizzo e-mail. Selezionare **Attiva** per visualizzare la cronologia di invio per e-mail.
- ❏ Accedi a Stampa cron. invio di Scansione su e-mail: **Scansione** > **E-mail** > **Menu** > **Stampa cronologia inviata** Controlla la stampa della cronologia dell'invio di e-mail per la funzione di scansione a indirizzo e-mail. Selezionare **Attiva** per consentire la stampa.
- ❏ Accedi a Lingua: **Impostazioni** > **Lingua/Language**

Controlla la variazione della lingua visualizzata sul pannello di controllo. Selezionare **Attiva** per modificare la lingua.

- ❏ Accedi a Carta spessa: **Impostazioni** > **Impostazioni generali** > **Impostazioni stampante** > **Carta spessa** Controlla la modifica delle impostazioni della funzione Carta spessa. Selezionare **Attiva** per modificare le impostazioni.
- ❏ Accedi a Modalità Silenziosa: **Impostazioni** > **Impostazioni generali** > **Impostazioni stampante** > **Modalità Silenziosa**

Controlla la modifica delle impostazioni della funzione Modalità Silenziosa. Selezionare **Attiva** per modificare le impostazioni.

❏ Protezione di dati personali:

Controlla la visualizzazione delle informazioni di destinazione sulla registrazione per composizione rapida. Selezionare **Attiva** per visualizzare la destinazione sotto forma di (\*\*\*).

#### **Informazioni correlate**

- & ["Voci di Impostazione blocco per il menu Impostazioni generali" a pagina 433](#page-432-0)
- & ["Altri elementi di Impostazione blocco" a pagina 437](#page-436-0)

# **Accedere alla stampante come Amministratore**

Se sulla stampante è stata impostata una password di amministratore, è necessario accedere come amministratore per utilizzare le voci di menu bloccate.

### *Accesso alla stampante tramite il pannello di controllo*

- 1. Toccare  $\boxed{+}$
- 2. Toccare **Amministratore**.

<span id="page-439-0"></span>3. Immettere la password amministratore, quindi toccare **OK**.

Al momento dell'autenticazione viene visualizzato **della superficie il provincio della contra della** quindi è possibile utilizzare le voci di menu bloccate.

Toccare  $\Box$  per disconnettersi.

#### *Nota:*

Se si seleziona *Attiva* in *Impostazioni* > *Impostazioni generali* > *Impostazioni base* > *Timeout operazione*, si viene disconnessi automaticamente dopo un determinato periodo di tempo in caso di inattività sul pannello di controllo.

#### *Accedere alla stampante da un computer*

Quando si accede a Web Config come amministratore, è possibile utilizzare gli elementi impostati in Impostazione blocco.

- 1. Immettere l'indirizzo IP della stampante in un browser per eseguire Web Config.
- 2. Fare clic su **Login amministratore**.
- 3. Immettere il nome utente e la password di amministratore in **Nome utente** e la **Password corrente**.
- 4. Fare clic su **OK**.

Al momento dell'autenticazione vengono visualizzate le voci bloccate e **Logout amministratore**.

Fare clic su **Logout amministratore** per effettuare la disconnessione.

#### *Nota:*

Se si seleziona *ATTIVA* nella scheda *Gestione dispositivo* > *Pannello di controllo* > *Timeout operazione*, si viene disconnessi automaticamente dopo un determinato periodo di tempo in caso di inattività sul pannello di controllo.

#### **Informazioni correlate**

& ["Applicazione per configurare le operazioni di stampa \(Web Config\)" a pagina 318](#page-317-0)

# **Limitazione delle funzioni disponibili**

È possibile registrare gli account utente sulla stampante, collegarli a funzioni e controllare le funzioni che gli utenti possono utilizzare.

Quando si abilita il controllo dell'accesso, l'utente può utilizzare funzioni come copia, fax, ecc. immettendo la password sul pannello di controllo della stampante e accedendo alla stampante.

Le funzioni non disponibili saranno disattivate e non potranno essere selezionate.

Dal computer, quando si registrano le informazioni di autenticazione sul driver della stampante o sul driver dello scanner, sarà possibile stampare o eseguire la scansione. Per informazioni dettagliate sulle impostazioni del driver, consultare l'aiuto o il manuale del driver.

# **Creazione dell'account utente**

Creare l'account utente per il controllo dell'accesso.

1. Accedere a Web Config e selezionare la scheda **Sicurezza prodotto** > **Imp. di controllo accesso** > **Imp. utente**.

- 2. Fare clic su **Aggiungi** per il numero da registrare.
- 3. Impostare ciascuna voce.
	- ❏ Nome utente:

Immettere il nome visualizzato nell'elenco dei nomi utenti, utilizzando da 1 a 14 caratteri alfanumerici.

❏ Password:

Immettere una password compresa fra 0 e 20 caratteri in ASCII (0x20–0x7E). Quando si inizializza la password, lasciarla vuota.

- ❏ Selez. la casella per abilitare o disabilitare ciascuna funzione. Selezionare la funzione di cui si consente l'utilizzo.
- 4. Fare clic su **Applica**.

Ritornare all'elenco delle impostazioni utente dopo un determinato periodo di tempo.

Verificare che il nome utente registrato in **Nome utente** sia visualizzato e modificarlo con **Aggiungi** e **Modifica**.

### **Informazioni correlate**

& ["Applicazione per configurare le operazioni di stampa \(Web Config\)" a pagina 318](#page-317-0)

#### *Modifica dell'account utente*

Modificare l'account registrato per il controllo dell'accesso.

- 1. Accedere a Web Config e selezionare la scheda **Sicurezza prodotto** > **Imp. di controllo accesso** > **Imp. utente**.
- 2. Fare clic su **Modifica** per il numero da modificare.
- 3. Modificare ogni elemento.
- 4. Fare clic su **Applica**.

Ritornare all'elenco delle impostazioni utente dopo un determinato periodo di tempo.

#### **Informazioni correlate**

& ["Applicazione per configurare le operazioni di stampa \(Web Config\)" a pagina 318](#page-317-0)

## *Eliminazione dell'account utente*

Eliminare l'account registrato per il controllo dell'accesso.

- 1. Accedere a Web Config e selezionare la scheda **Sicurezza prodotto** > **Imp. di controllo accesso** > **Imp. utente**.
- 2. Fare clic su **Modifica** per il numero da eliminare.

### 3. Fare clic su **Elimina**.

#### c*Importante:*

Quando si fa clic su *Elimina*, l'account utente verrà eliminato senza alcun messaggio di conferma. Prestare attenzione quando si elimina un account.

Ritornare all'elenco delle impostazioni utente dopo un determinato periodo di tempo.

#### **Informazioni correlate**

& ["Applicazione per configurare le operazioni di stampa \(Web Config\)" a pagina 318](#page-317-0)

## **Configurazione del controllo dell'accesso**

Quando si abilita il controllo dell'accesso, solo l'utente registrato sarà in grado di utilizzare la stampante.

- 1. Accedere a Web Config, quindi selezionare la scheda **Sicurezza prodotto** > **Imp. di controllo accesso** > **Di base**.
- 2. Selezionare **Abilita controllo accesso**.

Se si seleziona **Consente la stampa e la scansione senza informazioni di autenticazione**, è possibile stampare o scansionare dai driver che non sono impostati con le informazioni di autenticazione. Impostarlo quando si desidera controllare il funzionamento solo dal pannello di controllo della stampante e per consentire la stampa e la scansione dai computer.

3. Fare clic su **OK**.

Il messaggio di completamento viene visualizzato dopo un determinato periodo di tempo.

Verificare che le icone come quelle di copia e di scansione siano disattivate nel pannello di controllo della stampante.

## **Informazioni correlate**

& ["Applicazione per configurare le operazioni di stampa \(Web Config\)" a pagina 318](#page-317-0)

# **Disattivazione dell'interfaccia esterna**

È possibile disattivare l'interfaccia utilizzata per collegare il dispositivo alla stampante. Effettuare le impostazioni di restrizione per limitare la stampa e la scansione in modalità diverse dalla connessione alla rete.

#### *Nota:*

È possibile effettuare le impostazioni di restrizione anche nel pannello di controllo della stampante.

- ❏ Dispos. mem.: *Impostazioni* > *Impostazioni generali* > *Impostazioni stampante* > *Interfaccia disp. memoria* > *Dispositivo di memoria*
- ❏ Connessione PC tramite USB: *Impostazioni* > *Impostazioni generali* > *Impostazioni stampante* > *Connessione PC tramite USB*
- 1. Accedere a Web Config e selezionare la scheda **Sicurezza prodotto** > **Interfaccia esterna**.

<span id="page-442-0"></span>2. Selezionare **Disabilita** sulle funzioni che si desidera impostare.

Selezionare **Abilita** se si desidera annullare il controllo.

❏ Dispos. mem.

Proibire il salvataggio di dati nella memoria esterna tramite porta USB per la connessione di un dispositivo esterno.

❏ Connessione PC tramite USB

È possibile limitare l'utilizzo della connessione USB dal computer. Se si desidera applicare una limitazione, selezionare **Disabilita**.

- 3. Fare clic su **OK**.
- 4. Verificare che la porta disabilitata non possa essere utilizzata.
	- ❏ Dispos. mem.

Verificare che non vi sia alcuna risposta quando si collega un dispositivo di memorizzazione come una memoria USB alla porta USB dell'interfaccia esterna.

❏ Connessione PC tramite USB

Se il driver è stato installato sul computer

Collegare la stampante al computer mediante un cavo USB e verificare che la stampante non stampi né scansioni.

Se il driver non è stato installato sul computer

Windows:

Aprire Gestione dispositivi e tenerlo aperto, collegare la stampante al computer utilizzando un cavo USB, quindi verificare che i contenuti visualizzati da Gestione dispositivi rimangano invariati.

Mac OS:

Collegare la stampante al computer mediante un cavo USB e verificare che la stampante non sia elencata se si tenta di aggiungerla da **Stampanti e scanner**.

### **Informazioni correlate**

& ["Applicazione per configurare le operazioni di stampa \(Web Config\)" a pagina 318](#page-317-0)

# **Monitoraggio di una stampante remota**

# **Verifica delle informazioni per una stampante remota**

È possibile verificare le seguenti informazioni relative alla stampante in uso da **Stato** tramite Web Config.

❏ Stato del prodotto

Verificare lo stato, il servizio cloud, il numero di prodotto, l'indirizzo MAC, ecc.

❏ Stato rete

Verificare le informazioni relative allo stato della connessione di rete, l'indirizzo IP, il server DNS, ecc.

❏ Stato di utilizzo

Verificare il primo giorno di stampa, le pagine stampate, il numero delle stampe per ogni lingua, il numero delle scansioni, ecc.

#### <span id="page-443-0"></span>❏ Stato hardware

Verificare lo stato di ciascuna funzione della stampante.

❏ Cronologia processi

Verificare il registro di lavoro relativo ai lavori di stampa, ai lavori di trasmissione, ecc.

#### **Informazioni correlate**

& ["Applicazione per configurare le operazioni di stampa \(Web Config\)" a pagina 318](#page-317-0)

# **Ricezione di notifiche email al verificarsi di eventi**

#### *Notifiche e-mail*

Questa è la funzione di notifica che, quando si verificano eventi come l'arresto della stampa e un errore della stampante, invia un'e-mail all'indirizzo specificato.

È possibile registrare fino a cinque destinazioni e impostare le impostazioni di notifica per ciascuna destinazione.

Per utilizzare questa funzione, è necessario impostare il server di posta prima di impostare le notifiche.

#### **Informazioni correlate**

& ["Configurazione di un server di posta" a pagina 373](#page-372-0)

### *Configurazione delle notifiche e-mail*

Configurare le notifiche e-mail utilizzando Web Config.

- 1. Accedere a Web Config e selezionare la scheda **Gestione dispositivo** > **Notifica tramite e-mail**.
- 2. Impostare l'oggetto delle notifiche e-mail.

Selezionare il contenuto che sarà visualizzato sull'oggetto dai due menu a discesa.

- ❏ Il contenuto selezionato viene visualizzato accanto a **Oggetto**.
- ❏ Lo stesso contenuto non può essere impostato sia a sinistra che a destra.
- ❏ Quando il numero di caratteri in **Posizione** supera i 32 byte, i caratteri superiori a 32 byte vengono omessi.
- 3. Inserire l'indirizzo e-mail cui inviare l'e-mail di notifica.

Usare A–Z a–z 0–9 ! #  $\%$  %  $\&$  '  $*$  + - . / = ? ^ \_ { | } ~ @ e inserire da 1 a 255 caratteri.

- 4. Selezionare la lingua per le notifiche e-mail.
- 5. Seleziona la casella di controllo dell'evento per il quale si desidera ricevere una notifica.

Il numero di **Impostazioni di notifica** è collegato al numero di destinazione di **Impostazioni indirizzo email**.

Esempio:

Se si desidera che una notifica venga inviata all'indirizzo e-mail impostato per il numero 1 in **Impostazioni indirizzo e-mail** quando la stampante è priva di carta, selezionare la colonna della casella di controllo **1** nella riga **Carta esaurita.**.

6. Fare clic su **OK**.

Verificare che la notifica via e-mail venga inviata, causando un evento.

Esempio: Stampare specificando una Origine carta in cui non vi sia carta.

## **Informazioni correlate**

- & ["Applicazione per configurare le operazioni di stampa \(Web Config\)" a pagina 318](#page-317-0)
- & ["Configurazione di un server di posta" a pagina 373](#page-372-0)

#### **Elementi per la notifica e-mail**

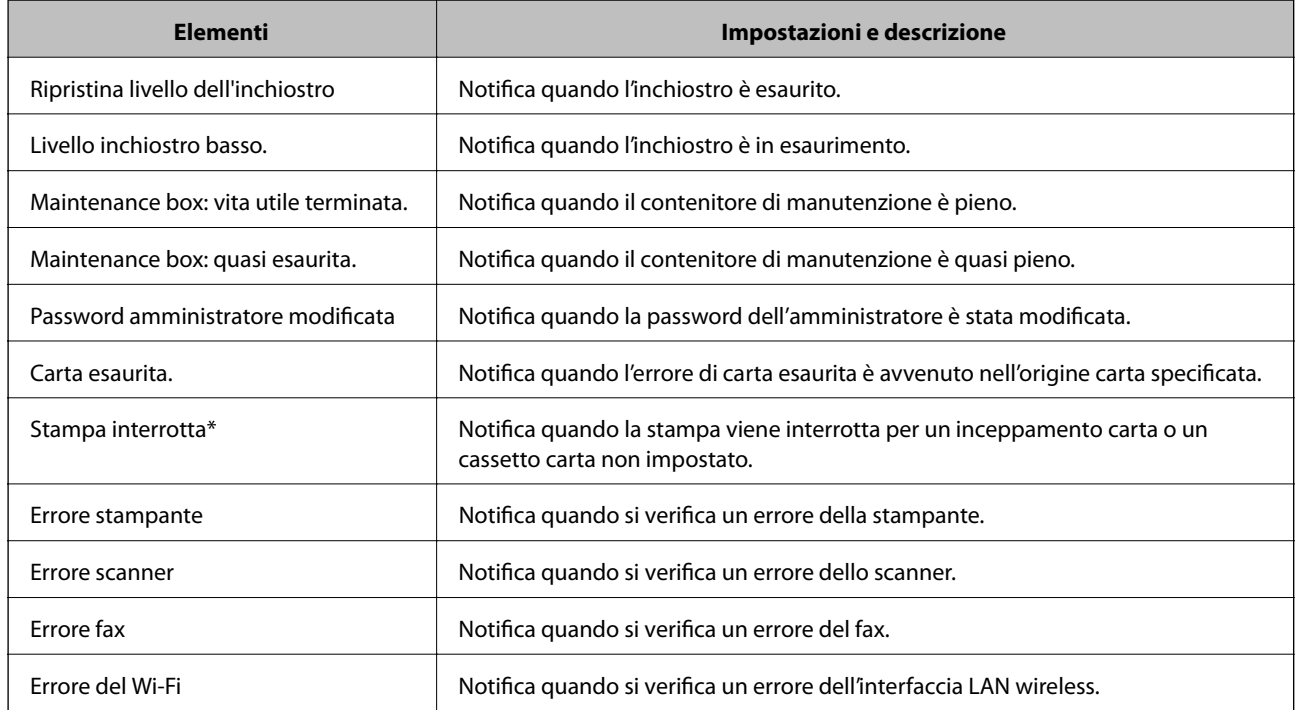

#### **Informazioni correlate**

& ["Configurazione delle notifiche e-mail" a pagina 444](#page-443-0)

# **Backup delle impostazioni**

È possibile esportare su file il valore delle impostazioni presenti in Web Config. È possibile utilizzare tale file come backup dei contatti, dei valori di impostazione, per sostituire la stampante, ecc.

Il file esportato non può essere modificato perché viene esportato come file binario.

# **Esportazione delle impostazioni**

Esportare le impostazioni per la stampante.

1. Accedere a Web Config, quindi selezionare la scheda **Gestione dispositivo** > **Esporta e imposta valore di impostazione** > **Esporta**.

<span id="page-445-0"></span>2. Selezionare le impostazioni che si desidera esportare.

Selezionare le impostazioni che si desidera esportare. Se si seleziona la categoria principale, vengono selezionate anche le sottocategorie. Tuttavia, non è possibile selezionare le sottocategorie che causano errori di duplicazione all'interno della stessa rete (ad esempio indirizzi IP e così via).

3. Inserire una password per crittografare il file esportato.

È necessaria la password per importare il file. Lasciare il campo vuoto se non si desidera crittografare il file.

#### 4. Fare clic su **Esporta**.

#### c*Importante:*

Per esportare le impostazioni di rete della stampante, per esempio nome della stampante e indirizzo IPv6, selezionare *Abilitare per selezionare le singole impostazioni del dispositivo*, quindi selezionare le altre voci. Utilizzare solo i valori selezionati per la stampante sostitutiva.

#### **Informazioni correlate**

& ["Applicazione per configurare le operazioni di stampa \(Web Config\)" a pagina 318](#page-317-0)

# **Importazione delle impostazioni**

Importare il file di Web Config esportato nella stampante.

#### c*Importante:*

Quando si importano valori che includono informazioni individuali, ad esempio nome della stampante o indirizzo IP, assicurarsi che sulla stessa rete non sia presente lo stesso indirizzo.

- 1. Accedere a Web Config, quindi selezionare la scheda **Gestione dispositivo** > **Esporta e imposta valore di impostazione** > **Importa**.
- 2. Selezionare il file esportato, quindi inserire la password crittografata.
- 3. Fare clic su **Avanti**.
- 4. Selezionare le impostazioni che si desidera installare, quindi fare clic su **Avanti**.
- 5. Fare clic su **OK**.

Le impostazioni vengono applicate alla stampante.

## **Informazioni correlate**

& ["Applicazione per configurare le operazioni di stampa \(Web Config\)" a pagina 318](#page-317-0)

# **Impostazioni di sicurezza avanzate**

Questa sezione spiega le funzionalità di sicurezza avanzate.

# **Impostazioni di sicurezza e prevenzione del pericolo**

Quando una stampante è collegata a una rete, è possibile accedervi da una postazione remota. Inoltre, molte persone possono condividere la stampante, un'opzione utile per migliorare l'efficienza operativa e la convenienza. Tuttavia, i rischi quali l'accesso e l'uso illegale e la manomissione sono aumentati. Se si utilizza la stampante in un ambiente con accesso a Internet, i rischi sono ancora maggiori.

Per le stampanti che non dispongono di una protezione di accesso dall'esterno, sarà possibile leggere i log dei lavori memorizzati nella stampante da Internet.

Per evitare questo rischio, le stampanti Epson dispongono di una varietà di tecnologie di sicurezza.

Impostare la stampante come necessario in base alle condizioni ambientali che sono state create con le informazioni relative all'ambiente del cliente.

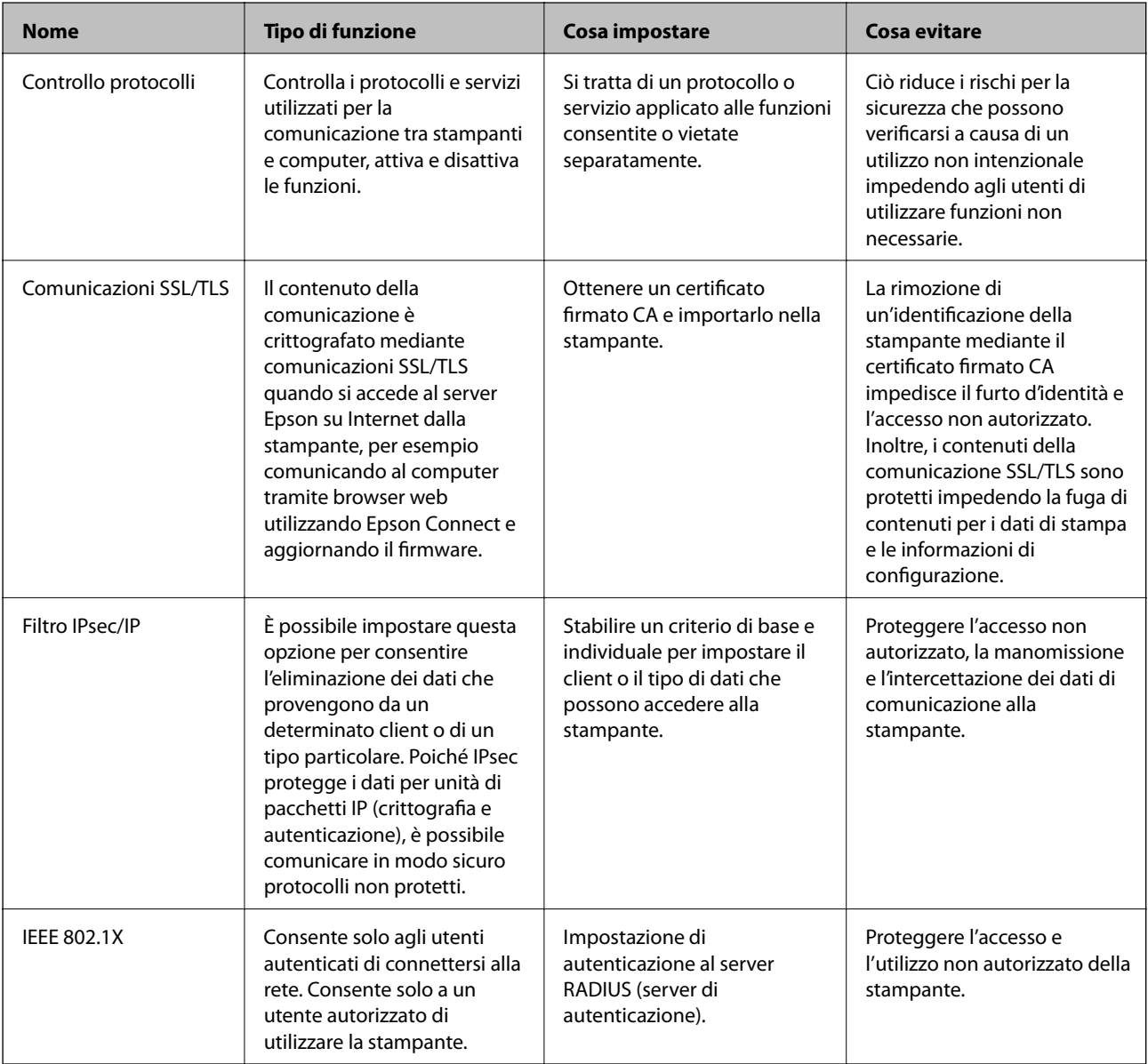

### **Informazioni correlate**

- $\rightarrow$  ["Controllo tramite protocolli" a pagina 448](#page-447-0)
- & ["Comunicazione SSL/TLS con la stampante" a pagina 458](#page-457-0)
- & ["Comunicazione crittografata tramite IPsec/IP Filtering" a pagina 459](#page-458-0)

#### <span id="page-447-0"></span>& ["Connessione della stampante a una rete IEEE802.1X" a pagina 471](#page-470-0)

# **Impostazioni delle funzioni di sicurezza**

Se si imposta Filtro IPsec/IP o IEEE 802.1X, si consiglia di accedere a Web Config utilizzando l'SSL o il TLS per comunicare le informazioni relative alle impostazioni al fine di ridurre i rischi per la sicurezza, come la manomissione o l'intercettazione.

Assicurarsi di configurare la password dell'amministratore prima di impostare il filtro IPsec/IP o IEEE 802.1X.

Inoltre, è possibile utilizzare Web Config collegando la stampante direttamente al computer mediante un cavo Ethernet e inserendo quindi l'indirizzo IP in un browser web. La stampante può essere collegata in un ambiente protetto una volta effettuate le impostazioni di sicurezza.

# **Controllo tramite protocolli**

È possibile stampare utilizzando vari percorsi e protocolli.

Se si utilizza una stampante multifunzione, è possibile usare la scansione in rete e PC-FAX da un numero non specificato di computer di rete.

È possibile ridurre i rischi indesiderati in termini di protezione limitando la stampa da determinati percorsi o controllando le funzioni disponibili.

# **Controllo dei protocolli**

Configurare le impostazioni di protocollo.

- 1. Accedere a Web Config e selezionare la scheda **Sicurezza rete** > **Protocollo**.
- 2. Configurare ciascuna voce.
- 3. Fare clic su **Avanti**.
- 4. Fare clic su **OK**.

Le impostazioni vengono applicate alla stampante.

#### **Informazioni correlate**

- & ["Applicazione per configurare le operazioni di stampa \(Web Config\)" a pagina 318](#page-317-0)
- & "Protocolli che si possono abilitare o disabilitare" a pagina 448
- & ["Voci di impostazione del protocollo" a pagina 449](#page-448-0)

## **Protocolli che si possono abilitare o disabilitare**

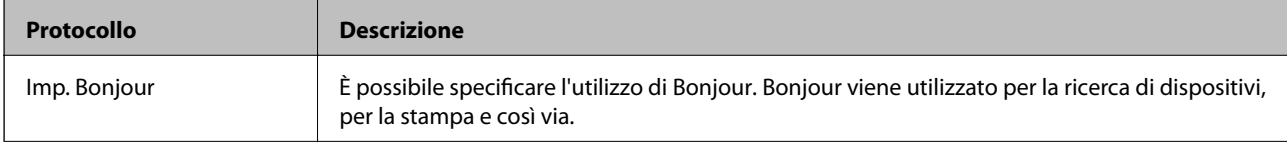

<span id="page-448-0"></span>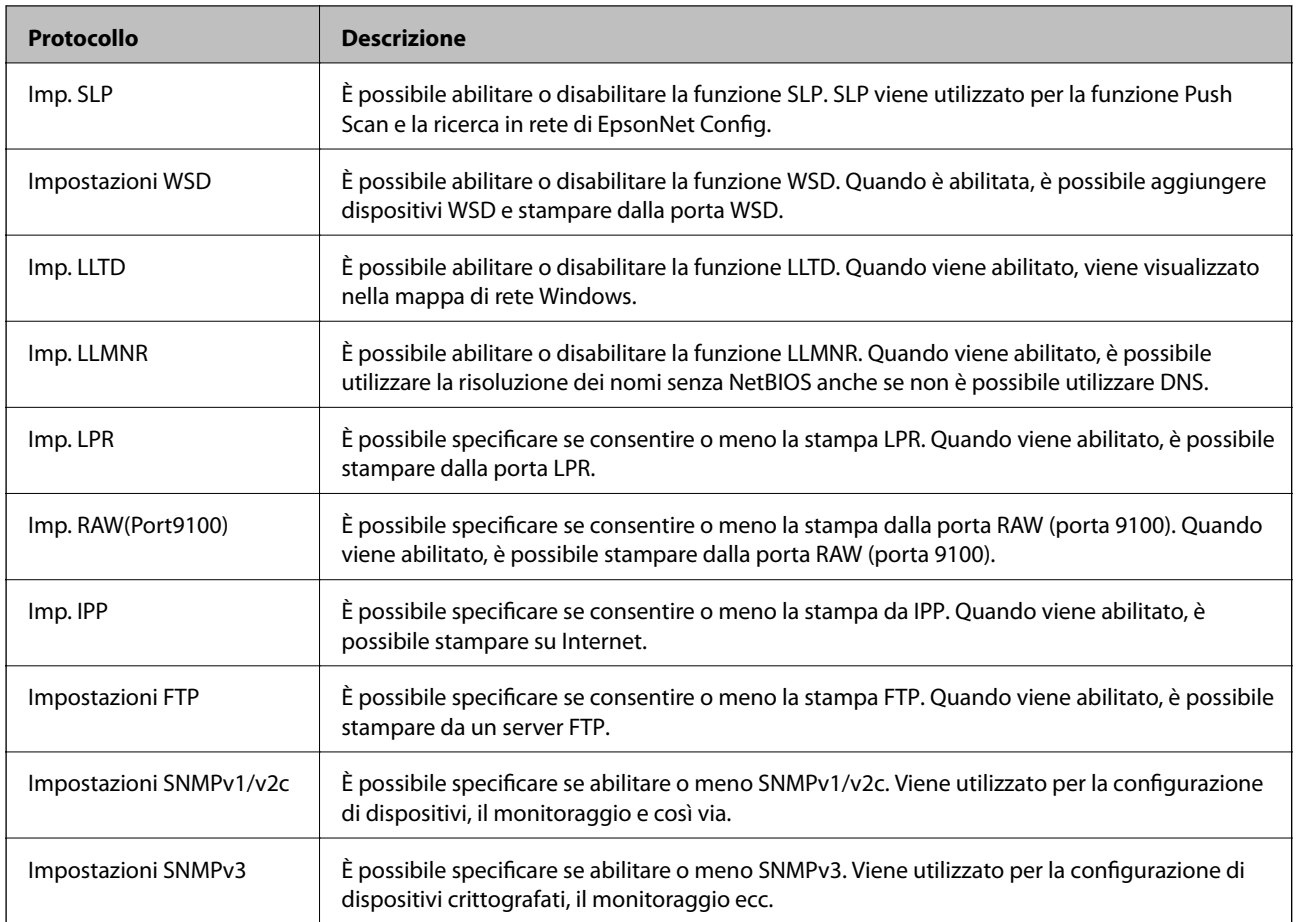

## **Informazioni correlate**

- & ["Controllo dei protocolli" a pagina 448](#page-447-0)
- & "Voci di impostazione del protocollo" a pagina 449

# **Voci di impostazione del protocollo**

Imp. Bonjour

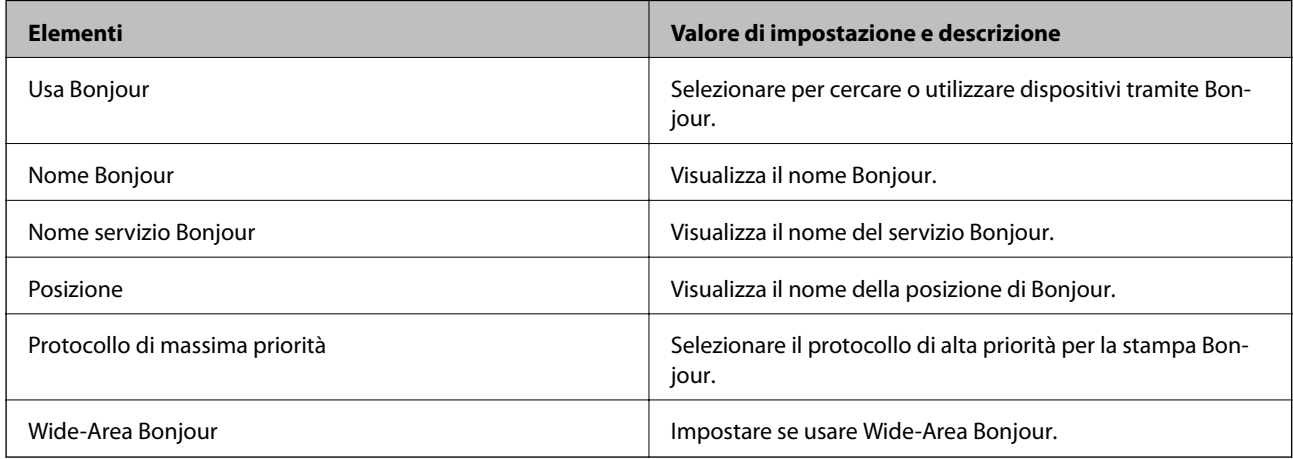

Imp. SLP

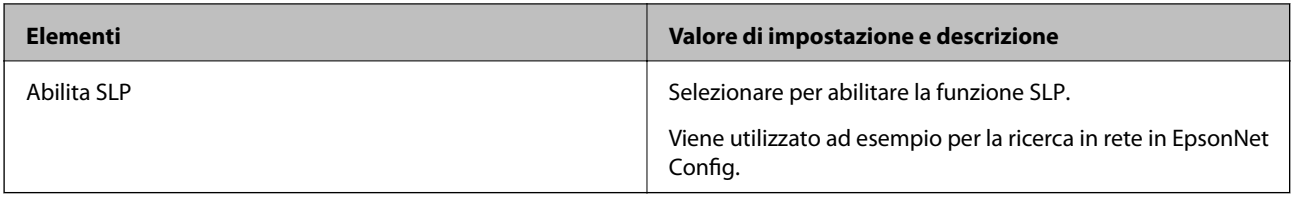

# Impostazioni WSD

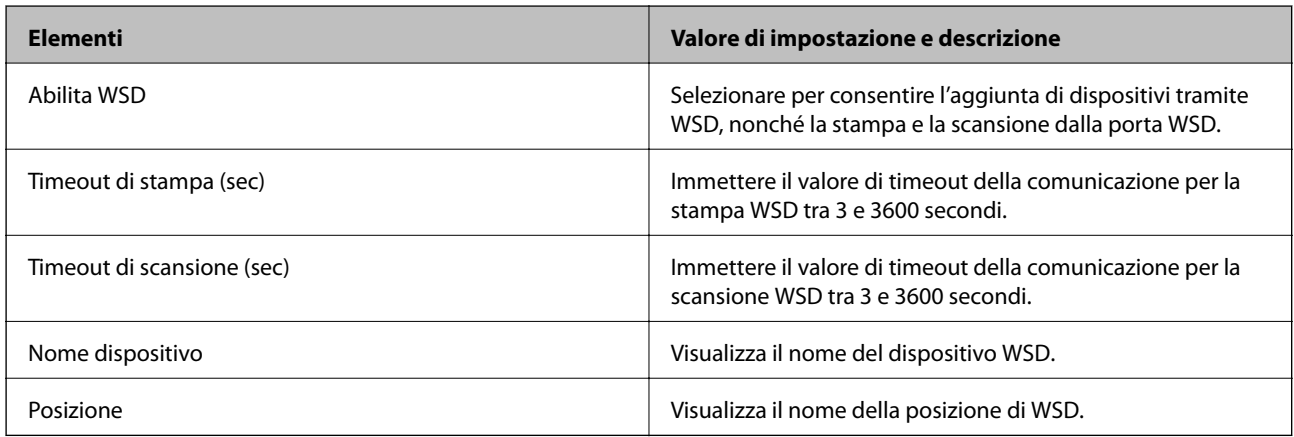

# Imp. LLTD

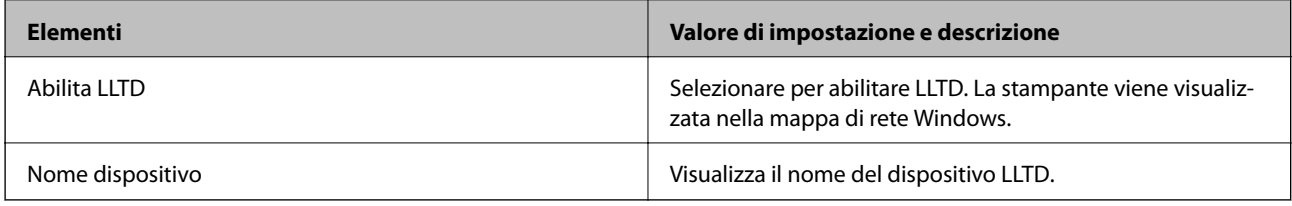

# Imp. LLMNR

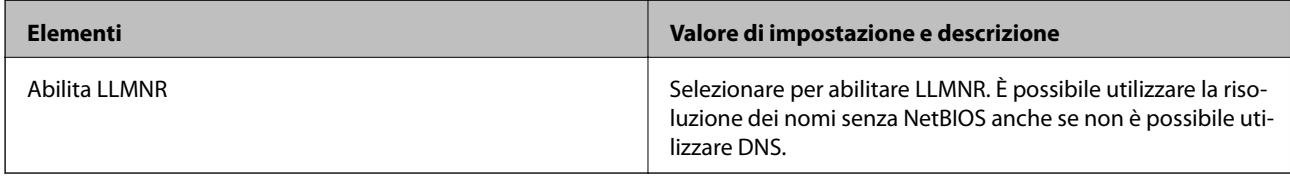

# Imp. LPR

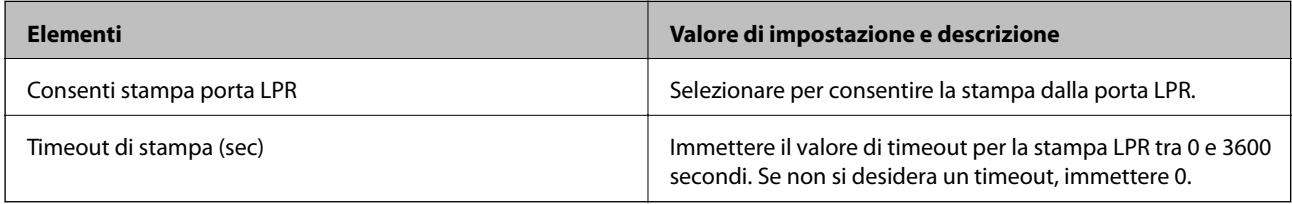

# Imp. RAW(Port9100)

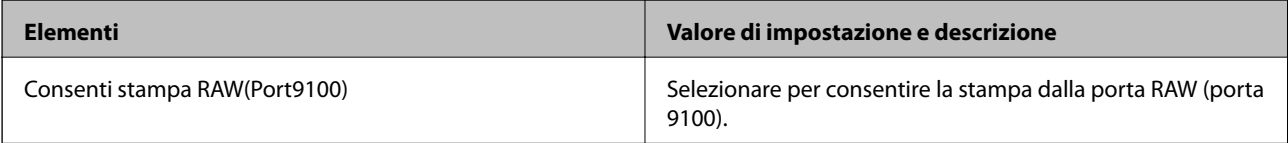

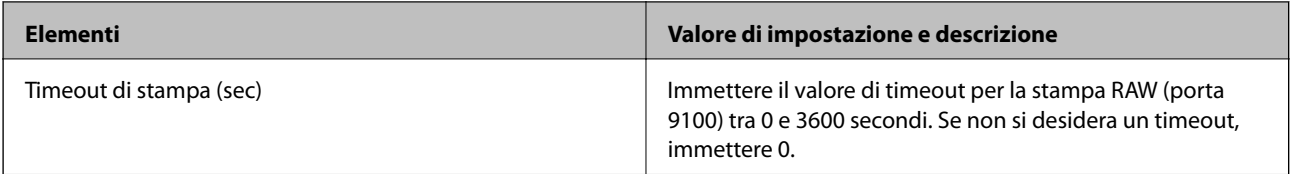

## Imp. IPP

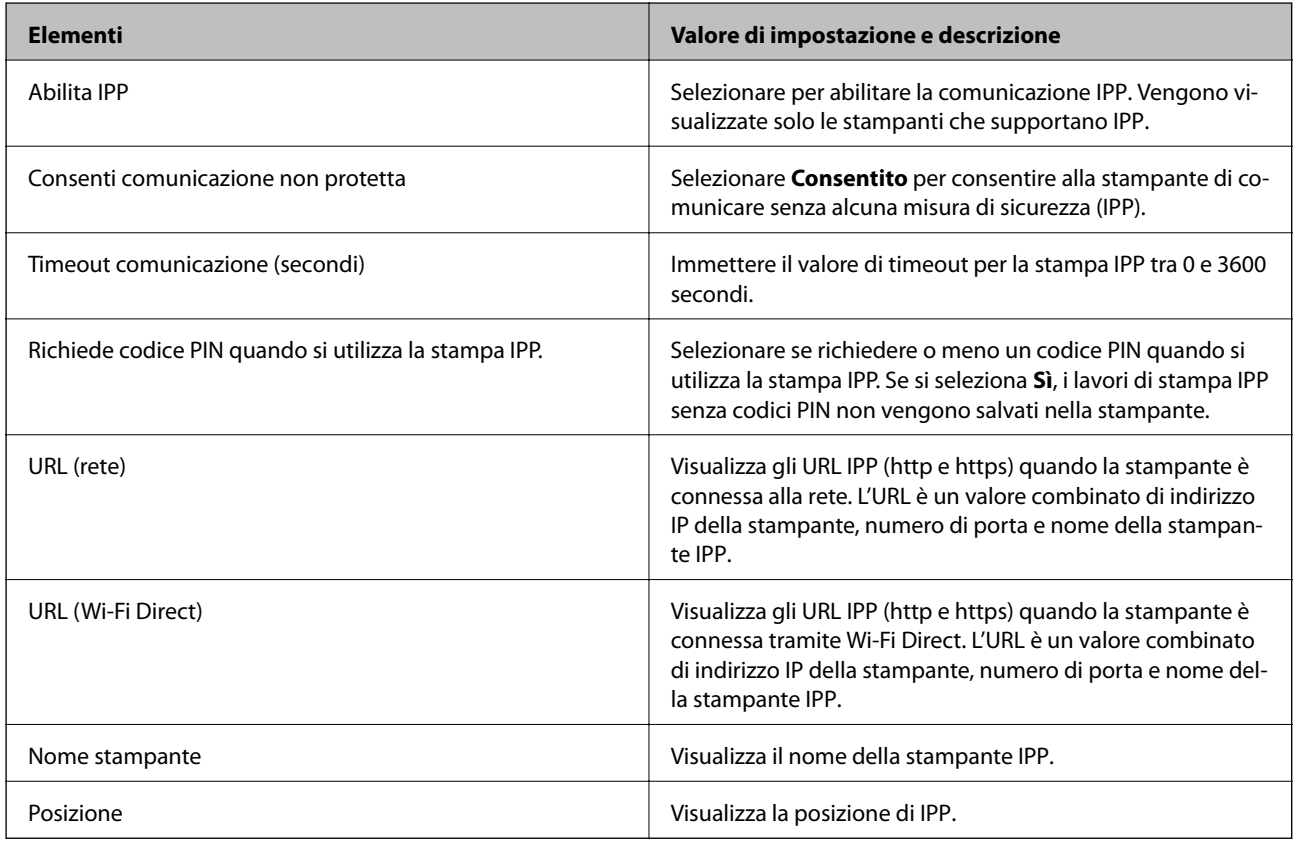

## Impostazioni FTP

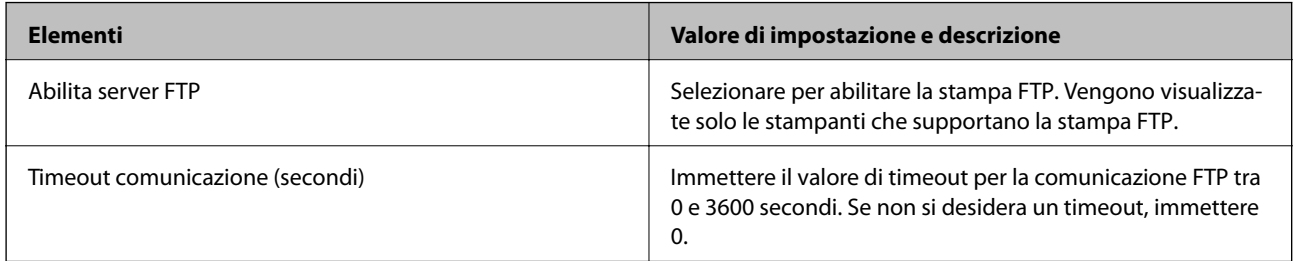

# Impostazioni SNMPv1/v2c

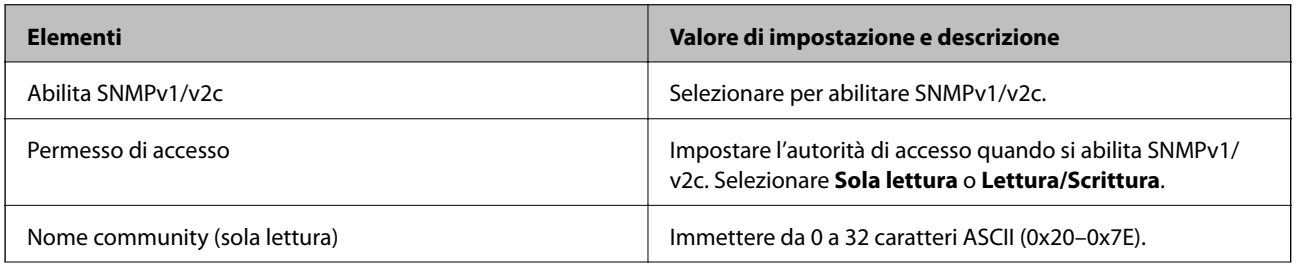

<span id="page-451-0"></span>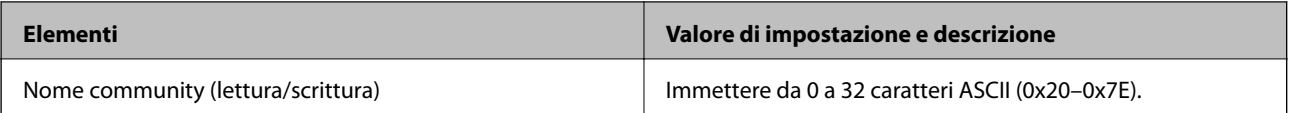

Impostazioni SNMPv3

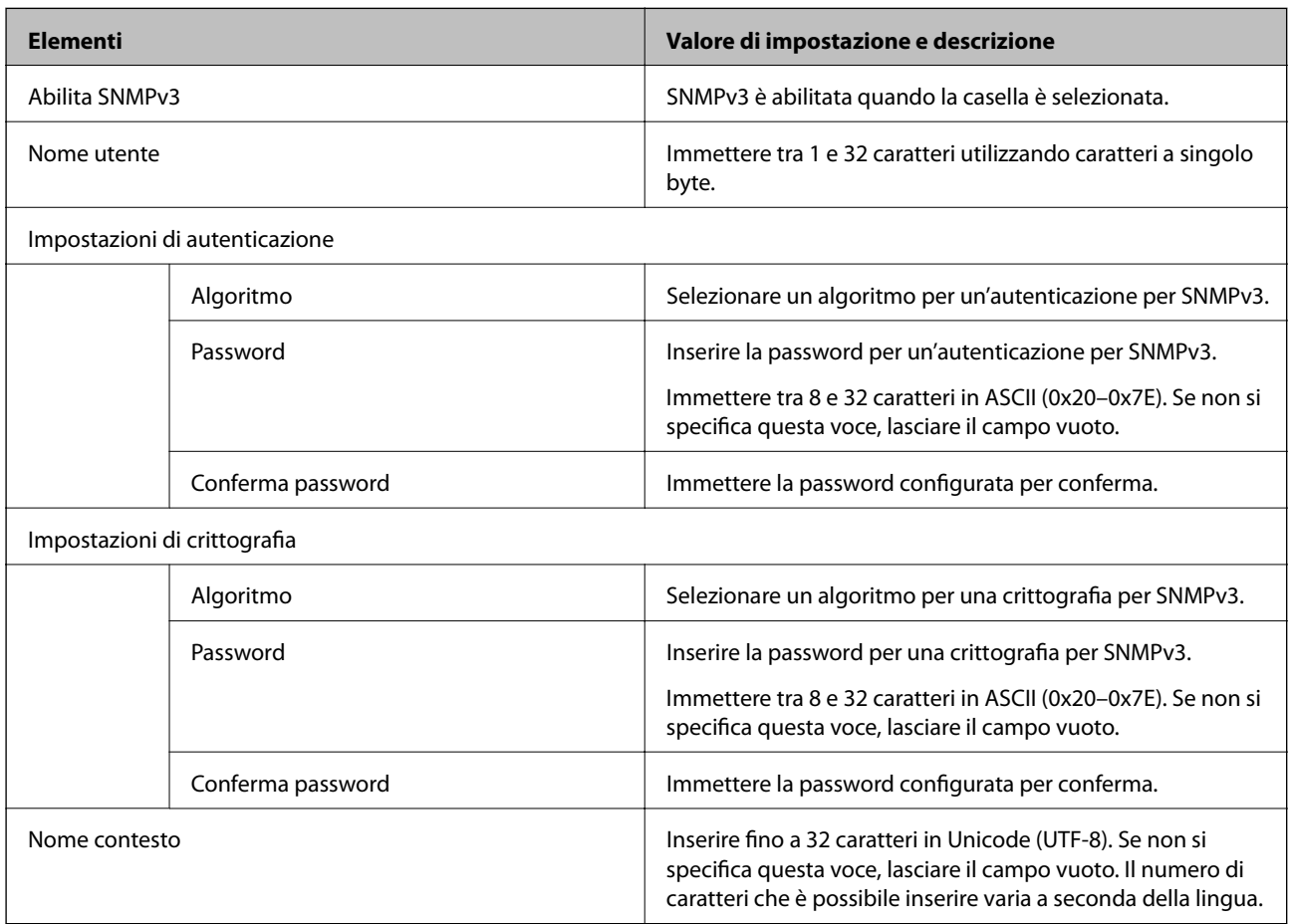

### **Informazioni correlate**

- & ["Controllo dei protocolli" a pagina 448](#page-447-0)
- & ["Protocolli che si possono abilitare o disabilitare" a pagina 448](#page-447-0)

# **Uso di un certificato digitale**

# **Informazioni sulla certificazione digitale**

❏ Certificato firma CA

Si tratta di un certificato firmato dalla CA (Certificate Authority, ente di certificazione). È possibile ottenerlo facendone richiesta all'ente di certificazione. Esso certifica l'esistenza della stampante e viene usato per comunicazioni SSL/TLS allo scopo di garantire la sicurezza della comunicazione dei dati.

Quando viene usato per la comunicazione SSL/TLS, viene considerato come un certificato del server.

Quando è impostato alla comunicazione IPsec/IP Filtering o IEEE 802.1X, viene usato come certificato del client.

#### <span id="page-452-0"></span>❏ Certificato CA

Si tratta di un certificato concatenato con il Certificato firma CA, chiamato anche Certificato CA intermedio. Viene usato dal browser web per convalidare il percorso del certificato della stampante quando accede al server dell'altra parte o a Web Config.

Per il Certificato CA, impostare quando convalidare il percorso del certificato del server in accesso dalla stampante. Per la stampante, impostare per certificare il percorso del Certificato firma CA per la connessione SSL/TLS.

È possibile ottenere il Certificato CA della stampante dall'ente di certificazione che rilascia il Certificato CA.

È inoltre possibile ottenere il Certificato CA usato per convalidare il server dell'altra parte dall'ente di certificazione che ha emesso il Certificato firma CA dell'altro server.

### ❏ Certificato firma personale

Si tratta di un certificato che la stampante firma ed emette da sola. Viene chiamato anche certificato radice. Dal momento che l'emittente certifica se stesso, non è affidabile e non riesce a prevenire il furto d'identità.

Usarlo quando si effettuano le impostazioni di sicurezza e si esegue una comunicazione SSL/TLS semplice, senza il Certificato firma CA.

Se si utilizza questo certificato per una comunicazione SSL/TLS, un avviso di sicurezza potrebbe venire visualizzato sul browser, dal momento che il certificato non è registrato sul browser. È possibile utilizzare il Certificato firma personale solo per la comunicazione SSL/TLS.

#### **Informazioni correlate**

- & "Configurazione di un Certificato firma CA" a pagina 453
- & ["Aggiornamento di un certificato auto-firmato" a pagina 456](#page-455-0)
- & ["Configurazione di un Certificato CA" a pagina 457](#page-456-0)

# **Configurazione di un Certificato firma CA**

### *Ottenimento di un certificato firmato CA*

Per ottenere un certificato firmato CA, creare una richiesta CSR (Certificate Signing Request) e inviarla all'ente di certificazione. È possibile creare una richiesta CSR tramite la pagina Web Config e un computer.

Effettuare i passaggi che seguono per creare una richiesta CSR e ottenere un certificato firmato CA utilizzando Web Config. Quando si crea una richiesta CSR tramite Web Config, il certificato sarà in formato PEM/DER.

1. Accedere a Web Config e selezionare la scheda **Sicurezza rete**. Quindi, selezionare **SSL/TLS** > **Certificato** o **IPsec/Filtro IP** > **Certificato client** o **IEEE802.1X** > **Certificato client**.

Qualunque cosa si scelga, è possibile ottenere lo stesso certificato e utilizzarlo in comune.

2. Fare clic su **Genera** in **CSR**.

Viene aperta una pagina per la creazione della richiesta CSR.

3. Inserire un valore per ciascuna voce.

#### *Nota:*

La lunghezza della chiave e le abbreviazioni disponibili variano a seconda dell'ente di certificazione. Creare una richiesta in base alle regole di ciascun ente di certificazione.

4. Fare clic su **OK**.

Viene visualizzato un messaggio di completamento.

- 5. Selezionare la scheda **Sicurezza rete**. Quindi, selezionare **SSL/TLS** > **Certificato** o **IPsec/Filtro IP** > **Certificato client** o **IEEE802.1X** > **Certificato client**.
- 6. Fare clic su uno dei pulsanti di scaricamento di **CSR** in base a un formato specificato da ciascun ente di certificazione per lo scaricamento di una richiesta CSR su un computer.

#### c*Importante:*

Non generare di nuovo un CSR. In caso contrario, potrebbe non risultare possibile importare un Certificato firma CA emesso.

- 7. Inviare la richiesta CSR a un ente di certificazione e ottenere un Certificato firma CA. Seguire le regole di ciascun ente di certificazione sul metodo e la forma dell'invio.
- 8. Salvare il Certificato firma CA emesso su un computer connesso alla stampante. L'ottenimento di un Certificato firma CA risulta completato quando si salva il certificato su una destinazione.

#### **Informazioni correlate**

& ["Applicazione per configurare le operazioni di stampa \(Web Config\)" a pagina 318](#page-317-0)

#### **Voci di impostazione CSR**

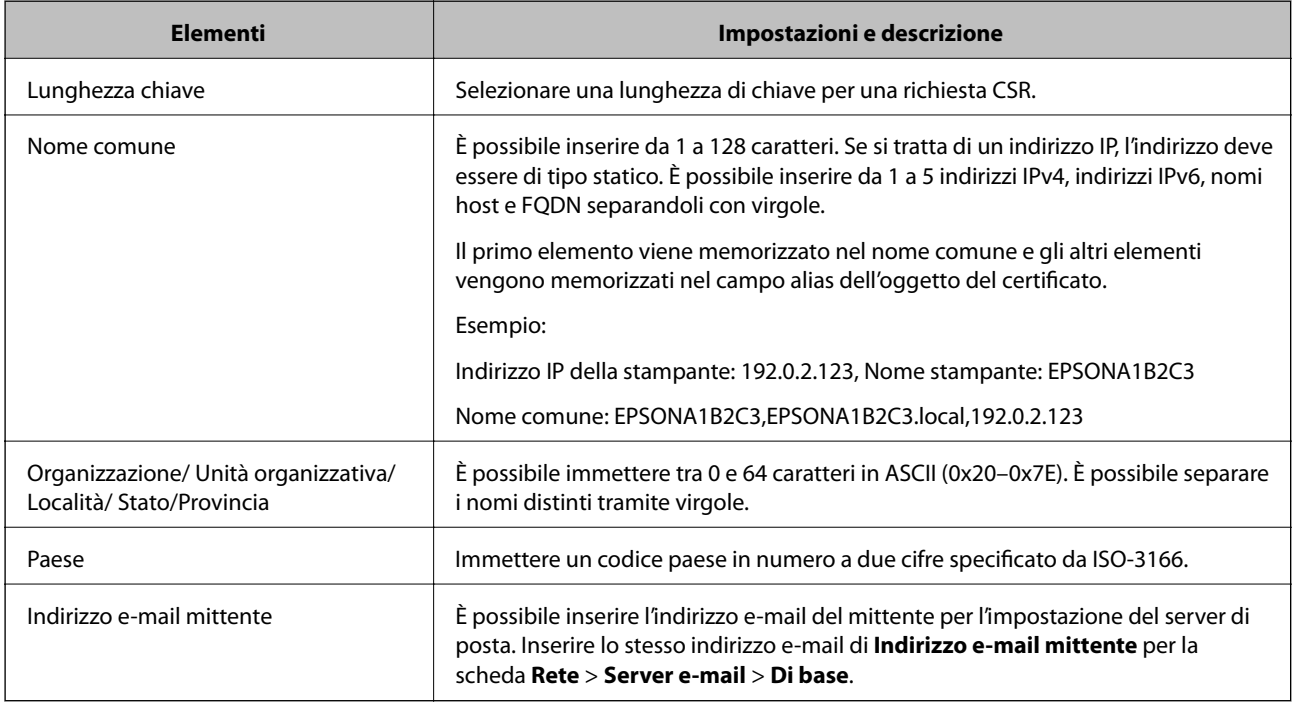

### **Informazioni correlate**

 $\rightarrow$  ["Ottenimento di un certificato](#page-452-0) firmato CA" a pagina 453

## <span id="page-454-0"></span>*Importazione di un certificato firmato CA*

Importare nella stampante il Certificato firma CA ottenuto.

#### c*Importante:*

- ❏ Assicurarsi che la data e l'ora della stampante siano impostate correttamente. Il certificato potrebbe non essere valido.
- ❏ Se si ottiene un certificato tramite una richiesta CSR creata da Web Config, è possibile importare un certificato una volta.
- 1. Accedere a Web Config e selezionare la scheda **Sicurezza rete**. Quindi, selezionare **SSL/TLS** > **Certificato** o **IPsec/Filtro IP** > **Certificato client** o **IEEE802.1X** > **Certificato client**.

#### 2. Fare clic su **Importa**

Viene aperta una pagina per l'importazione del certificato.

3. Inserire un valore per ciascuna voce. Impostare **Certificato CA 1** e **Certificato CA 2** quando si verifica il percorso del certificato nel browser web che accede alla stampante.

A seconda dell'ente presso il quale si richiede un CSR e del formato file del certificato, le impostazioni richieste possono variare. Immettere i valori per le voci richieste in base a quanto segue.

- ❏ Certificato in formato PEM/DER ottenuto tramite Web Config
	- ❏ **Chiave privata**: Non configurare in quanto la stampante contiene una chiave privata.
	- ❏ **Password**: Non configurare.
	- ❏ **Certificato CA 1**/**Certificato CA 2**: Opzionale
- ❏ Certificato in formato PEM/DER ottenuto tramite un computer
	- ❏ **Chiave privata**: Impostazione necessaria.
	- ❏ **Password**: Non configurare.
	- ❏ **Certificato CA 1**/**Certificato CA 2**: Opzionale
- ❏ Certificato in formato PKCS#12 ottenuto tramite un computer
	- ❏ **Chiave privata**: Non configurare.
	- ❏ **Password**: Opzionale
	- ❏ **Certificato CA 1**/**Certificato CA 2**: Non configurare.
- 4. Fare clic su **OK**.

Viene visualizzato un messaggio di completamento.

#### *Nota:*

Fare clic su *Conferma* per verificare le informazioni del certificato.

#### **Informazioni correlate**

& ["Applicazione per configurare le operazioni di stampa \(Web Config\)" a pagina 318](#page-317-0)

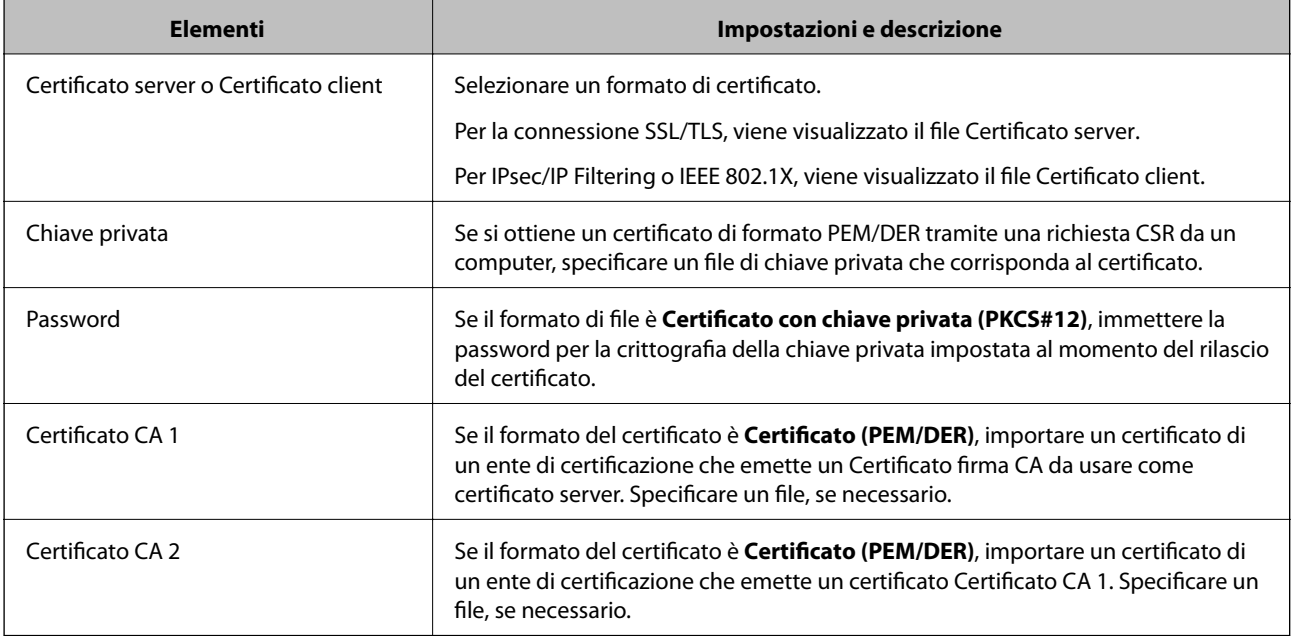

#### <span id="page-455-0"></span>**Voci di impostazione per l'importazione del certificato firmato CA**

#### **Informazioni correlate**

& ["Importazione di un certificato firmato CA" a pagina 455](#page-454-0)

### *Eliminazione di un certificato firmato CA*

È possibile eliminare un certificato importato quando il certificato scade o quando una connessione crittografata non è più necessaria.

## c*Importante:*

Se si ottiene un certificato tramite una richiesta CSR creata da Web Config, non è possibile importare di nuovo un certificato eliminato.In tal caso, creare una richiesta CSR e ottenere di nuovo un certificato.

- 1. Accedere a Web Config, quindi selezionare la scheda **Sicurezza rete**.Quindi, selezionare **SSL/TLS** > **Certificato** o **IPsec/Filtro IP** > **Certificato client** o **IEEE802.1X** > **Certificato client**.
- 2. Fare clic su **Elimina**.
- 3. Confermare l'eliminazione del certificato nel messaggio visualizzato.

#### **Informazioni correlate**

& ["Applicazione per configurare le operazioni di stampa \(Web Config\)" a pagina 318](#page-317-0)

# **Aggiornamento di un certificato auto-firmato**

Dal momento che il Certificato firma personale viene rilasciato dalla stampante, è possibile aggiornarlo quando è scaduto o quando il contenuto descritto cambia.

1. Accedere a Web Config e selezionare la scheda **Sicurezza rete** tab > **SSL/TLS** > **Certificato**.

- <span id="page-456-0"></span>2. Fare clic su **Aggiorna**.
- 3. Immettere **Nome comune**.

È possibile inserire fino a 5 indirizzi IPv4, indirizzi IPv6, nomi host e FQDN composti da 1 a 128 caratteri, separandoli con virgole. Il primo parametro viene memorizzato nel nome comune e gli altri vengono memorizzati nel campo alias dell'oggetto del certificato.

Esempio:

Indirizzo IP della stampante: 192.0.2.123, Nome stampante: EPSONA1B2C3

Nome comune: EPSONA1B2C3,EPSONA1B2C3.local,192.0.2.123

- 4. Specificare un periodo di validità per il certificato.
- 5. Fare clic su **Avanti**.

Viene visualizzato un messaggio di conferma.

6. Fare clic su **OK**.

La stampante viene aggiornata.

#### *Nota:*

È possibile controllare le informazioni del certificato da *Sicurezza rete* scheda > *SSL/TLS* > *Certificato* > *Certificato firma personale* e clicca *Conferma*.

### **Informazioni correlate**

& ["Applicazione per configurare le operazioni di stampa \(Web Config\)" a pagina 318](#page-317-0)

# **Configurazione di un Certificato CA**

Quando si imposta il Certificato CA, è possibile convalidare il percorso del certificato CA del server cui la stampante accede. Ciò può prevenire il furto d'identità.

È possibile ottenere il Certificato CA dall'ente di certificazione che rilascia il Certificato firma CA.

### *Importazione di un Certificato CA*

Importare nella stampante il Certificato CA.

- 1. Accedere a Web Config quindi selezionare la scheda **Sicurezza rete** > **Certificato CA**.
- 2. Fare clic su **Importa**.
- 3. Specificare il Certificato CA che si desidera importare.
- 4. Fare clic su **OK**.

Al termine dell'importazione, si torna alla schermata **Certificato CA** e viene visualizzato il Certificato CA importato.

### <span id="page-457-0"></span>**Informazioni correlate**

& ["Applicazione per configurare le operazioni di stampa \(Web Config\)" a pagina 318](#page-317-0)

## *Eliminazione di un Certificato CA*

È possibile eliminare il Certificato CA importato.

- 1. Accedere a Web Config quindi selezionare la scheda **Sicurezza rete** > **Certificato CA**.
- 2. Fare clic su **Elimina** accanto al Certificato CA che si desidera eliminare.
- 3. Confermare l'eliminazione del certificato nel messaggio visualizzato.
- 4. Fare clic su **Riavvia rete** quindi verificare che il certificato CA eliminato non sia elencato nella schermata aggiornata.

#### **Informazioni correlate**

& ["Applicazione per configurare le operazioni di stampa \(Web Config\)" a pagina 318](#page-317-0)

# **Comunicazione SSL/TLS con la stampante**

Quando si imposta il certificato del server tramite la comunicazione SSL/TLS (Secure Sockets Layer/Transport Layer Security) con la stampante, è possibile crittografare il percorso di comunicazione tra computer. Effettuare questa operazione se si desidera impedire l'accesso remoto e non autorizzato.

# **Configurazione delle impostazioni SSL/TLS di base**

Se la stampante supporta la funzionalità del server HTTPS, è possibile utilizzare la comunicazione SSL/TLS per codificare le comunicazioni. È possibile configurare e gestire la stampante utilizzando Web Config garantendo comunque la sicurezza.

Configurare il livello di crittografia e la funzione di ridirezione.

- 1. Accedere a Web Config e selezionare la scheda **Sicurezza rete** > **SSL/TLS** > **Di base**.
- 2. Selezionare un valore per ciascuna voce.
	- ❏ Livello di crittografia

Selezionare il livello di crittografia.

❏ Reindirizza HTTP su HTTPS

Reindirizzare su HTTPS quando si accede a HTTP.

3. Fare clic su **Avanti**.

Viene visualizzato un messaggio di conferma.

4. Fare clic su **OK**.

La stampante viene aggiornata.

### <span id="page-458-0"></span>**Informazioni correlate**

& ["Applicazione per configurare le operazioni di stampa \(Web Config\)" a pagina 318](#page-317-0)

# **Configurazione di un certificato server per la stampante**

- 1. Accedere a Web Config e selezionare la scheda **Sicurezza rete** > **SSL/TLS** > **Certificato**.
- 2. Specificare un certificato da utilizzare in **Certificato server**.
	- ❏ Certificato firma personale

Un certificato auto-firmato è stato generato dalla stampante. Se non si ottiene un certificato firmato CA, selezionare questa opzione.

❏ Certificato firma CA

Se si ottiene e si importa preventivamente un certificato firmato CA, è possibile specificare questa opzione.

3. Fare clic su **Avanti**.

Viene visualizzato un messaggio di conferma.

4. Fare clic su **OK**.

La stampante viene aggiornata.

#### **Informazioni correlate**

- & ["Applicazione per configurare le operazioni di stampa \(Web Config\)" a pagina 318](#page-317-0)
- & ["Configurazione di un Certificato](#page-452-0) firma CA" a pagina 453
- & ["Aggiornamento di un certificato auto-firmato" a pagina 456](#page-455-0)

# **Comunicazione crittografata tramite IPsec/IP Filtering**

# **Informazioni su IPsec/Filtro IP**

È possibile filtrare il traffico in base agli indirizzi IP, servizi e porta usando la funzione IPsec/IP Filtering. Tramite le combinazioni del filtro, è possibile configurare la stampante per accettare o bloccare i client e i dati specificati. Inoltre, è possibile migliorare il livello di sicurezza utilizzando il filtro IPsec.

#### *Nota:*

I computer che eseguono Windows Vista o versioni più recenti, oppure Windows Server 2008 o versioni più recenti, supportano IPsec.

# **Configurazione dei criteri predefiniti**

Per filtrare il traffico, configurare i criteri predefiniti. I criteri predefiniti vengono applicati a ogni utente o gruppo che si connette alla stampante. Per un controllo maggiormente dettagliato su utenti o gruppi di utenti, configurare i criteri di gruppo.

1. Accedere a Web Config e selezionare la scheda **Sicurezza rete** > **IPsec/Filtro IP** > **Di base**.

- 2. Inserire un valore per ciascuna voce.
- 3. Fare clic su **Avanti**. Viene visualizzato un messaggio di conferma.
- 4. Fare clic su **OK**.

La stampante viene aggiornata.

## **Informazioni correlate**

& ["Applicazione per configurare le operazioni di stampa \(Web Config\)" a pagina 318](#page-317-0)

# *Voci di impostazione di Criteri predefiniti*

## **Criteri predefiniti**

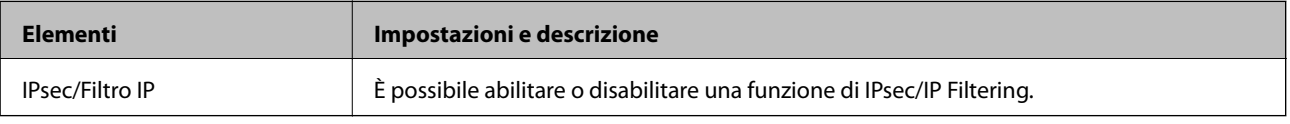

## ❏ **Controllo accesso**

Configurare un metodo di controllo per il traffico dei pacchetti IP.

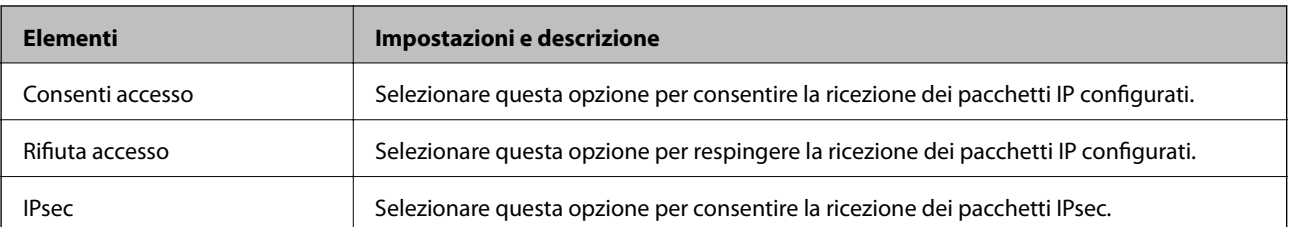

## ❏ **Versione IKE**

Selezionare **IKEv1** o **IKEv2** per **Versione IKE**. Selezionare una delle voci a seconda del dispositivo collegato con la stampante.

## ❏ IKEv1

Quando si seleziona **IKEv1** per la **Versione IKE** vengono visualizzati i seguenti elementi.

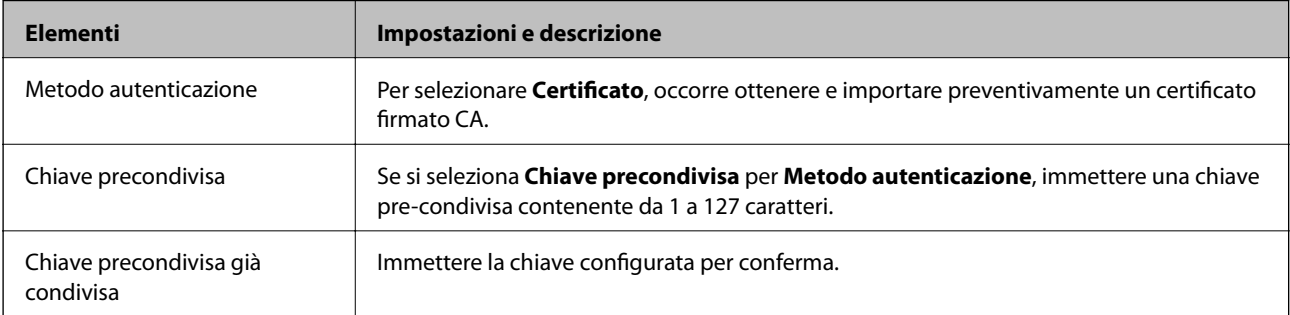

## ❏ IKEv2

Quando si seleziona **IKEv2** per la **Versione IKE** vengono visualizzati i seguenti elementi.

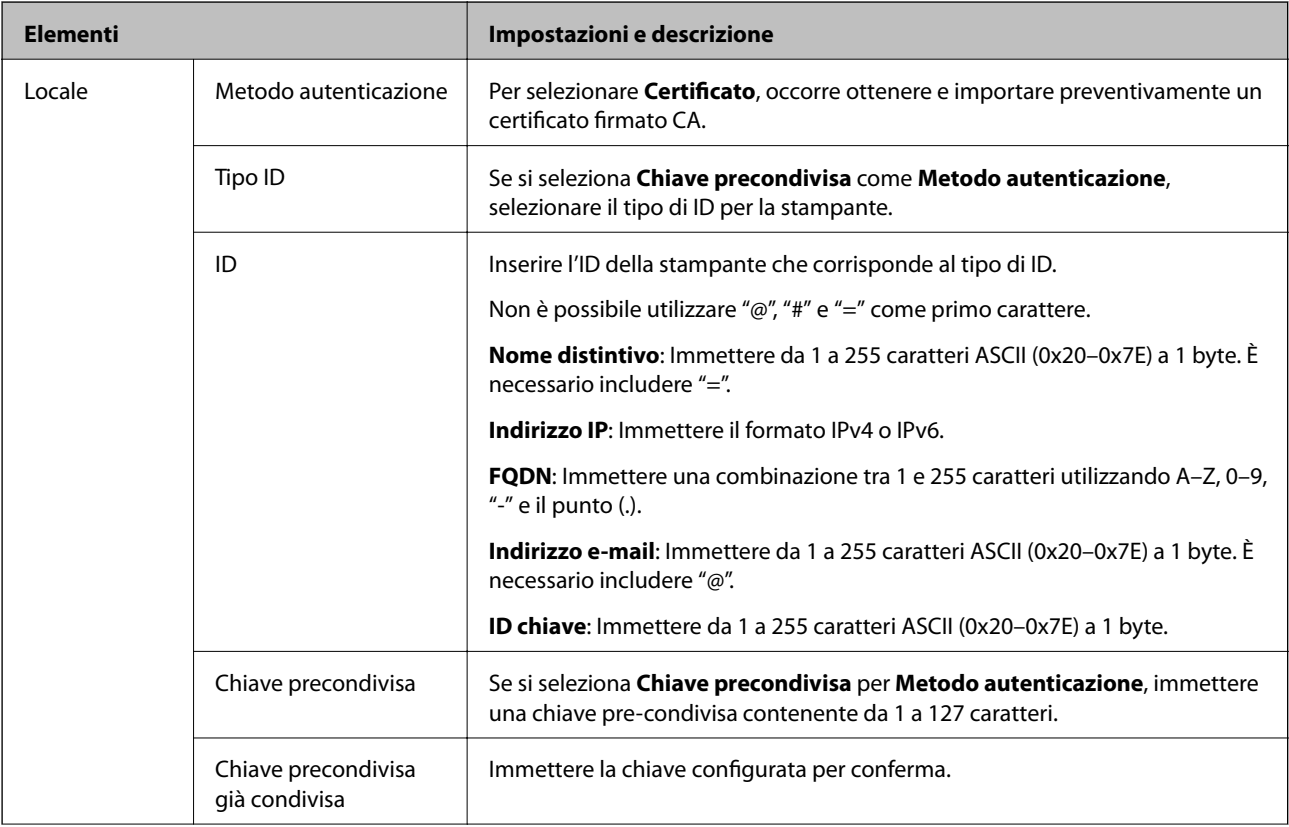

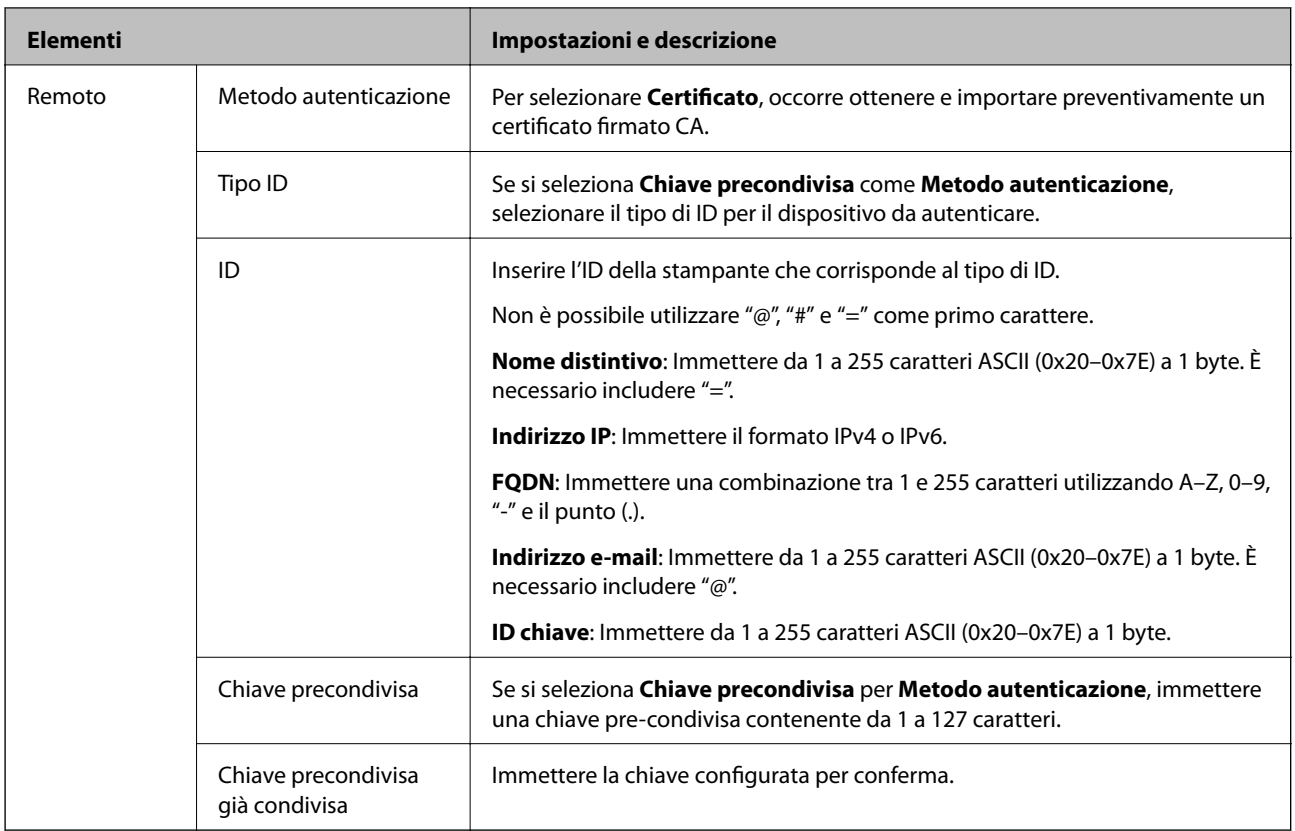

## ❏ **Incapsulazione**

Se si seleziona **IPsec** per **Controllo accesso**, occorre configurare un modo di incapsulazione.

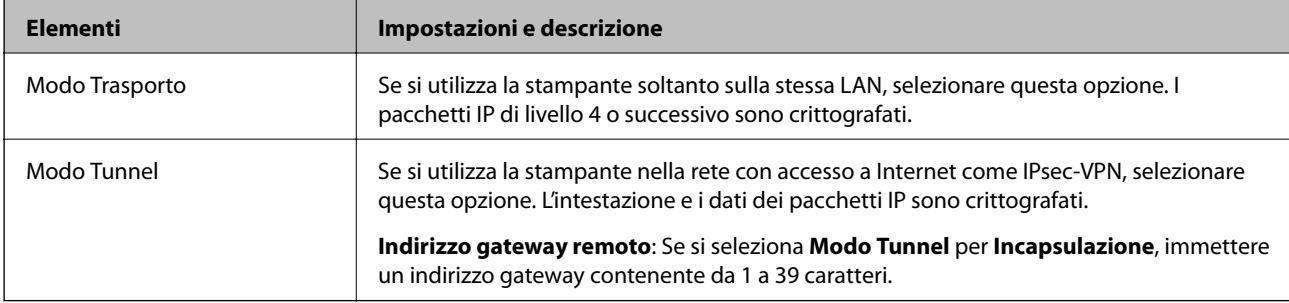

## ❏ **Protocollo sicurezza**

Se si seleziona **IPsec** per **Controllo accesso**, selezionare un'opzione.

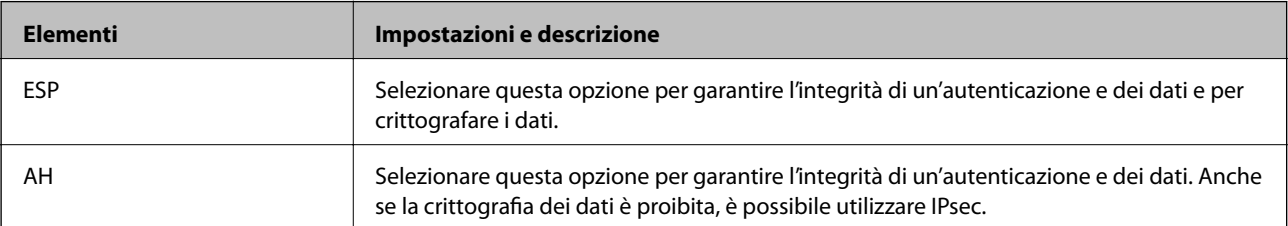

#### <span id="page-462-0"></span>❏ **Impostazioni algoritmo**

Si consiglia di selezionare **Qualsiasi** per tutte le impostazioni, oppure di selezionare una voce diversa da **Qualsiasi** per ciascuna impostazione. Se si seleziona **Qualsiasi** per alcune impostazioni e si seleziona una voce diversa da **Qualsiasi** per altre impostazioni, il dispositivo potrebbe non essere in grado di comunicare in base all'altro dispositivo che si desidera autenticare.

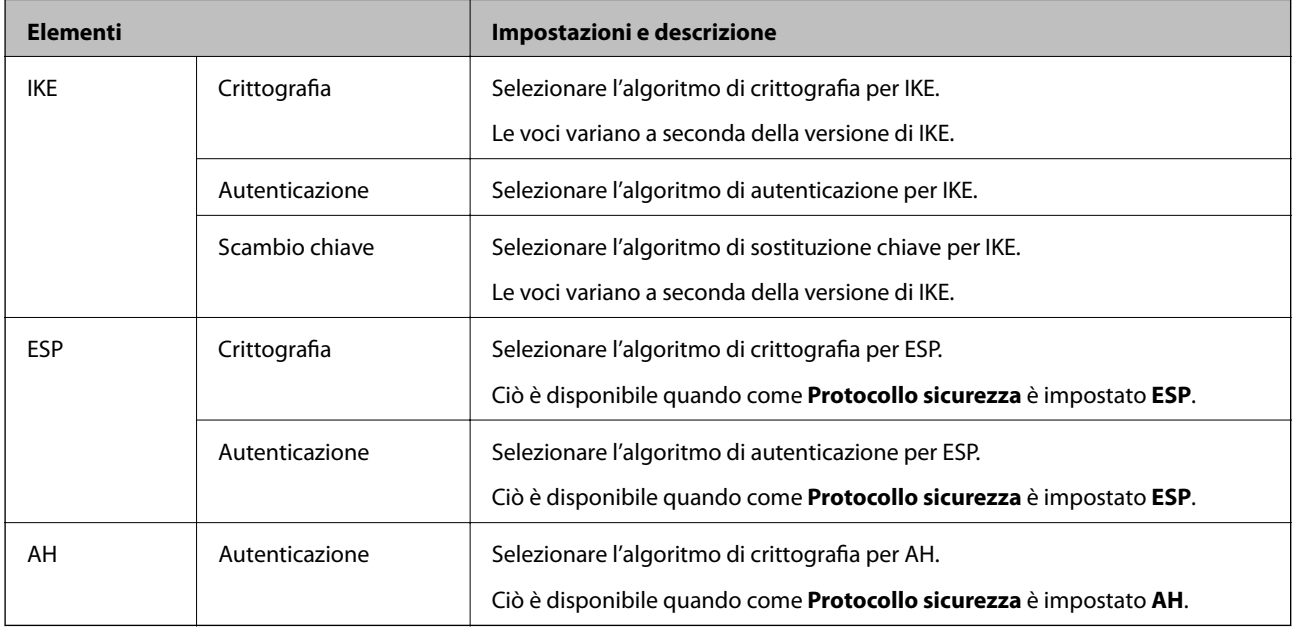

### **Informazioni correlate**

& ["Configurazione dei criteri predefiniti" a pagina 459](#page-458-0)

# **Configurazione dei criteri di gruppo**

I criteri di gruppo sono costituiti da una o più regole da applicare a utenti o gruppi di utenti. La stampante controlla i pacchetti IP che corrispondono ai criteri configurati. I pacchetti IP vengono autenticati dapprima in base ai criteri di gruppo, da 1 a 10, quindi in base ai criteri predefiniti.

- 1. Accedere a Web Config e selezionare la scheda **Sicurezza rete** > **IPsec/Filtro IP** > **Di base**.
- 2. Fare clic su una scheda numerata che si desidera configurare.
- 3. Inserire un valore per ciascuna voce.
- 4. Fare clic su **Avanti**.

Viene visualizzato un messaggio di conferma.

5. Fare clic su **OK**.

La stampante viene aggiornata.

### **Informazioni correlate**

& ["Applicazione per configurare le operazioni di stampa \(Web Config\)" a pagina 318](#page-317-0)

## *Voci di impostazione di Criteri gruppo*

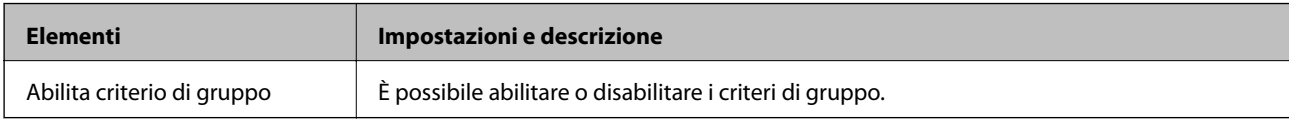

### **Controllo accesso**

Configurare un metodo di controllo per il traffico dei pacchetti IP.

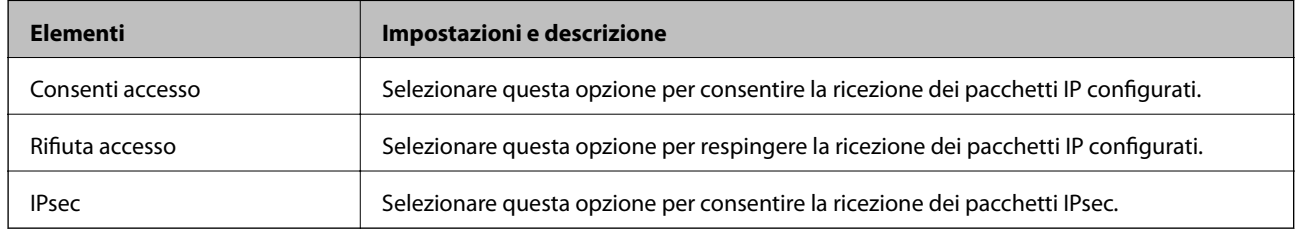

#### **Indirizzo locale(Stampante)**

Selezionare un indirizzo IPv4 o IPv6 che corrisponda al proprio ambiente di rete. Se un indirizzo IP viene assegnato automaticamente, è possibile selezionare **Usa indirizzo IPv4 ottenuto automaticamente**.

#### *Nota:*

Se un indirizzo IPv6 viene assegnato automaticamente, la connessione potrebbe risultare non disponibile. Configurare un indirizzo IPv6 statico.

#### **Indirizzo remoto(Host)**

Immettere l'indirizzo IP di un dispositivo per controllarne l'accesso. L'indirizzo IP deve contenere un massimo di 43 caratteri. Se non viene immesso un indirizzo IP, vengono controllati tutti gli indirizzi.

#### *Nota:*

Se un indirizzo IP viene assegnato automaticamente (ad esempio, tramite DHCP), la connessione potrebbe risultare non disponibile. Configurare un indirizzo IP statico.

#### **Metodo di scelta porta**

Selezionare un metodo per specificare le porte.

❏ Nome servizio

Se si seleziona **Nome servizio** per **Metodo di scelta porta**, selezionare un'opzione.

❏ Protocollo trasporto

Se si seleziona **Numero porta** per **Metodo di scelta porta**, occorre configurare un modo di incapsulazione.

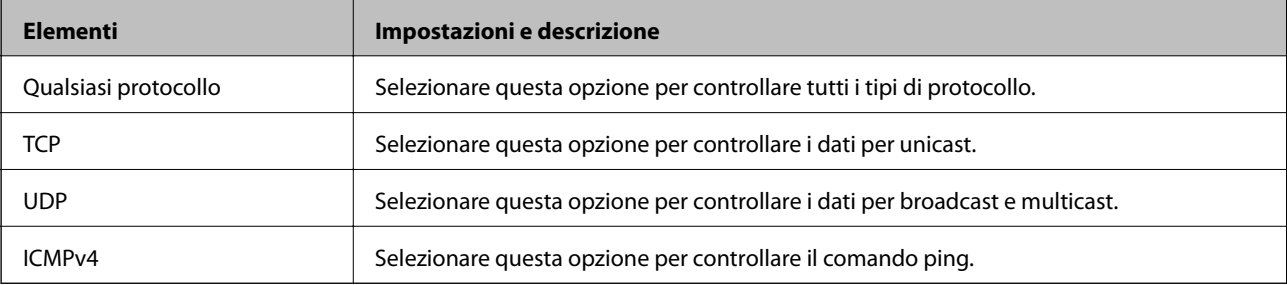

#### ❏ Porta locale

Se si seleziona **Numero porta** per **Metodo di scelta porta** e se si seleziona **TCP** o **UDP** per **Protocollo trasporto**, inserire i numeri di porta per controllare la ricezione di pacchetti, separandoli con una virgola. È possibile immettere un massimo di 10 numeri di porta.

Esempio: 20,80,119,5220

Se non viene immesso un numero di porta, vengono controllate tutte le porte.

❏ Porta remota

Se si seleziona **Numero porta** per **Metodo di scelta porta** e se si seleziona **TCP** o **UDP** per **Protocollo trasporto**, inserire i numeri di porta per controllare l'invio di pacchetti, separandoli con una virgola. È possibile immettere un massimo di 10 numeri di porta.

Esempio: 25,80,143,5220

Se non viene immesso un numero di porta, vengono controllate tutte le porte.

#### **Versione IKE**

Selezionare **IKEv1** o **IKEv2** per **Versione IKE**. Selezionare una delle voci a seconda del dispositivo collegato con la stampante.

#### ❏ IKEv1

Quando si seleziona **IKEv1** per la **Versione IKE** vengono visualizzati i seguenti elementi.

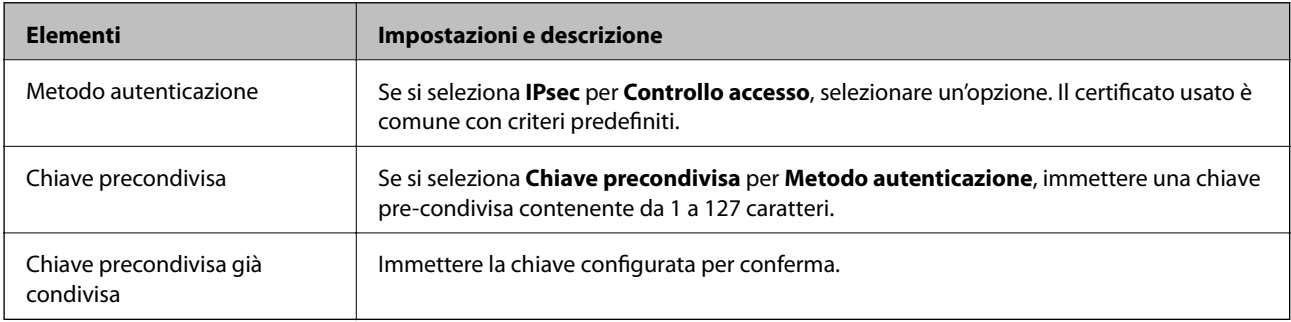

#### ❏ IKEv2

Quando si seleziona **IKEv2** per la **Versione IKE** vengono visualizzati i seguenti elementi.

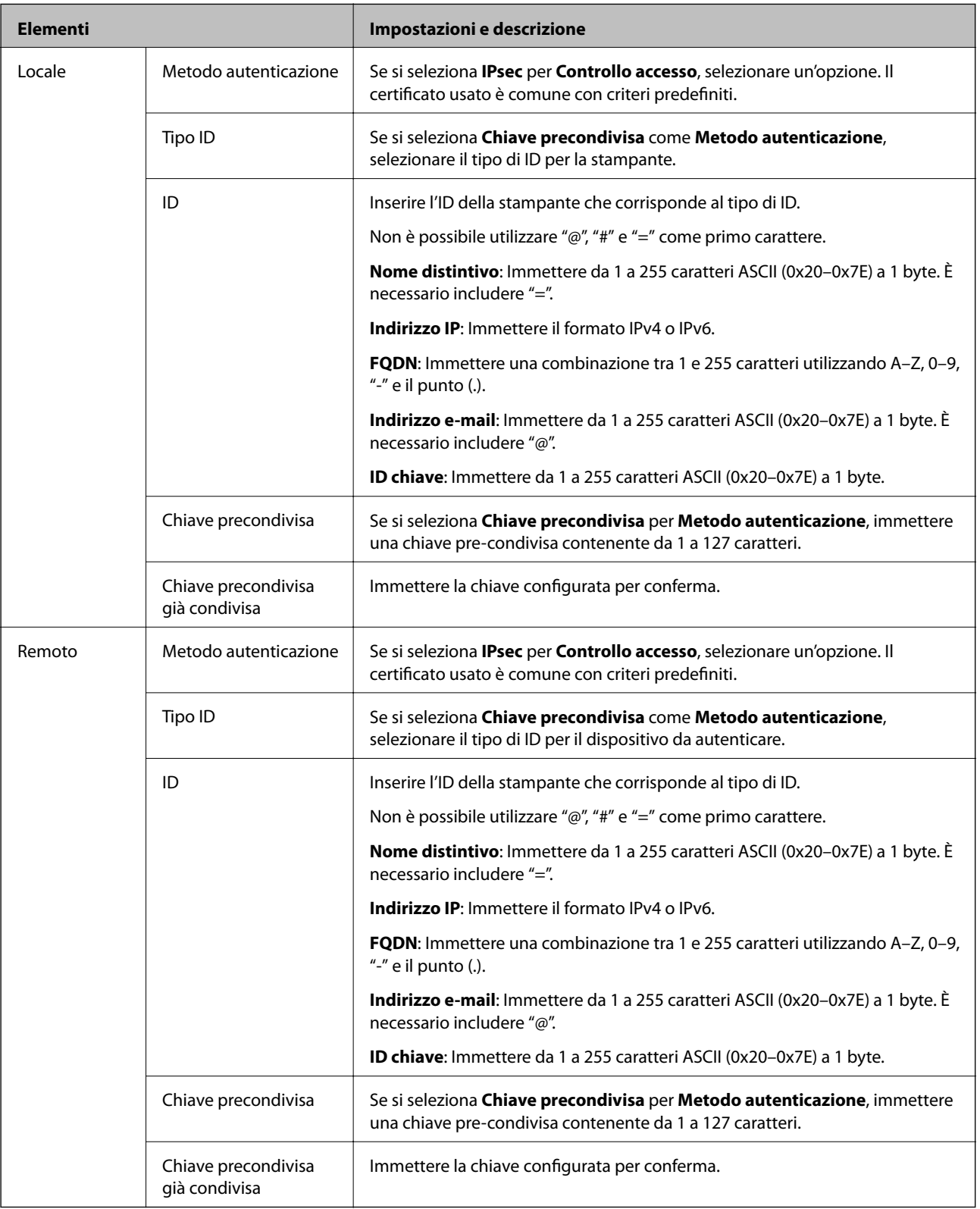

#### **Incapsulazione**

Se si seleziona **IPsec** per **Controllo accesso**, occorre configurare un modo di incapsulazione.

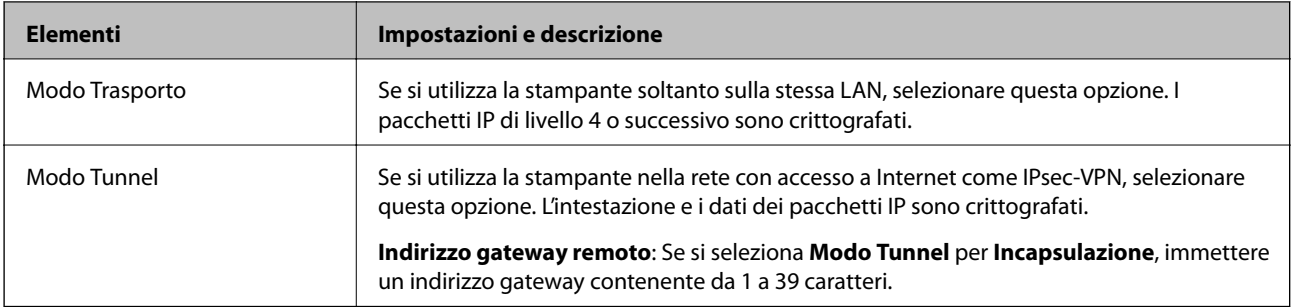

#### **Protocollo sicurezza**

Se si seleziona **IPsec** per **Controllo accesso**, selezionare un'opzione.

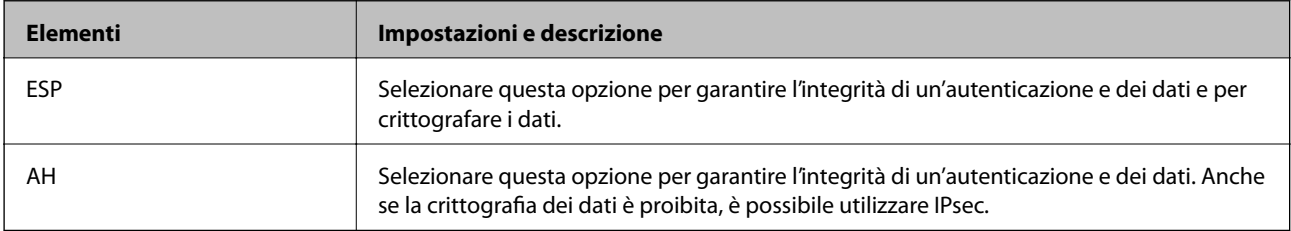

## **Impostazioni algoritmo**

Si consiglia di selezionare **Qualsiasi** per tutte le impostazioni, oppure di selezionare una voce diversa da **Qualsiasi** per ciascuna impostazione. Se si seleziona **Qualsiasi** per alcune impostazioni e si seleziona una voce diversa da **Qualsiasi** per altre impostazioni, il dispositivo potrebbe non essere in grado di comunicare in base all'altro dispositivo che si desidera autenticare.

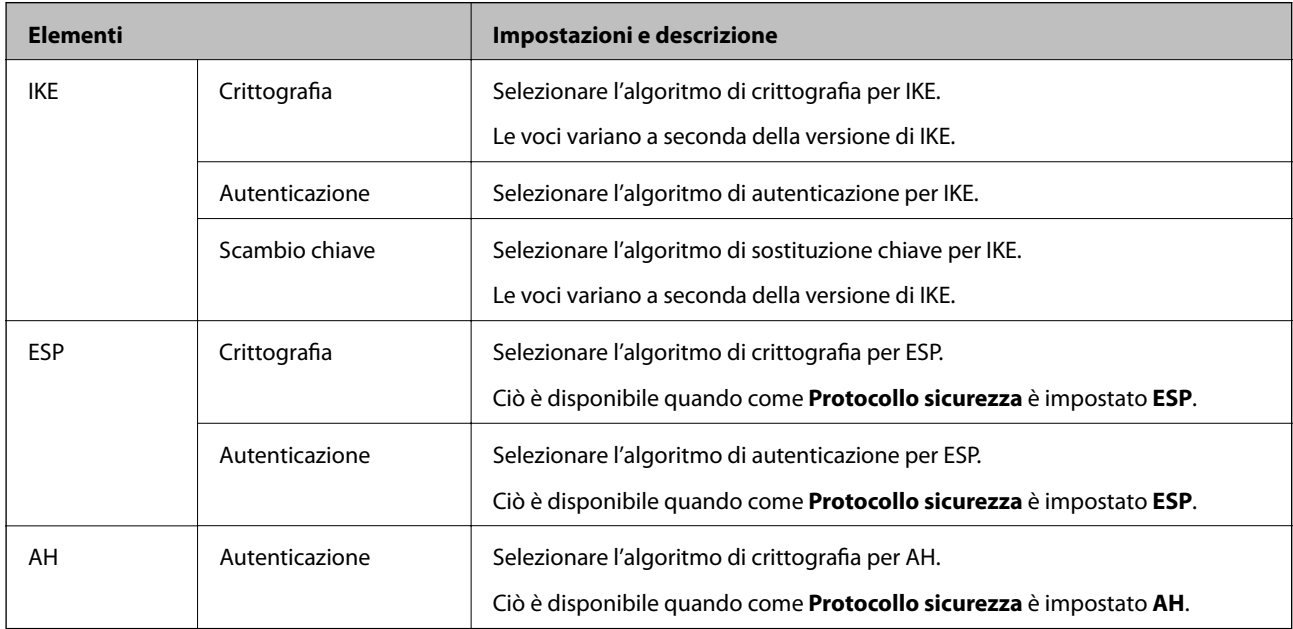

### **Informazioni correlate**

- & ["Configurazione dei criteri di gruppo" a pagina 463](#page-462-0)
- & ["Combinazione di Indirizzo locale\(Stampante\) e Indirizzo remoto\(Host\) in Criteri gruppo" a pagina 468](#page-467-0)
- & ["Riferimenti del nome del servizio per i criteri del gruppo" a pagina 468](#page-467-0)

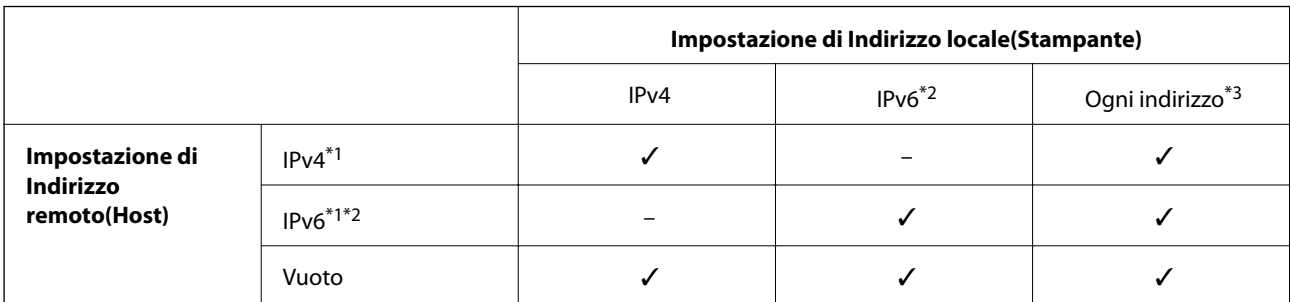

## <span id="page-467-0"></span>*Combinazione di Indirizzo locale(Stampante) e Indirizzo remoto(Host) in Criteri gruppo*

\*1Se è selezionato **IPsec** per **Controllo accesso**, non è possibile specificare una lunghezza di prefisso.

\*2Se è selezionato **IPsec** per **Controllo accesso**, è possibile selezionare un indirizzo locale di collegamento (fe80::) ma i criteri di gruppo verranno disabilitati.

\*3Ad eccezione degli indirizzi locali di collegamento IPv6.

## *Riferimenti del nome del servizio per i criteri del gruppo*

#### *Nota:*

I servizi non disponibili vengono visualizzati ma non possono essere selezionati.

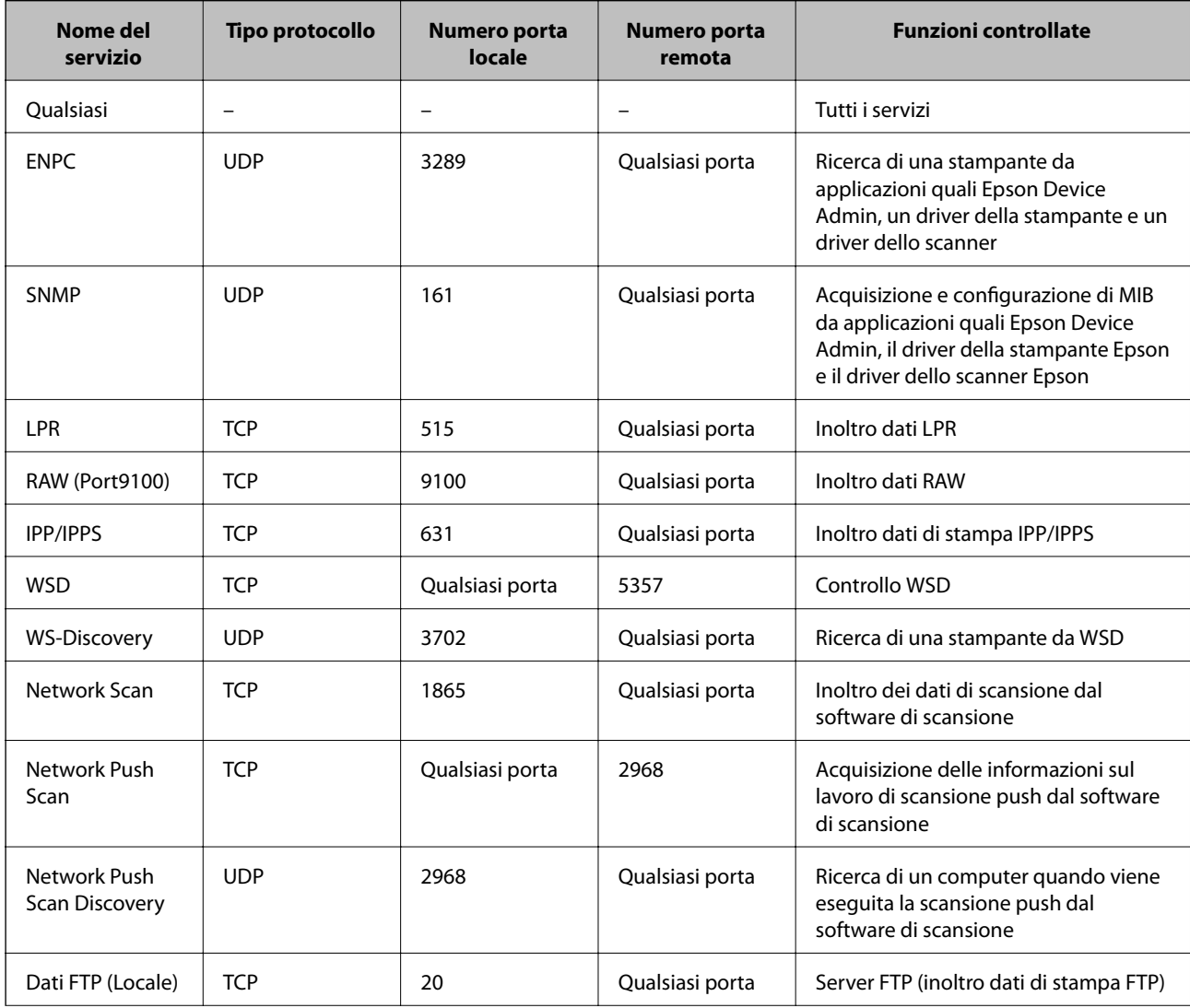
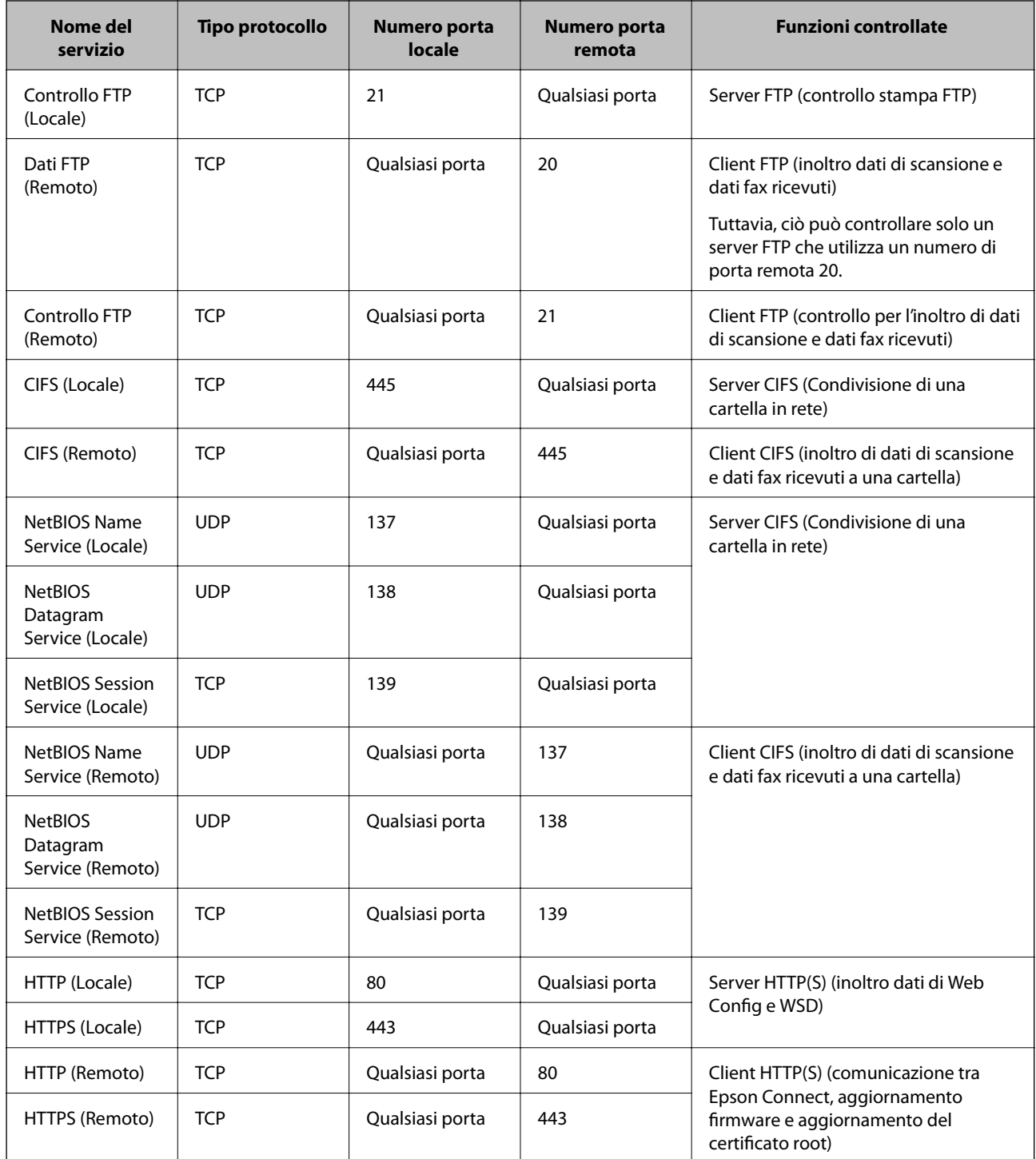

# **Esempi di configurazione di IPsec/Filtro IP**

#### **Sola ricezione di pacchetti IPsec**

Questo esempio è relativo alla sola configurazione di criteri predefiniti.

**Criteri predefiniti**:

- ❏ **IPsec/Filtro IP**: **Abilita**
- ❏ **Controllo accesso**: **IPsec**
- ❏ **Metodo autenticazione**: **Chiave precondivisa**
- ❏ **Chiave precondivisa**: Immettere fino a 127 caratteri.

**Criteri gruppo**: Non configurare.

#### **Ricezione di dati di stampa e impostazioni della stampante**

Questo esempio consente le comunicazioni di dati di stampa e la configurazione della stampante da servizi specificati.

#### **Criteri predefiniti**:

- ❏ **IPsec/Filtro IP**: **Abilita**
- ❏ **Controllo accesso**: **Rifiuta accesso**

#### **Criteri gruppo**:

- ❏ **Abilita criterio di gruppo**: Selezionare la casella.
- ❏ **Controllo accesso**: **Consenti accesso**
- ❏ **Indirizzo remoto(Host)**: Indirizzo IP di un client
- ❏ **Metodo di scelta porta**: **Nome servizio**
- ❏ **Nome servizio**: Controllare la casella di **ENPC**, **SNMP**, **HTTP (Locale)**, **HTTPS (Locale)** e **RAW (Port9100)**.

#### *Nota:*

Per evitare di ricevere HTTP (Locale) e HTTPS (Locale), deselezionare le caselle di controllo in *Criteri gruppo*. Nel fare ciò, disabilitare temporaneamente il filtro IPsec/IP dal pannello di controllo della stampante per modificare le impostazioni della stampante.

#### **Ricezione di accesso solo da un indirizzo IP specificato**

In questo esempio si consente l'accesso alla stampante a un indirizzo IP specificato.

**Criteri predefiniti**:

- ❏ **IPsec/Filtro IP**: **Abilita**
- ❏ **Controllo accesso**:**Rifiuta accesso**

**Criteri gruppo**:

- ❏ **Abilita criterio di gruppo**: Selezionare la casella.
- ❏ **Controllo accesso**: **Consenti accesso**
- ❏ **Indirizzo remoto(Host)**: Indirizzo IP di un client di amministratore

*Nota:*

Indipendentemente dalla configurazione dei criteri, il client sarà in grado di accedere e configurare la stampante.

# **Configurazione del certificato per IPsec/IP Filtering**

Configurare il certificato client per IPsec/IP Filtering. Quando lo si imposta, è possibile utilizzare il certificato come metodo di autenticazione per IPsec/IP Filtering. Per configurare l'ente di certificazione, andare su **Certificato CA**.

1. Accedere a Web Config e selezionare la scheda **Sicurezza rete** > **IPsec/Filtro IP** > **Certificato client**.

<span id="page-470-0"></span>2. Importare il certificato in **Certificato client**.

Se si è già importato un certificato pubblicato da un ente di certificazione, è possibile copiarlo e utilizzarlo in IPsec/IP Filtering. Per copiarlo, selezionare il certificato da **Copia da**, quindi fare clic su **Copia**.

#### **Informazioni correlate**

- & ["Applicazione per configurare le operazioni di stampa \(Web Config\)" a pagina 318](#page-317-0)
- & ["Configurazione di un Certificato firma CA" a pagina 453](#page-452-0)
- & ["Configurazione di un Certificato CA" a pagina 457](#page-456-0)

# **Connessione della stampante a una rete IEEE802.1X**

### **Configurazione di una rete IEEE 802.1X**

Quando si imposta IEEE 802.1X alla stampante, è possibile utilizzarlo sulla rete collegata a un server RADIUS, a uno switch LAN con funzione di autenticazione o a un punto di accesso.

- 1. Accedere a Web Config e selezionare la scheda **Sicurezza rete** > **IEEE802.1X** > **Di base**.
- 2. Inserire un valore per ciascuna voce.

Se si desidera utilizzare la stampante su una rete Wi-Fi, fare clic su **Configurazione connessione wireless** e selezionare o immettere un SSID.

*Nota:* È possibile condividere le impostazioni tra Ethernet e Wi-Fi.

3. Fare clic su **Avanti**.

Viene visualizzato un messaggio di conferma.

4. Fare clic su **OK**.

La stampante viene aggiornata.

#### **Informazioni correlate**

& ["Applicazione per configurare le operazioni di stampa \(Web Config\)" a pagina 318](#page-317-0)

#### *Voci di impostazione di rete IEEE 802.1X*

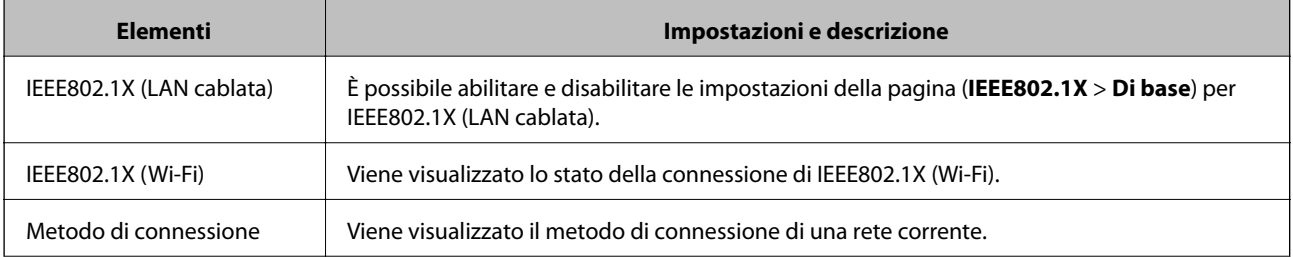

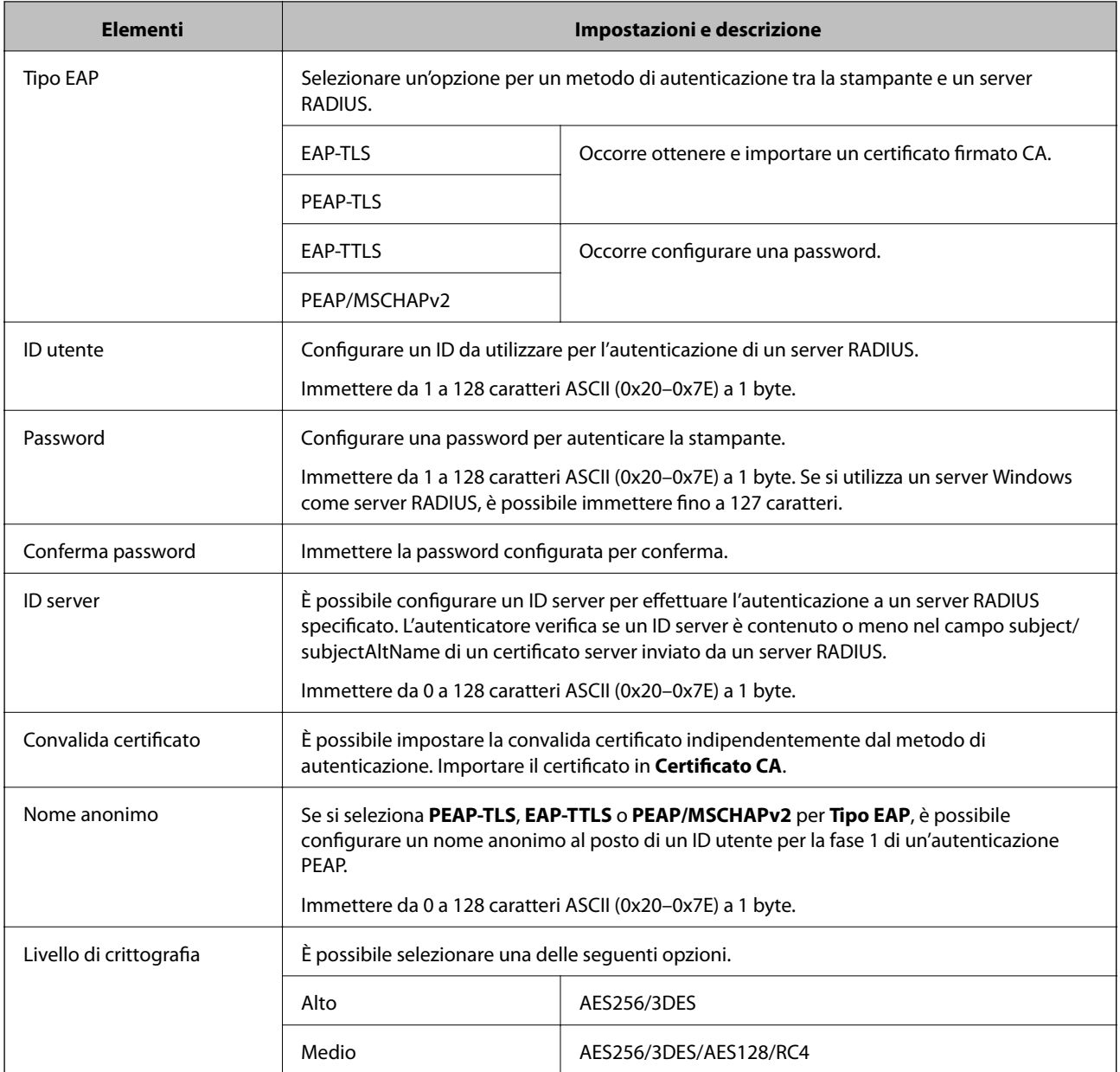

& ["Configurazione di una rete IEEE 802.1X" a pagina 471](#page-470-0)

# **Configurazione di un certificato per IEEE 802.1X**

Configurare il certificato client per IEEE802.1X. Quando lo si imposta, è possibile utilizzare **EAP-TLS** e **PEAP-TLS** come metodo di autenticazione di IEEE 802.1X. Per configurare il certificato dell'ente di certificazione, andare su **Certificato CA**.

- 1. Accedere a Web Config e selezionare la scheda **Sicurezza rete** > **IEEE802.1X** > **Certificato client**.
- 2. Immettere un certificato in **Certificato client**.

Se si è già importato un certificato pubblicato da un ente di certificazione, è possibile copiarlo e utilizzarlo in IEEE802.1X. Per copiarlo, selezionare il certificato da **Copia da**, quindi fare clic su **Copia**.

- & ["Applicazione per configurare le operazioni di stampa \(Web Config\)" a pagina 318](#page-317-0)
- & ["Configurazione di un Certificato firma CA" a pagina 453](#page-452-0)
- & ["Configurazione di un Certificato CA" a pagina 457](#page-456-0)

# **Verifica dello stato della rete IEEE 802.1X**

È possibile verificare lo stato della rete IEEE 802.1X stampando un foglio di stato rete.

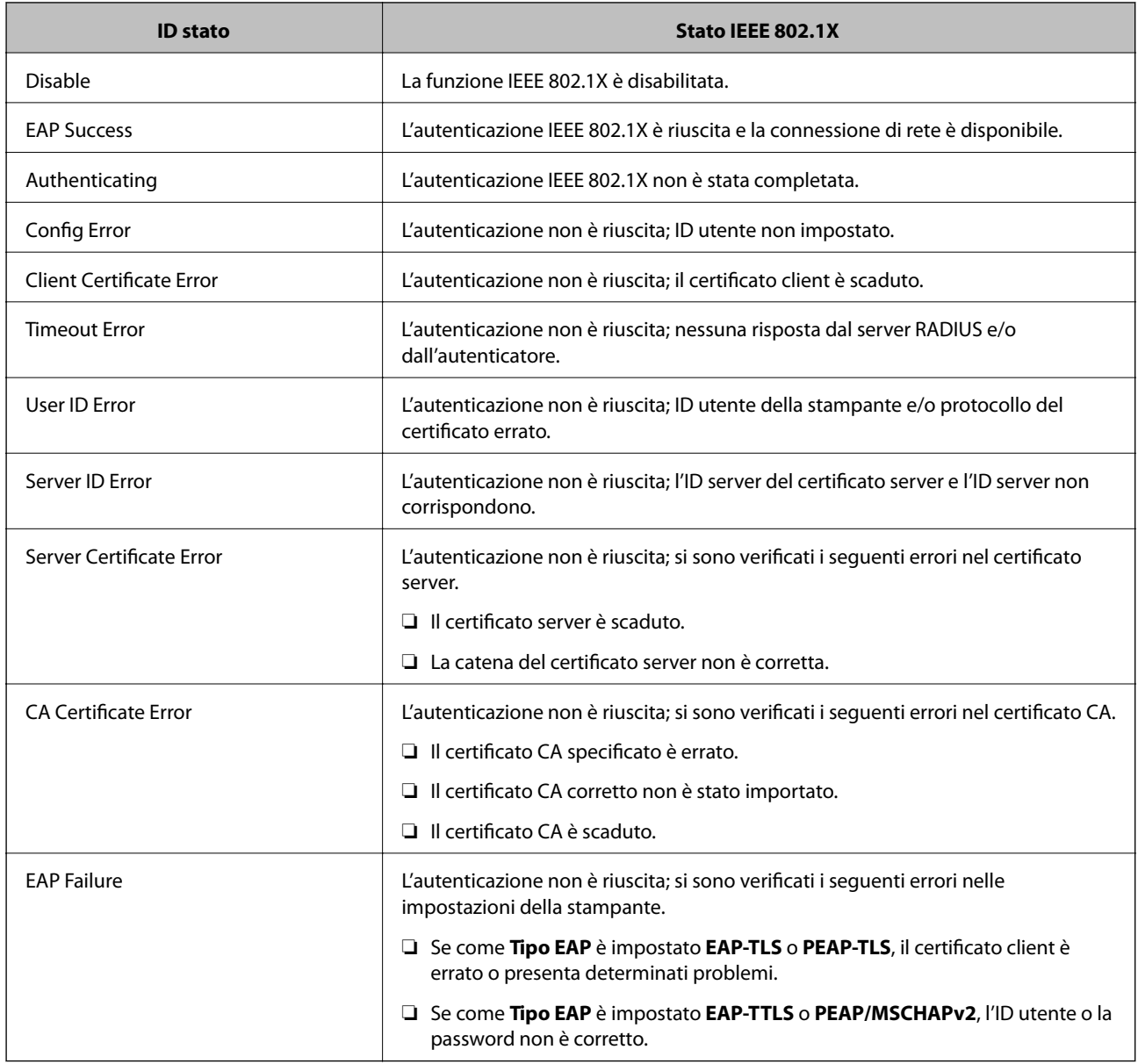

#### **Informazioni correlate**

& ["Stampa di un foglio di stato rete" a pagina 301](#page-300-0)

# <span id="page-473-0"></span>**Risoluzione dei problemi per la sicurezza avanzata**

# **Ripristino delle impostazioni di sicurezza**

Se si stabilisce un ambiente dalla sicurezza elevata come IPsec/IP Filtering o IEEE802.1X, si potrebbe non essere in grado di comunicare con i dispositivi a causa di impostazioni errate o di problemi con il dispositivo o server. In questo caso, ripristinare le impostazioni di sicurezza al fine di effettuare nuovamente le impostazioni del dispositivo o consentirne un utilizzo temporaneo.

#### *Disattivazione della funzione di sicurezza dal pannello di controllo*

È possibile disabilitare IPsec/IP Filtering o IEEE 802.1X dal pannello di controllo della stampante.

- 1. Selezionare **Impostazioni** > **Impostazioni generali** > **Impostazioni di rete**.
- 2. Selezionare **Avanzate**.
- 3. Selezionare una tra le seguenti voci che si desidera disattivare.
	- ❏ **Disabilita IPsec/ Filtro IP**
	- ❏ **Disabilita IEEE802.1X**
- 4. Selezionare **Avvia configuraz.** sulla schermata di conferma.

### **Problemi utilizzando le funzioni di sicurezza di rete**

#### *Chiave pre-condivisa dimenticata*

#### **Ri-configurare una chiave pre-condivisa.**

Per modificare la chiave, accedere a Web Config e selezionare la scheda **Sicurezza rete** > **IPsec/Filtro IP** > **Di base** > **Criteri predefiniti** o **Criteri gruppo**.

Quando si modifica la chiave pre-condivisa, configurarla per i computer.

#### **Informazioni correlate**

- & ["Applicazione per configurare le operazioni di stampa \(Web Config\)" a pagina 318](#page-317-0)
- & ["Comunicazione crittografata tramite IPsec/IP Filtering" a pagina 459](#page-458-0)

#### *Impossibile utilizzare la comunicazione IPsec*

#### **Specificare l'algoritmo che la stampante o il computer non supporta.**

La stampante supporta i seguenti algoritmi. Verificare le impostazioni del computer.

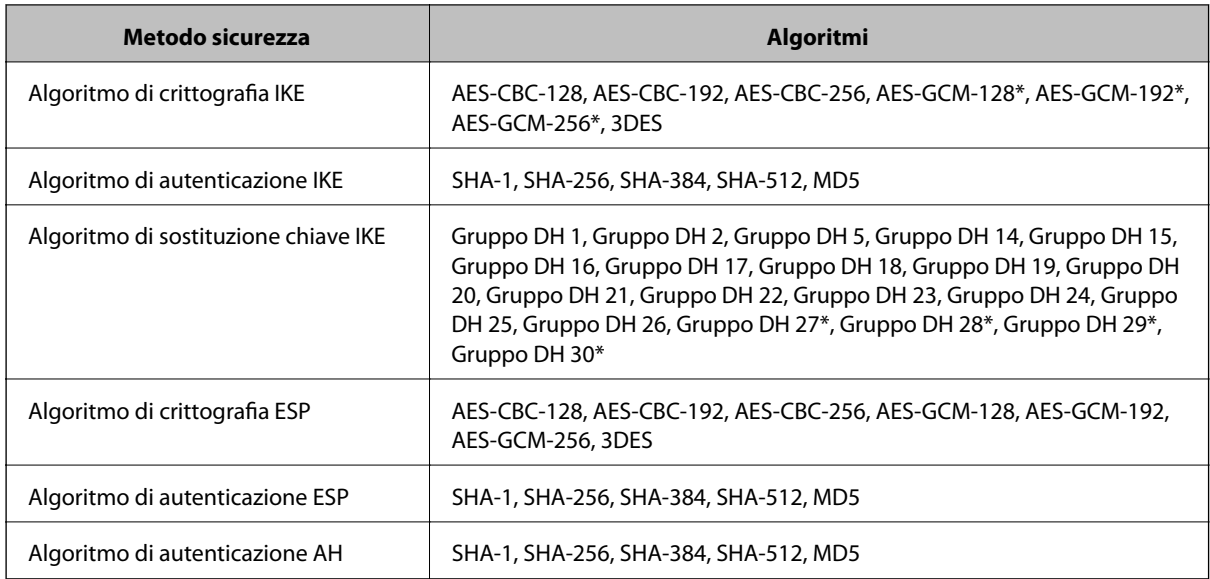

\* disponibile solo per IKEv2

#### **Informazioni correlate**

& ["Comunicazione crittografata tramite IPsec/IP Filtering" a pagina 459](#page-458-0)

#### *Impossibile comunicare istantaneamente*

#### **L'indirizzo IP della stampante è stato modificato o non può essere utilizzato.**

Quando l'indirizzo IP registrato all'indirizzo locale su Criteri gruppo è stato modificato o non può essere utilizzato, non è possibile eseguire la comunicazione IPsec. Disabilitare IPsec utilizzando il pannello di controllo della stampante.

Se il server DHCP non è aggiornato, se è stato effettuato un riavvio o se l'indirizzo IPv6 è scaduto o non è stato ottenuto, l'indirizzo IP registrato per Web Config della stampante (scheda **Sicurezza rete** > **IPsec/Filtro IP** > **Di base** > **Criteri gruppo** > **Indirizzo locale(Stampante)**) potrebbe non essere trovato.

Utilizzare un indirizzo IP statico.

#### **L'indirizzo IP del computer è stato modificato o non può essere utilizzato.**

Quando l'indirizzo IP registrato all'indirizzo remoto su Criteri gruppo è stato modificato o non può essere utilizzato, non è possibile eseguire la comunicazione IPsec.

Disabilitare IPsec utilizzando il pannello di controllo della stampante.

Se il server DHCP non è aggiornato, se è stato effettuato un riavvio o se l'indirizzo IPv6 è scaduto o non è stato ottenuto, l'indirizzo IP registrato per Web Config della stampante (scheda **Sicurezza rete** > **IPsec/Filtro IP** > **Di base** > **Criteri gruppo** > **Indirizzo remoto(Host)**) potrebbe non essere trovato.

Utilizzare un indirizzo IP statico.

#### **Informazioni correlate**

- & ["Applicazione per configurare le operazioni di stampa \(Web Config\)" a pagina 318](#page-317-0)
- & ["Comunicazione crittografata tramite IPsec/IP Filtering" a pagina 459](#page-458-0)

#### *Impossibile creare la porta di stampa Secure IPP*

#### **Per la comunicazione SSL/TLS, non è stato specificato il certificato corretto come certificato server.**

Se il certificato specificato non è corretto, la creazione di una porta può non riuscire. Assicurarsi di utilizzare il certificato corretto.

#### **Nel computer che accede alla stampante non è stato importato un certificato CA.**

Se non è stato importato un certificato CA nel computer, la creazione di una porta può non riuscire. Assicurarsi di importare un certificato CA.

#### **Informazioni correlate**

& ["Configurazione di un certificato server per la stampante" a pagina 459](#page-458-0)

#### *Impossibile connettersi dopo la configurazione di IPsec/IP Filtering*

#### **Le impostazioni di IPsec/IP Filtering non sono corrette.**

Disabilitare IPsec/IP Filtering dal pannello di controllo della stampante. Collegare la stampante al computer ed effettuare di nuovo le impostazioni IPsec/IP Filtering.

#### **Informazioni correlate**

& ["Comunicazione crittografata tramite IPsec/IP Filtering" a pagina 459](#page-458-0)

#### *Impossibile accedere alla stampante o allo scanner dopo la configurazione di IEEE 802.1X*

#### **Le impostazioni di IEEE 802.1X non sono corrette.**

Disabilitare IEEE 802.1X e il modo Wi-Fi dal pannello di controllo della stampante. Collegare la stampante e un computer, quindi configurare nuovamente IEEE 802.1X.

#### **Informazioni correlate**

 $\blacktriangleright$  ["Configurazione di una rete IEEE 802.1X" a pagina 471](#page-470-0)

# **Problema con l'uso di un certificato digitale**

#### *Impossibile importare un Certificato firma CA*

#### **Il Certificato firma CA e le informazioni sulla CSR non corrispondono.**

Se il Certificato firma CA e la richiesta CSR non presentano le stesse informazioni, la richiesta CSR non può essere importata. Verificare quanto segue:

❏ Si sta provando a importare il certificato su un dispositivo che non presenta le stesse informazioni?

Verificare le informazioni della richiesta CSR, quindi importare il certificato su un dispositivo che presenti le stesse informazioni.

❏ È stata sovrascritta la richiesta CSR salvata nella stampante dopo l'invio della richiesta CSR a un ente di certificazione?

Ottenere un nuovo certificato firmato CA con la richiesta CSR.

#### **Il Certificato firma CA ha dimensioni maggiori di 5 KB.**

Non è possibile importare un Certificato firma CA superiore a 5 KB.

#### **La password per l'importazione del certificato non è corretta.**

Immettere la password corretta. Se la password è stata dimenticata, non è possibile importare il certificato. Ottenere di nuovo un Certificato firma CA.

#### **Informazioni correlate**

 $\rightarrow$  ["Importazione di un certificato firmato CA" a pagina 455](#page-454-0)

#### *Impossibile aggiornare un certificato auto-firmato*

#### **Il Nome comune non è stato immesso.**

Il **Nome comune** deve venire immesso.

#### **Sono stati inseriti dei caratteri non supportati per Nome comune.**

Immettere tra 1 e 128 caratteri in formato IPv4, IPv6, nome host o FQDN in ASCII (0x20–0x7E).

#### **Nel nome comune è stato incluso uno spazio o una virgola.**

Se è stata immessa una virgola, il **Nome comune** risulta diviso in tale punto. Se viene immesso solo uno spazio prima o dopo una virgola, si verificherà un errore.

#### **Informazioni correlate**

& ["Aggiornamento di un certificato auto-firmato" a pagina 456](#page-455-0)

#### *Impossibile creare una richiesta CSR*

#### **Il Nome comune non è stato immesso.**

Il **Nome comune** deve venire immesso.

#### **Sono stati inseriti dei caratteri non supportati per Nome comune, Organizzazione, Unità organizzativa, Località e Stato/Provincia.**

Immettere caratteri in formato IPv4, IPv6, nome host o FQDN in ASCII (0x20–0x7E).

#### **È stato incluso uno spazio o una virgola in Nome comune.**

Se è stata immessa una virgola, il **Nome comune** risulta diviso in tale punto. Se viene immesso solo uno spazio prima o dopo una virgola, si verificherà un errore.

 $\blacklozenge$  ["Ottenimento di un certificato firmato CA" a pagina 453](#page-452-0)

### *Visualizzazione di avvertenza relativa a un certificato digitale*

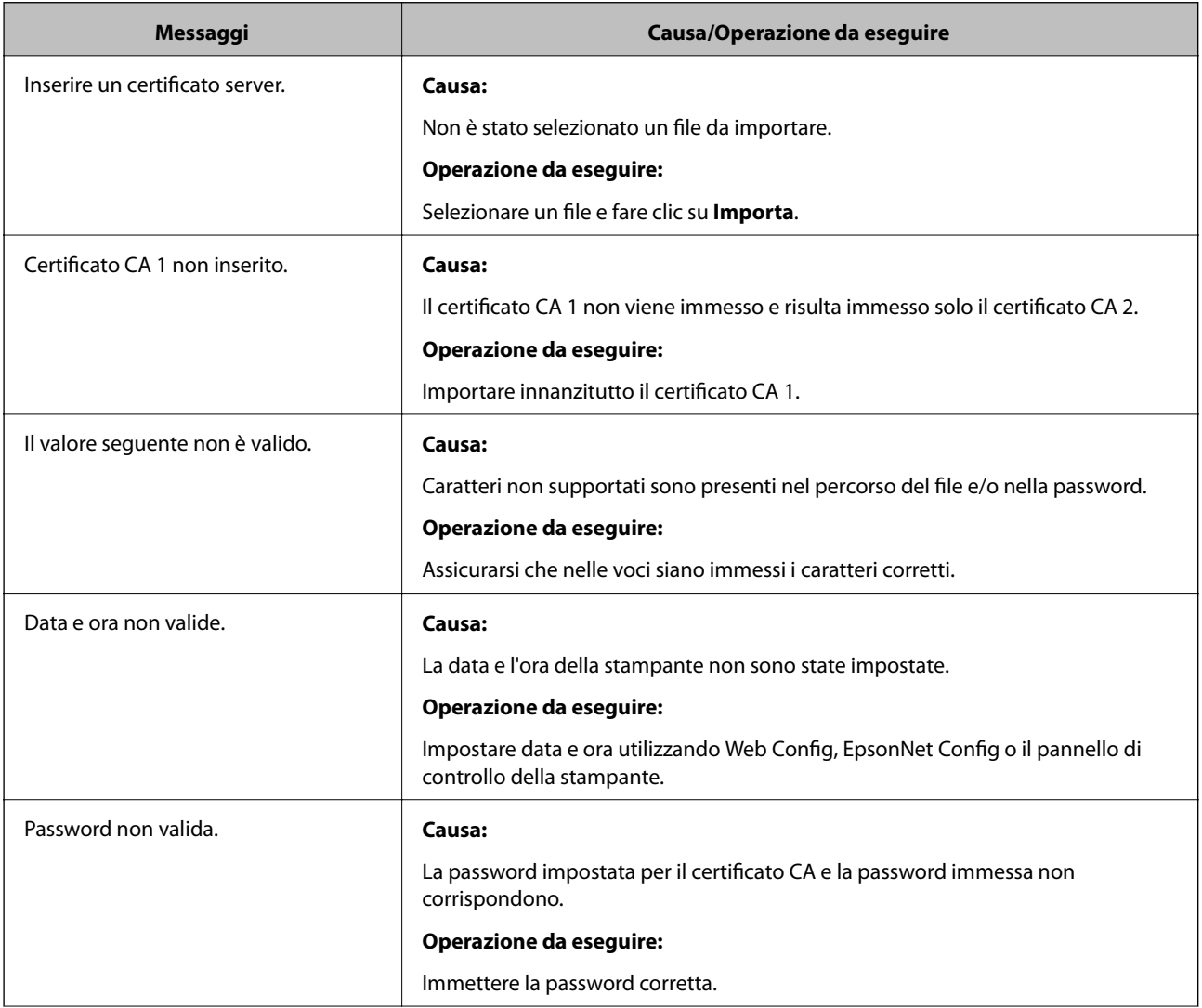

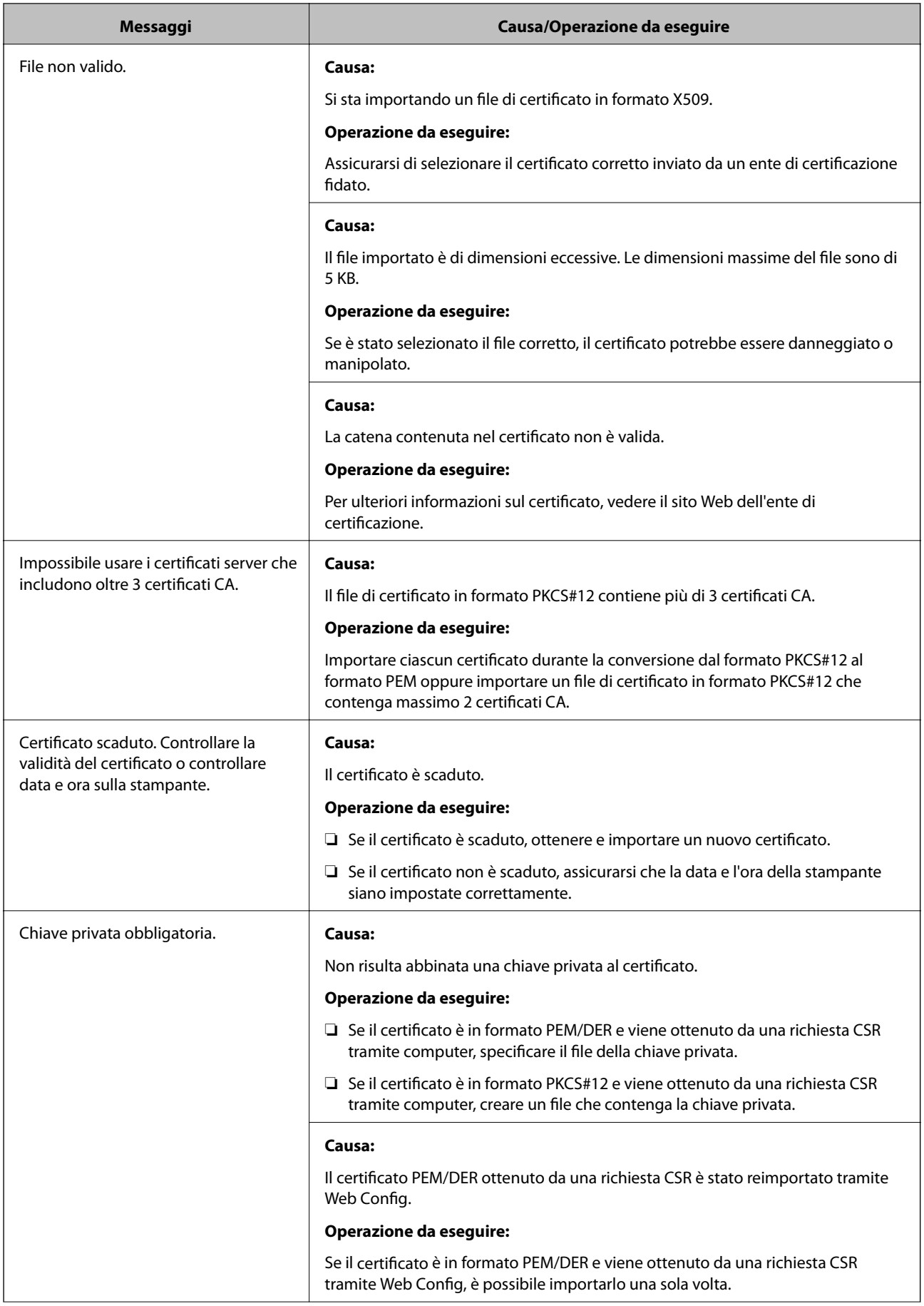

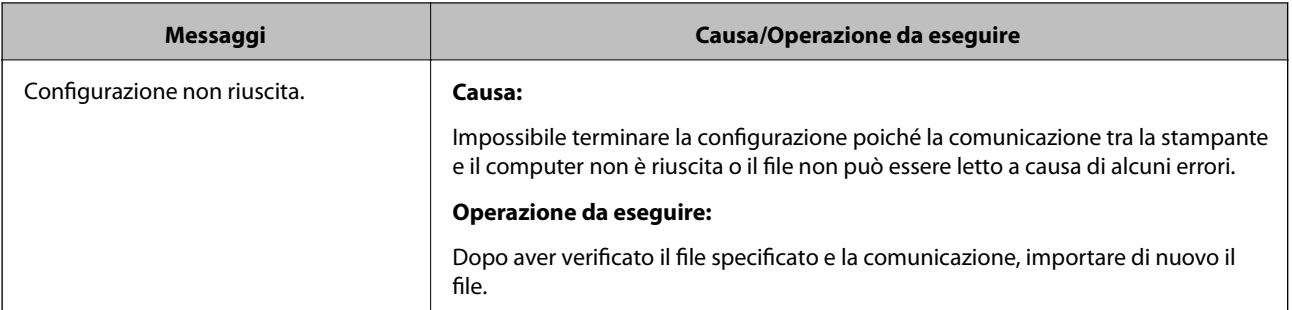

 $\blacktriangleright$  ["Informazioni sulla certificazione digitale" a pagina 452](#page-451-0)

#### *Eliminazione erronea di un certificato firmato CA*

#### **Non esiste alcun file di backup per il certificato firmato CA.**

Se si dispone di un file di backup, importare di nuovo il certificato.

Se si ottiene un certificato tramite una richiesta CSR creata da Web Config, non è possibile importare di nuovo un certificato eliminato. Creare una richiesta CSR e ottenere un nuovo certificato.

#### **Informazioni correlate**

- & ["Importazione di un certificato](#page-454-0) firmato CA" a pagina 455
- & ["Eliminazione di un certificato firmato CA" a pagina 456](#page-455-0)

# <span id="page-480-0"></span>**Informazioni di assistenza**

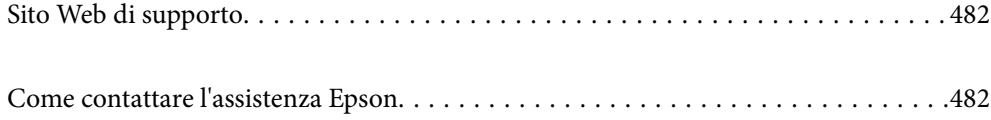

# <span id="page-481-0"></span>**Sito Web di supporto**

Per ulteriore assistenza, visitare il sito Web di supporto Epson indicato di seguito. Selezionare il paese o la regione di residenza e visitare la sezione relativa al supporto del sito Web Epson locale. Nel sito sono disponibili anche driver, domande frequenti, manuali e altro materiale scaricabile.

<http://support.epson.net/>

<http://www.epson.eu/Support> (Europa)

Se il prodotto Epson non funziona correttamente e non è possibile risolvere il problema, contattare i servizi di assistenza Epson.

# **Come contattare l'assistenza Epson**

# **Prima di contattare Epson**

Se il prodotto Epson in uso non funziona correttamente e non è possibile risolvere il problema attenendosi alle procedure di risoluzione dei problemi indicate nella documentazione del prodotto, contattare i servizi di assistenza Epson. Se l'elenco seguente non contiene alcun centro di assistenza Epson per l'area di residenza, contattare il rivenditore presso cui è stato acquistato il prodotto.

Il centro di assistenza Epson può rispondere più rapidamente se vengono fornite le seguenti informazioni:

❏ Numero di serie del prodotto

(L'etichetta con il numero di serie in genere si trova sul retro del prodotto)

- ❏ Modello del prodotto
- ❏ Versione del software del prodotto

(Fare clic su **About**, **Version Info** o pulsanti simili nel software del prodotto)

- ❏ Marca e modello del computer in uso
- ❏ Nome e versione del sistema operativo del computer
- ❏ Nome e versione delle applicazioni software generalmente utilizzate con il prodotto

#### *Nota:*

In alcuni prodotti, i dati dell'elenco di composizione fax e/o le impostazioni di rete potrebbero essere salvati nella memoria del prodotto. In seguito a eventuali guasti o riparazioni del prodotto, i dati e/o le impostazioni potrebbero andare persi. Anche durante il periodo di garanzia, Epson non può essere ritenuta responsabile della perdita di dati e non è tenuta a eseguire il backup o il recupero di dati e/o impostazioni. Si consiglia pertanto di eseguire un backup dei dati o di prenderne nota.

# **Assistenza utenti — Europa**

Per informazioni su come contattare l'assistenza Epson, consultare il documento di garanzia paneuropeo.

# **Assistenza utenti - Taiwan**

Per informazioni, supporto e servizi di assistenza, contattare:

#### **World Wide Web**

#### [http://www.epson.com.tw](http://www.epson.com.tw/)

Sono disponibili informazioni su specifiche dei prodotti, driver da scaricare e domande sui prodotti.

#### **HelpDesk Epson**

Telefono: +886-2-80242008

Gli operatori dell'HelpDesk sono in grado di rispondere per telefono ai seguenti quesiti:

- ❏ Richieste di informazioni commerciali e sui prodotti
- ❏ Domande sull'utilizzo dei prodotti o su eventuali problemi
- ❏ Richieste di informazioni sui centri di assistenza e sulla garanzia

#### **Centro assistenza riparazioni**

<http://www.tekcare.com.tw/branchMap.page>

Tekcare Corporation è un centro assistenza autorizzato per Epson Taiwan Technology & Trading Ltd.

# **Assistenza utenti - Singapore**

Le fonti di informazione, supporto e servizi di assistenza presso Epson Singapore sono:

#### **World Wide Web**

#### [http://www.epson.com.sg](http://www.epson.com.sg/)

Sono disponibili informazioni su specifiche dei prodotti, driver da scaricare, risposte alle domande frequenti, informazioni commerciali e supporto tecnico tramite e-mail.

#### **HelpDesk Epson**

Numero gratuito: 800-120-5564

Gli operatori dell'HelpDesk sono in grado di rispondere per telefono ai seguenti quesiti:

- ❏ Richieste di informazioni commerciali e sui prodotti
- ❏ Domande sull'utilizzo dei prodotti e risoluzione di problemi
- ❏ Richieste di informazioni sui centri di assistenza e sulla garanzia

# **Assistenza utenti — Thailandia**

Per informazioni, supporto e servizi di assistenza, contattare:

#### **World Wide Web**

#### [http://www.epson.co.th](http://www.epson.co.th/)

Sono disponibili informazioni su specifiche dei prodotti, driver da scaricare e risposte alle domande frequenti; inoltre, è possibile richiedere informazioni tramite e-mail.

#### <span id="page-483-0"></span>**Call center Epson**

Telefono: 66-2685-9899

Email: support@eth.epson.co.th

- Gli operatori del Call center sono in grado di rispondere per telefono ai seguenti quesiti:
- ❏ Richieste di informazioni commerciali e sui prodotti
- ❏ Domande sull'utilizzo dei prodotti o su eventuali problemi
- ❏ Richieste di informazioni sui centri di assistenza e sulla garanzia

# **Assistenza utenti — Vietnam**

Per informazioni, supporto e servizi di assistenza, contattare:

#### **Centro riparazioni Epson**

65 Truong Dinh Street, District 1, Hochiminh City, Vietnam. Telefono (Ho Chi Minh City): 84-8-3823-9239, 84-8-3825-6234 29 Tue Tinh, Quan Hai Ba Trung, Hanoi City, Vietnam Telefono (Hanoi City): 84-4-3978-4785, 84-4-3978-4775

# **Assistenza utenti — Indonesia**

Per informazioni, supporto e servizi di assistenza, contattare:

#### **World Wide Web**

#### [http://www.epson.co.id](http://www.epson.co.id/)

- ❏ Informazioni su specifiche dei prodotti e driver da scaricare
- ❏ Domande frequenti, informazioni commerciali, domande tramite e-mail

#### **Hotline Epson**

Telefono: +62-1500-766

Fax: +62-21-808-66-799

Gli operatori della Hotline sono in grado di rispondere per telefono o per fax ai seguenti quesiti:

- ❏ Richieste di informazioni commerciali e sui prodotti
- ❏ Supporto tecnico

#### **Centro riparazioni Epson**

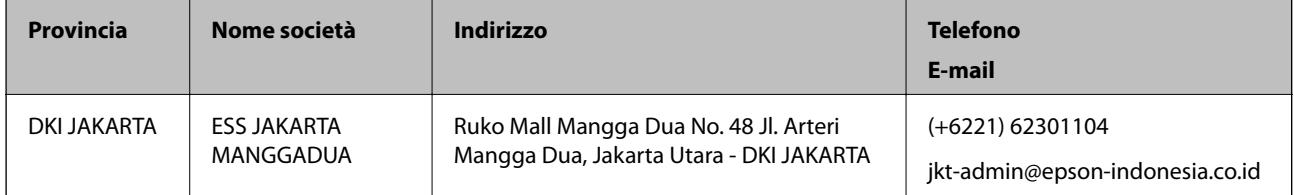

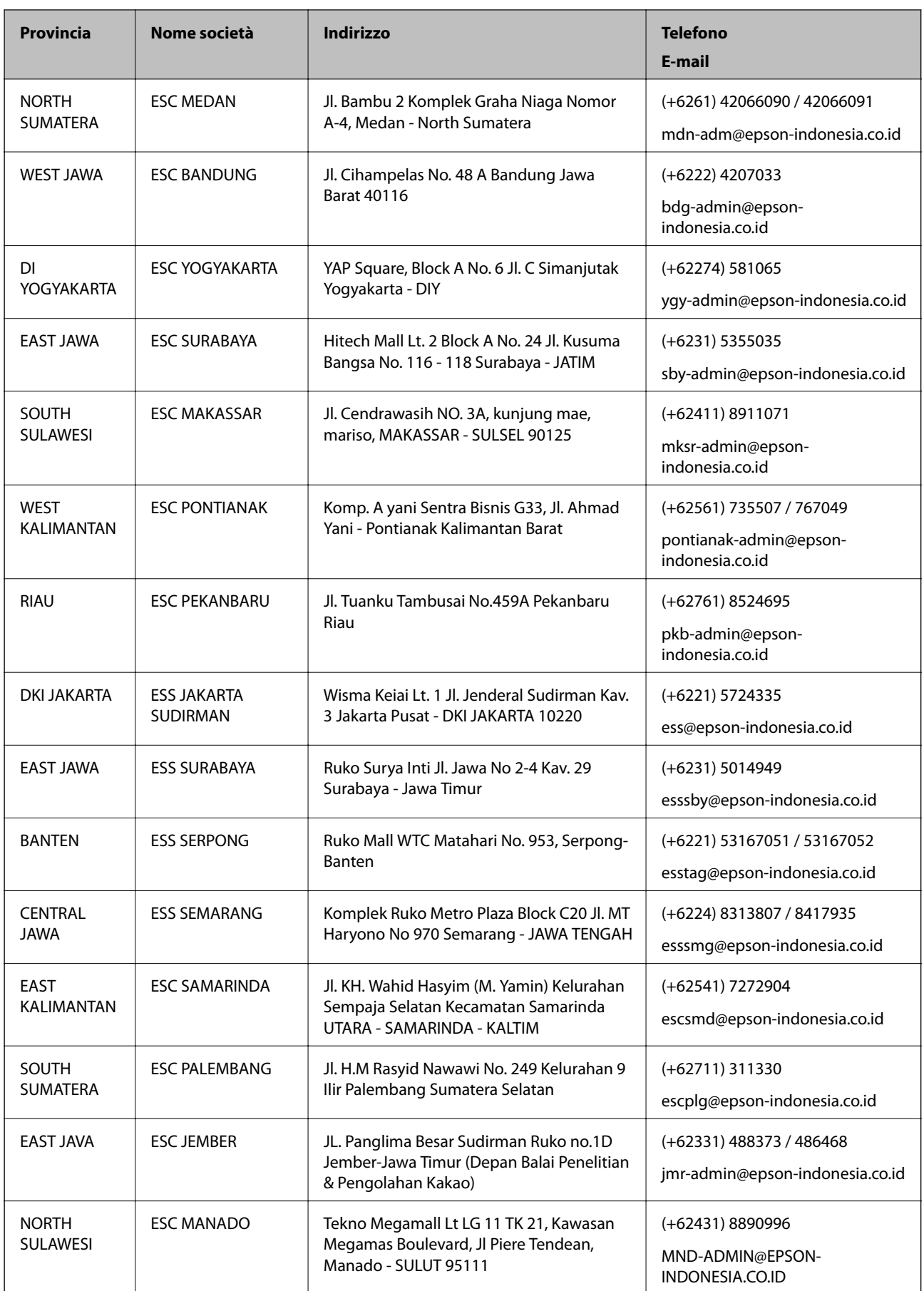

<span id="page-485-0"></span>Per altre città non elencate qui, chiamare la Hotline: 08071137766.

# **Assistenza utenti - Malaysia**

Per informazioni, supporto e servizi di assistenza, contattare:

#### **World Wide Web**

[http://www.epson.com.my](http://www.epson.com.my/)

- ❏ Informazioni su specifiche dei prodotti e driver da scaricare
- ❏ Domande frequenti, informazioni commerciali, domande tramite e-mail

#### **Call center Epson**

Telefono: +60 1800-8-17349

- ❏ Richieste di informazioni commerciali e sui prodotti
- ❏ Domande sull'utilizzo dei prodotti o su eventuali problemi
- ❏ Richieste di informazioni sui centri di assistenza e sulla garanzia

#### **Sede centrale**

Telefono: 603-56288288 Fax: 603-5628 8388/603-5621 2088

# **Assistenza utenti - India**

Per informazioni, supporto e servizi di assistenza, contattare:

#### **World Wide Web**

#### [http://www.epson.co.in](http://www.epson.co.in/)

Sono disponibili informazioni su specifiche dei prodotti, driver da scaricare e domande sui prodotti.

#### **Helpline**

❏ Assistenza, informazioni sul prodotto e ordini di materiali di consumo (Linee BSNL) Numero gratuito: 18004250011 Accessibile dalle 9 alle 18, da lunedì a sabato (tranne festivi)

❏ Assistenza (utenti CDMA e mobile) Numero gratuito: 186030001600 Accessibile dalle 9 alle 18, da lunedì a sabato (tranne festivi)

# **Assistenza utenti — Filippine**

Per ottenere assistenza tecnica e altri servizi post vendita, gli utenti sono invitati a contattare Epson Philippines Corporation presso i seguenti numeri di telefono e fax, nonché il seguente indirizzo e-mail:

#### **World Wide Web**

#### [http://www.epson.com.ph](http://www.epson.com.ph/)

Sono disponibili informazioni su specifiche dei prodotti, driver da scaricare e risposte alle domande frequenti; inoltre, è possibile richiedere informazioni tramite e-mail.

#### **Assistenza clienti Epson Philippines**

Numero gratuito: (PLDT) 1-800-1069-37766 Numero gratuito: (Digitale) 1-800-3-0037766 Metro Manila: (+632)441-9030 Sito Web: <https://www.epson.com.ph/contact> E-mail: customercare@epc.epson.som.ph Accessibile dalle 9 alle 18, da lunedì a sabato (tranne festivi) Gli operatori dell'HelpDesk sono in grado di rispondere per telefono ai seguenti quesiti: ❏ Richieste di informazioni commerciali e sui prodotti ❏ Domande sull'utilizzo dei prodotti o su eventuali problemi ❏ Richieste di informazioni sui centri di assistenza e sulla garanzia

#### **Epson Philippines Corporation**

Linea esterna: +632-706-2609 Fax: +632-706-2663